# **Key and Data Field Reference, Volume 2: I-Z**

# **Agilent Technologies ESG Vector Signal Generator**

**This guide applies to the signal generator models listed below. Due to our continuing efforts to improve our products through firmware and hardware revisions, signal generator design and operation may vary from descriptions in this guide. We recommend that you use the latest revision of this guide to ensure you have up-to-date product information. Compare the print date of this guide (see bottom of this page) with the latest revision, which can be downloaded from the website shown below.**

**E4438C Vector Signal Generator**

*www.agilent.com/find/signalgenerators*

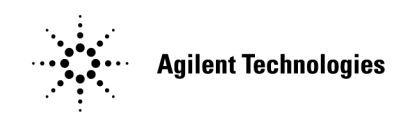

**Part Number: E4400-90515 Printed in USA March 2003**

© Copyright 2001-2003 Agilent Technologies, Inc.

# **Notice**

The material contained in this document is provided "as is", and is subject to being changed, without notice, in future editions.

Further, to the maximum extent permitted by applicable law, Agilent disclaims all warranties, either express or implied with regard to this manual and to any of the Agilent products to which it pertains, including but not limited to the implied warranties of merchantability and fitness for a particular purpose. Agilent shall not be liable for errors or for incidental or consequential damages in connection with the furnishing, use, or performance of this document or any of the Agilent products to which it pertains. Should Agilent have a written contract with the User and should any of the contract terms conflict with these terms, the contract terms shall control.

# **Questions or Comments about our Documentation?**

We welcome any questions or comments you may have about our documentation. Please send us an E-mail at **sources\_manuals@am.exch.agilent.com**.

**Key and Data Field Reference, I**−**Z**

# **I**

# **Immediate**

#### **Supported** All with Option 001 or 002

Use this softkey to enable immediate retriggering for single trigger operation. In this state, the waveform will reset and replay from the start immediately upon receiving a trigger.

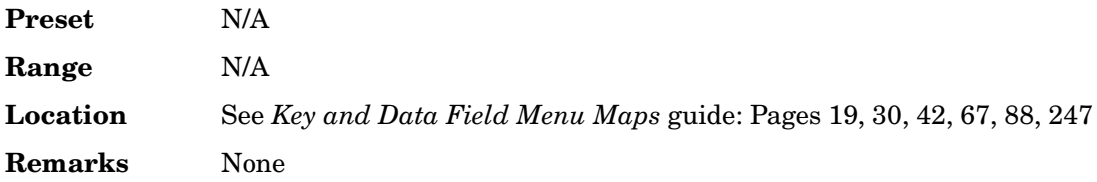

#### **In the BERT Menu**

**Supported** All with Option UN7

This softkey starts the measurement as soon as the ESG achieves synchronization.

With **Immediate** selected, BER measurements are initiated and repeated until you set the **BERT Off On** softkey to Off, or until you set the BERT trigger source to Trigger Key, Bus, or Ext.

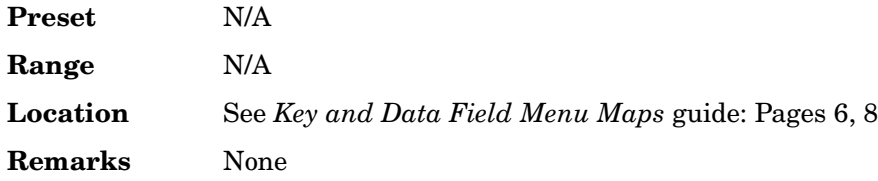

### **Impairments**

**Supported** All with Option 406

Use this softkey to access a menu from which you can configure various impairment functions.

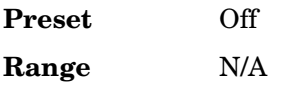

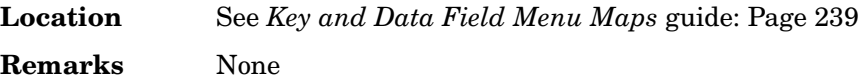

# **Impairments Off On**

#### **Supported** All with Option 406

This softkey sets the operating state of the impairment function.

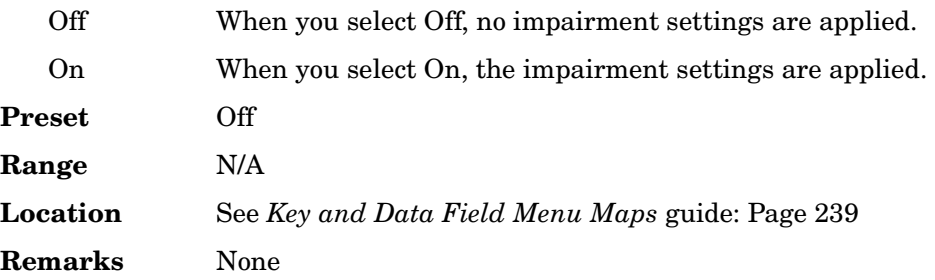

### **Impedance 75 Ohm High**

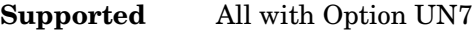

Use this softkey to set the input termination mode of the rear panel BER DATA IN, BER CLK IN, and BER GATE IN connectors.

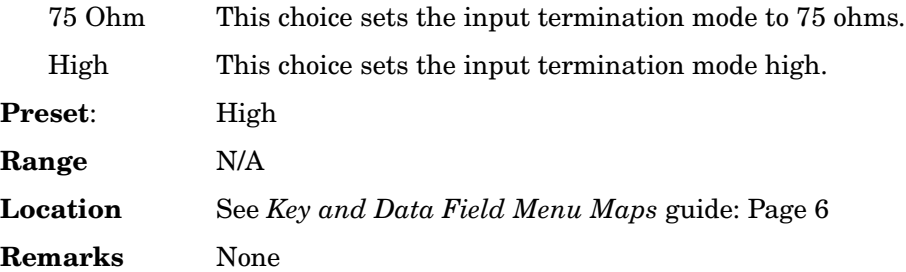

# **Increment Scramble Code**

#### **Supported** All with Option 400

This softkey will sort carriers by frequency offset and auto-increment scramble codes starting from the current scramble code value for the lowest frequency carrier.

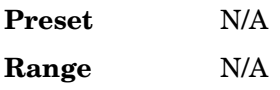

**335**

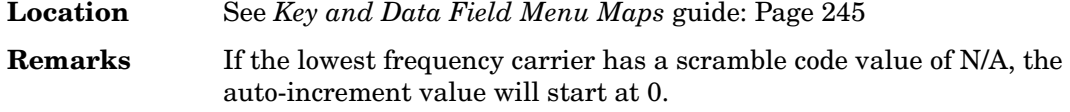

### **Increment Timing Offset**

#### **Supported** All with Option 400

**Supported** All with Option 400

This softkey will sort carriers by frequency offset and auto-increment timing offsets. The new values will start with the current timing offset for the lowest frequency carrier and increment by 1 for each subsequent carrier.

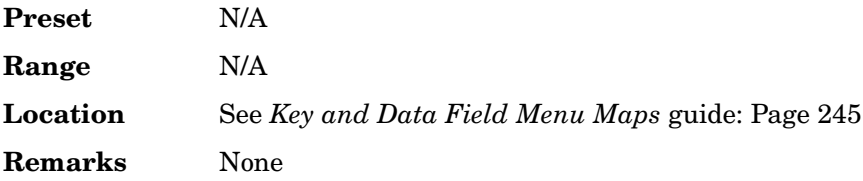

### **Initial Phase**

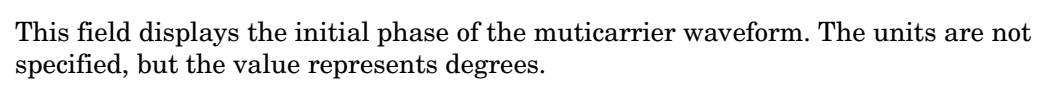

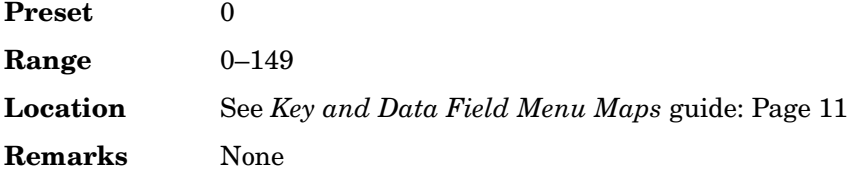

#### **Init Pwr**

#### **In Uplink PhyCH Type PRACH**

**Supported** All with Option 400

This field displays the initial power (Init Power) level of the preamble. The field is displayed in the PRACH Power Setup menu.

The Init Power field is coupled to and changes with the number of preambles, ramp step, and maximum power (Max Power) field. If a ramp step is set to a value other than 0.00 dB, the initial power will be the power level at the start of the ramp; the first

preamble.

For example, if the number of preambles is set to 4, the ramp step set to 1 dB, and the maximum power set to  $-20$  dBm, then the initial power will be  $-23$  dBm. The first preamble will be at  $-23$  dBm, second at  $-22$  dBm, third at  $-21$  dBm and fourth at  $-20$ dBm.

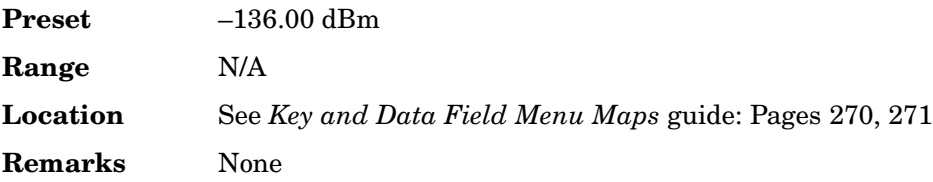

#### **In Uplink PhyCH DPCH**

**Supported** All with Option 400

This field displays the initial power (Init Pwr) level of the dedicated physical channel (DPCH). The field is displayed in the Transmit Power Control Setup menu.

The Init Pwr field is coupled to the Power Step field. The Power Step will only change in increments of the value set by the Power Step field. Init Power can not be set lower than the Minimum Power.

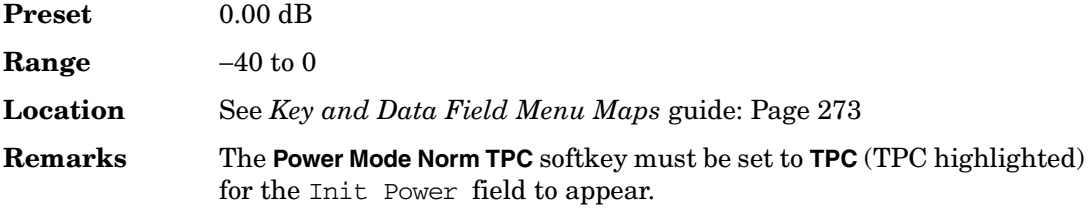

# **Initial Bit Count**

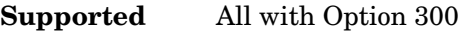

This softkey enables you to set the initial bit count for the sensitivity search measurement function in the EDGE uncoded configuration.

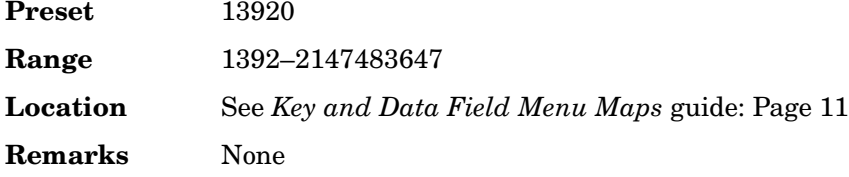

# **Initial Block Count**

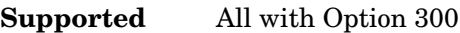

This softkey enables you to set the initial block count value for the sensitivity search measurement function in the EDGE downlink MCS5 or MCS9 configuration.

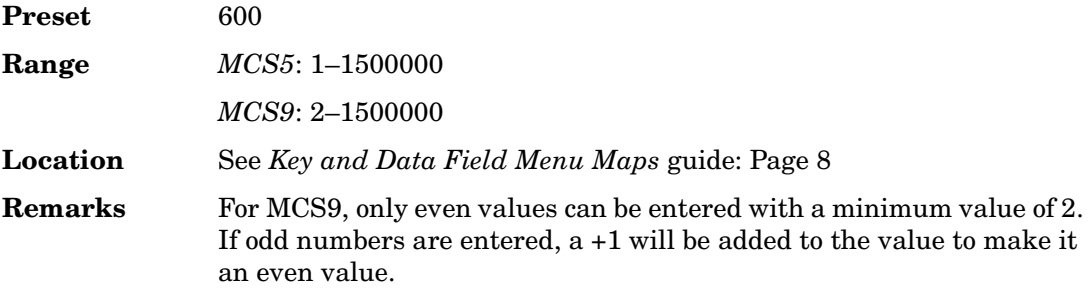

# **Initial Frame Count**

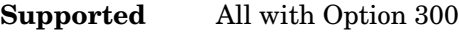

This softkey enables you to set the initial speech frame count value for the sensitivity search measurement function in the GSM configuration.

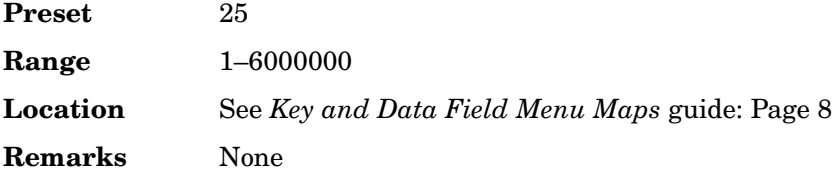

# **Initialize Phase Fixed Random**

**Supported** All with Option 001 or 002

This softkey sets the initial state for the tones, as part of initializing the multitone table editor.

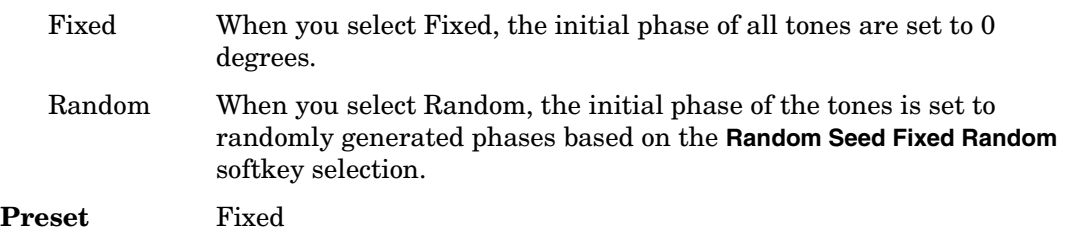

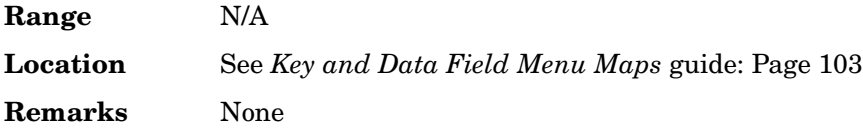

# **Initialize Table**

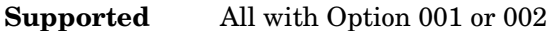

This softkey accesses a menu that enables you to set the initial values for the multitone configuration.

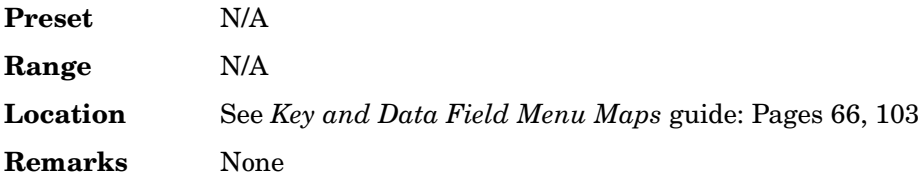

# **Insert**

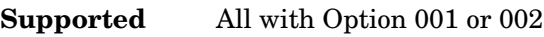

Use this softkey to access a menu from which you can select different methods of inserting bits, or to execute the insertion of a specified number of bits.

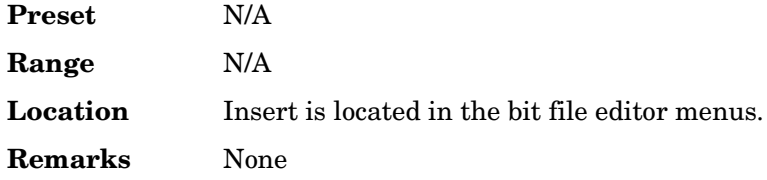

# **Insert 0's**

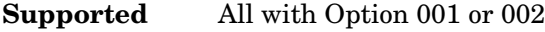

Use this softkey to insert a specified number of zeros into the current position of the bit file editor.

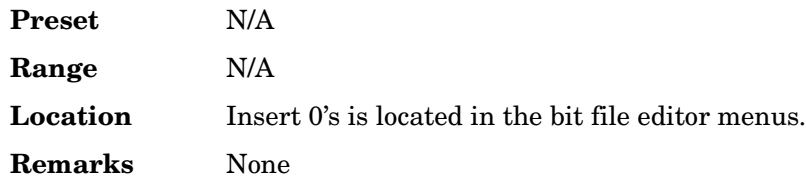

### **Insert 1's**

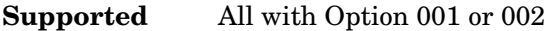

Use this softkey to insert a specified number of ones into the current position of the bit file editor.

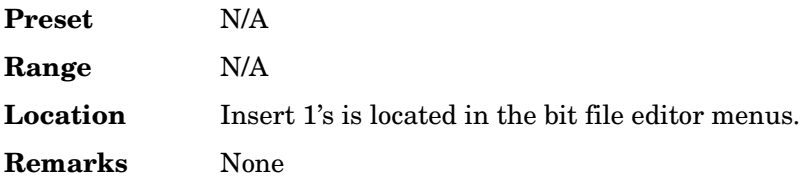

# **Insert DPDCH**

**Supported** All with Option 400

This softkey enables you to insert a Dedicated Physical Data Channel (DPDCH) into the uplink Edit Channel Setup table editor. After pressing this softkey, press the **Done** softkey to insert the channel into the Edit Channel Setup table editor.

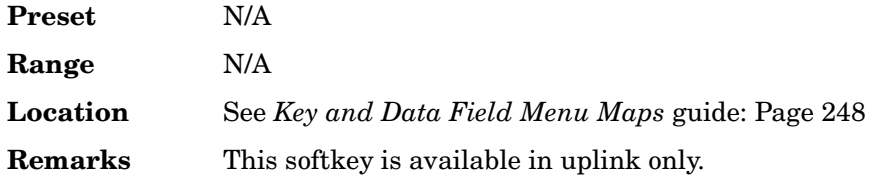

# **Insert PN9**

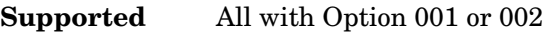

Use this softkey to adjust the seed value of a 9-bit pseudorandom bit sequence. You can then insert it into the current bit file.

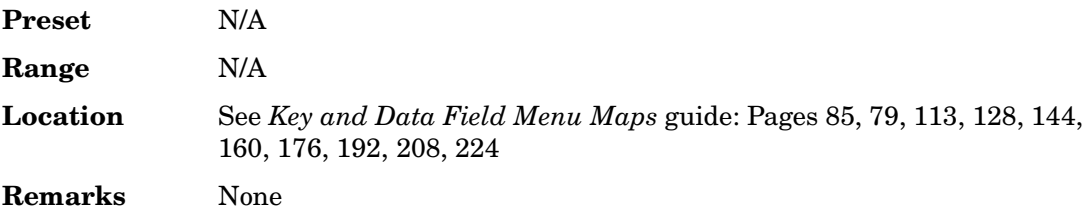

# **Insert PN15**

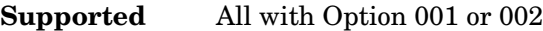

Use this softkey to adjust the seed value of a 15-bit pseudorandom bit sequence. You can then insert it into the current bit file.

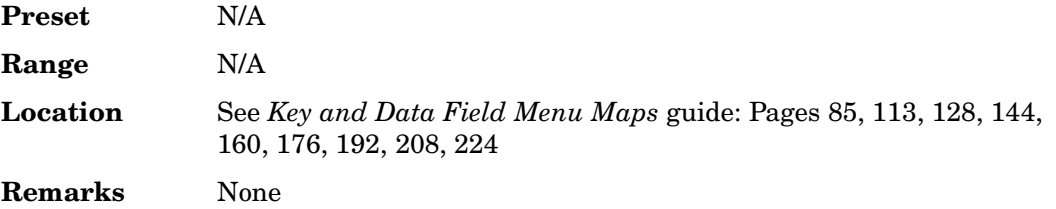

# **Insert Row**

#### **Supported** All

Use this softkey to insert a copy of the highlighted row directly above that row in a table or list.

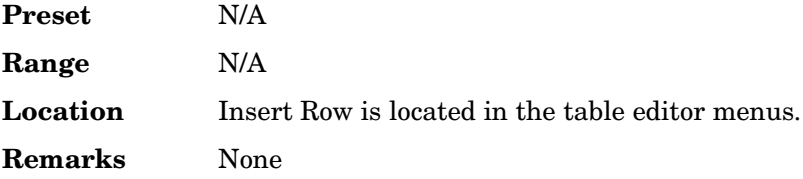

# **Insert Selected Waveform**

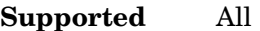

Use this softkey to insert the highlighted waveform into the sequence you are building.

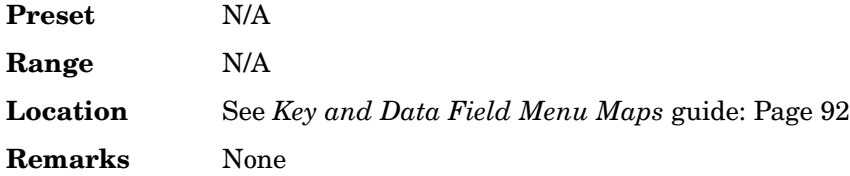

# **Insert Waveform**

#### **Supported** All

This softkey accesses a menu and table editor which enable you to insert a waveform

into the current row of the table editor.

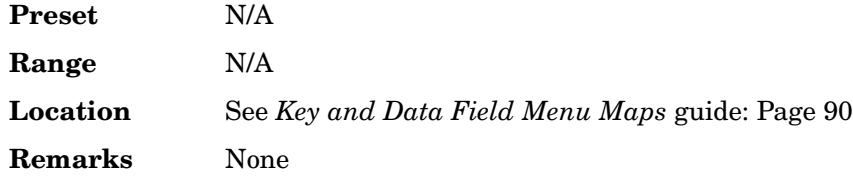

# **Insert Waveform Sequence Contents**

**Supported** All

Use this softkey to insert the contents of the highlighted sequence into the sequence you are building.

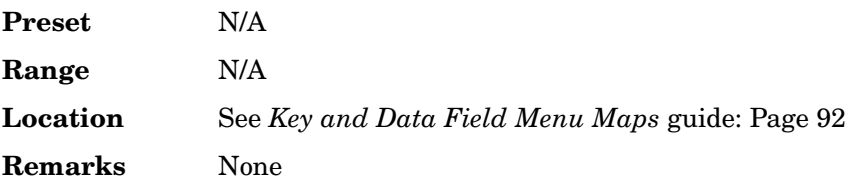

# **Installed Board Info**

#### **Supported** All

Use this softkey to display information about the installed boards in the signal generator. Refer to [Figure 1.](#page-12-0)

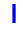

<span id="page-12-0"></span>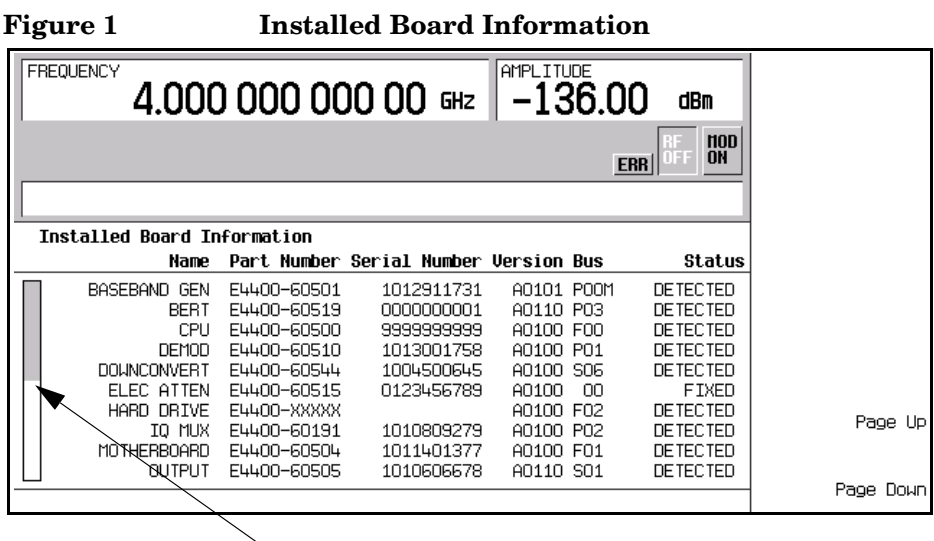

#### **Additional Page Indicator**

The gray and white vertical bar on the left side of the display indicates that there is an additional page of information. Use the **Page Down** softkey to display the next page. Use the **Page Up** softkey to return to the previous page.

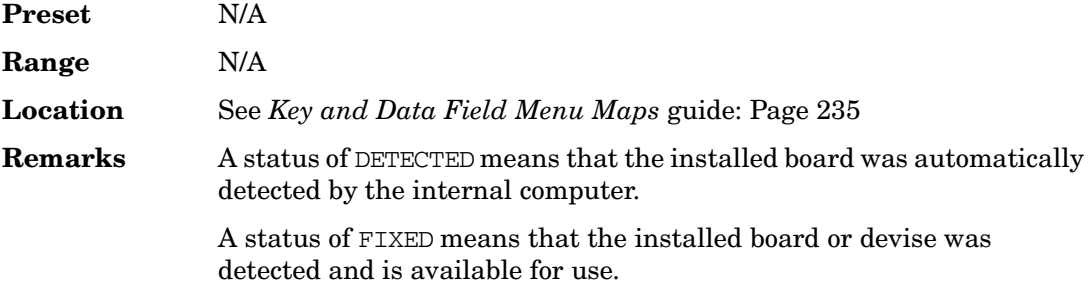

### **Instrument Adjustments**

#### **Supported** All

Use this softkey to access a menu of front panel adjustments for the signal generator. This menu enables you to adjust the reference oscillator, set the value of the step keys and the front panel knob and so forth.

**Preset** N/A

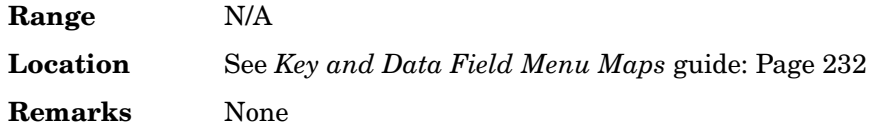

# **Instrument Info/Help Mode**

#### **Supported** All

Use this softkey to display a menu of softkeys detailing some of the signal generator functions and operations.

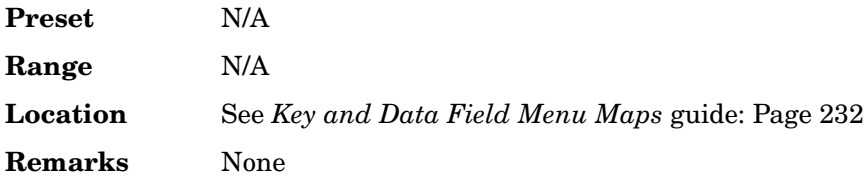

# **Instrument Options**

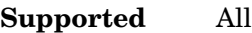

Use this softkey to access a menu from which you can install license keys and manage hardware options.

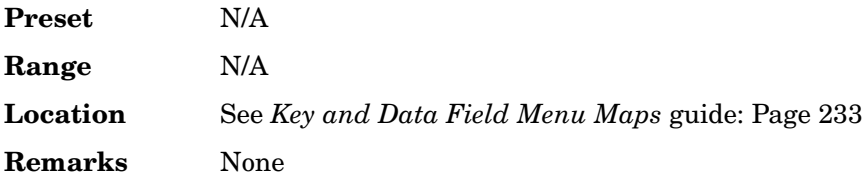

# **Int**

**Supported** All with Option 001 or 002

This softkey enables you to automatically toggle the RF output power for each timeslot between main and alternate amplitudes using the internal baseband generator's timeslot settings. You can assign either main or alternate amplitude to each timeslot using the **Timeslot Ampl Main Delta** softkey.

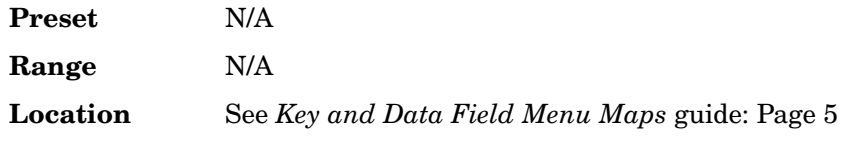

**Remarks** None

# **Int Phase Polarity Normal Invert**

#### **Supported** All

Use this softkey to invert the internal Q signal, reversing the rotation direction of the phase modulation vector.

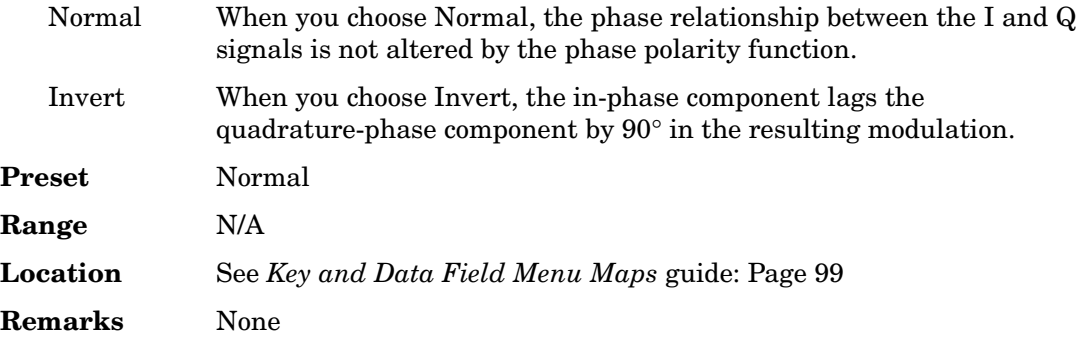

### **Intermod**

**Supported** All with Option 400

This softkey, in the downlink Test Setup menu, selects an intermodulation (Intermod) test. Third and higher order mixing of the two interfering RF signals can produce an interfering signal in the band of the desired channel. Intermodulation response rejection is a measure of the capability of the receiver to receiver a wanted signal on its assigned channel frequency in the presence of two or more interfering signals.

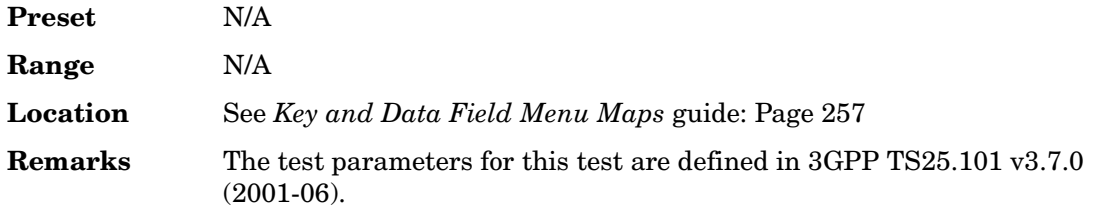

# **Internal**

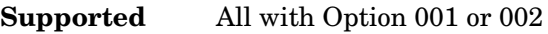

This softkey selects an internally generated signal as the modulation output.

**Preset** N/A

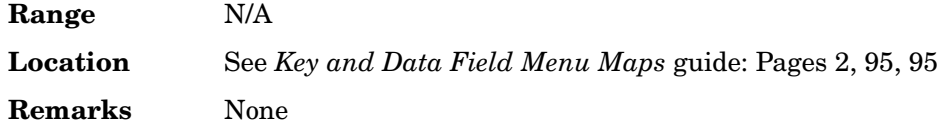

#### **In the CDMA Menu**

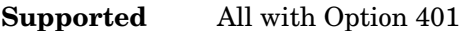

Use this softkey to configure the ESG to use the internal baseband generator data clock.

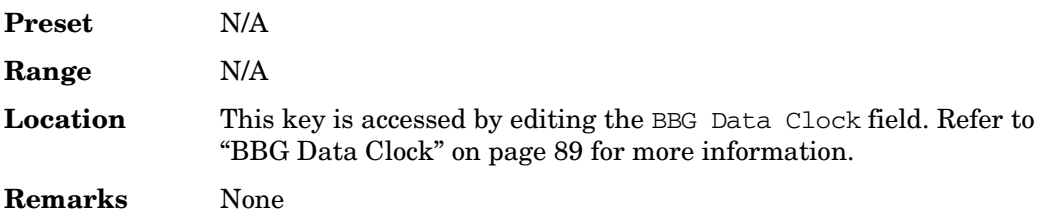

# <span id="page-15-0"></span>**Int I/Q Skew Correction RF BB Off**

#### **Supported** All

This softkey is used to select the skew path to be optimized.

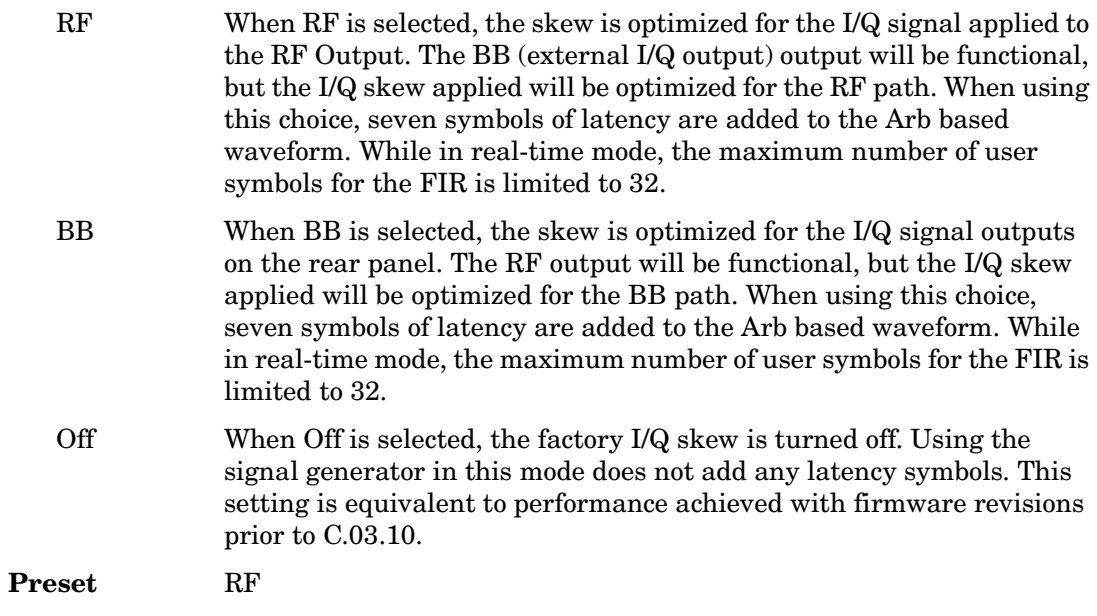

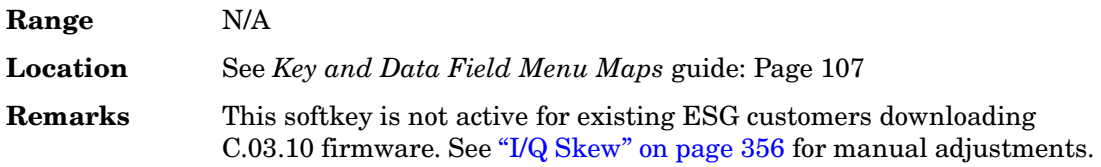

# **Internal Monitor**

#### **Supported** All

This softkey selects the internal source as the low frequency output. The signal is available at the LF OUTPUT connector. The frequency and shape of the signal is internally configured.

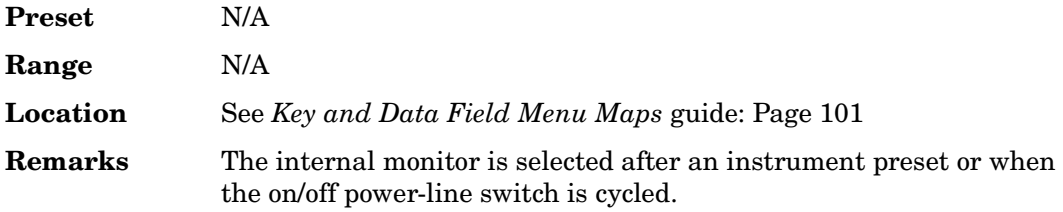

# **Internal Pulse**

#### **Supported** All

This softkey enables you to internally generate a variable width pulse as the modulation waveform.

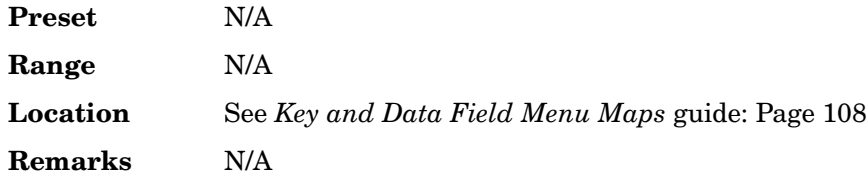

# **Internal Ref Bandwidth**

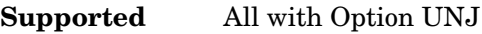

This softkey enables you to adjust the bandwidth of the internal reference oscillator.

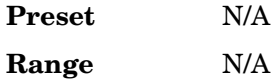

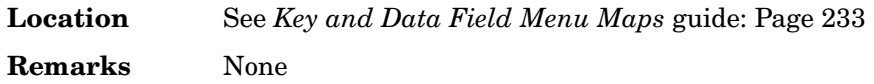

# **Internal Square**

#### **Supported** All

This softkey enables you to internally generate a square wave as the modulation waveform.

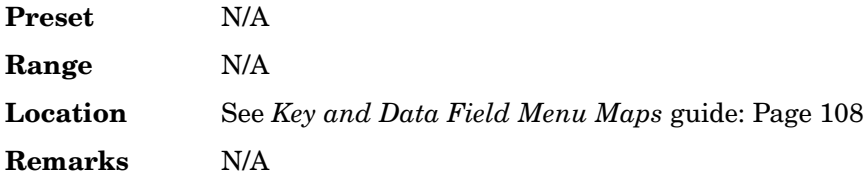

# **Inverse Video Off On**

#### **Supported** All

This softkey selects the display mode, text and background, for the signal generator.

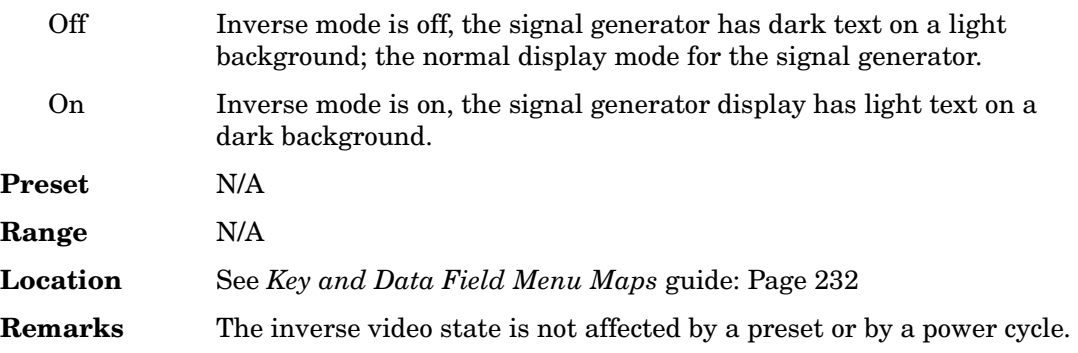

# **Inverted**

**Supported** All with Option 401

Use this softkey to reverse the direction of phase rotation of the internal Q signal. In this mode, the in-phase component lags the quadrature-phase component by 90°.

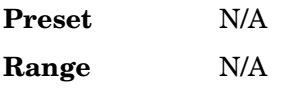

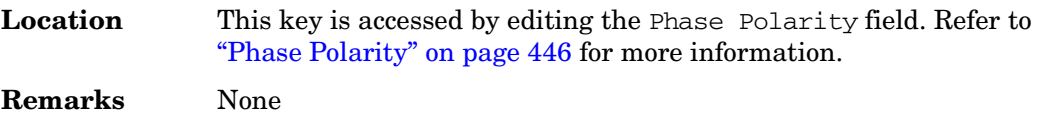

# **I Offset**

#### **Supported** All

Use this softkey to enter an origin offset voltage for internally generated in-phase signals. This offset is used to remove imperfections in the in-phase signal or to introduce calibrated impairments.

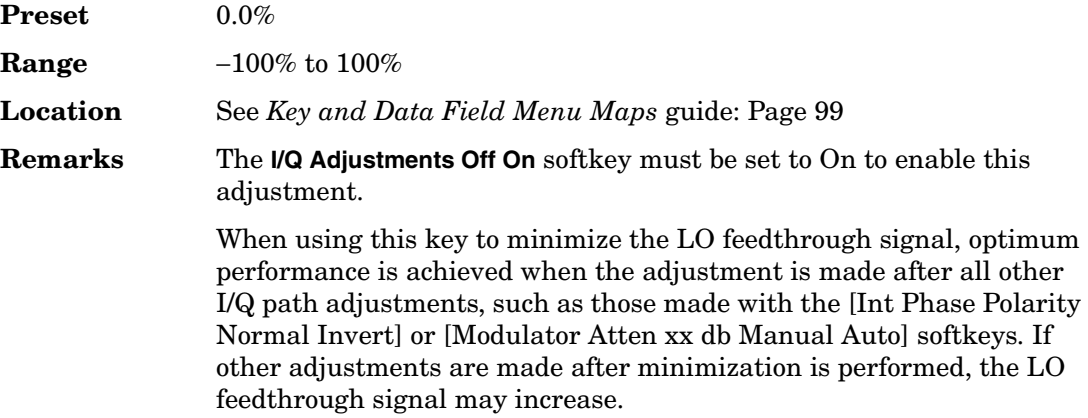

# **I/O Setup**

**Supported** All with Option UN7 or 300

Use this softkey to access a menu that enables you to configure the I/O parameters for the baseband bit error rate measurement.

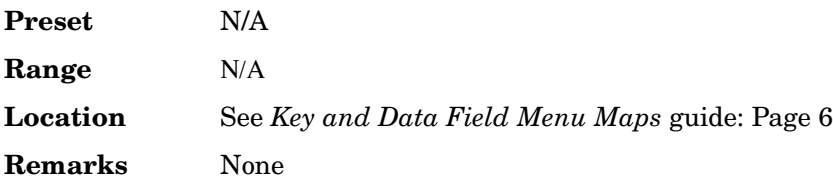

# **IP Address**

#### **Supported** All

This softkey enables you to enter the internet protocol (IP) address for your IP network connection. No IP address is entered at the factory.

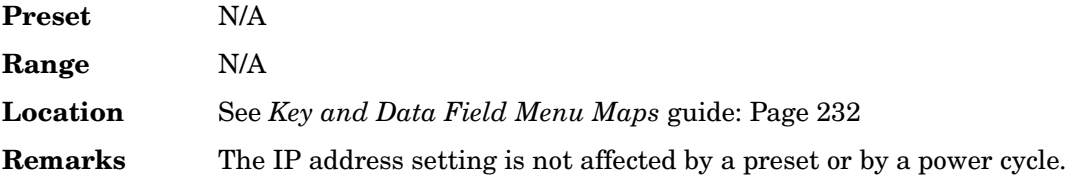

# **I/Q**

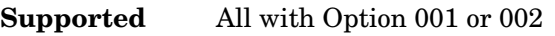

This softkey accesses a menu for I/Q modulation.

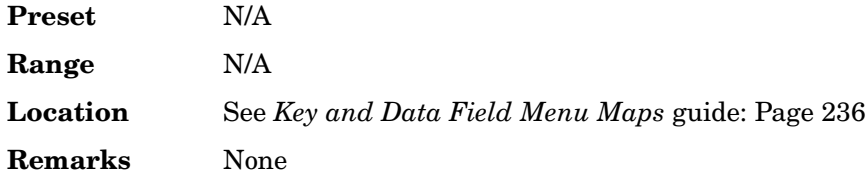

# **I/Q**

#### **Supported** All

Use this hardkey to access a menu from which you can configure the internal I/Q modulator. You can also toggle the operational state of the I/Q modulator, external burst envelope, high crest mode, and ALC.

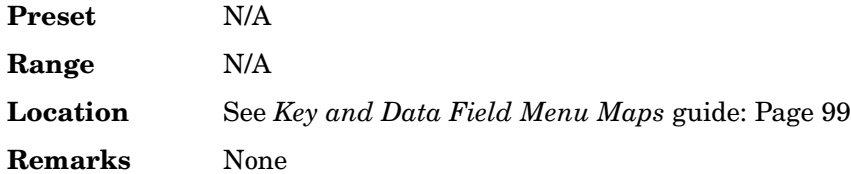

# **I/Q Adjustments**

#### **Supported** All

Use this softkey to access a menu of I/Q adjustment choices for internally generated or

externally applied I and Q signals. In this menu you can change the I/Q gain balance, I and Q offset voltages, and quadrature skew. You can also toggle the operational state of these I/Q adjustments.

The current operating state of the I/Q adjustments function is displayed under the **I/Q Adjustments** softkey.

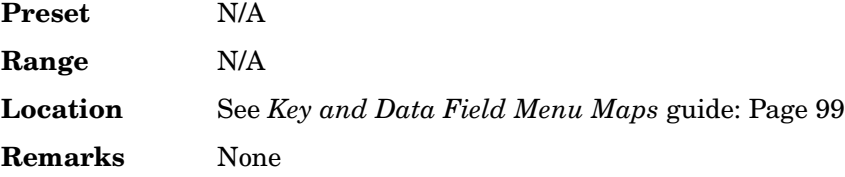

# **I/Q Adjustments Off On**

**Supported** All

This softkey toggles the operating state of the I/Q adjustments.

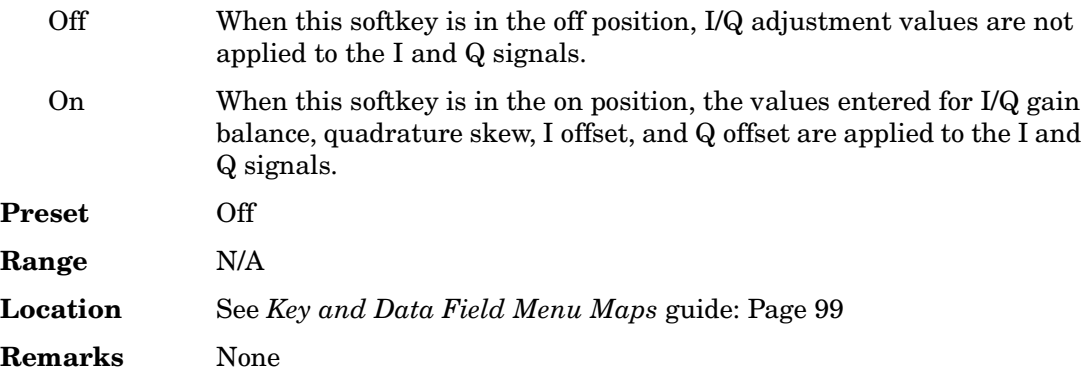

# **I/Q Calibration**

#### **Supported** All

Use this softkey to access a menu from which you can configure and execute an I/Q calibration. You can set the start and stop frequency for a user-defined I/Q calibration, or choose an I/Q calibration over the entire frequency range of the signal generator. In this menu, you can also restore the original factory calibration data for the I/Q modulator.

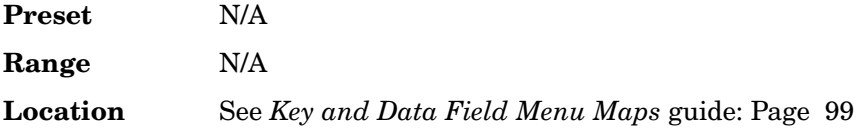

**Remarks** I/Q calibration data is not affected by a preset or by a power cycle. An I/Q calibration should be performed approximately every 30 days, but it can be performed at any time to peak the performance of the I/Q modulator.

# **I/Q Gain Balance Source 1**

#### **Supported** All

Use this softkey to change the I to Q gain balance for the **Source 1** selection. For example, if you enter a value of 1 dB, the I signal will have 1 dB more amplitude than the Q signal. The gain balance adjustment can be used with externally applied I and Q signals or with internally generated I and Q signals. Use the gain balance to remove imperfections in I and Q or to introduce calibrated impairments.

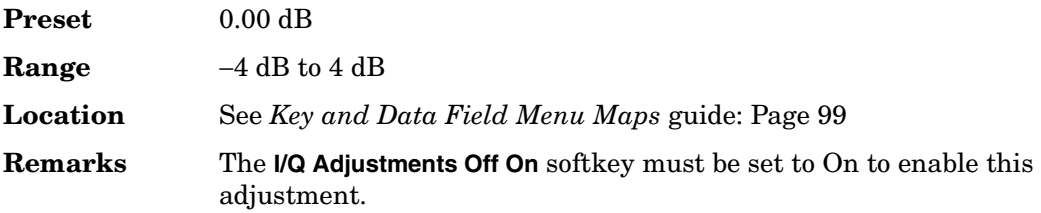

# **I/Q Mapping Normal Invert**

**Supported** All with Option 401

Use this softkey to toggle the I/Q outputs between normal and inverted.

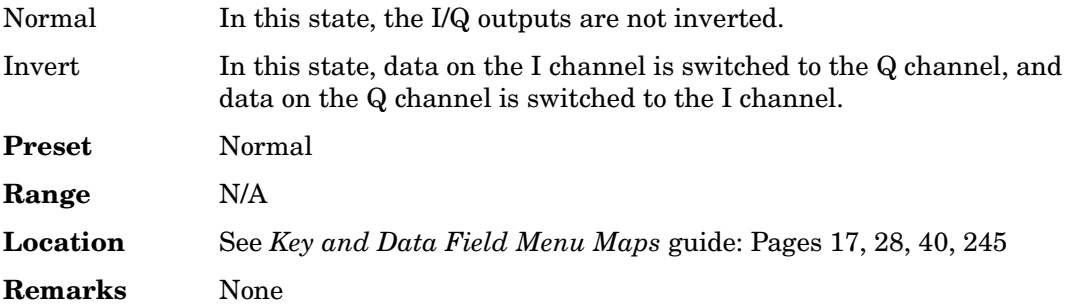

# **I/Q Mod Filter Manual Auto**

#### **Supported** All

Use this softkey to access a menu from which you can either manually apply an I/Q

modulation filter or select **Auto** to enable the ESG to automatically choose a filter based on the active digital modulation settings. You can override the automatic mode at any time by manually selecting a filter from this menu.

The selected filter type is displayed in parentheses.

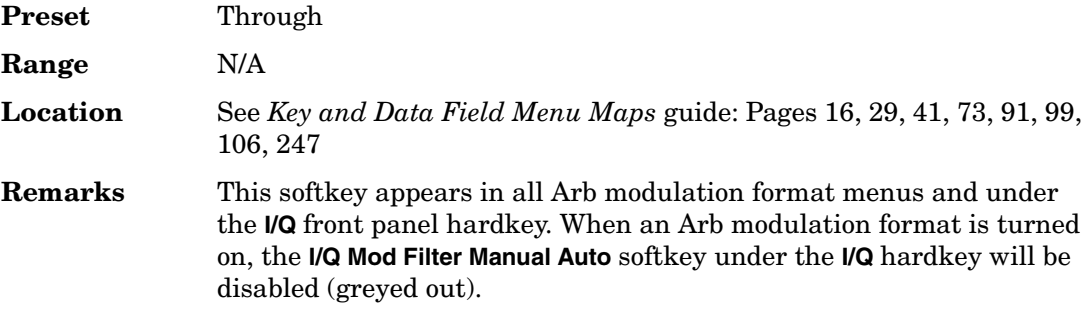

# **I/Q Off On**

#### **Supported** All

This softkey toggles the operating state of the internal I/Q modulator.

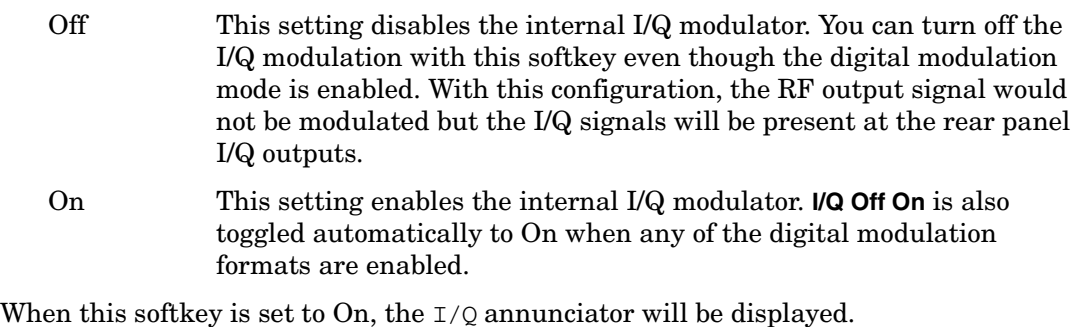

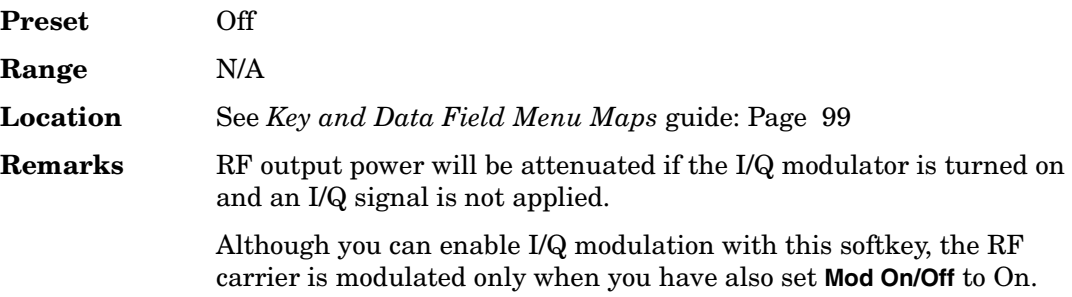

# **I/Q Out**

#### **Supported** All

Use this softkey to access a menu from which you can select a signal source to be routed to the rear panel I and Q output connectors.

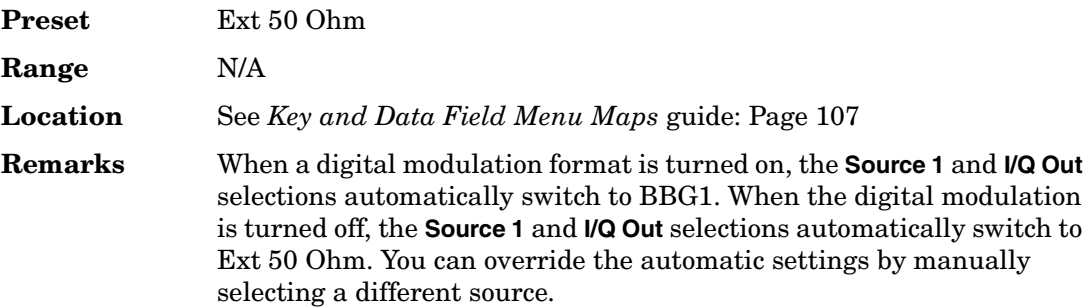

# **I/Q Out Gain Balance**

#### **Supported** All

Use this softkey to change the I to Q gain balance at the rear panel I and Q external outputs. For example, if you enter a value of 1 dB, the I signal will have 1 dB more amplitude than the Q signal. Use the gain balance to remove imperfections in I and Q or to introduce calibrated impairments.

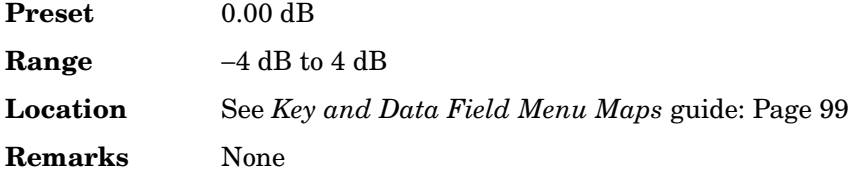

# **I/Q Output Atten**

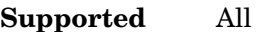

Use this softkey to set the attenuation level of the  $I/Q$  signal at the rear panel I and  $Q$ output connectors. A setting of 0.00 dB will result in 100 percent output signal power, while a setting of 40.00 dB will result in 0.01 percent output signal power.

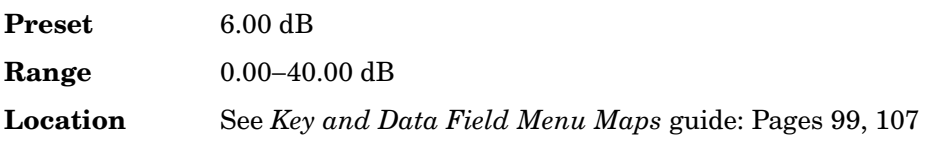

**Remarks** None

# **I/Q Output Control**

#### **Supported** All

Use this softkey to access a menu from which you can change the parameters that control the I and Q output signals. In this menu you can control the I/Q output attenuation levels, I/Q output gain balance, and I and Q offset voltages. You can also select an I/Q output filter.

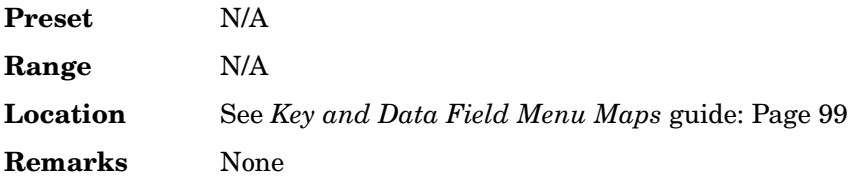

# **I/Q Output Filter Manual Auto**

#### **Supported** All

Use this softkey to access a menu of filters that can be applied to the I and Q output signals.

The selected filter type is displayed under the **I/Q Output Filter** softkey.

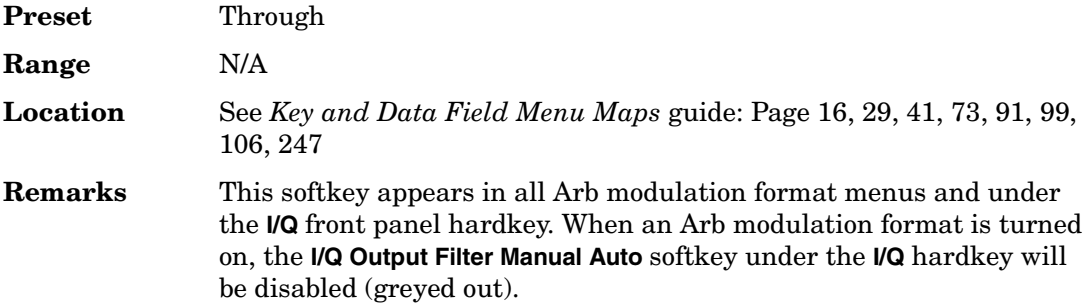

### **IQ Phase Normal Invert**

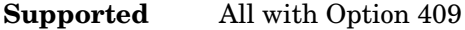

This softkey toggles the phase relationship of the GPS I and Q signals.

Normal In this state, the C/A code phase is aligned with the in-phase component (I), and the P code phase is aligned with the

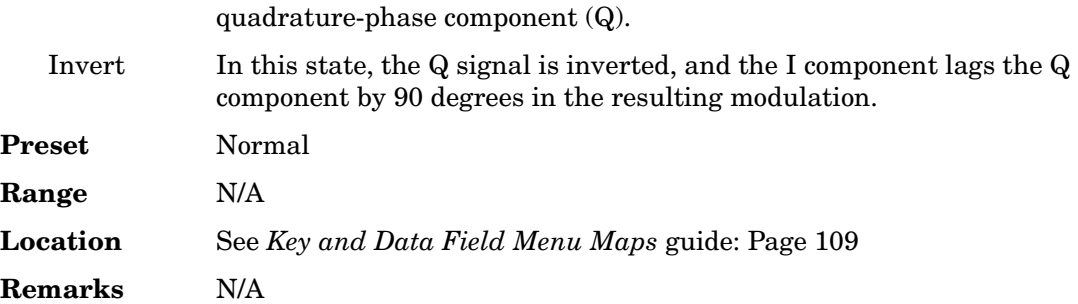

# **I/Q Scaling**

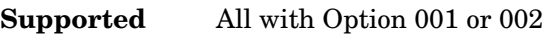

Use this softkey to adjust the amplitude of the I/Q outputs (for better ACP).

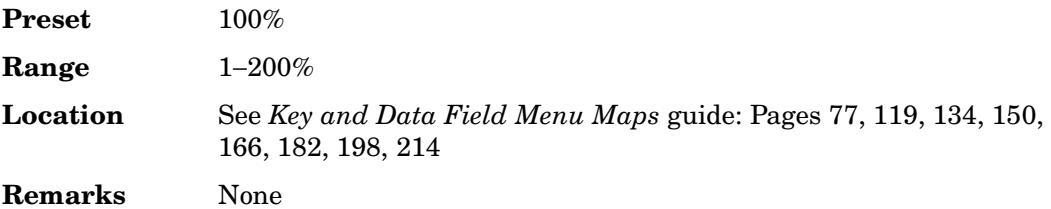

# <span id="page-25-0"></span>**I/Q Skew**

#### **Supported** All

Use this softkey to input skew changes to the I and Q paths. Equal and opposite skew is applied to both paths (RF Output and I/Q outputs) simultaneously. A positive value delays the I signal relative to the Q signal, and a negative value delays the Q signal relative to the I signal.

If the **Int I/Q Skew Correction RF BB Off** softkey is active, the I/Q signals are already optimized and adjusting I/Q skew would add an impairment to the signals. For signals routed to the rear panel outputs (BB), you may want to adjust the I/Q skew to account for any mismatch in the cables connected to the I/Q BNC connectors. If the **Int I/Q Skew Correction RF BB Off** softkey is set to Off, then adjusting the I/Q skew could improve the EVM (Error Voltage Magnitude).

I/Q skew adjustments are preserved when the instrument state is saved. I/Q skew adjustments are also preserved when instrument settings are changed.

Using I/Q skew while playing a user FIR file greater than 32 symbols will generate an error.

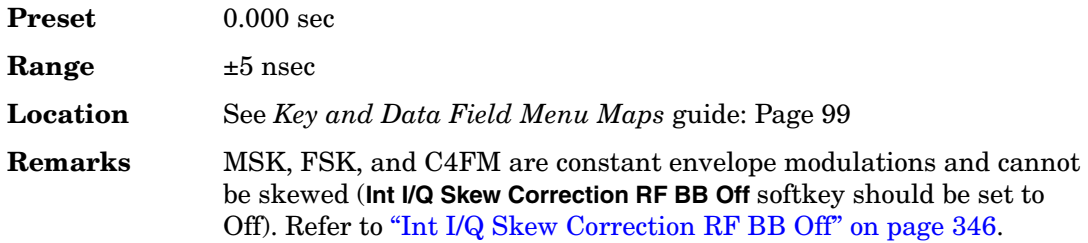

### **IS95**

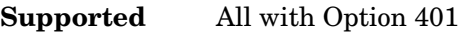

Use this softkey to select the forward synchronization type as defined by the IS-95 CDMA standard.

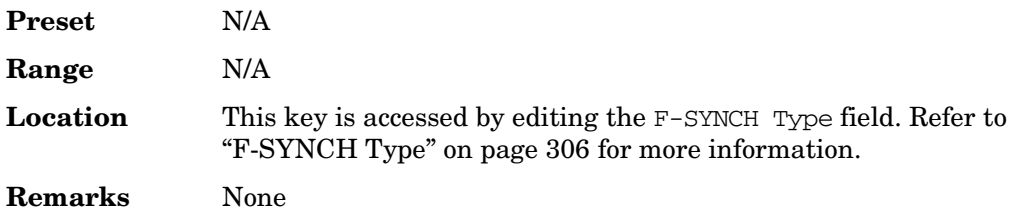

# **IS-95**

#### **In the Standard Menu**

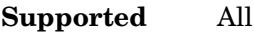

Use this key to select a standard cdmaOne IS-95 filter.

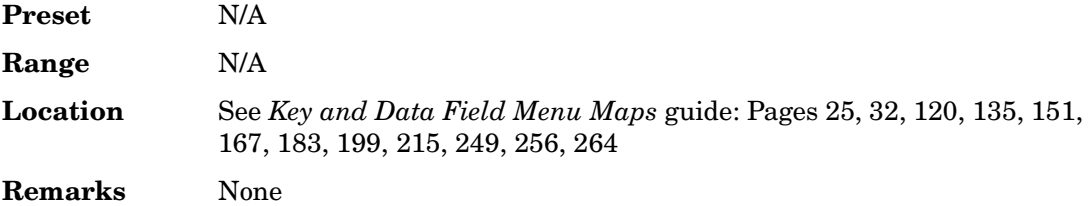

#### **In the Baseband Generator Menu**

#### **Supported** All with Option 001 or 002

Use this softkey to select a standard IS-95 baseband filter.

**I**

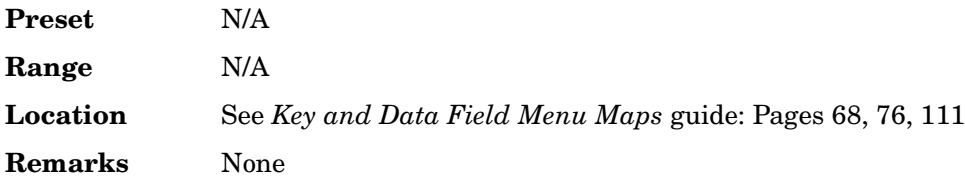

### **IS-95 and IS-2000**

**Supported** All with Option 001 or 002

Use this softkey to access a menu of IS-95 and IS-2000 filters in the Select Filter menu. This menu displays the following filter choices: IS-95, IS-95 w/EQ, IS-95 Mod, IS-95 Mod w/EQ and IS-2000 SR3 DS.

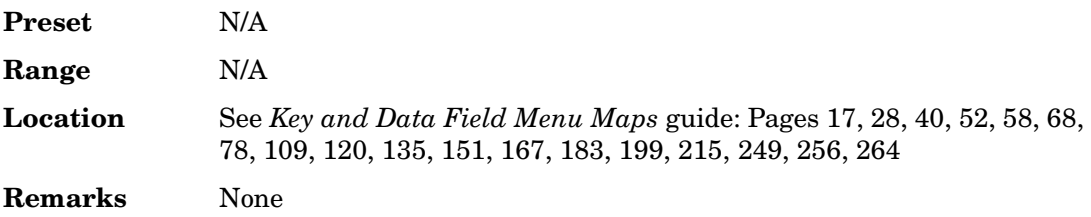

### **IS-95 Mod**

#### **In the Standard Menu**

**Supported** All

Use this key to select a modified version of the standard IS-95 filter. This filter is modified for improved adjacent channel power performance. The modification is done in a manner that meets the IS-95 error function criterion.

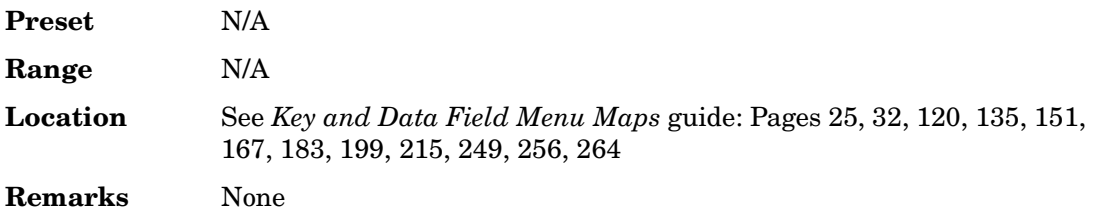

#### **In the Baseband Generator Menu**

**Supported** All with Option 001 or 002

Use this softkey to select a modified version of the standard IS-95 baseband filter. This

filter is modified for improved adjacent channel performance. The modification, however, is done in a manner that still meets the IS-95 error function criterion.

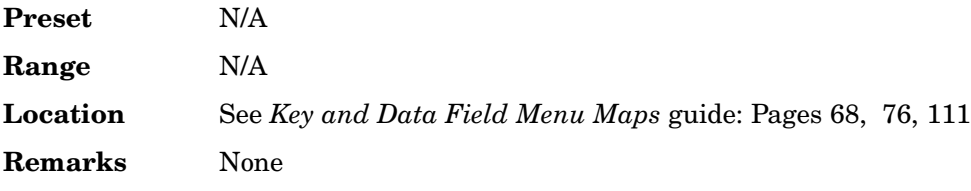

# **IS-95 Mod w/EQ**

#### **In the Standard Menu**

#### **Supported** All

Use this softkey to select a modified version of the standard IS-95 filter. This filter is modified for improved adjacent channel power performance, and includes the equalizer for phase compensation required by a base station. The filter modification is done in a manner that meets the IS-95 error function criterion.

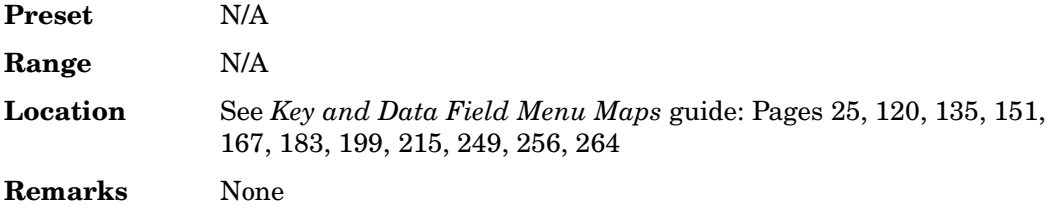

#### **In the Baseband Generator Menu**

**Supported** All with Option 001 or 002

Use this softkey to select a modified version of the standard IS-95 baseband filter. This filter is modified for improved adjacent channel performance, and includes the equalizer specified by IS-95. The filter modification is done in a manner that still meets the IS-95 error function criterion.

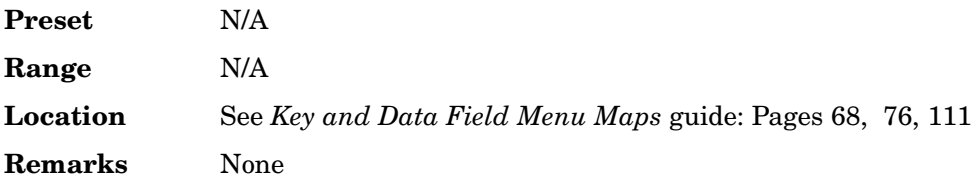

# **IS-95 w/EQ**

**I**

#### **In the Standard Menu**

#### **Supported** All

Use this softkey to select the standard IS-95 filter with the equalizer for phase compensation required by a base station.

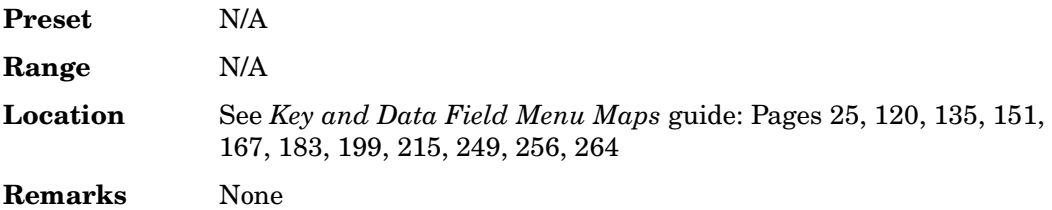

#### **In the Baseband Generator Menu**

**Supported** All with Option 001 or 002

Use this softkey to select a standard IS-95 baseband filter with an equalizer provided for phase compensation required by the base station.

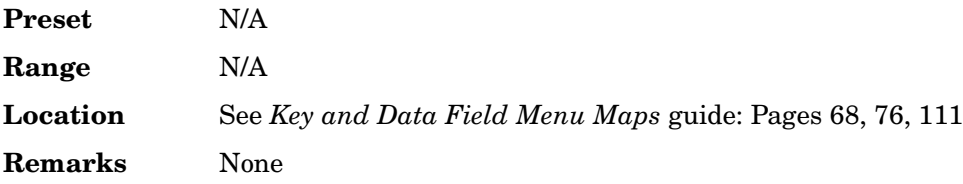

# **IS95 OQPSK**

**Supported** All with Option 001 or 002

This softkey appears in two different situations, enabling you to either select a modulation, or load an I/Q map into the I/Q table editor.

#### **Selecting an IS95 OQPSK Modulation**

Use this softkey to select IS95 offset quadrature phase shift keying (OQPSK) for modulating a continuous stream of the selected data pattern. IS95 OQPSK modulation transmits data at the rate of 2 bits per symbol.

The modulation selection appears under the **Select**, **QPSK and OQPSK**, and **PSK** softkeys in the Modulation Type menus.

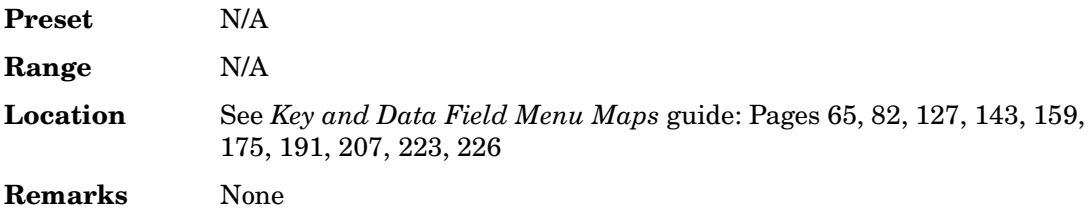

#### **Loading an IS95 OQPSK I/Q Map into the Table Editor**

Use this softkey to load an IS95 offset quadrature phase shift keying (OQPSK) I/Q map into the I/Q table editor. For more information on mapping symbol positions with the I/Q table editor, see the *User's Guide*.

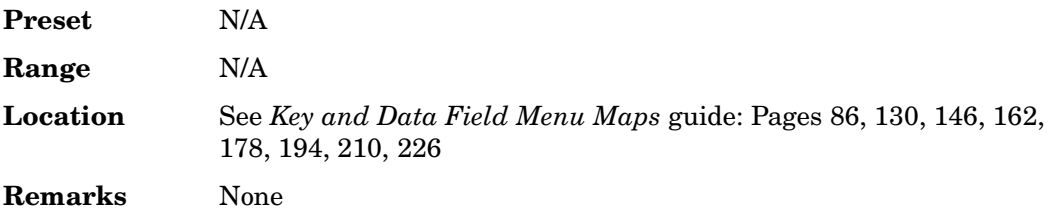

# **IS95 QPSK**

Supported All with Option 001 or 002

This softkey appears in two different situations, enabling you to either select a modulation, or load an I/Q map into the I/Q table editor.

#### **Selecting an IS95 QPSK Modulation**

Use this softkey to select IS95 quadrature phase shift keying (QPSK) for modulating a continuous stream of the selected data pattern. IS95 QPSK modulation transmits data at the rate of 2 bits per symbol.

The modulation selection appears under the **Select**, **QPSK and OQPSK**, and **PSK** softkeys in the Modulation Type menus.

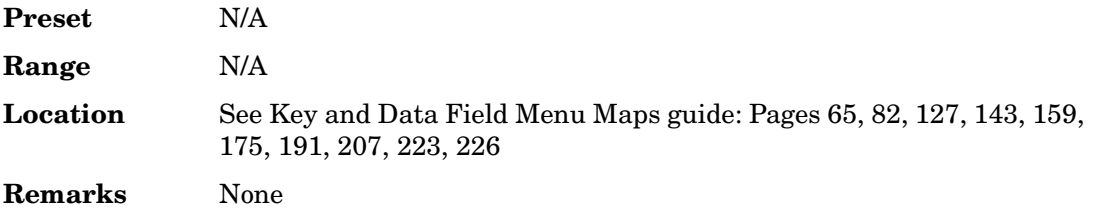

#### **Loading an IS95 QPSK I/Q Map into the Table Editor**

Use this softkey to load an IS95 quadrature phase shift keying (QPSK) I/Q map into the I/Q table editor. For more information on mapping symbol positions with the I/Q table editor, see the *User's Guide*.

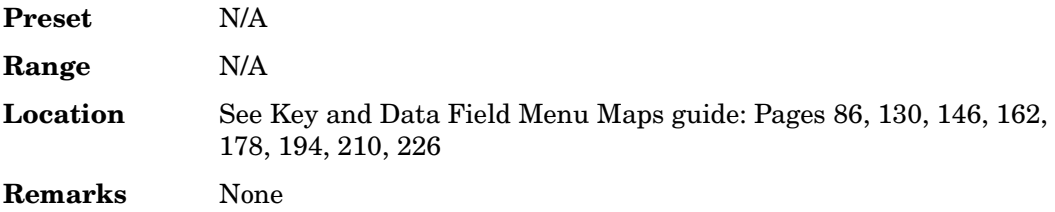

### **IS-97 Levels**

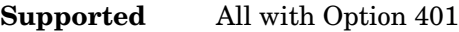

Use this softkey to set the IS-95A channel power levels to IS-97 standard specification levels.

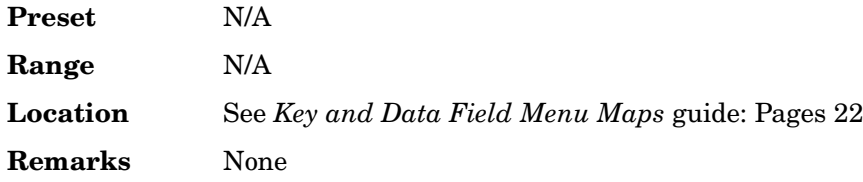

### **IS2000**

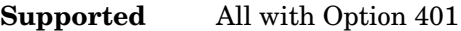

Use this softkey to select the forward synchronization type as defined by the IS-2000 CDMA standard.

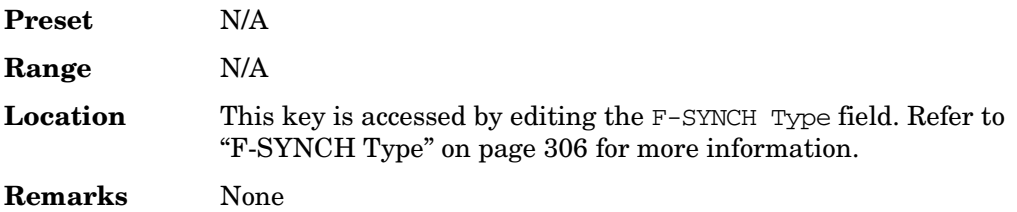

# **IS-2000 SR3 DS**

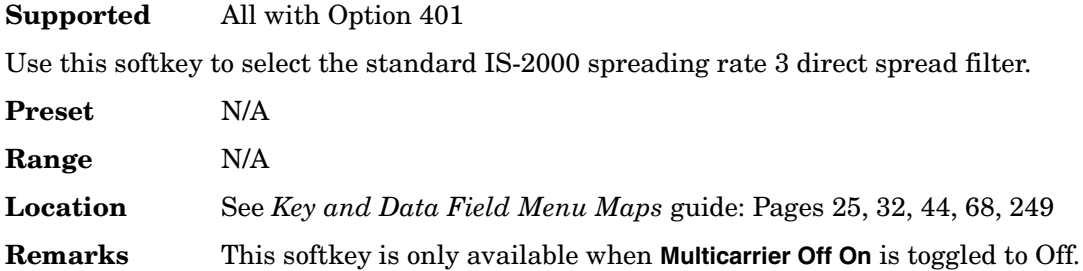

#### **ISDN**

**Supported** All with Option 400

This field displays the reference measurement setup data type selected for the DPCH as integrated services digital network (ISDN).

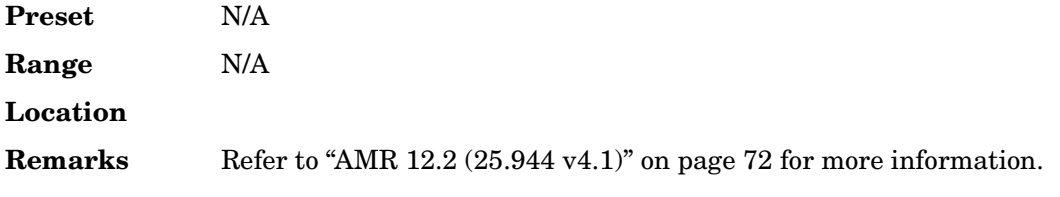

# **J**

# **JSTD8**

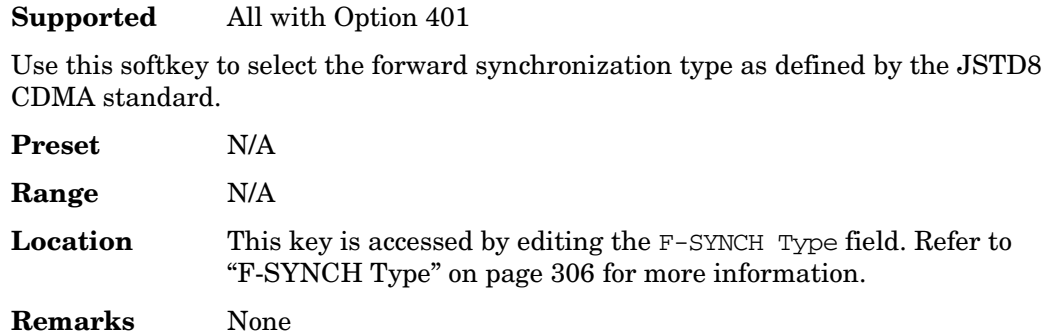

# **K**

# **Kaiser**

#### **Supported** All with Option 001 or 002

Use this softkey to apply the Kaiser windowing function to the selected filter. Selecting **Kaiser** also activates the Beta factor which you can adjust to change the trade-off between optimized ACP or EVM.

Windowing can be applied to any default FIR filter that you load into the Define User FIR table. Windowing improves out of band performance (ACP), but simultaneously degrades passband performance (EVM), by smoothing the filter's transition to zero.

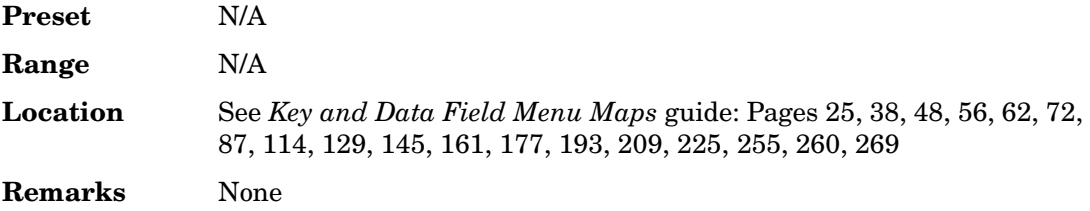

# **L**

# **LAN Setup**

#### **Supported** All

Use this softkey to access a menu enabling you to enter a local area network (LAN) host name and IP address for communication over the LAN.

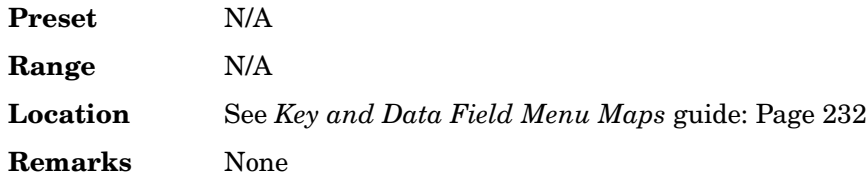

# **Last Mkr Point**

**Supported** All with Option 001 or 002

This softkey enables you to set the last marker point when you define a range of points. You can use either the knob or the numeric keys to set this value, which must be greater than or equal to 1, and less than or equal to the total number of waveform points in the selected waveform.

If you enter a value for either the first marker point or the last marker point that would make the first marker point occur after the last, the last marker point is automatically adjusted to match the first marker point.

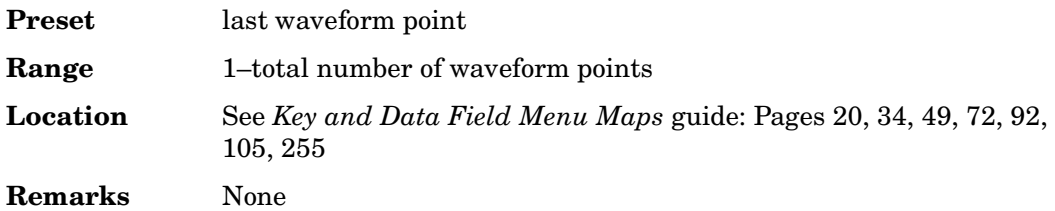

#### **LCMask**

**Supported** All with Option 401

This field displays the current long code mask value (in hexadecimal) for the forward link paging, fundamental and supplemental channels. This 42-bit binary number creates
the unique identity of the long code.

To change the long code mask for the paging channel, highlight the LCMask field, press the **Edit Item** softkey and set a new value using the **Field1**, **Field2** and **Field3** softkeys. To change the long code mask for the fundamental or supplemental channels, highlight the LCMask field, press the **Edit Item** softkey and set a new value using the **Header** and **Permuted ESN** softkeys.

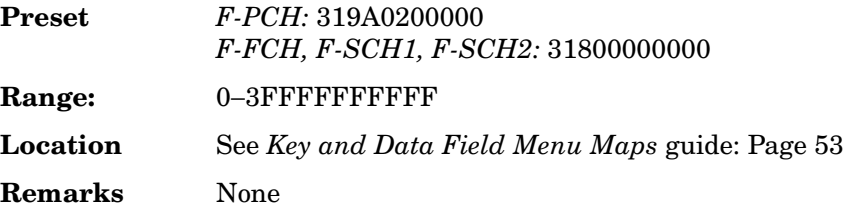

### **Leap Seconds**

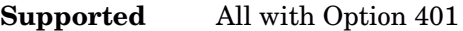

This field displays the current leap seconds value. The Leap Seconds field is used to correct the Universal Coordinated Time (UTC). To change the leap seconds value, use the down arrow key to move the cursor to the second of data fields and highlight the Leap Seconds field. Press the **Edit Item** softkey and enter a new hexadecimal value.

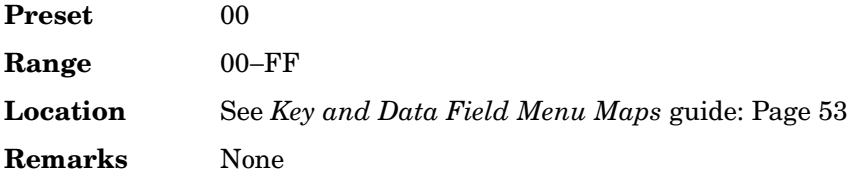

### **Left**

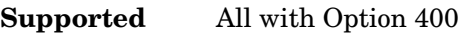

This softkey selects a scramble code between 8191 and 16384 for the downlink ChipARB physical channel.

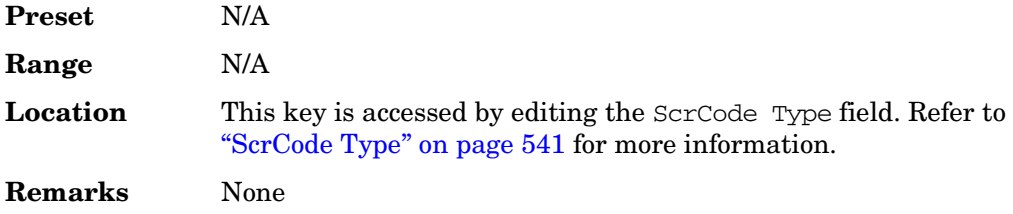

# **Left Alternate**

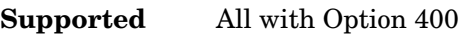

This softkey sets the downlink channel scramble type to left alternate. Selecting **Left Alternate** adds 8192 to the scramble code.

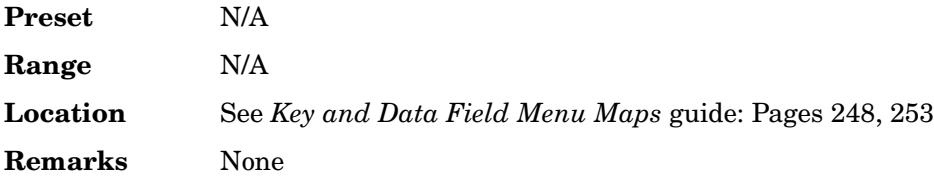

## **LF Out**

#### **Supported** All

Use this hardkey to access a menu of softkeys that enable you to configure the internal, low frequency source.

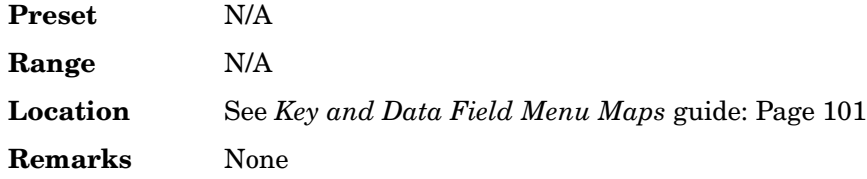

## **LF Out Amplitude**

### **Supported** All

This softkey enables you to scale the output of the signal at the LF OUTPUT connector.

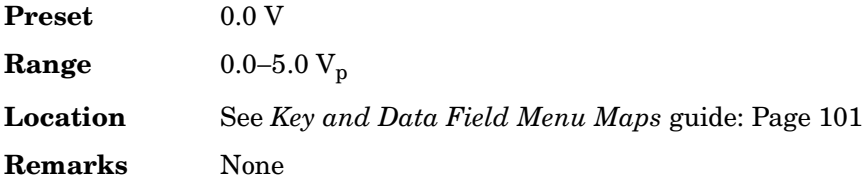

## **LF Out Freq**

### **Supported** All

Pressing this key allows you to enter a frequency for the internal function generator.

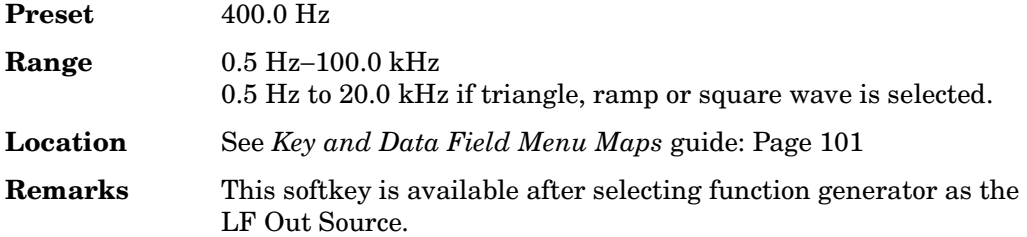

# **LF Out Off On**

### **Supported** All

This softkey toggles the operating state of the source at the LF OUTPUT connector on and off.

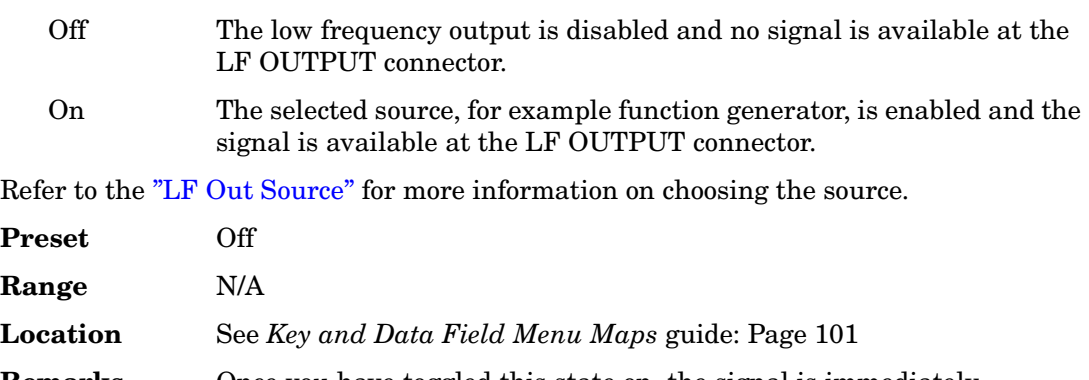

### **Remarks** Once you have toggled this state on, the signal is immediately available at the LF OUTPUT connector. Neither the **RF On/Off** hardkey nor the **Mod On/Off** hardkey affect this state.

# **LF Out Period**

### **Supported** All

This softkey enables you to set the period of the low frequency pulse signal.

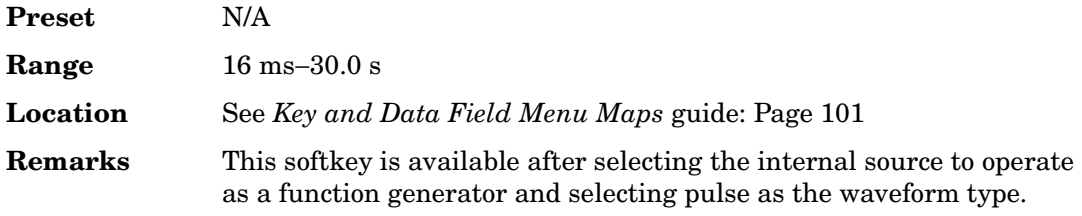

## <span id="page-39-0"></span>**LF Out Source**

### **Supported** All

Use this softkey to access a menu of available sources for the low frequency output. You can choose to output the signal from one of the internal sources as it is being used by a modulation or you can use the internal source as a function generator and select that signal to output at the LF OUTPUT connector.

If you choose an internal source, the frequency and shape of the signal at the LF OUTPUT connector is set by the internal source. For example, if the internal source is currently assigned to an AM path configuration and AM is turned on, the signal output at the LF OUTPUT connector will have the frequency and shape of the amplitude modulating signal. You can scale the amplitude of the output signal using the **LF Out Amplitude** softkey.

If you choose to set the internal source as a function generator, you can select a frequency and shape in addition to selecting the amplitude for the LF output signal.

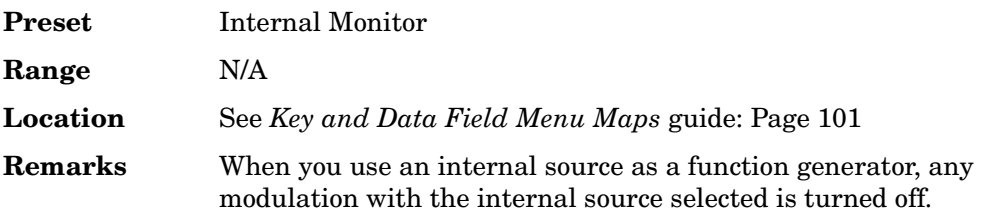

# **LF Out Start Freq**

**Supported** All

This softkey enables you to change the starting frequency for swept-sine low frequency output. This key is coupled to the **LF Out Freq** softkey in the LF Out menu and the **LF Out Tone 1 Freq** softkey in the LF Out dual-sine menu. An LF Out start frequency setting is reflected in the **LF Out Freq** and **LF Out Tone 1 Freq** softkeys. Conversely, if you change the value for either the **LF Out Freq** softkey or the **LF Out Tone 1 Freq** softkey, the value for the LF Out start frequency is changed.

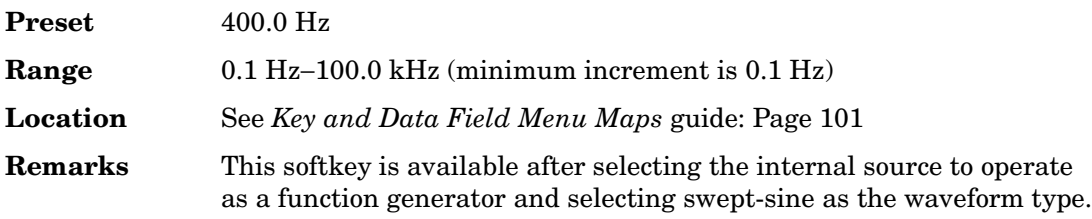

# **LF Out Stop Freq**

### **Supported** All

This softkey enables you to change the stop frequency for swept-sine low frequency output.

This key is coupled to the **LF Out Tone 2 Freq** softkey in the LF Out Dual-Sine menu. Any value set for the LF Out stop frequency is reflected in the **LF Out Tone 2 Freq** softkey.

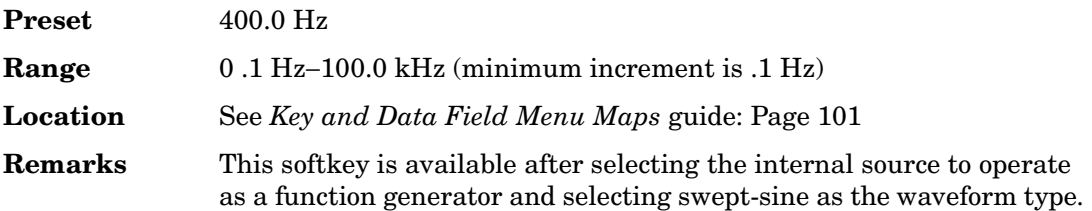

## **LF Out Sweep Time**

#### **Supported** All

This softkey enables you to set the sweep rate for the low frequency swept-sine output. The signal generator will sweep from the specified start frequency to the stop frequency at the rate set with this key.

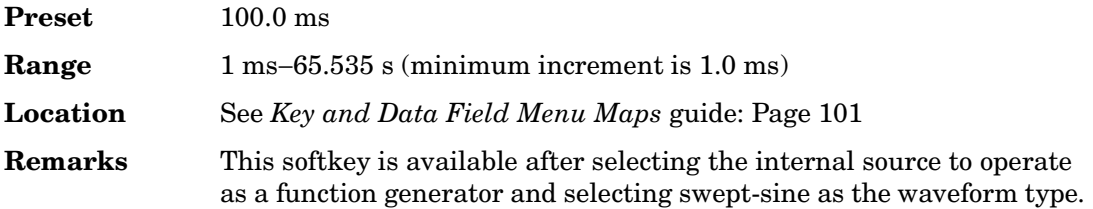

## **LF Out Sweep Trigger**

### **Supported** All

Use this softkey to access a menu of choices that enables you to select the triggering mode for the swept-sine low frequency output.

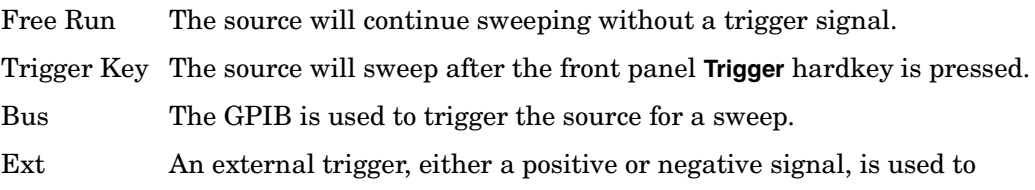

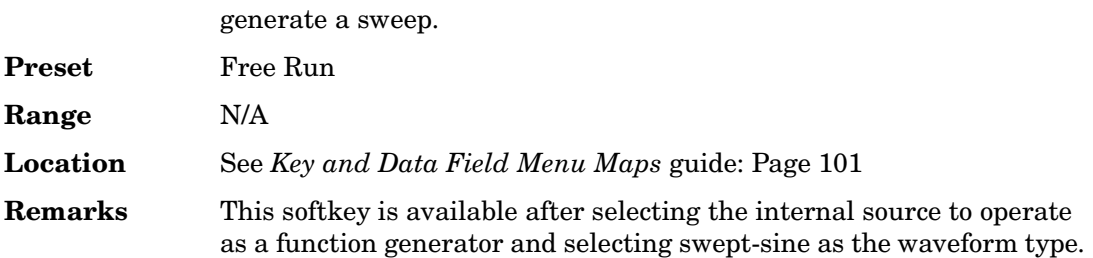

# **LF Out Tone 1 Freq**

**Supported** All

This softkey enables you to set the frequency for the low frequency output tone 1.

This key is coupled to the **LF Out Freq** softkey in the LF Out menu and the **LF Out Start Freq** softkey in the LF Out Swept-Sine menu. An LF Out tone 1 frequency setting is reflected in the **LF Out Freq** and **LF Out Start Freq** softkeys.

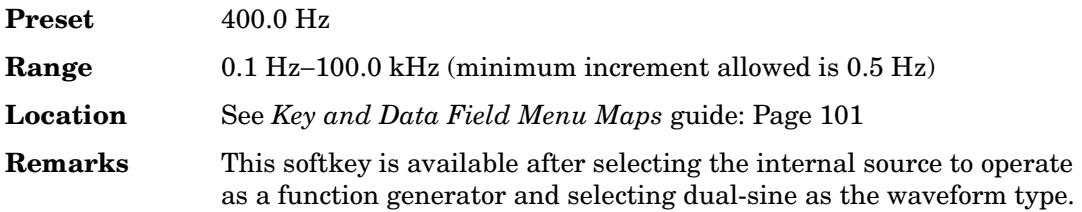

## **LF Out Tone 2 Ampl % Of Peak**

### **Supported** All

This softkey enables you to set the amplitude of the alternate frequency as a percent of the peak modulated amplitude. The sum of the two LF Out amplitudes results in the total LF Out amplitude set by the **LF Out Amplitude** softkey in the LF Out menu.

For example, if the total LF Out amplitude is 300 mV<sub>p</sub> and you set the LF Out tone 2 amplitude percent of peak to 33%, then the amplitude of LF Out tone 1 will be 200.0 mV<sub>p</sub> and the amplitude of LF Out tone 2 will be 100.0 mV<sub>p</sub> (33% of 300.0 mV<sub>p</sub>). The amplitude of the two tones will equal 300.0 mV<sub>p</sub>.

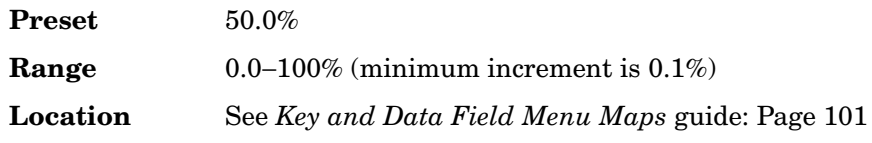

**Remarks** This softkey is available after selecting the internal source to operate as a function generator and selecting dual-sine as the waveform type.

## **LF Out Tone 2 Freq**

#### **Supported** All

This softkey enables you to change the alternate frequency of the modulation source. The alternate frequency is the second frequency in the dual-sine mode or the stop frequency in swept-sine mode. This key is coupled to the **LF Out Freq** softkey in the LF Out menu and the **LF Out Stop Freq** softkey in the LF Out Swept-Sine menu.

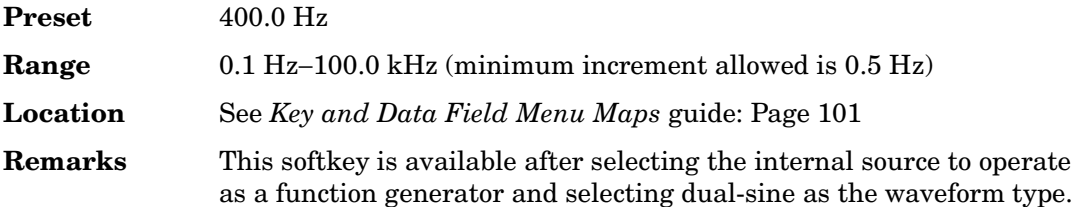

## **LF Out Waveform**

**Supported** All

This softkey accesses a menu from which you can choose a waveform to be generated by the internal modulation source.

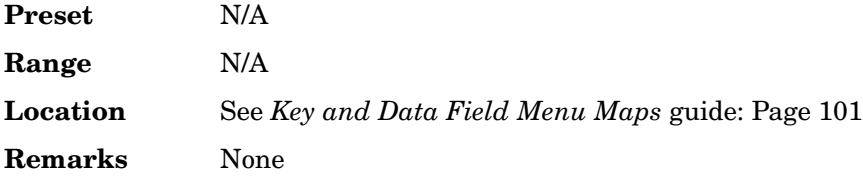

## **LF Out Width**

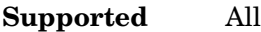

This softkey enables you to set the pulse width for the low frequency output pulse signal.

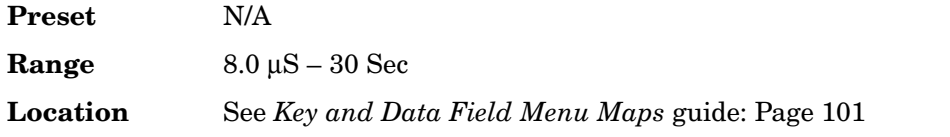

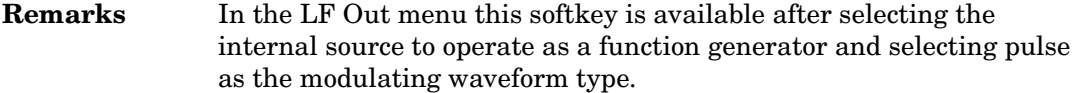

# **Link Control**

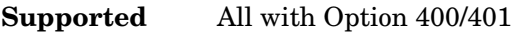

Use this softkey to access a menu from which you can select a real-time CDMA2000 or W-CDMA channel and modify its parameters.

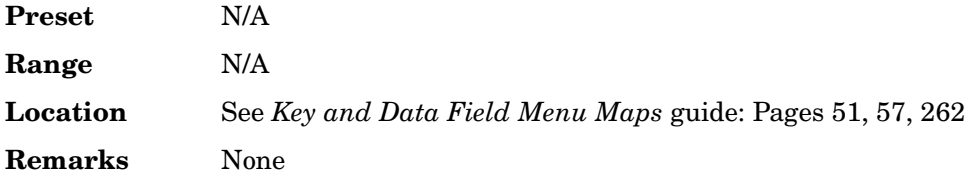

## **Link Down Up**

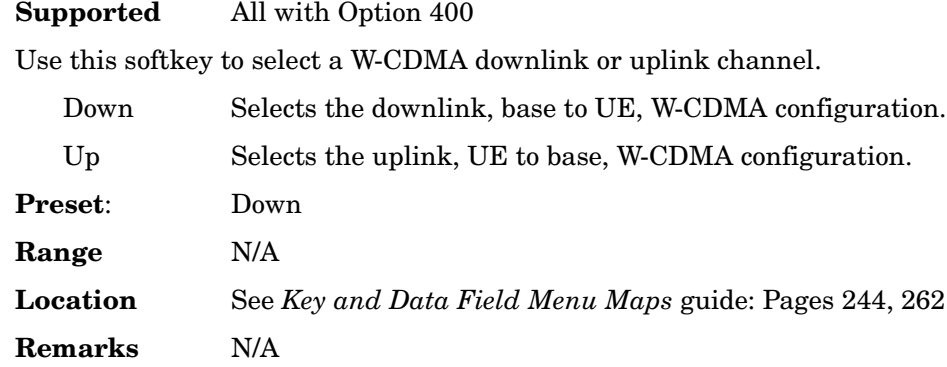

## **Link Forward Reverse**

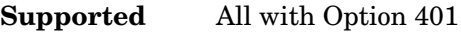

Use this softkey to toggle the CDMA2000 channel setup link selection between forward and reverse.

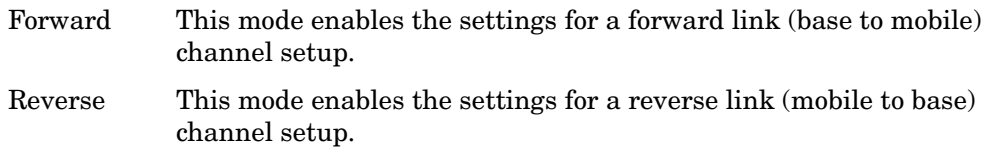

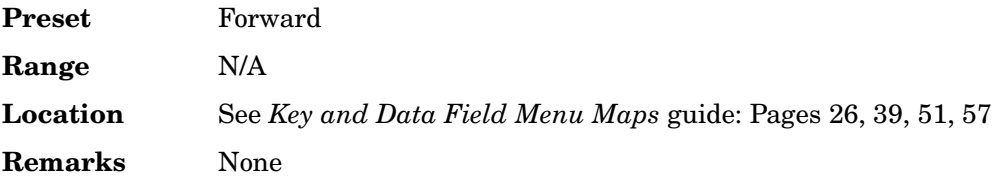

### **List**

### **Supported** All

This softkey enables you to specify that only signal generator list sweep files be included in the catalog of files.

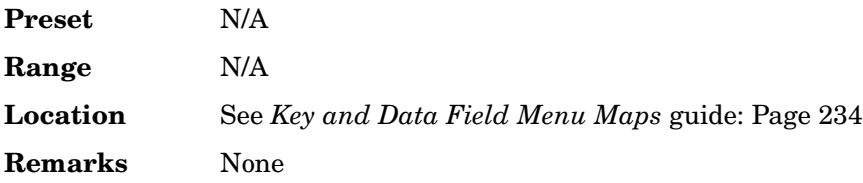

## **Load All from NVWFM Memory**

**Supported** All with Option 001 or 002

This softkey enables you to load all of the files from non-volatile arbitrary waveform (NVWFM) memory to waveform (WFM1) memory where you can play the waveforms.

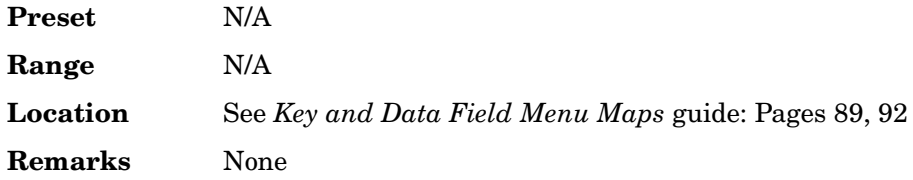

## **Load Cal Array From Step Array**

### **Supported** All

This softkey enables you to set up a table that includes the start frequency, stop frequency, and number of points that are defined in the Configure User Flatness Step Array menu.

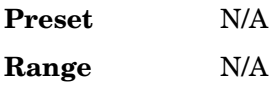

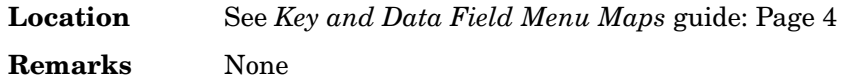

## **Load Default FIR**

**Supported** All with Option 001 or 002

Use this softkey to access a menu for automatically filling the FIR table editor with coefficient values from pre-defined filters such as root Nyquist, Nyquist, Gaussian and rectangle. The default filter parameters can also be selected in this menu allowing you to choose the filter alpha or BbT and the number of filter symbols.

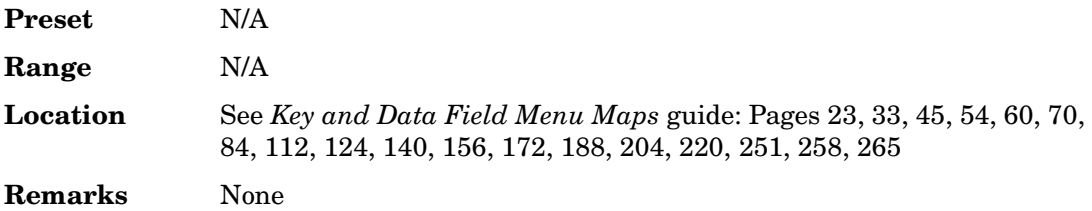

## **Load Default FSK**

**Supported** All with Option 001 or 002

Use this softkey to access a menu from which you can select a default symmetric FSK modulation and configure the frequency deviation for the FSK modulation selected.

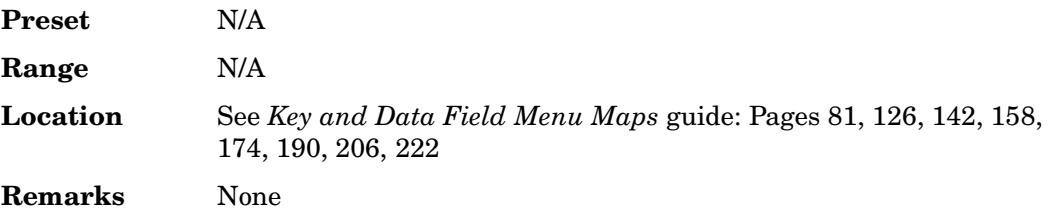

## **Load Default I/Q Map**

**Supported** All with Option 001 or 002

Use this softkey to access a menu from which you can select a standard I/Q mapping from a set of either PSK or QAM modulations.

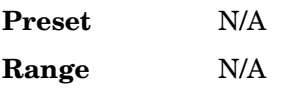

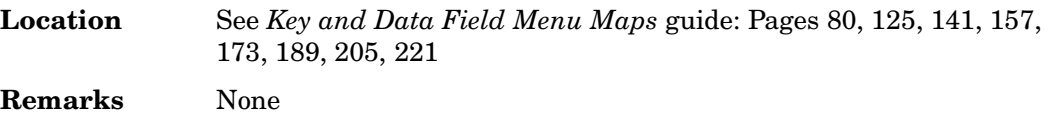

## **Load From Selected File**

#### **Supported** All

Use this softkey to replace the current information in a table editor with the information in the highlighted file. You will be prompted for confirmation.

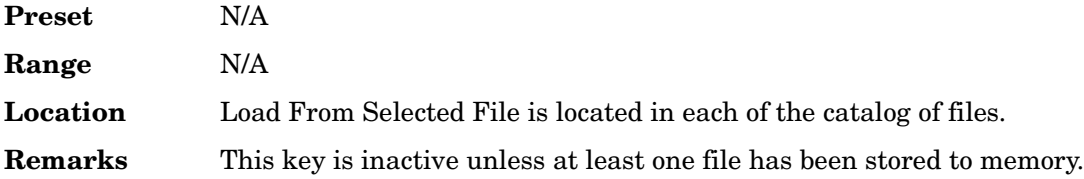

## **Load List From Step Sweep**

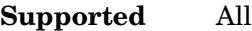

This softkey enables you to copy the step sweep data points into the list sweep data points.

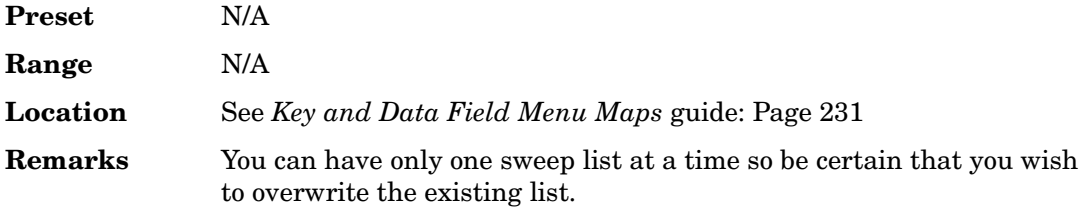

### **Load Mirror Image of Fall Shape**

**Supported** All with Option 001 or 002

Use this softkey to load the Rise Shape Editor with a mirror image of the Fall Shape Editor when editing a burst shape. For more information on editing burst shapes, see the *User's Guide*.

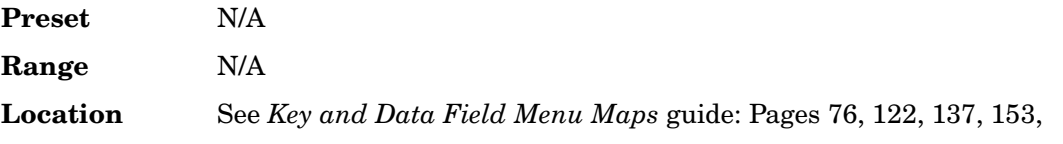

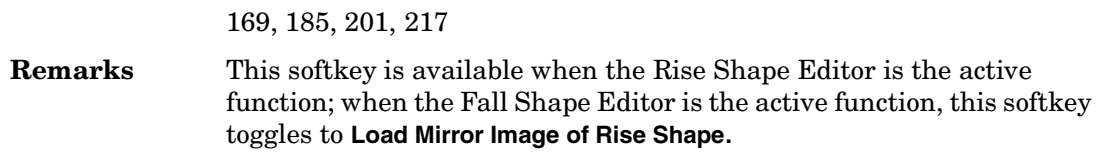

## **Load Mirror Image of Rise Shape**

**Supported** All with Option 001 or 002

Use this softkey to load the Fall Shape Editor with a mirror image of the Rise Shape Editor when editing a burst shape. For more information on editing burst shapes, see the *User's Guide*.

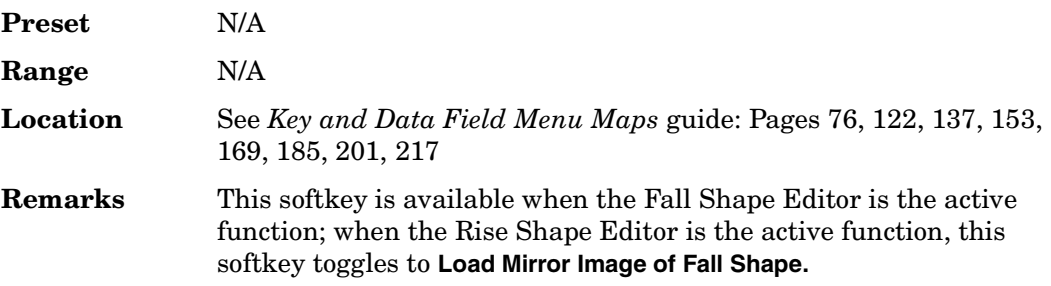

## **Load Segment from NVWFM Memory**

**Supported** All with Option 001 or 002

This softkey enables you to load the selected file from non-volatile arbitrary waveform (NVWFM) memory to waveform (WFM1) memory where you can play the waveform.

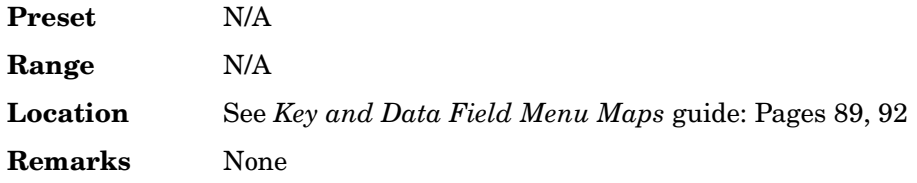

## **Load/Store**

**Supported** All

Use this softkey to access a menu for loading tables from, and storing tables to, non-volatile memory. Non-volatile memory enables you to retain files for future use after an instrument power cycle.

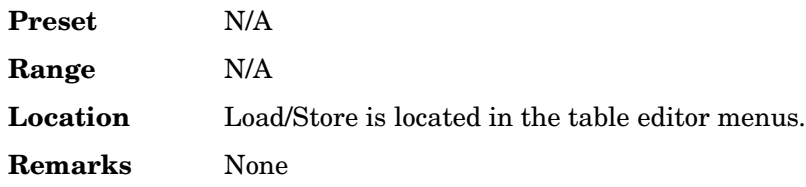

## **Load Store**

### **Supported** All

This softkey accesses a menu that enables you to load table values from, and store table values to, non-volatile memory. Non-volatile memory retains files for future use after an instrument power cycle.

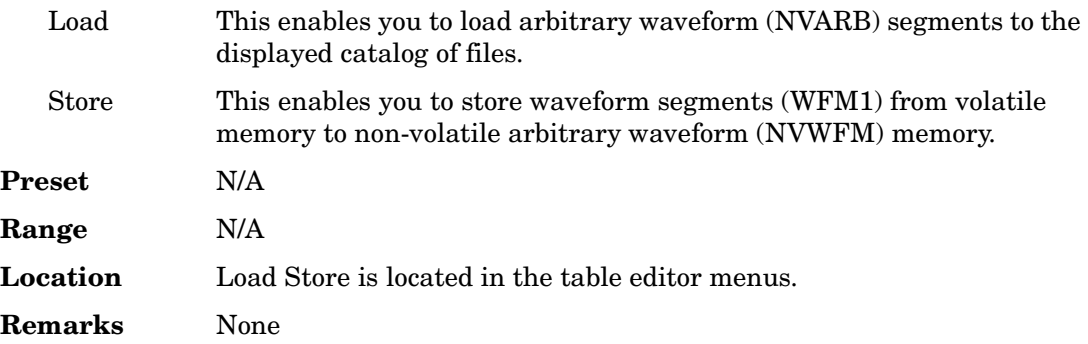

### **Long Code Mask**

#### **Supported** All with Option 401

This field displays the current long code mask value (in hexadecimal) for the reverse link. This 42-bit binary number creates the unique identity of the long code. To change the long code mask, highlight the Long Code Mask field, press the **Edit Item** softkey and enter a new value.

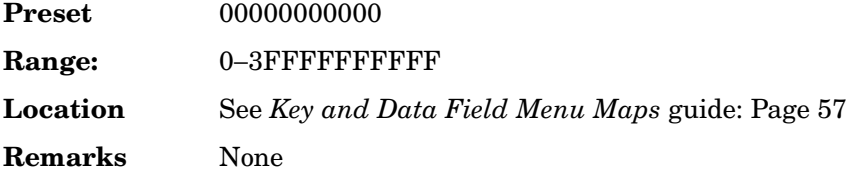

### **Long Code State**

### **Supported** All with Option 401

This field displays the current long code seed value (in hexadecimal) used to generate the actual long code. The long code is a PN sequence that is used for scrambling in the forward channels and spreading in the reverse channels. To change the long code seed, highlight the Long Code State field, press the **Edit Item** softkey and enter a new value.

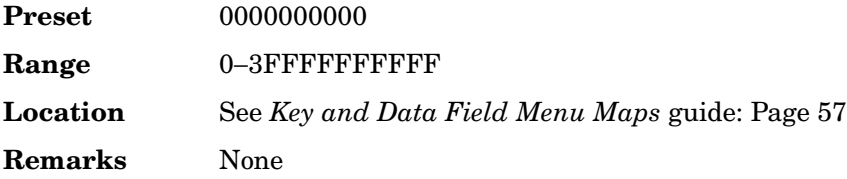

## **Loop Selected Tests**

#### **Supported** All

This softkey is provided for self test diagnostics. Refer to the troubleshooting chapter of the service guide for more information.

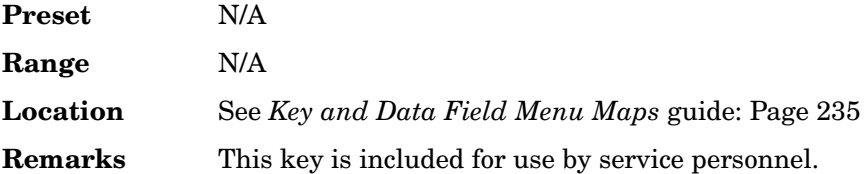

## **Low Amplitude**

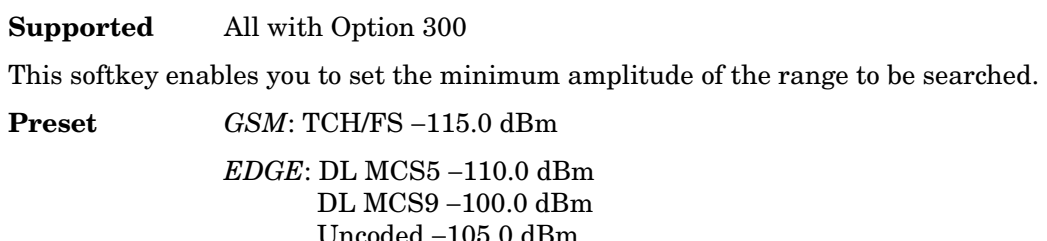

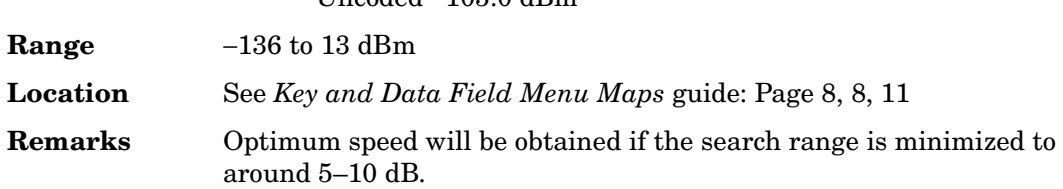

## **Low Capacity**

#### **Supported** All with Option 402

Use this softkey to select low capacity as the timeslot type for the active timeslot. When you have selected **Low Capacity** for a timeslot, the visual representation of the timeslot type on the display updates to show the configuration.

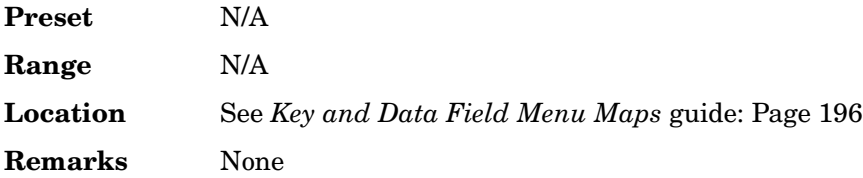

## **Low Capacity with Z Field**

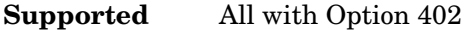

Use this softkey to select low capacity with Z field as the timeslot type for the active timeslot. When you have selected **Low Capacity with Z Field** for a timeslot, the visual representation of the timeslot type on the display updates to show the configuration.

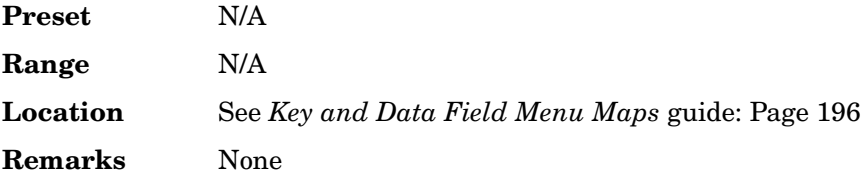

#### **LTM OFF**

**Supported** All with Option 401

This field displays the current offset of local time (where  $01 = 30$  minutes,  $02 = 60$ ) minutes,  $03 = 90$  minutes, and so on) from the system time. The local time offset is displayed in hexadecimal notation. To change the local time offset, highlight the LTM OFF field, press the **Edit Item** softkey and enter a new value.

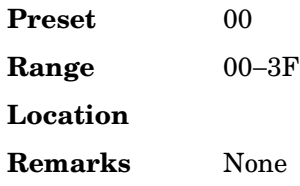

# **M**

# **Manual**

**Supported** All

This softkey enables you to manually toggle the RF output power between main and alternate amplitudes using the **Manual Trigger Main Delta** softkey.

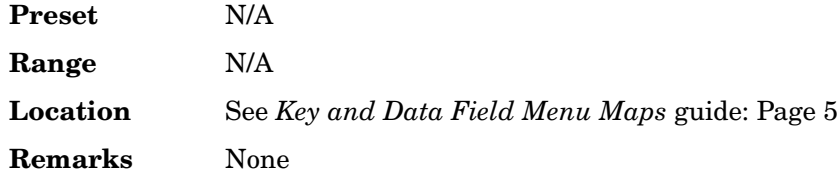

# **Manual Mode Off On**

**Supported** All

This softkey toggles the operating state of the manual mode selection for the current sweep point.

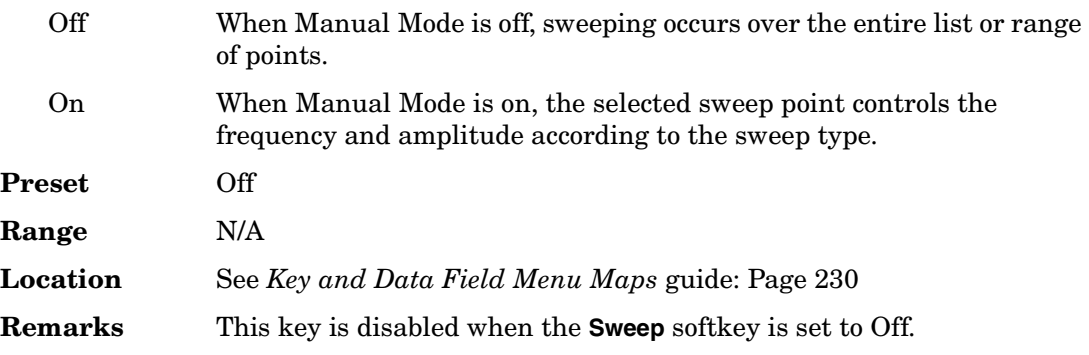

## **Manual Point**

**Supported** All

This softkey enables you to choose a point in the sweep list. When Manual Mode is on, the selected point controls the output parameters (frequency and/or amplitude) according to the sweep type.

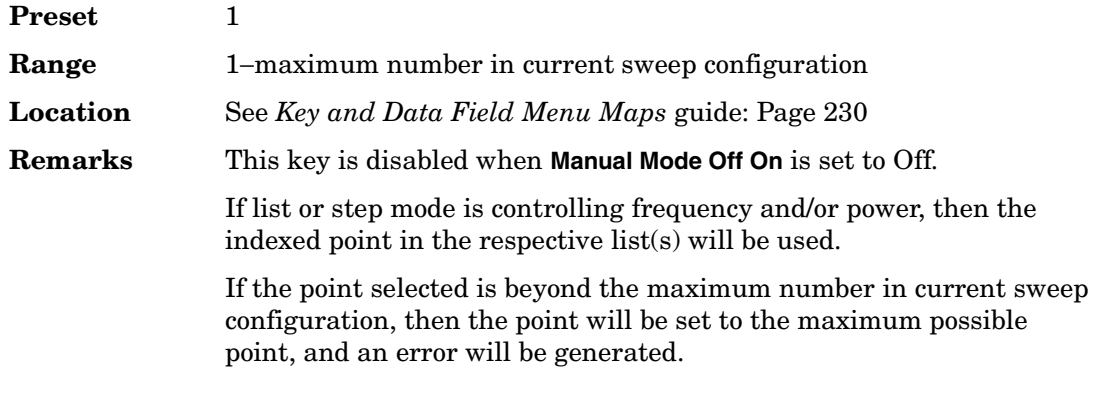

## **Manual Trigger Main Delta**

**Supported** All with Option 001 or 002

Use this softkey to manually toggle the RF output power between main and alternate amplitudes.

For more information on alternate amplitude, see the *User's Guide*.

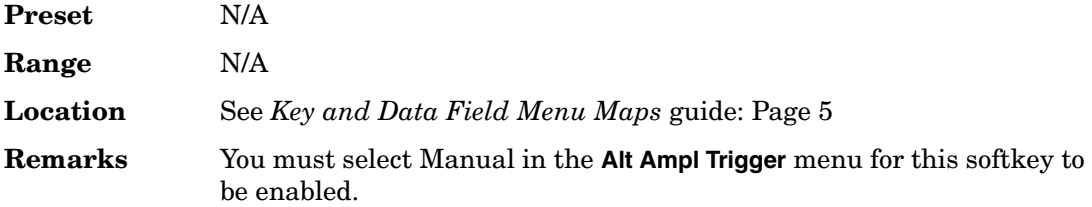

## **Marker 1 2 3 4**

**Supported** All with Option 001 or 002

This softkey enables you to select a marker  $(1-4)$  and then set the selected marker to the first point, last point, or a range of points of a waveform. You may also set the marker off on all points of the waveform.

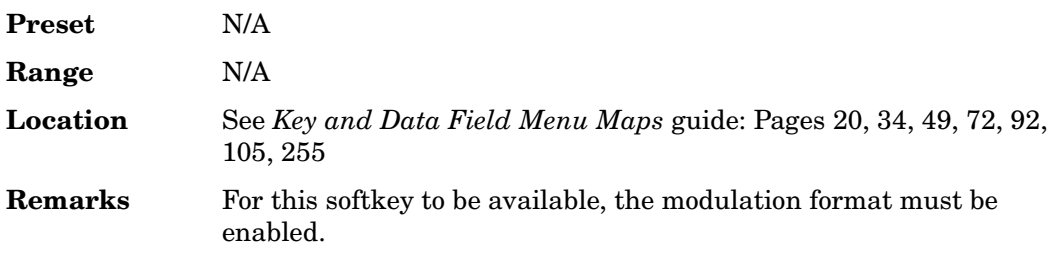

### **Marker 1**

**Supported** All with Option 001 or 002

Use this softkey to route marker 1 to control the Pulse/RF Blank, ALC Hold, or Alternate Amplitude features. This softkey also creates a signal on the EVENT 1 rear panel BNC connector.

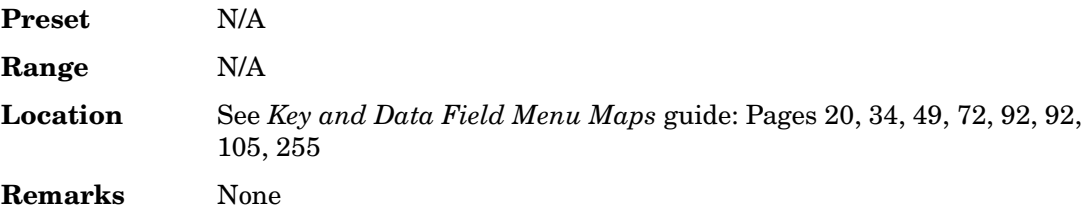

### **Marker 2**

**Supported** All with Option 001 or 002

Use this softkey to route marker 2 to control the Pulse/RF Blank, ALC Hold, or Alternate Amplitude features. This softkey also creates a signal on the EVENT 2 rear panel BNC connector.

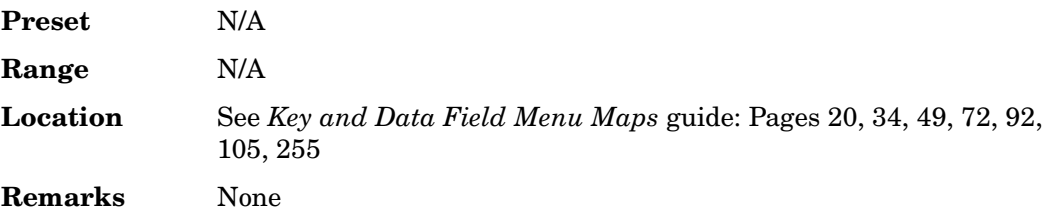

## **Marker 3**

**Supported** All with Option 001 or 002

Use this softkey to route marker 3 to control the Pulse/RF Blank, ALC Hold, or Alternate Amplitude features. This softkey also creates a signal on the rear panel AUX I/O connector, pin 19.

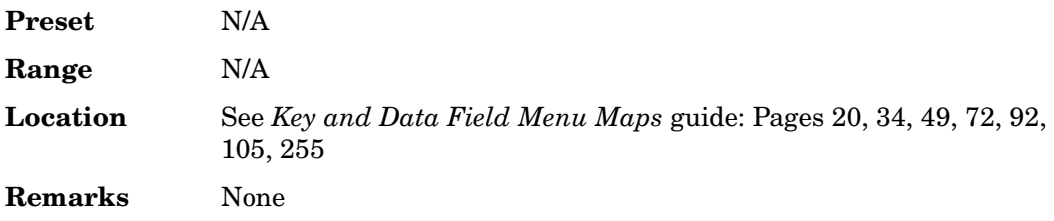

## **Marker 4**

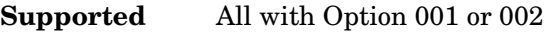

Use this softkey to route marker 4 to control the Pulse/RF Blank, ALC Hold, or Alternate Amplitude features. This softkey also creates a signal on the rear panel AUX I/O connector, pin 18.

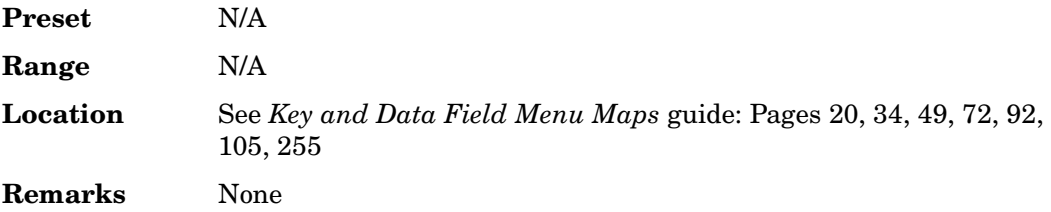

## **Marker Polarity**

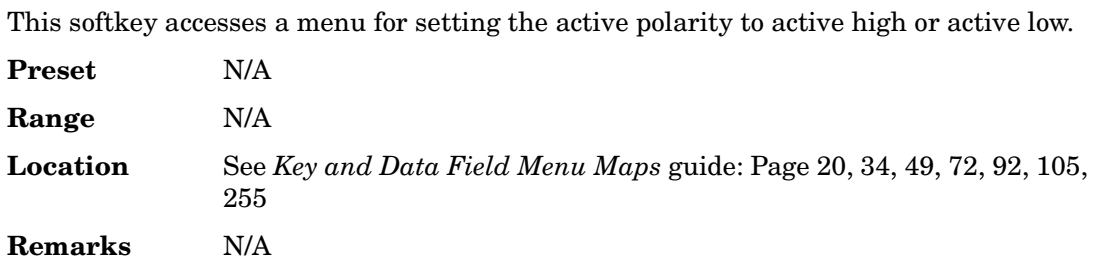

## **Marker 1 Polarity Neg Pos**

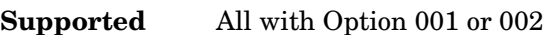

**Supported** All with Option 001 or 002

This softkey enables you to set the polarity of marker 1.

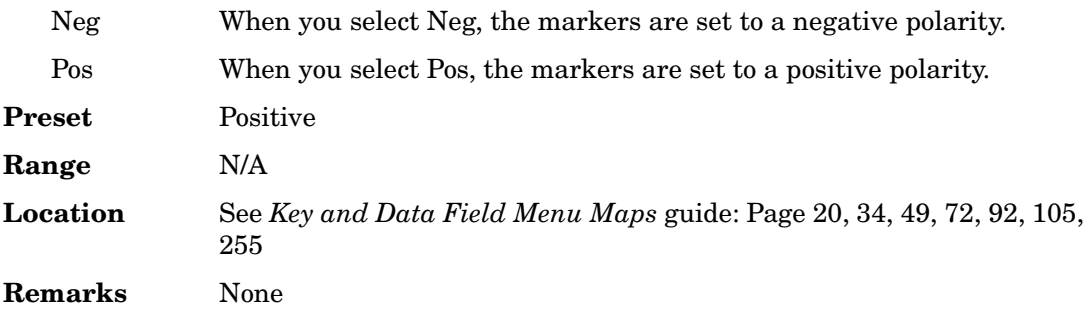

## **Marker 2 Polarity Neg Pos**

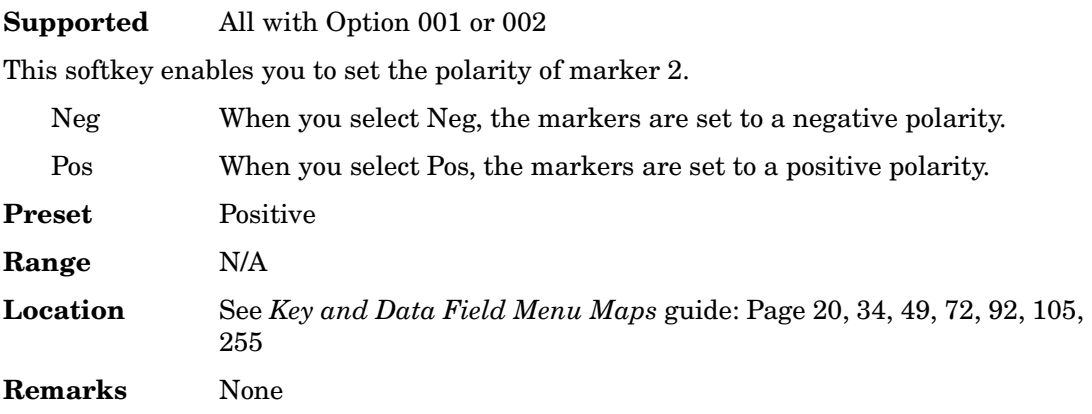

# **Marker 3 Polarity Neg Pos**

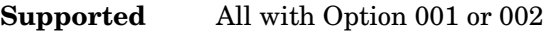

This softkey enables you to set the polarity of marker 3.

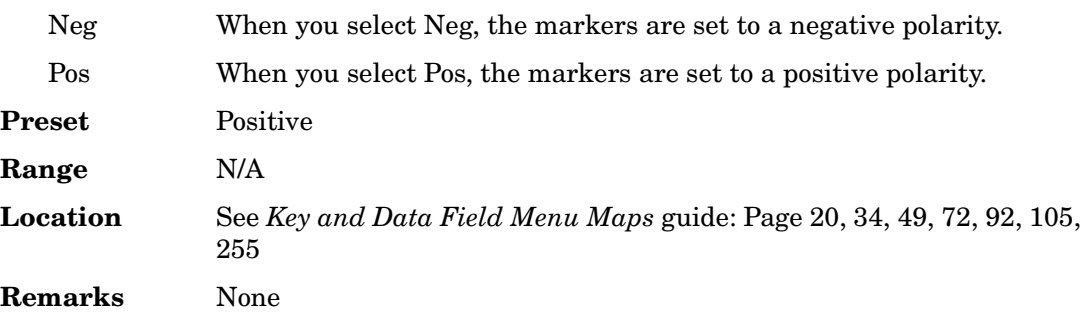

## **Marker 4 Polarity Neg Pos**

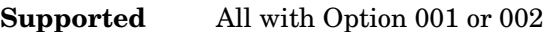

This softkey enables you to set the polarity of marker 4.

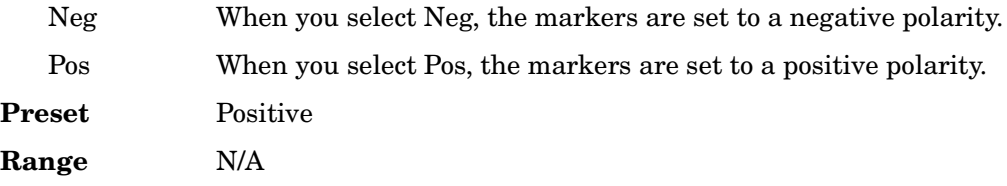

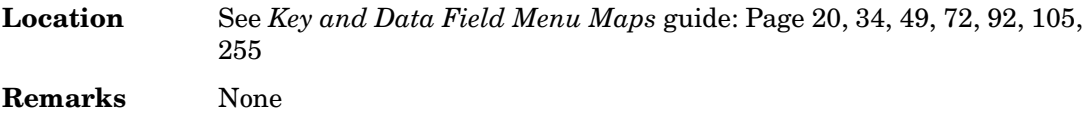

### **Marker Routing**

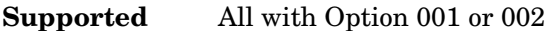

This softkey accesses a menu for routing markers to the Pulse/RF Blank, ALC Hold, and the Alternate Amplitude features.

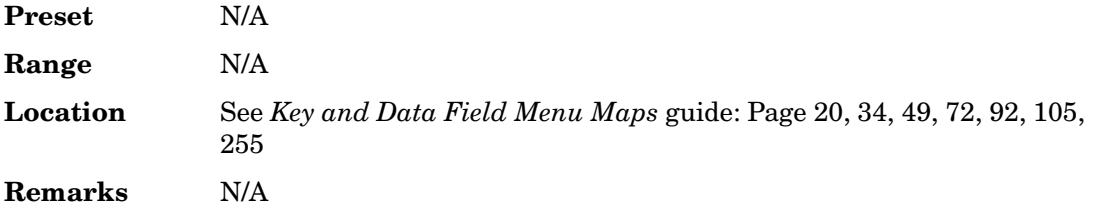

### **Marker Utilities**

**Supported** All with Option 001 or 002

This softkey accesses a menu of operations for setting up markers. This includes setting marker polarity, routing markers to different features (such as RF blanking, ALC Hold, and Alternate Amplitude) and for setting markers for a specified waveform.

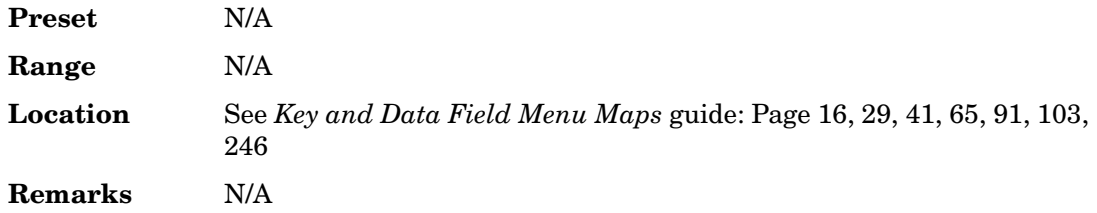

### **Max input**

**Supported** All with Option 400

This softkey, in the downlink Test Setup menu, defines the maximum receiver input power at the user equipment (UE) antenna connector that does not degrade the specified BER performance. The receiver is stressed with high levels of interference from unwanted signals.

**Preset** N/A

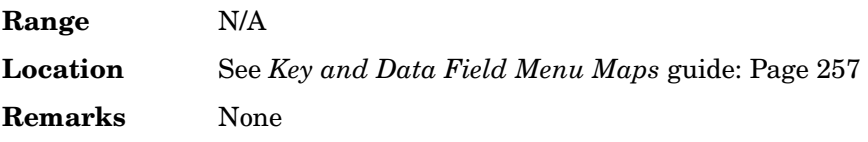

#### **Max Pwr**

**Supported** All with Option 400

This field displays the maximum power level for the physical random access channel (PRACH) preamble and the dedicated physical channel (DPCH). The maximum power setting is coupled to the ramp step and Init Power fields. Refer to ["Init Pwr" on page 336.](#page-5-0) for more information.

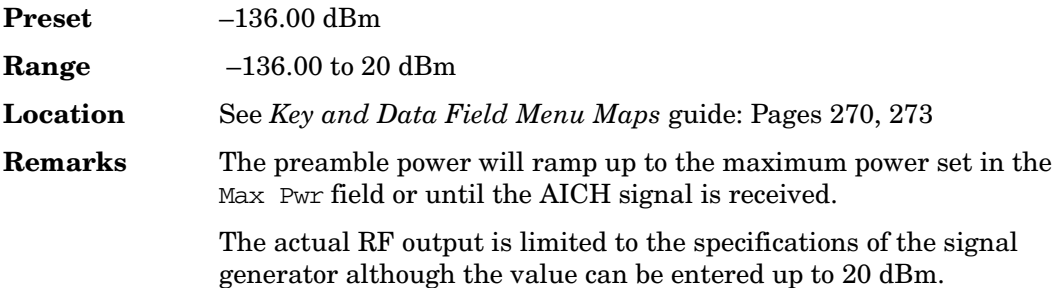

## **Mcarrier Spacing**

**Supported** All with Option 401

Use this softkey to access a menu from which you can select the carrier spacing for multicarrier spreading.

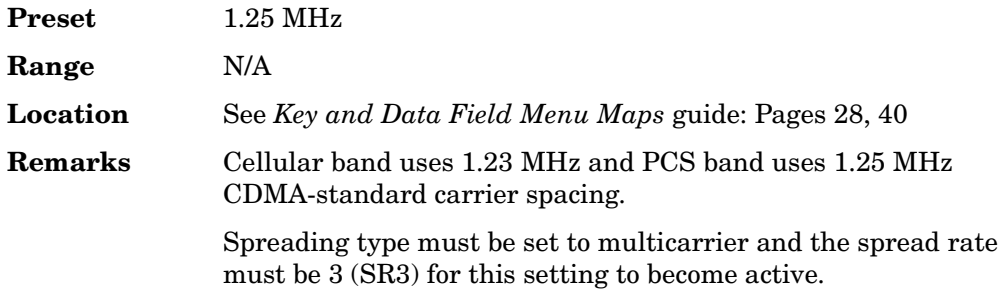

### **MCDMA**

#### **Supported** All

Press this softkey to set the current catalog type to multicarrier CDMA (MCDMA) and display the catalog of MCDMA files.

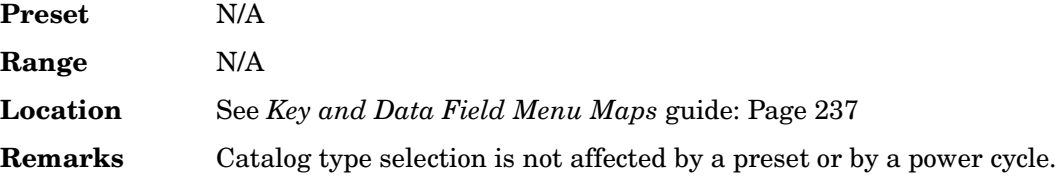

### **MCS1 Configure**

#### **Supported** All with Option 300

Use this softkey to select a downlink packet data traffic channel with block type 5 in accordance with GSM 05.03.

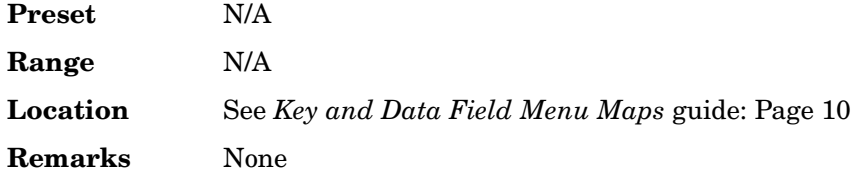

### **MDMOD**

#### **Supported** All

Press this softkey to set the current catalog type to MDMOD and display the catalog of MDMOD files.

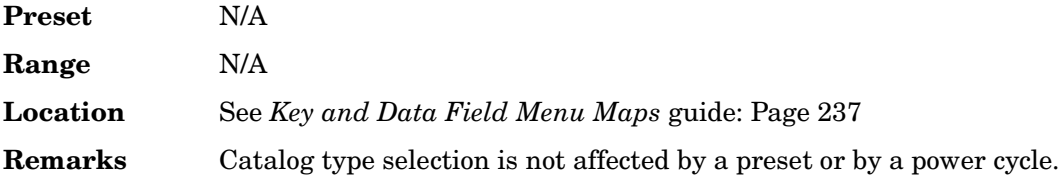

## **MDWCDMA**

#### **Supported** All

Press this softkey to set the current catalog type to multicarrier downlink W-CDMA

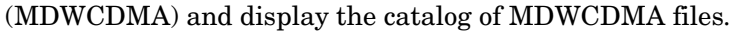

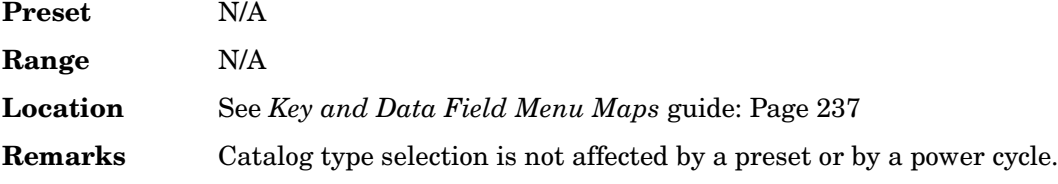

## **Measurement Mode BER/BLER% Search**

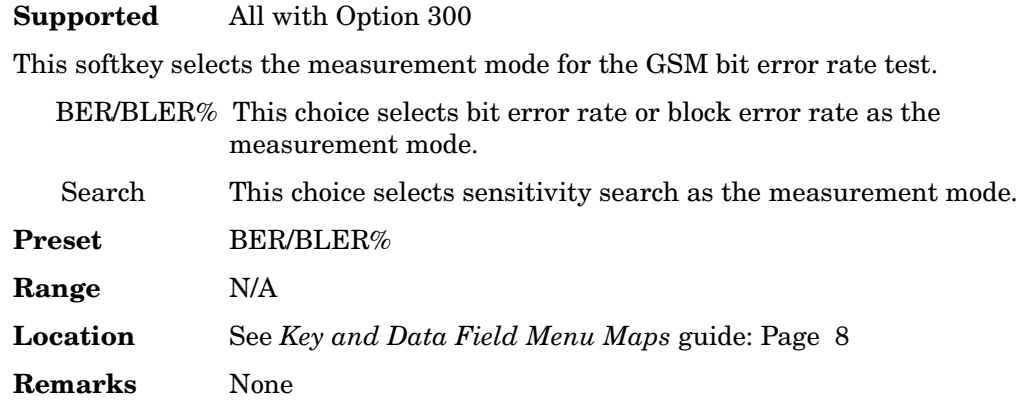

# **Memory Catalog**

**Supported** All

Use this softkey to access a menu of choices enabling you to display a catalog of user files. In addition, the menu displays file management functions and a menu for choosing file types.

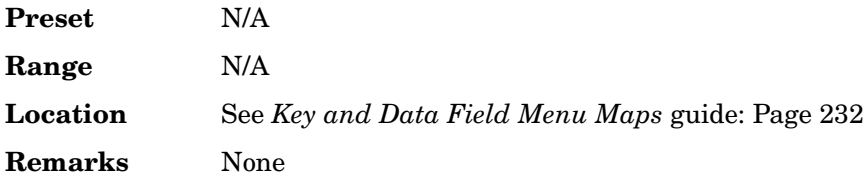

# **Message–Control Raw Data (RPS13)**

### **Supported** All with Option 400

This softkey assigns message control raw data to the selected rear panel AUX I/O output

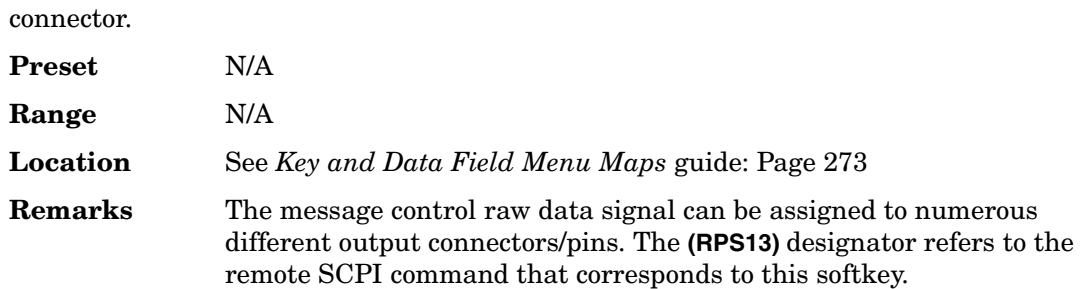

## **Message–Control Raw Data Clock (RPS14)**

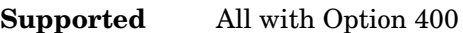

This softkey assigns message control raw data clock to the selected rear panel AUX I/O output connector.

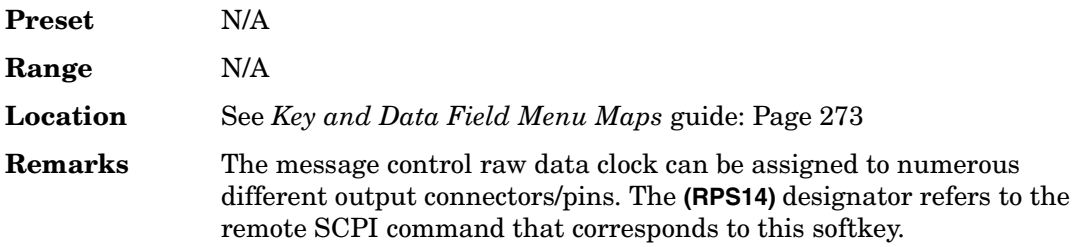

## **Message–Data Raw Data (RPS11)**

**Supported** All with Option 400

This softkey assigns message data raw data to the selected rear panel AUX I/O output connector.

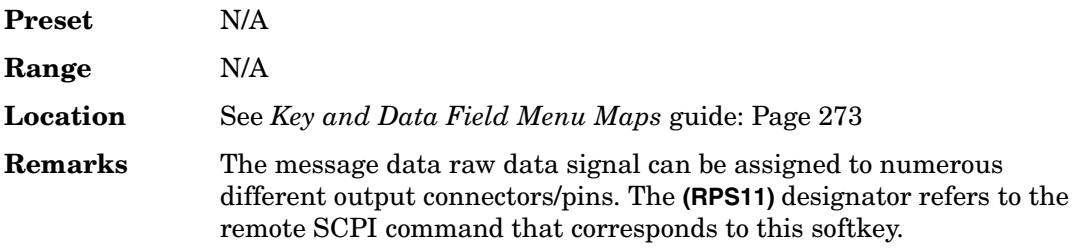

## **Message–Data Raw Data Clock (RPS12)**

#### **Supported** All with Option 400

This softkey assigns the message data raw data clock to the selected rear panel AUX I/O output connector.

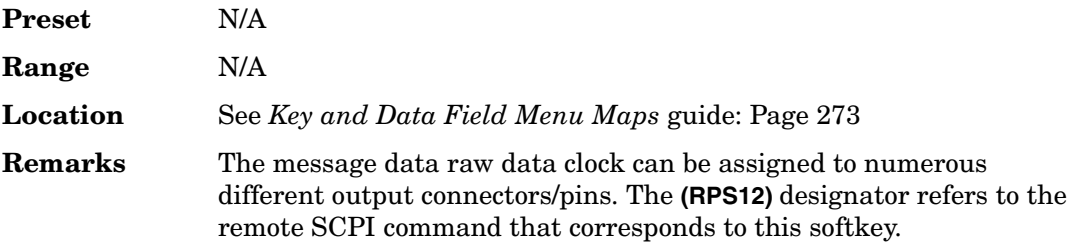

### **Message Pulse (RPS22)**

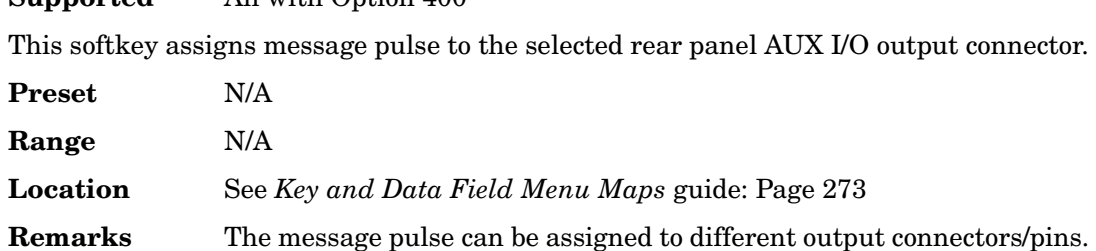

### **Message Type**

**Supported** All with Option 401

**Supported** All with Option 400

This field displays the current message type value for the forward synchronization channel. The message types are displayed in hexadecimal notation. The message synchronizes the pilot PN sequence offset with the even second clock. To change the message type, highlight the Message Type field, press the **Edit Item** softkey and enter a new value.

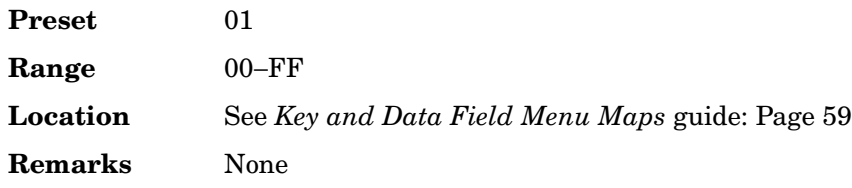

## **Meter Address**

### **Supported** All

This softkey enables you to select the external power meter GPIB address for use during the user flatness calibration.

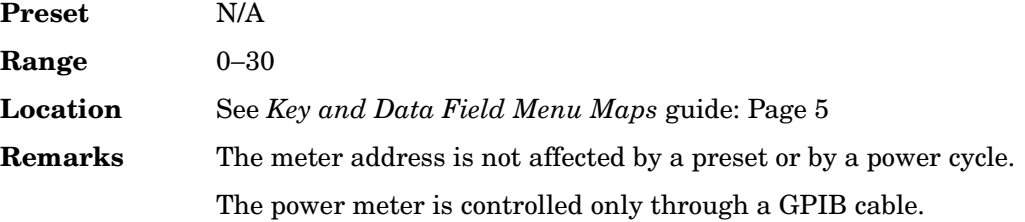

## **Meter Channel A B**

#### **Supported** All

Use this softkey to toggle external power meter monitoring between channel A and channel B.

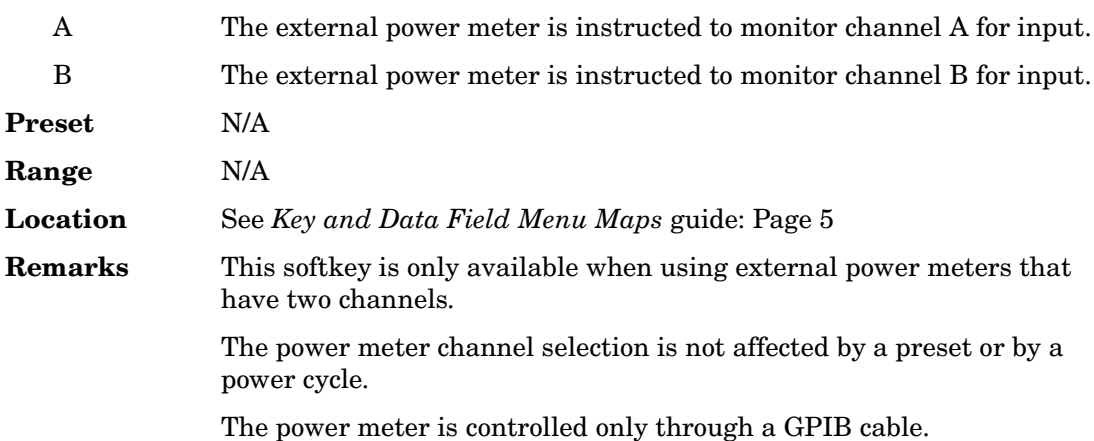

### **Meter Timeout**

### **Supported** All

This softkey enables you to select the remote timeout length of the external power meter during user flatness calibration.

**Preset** N/A

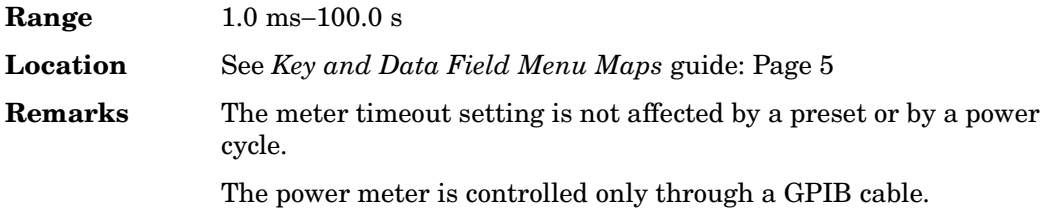

### **MFCDMA**

#### **Supported** All

Press this softkey to set the current catalog type to MFCDMA and display the catalog of MFCDMA files.

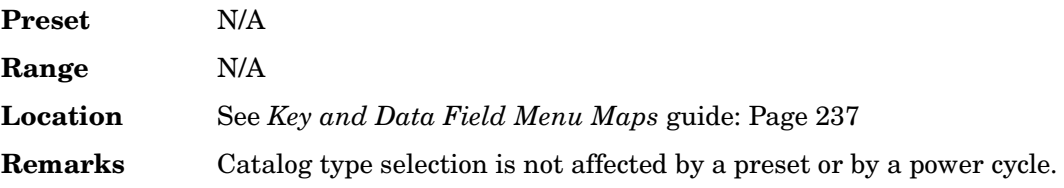

### **MFWCDMA**

**Supported** All

Press this softkey to set the current catalog type to multicarrier forward link CDMA (MFWCDMA) and display the catalog of MFWCDMA files.

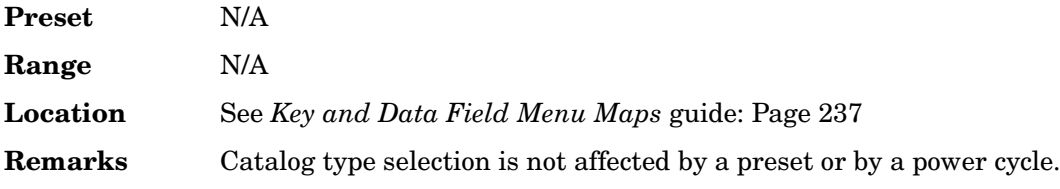

### **Min Power**

**Supported** All with Option 400

This field displays the minimum power level for the dedicated physical channel (DPCH). The minimum power setting is coupled to the power step and Init Power fields. Refer to ["Init Pwr" on page 336](#page-5-0) for more information.

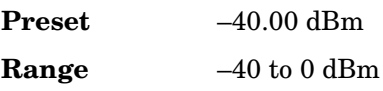

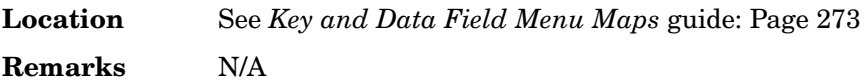

### **Mirror Table**

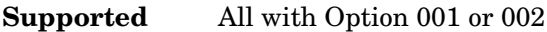

Use this softkey to mirror the FIR table entries such that the table doubles in size and the values in the top half of the table are duplicated in the bottom half of the table in reverse order.

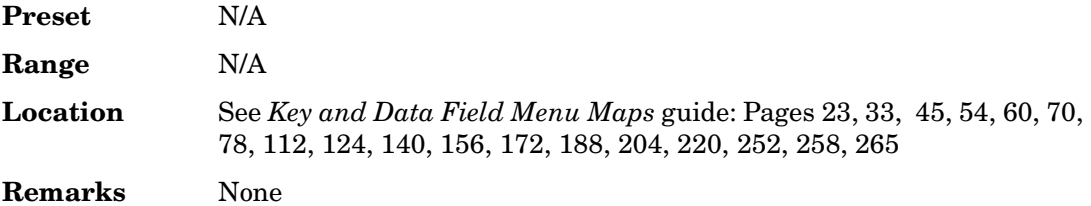

## **Mkr 2 To RF Blank Off On**

### **Supported** All

This softkey enables you to select the operating state of the RF blanking function.

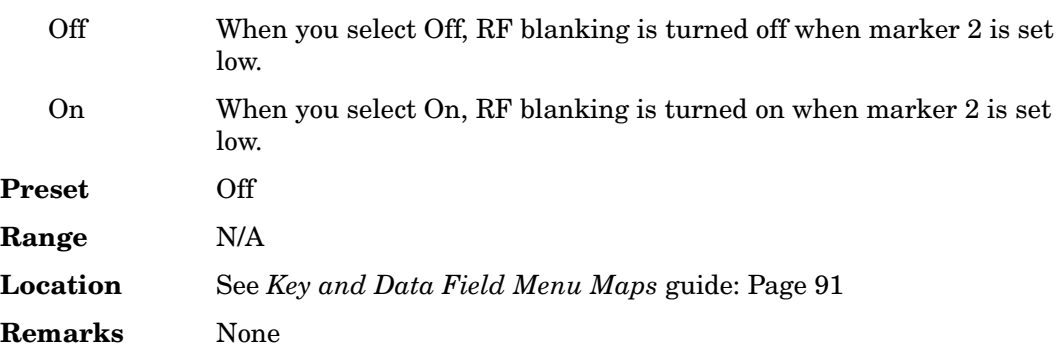

## **Mlt ESG Sync Trigger**

#### **Supported** All with Option 400

Use this softkey instantly synchronize the output signals of multiple ESGs while performing open-loop transmit diversity testing for W-CDMA. For more information on transmit diversity, refer to the User's Guide.

#### Key and Data Field Reference, I−Z **M**

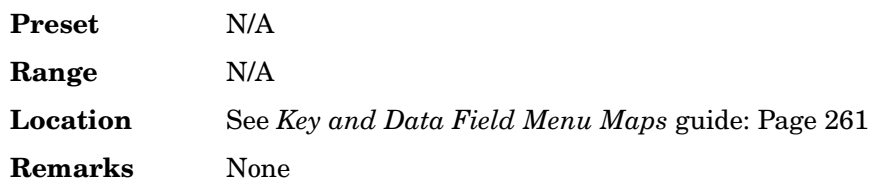

## **Mlt-ESG-Sync Trigger-Out (DRPS42)**

**Supported** All with Option 400

This softkey assigns the multiple ESG synchronization trigger to the selected rear panel output port. You can assign a signal to an output port by highlighting the desired row in the table editor and selecting the desired signal from the softkey menu.

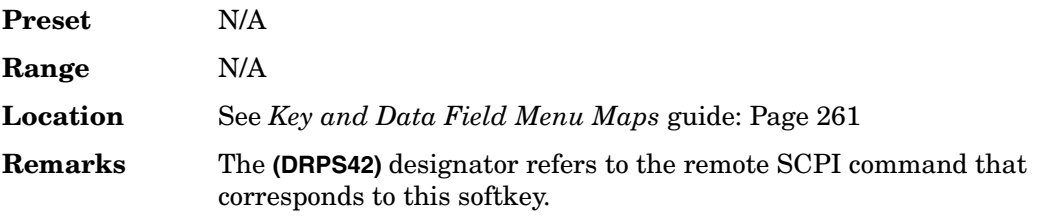

## **Mobile Setup**

**Supported** All with Option 401

Use this softkey to access the table editor from which you can select and modify the parameters of the mobile station. Highlight the field you want to change and press the **Edit Item** key.

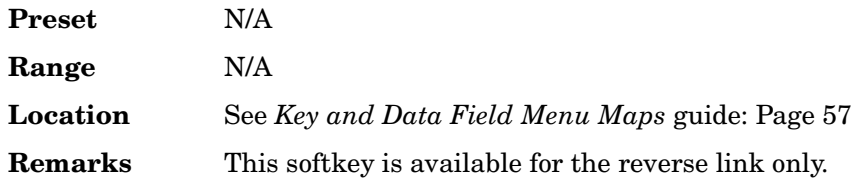

## **Mod Index**

**Supported** All with Option 406

This softkey enables you to set the ratio of peak-to-peak frequency deviation to the bit rate for a Bluetooth signal.

**Preset** 0.315

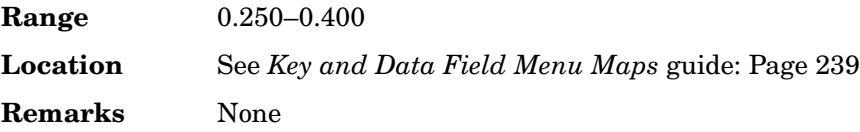

# **Mod Status Info Off On**

### **Supported** All

This softkey turns the Modulation Status Information listing on or off.

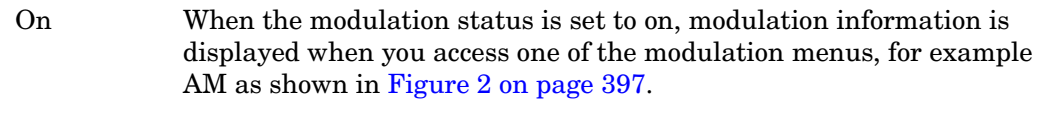

Off When the modulation status is set to off, information about the status of the modulation, is not displayed.

<span id="page-66-0"></span>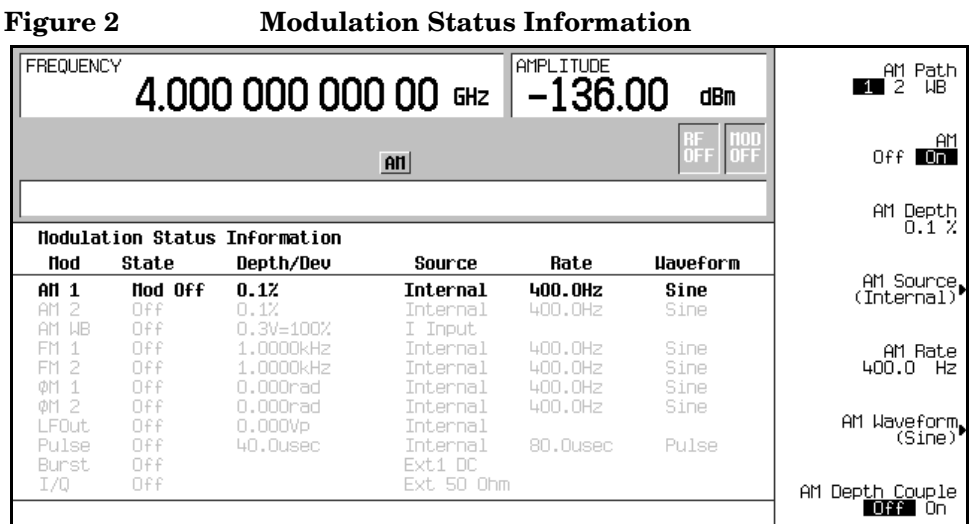

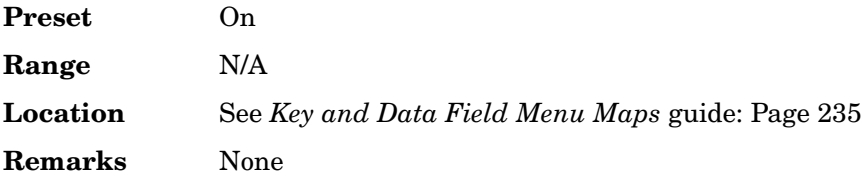

### Key and Data Field Reference, I−Z **M**

## **Mode**

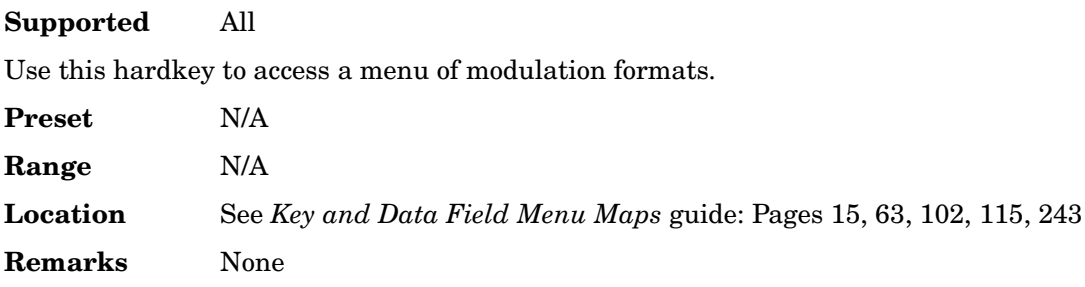

## **Mode 1 Optimize <10 kHz Offset**

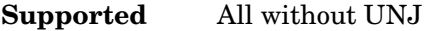

Use this softkey to set the phase-lock loop bandwidth to optimize phase noise for offsets below 10 kHz.

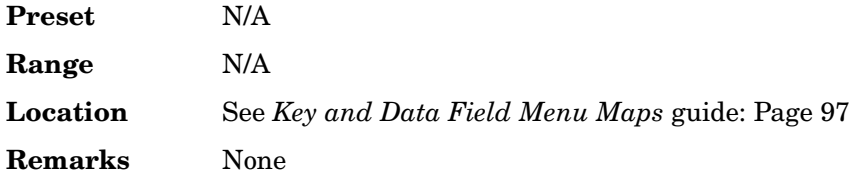

## **Mode 2 Optimize >10 kHz Offset**

**Supported** All without UNJ

Use this softkey to set the phase-lock loop bandwidth to optimize phase noise for offsets above 10 kHz.

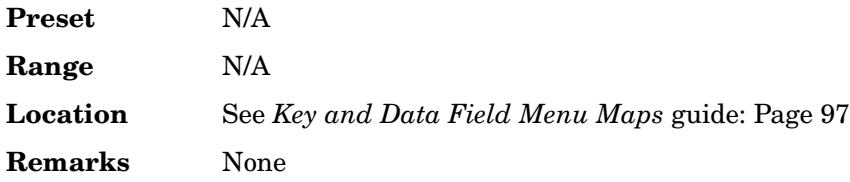

## **Modify All Scramble Codes**

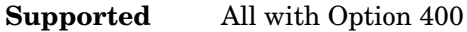

This softkey enables you to set the scramble code field for all channels to the same value.

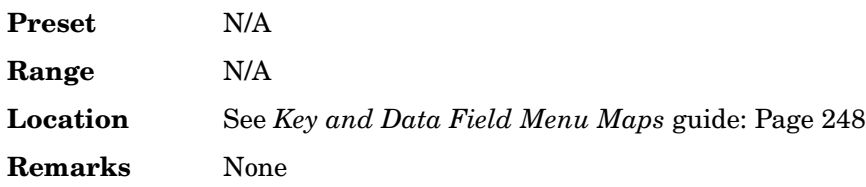

## **Mode Setup**

#### **Supported** All

Use this hardkey to return to the main menu of the active digital modulation format you most recently accessed under the **Mode** hardkey. If a digital modulation format offers softkey selections for both **Arb Waveform Generator** and **Real Time I/Q Baseband**, as it does with the Custom format, you must select one of these choices for the **Mode Setup** key to recognize you accessed the format, so it can return you to its main menu. After a power cycle, if you have not yet accessed a digital modulation format, the **Mode Setup** key accesses the digital modulation format menu, as if you pressed the **Mode** key.

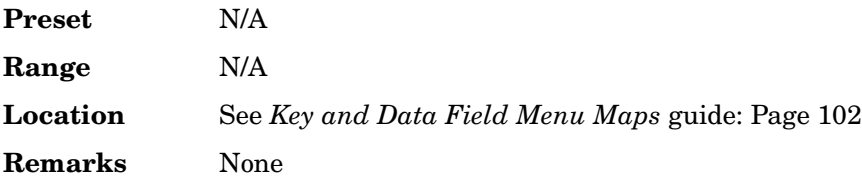

## **Modify License Key**

#### **Supported** All

Press this softkey to enter the license key for the highlighted software option. Software options are linked to specific hardware options that must be installed before the software option is valid. Adding new software options requires the use of a license key provided by Agilent Technologies at the time of purchase. Once the license key is entered, the software option will be enabled when you press the **Proceed with Reconfiguration** softkey.

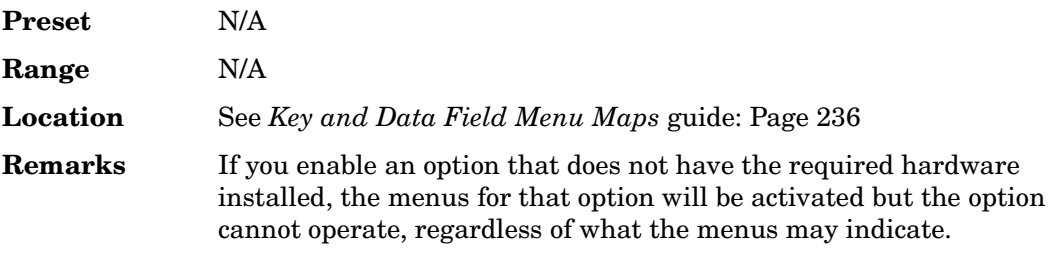

# **Modify Standard**

**Supported** All with Option 402

This softkey accesses a menu of choices that enables you to modify the following aspects of the standard transmission:

- filter characteristics (including user-defined FIR filters)
- symbol rate
- modulation type (including user-defined modulations)
- burst shape characteristics (rising edge time and delay; falling edge time and delay)
- phase polarity

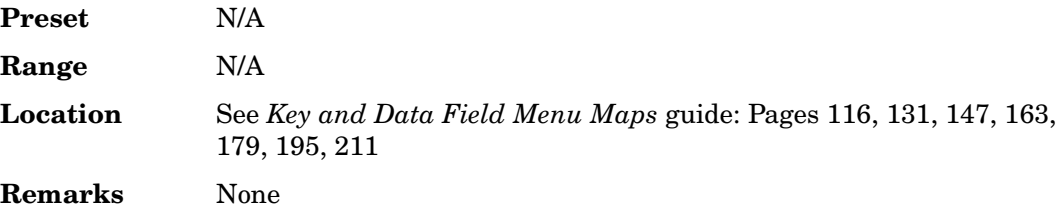

# **Modulation Catalog Types**

### **Supported** All

Press this softkey to reveal a menu of real time I/Q modulation file types that can be selected.

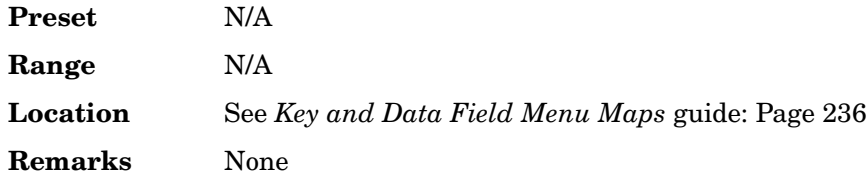

# **Modulation Type**

**Supported** All with Option 001 or 002

Use this softkey to access a menu from which you can select predefined or custom modulation types, create user-defined I/Q and FSK modulations, or restore the default modulation type.

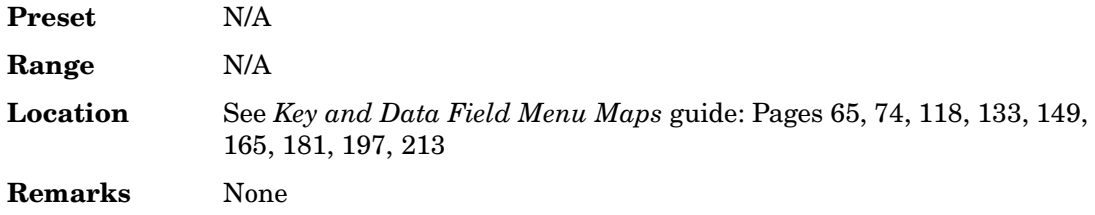

# **Modulator Atten Manual Auto**

#### **Supported** All

This softkey toggles the attenuation mode of the internal I/Q modulator between manual and automatic.

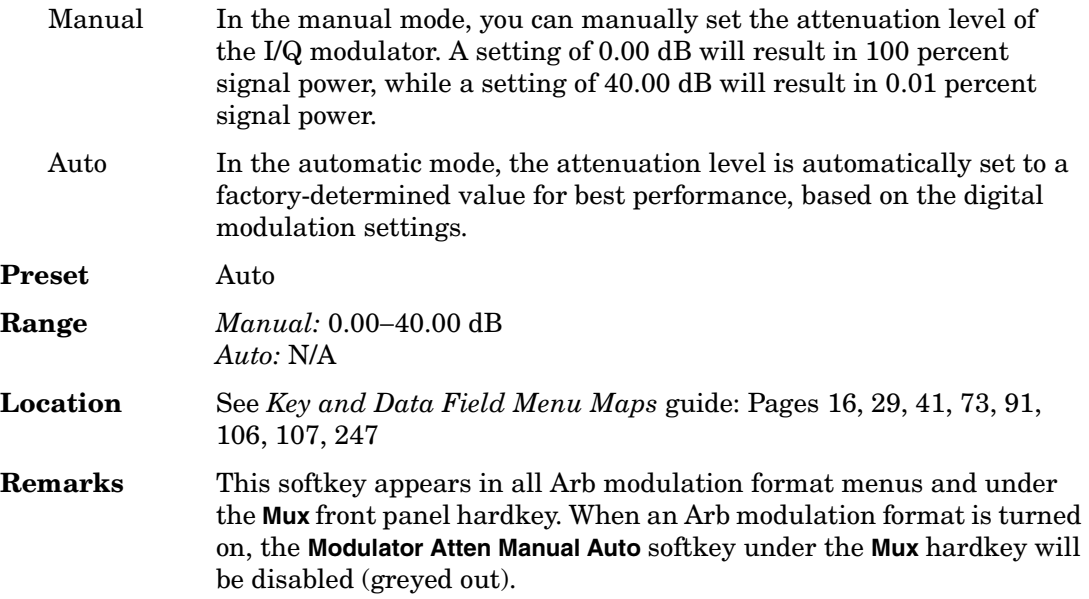

## **Msg Ctrl**

**Supported** All with Options 400, 403

This softkey is used to select the physical random access channel (PRACH) message control part as the reference for determining the power level for the Eb/No calculation. The selection is displayed in the  $E$  Ref field of the uplink physical random access channel PRACH AWGN table editor.

This selection is coupled to the data rate, C/N value (dB) field, the C Power field,

```
Key and Data Field Reference, I−Z
M
```
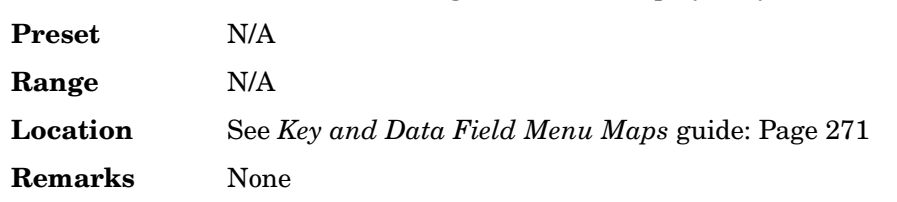

### and the N Power field and can change the values displayed by these fields.

#### **Msg-Ctrl Data**

**Supported** All with Option 400

This field displays the message control data type used for the uplink setup. To change the field selection, highlight the Msg-Ctrl Data field, press the **Edit Item** softkey and make a choice from the menu that appears.

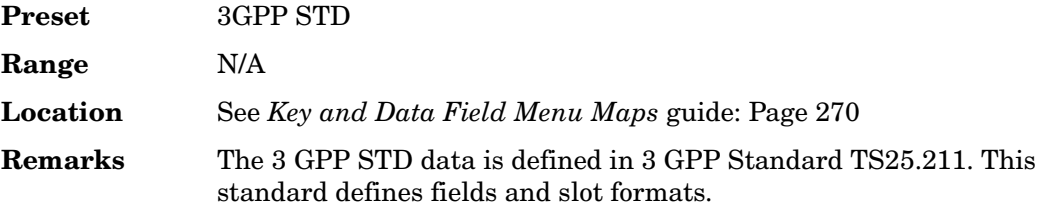

### **Msg Data**

**Supported** All with Options 400, 403

This softkey is used to select the physical random access channel (PRACH) data part as the reference for determining the power level for the Eb/No calculation. The selection is displayed in the E Ref field of the uplink physical random access channel PRACH AWGN table editor.

This selection is coupled to the data rate,  $C/N$  value (dB) field, the C Power field, and the N Power field and can change the values displayed by these fields.

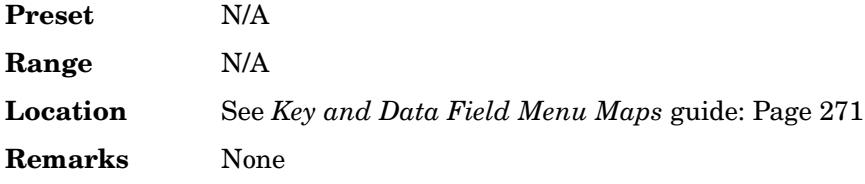
#### **Msg–Data Data**

#### **Supported** All with Option 400

This field displays the data type used for the uplink physical random access channel (PRACH) code message data part setup. To change the field selection, highlight the Msg-Data Data field, press the **Edit Item** softkey and make a choice from the menu that appears.

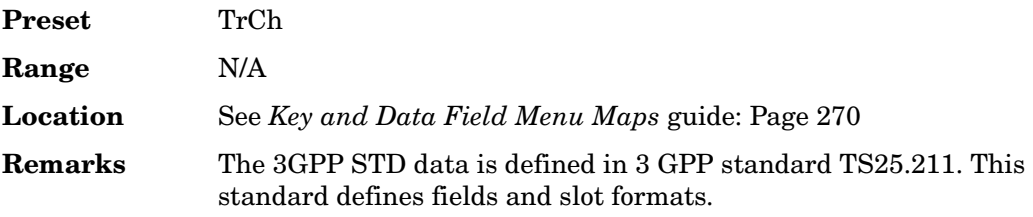

#### **Msg Pwr**

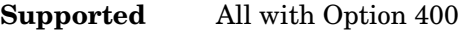

This field displays the total message power for the physical random access channel (PRACH).

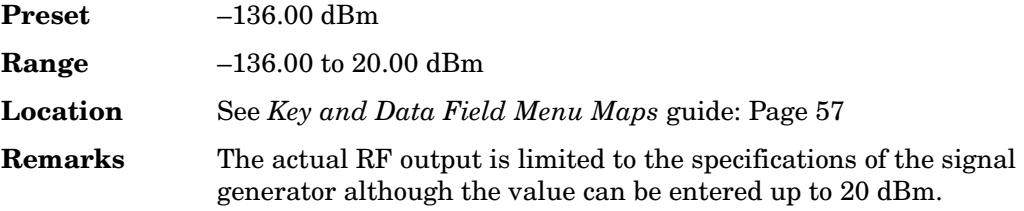

## **MSK**

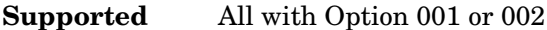

Use this softkey to select minimum shift keying (MSK) modulation for modulating a continuous stream of the selected data pattern. MSK modulation transmits data at the rate of 1 bit per symbol.

The current phase deviation value appears under the **MSK** softkey in the Modulation Type menu.

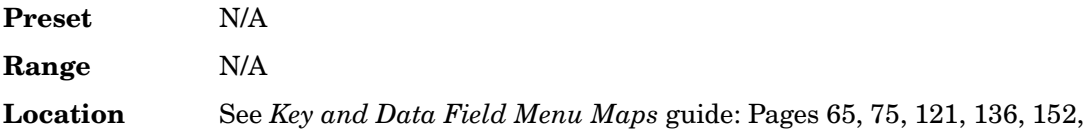

168, 184, 200, 216

**Remarks** None

## **MTONE**

**Supported** All

Press this softkey to set the current catalog type to MTONE and display the catalog of MTONE files.

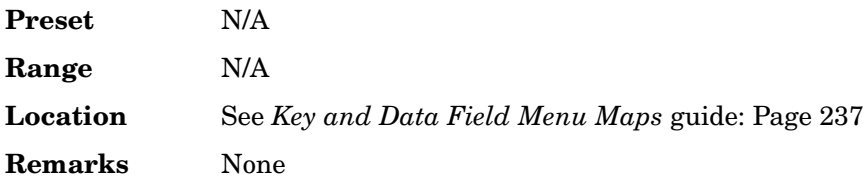

# **Multicarrier Define**

**Supported** All with Option 400/401

Use this softkey to access the multicarrier setup table, which is a table editor for defining custom digital modulation, IS-95A, CDMA2000, or W-CDMA multicarrier signals.

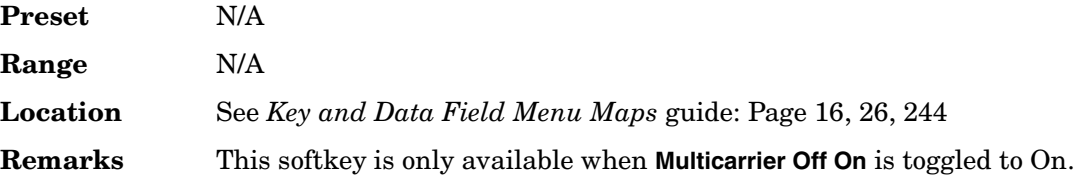

# **Multicarrier Off On**

**Supported** All with Option 400/401

This softkey toggles the operating state of the multicarrier mode.

For information on multicarrier states, see the *User's Guide*.

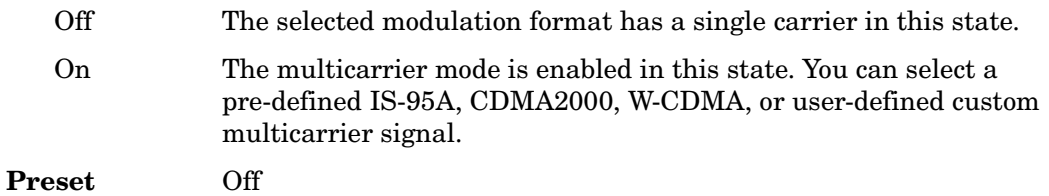

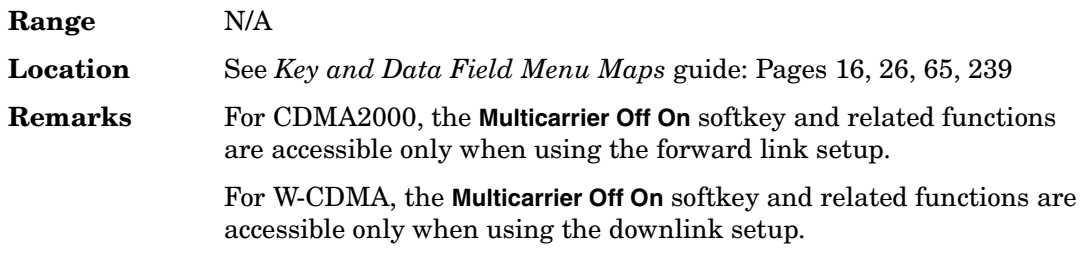

# **Multiframe Channel**

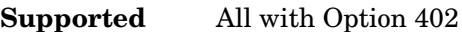

Use this softkey to display a menu of softkeys used to configure the data field  $(E)$  with a multiframe pseudorandom bit pattern.

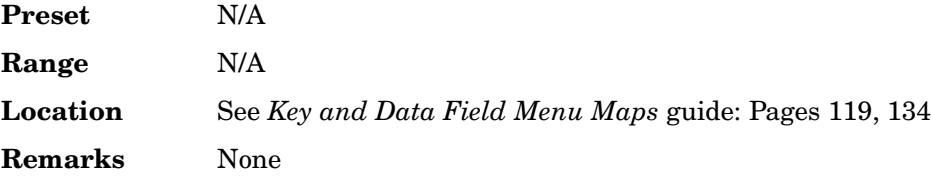

# **Multiple Channels**

#### **Supported** All with Option 400

This softkey displays a menu enabling you to set up one or more of the same type channels for insertion into the Edit Channel Setup table editor. After you have set the channel parameters and entered how many times you want the channel duplicated, press the **Done** softkey to insert the information into the Edit Channel Setup table editor.

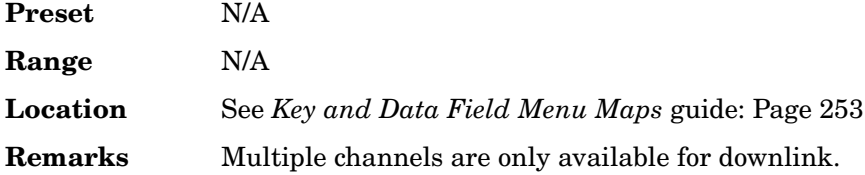

## **Multitone**

**Supported** All with Option 001 or 002

This softkey accesses a menu of softkeys that enables you to create multitone signals using the dual arbitrary waveform generator. Within these menus, you will be able to create, select, and/or modify the waveform.

### Key and Data Field Reference, I−Z **M**

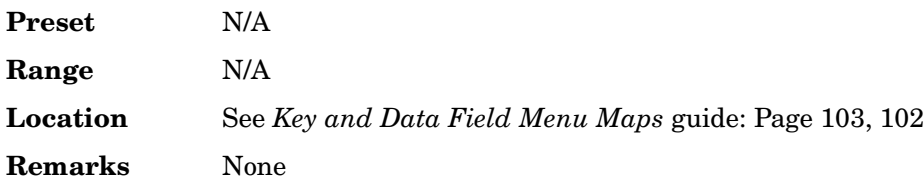

# **Multitone Off On**

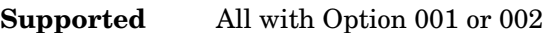

This softkey sets the operating state for the multitone function of the dual arbitrary waveform generator.

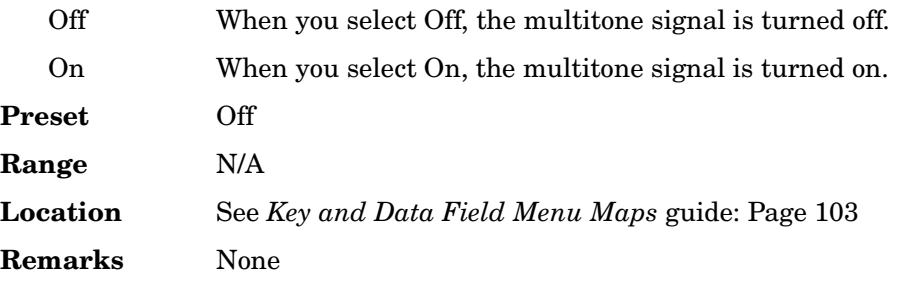

# **Mux**

**Supported** All

Use this hardkey to access a menu from which you can configure the I/Q multiplexer.

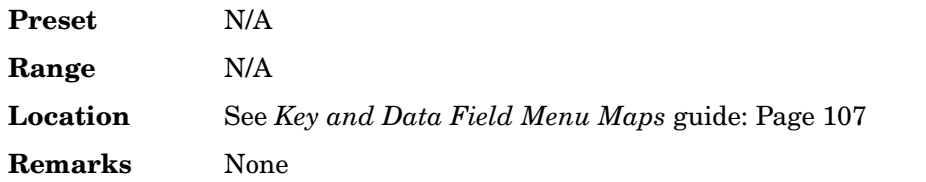

# **N**

#### **N Power**

#### **Supported** All with Option 400

This field displays the noise carrier power of the RF signal. This value is calculated from the RF power level. If the signal generator RF power  $=-20$  dBm and C/N is set to 3.0 dB then the displayed C power will be –22.97 dBm. The C power is calculated as  $10^{(-22.97/10)}$  = .00505 milliwatts. In this example the N power displayed on the signal generator is –25.97 dBm. The power calculation, shown previously, results in a .00253 milliwatt power level. Note that N means in-channel noise power and total noise power is 1.96 times larger than N. The sum of the C power and N powers,  $2.53 \times 1.96 + 6.67$  is .010 milliwatts (approximately) and 10  $log_{10}$ .0100 = -20 dBm; the signal generators RF power.

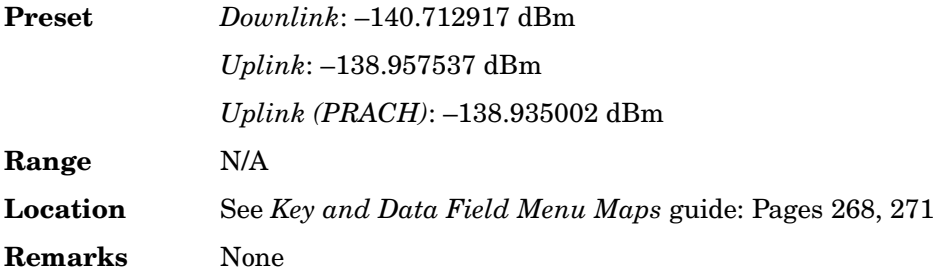

## **NADC**

**Supported** All with Option 001 or 002

This softkey appears in two different situations, to either select a predefined personality for a custom digital modulation format, or to access a menu from which you can configure a digital modulation.

#### **Selecting NADC for Custom Digital Modulations**

Use this softkey to select a predefined North American Digital Cellular (NADC) personality for the digital modulation format.

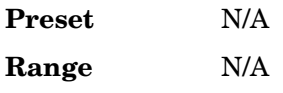

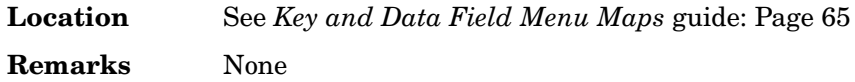

#### **Accessing the NADC Menu**

#### **Supported** All with Option 402

Use this softkey to display a menu of softkeys where you can generate a data pattern formatted into either a framed structure (where the data bits are located in fields defined by the NADC protocol), or a sequence that can be output one or more times.

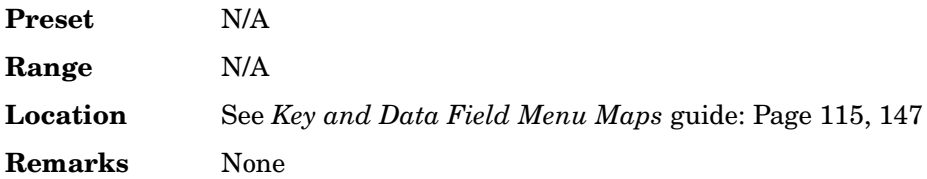

## **NADC Base**

#### **Supported** All

This softkey selects Standard Base as the frequency band for NADC. The output frequency depends on both the channel band and channel number selections.

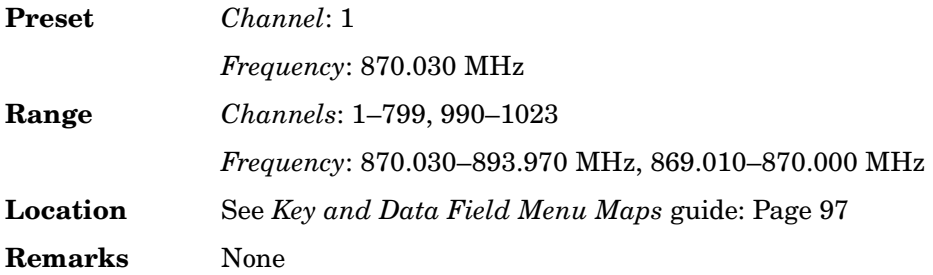

## **NADC Mobile**

#### **Supported** All

This softkey selects Standard Mobile as the frequency band for NADC. The output frequency depends on both the channel band and channel number selections.

**Preset** *Channel*: 1

*Frequency*: 825.030 MHz

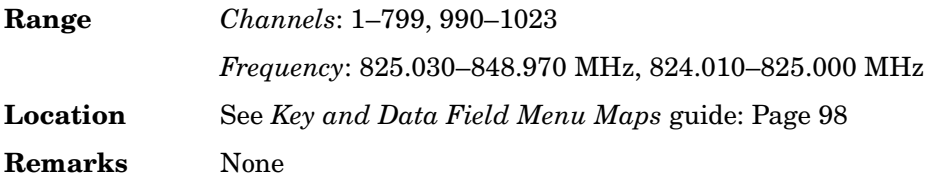

# **NADC Off On**

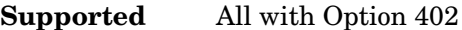

Use this softkey to set the operating state of the North American Digital Cellular (NADC) communications format.

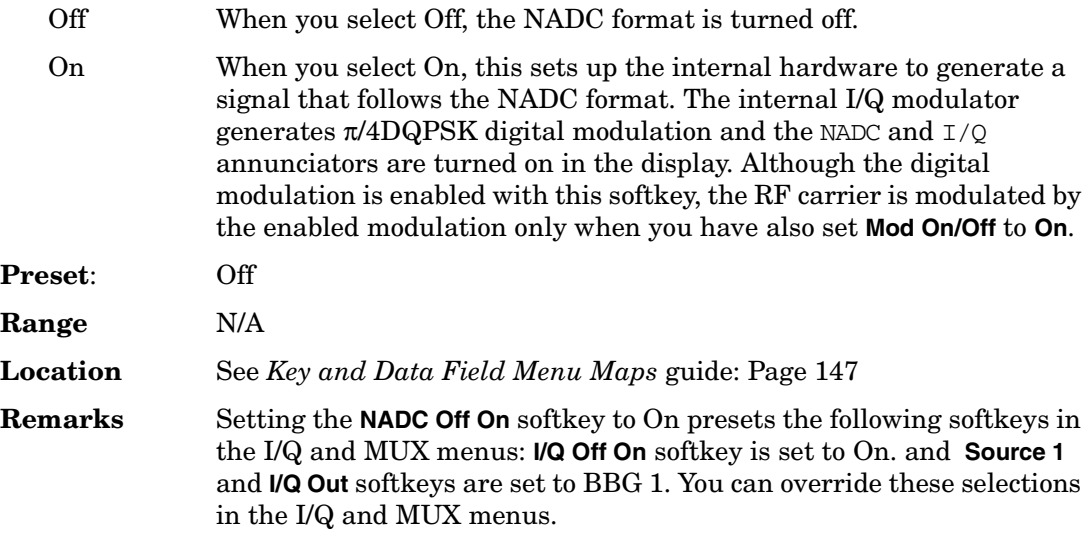

# **Name And Store**

## **Supported** All

This softkey enables you to store and rename (if necessary) the highlighted sequence.

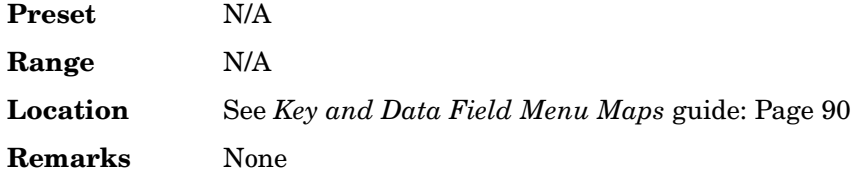

#### **Network ID**

#### **Supported** All with Option 401

This field displays the current network identification number for the base station. The network identification number is displayed in hexadecimal notation. To change the network identification number, highlight the Network ID field, press the **Edit Item** softkey and enter a new value.

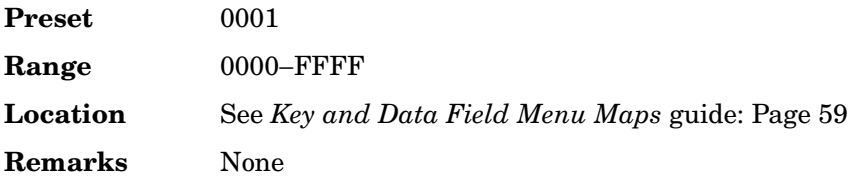

## **No Limits**

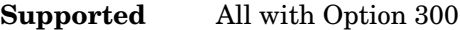

This softkey enables you to set the pass/fail reporting function to use no limits. Therefore, no pass/fail result is displayed.

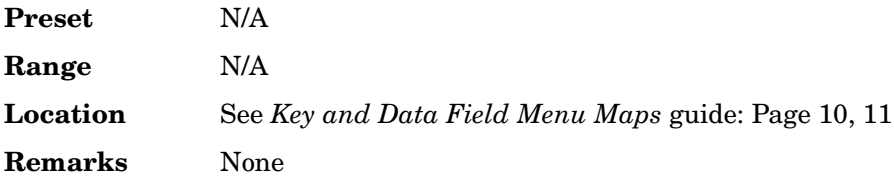

## **No Thresholds**

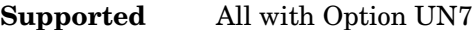

This softkey applies none of the stop-on-event criteria and enables the measurement to run for the selected total number of bits.

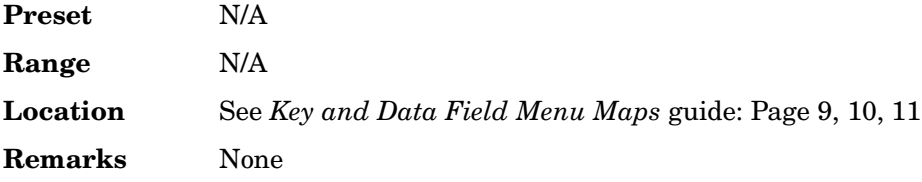

# **Noise**

## **Supported** All

Use this softkey to select noise as the modulation waveform.

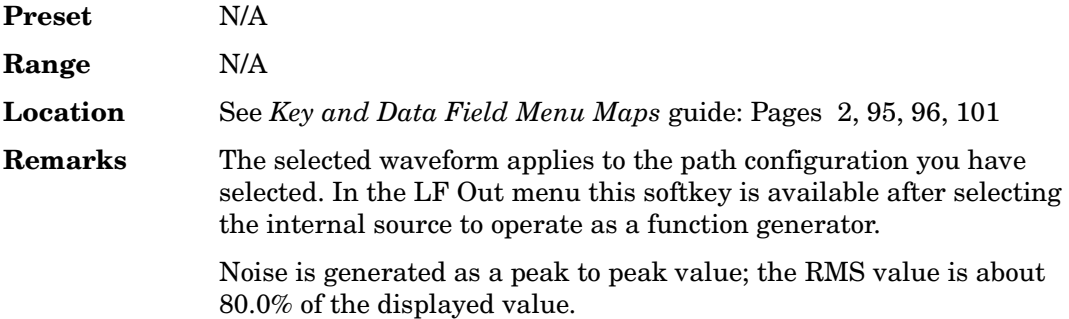

# **Noise Off On**

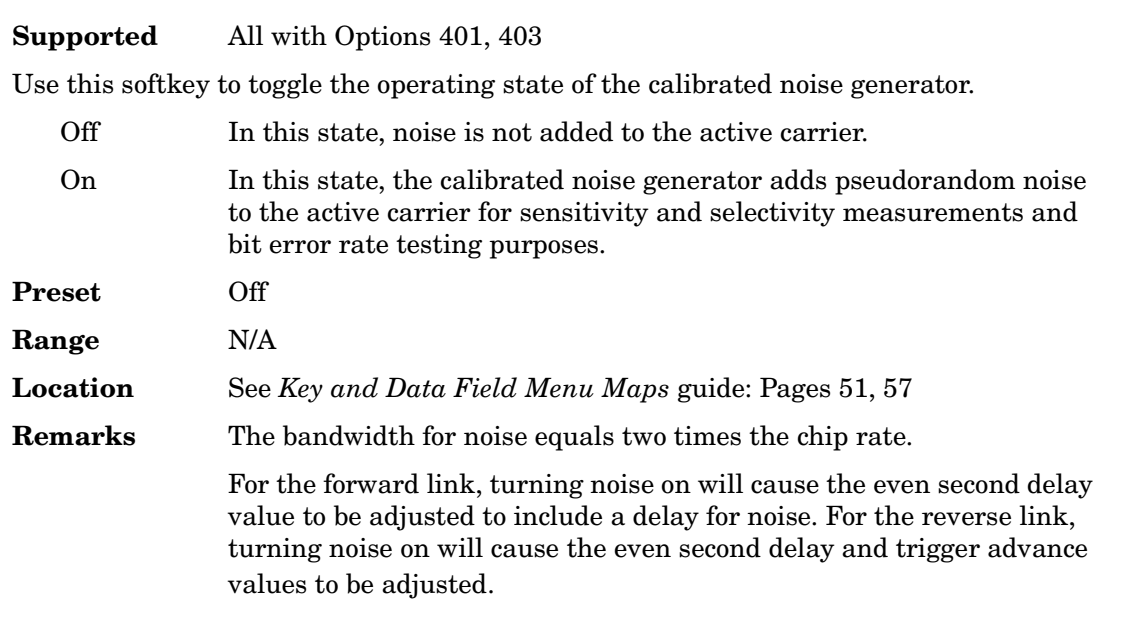

# **Noise Seed**

**Supported** All with Option 406

This softkey enables you to set the value of the noise seed for the Bluetooth additive

white Gaussian noise (AWGN) waveform generator. A change in the seed value changes the noise pattern.

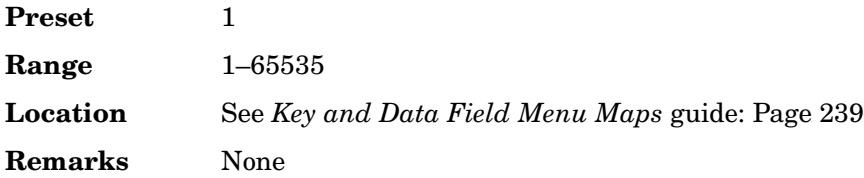

# **Noise Seed Fixed Random**

**Supported** All with Option 403

This softkey sets the operating state of the additive white Gaussian noise (AWGN) waveform generator noise seed.

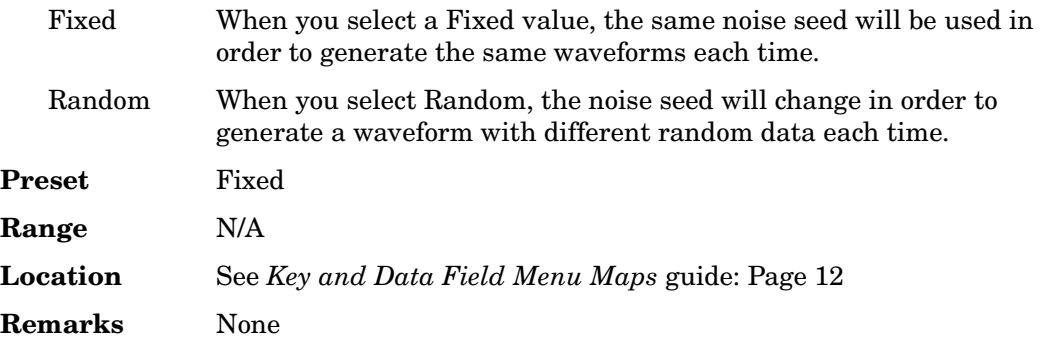

# **Noise Setup**

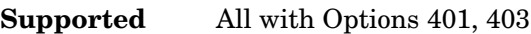

Use this softkey to access a menu from which you can configure and enable the calibrated noise personality.

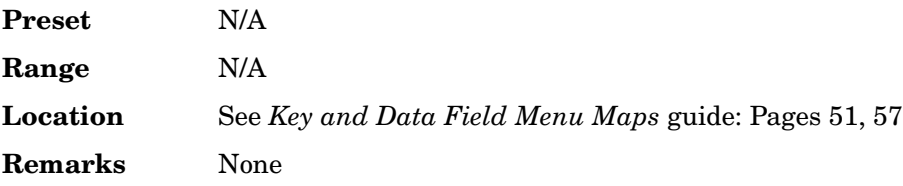

## **None**

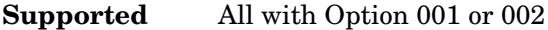

#### **In the Predefined Mode Menu**

In this menu, use the **None** softkey to set up **Custom** based on no particular format.

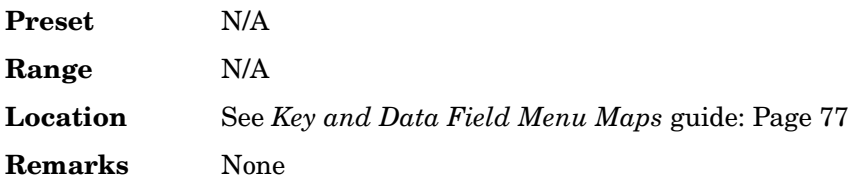

#### **In the Window Menu**

In this menu, use the **None** softkey to select no windowing, which optimizes the filter for maximum passband performance (EVM).

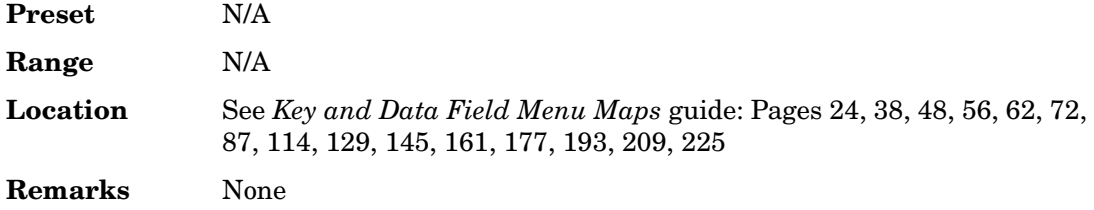

#### **In the W-CDMA Menu**

**Supported** All with Option 400

#### **In the TrCH Menu**

No encoder is used for coding transport channels. No error protection coding is applied to the selected channel data bits.

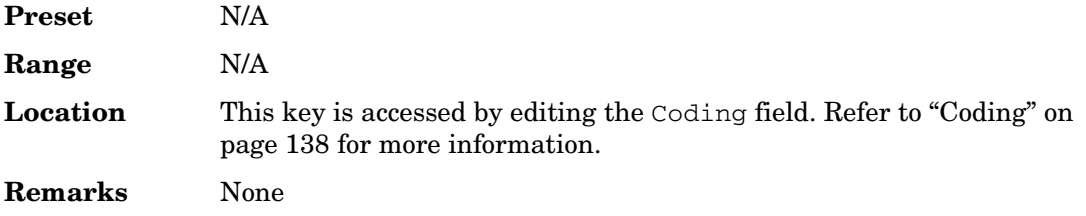

## **In the Window Menu**

No windowing function is used for the selected filter. The filter is optimized for maximum passband performance: error vector magnitude (EVM).

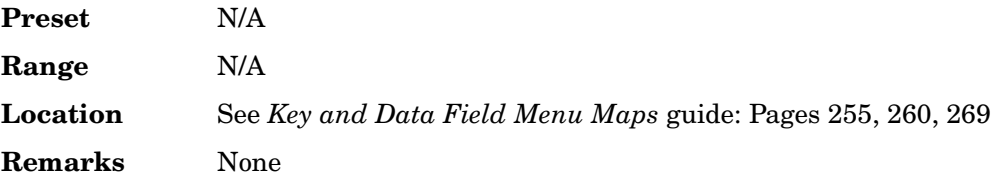

## **NONE (RPS0)**

**Supported** All with Option 400

This softkey assigns no signal to the selected rear panel AUX I/O output connector.

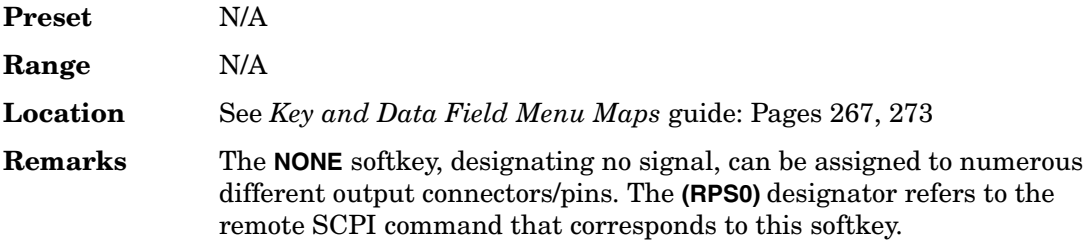

# **Normal**

#### **In the CDMA Menu**

**Supported** All with Option 401

Use this softkey to select the standard phase polarity for a signal. In this mode, the I and Q signals are not altered by the phase polarity function.

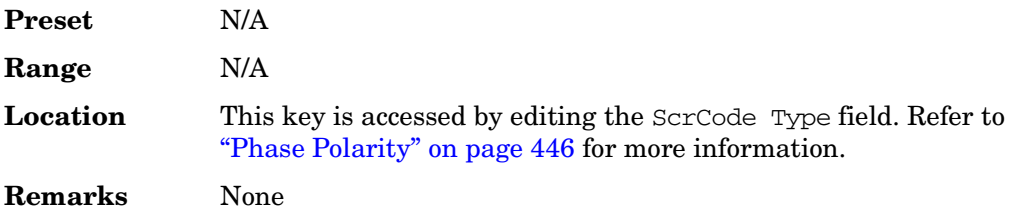

#### **In the Real Time TDMA Menu**

#### **Supported** All with Option 402

Use this softkey to select normal as the timeslot type for the active timeslot. This timeslot type applies to both Enhanced Data Rates for GSM Evolution (EDGE) and Global System for Mobile Communications (GSM).

When you select **Normal** for a timeslot, the visual representation of the timeslot pattern updates.

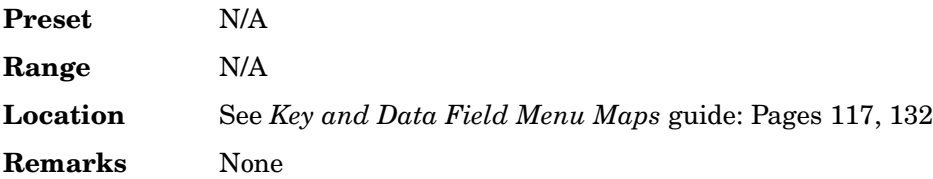

#### **In the W-CDMA Menu**

#### **Supported** All with Option 400

This softkey selects a scramble code between 0 and 8191 for the downlink ChipARB physical channel.

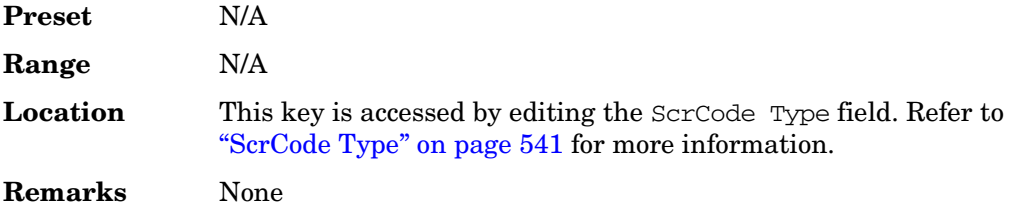

## **Normal All**

#### **Supported** All with Option 402

Use this softkey to select normal as the timeslot type for all timeslots. This timeslot type applies to both Enhanced Data Rates for GSM Evolution (EDGE) and Global System for Mobile Communications (GSM).

When you select **Normal All**, the visual representation of the timeslot pattern updates.

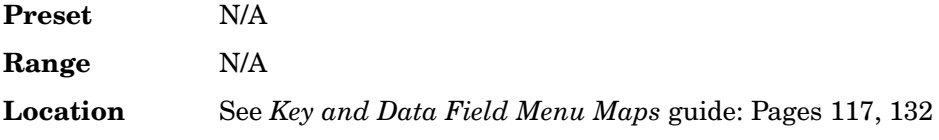

**Remarks** None

#### **Num of Blk**

#### **Supported** All with Option 400

This field displays the number of coded blocks set for each transport channel selected for the downlink or uplink physical channel. The total input data in one transport channel is the number of blocks multiplied by the block size.

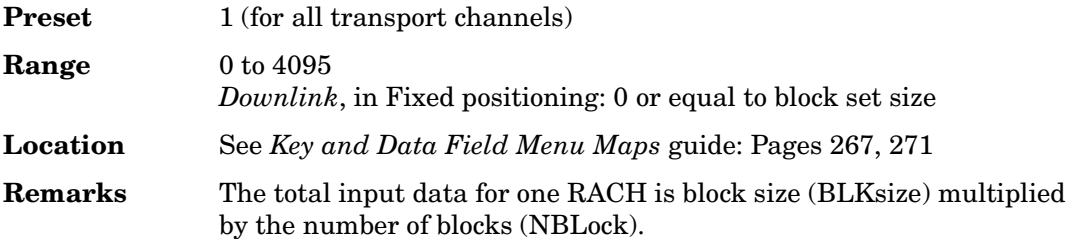

#### **Number of 80ms**

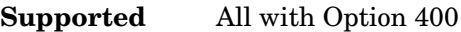

This field, in the multiple PRACH mode: PRACH Code Setup menu, displays the number of physical random access channel (PRACH) pattern repetitions to generate. The pattern will be repeated after the PRACH start trigger has been received.

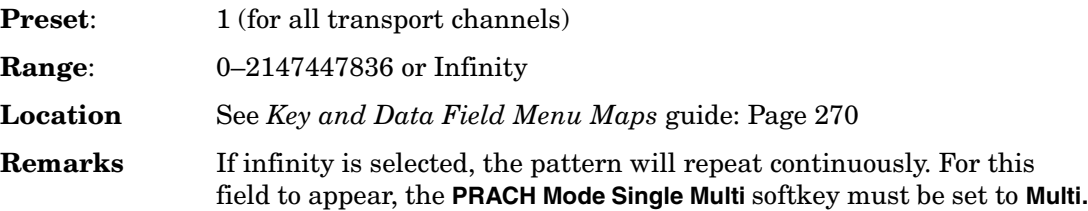

## **Number of Bits**

**Supported** All with Option 001 or 002

Use this softkey to specify the number of bits that will be affected by the current operation. Press the **Enter** softkey to apply the specified value.

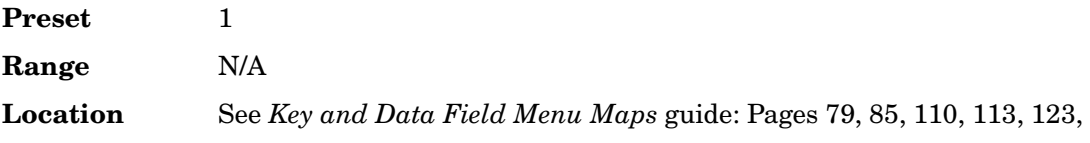

128, 138, 139, 144, 154, 155, 160, 170, 171, 176, 186, 187, 192, 202, 203, 208, 218, 219, 224

**Remarks** None

#### **Number of PRACH**

**Supported** All with Option 400

This field, in the Uplink Physical Type:PRACH Code Setup menu, displays the number of physical random access channel (PRACH) pattern repetitions to generate. The pattern will be repeated after the PRACH start trigger has been received.

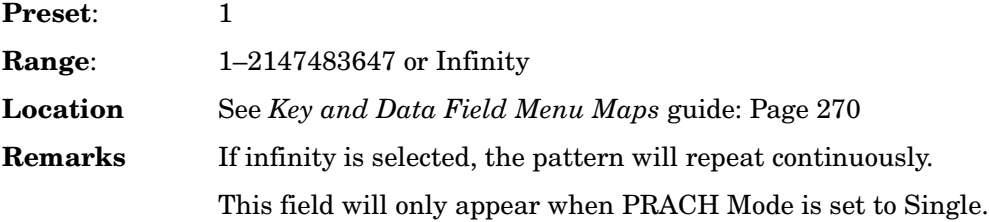

#### **Num of Pre**

**Supported** All with Option 400

This field is one of the selections available for the Uplink PhyCH Type: PRACH Power Setup menu and indicates the number of preambles in the physical random access channel (PRACH). The field displays the same number as that displayed in the PhyCH Setup: PRACH Timing Setup menu.

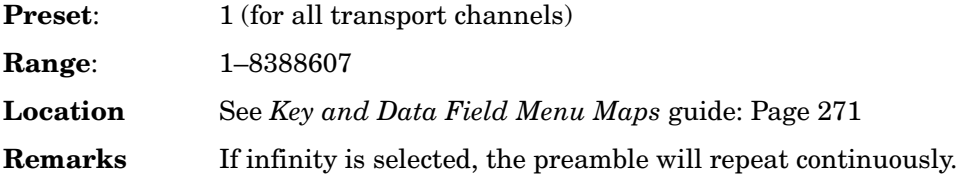

#### **Number of Preamble**

**Supported** All with Option 400

This field is one of the selections available for the Uplink PhyCH Type:PRACH Timing menu and displays the number of preambles to repeat in the physical random access channel (PRACH) pattern.

**Preset:** 1 (for all transport channels)

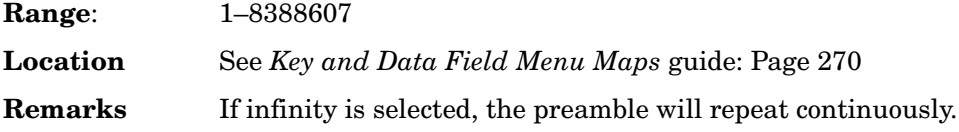

# **Number of Tones**

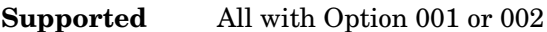

This softkey enables you to set the number of tones in the multitone table editor. This is done as part of initializing the table editor.

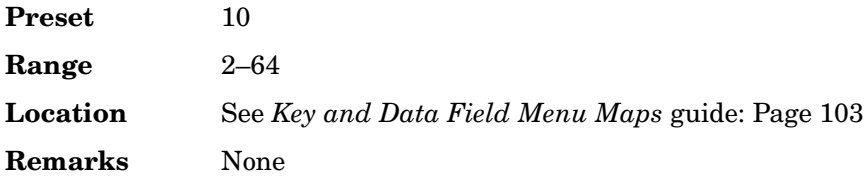

# **NVARB Catalog Types**

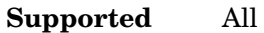

This softkey accesses a menu from which you can select a non-volatile ARB waveform file type.

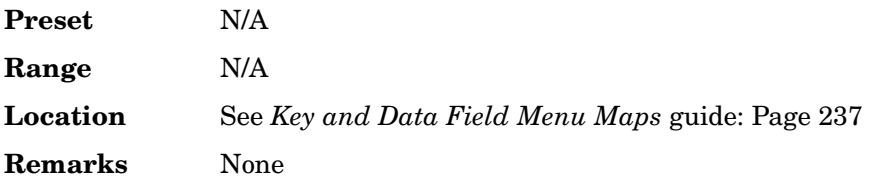

# **NVHDR**

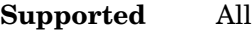

This softkey specifies that only non-volatile ARB header file types be listed in the catalog of files.

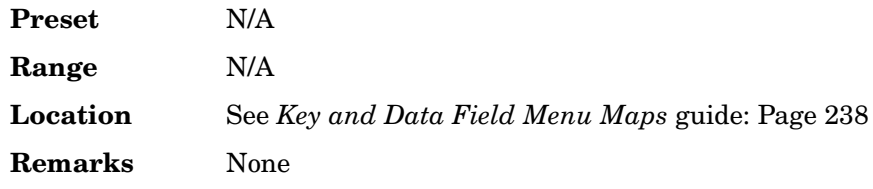

## **NVMKR**

#### **Supported** All

This softkey specifies that only non-volatile ARB marker file types be listed in the catalog of files.

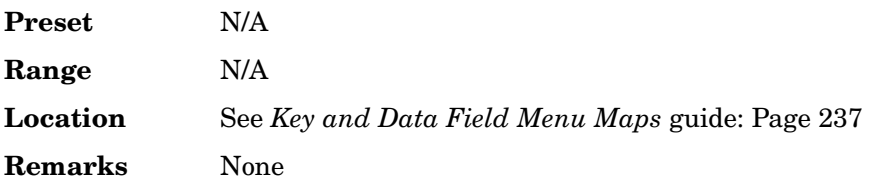

## **NVWFM**

#### **Supported** All

This softkey specifies that only non-volatile ARB waveform file types be listed in the catalog of files.

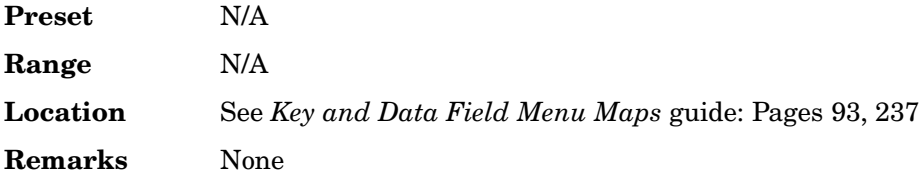

## **Nyquist**

**Supported** All with Option 001 or 002

This softkey selects a Nyquist (raised cosine) pre-modulation filter from either the Select (filter) menu or the Load Default FIR menu.

#### **In the Select (filter) Menu**

In this menu, use the **Nyquist** softkey to select this FIR filter for use in a modulation setup.

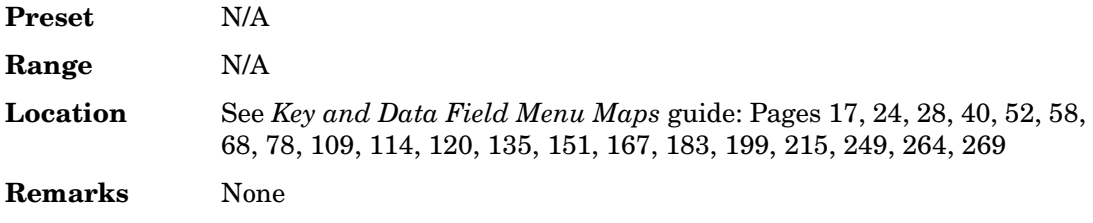

## **In the Load Default FIR Menu**

In this menu, use the **Nyquist** softkey to access a menu from which you can change the filter alpha value, specify the number of symbols, apply a windowing function, and generate a new FIR table that is loaded with the coefficients for a Nyquist filter. If you change a parameter, you can press the **Generate** softkey again to reload the FIR table.

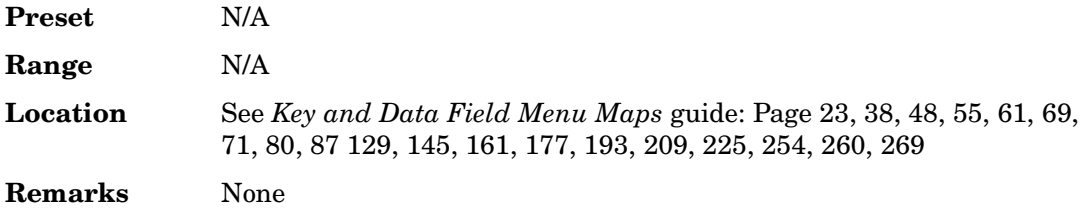

# **O**

# **OCNS**

#### **Supported** All with Option 400

This softkey selects an Orthogonal Channel Noise Source (OCNS) for insertion into the Edit Channel Setup table editor. All symbols inserted into the channel are random values, rather than specific bit fields. After you have selected the channel, a menu of symbol rates will be displayed. Pressing the **Symbol Rate** softkey inserts the OCNS into the Edit Channel Setup table editor.

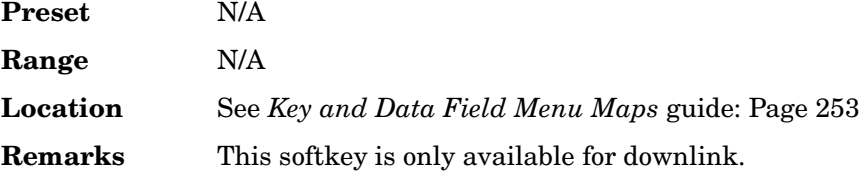

## **Off**

#### **In the Standard Menu**

#### **Supported** All

**In the Retrigger Mode Menu** Use this softkey to disable retriggering for single trigger operation. In this state, triggers are ignored if they occur while a waveform is playing.

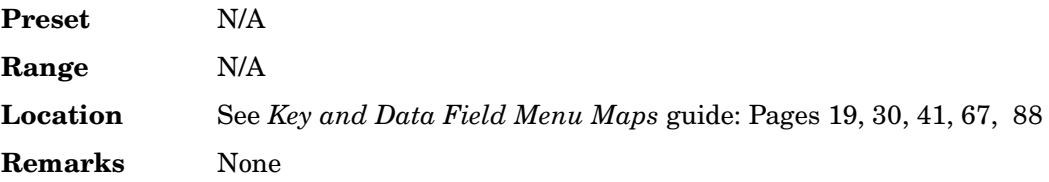

#### **In the Sweep Menu**

Use this softkey to turn off all sweep functions. The output signal is then set according to the current frequency and amplitude settings defined by the **Frequency** and **Amplitude** hardkeys.

**Preset** N/A

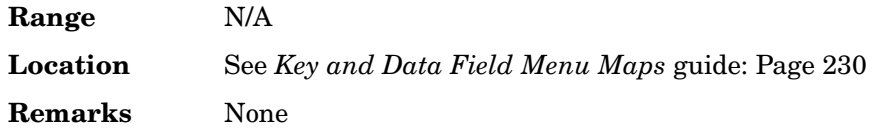

#### **In the Baseband Generator Menu**

**Supported** All with Option 001 or 002

This softkey appears in the Source 1 and I/Q Out menus.

**In the Source 1 menu** Use this softkey to turn off the Source 1 signal routing function. When this softkey is selected, no signals are routed to the internal I/Q modulator.

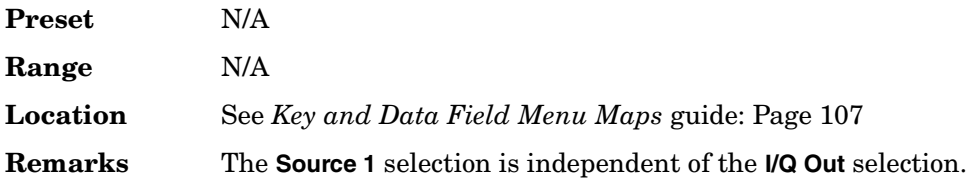

**In the I/Q Out menu** Use this softkey to turn off the I/Q Out signal routing function. When this softkey is selected, no signals are routed to the rear panel I and Q output connectors.

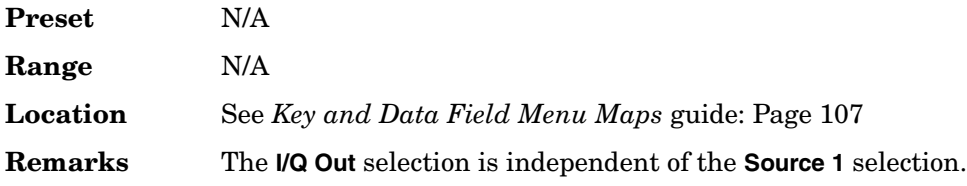

#### **In the W-CDMA Menu**

**Supported** All with Option 400

This softkey is one of the selections available for the Uplink Physical Type:PRACH Timing menu. The softkey appears when the Message Part field in this menu is selected and the **Edit Item** softkey pressed. The **Off** softkey prevents the message part of the physical random access channel (PRACH) being played. Only preambles are transmitted.

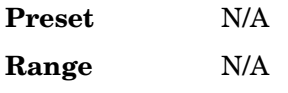

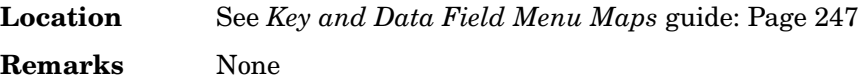

# **Offset Q Off On**

#### **Supported** All with Option 001 or 002

Press this softkey to change the operational state of the user I/Q offset Q.

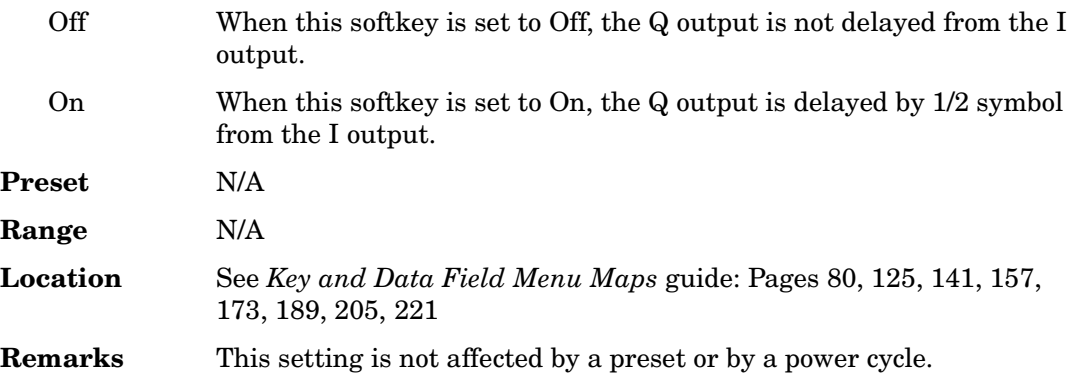

## **On**

#### **In the Baseband Generator Menu**

**Supported** All with Option 001 or 002

Use this softkey to enable retriggering for single trigger operation. In this state, the waveform will retrigger at the end and play one more time if a trigger occurs while the waveform is playing.

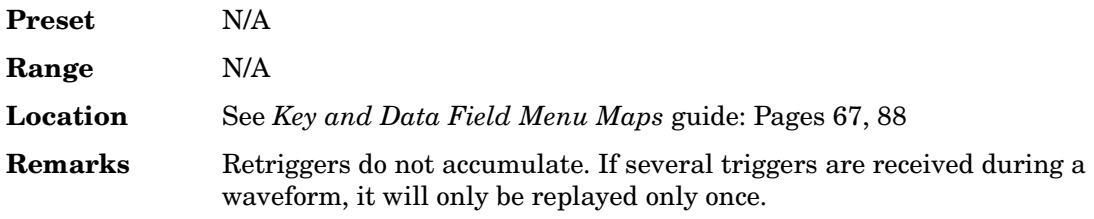

#### **In the W-CDMA Menu**

#### **Supported** All with Option 400

This softkey is one of the selections available for the Uplink Physical Type:PRACH

Timing menu. The softkey appears when the Message Part field in this menu is selected and the **Edit Item** softkey pressed. The **On** softkey enables the message part of the physical random access channel (PRACH). The message part is generated after the preambles, specified in by the Num of Preamble field, have played.

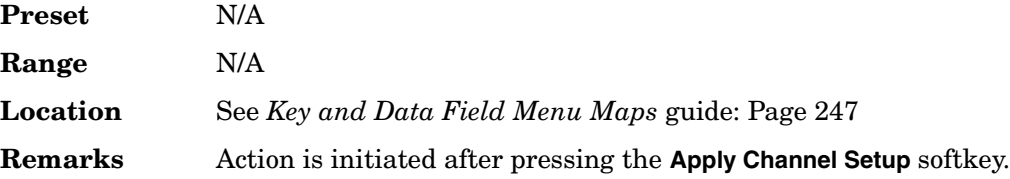

## **On/Off**

**Supported** All with Option 400

This field, in the downlink orthogonal channel noise simulator (OCNS) and dedicated physical channel (DPCH), and in the uplink multiple physical random access channel (PRACH) timing code table editor, indicates the operating state of the channel.

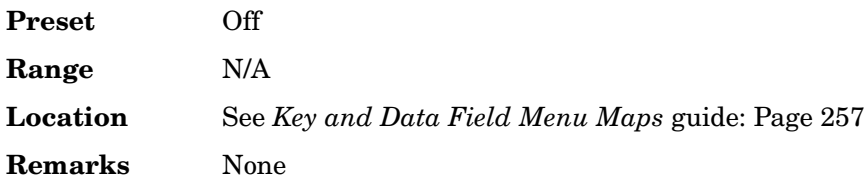

# **OpenLoop Ant1**

#### **Supported** All with Option 400

Use this softkey to configure the ESG as antenna one in an open-loop transmit diversity test setup. Transmit diversity is used to diminish the effects of fading by transmitting the signal from two different cell sites (antennas), using two different encoding schemes.

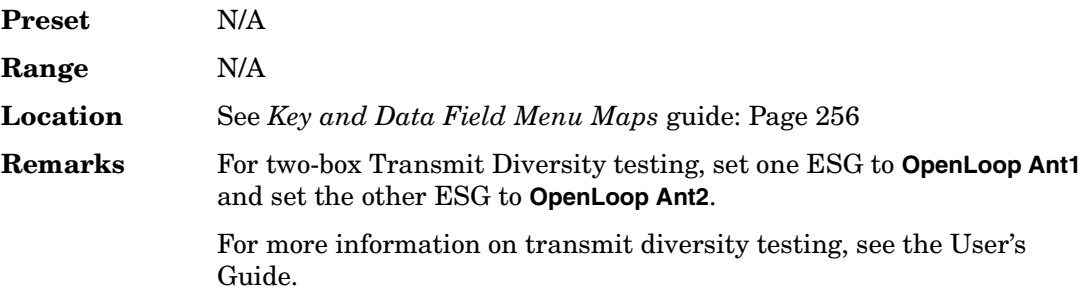

# **OpenLoop Ant2**

#### **Supported** All with Option 400

Use this softkey to configure the ESG as antenna two in an open-loop transmit diversity test setup. Transmit diversity is used to diminish the effects of fading by transmitting the signal from two different cell sites (antennas), using two different encoding schemes.

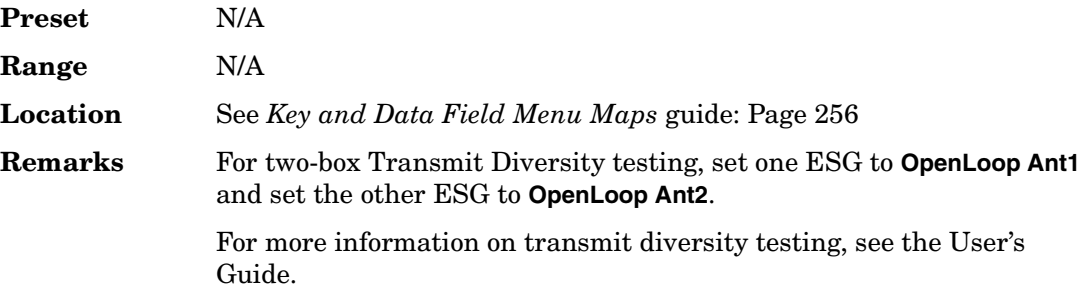

# **OpenLoop Ant1 SCH TSTD OFF**

#### **Supported** All with Option 400

Use this softkey to configure the ESG as antenna one in an open-loop transmit diversity test setup. This selection also deactivates time-switched transmit diversity (TSTD) for the synchronization channel (SCH). Transmit diversity is used to diminish the effects of fading by transmitting the signal from two different cell sites (antennas), using two different encoding schemes.

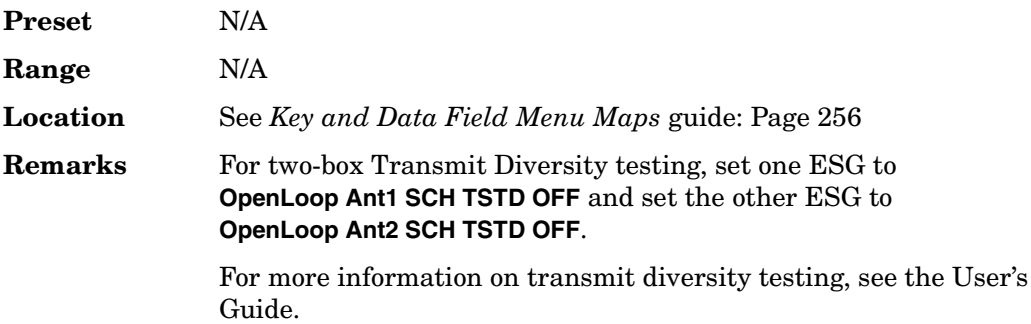

# **OpenLoop Ant2 SCH TSTD OFF**

#### **Supported** All with Option 400

Use this softkey to configure the ESG as antenna two in an open-loop transmit diversity test setup. This selection also deactivates time-switched transmit diversity (TSTD) for

the synchronization channel (SCH). Transmit diversity is used to diminish the effects of fading by transmitting the signal from two different cell sites (antennas), using two different encoding schemes.

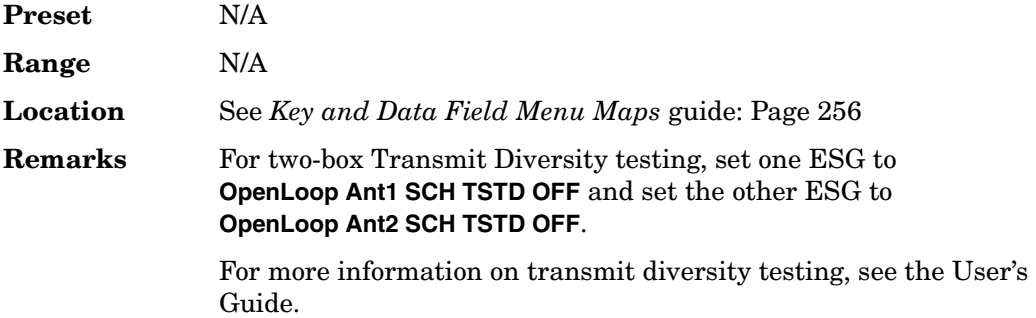

# **Operating Mode**

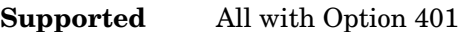

Use this softkey to access a menu from which you can select a predefined CDMA-standard reverse link channel configuration for real-time signal generation.

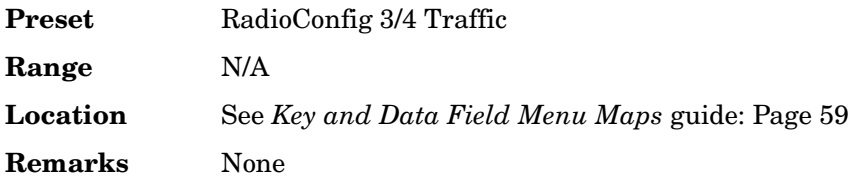

# **Optimize** Φ **Noise**

**Supported** All without UNJ

Use this softkey to access a menu for optimizing phase noise. In this menu, you can set the phase-lock loop bandwidth to optimize phase noise for offsets above or below 10 kHz, as shown in [Figure 3 on page 427](#page-96-0).

<span id="page-96-0"></span>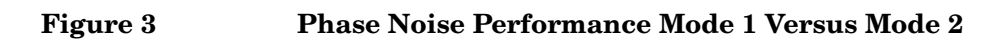

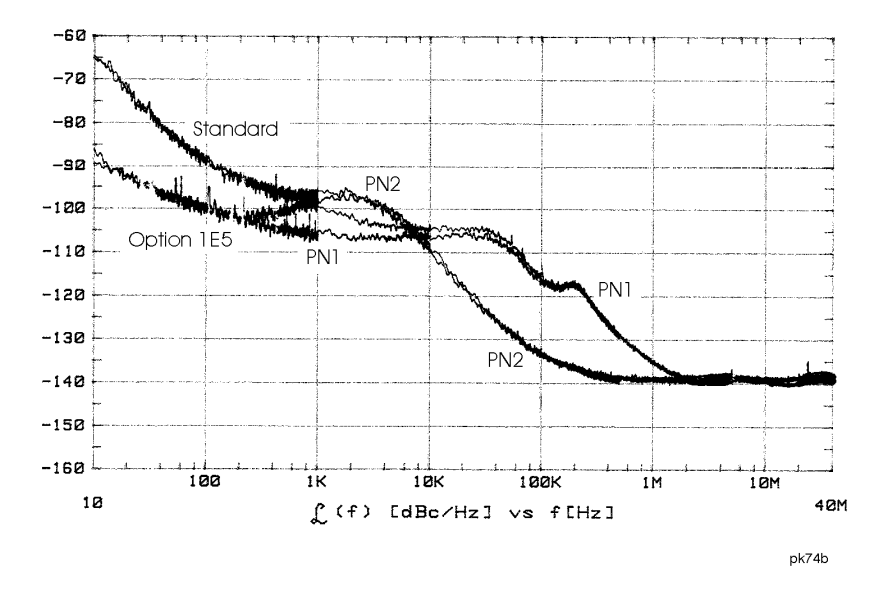

The selected phase noise optimization mode is displayed under the **Optimize** Φ **Noise** softkey.

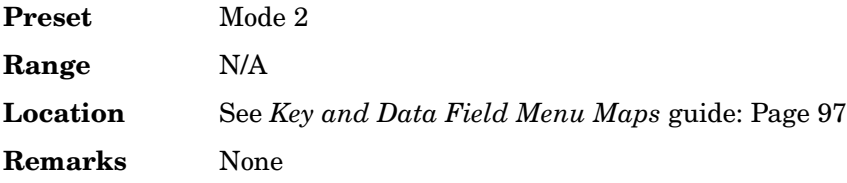

# **Optimize ACP ADJ ALT**

## **Supported** All with Option 400

Use this softkey to optimize the power of the selected channel.

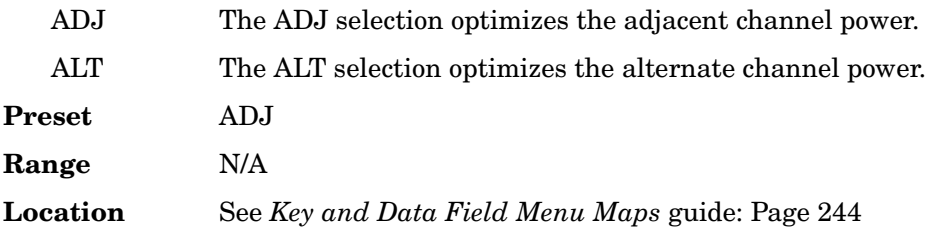

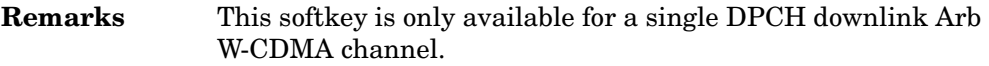

## **Optimize FIR For EVM ACP**

#### **Supported** All with Option 001 or 002

Use this softkey to optimize the filter for minimized error vector magnitude (EVM) or for minimized adjacent channel power (ACP).

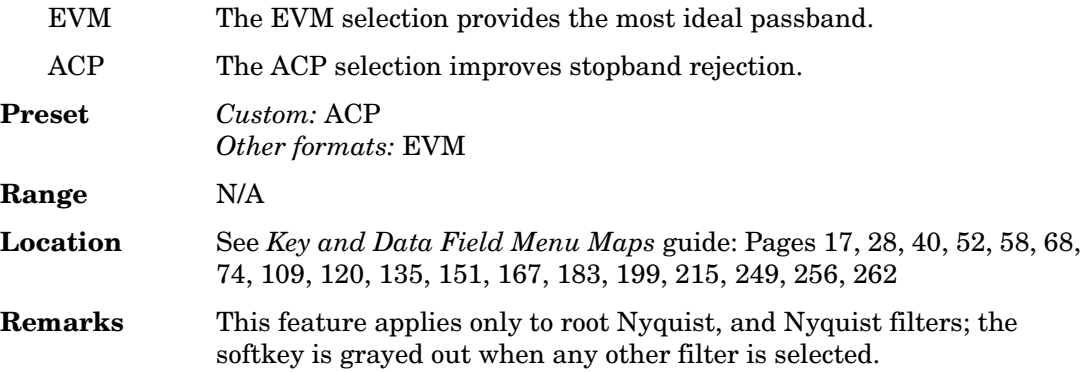

## **Optimize for 1.000000000Msps Bandwidth**

**Supported** All with Option 001 or 002

Use this softkey to set the expected bandwidth of the external I and Q signals. The I/Q modulator attenuator will use this bandwidth setting to optimize the proper attenuation level.

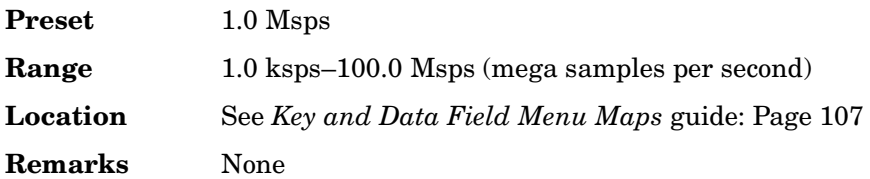

# **Options Info**

## **Supported** All

Use this softkey to display all available options and the associated hardware. Refer to [Figure 4 on page 429.](#page-98-0)

#### <span id="page-98-0"></span>**Figure 4 Installed Option Information**

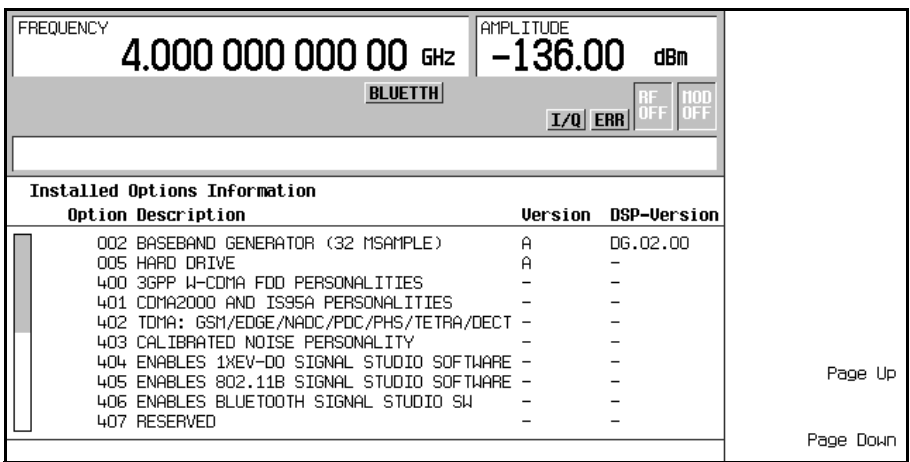

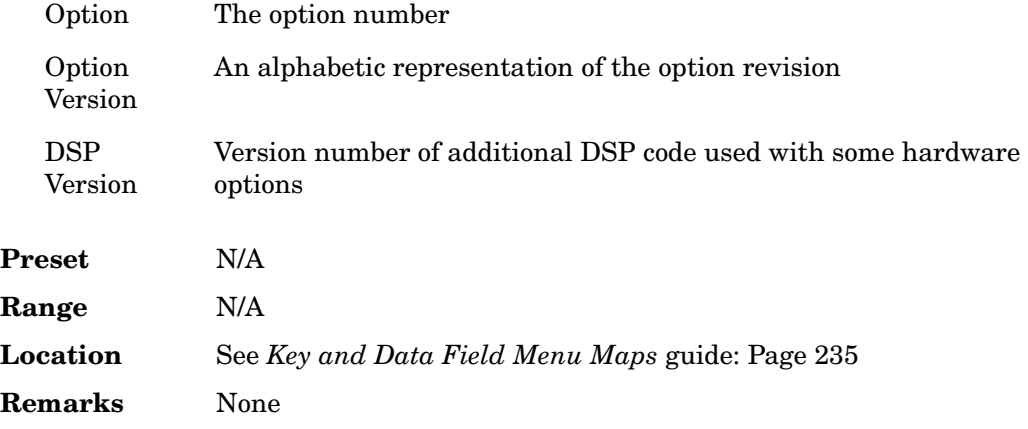

## **OQPSK**

### **Supported** All with Option 001 or 002

This softkey appears in two different situations, enabling you to either select a

modulation, or load an I/Q map into the I/Q table editor.

#### **Selecting a OQPSK Modulation**

Use this softkey to select offset quadrature phase shift keying (OQPSK) for modulating a continuous stream of the selected data pattern. OQPSK modulation transmits data at the rate of 2 bits per symbol.

The modulation selection appears under the **Select**, **QPSK and OQPSK**, and **PSK** softkeys in the Modulation Type menus.

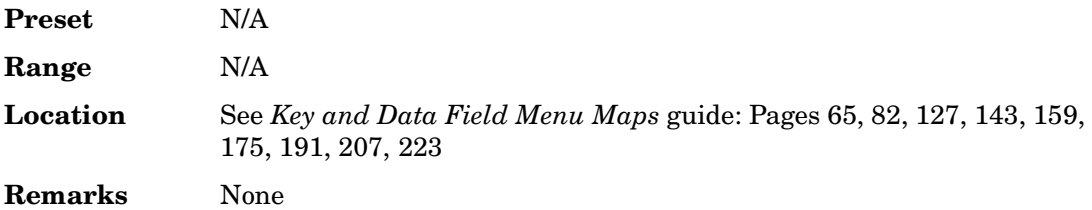

### **Loading a OQPSK I/Q Map into the Table Editor**

Use this softkey to load an offset quadrature phase shift keying (OQPSK) I/Q map into the I/Q table editor. For more information on mapping symbol positions with the I/Q table editor, see the *User's Guide*.

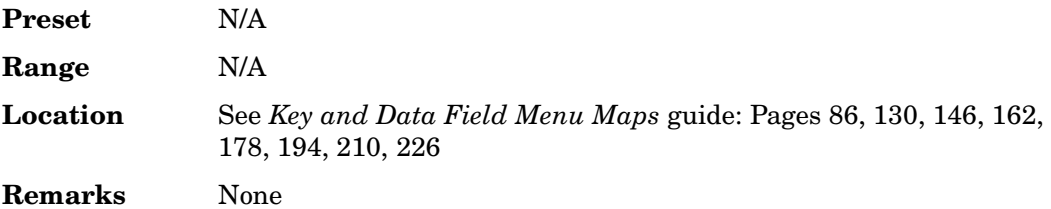

# **Other Patterns**

**Supported** All with Option 001 or 002

Use this softkey to access a menu from which you can select a data pattern. Each pattern contains an equal number of ones and zeroes. The selected pattern will be repeated as necessary to fill the data area.

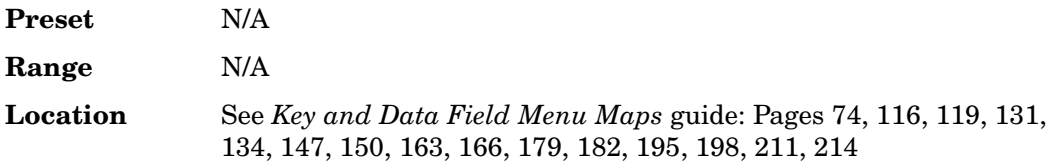

**Remarks** None

# **Out-of-sync Test Off On**

### **Supported** All with Option 400

This softkey toggles the operating state of theW-CDMA downlink out-of-sync test mode. In the out-of-sync test mode, you can test RF transmission control. The ESG simulates the loss of a downlink signal by stopping DPCH generation upon receiving a discontinuous transmission (DTX) signal through the PATT TRIG IN rear-panel BNC connector. For more information on out-of-sync testing, refer to the User's Guide.

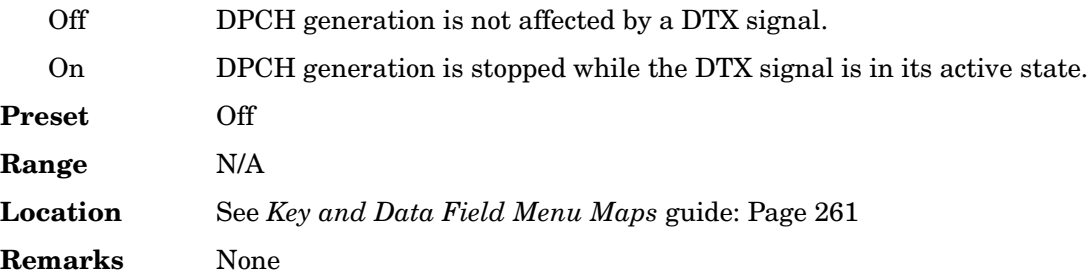

# **Oversample Ratio**

This softkey occurs in two different situations, enabling you to set the oversample ratio for either a custom modulation or a custom FIR filter.

## **In the CDMA Define Menu**

#### **Supported** All with Option 401

This softkey enables you to set the oversample ratio (number of filter coefficients per symbol) for CDMA modulation. Acceptable values range from 2 through 8. Using larger oversample ratios results in more completely filtered images but also uses up more waveform memory.

The upper limit of the oversample ratio is adjusted based on the waveform length and chip rate. The maximum oversample ratio is the smaller of the following three values:

- 40 Mcps divided by the Chip Rate
- 8
- 32 divided by the Waveform Length (Waveform Length is the number of CDMA short codes)

**Preset** 5

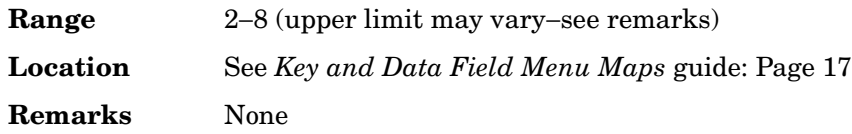

#### **In the Define User FIR Menu**

**Supported** All with Option 001 or 002

This softkey enables you to set the oversample ratio (number of filter coefficients per symbol) to be applied to a custom FIR filter design. Acceptable values range from 1 through 32, where the maximum combination of symbols and oversample ratio is 1024 coefficients. An FIR filter selected for use in CDMA, however, cannot have more than 512 coefficients so the number of symbols and the oversample ratio should be selected accordingly.

<span id="page-101-0"></span>Generally, the higher the symbol rate, the lower the oversample ratio of the resampled filter. [Table 1](#page-101-0) describes the signal generator's maximum oversample ratio capabilities for each real-time modulation type:

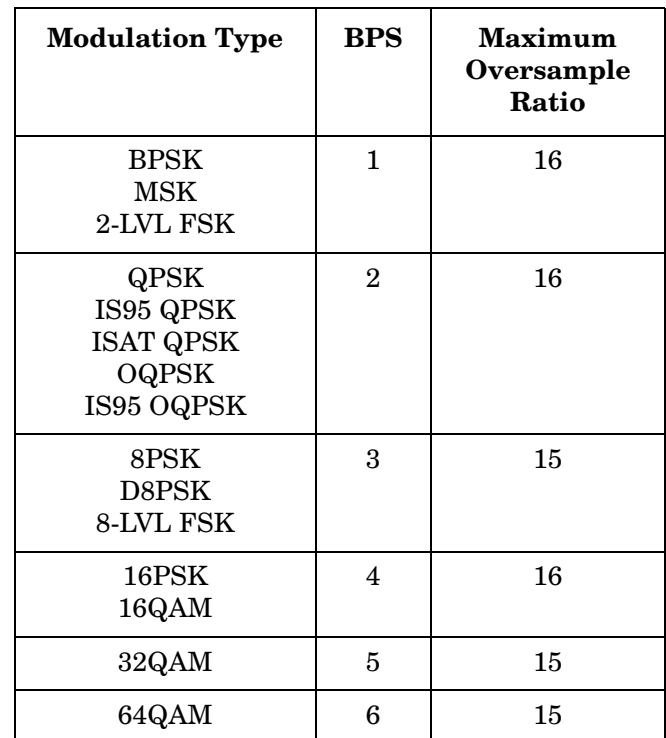

## **Table 1 Maximum Oversample Ratio Capabilities**

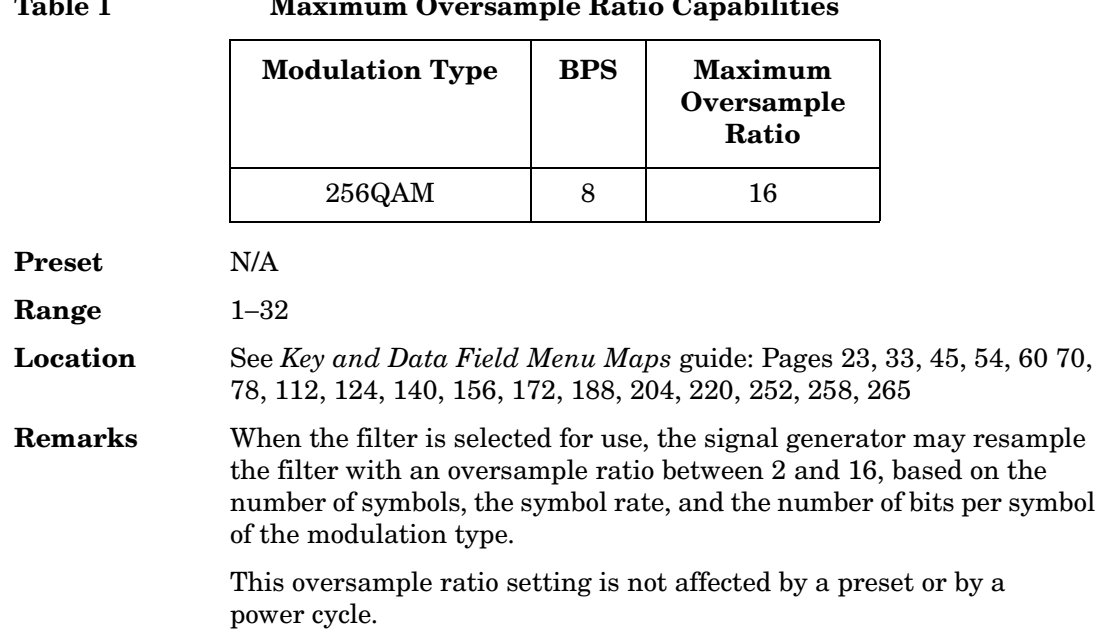

## **Table 1 Maximum Oversample Ratio Capabilities**

## **OVSF Channelization Code**

#### **Supported** All with Option 400

This field displays the orthogonal variable spreading factor (OVSF) code used by the CPICH.

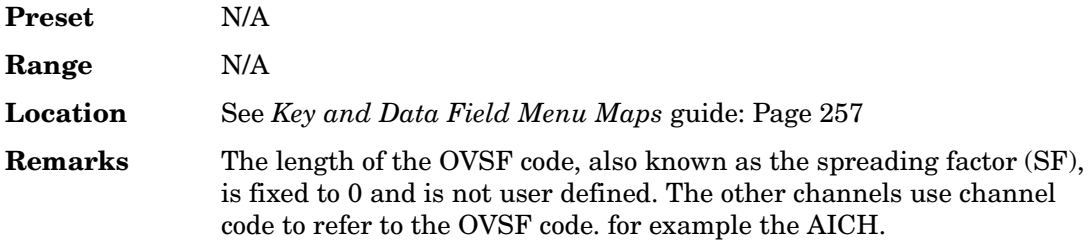

# **P**

## **P**

### **Supported** All with Option 402

Use this softkey to make the preamble P field the active function. The current value appears in the P field near the bottom of the text area of the display. The preset value (when normal preset is selected) reflects the Digital European Cordless Telecommunications (DECT) format; a PP value of 5555 and an RFP value of AAAA.

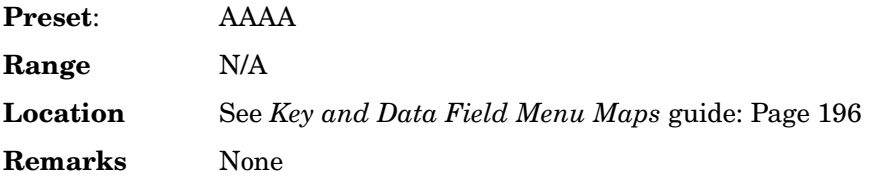

## **Packet (DH1)**

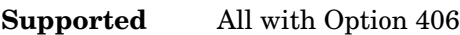

This softkey accesses the packet setup menu. A packet is a single bundle of information transmitted within a piconet. A DH1 packet covers a single timeslot.

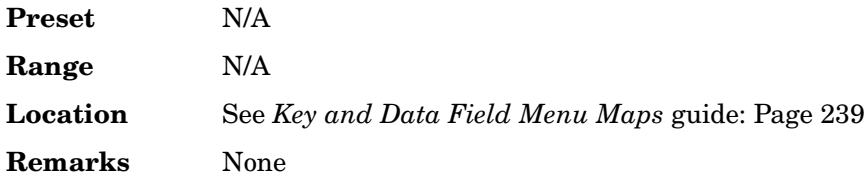

# **Page Down**

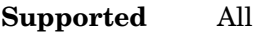

This softkey enables you to move down in the display one page at a time.

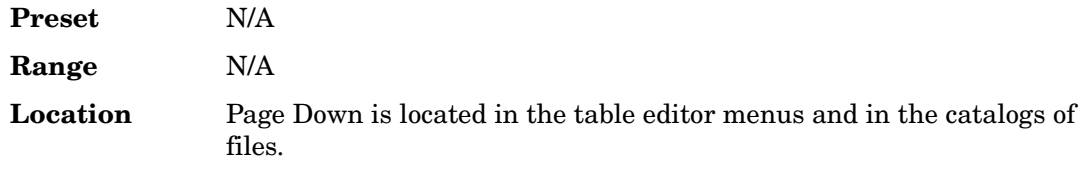

**Remarks** None

# **Page Up**

### **Supported** All

This softkey enables you to move up in the display one page at a time.

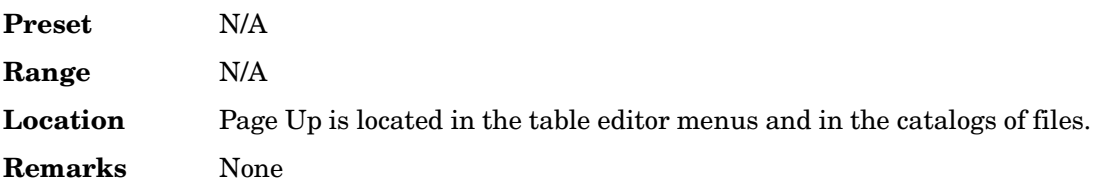

# **Paging**

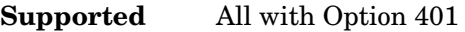

Use this softkey to insert a paging channel into the current table editor.

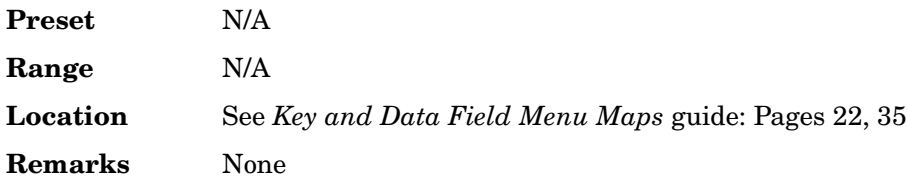

## **Paging Indicator**

#### **In the CDMA Menu**

**Supported** All with Option 401

This field selects which paging slots to enable for the quick paging channel. The slots are 80 ms in duration and start 20 ms before the zero-offset pilot PN sequence. To change the number of enabled paging slots, highlight the Paging Indicator field, press the **Edit Item** softkey and enter a new value.

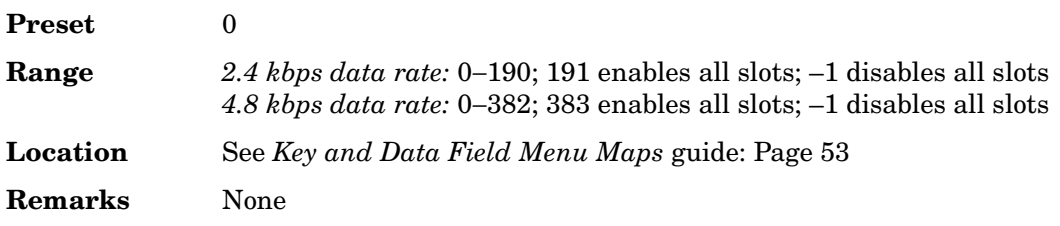

#### **In the W-CDMA Menu**

#### **Supported** All with Option 400

This field displays the number of paging indicators per frame. This field is displayed for the paging indicator channel (PICH) and is used to alert the user equipment (UE) of a page message.

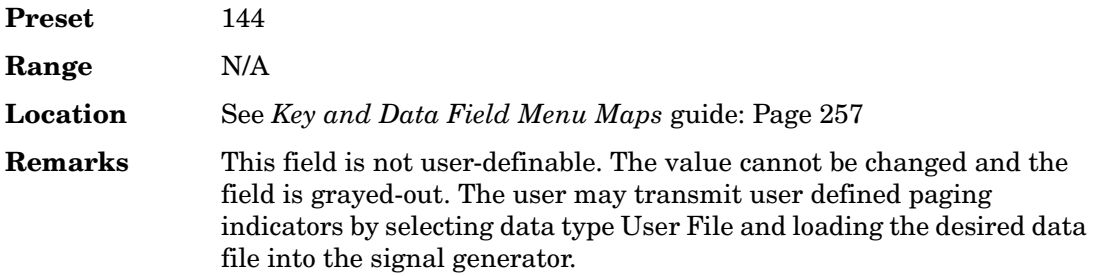

## **Pass Amplitude**

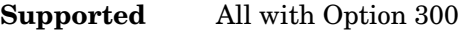

This softkey enables you to set the sensitivity search threshold amplitude value for the pass/fail evaluation.

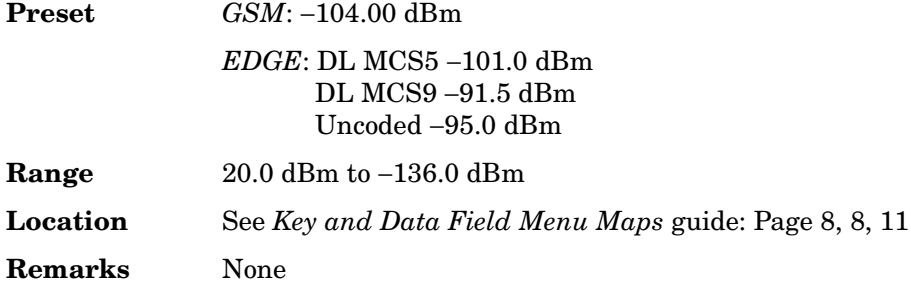

# **Pass/Fail Limits**

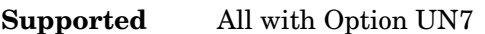

This softkey enables you to set the limit value of the pass/fail judgement function.

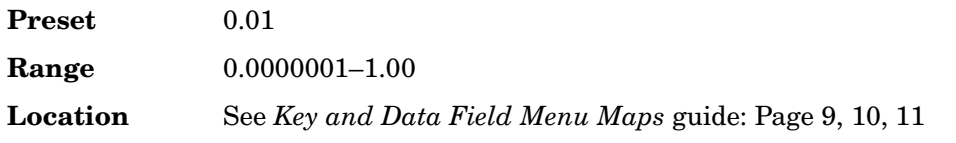

**Remarks** None

## **Pass/Fail Off On**

#### **Supported** All with Option UN7

Use this softkey to set the operating state of the pass/fail judgement function.

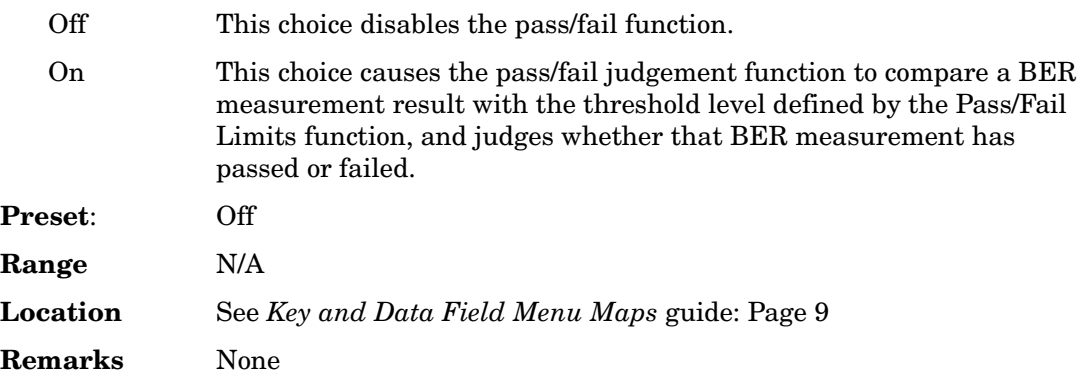

## **Pass/Fail Update**

**Supported** All with Option UN7

This softkey accesses the pass/fail judgement update mode menu. You can choose the cycle end mode where either a pass or fail judgement is made for each BER measurement result or the fail hold mode where the fail judgement is made once a failure has been found during one loop of BER repeat measurements.

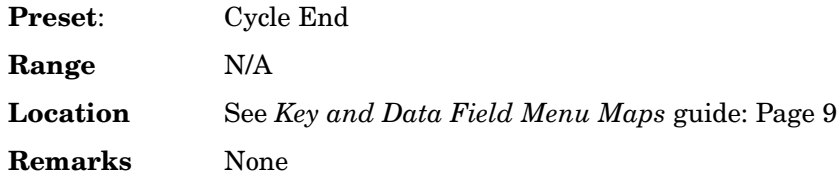

# **Patt Trig In 1**

**Supported** All with Option 001 or 002

This softkey enables you to trigger the internal digital modulation pattern generator with a TTL/CMOS signal applied to the PATT TRIG IN rear panel BNC connector.

**Preset** N/A

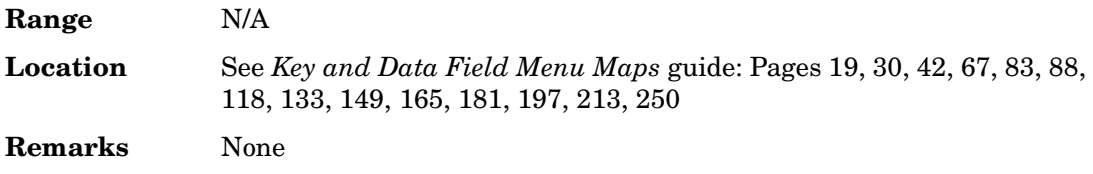

# **Patt Trig In 2**

**Supported** All with Option 001 or 002

This softkey enables you to trigger the internal digital modulation pattern generator with a signal applied to the AUX I/O rear panel D-connector. For a description of the AUX I/O rear panel D-connector, refer to the rear panel section of chapter 1 of the *User's Guide*.

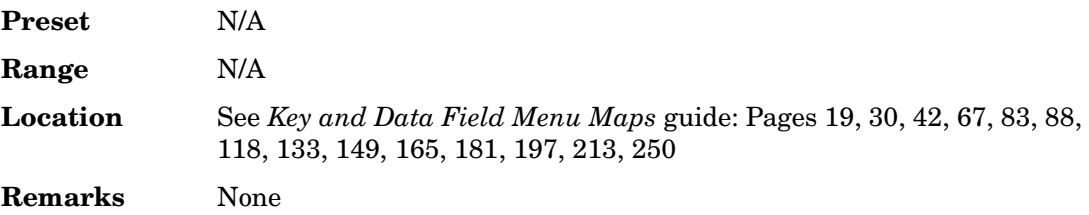

# **Pattern Trig In Polarity Neg Pos**

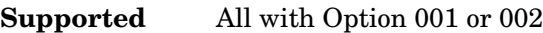

This softkey selects the polarity of the TTL trigger signal at the signal generator's rear panel PATT TRIG IN connector.

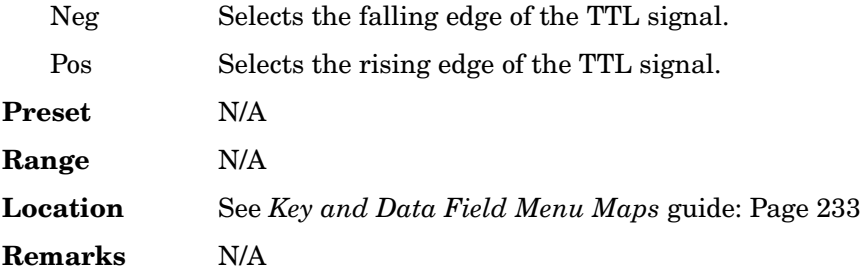

# **Pattern Trigger**

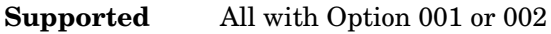

Use this softkey to access a menu from which you can choose between the continuous,
single or gated triggering modes. The menu also contains a **Trigger Setup** softkey that enables you to adjust the trigger source, the continuous mode, and the gate active polarity.

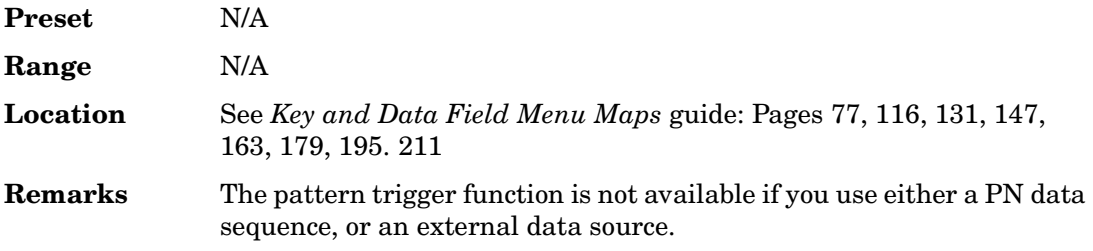

## **Payload Data**

#### **Supported** All with Option 406

This softkey accesses a menu from which you can select the payload data type. Payload data is the information that is carried in a packet. You can select from continuous PN9 (CPN9), truncated PN9 (TPN9), or create an 8-bit user defined pattern.

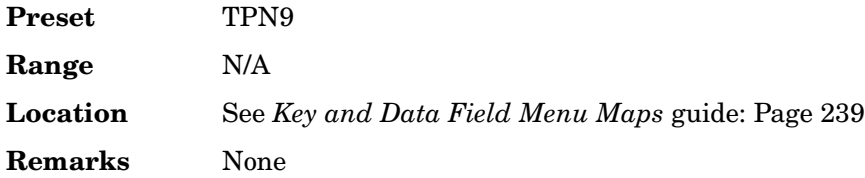

## **PCCPCH**

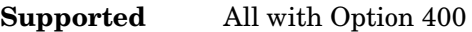

This softkey selects a Primary Common Control Physical Channel (PCCPCH) for insertion into the Edit Channel Setup table editor.

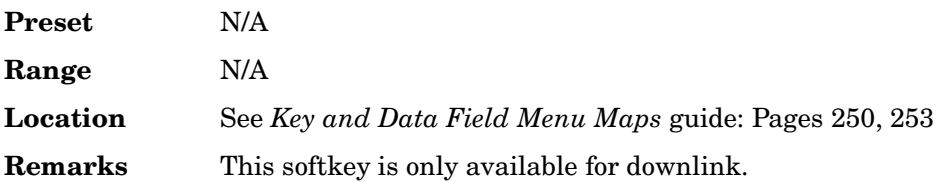

# **P–CCPCH**

#### **Supported** All with Option 400

This softkey, in the downlink additive white gaussian noise (AWGN) channel, selects the primary common control physical channel (P–CCPCH) as the reference used to determine the Ec/No value.

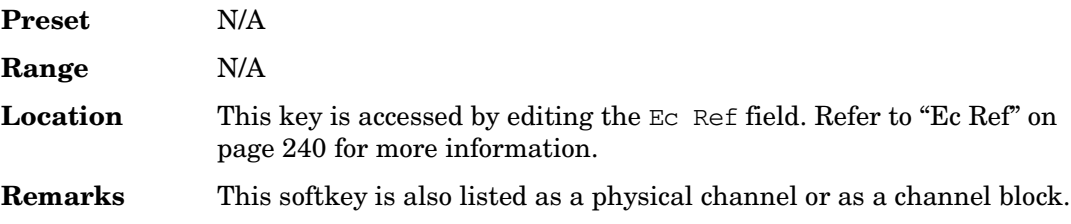

### **PCCPCH + SCH**

#### **Supported** All with Option 400

This softkey selects a pre-defined setup to be built into a waveform. This selection is meant to be a one-button solution for quickly generating downlink signals. After you have made this selection the Edit Channel Setup menu will display the signal parameters.

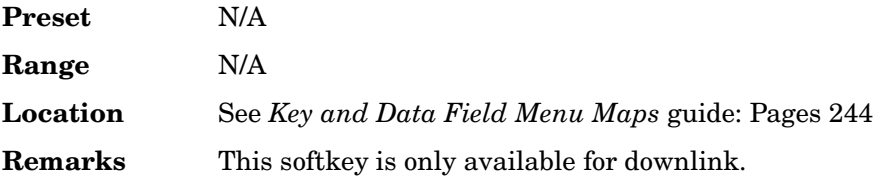

# **PCCPCH + SCH + 1 DPCH**

#### **Supported** All with Option 400

This softkey selects a pre-defined setup to be built into a waveform. This selection is meant to be a one-button solution for quickly generating downlink signals. After you have made this selection the Edit Channel Setup menu will display the signal parameters.

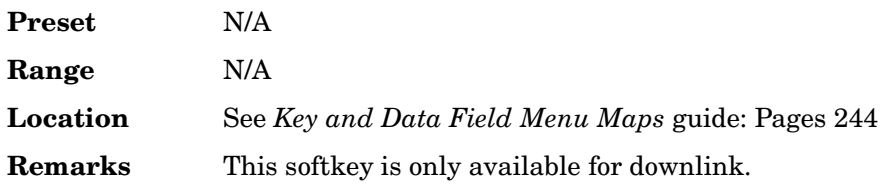

## **PCCPCH + SCH + 3 DPCH**

#### **Supported** All with Option 400

This softkey selects a pre-defined setup to be built into a waveform. This selection is meant to be a one-button solution for quickly generating downlink signals. After you have made this selection the Edit Channel Setup menu will display the signal parameters.

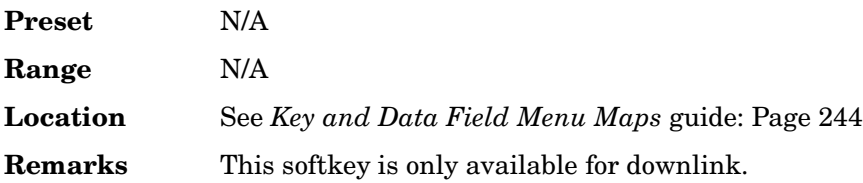

### **P-CCPCH data (DRPS39)**

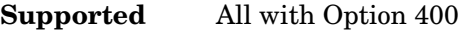

This softkey assigns primary common control physical channel (P-CCPCH) data to the selected rear panel output port. You can assign a signal to an output port by highlighting the desired row in the table editor and selecting the desired signal from the softkey menu.

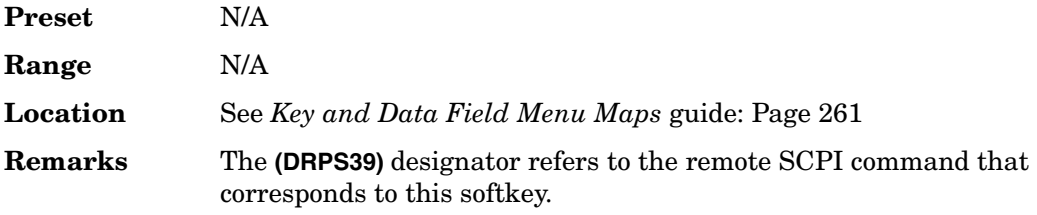

## **P-CCPCH data-clk (DRPS38)**

#### **Supported** All with Option 400

This softkey assigns the primary common control physical channel (P-CCPCH) data clock to the selected rear panel output port. You can assign a signal to an output port by highlighting the desired row in the table editor and selecting the desired signal from the softkey menu.

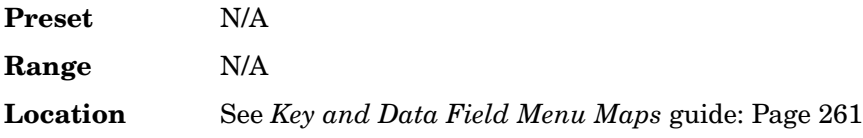

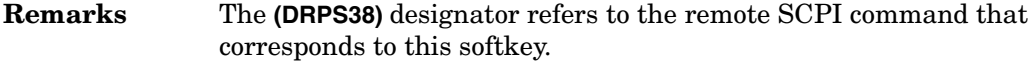

# **P Code Pwr**

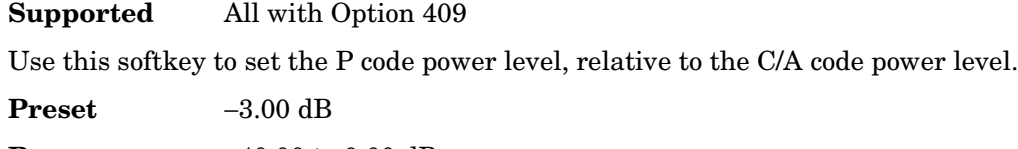

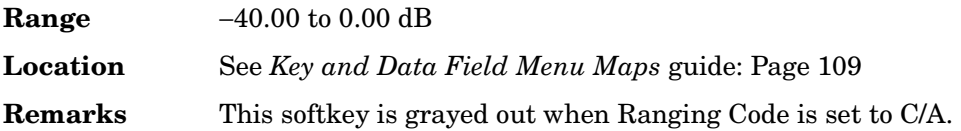

# **PCS Base**

### **Supported** All

This softkey selects PCS 1900 Base as the channel band for GSM. The output frequency depends on both the channel band and channel number selections.

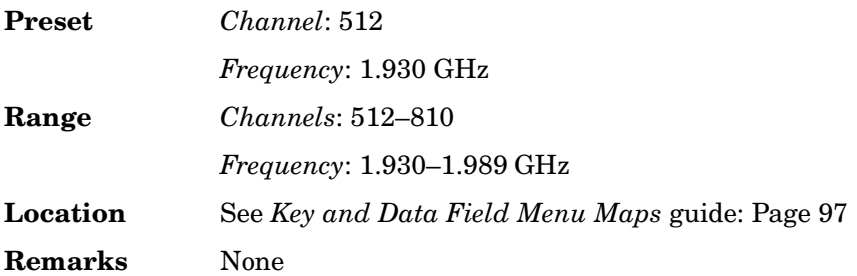

## **PCS Mobile**

### **Supported** All

This softkey selects PCS 1900 Mobile as the channel band for GSM. The output frequency depends on both the channel band and channel number selections.

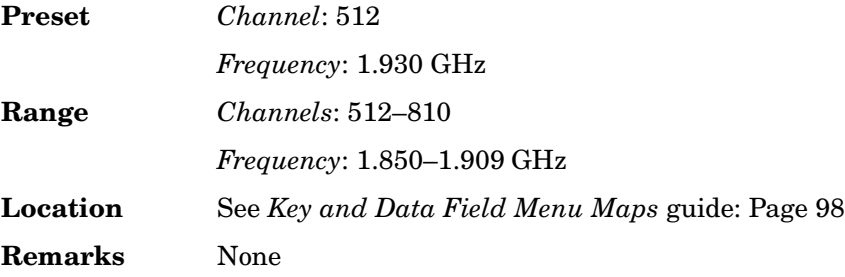

## **PDC**

**Supported** All with Option 001 or 002

This softkey appears in two different situations, to either select a predefined personality for a custom digital modulation format, or to access a menu from which you can configure a digital modulation.

### **Selecting PDC for Custom Digital Modulations**

Use this softkey to select a predefined Personal Digital Cellular (PDC) personality for the digital modulation format.

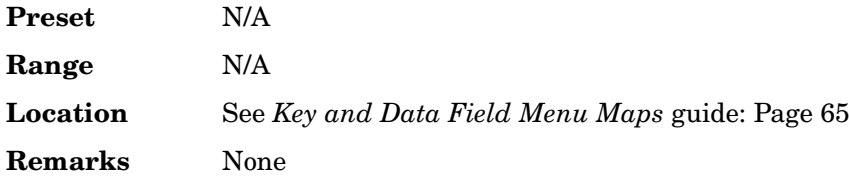

### **Accessing the PDC Menu**

**Supported** All with Option 402

Use this softkey to display a menu of softkeys where you can generate a data pattern formatted into either a framed structure (where the data bits are located in fields defined by the PDC protocol) or a sequence that can be output one or more times.

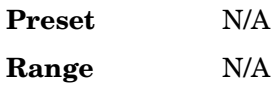

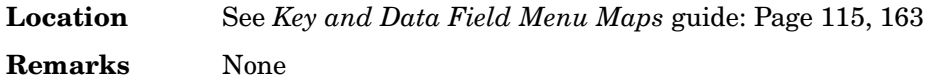

## **PDC Bands**

#### **Supported** All

Use this softkey to access a menu from which you can select the frequency bands for PDC. The output frequency depends on both frequency band and channel selections.

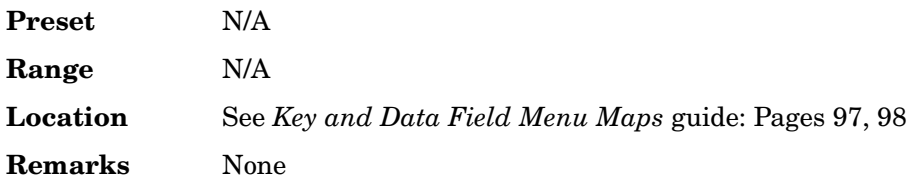

## **PDC Off On**

**Supported** All with Option 402

Use this softkey to set the operating state of the Personal Digital Cellular (PDC) format. Setting **PDC Off On** to On sets up the internal hardware to generate a signal that follows the PDC format.

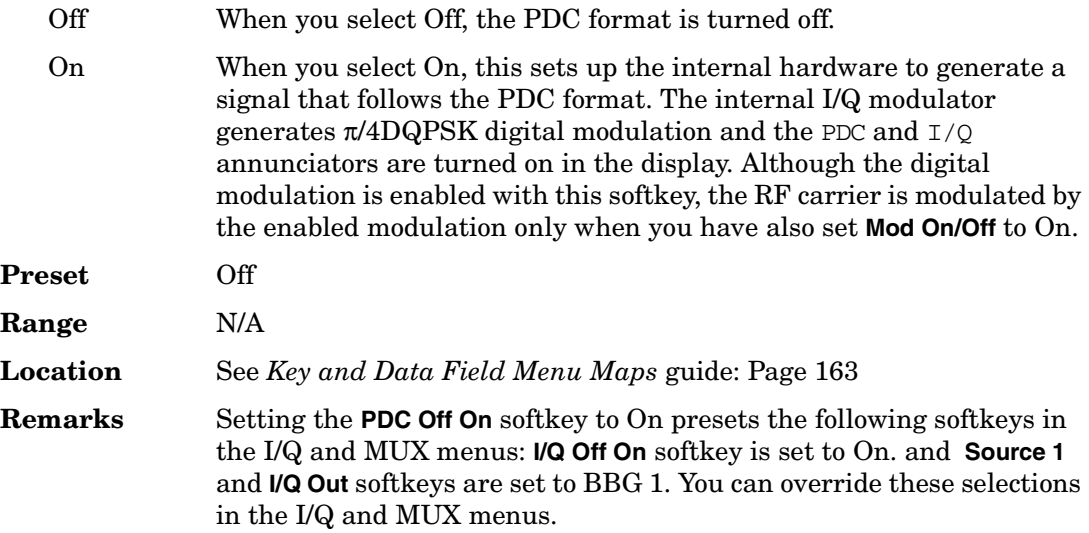

# **Performance Req**

### **Supported** All with Option 400

This softkey, in the downlink Test Setup menu, selects a performance requirement for the selected physical channel. This is a static propagation condition that is determined by the maximum block error rate BLER allowed when the receiver input signal is at a specified  $E_h/N_o$  limit.

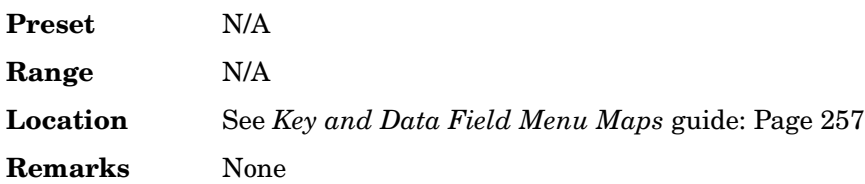

## **Permuted ESN**

#### **Supported** All with Option 401

Use this softkey to access a menu from which you can set the forward fundamental or supplemental channel long code mask permuted electronic serial number used to communicate with a particular mobile.

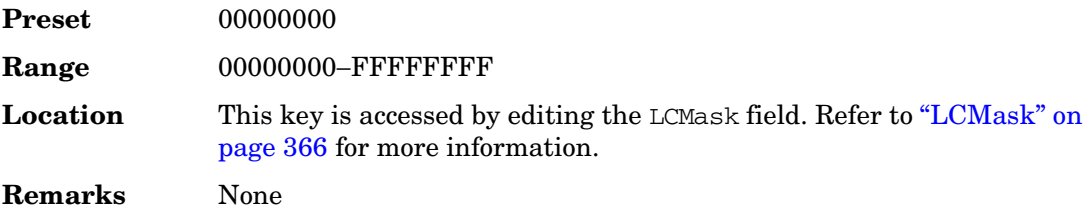

## **P-GSM Base**

#### **Supported** All

This softkey selects P-GSM 900 Base as the channel band for GSM. The output frequency depends on both the channel band and channel number selections.

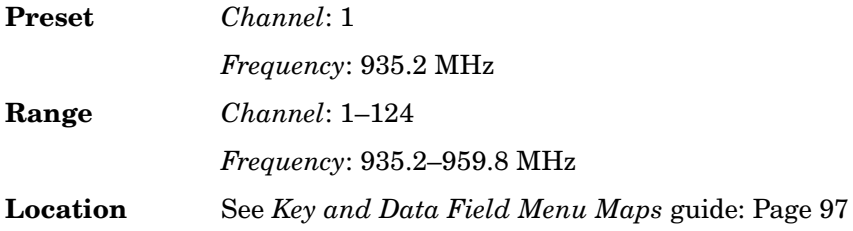

**Remarks** None

## **P-GSM Mobile**

#### **Supported** All

This softkey selects P-GSM 900 Mobile as the channel band for GSM. The output frequency depends on both the channel band and channel number selections.

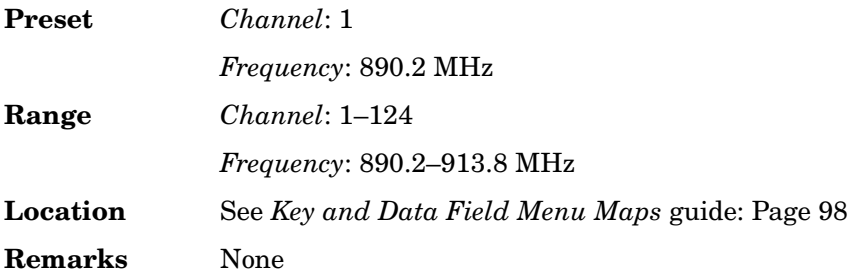

### **Phase Dev**

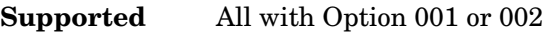

Use this softkey to set the phase deviation for minimum shift keying (MSK) modulation.

The current phase deviation value appears under the **MSK** softkey in the Modulation Type menu.

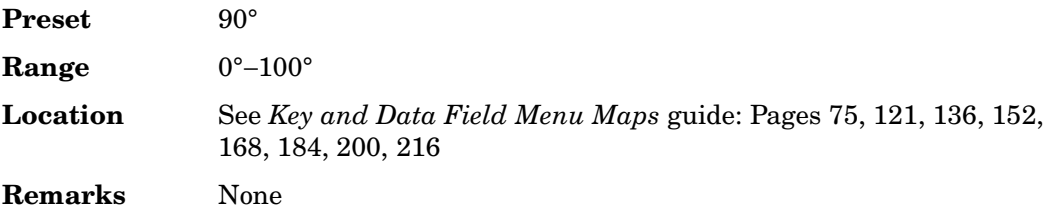

### **Phase Polarity**

**Supported** All with Option 401

This field displays the current I/Q signal phase polarity. To change the field selection, highlight the Phase Polarity field, press the **Edit Item** softkey and make a choice from the menu that appears.

**Preset** Normal **Range** N/A

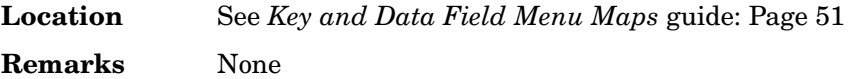

## **Phase Polarity Normal Invert**

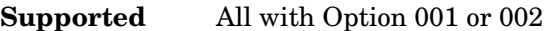

Use this softkey to invert the internal Q signal, reversing the rotation direction of the phase modulation vector.

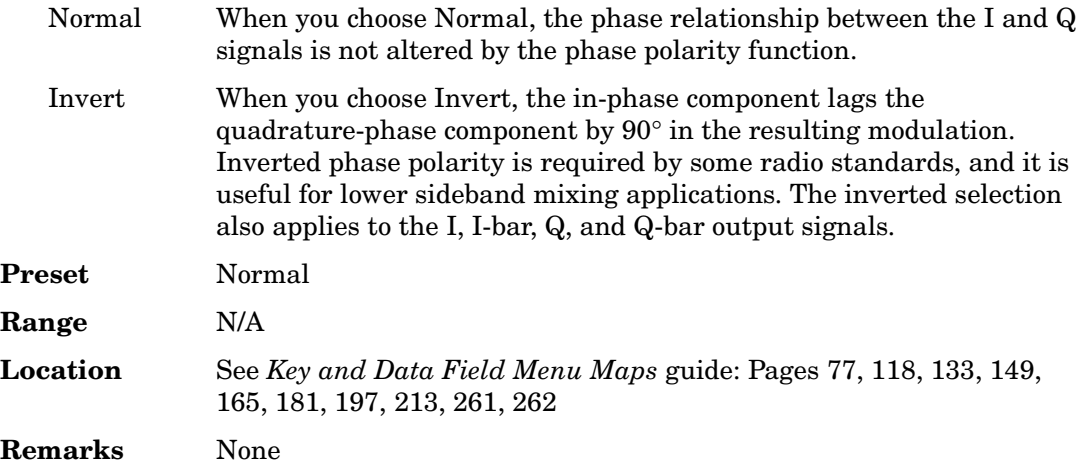

### **Phase Ref Set**

#### **Supported** All

This softkey enables you to define the current relative phase of the RF output signal as zero. Then all phase parameters are set relative to this zero reference.

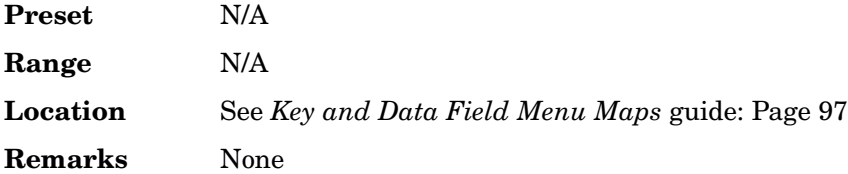

## **PHS**

**Supported** All with Option 001 or 002

This softkey appears in two different situations, to either select a predefined personality

for a custom digital modulation format, or to access a menu from which you can configure a digital modulation.

### **Selecting PHS for Custom Digital Modulations**

Use this softkey to select a predefined Personal Handy Phone System (PHS) personality for the digital modulation format.

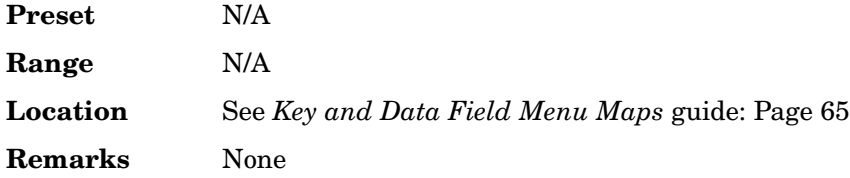

#### **Accessing the PHS Menu**

**Supported** All with Option 402

Use this softkey to display a menu of softkeys where you can generate a data pattern formatted into either a framed structure (where the data bits are located in fields defined by the PHS protocol) or a sequence that can be output one or more times.

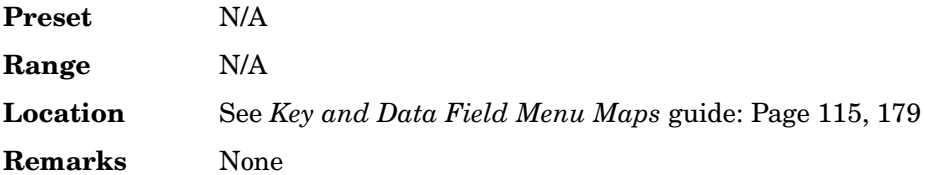

## **PHS Off On**

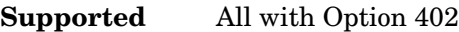

Use this softkey to set the operating state of the Personal Handy Phone System (PHS) format.

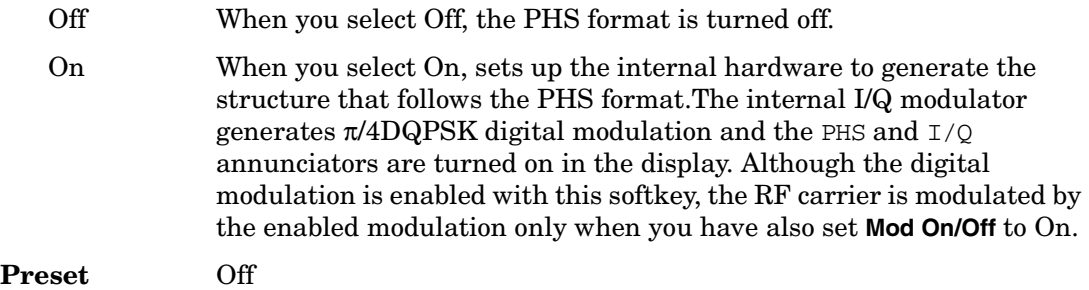

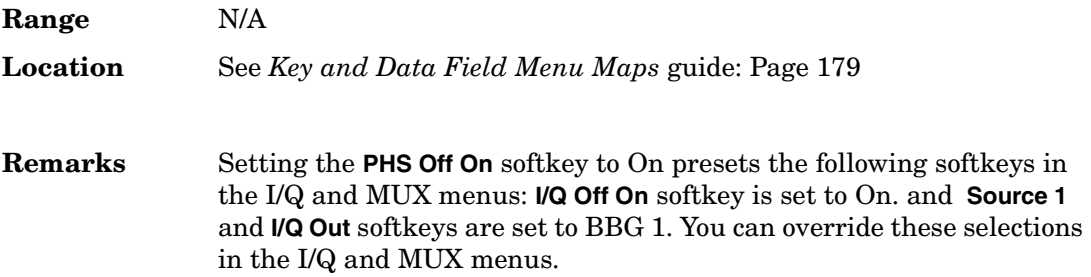

## **PHS Standard**

#### **Supported** All

This softkey selects a frequency band for PHS. The output frequency depends on both the frequency band and channel selection.

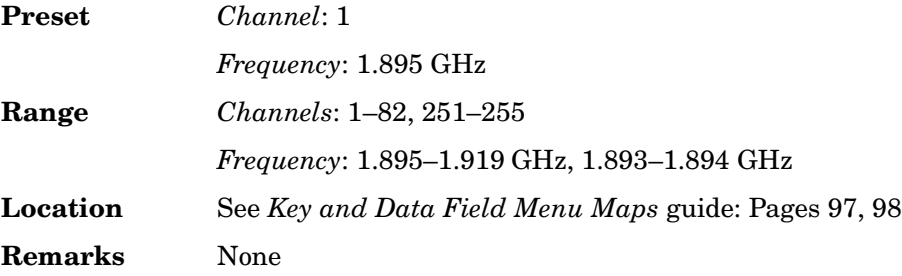

## **PhyCH Setup**

#### **Supported** All with Option 400

This softkey displays a menu from which you can edit parameter fields and apply those parameters to the physical channel selected. The fields shown depend on the **PhyCH Type** selected.

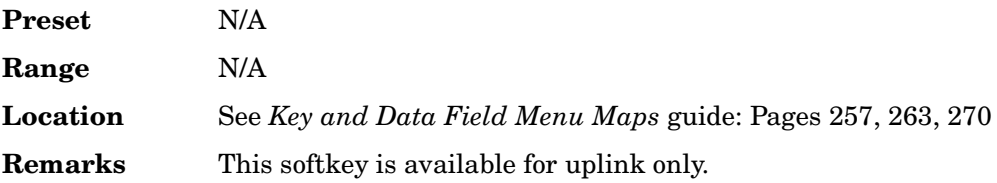

# **PhyCH Type**

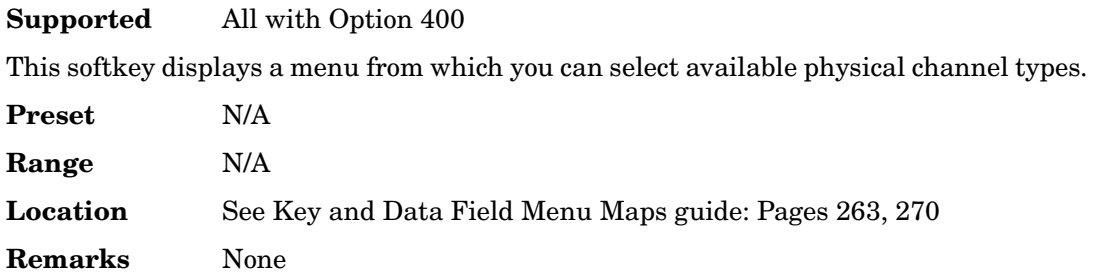

# **Physical Channel**

**Supported** All with Option 400

This softkey is always active unless the **Frequency** or **Amplitude** softkey is activated.Press the up/down arrow keys or rotate the front panel knob to select physical channel.

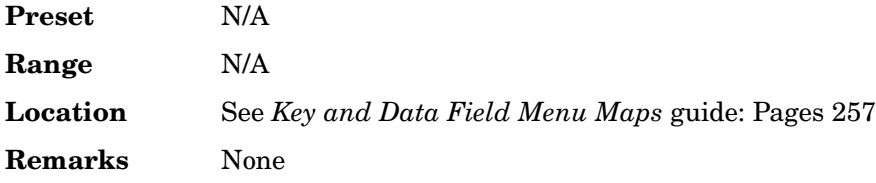

### **PI Bits**

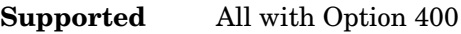

This field displays the number of bits in the paging indicator.

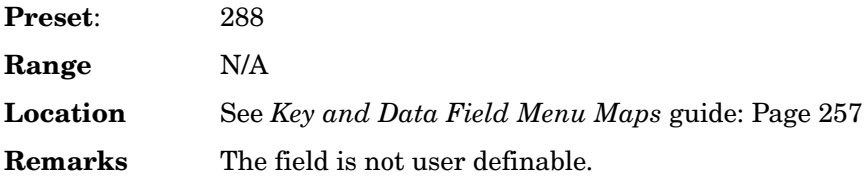

## **PICH**

**Supported** All with Option 400

This softkey selects a Paging Indicator Channel (PICH) for insertion into the Edit Channel Setup table editor.

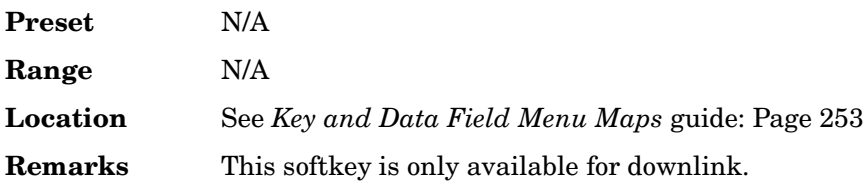

#### **In the AWGN Channel**

This softkey, in the downlink additive white gaussian noise (AWGN) channel, selects the paging indicator channel as reference used to determine the Ec/No value. Refer to "Ec/No value" on page 239 for more information.

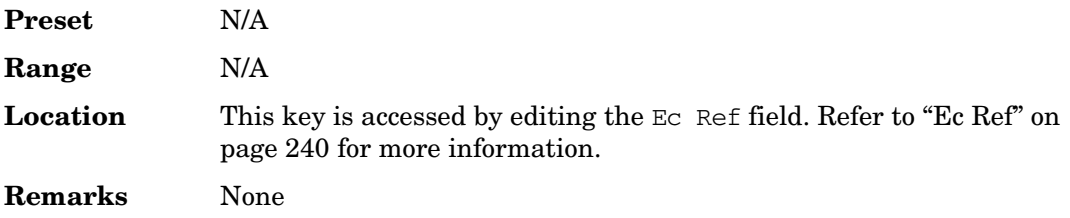

### **PICH 10ms FramePulse (DRPS37)**

**Supported** All with Option 400

This softkey assigns the paging indicator channel (PICH) 10ms frame pulse to the selected rear panel output port. You can assign a signal to an output port by highlighting the desired row in the table editor and selecting the desired signal from the softkey menu.

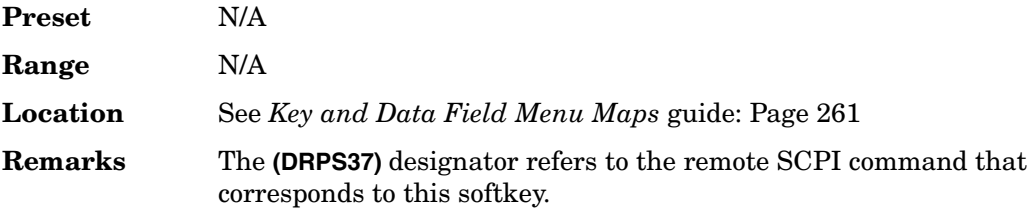

### **PICH data (DRPS35)**

**Supported** All with Option 400

This softkey assigns paging indicator channel (PICH) data to the selected rear panel output port. You can assign a signal to an output port by highlighting the desired row in the table editor and selecting the desired signal from the softkey menu.

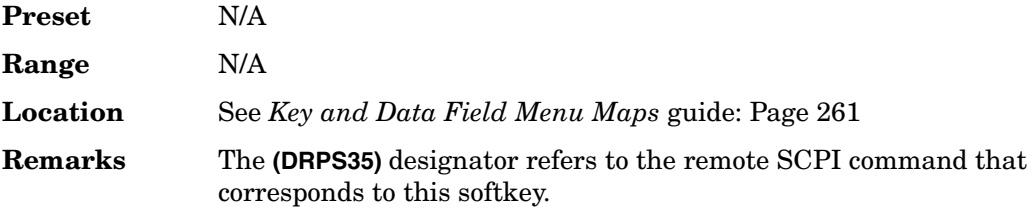

## **PICH data-clk (DRPS34)**

**Supported** All with Option 400

This softkey assigns the paging indicator channel (PICH) data clock to the selected rear panel output port. You can assign a signal to an output port by highlighting the desired row in the table editor and selecting the desired signal from the softkey menu.

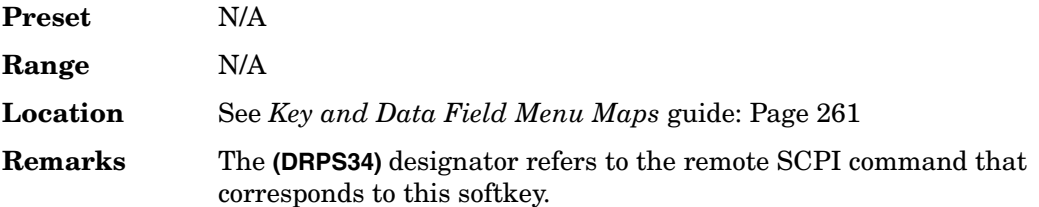

# **PICH TimeSlot Pulse (DRPS36)**

**Supported** All with Option 400

This softkey assigns the paging indicator channel (PICH) timeslot pulse to the selected rear panel output port. You can assign a signal to an output port by highlighting the desired row in the table editor and selecting the desired signal from the softkey menu.

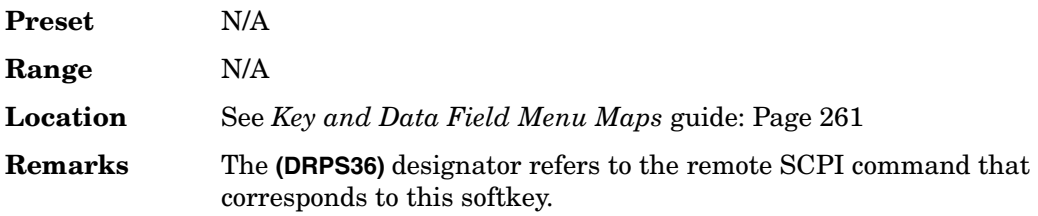

# **Pilot**

**Supported** All with Option 401

This softkey appears in different situations, enabling you to either select the pilot channel as a setup, or insert a pilot channel into the channel setup table editor.

#### **In the Setup Select and CDMA2000 Select Menus**

Use this softkey to select the pilot channel for the current IS-95A or CDMA2000 setup.

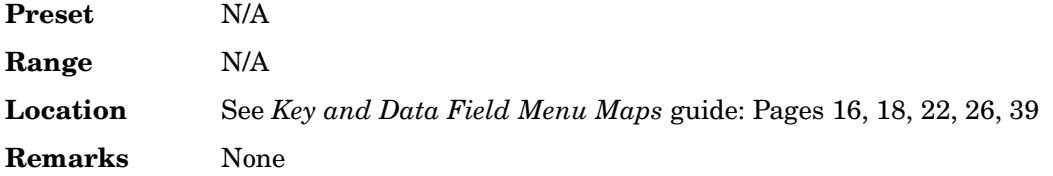

#### **In the Channel Setup Table Editor**

Use this softkey to insert a pilot channel into the current channel setup table.

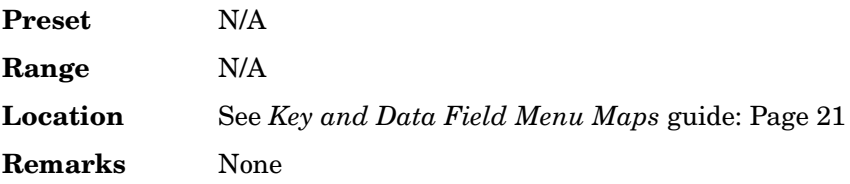

### **Pilot Bits**

**Supported** All with Option 400

This data field, in the Edit Channel Setup table editor, displays the pilot bits used for the selected channel. The number of bits available depends on the slot format of the channel.

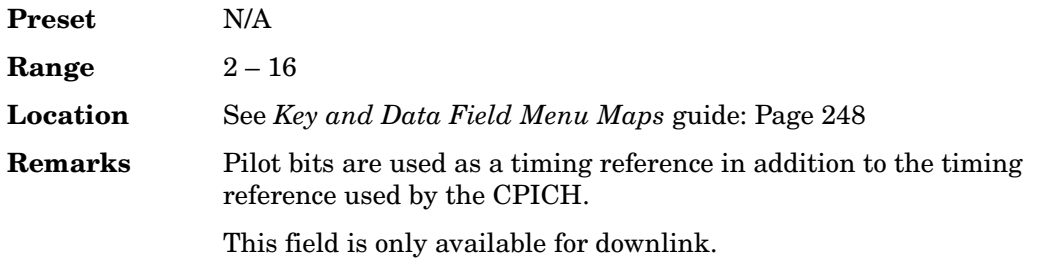

#### **Pilot Power**

**Supported** All with Option 400

This data field displays the power level of the pilot bits. Pilot bits are part of the DPCCH configuration.

**Preset** N/A

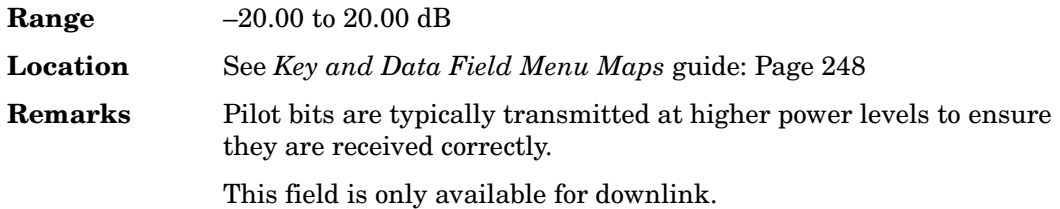

### **Playback Ratio**

**Supported** All with Option 400

This field displays the ratio of compressed frames to uncompressed frames. For example, a playback ratio of 1:30 means that for every 30 normal frames there will be one compressed frame. The number entered for the playback ratio is the number of normal frames played before a compressed frame is played.

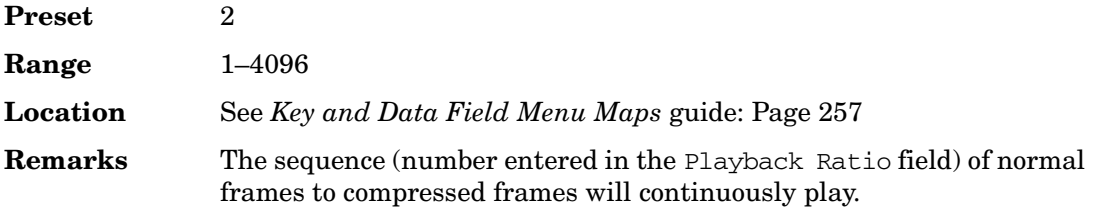

## **Plot CCDF**

**Supported** All with Option 001 or 002

This softkey displays a plot of the complementary cumulative distribution function for the selected waveform. The plot displays the probability that the instantaneous envelope

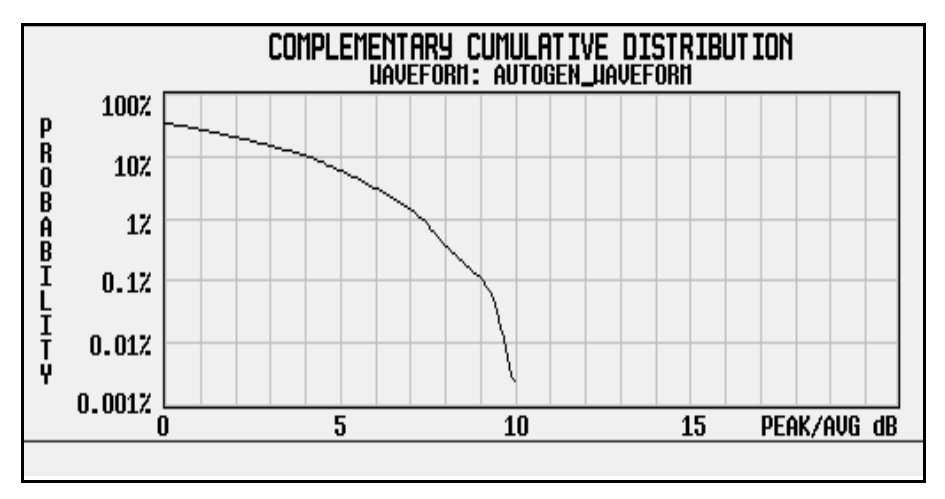

power is  $x$  dB above the average power, where  $x$  is the number on the horizontal axis.

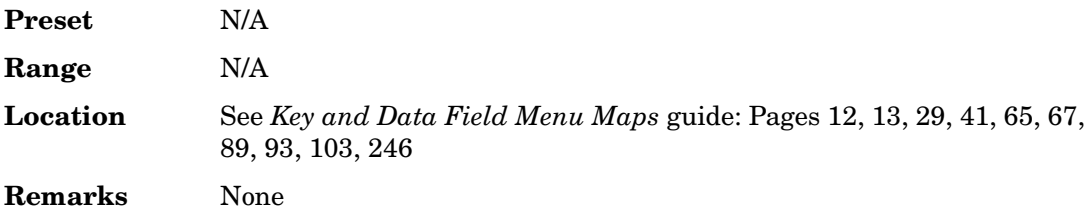

## **PN9**

#### **In the Baseband Generator Menu**

**Supported** All with Option 001 or 002

This softkey selects an internally generated, ITU standard PN9 pseudorandom bit pattern.

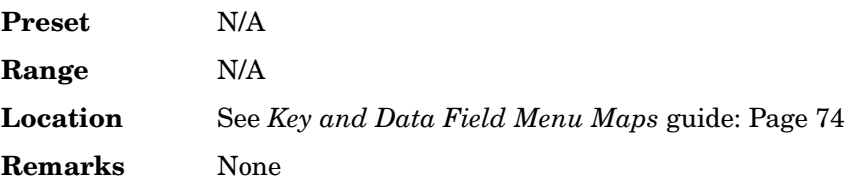

### **In the Real Time GPS Menu**

**Supported** All with Option 409

This softkey selects an internally generated, ITU standard PN9 pseudorandom bit pattern.

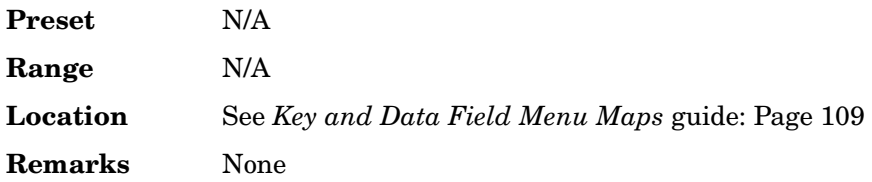

### **In the Real Time TDMA Menu**

**Supported** All with Option 402

Press this softkey to select an internally generated PN9 pseudorandom bit pattern.

For unframed transmissions, PN9 appears in the Data field in the top line of the text area of the display.

For framed timeslot data fields, PN9 appears in the Data field or the B field, both of which are located near the bottom of the text area of the display.

For configuring the timeslot data fields, PN9 appears in either the Data field (all formats) or the following locations:

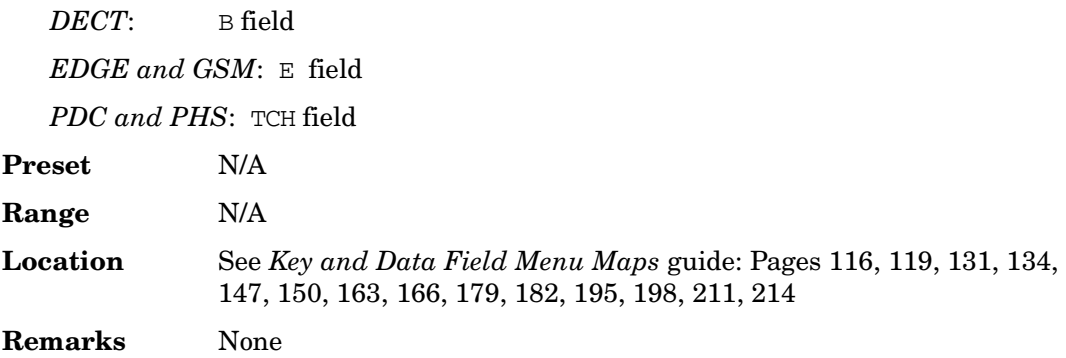

#### **In the BERT Menu**

**Supported** All with Option UN7

This softkey is one of the choices in the Data select menu. With PN9 selected, the incoming data to the BER DATA IN connector is assumed to be PN9 data.

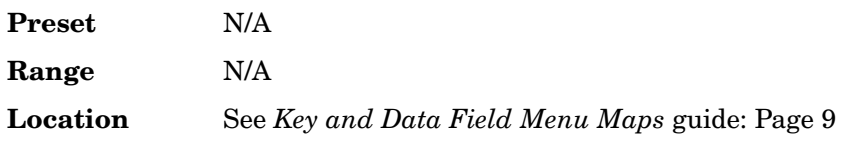

**Remarks** None

## **PN9 Mode Normal Quick**

#### **Supported** All with Option 402

This softkey sets the operating state of the pseudorandom 9-bit pattern generation.

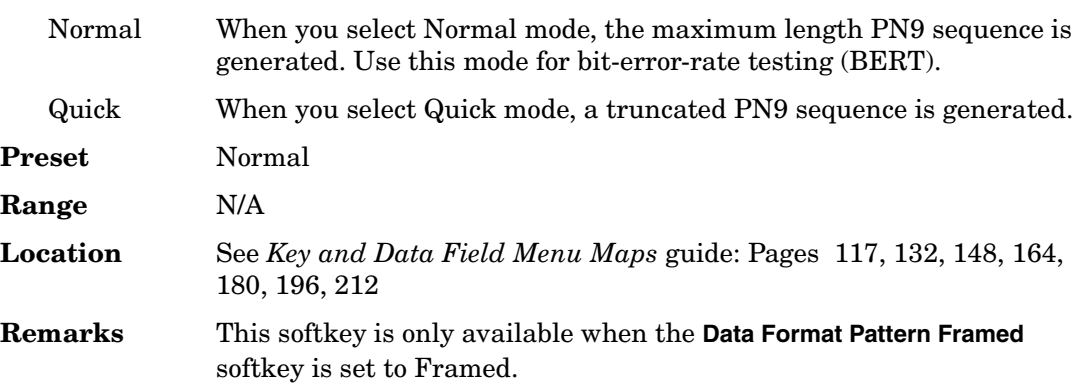

# **PN9 Mode Preset Normal Quick**

#### **Supported** All

This softkey selects the preset value for PN9 mode.

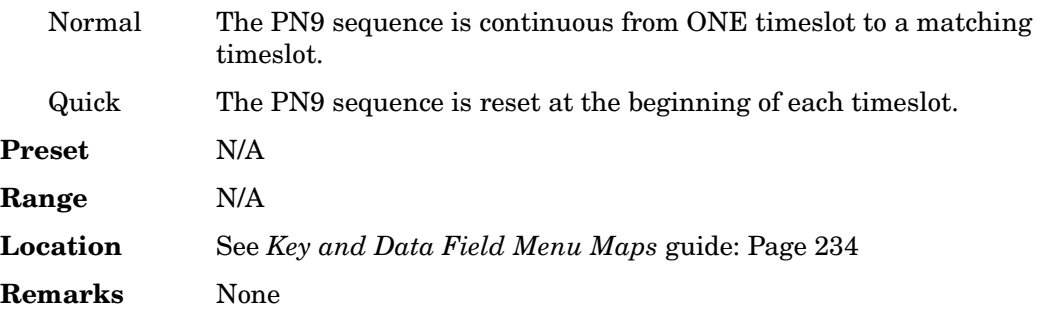

### **PN9 Out**

**Supported** All with Option UN7

This softkey selects the following configuration for the bit error rate output using the AUX I/O rear panel connector:

*Pin # Data*

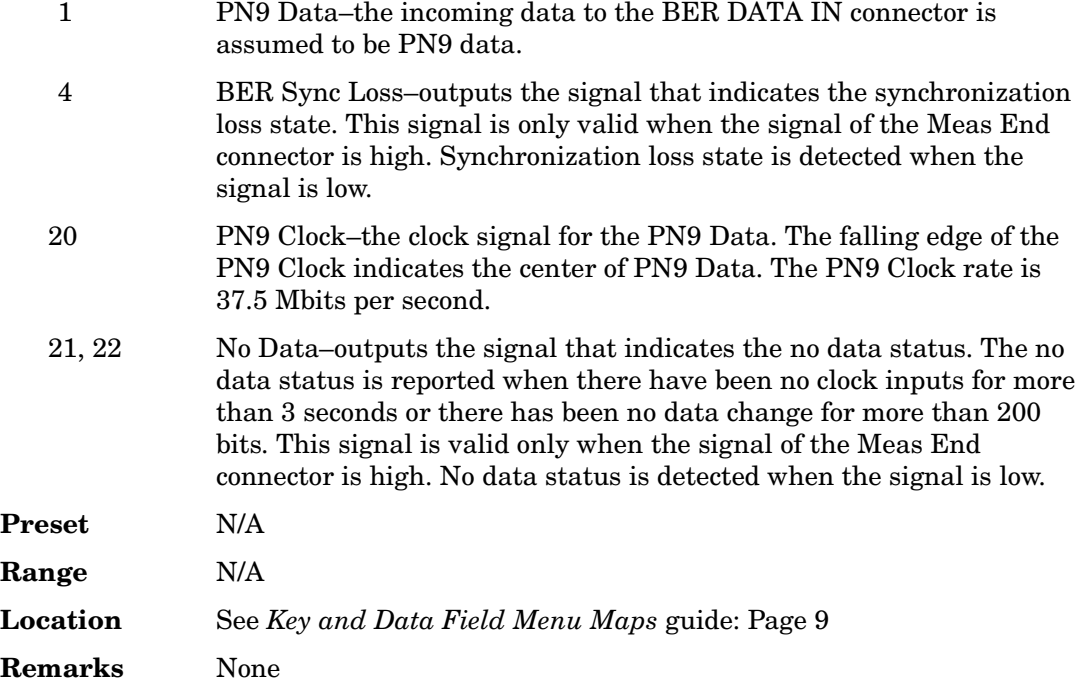

## **PN11**

**Supported** All with Option 001 or 002

This softkey selects an internally generated, ITU standard PN11 pseudorandom bit pattern.

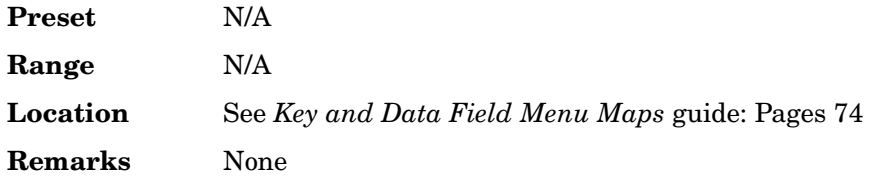

### **In the Real Time TDMA Menu**

### **Supported** All with Option 402

Press this softkey to select an internally generated PN11 pseudorandom bit pattern.

For unframed transmissions, PN11 appears in the Data field in the top line of the text area of the display.

For framed timeslot data fields, PN11 appears in the Data field or the B field, both of which are located near the bottom of the text area of the display.

For configuring the timeslot data fields, PN11 appears in either the Data field (all formats) or the following locations:

*DECT*: B field *EDGE and GSM*: E field *PDC and PHS*: TCH field **Preset** N/A **Range** N/A **Location** See *Key and Data Field Menu Maps* guide: Pages 116, 119, 131, 134, 147, 150, 163, 166, 179, 182, 195, 198, 211, 214 **Remarks** None

### **In the BERT Menu**

**Supported** All with Option UN7

This softkey is one of the choices in the Data select menu. With PN11 selected, the incoming data to the BER DATA IN connector is assumed to be PN11 data.

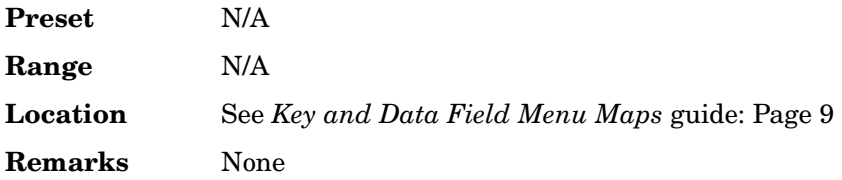

### **PN15**

#### **In the Baseband Generator Menu**

**Supported** All with Option 001 or 002

This softkey selects an internally generated, ITU standard PN15 pseudorandom bit pattern.

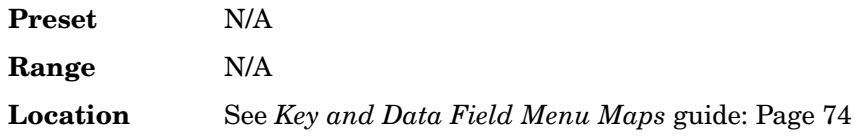

**Remarks** None

#### **In the Real Time GPS Menu**

**Supported** All with Option 409

This softkey selects an internally generated, ITU standard PN15 pseudorandom bit pattern.

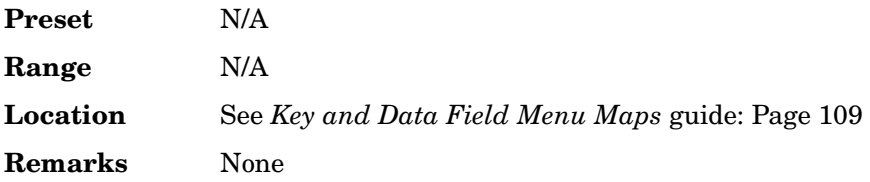

### **In the Real Time TDMA Menu**

**Supported** All with Option 402

Press this softkey to select an internally generated PN15 pseudorandom bit pattern.

For unframed transmissions, PN15 appears in the Data field in the top line of the text area of the display.

For framed timeslot data fields, PN15 appears in the Data field or the B field, both of which are located near the bottom of the text area of the display.

For configuring the timeslot data fields, PN15 appears in either the Data field (all formats) or the following locations:

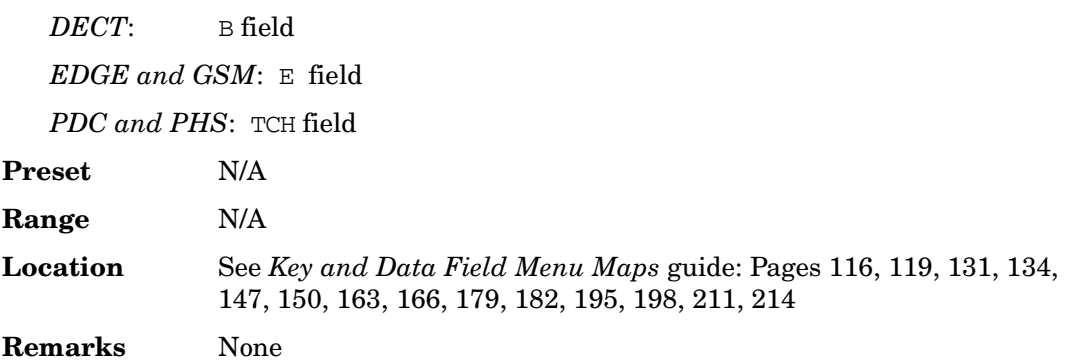

#### **In the BERT Menu**

### **Supported** All with Option UN7

This softkey is one of the choices in the Data select menu. With PN15 selected, the

incoming data to the BER DATA IN connector is assumed to be PN15 data.

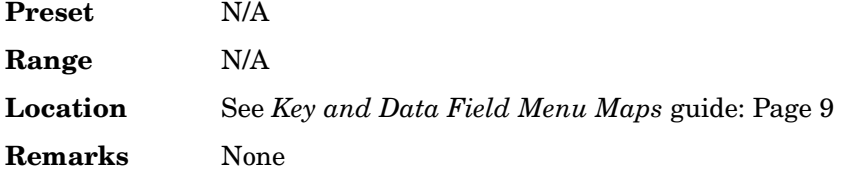

### **PN20**

**Supported** All with Option 001 or 002

This softkey selects an internally generated, ITU standard PN20 pseudorandom bit pattern.

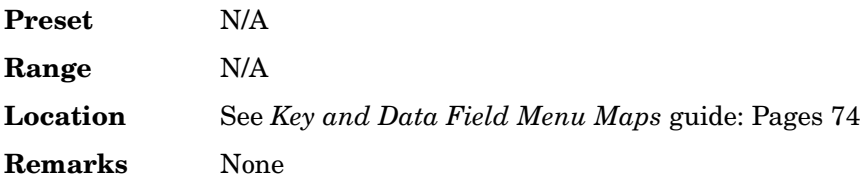

### **In the Real Time TDMA Menu**

#### **Supported** All with Option 402

Press this softkey to select an internally generated PN20 pseudorandom bit pattern.

For unframed transmissions, PN20 appears in the Data field in the top line of the text area of the display.

For framed timeslot data fields, PN20 appears in the Data field or the B field, both of which are located near the bottom of the text area of the display.

For configuring the timeslot data fields, PN20 appears in either the Data field (all formats) or the following locations:

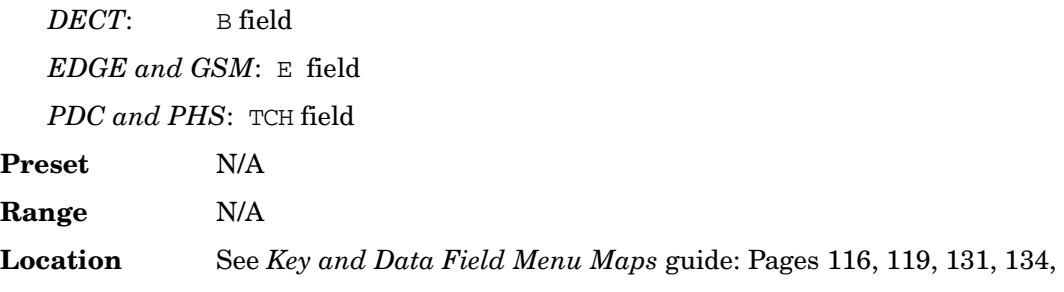

147, 150, 163, 166, 179, 182, 195, 198, 211, 214

**Remarks** None

#### **In the BERT Menu**

#### **Supported** All with Option UN7

This softkey is one of the choices in the Data select menu. With PN20 selected, the incoming data to the BER DATA IN connector is assumed to be PN20 data.

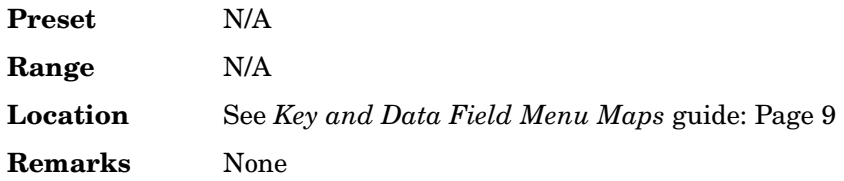

### **PN23**

**Supported** All with Option 001 or 002

This softkey selects an internally generated, ITU standard PN23 pseudorandom bit pattern.

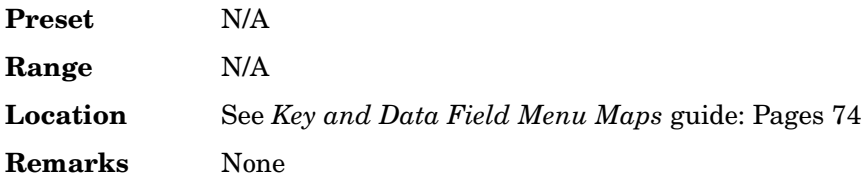

### **In the Real Time TDMA Menu**

**Supported** All with Option 402

Press this softkey to select an internally generated PN23 pseudorandom bit pattern.

For unframed transmissions, PN23 appears in the Data field in the top line of the text area of the display.

For framed timeslot data fields, PN23 appears in the Data field or the B field, both of which are located near the bottom of the text area of the display.

For configuring the timeslot data fields, PN23 appears in either the Data field (all formats) or the following locations:

*DECT*: B field

# *EDGE and GSM*: E field *PDC and PHS*: TCH field

**Preset** N/A

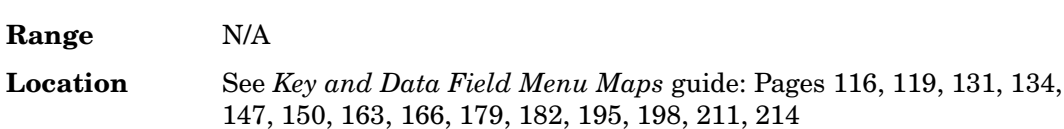

**Remarks** None

### **In the BERT Menu**

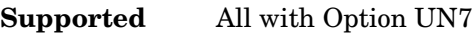

This softkey is one of the choices in the Data select menu. With PN23 selected, the incoming data to the BER DATA IN connector is assumed to be PN23 data.

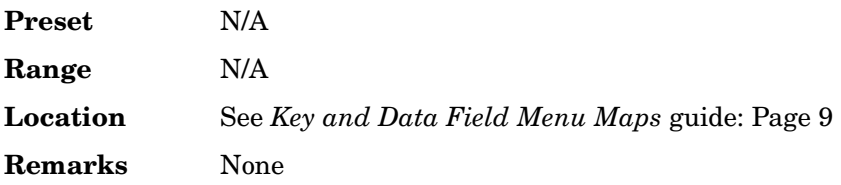

## **PN Offset**

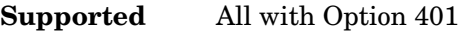

Use this softkey to select the PN offset as a column by which the table will be sorted.

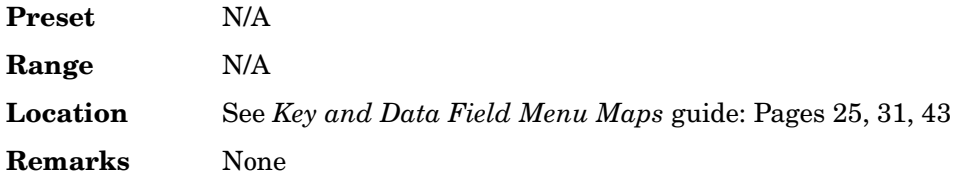

### **PN Offset**

**Supported** All with Option 401

This field displays the current pseudorandom number offset value. This is the time offset in the short sequence code assigned to each base station to give it a unique identity. To change the offset value, highlight the PN Offset field, press the **Edit Item** softkey and enter a new value.

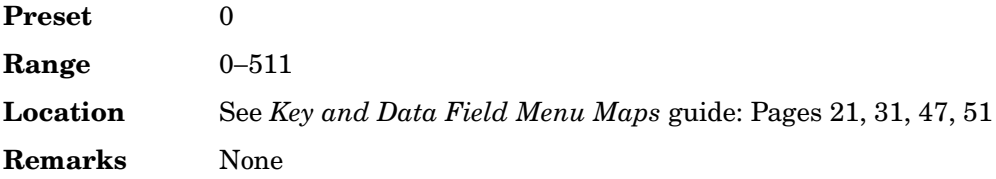

## **PN Sequence**

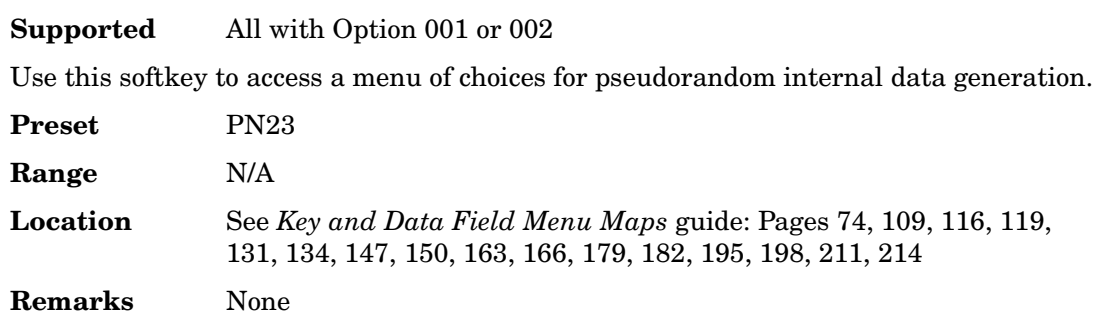

## **Point Trigger**

**Supported** All

Use this softkey to access a menu from which you can select a triggering mode for a point-by-point sweep. You can also configure the polarity of the TTL signal output at the TRIG IN connector using the **Trigger In Polarity Neg Pos** softkey in this menu.

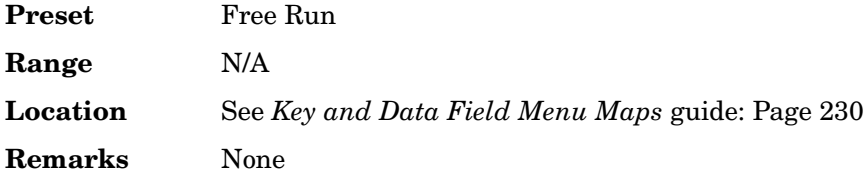

# **Polarity Setup**

**Supported** All with Option UN7

This softkey accesses a menu that enables you to select the polarity of the data, clock, and gate functions for BER measurements.

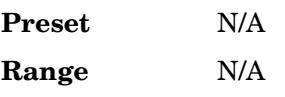

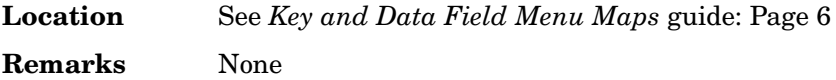

## **Post-FIR Clipping |I+jQ|**

#### **Supported** All with Option 400

This field displays the clip (limit) level of the post-FIR I and Q waveform filtering. A level of 100.0% or 0.00 dB equates to no clipping.

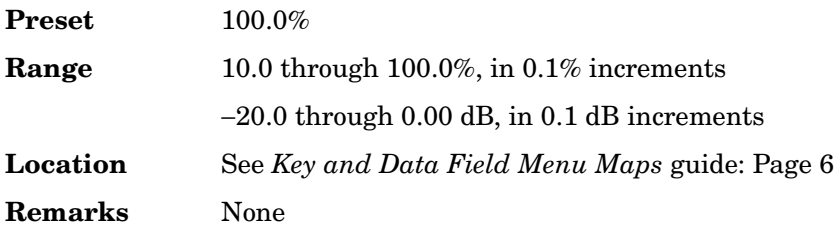

#### **Power**

### **In the Standard Menu**

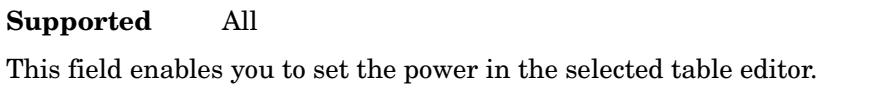

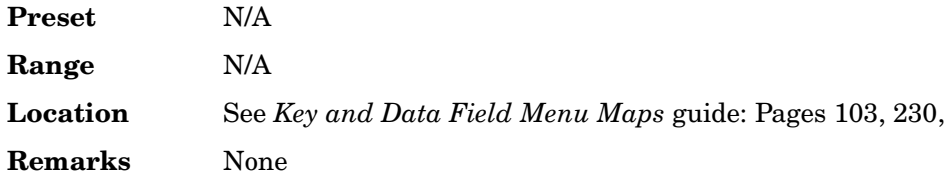

### **In the CDMA Menu**

**Supported** All with Option 401

This field displays the current channel power value. To change the channel power, highlight the Power field, press the **Edit Item** softkey and enter a new value.

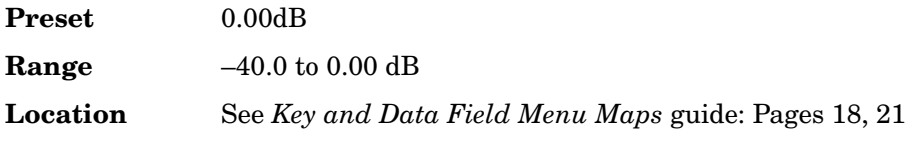

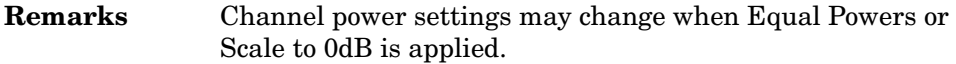

#### **In the W-CDMA Menu**

#### **Supported** All with Option 400

This field displays the power level for the selected channel relative to carrier power. In the downlink ChipARB channel this field displays the power of the compressed data frame.

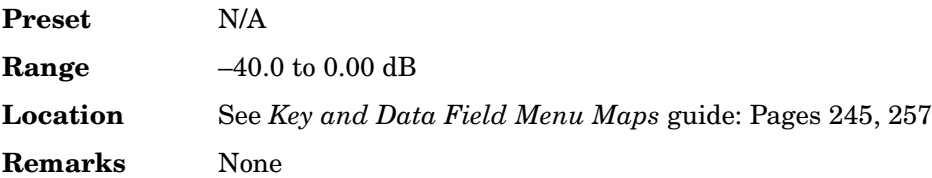

#### **Power**

#### **Supported** All with Option 400

This softkey appears in the Multiple Channels menu where you can define a channel and then insert multiple entries of that channel into the downlink Edit Channel Setup table editor.

Press the **Power** softkey, then enter a power level for the channels that will be inserted.

After you set the channel parameters, and the number of times you want the channel duplicated, press **Done** to insert the information into the table editor.

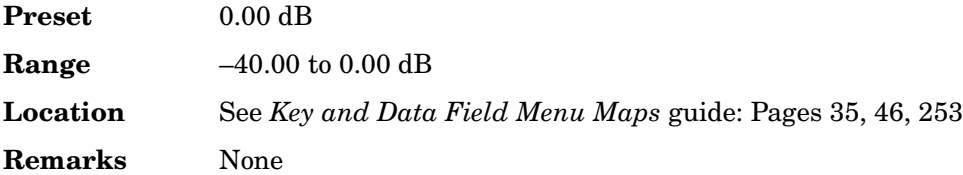

#### **Power Control Bits**

#### **Supported** All with Option 401

This field displays the current CDMA2000 power control bits value. The mobile uses this value to request a power level change from the the base station. To change the power control bits, highlight the Power Control Bits field, press the **Edit Item** softkey and enter a new value.

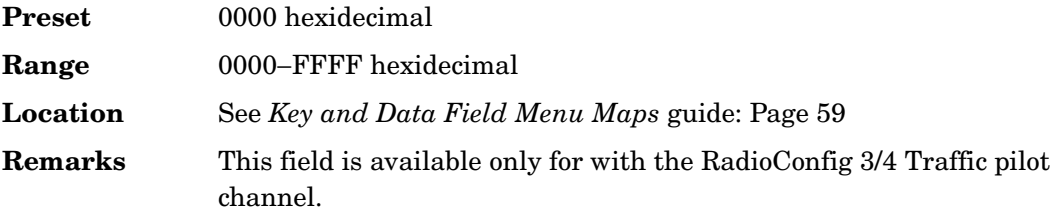

## **Power Control Signal Polarity Neg Pos**

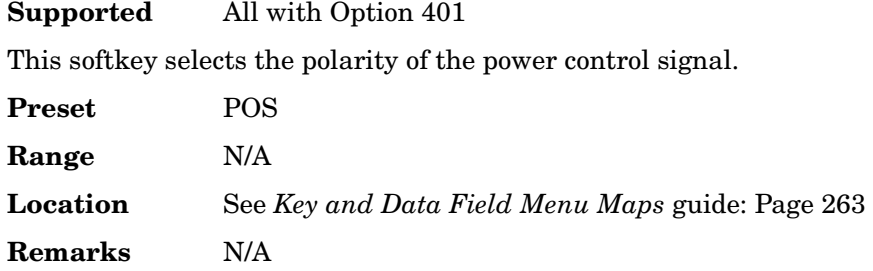

### **Power dB**

**Supported** All with Option 400

This data field displays the power of the selected channel and is displayed in the Edit Channel Setup table editor when the **Multicarrier Off On** softkey is set to Off.

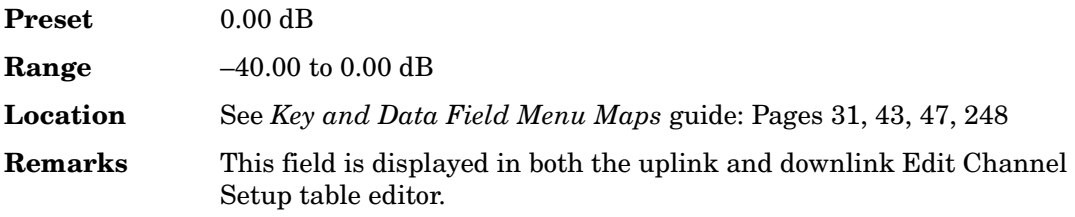

# **Power Hold Off On**

**Supported** All with Option 400

This softkey sets the power control state of the dedicated physical channel (DPCH). The DPCH power is held on the **Hold On** selection. The **Hold Off** selection enables the dynamic power control.

Preset 1

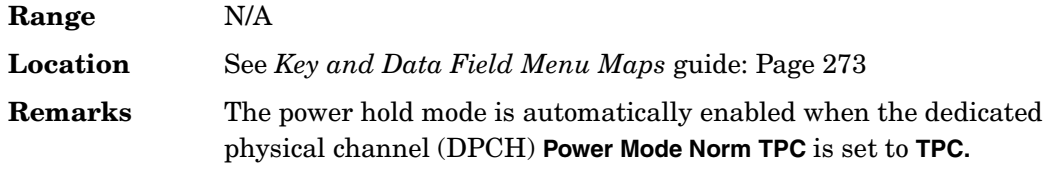

# **Power Meter**

#### **Supported** All

Use this softkey to access a menu from which you can select the external power meter model for use during the user flatness calibration.

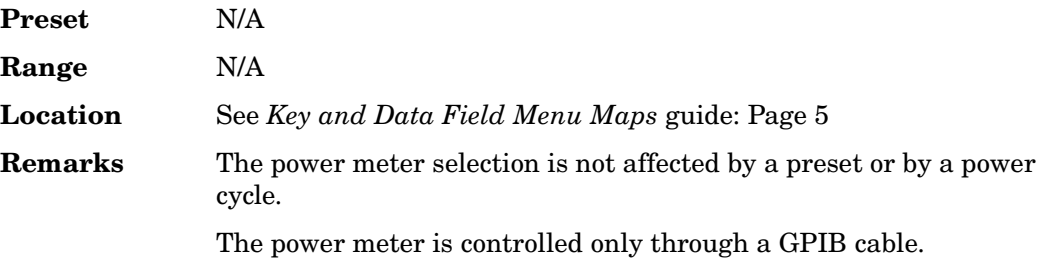

## **Power Mode Norm TPC**

#### **Supported** All

This softkey is used to set the power control mode of the dedicated physical channel.

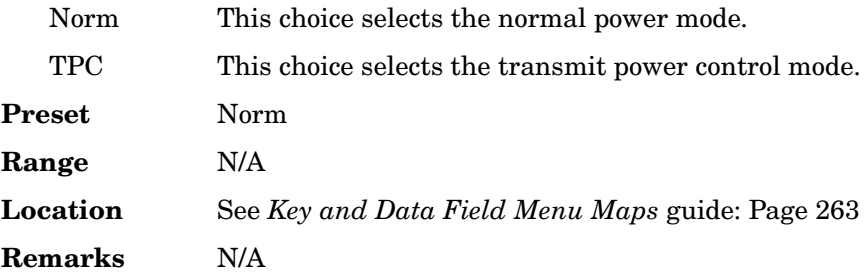

# <span id="page-137-0"></span>**Power On Last Preset**

### **Supported** All

This softkey selects the power-on operating state for the signal generator. You can select

either last or preset.

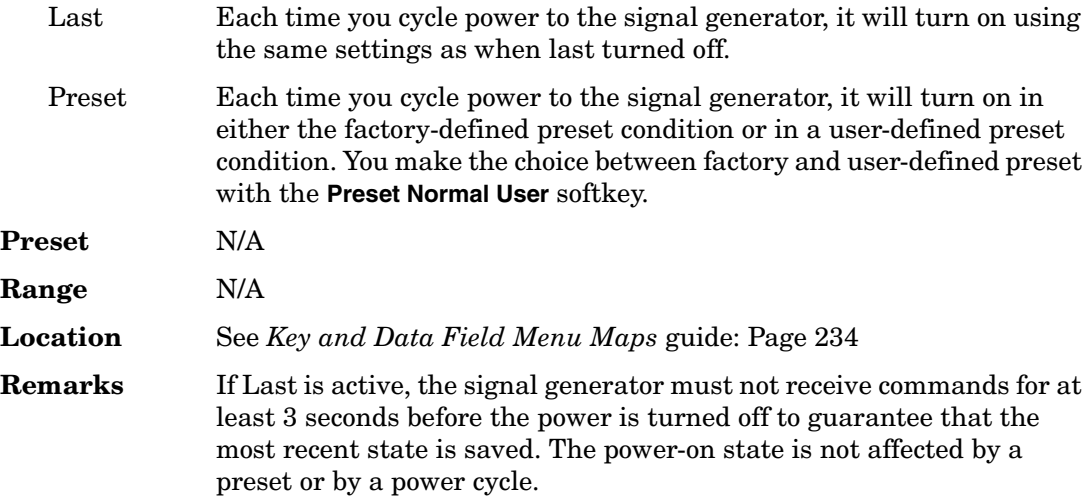

### **Power On/Preset**

#### **Supported** All

Use this softkey to access a menu of choices for power on and preset conditions. Refer to ["Power On Last Preset" on page 468,](#page-137-0) ["Preset Normal User" on page 480](#page-149-0), and ["Save User Preset" on page 535](#page-204-0).

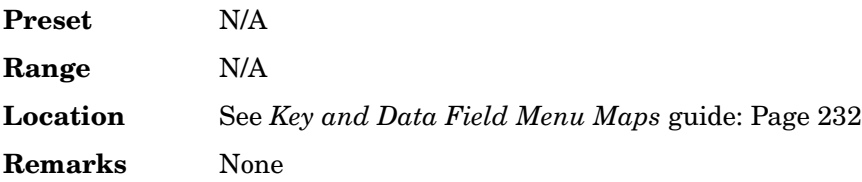

### **Power Search**

#### **Supported** All

Use this softkey to access the **Power Search Manual Auto** softkey. Power search is an internal calibration routine that improves output power accuracy when the automatic leveling control circuit (ALC) is off.

If you are using external I/Q modulation, the power search routine assumes that the I/Q input level is  $\sqrt{I^2+Q^2}=0.5$   $\rm V_{rms}.$  Actual output amplitude will scale directly with  $\sqrt{I^2+Q^2}$  .

**Preset** N/A

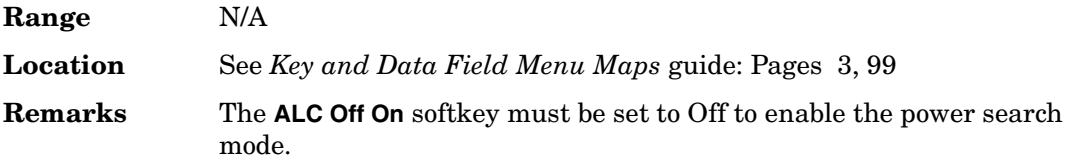

# **Power Search Manual Auto**

#### **Supported** All

This softkey toggles the power search mode between auto and manual.

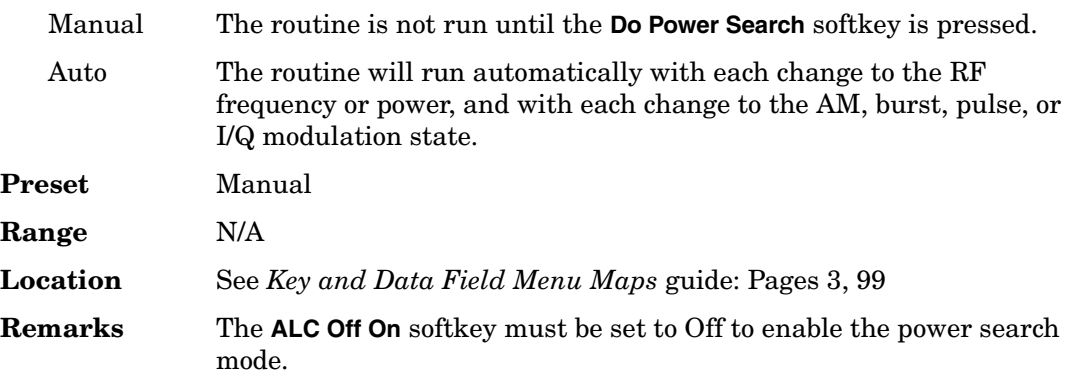

# **Power Search Reference Fixed Mod**

**Supported** All with Option 001

Use this softkey to select the reference used by the power search mode.

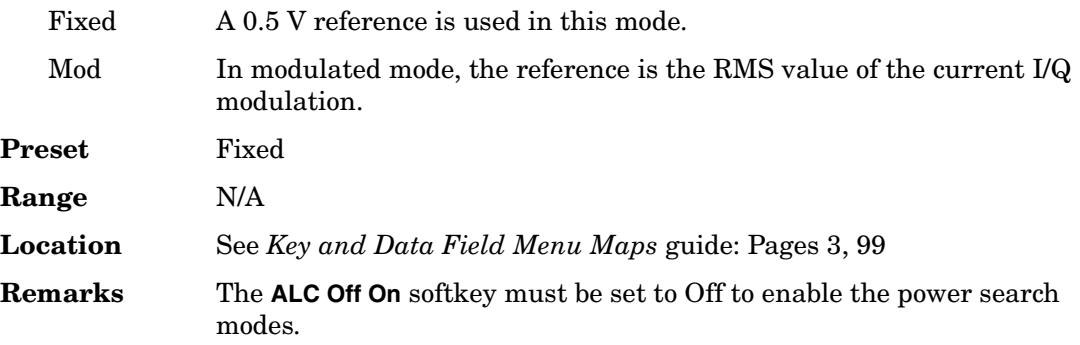

#### **Power Step**

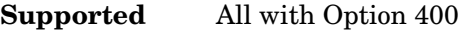

This field, in the dedicated physical channel (DPCH) Transmit Power Control Setup menu, displays the increment value which the initial power (Init Power) is stepped.

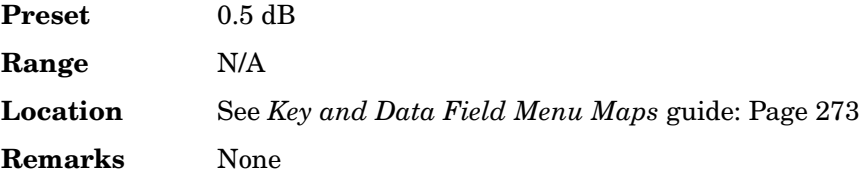

#### **Pp-m**

#### **Supported** All with Option 400

This field, in the Uplink Physical Type:PRACH Power menu, displays the power difference between the preamble and message control part of the physical random access channel (PRACH).

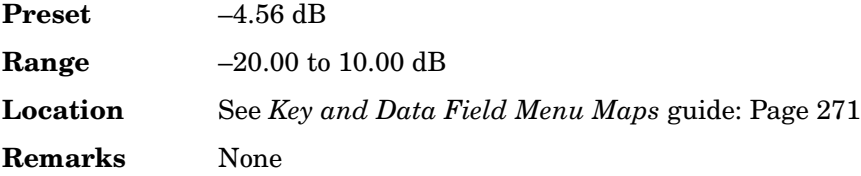

### **PRACH**

**Supported** All with Option 400

This softkey sets the channel type of the uplink physical channel to the physical random access channel (PRACH). The PRACH carries the random access channel (RACH) transport channel used by the user equipment (UE) to request registration on the network.

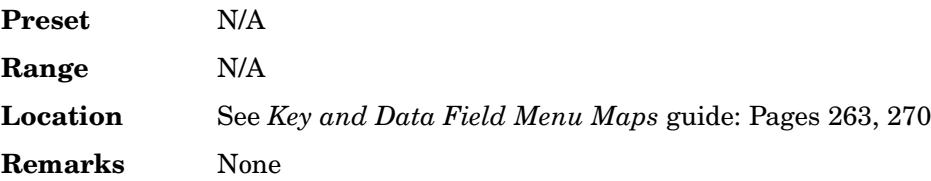

## **PRACH AGWN Setup**

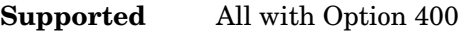

This softkey accesses a the configuration screen for the physical random access channel (PRACH) additive white gaussian noise (AGWN) setup for single and multiple PRACH modes.

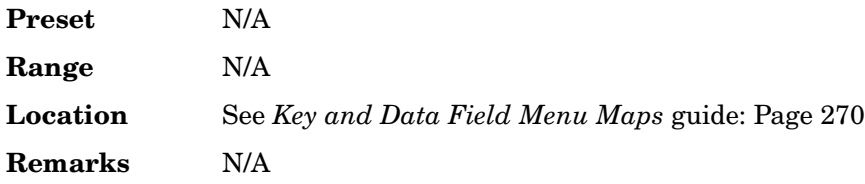

# **PRACH Code Setup**

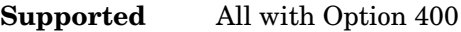

This softkey accesses a the configuration screen for the physical random access channel (PRACH) code setup for single and multiple PRACH modes.

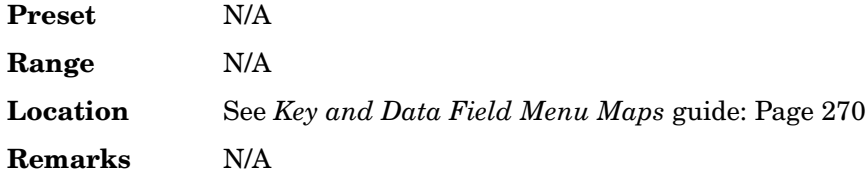

# **PRACH Input Signal Setup**

**Supported** All with Option 400

This softkey is one of the menu selections from the PRACH Rear Panel Setup menu. When selected, the rear panel input signal routing for the uplink PRACH is displayed.

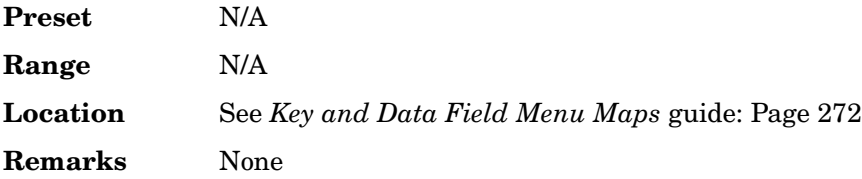

# **PRACH Mode Single Multi**

**Supported** All with Option 400

Use this softkey to set the mode for the physical random access channel (PRACH).

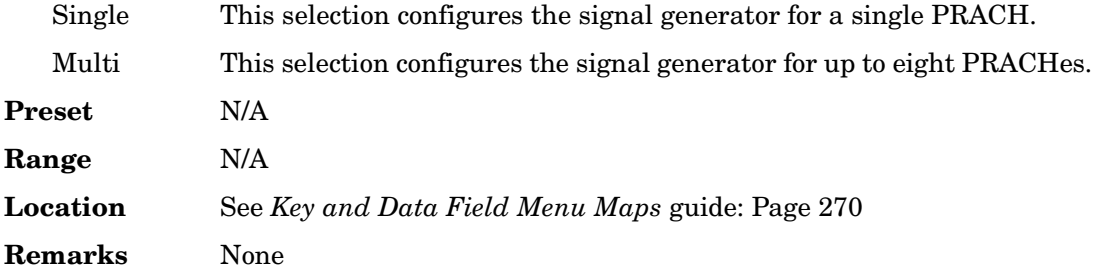

# **PRACH Output Signal Setup**

#### **Supported** All with Option 400

This softkey is one of the menu selections from the PRACH Rear Panel Setup menu. When selected, the rear panel output signal routing for the uplink PRACH is displayed.

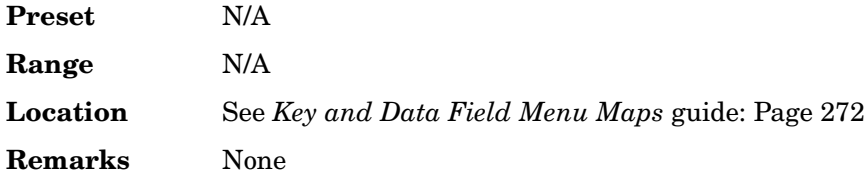

# **PRACH Power Setup**

**Supported** All with Option 400

This softkey accesses a the configuration screen for the physical random access channel (PRACH) power setup for single and multiple PRACH modes.

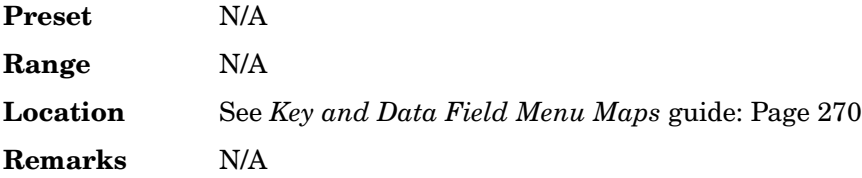

# **PRACH Power Setup Mode Pp-m Total**

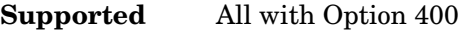

This softkey determines how power is set for the PRACH.

Pp-m Selecting Pp-m, the difference between preamble power and message

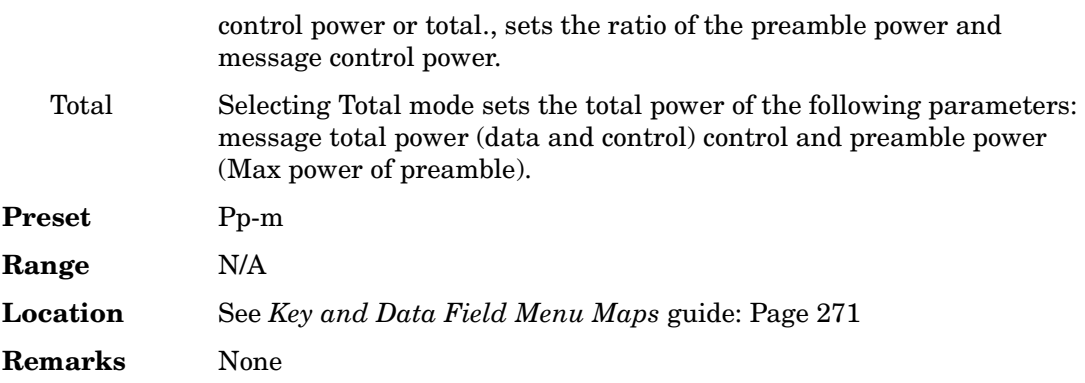

## **PRACH Processing (RPS19)**

#### **Supported** All with Option 400

This softkey assigns physical random access channel (PRACH) processing to the selected rear panel AUX I/O output connector or BNC.

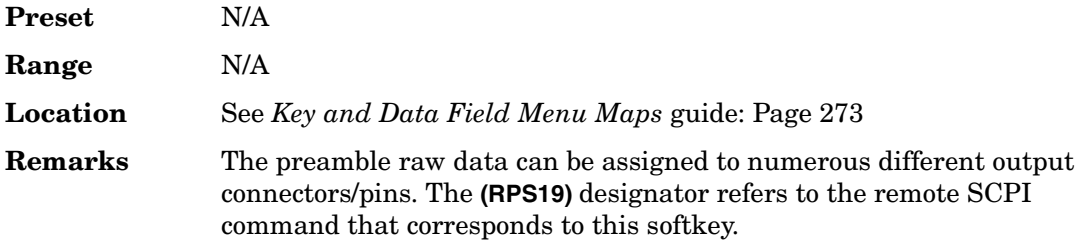

## **PRACH Pulse (RPS23)**

**Supported** All with Option 400

This softkey assigns the physical random access channel pulse to the selected rear panel AUX I/O output connector or BNC.

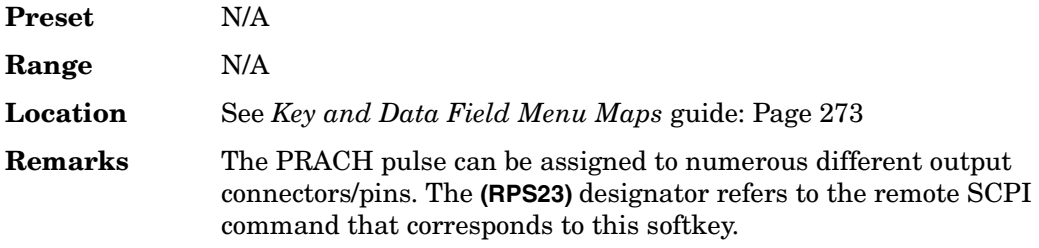
# **PRACH Rear Panel Setup**

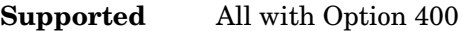

This softkey accesses a menu from which you can view or configure the rear panel signal connections, routing and signal types.

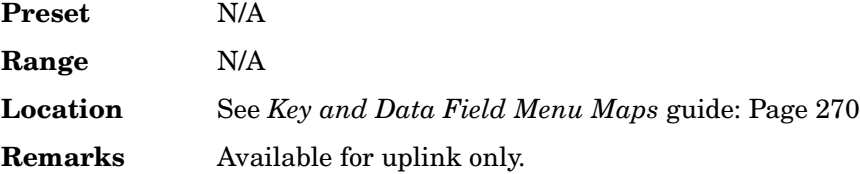

# <span id="page-144-0"></span>**PRACH Trigger**

#### **Supported** All with Option 400

This softkey is used to trigger a physical random access channel (PRACH) uplink transmission. This softkey is only available when **Trigger** is selected in the PRACH Trigger Source menu. The PRACH signal can be controlled in several ways.

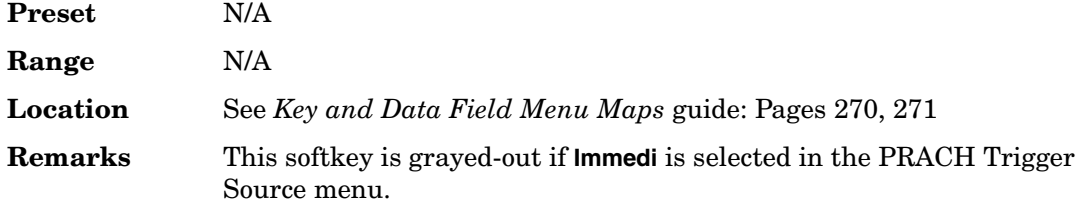

# **PRACH Trigger Setup**

**Supported** All with Option 400

This softkey accesses a menu for physical random access channel (PRACH) synchronization timing offset, base delay Tp-a, trigger framing, and trigger polarity.

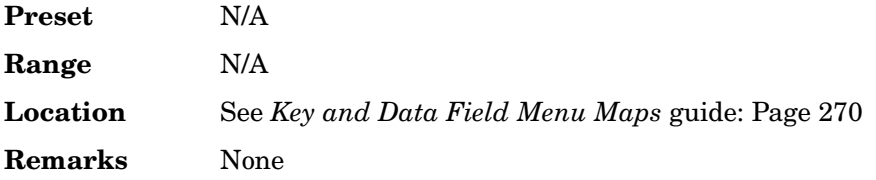

# **PRACH Trigger Polarity Neg Pos**

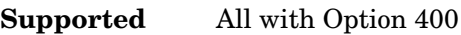

This softkey is used to configure the polarity of the PRACH Trigger signal.

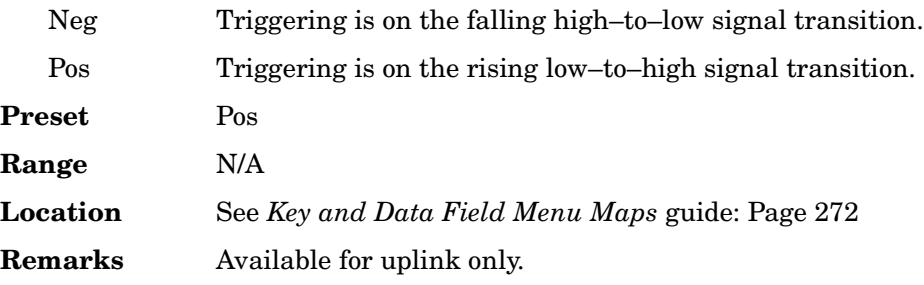

# **PRACH Trigger Source Immedi Trigger**

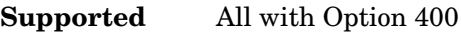

This softkey selects the trigger type for the PRACH transmission. Refer to the ["PRACH](#page-144-0)  [Trigger" on page 475](#page-144-0) for more information on the PRACH trigger.

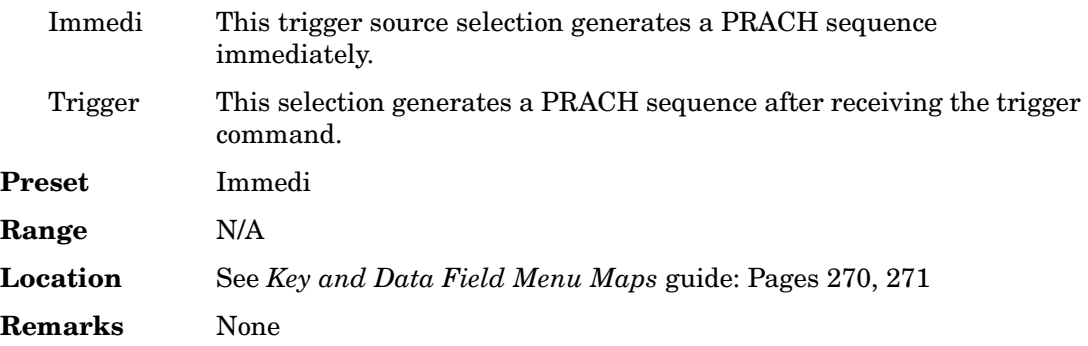

# **PRACH Timing Setup**

**Supported** All with Option 400

This softkey accesses the configuration screen for the physical random access channel (PRACH) timing setup for single and multiple PRACH modes.

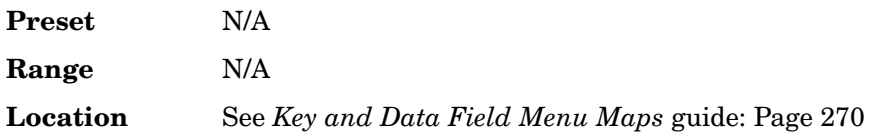

**Remarks** N/A

#### **PRAT**

#### **Supported** All with Option 401

This field displays the current paging channel data rate value used by the base station. To change the data rate, highlight the PRAT field, press the **Edit Item** softkey and enter a new value.

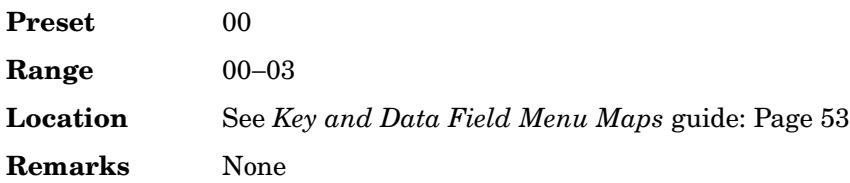

### **Preamble**

**Supported** All with Options 400, 403

This softkey is used to select the physical random access channel (PRACH) preamble as the reference for determining the power level for the Ec/No calculation. The selection is displayed in the E Ref field of the uplink physical random access channel PRACH AWGN table editor.

This selection is coupled to the data rate,  $C/N$  value (dB) field, the C Power field, and the N Power field and can change the values displayed by these fields.

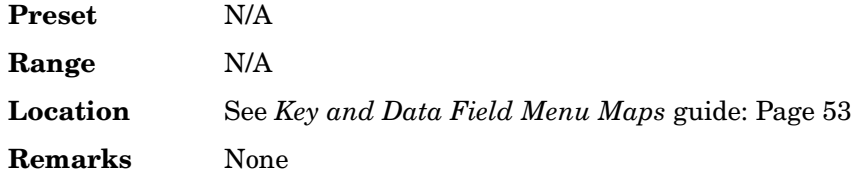

# **Preamble Pulse (RPS21)**

**Supported** All with Option 400

This softkey assigns preamble pulse to the selected rear panel AUX I/O output connector BNC. This signal is related to PRACH.

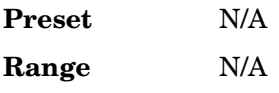

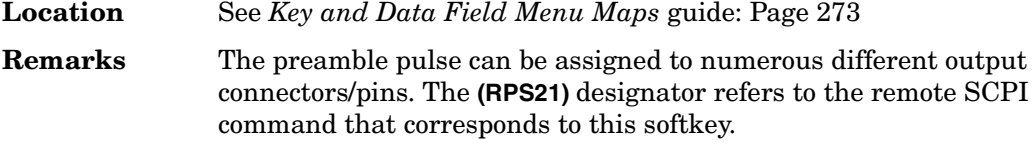

# **Preamble Raw Data (RPS15)**

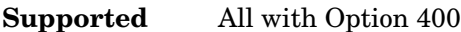

This softkey assigns preamble raw data to the selected rear panel AUX I/O output connector or BNC. This signal is related to the PRACH.

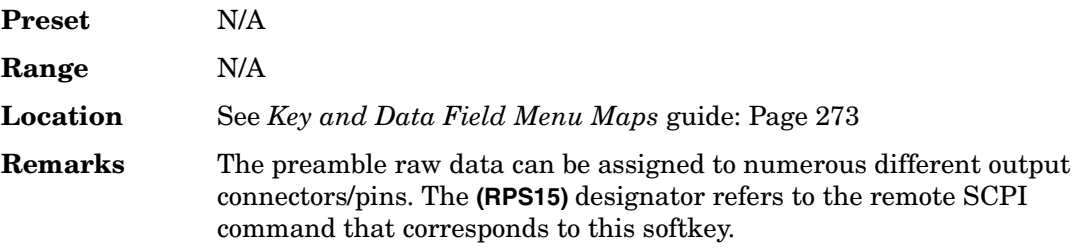

# **Preamble Raw Data Clock (RPS16)**

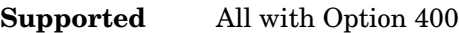

This softkey assigns preamble raw data clock to the selected rear panel AUX I/O output connector or BNC. This signal is related to the PRACH.

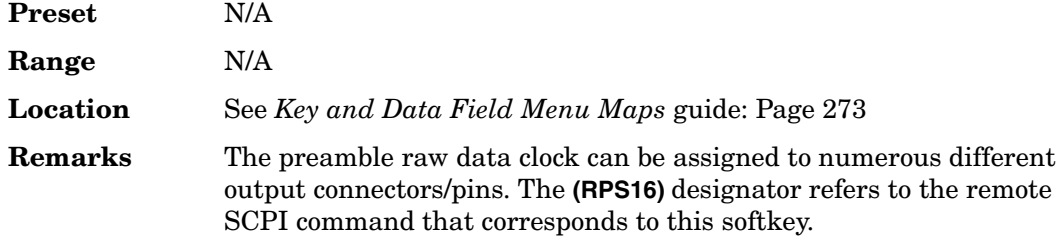

# **Predefined Mode**

**Supported** All with Option 001 or 002

This softkey accesses a menu of single-keypress setups for various formats. When you select a format, default values for components of the format (such as modulation type, filter, and bits per symbol) are automatically set up.

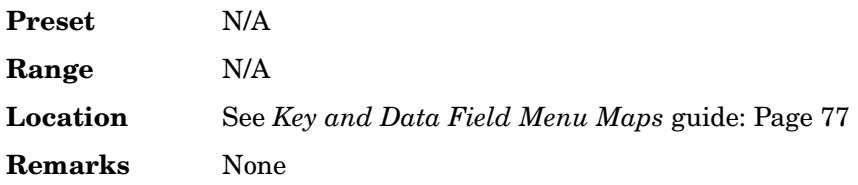

# **Pre-FIR Clipping |I+jQ|**

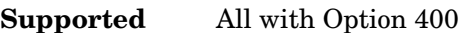

This field displays the clip (limit) level of the pre-FIR I and Q waveform filtering. A level of 100.0% or 0.00 dB equates to no clipping.

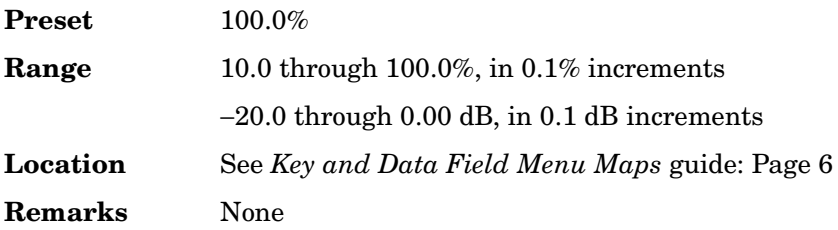

# **Preset Language**

### **Supported** All

Use this softkey to access a menu of choices for selecting the programming language that is implemented after the **Preset** key is pressed. You can choose between SCPI, which is the language chosen for the signal generator for remote implementation of all features, 8648-compatible, and four versions of 8656/57-compatible languages. The 8648- and 8656/67-compatible languages are provided for remote implementation of some features so that this signal generator can be compatible with systems that use those instruments. Refer to the programming guide for specifics on which commands are implemented.

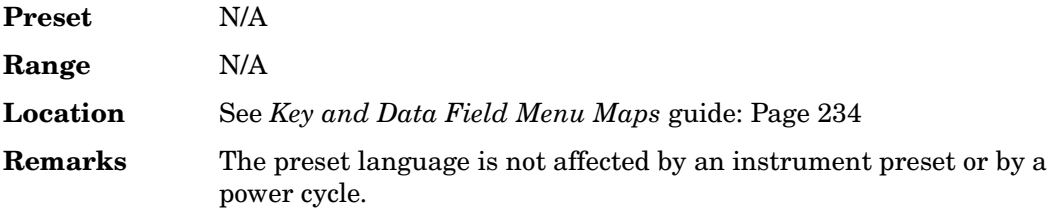

### **Preset List**

**Supported** All

This softkey enables you to delete the current sweep list and replace it with a new list consisting of one point at a default frequency, amplitude, and dwell time.

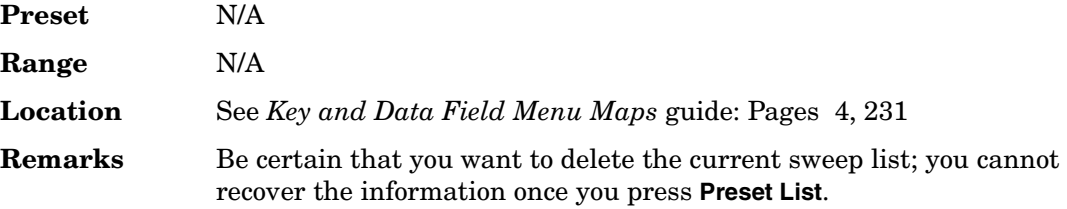

# **Preset Normal User**

#### **Supported** All

This softkey enables you to select a factory-defined preset or user-defined preset state for the signal generator.

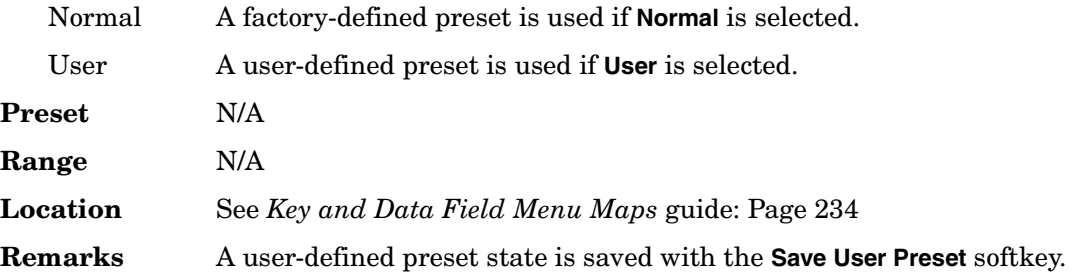

### **Pre Sig**

**Supported** All with Option 401

This field enables you to set or edit the signature of the physical random access channel (PRACH) preamble for the multiple PRACH mode.

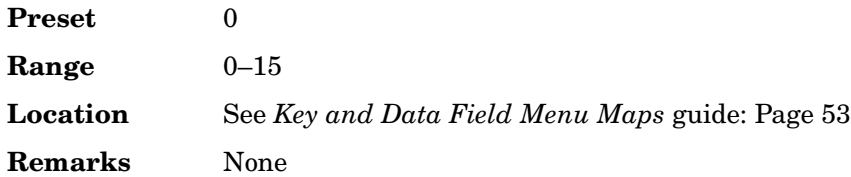

### **P REV**

**Supported** All with Option 401

This field displays the current protocol revision level value for the real-time CDMA2000 forward synchronization channel. The protocol revision level is displayed in hexadecimal notation. To change the revision level, highlight the P REV field, press the **Edit Item** softkey and enter a new value.

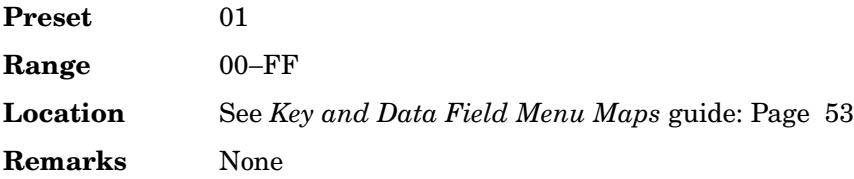

### **P REV Min**

#### **Supported** All with Option 401

This field displays the minimum protocol revision level value for the real-time CDMA2000 forward synchronization channel. The minimum protocol revision level is displayed in hexadecimal notation. To change the minimum level, use the down arrow key to move the cursor to the second page of data fields and highlight the P REV Min field. Press the **Edit Item** softkey and enter a new value.

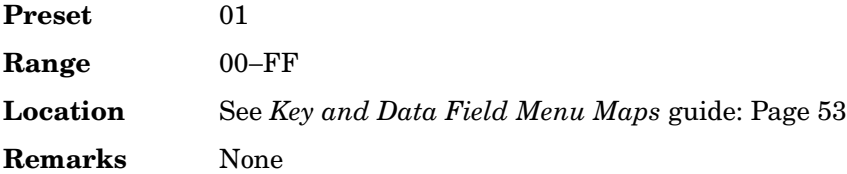

# **Primary Key**

**Supported** All with Option 400/401

Use this softkey to select the primary column by which the table will be sorted.

The current selection is displayed under the **Primary Key** softkey.

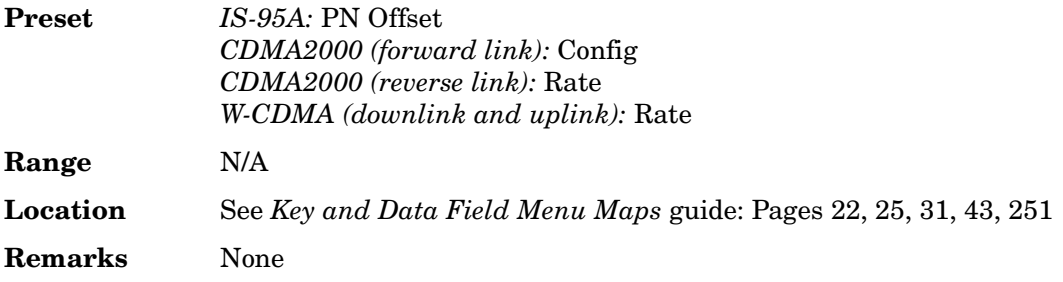

### **Primary Scramble Code**

#### **Supported** All with Option 400

This field displays the primary scramble code for the arb multicarrier waveform. The primary scrambling code consist of scrambling codes  $n=16\times i$  where  $i=0$  through 511. The nth set of secondary scrambling codes consists of scrambling codes  $16\times i+k$ , where  $k = 1$  through 15.

There is one-to-one mapping between each primary scrambling code and the 15 secondary scrambling codes so that the i:th primary scrambling code corresponds to nth secondary scrambling codes.

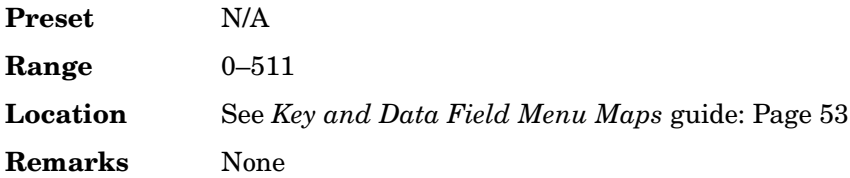

# **Proceed With Reconfiguration**

This softkey appears in two different menus.

### **In the Software Options Menu**

### **Supported** All

Press this softkey to enable the selected software option. The selected option must display a valid license key, indicated by a check mark. After pressing this softkey, press the **Confirm Change** softkey to verify that you want to reconfigure the signal generator with the option selected. If you do not want to continue, press the **Return** key.

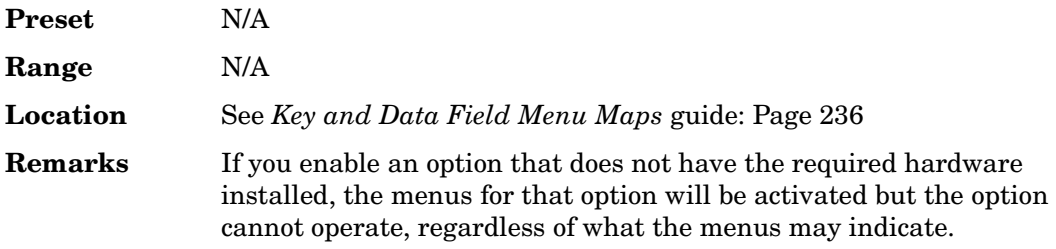

### **In the LAN Setup Menu**

### **Supported** All

Press this softkey to enable any changes made in the LAN Setup menu. After pressing

this softkey, press the **Confirm Change** softkey to verify that you want to reconfigure the signal generator with the changes you made. If you do not want to continue, press the **Return** key.

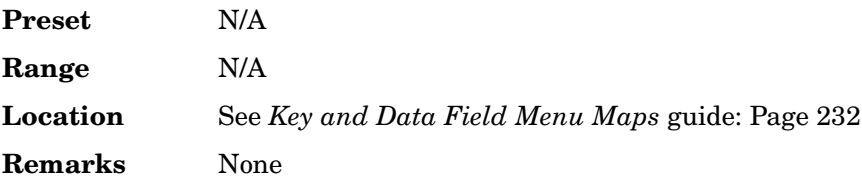

### **PSCH**

**Supported** All with Option 400

This softkey inserts a Primary Synchronization Channel (PSCH) into the downlink Edit Channel Setup table editor. The PSCH, along with the Secondary Synchronization Channel (SSCH), provides an identifying signal to, and a timing reference for, each base station.

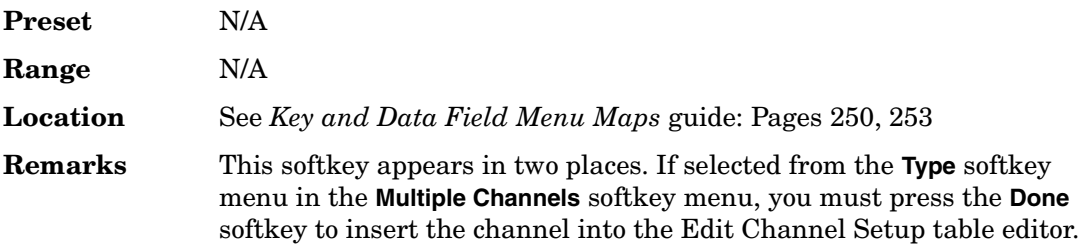

### **PSCH Power**

**Supported** All with Option 400

This field displays the primary synchronization channel (PSCH) power. This channel consists of the primary synchronization code (PSC), a fixed 256-chip code broadcast by all W-CDMA base stations.

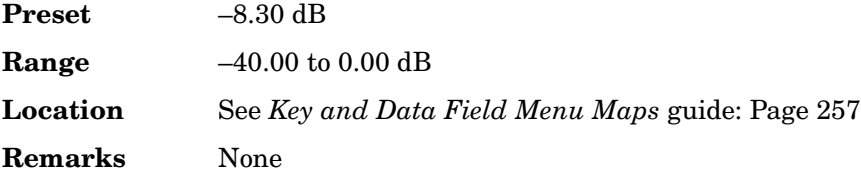

#### **PSCH State**

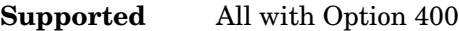

This field displays the on/off state for the primary synchronization physical channel (PSCH).

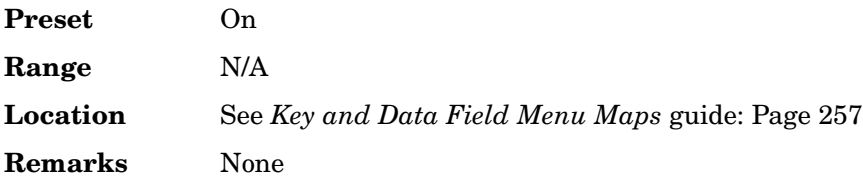

### **PSK**

**Supported** All with Option 001 or 002

This softkey appears in two different situations, enabling you to either select a modulation, or load an I/Q map into the I/Q table editor.

#### **Selecting a PSK Modulation**

Use this softkey to display a menu of phase shift keying (PSK) modulation types to modulate a continuous stream of the selected data pattern. You can choose from QPSK and OQPSK, BPSK, π/4 DQPSK, 8PSK, 16PSK, D8PSK and EDGE.

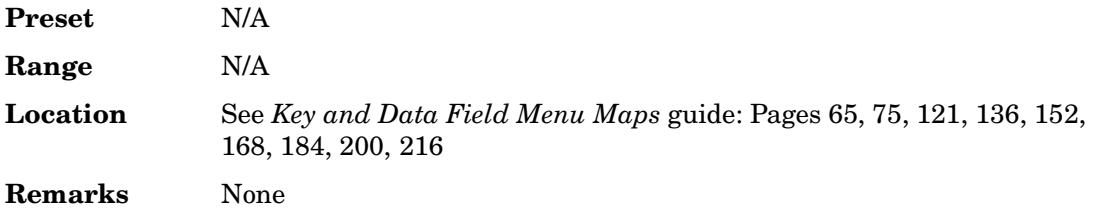

### **Loading a PSK I/Q Map into the I/Q Table Editor**

Use this softkey to display a menu of phase shift keying (PSK) modulation types that you can load into the I/Q table editor. For more information on mapping symbol positions with the I/Q table editor, see the *User's Guide*.

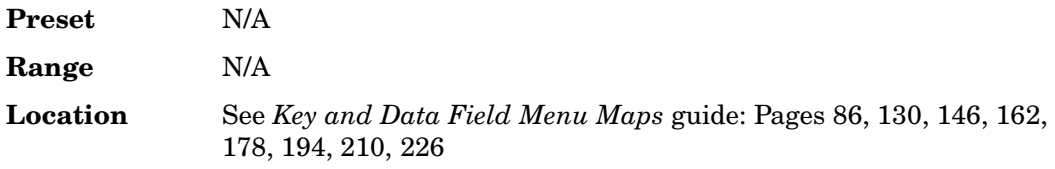

**Remarks** None

### **Pulse**

### **Supported** All

This softkey enables you to select pulse as the modulating waveform.

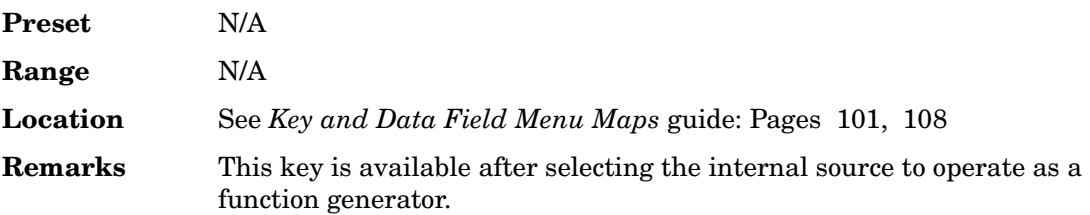

# **Pulse/RF Blank (None)**

#### **Supported** All with option 001 and 002

This softkey enables you to select a marker for Pulse/RF blanking function. When a marker is used for RF blanking, the RF output is transmitted when the selected marker signal is high. When the selected marker signal is low, the RF is blanked. RF blanking also integrates ALC Hold, so there is no need to select the ALC Hold function when using the Pulse/RF Blank function.

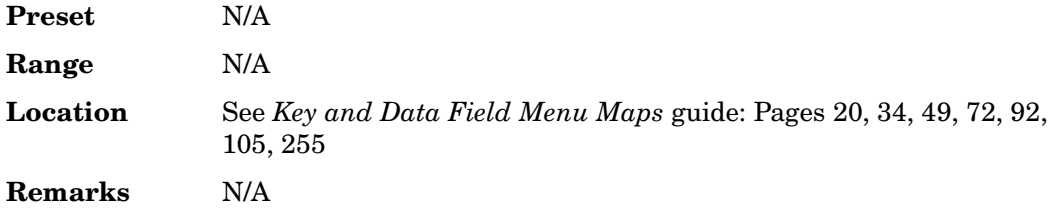

# **Pulse Off On**

#### **Supported** All

This softkey toggles the operating state for the currently selected pulse modulation source.

- Off Use this setting to turn off the pulse modulation source.
- On Use this setting to turn on the pulse modulation source.

When pulse modulation is on, the PULSE annunciator is shown in the display.

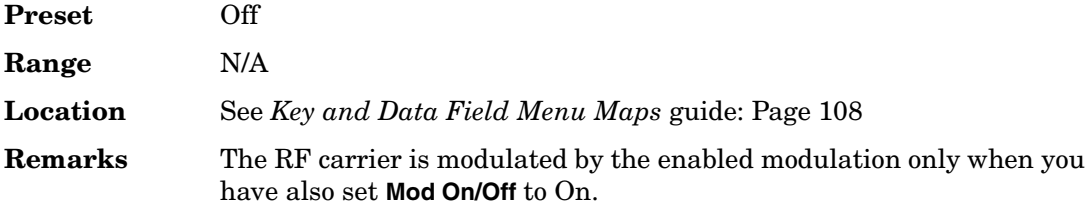

# **Pulse Period**

**Supported** All

This softkey enables you to change the pulse period for internally generated pulse modulation.

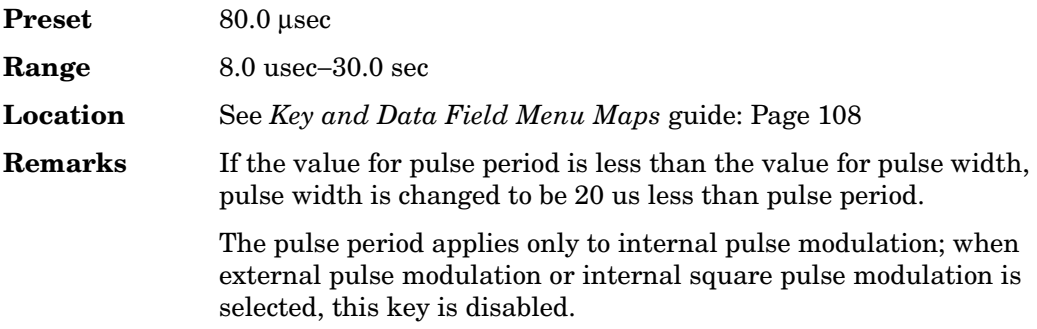

# **Pulse Rate**

**Supported** All

This softkey enables you to change the pulse rate for the internal square pulse modulation.

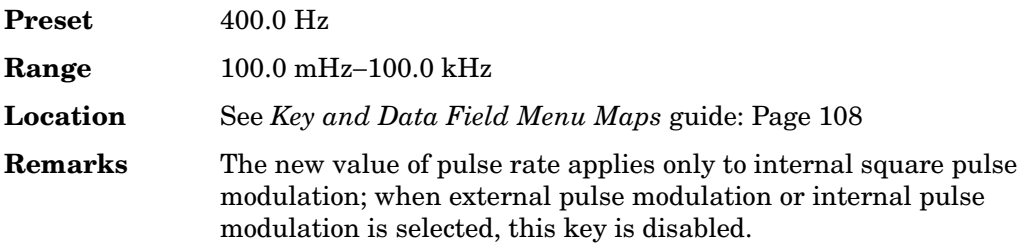

### **Pulse Source**

#### **Supported** All

Use this softkey to access a menu of choices that enables you to select the pulse source for modulation inputs.

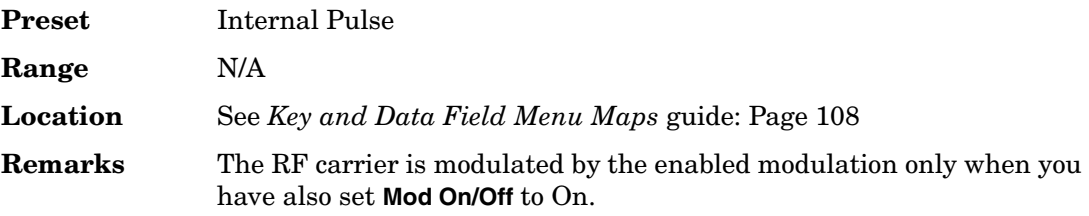

### **Pulse Width**

#### **Supported** All

This softkey enables you to change the pulse width for internally generated pulse modulation source.

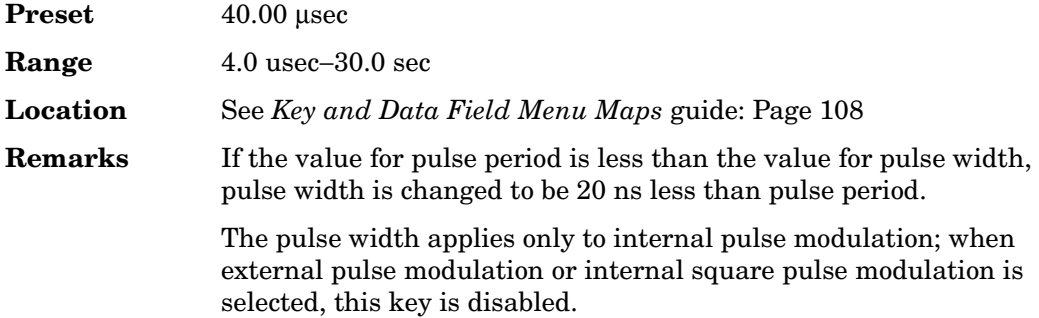

#### **Puncture**

#### **Supported** All with Option 400

The field displays the puncture rate percentage for the transport channel or, if a negative number, the number of bits to be added to the channel. Data can be removed from or added to the fully coded channel. The number of bits removed or inserted is displayed as a percentage of the total number of bits.

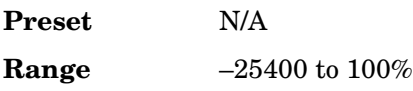

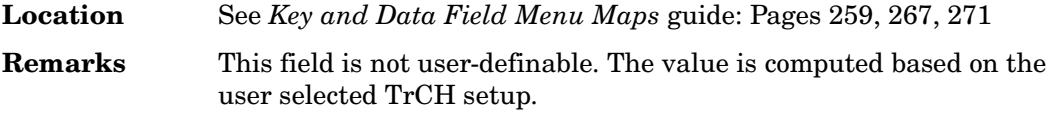

### **PwrOffs**

### **Supported** All with Option 400

This field displays the power level set for the compressed data frames. The increase in transmitted power for compressed frames, expressed in decibels (dB), is typically increased to compensate for the loss in coding gain.

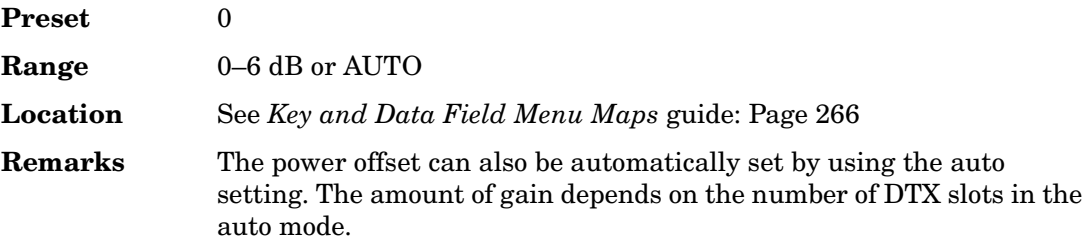

### **PWT**

### **Supported** All with Option 001 or 002

This softkey selects a predefined personal wireless telephone (PWT) personality for the digital modulation format. The PWT standard is an adaptation of the DECT air-interface with a  $\pi/4$  DQPSK modulation to reduce radio channel bandwidth.

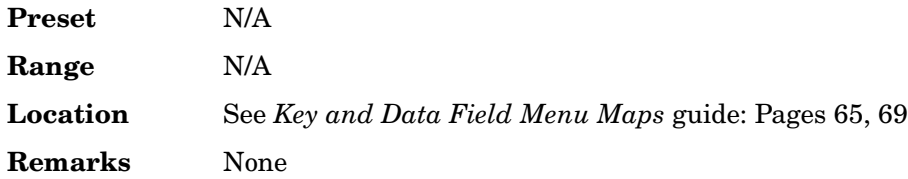

# **Q**

# **Q Offset**

#### **Supported** All

Use this softkey to set an origin offset voltage for internally generated quadrature-phase signals. This offset is used to remove imperfections in the quadrature-phase signal or to introduce calibrated impairments.

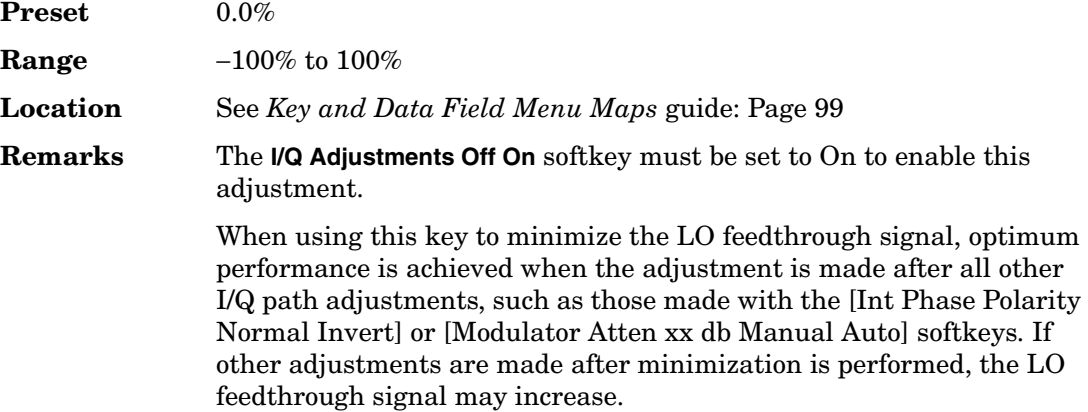

### **QAM**

**Supported** All with Option 001 or 002

This softkey appears in two different situations, enabling you to either select a modulation, or load a default I/Q map into the I/Q table editor.

### **Selecting a QAM Modulation**

Use this softkey to display a menu of quadrature amplitude modulation (QAM) types to modulate a continuous stream of the selected data pattern. You can choose from 4QAM, 16QAM, 32QAM, 64QAM, and 256QAM.

The modulation selection appears under the **Select** and **QAM** softkeys in the Modulation Type menus.

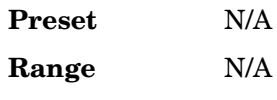

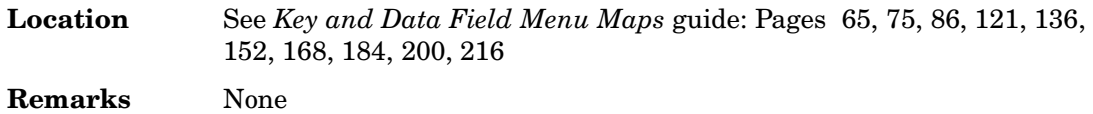

### **Loading a QAM I/Q Map into the I/Q Table Editor**

Use this softkey to display a menu of quadrature amplitude modulation (QAM) types that you can load into the I/Q table editor. For more information on mapping symbol positions with the I/Q table editor, see the *User's Guide*.

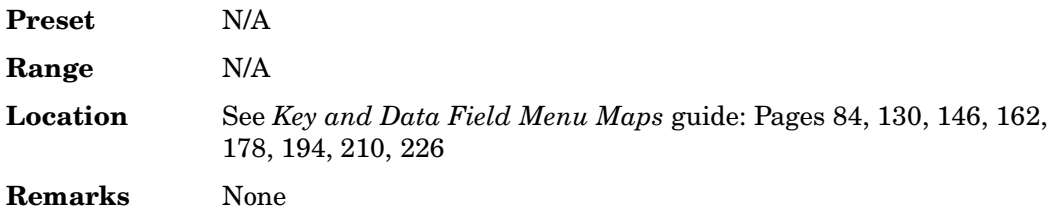

### **QOF**

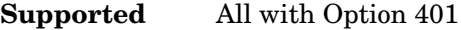

This field displays the current quasi-orthogonal function channel value. To change the channel value, highlight the QOF field, press the **Edit Item** softkey and enter a new value.

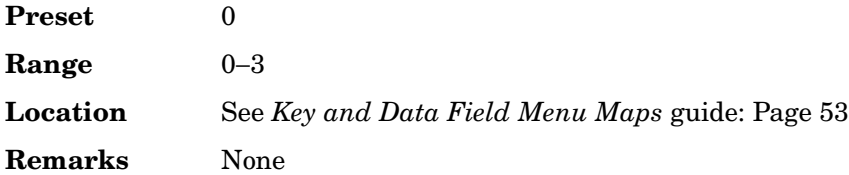

# **QPSK**

**Supported** All with Option 001 or 002

This softkey appears in two different situations, enabling you to either select a modulation, or load an I/Q map into the I/Q table editor.

### **Selecting a QPSK Modulation**

Use this softkey to select quadrature phase shift keying (QPSK) to modulate a continuous stream of the selected data pattern. QPSK modulation transmits data at the rate of 2 bits per symbol.

The modulation selection appears under the **Select**, **QPSK and OQPSK**, and **PSK** softkeys

in the Modulation Type menus.

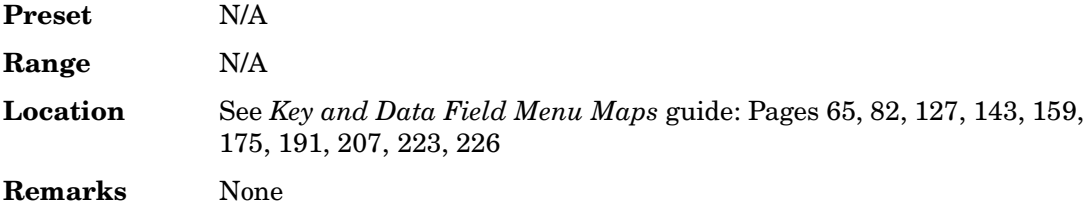

### **Loading a QPSK I/Q Map into the Table Editor**

Use this softkey to load a quadrature phase shift keying (QPSK) I/Q map into the I/Q table editor. For more information on mapping symbol positions with the I/Q table editor, see the *User's Guide*.

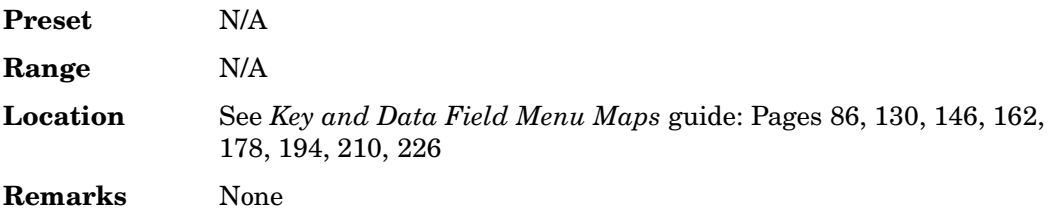

# **QPSK and OQPSK**

**Supported** All with Option 001 or 002

This softkey appears in two different situations, enabling you to either select a modulation, or load a default I/Q map into the I/Q table editor.

### **Selecting a QPSK and OQPSK Modulation**

Use this softkey to access a menu of quadrature phase shift keying (QPSK) and offset quadrature phase shift keying (OQPSK) modulation types to modulate a continuous stream of the selected data pattern. QPSK and OQPSK modulations transmit data at the rate of 2 bits per symbol. You can choose from QPSK, IS95 QPSK, Gray Coded QPSK, OQPSK, and IS95 OQPSK.

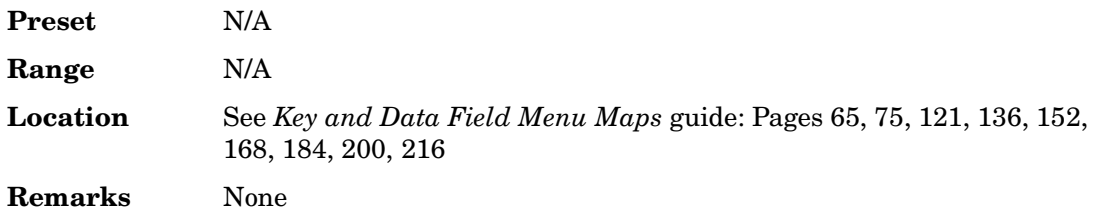

### **Loading a QPSK and OQPSK I/Q Map into the Table Editor**

Use this softkey to access a menu of quadrature phase shift keying (QPSK) and offset quadrature phase shift keying (OQPSK) modulation types that you can load into the I/Q table editor. For more information on mapping symbol positions with the I/Q table editor, see the *User's Guide*.

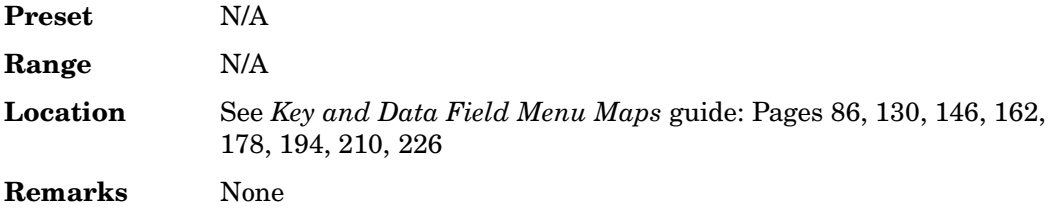

# **Quadrature Skew**

#### **Supported** All

Use this softkey to adjust the phase angle between the I and Q vectors. When the quadrature skew is zero, the phase angle is 90 degrees. Positive skew increases the angle from 90 degrees while negative skew decreases the angle from 90 degrees.

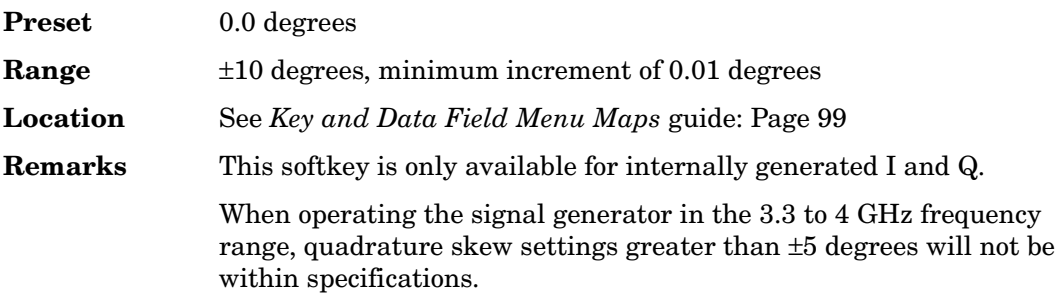

### **Quarter**

### **Supported** All with Option 401

Use this softkey to set the gating rate to one quarter, causing 4 power control groups (every fourth bit) to be transmitted. The gating rate field is available only in the reverse pilot channel.

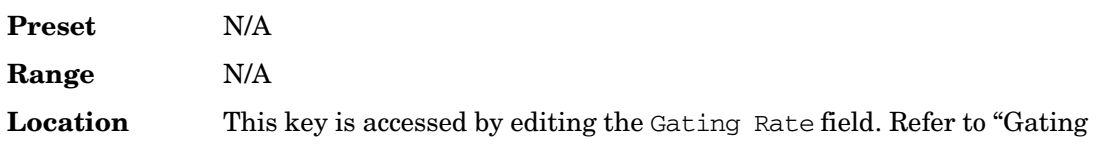

Rate" on page 316 for more information.

**Remarks** None

# **R**

# **RACH TrCH**

**Supported** All with Options 400, 403

This softkey is used to select the physical random access channel (PRACH) random access channel (RACH) as the reference for determining the power level for the Eb calculation. The selection is displayed in the  $E$  Ref field of the uplink physical random access channel PRACH AWGN table editor.

This selection is coupled to the data rate,  $C/N$  value (dB) field, the C Power field, and theN Power field and can change the values displayed by these fields.

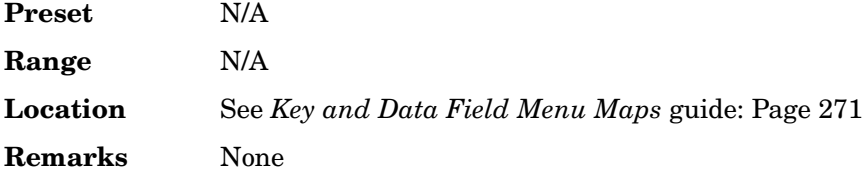

### **Radio Config**

**Supported** All with Option 401

This field displays the current radio configuration value. The radio configuration is a set of traffic channel transmission formats that define parameters, such as data rates and modulation characteristics. Radio configurations 1 and 2 are IS-95 backwards compatible.

To change the radio configuration value, highlight the Radio Config field, press the **Edit Item** softkey and enter a new value.

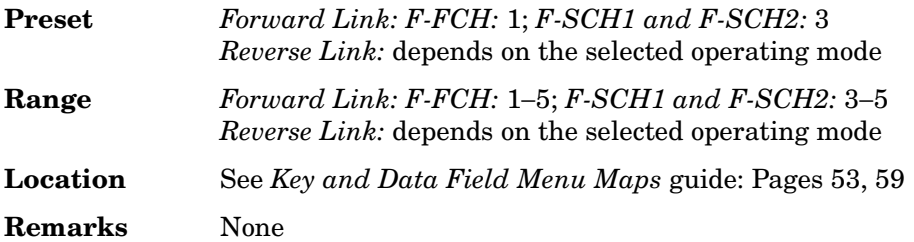

# **RadioConfig 1/2 Access**

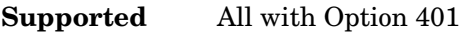

Use this softkey to select the RadioConfig 1/2 Access CDMA-standard reverse link channel configuration. This configuration consists of a radio configuration (RC) 1/2 reverse link access channel (R-ACH) only.

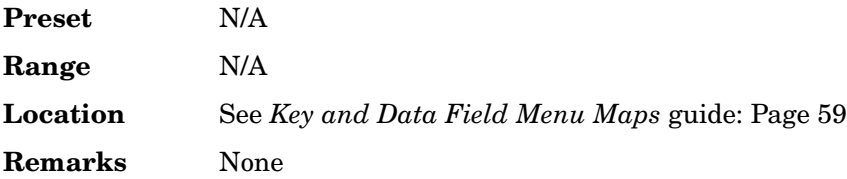

# **RadioConfig 1/2 Traffic**

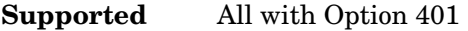

Use this softkey to select the RadioConfig 1/2 Traffic CDMA-standard reverse link channel configuration. This configuration consists of a radio configuration (RC) 1/2 reverse link fundamental channel (R-FCH) and an RC 1/2 reverse link supplemental 1 channel (R-SCH1).

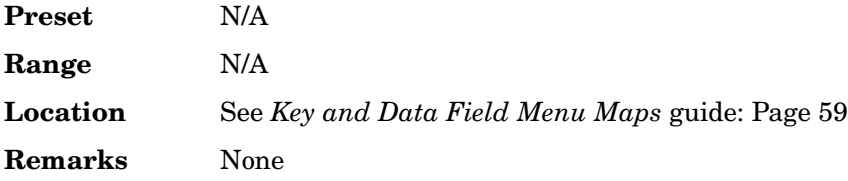

# **RadioConfig 3/4 Common Control**

**Supported** All with Option 401

Use this softkey to select the RadioConfig 3/4 Common Control CDMA-standard reverse link channel configuration. This configuration consists of a radio configuration (RC) 3/4 reverse link common control pilot channel (R-PICH) and an RC 3/4 reverse link common control channel (R-CCCH).

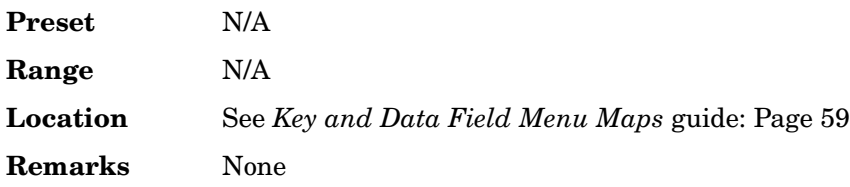

# **RadioConfig 3/4 Enhanced Access**

### **Supported** All with Option 401

Use this softkey to select the RadioConfig 3/4 Enhanced Access CDMA-standard reverse link channel configuration. This configuration consists of a radio configuration (RC) 3/4 reverse link enhanced access pilot channel (R-PICH) and an RC 3/4 reverse link enhanced access channel (R-EACH).

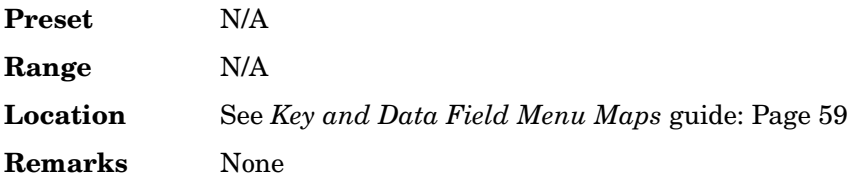

# **RadioConfig 3/4 Traffic**

### **Supported** All with Option 401

Use this softkey to select the RadioConfig 3/4 Traffic CDMA-standard reverse link channel configuration. This configuration consists of a radio configuration (RC) 3/4 reverse link traffic pilot channel (R-PICH), an RC 3/4 reverse link dedicated control channel (R-DCCH), an RC 3/4 reverse link fundamental channel (R-FCH), an RC 3/4 reverse link supplemental 1 channel (R-SCH1) and an RC 3/4 reverse link supplemental 2 channel (R-SCH2).

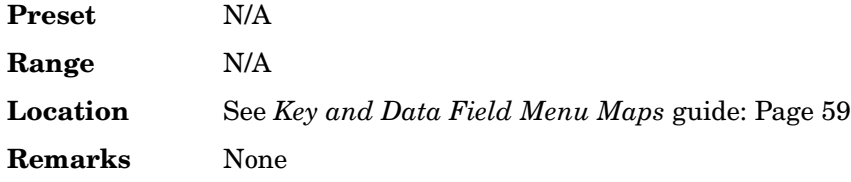

### **Ramp**

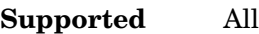

This softkey enables you to specify ramp as the modulating waveform.

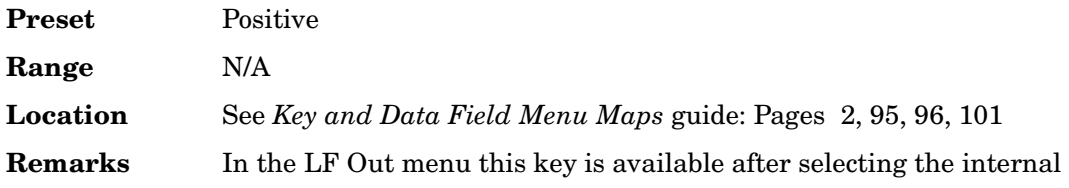

source to operate as a function generator.

#### **Ramp**

#### **Supported** All with Option 401

This field displays the operating state of the CDMA2000 power ramp function. When this function is enabled, the power level is increased over a time period specified by the Ramp Time data field, then decreased over the same period. The power ramp sequence is continuously repeated.

To toggle the power ramp operating state, highlight the Ramp field and press the **Edit Item** softkey.

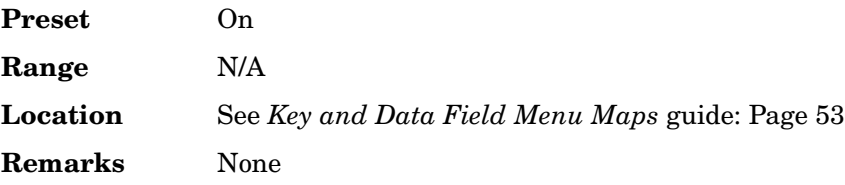

#### **Ramp Step**

**Supported** All with Option 400

This field is displayed in the PhyCH Setup: PRACH Power Setup menu and indicates the ramp step power level. The ramp step is the power level increase for the physical random access channel (PRACH) preamble. The ramping step power is in decibels. Refer to ["Init](#page-5-0)  [Pwr" on page 336](#page-5-0) for more information.

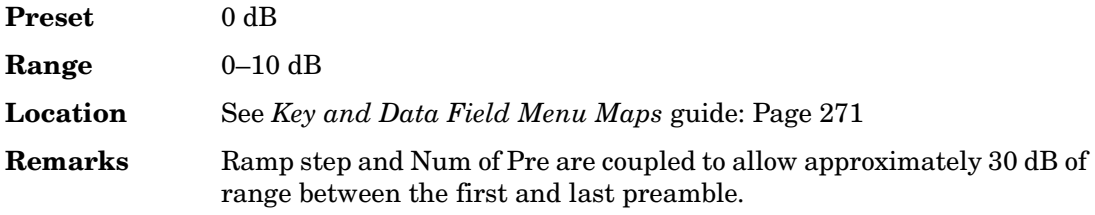

### **Ramp Time**

**Supported** All with Option 401

This field displays the CDMA2000 power ramp time. When the power ramp is enabled, the power level is increased over a time period specified by the Ramp Time data field, then decreased over the same period. The power ramp sequence is continuously repeated.

To change the ramp time value, highlight the Ramp Time field, press the **Edit Item** softkey and enter a new value.

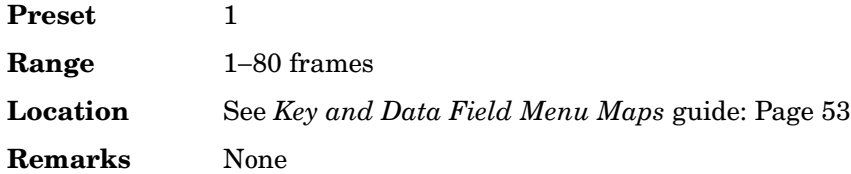

# **Random**

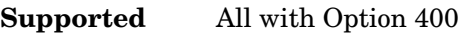

This softkey selects random data as the data for the selected channel. Random data can be selected for both uplink and downlink.

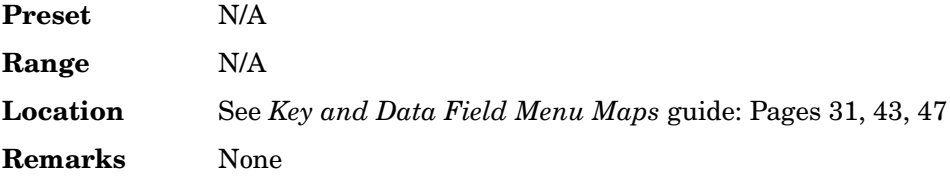

# **Random Seed Fixed Random**

**Supported** All with Option 001 or 002

This softkey sets the mode of the random seed for the randomly generated phases of the multitone table editor tones. This is done as part of initializing the multitone table editor.

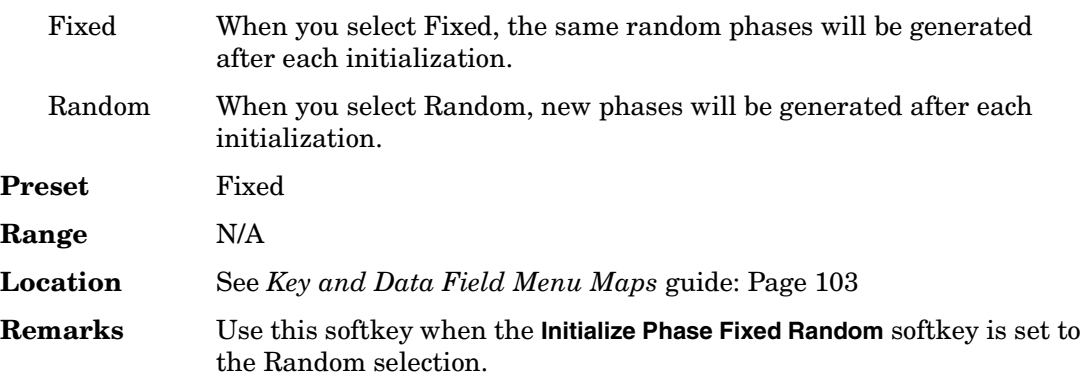

# **Ranging Code C/A P C/A+P**

### **Supported** All with Option 409

This softkey sets the ranging code type for the modulated GPS carrier.

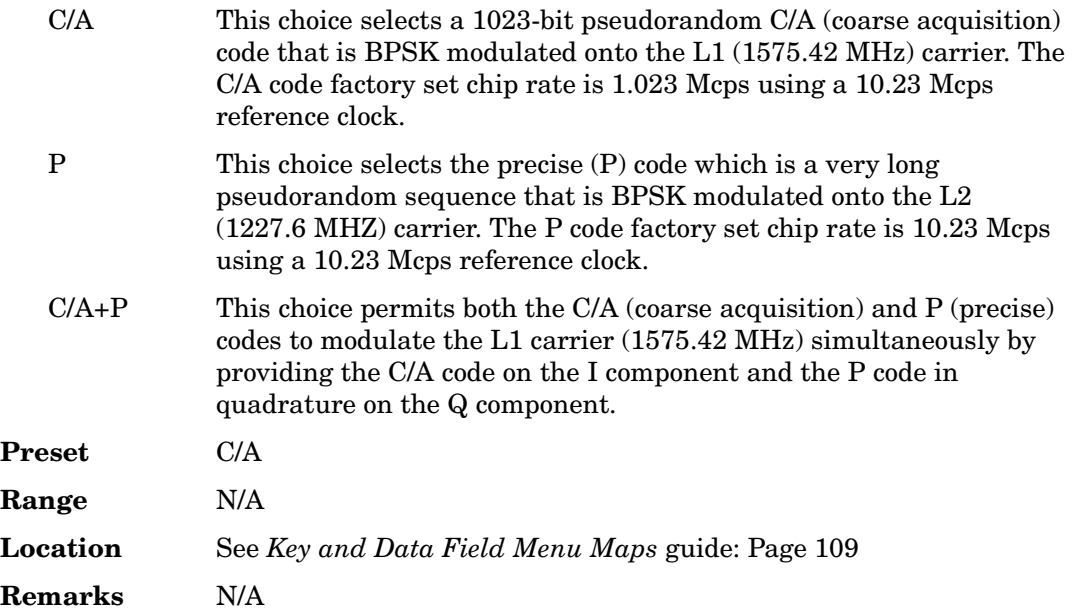

### **Rate**

**Supported** All with Option 400

This softkey selects the symbol rate, Rate ksps, as the parameter by which the Edit Channel Setup table editor will be sorted.

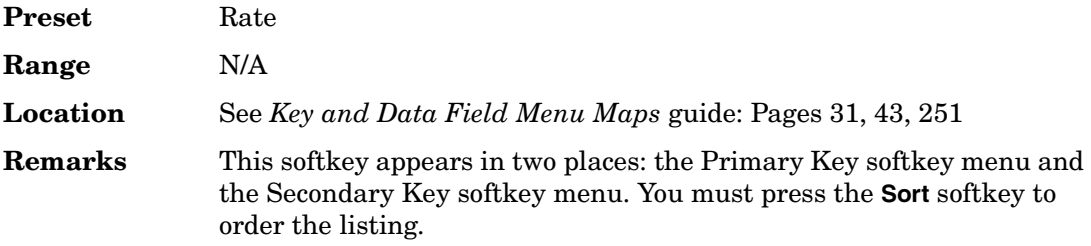

# **Rate Full Half**

#### **Supported** All with Option 402

Use this softkey to select either a full- or half-rate traffic channel. Notice that your selection, either full-rate or half-rate, is shown on the display directly above the timeslot pattern visual representation.

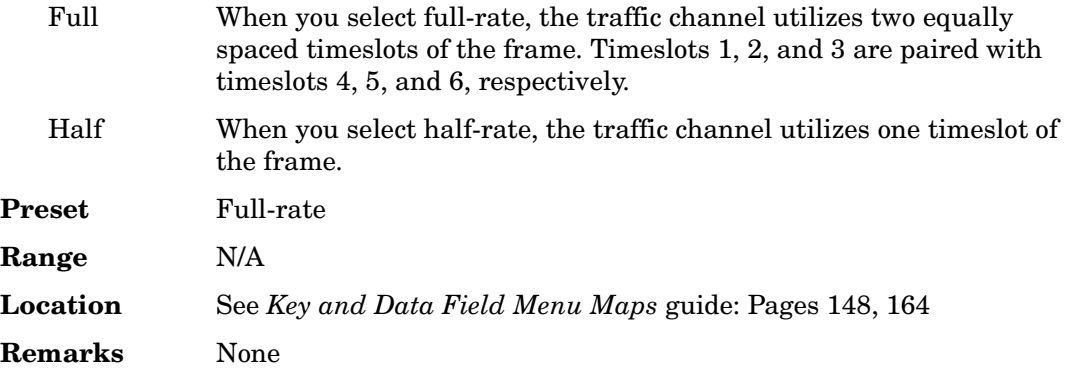

### **Rate ksps**

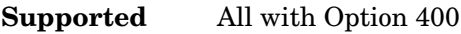

This data field displays the symbol rate, in kilosymbols per second for the displayed channel.

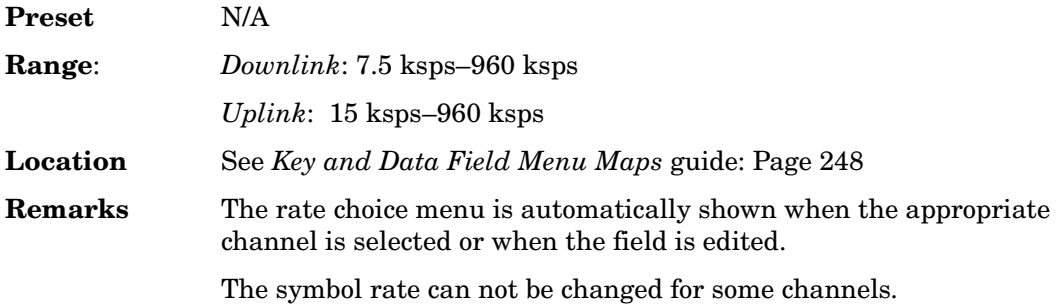

### **Rate Match Attr**

**Supported** All with Option 400

This field displays the rate matching attribute value for the selected transport channel. Press **Edit Item** to enter a value and terminate with the **Enter** softkey to set the value. A higher rate match attribute number indicates a higher priority for the channels data

bits. For example, the bits per frame will increase relative to other channels.

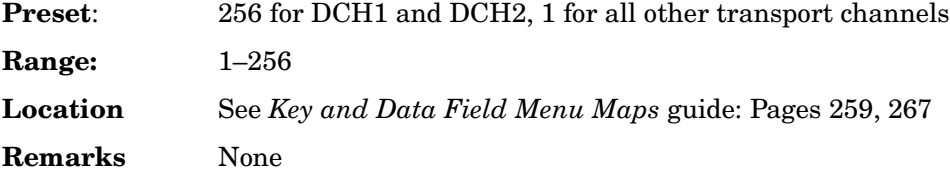

# **RCDMA**

### **Supported** All

Press this softkey to set the current catalog type to reverse link CDMA (RCDMA) and display the catalog of RCDMA files.

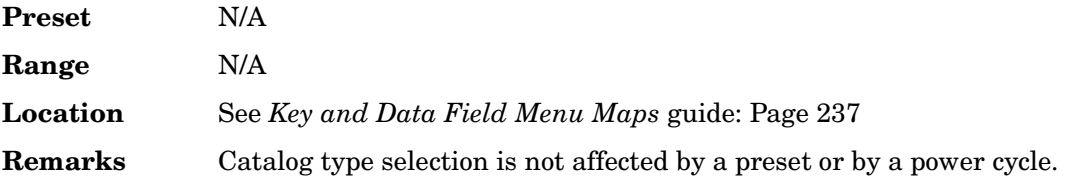

# **Real-time AWGN Off On**

### **Supported** All with Option 403

This softkey sets the operating state of the additive white Gaussian noise (AWGN) function.

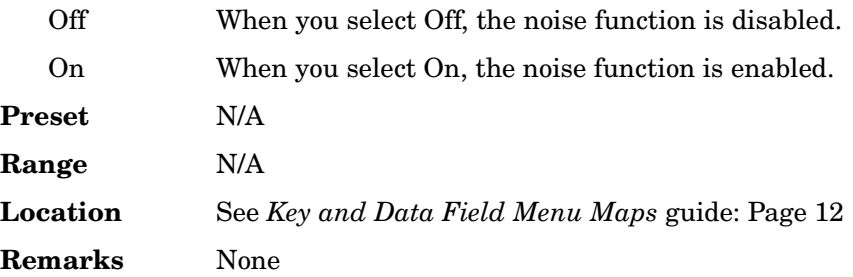

# **Real Time CDMA2000**

### **Supported** All with Option 401

Use this softkey to access a menu from which you can create real time CDMA2000 modulations.

```
Key and Data Field Reference, I−Z
R
```
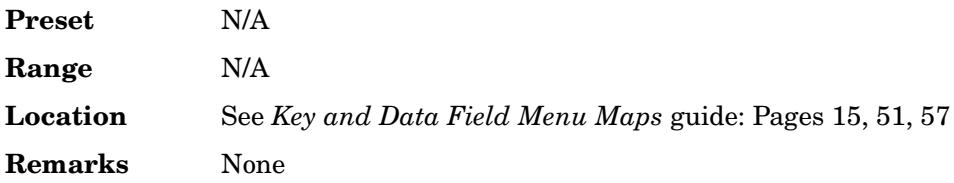

# **Real Time GPS**

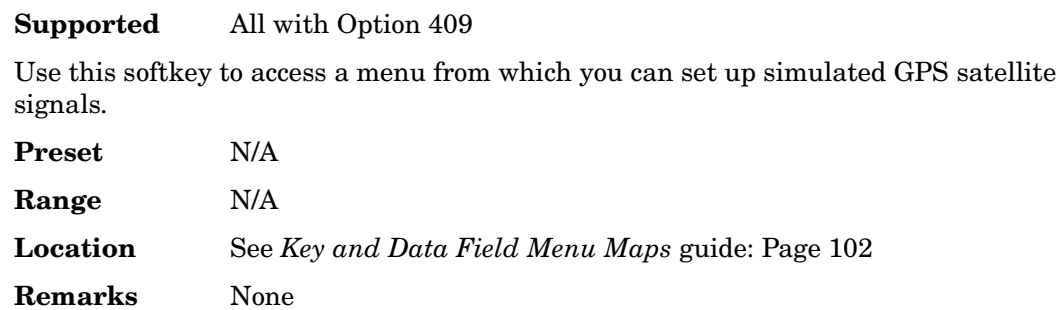

# **Real Time GPS Off On**

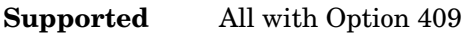

This softkey sets the operating state of the real time Global Positioning System (GPS) personality.

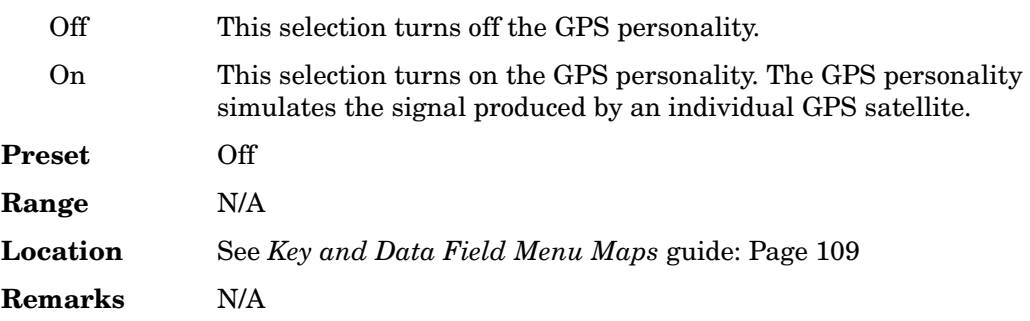

# **Real Time I/Q Baseband**

**Supported** All with Option 001 or 002

Use this softkey to access a menu from which you can build customized unframed data formats using the real time I/Q baseband generator.

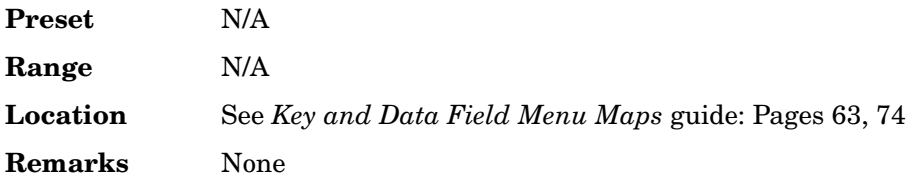

# **Real Time I/Q Baseband AWGN**

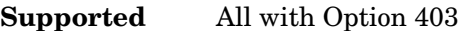

This softkey accesses a menu that enables you to set the parameters of the additive white Gaussian noise (AWGN) modulation which uses the continuous real-time modulation generator.

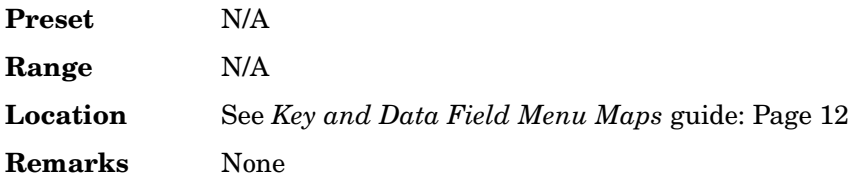

# **Real Time TDMA**

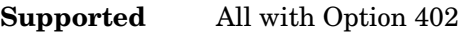

Use this softkey to access a menu of TDMA formats for creating real time modulations.

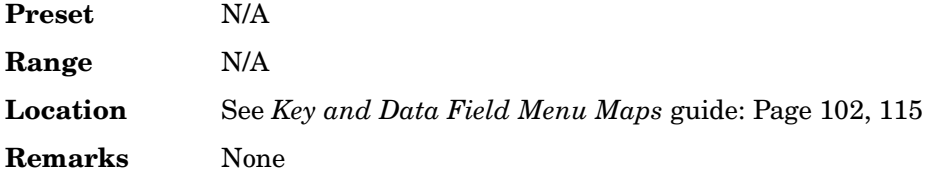

# **Real Time W-CDMA**

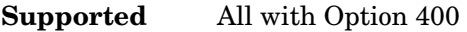

Use this softkey to access a menu from which you can create real time W-CDMA modulations.

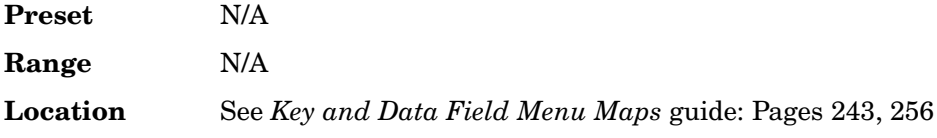

**Remarks** None

# **Rear Panel Input Setup**

### **Supported** All with Option 400

Use this softkey to access a menu from which you can configure real-time W-CDMA triggering input.

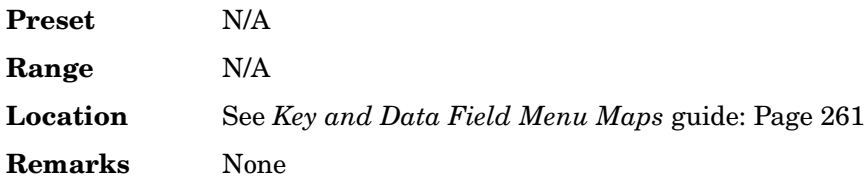

# **Rear Panel Output Setup**

**Supported** All with Option 400

Use this softkey to access a menu from which you can assign W-CDMA output signals to various rear-panel ports. Highlight the desired rear-panel port in the table editor and select an output signal from the menu.

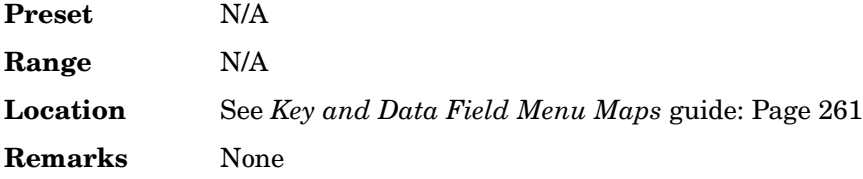

# **Recall**

**Supported** All

Use this hardkey to access a menu of softkeys that enables you to select or delete registers and sequences.

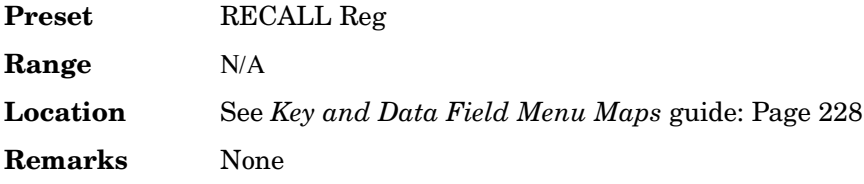

# **Recall Ref Osc Setting**

### **Supported** All

Use this softkey to recall the last saved reference oscillator coarse and fine adjustment setting.

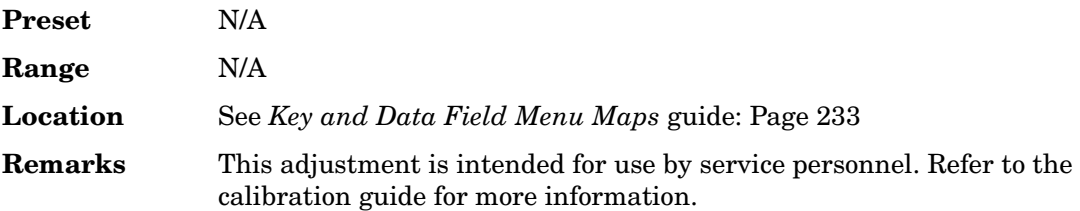

# **RECALL Reg**

#### **Supported** All

Use this softkey to recall an instrument state from a saved register. Recalling a register also selects that register number for all keys which specify a register number in this menu. You can also use the front panel knob and the up and down arrow keys to scroll through all saved registers for the selected sequence.

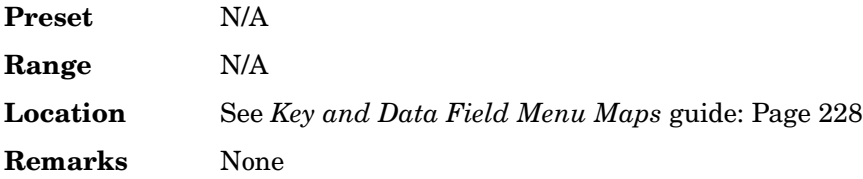

### **Recall Secondary Frame State**

**Supported** All with Option 402

Use this softkey to recall the last instrument state saved as the data pattern for the secondary frame. This will overwrite the current instrument state. When the secondary frame state is turned on, the secondary frame will be generated using the recalled instrument state.

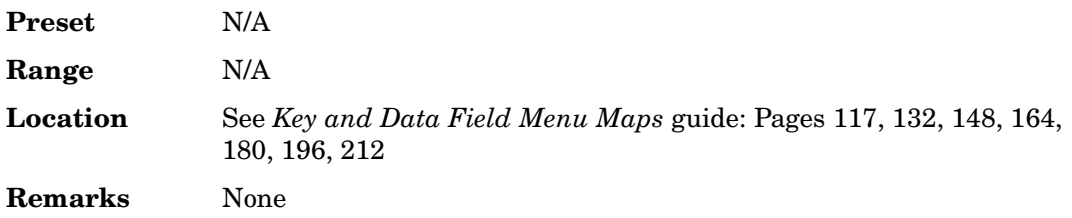

# **Rectangle**

**Supported** All with Option 001 or 002

Use this softkey to select a, rectangular pre-modulation filter from either the Select menu or the Load Default FIR menu.

### **In the Select (filter) Menu**

In this menu, pressing the **Rectangle** softkey selects this FIR filter for use in a modulation setup.

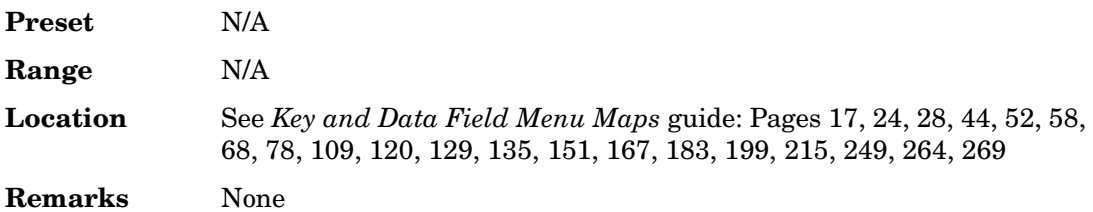

### **In the Load Default FIR Menu**

In this menu, use the **Rectangle** softkey to access a menu from which you can specify the number of symbols, apply a windowing function, and generate a new FIR table that is loaded with the coefficients for a rectangular filter. If you change a parameter, you can press the **Generate** softkey again to reload the FIR table.

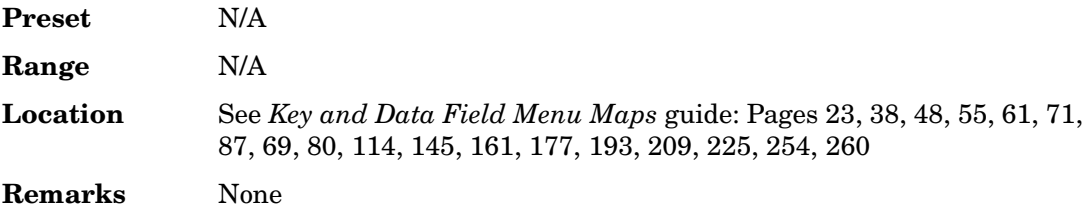

### **Ref Data Rate**

**Supported** All with Options 400, 403

This field displays the channel data rate used to calculate the Eb/No or Ec/No value. The rate is determined by the channel selected in the Eb Ref field (E Ref in uplink PRACH) field.

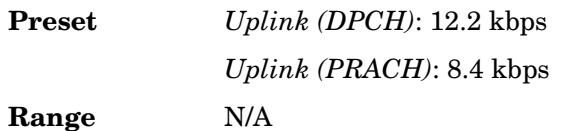

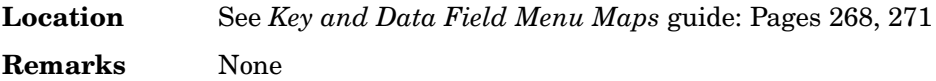

# **Ref Measure Setup**

### **Supported** All with Option 400

This softkey accesses a menu from which you can select a reference measurement test setup for a physical channel. For downlink, this softkey is only available for the DPCH. For uplink, this softkey is available for DPDCH.

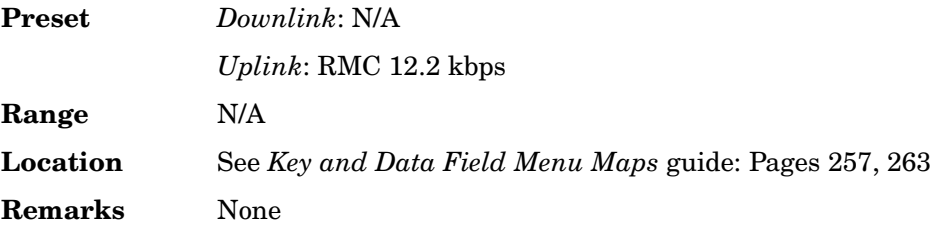

### **Ref Param Setup**

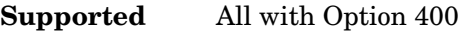

This softkey accesses a menu from which you can select a compressed mode reference parameter set, as defined in the 3GPP specifications.

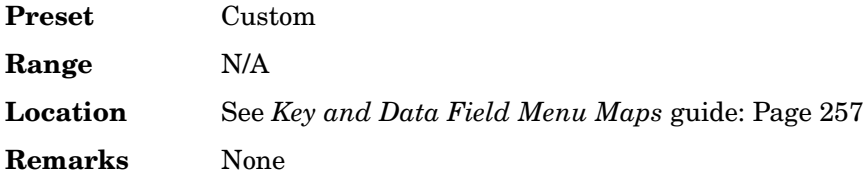

# **Ref Osc Coarse**

#### **Supported** All

This softkey is provided for adjusting the internal reference oscillator. Refer to the calibration guide for more information.

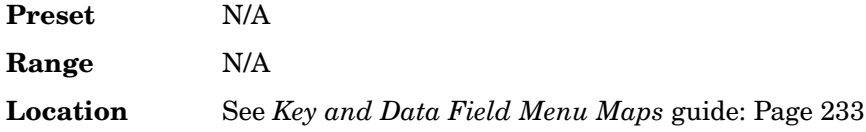

**Remarks** This adjustment is intended for use by service personnel.

### **Ref Osc Fine**

#### **Supported** All

This softkey is provided for adjusting the internal reference oscillator. Refer to the calibration guide for more information.

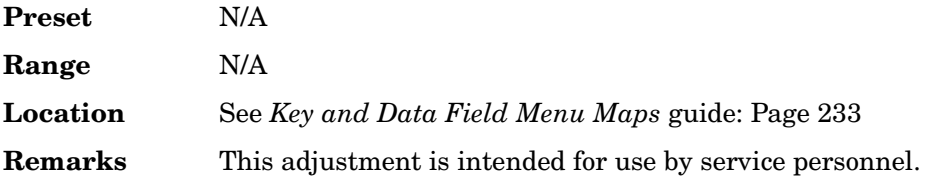

# **Ref Oscillator Source Auto Off On**

#### **Supported** All

This softkey switches off and on the signal generator's capability of automatically selecting between the internal reference oscillator and an external reference oscillator.

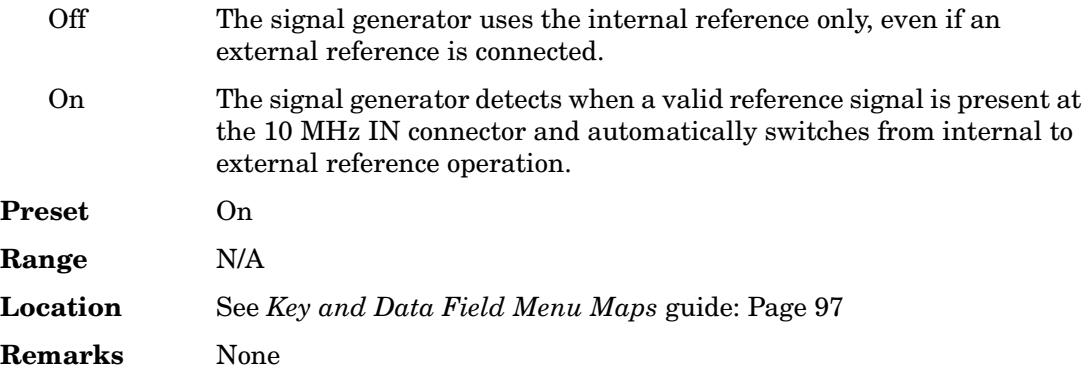

# **Ref Param Setup (Custom)**

**Supported** All with Option 400

This softkey accesses a menu from which a downlink (DL) reference type can be selected. The DL references available conform to parameters defined in 3GPP Standard TS25.101.

**Preset** DL Reference 1.1

**Range** N/A

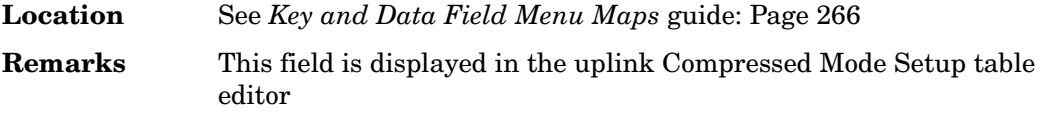

# **Ref Param Setup (TrCH BlkSize)**

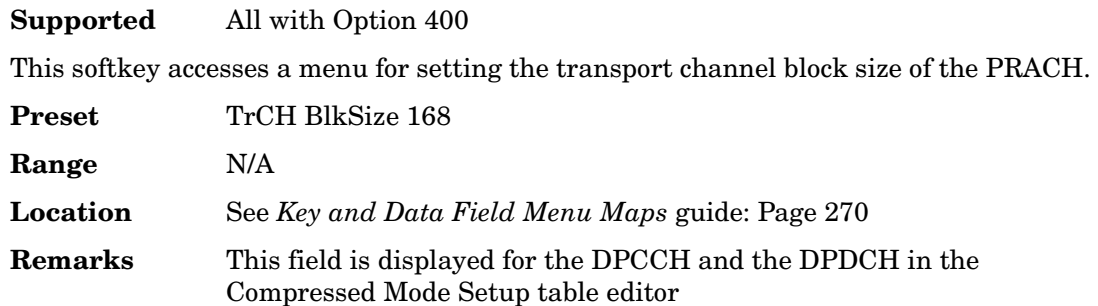

# **Ref Sensitivity**

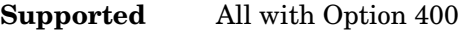

This softkey is a signal button set up for "Reference Sensitivity Testing" as described in 3GPP TS 25.101. Pressing this softkey sets up the transport channel for testing the minimum receiver input power measured at the user equipment (UE) antenna connector at which the bit error rate (BER) does not exceed a specific value.

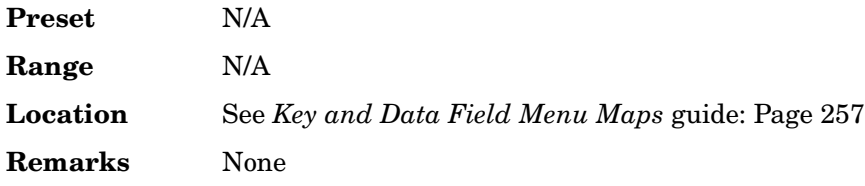

# **Reference Frequency**

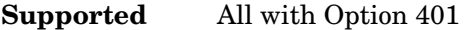

This softkey enables you to set the reference frequency of the external clock. It is available only when you are using an external reference applied to the BASEBAND GEN REF IN connector.

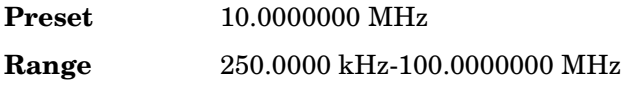

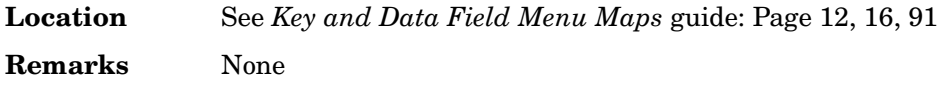

# **Reference Freq**

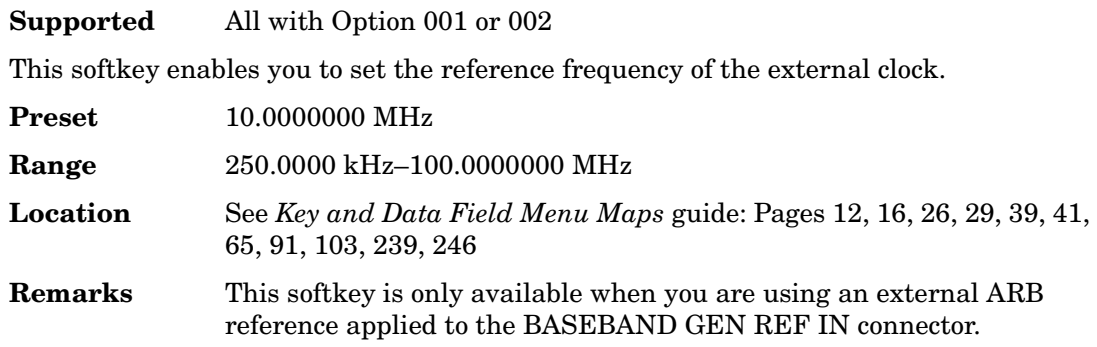

# **Reference Oscillator Adjustment**

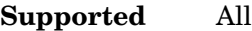

Use this softkey to access a menu of keys that are provided for adjusting the internal reference oscillator.

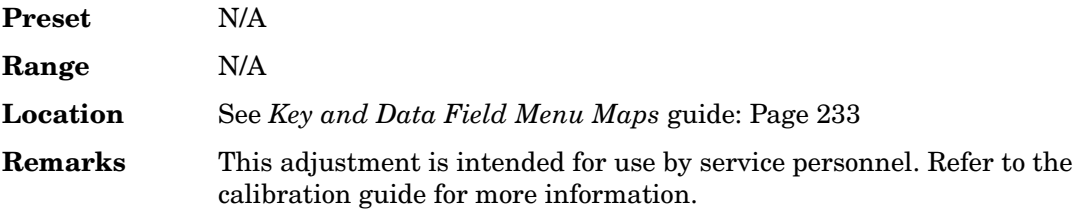

# **Reference Out**

**Supported** All with Option UN7

This softkey selects the following configuration for the bit error rate output using the AUX I/O rear panel connector:

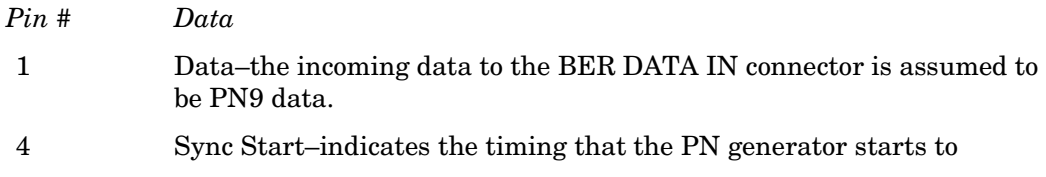
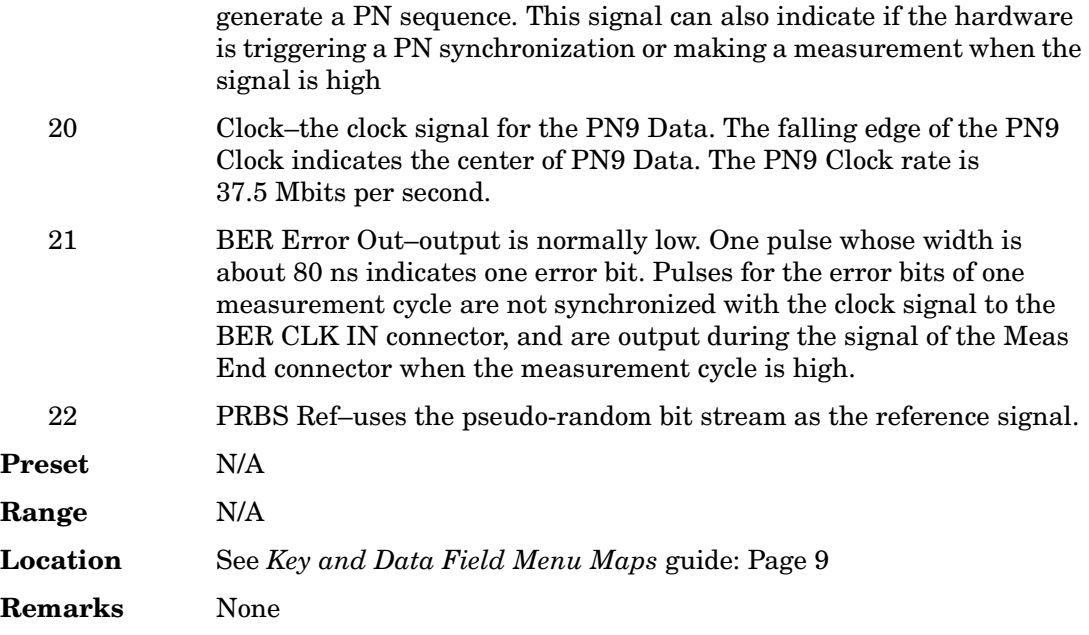

## **Remote Language**

#### **Supported** All

Pressing this softkey reveals a menu of choices for the signal generator's remote language. The language selected will be implemented immediately without presetting the signal generator. Instrument specific languages such as 8657D NADC are available for compatibility with the signal generator. The SCPI language implements all of the signal generator's functions.

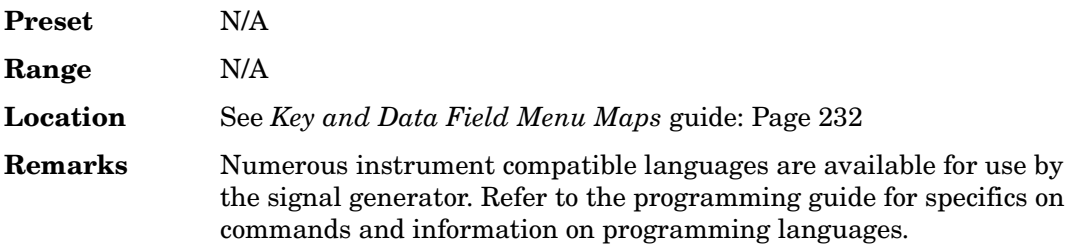

#### Key and Data Field Reference, I−Z **R**

## **Rename**

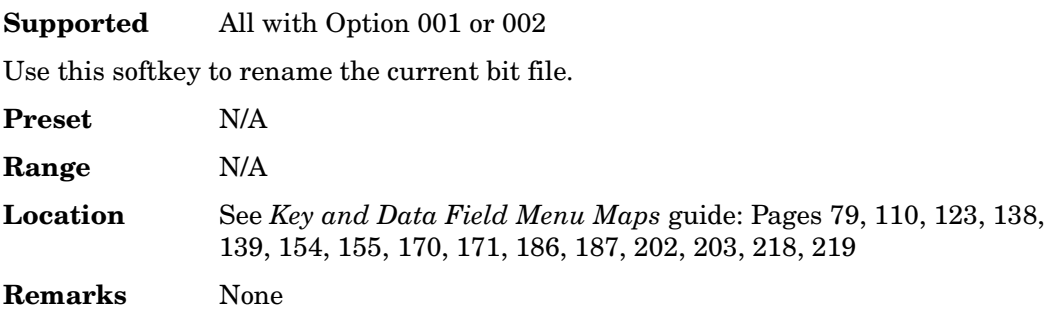

### **Rename Segment**

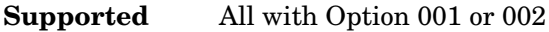

This softkey enables you to rename the selected waveform segment in the displayed catalog.

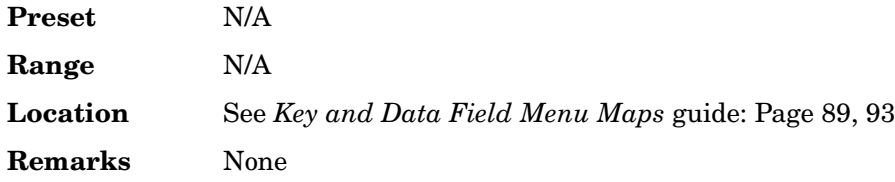

#### **Reserved**

**Supported** All with Option 401

This field displays the current reserved bit setting for the forward synchronization channel. These reserved bits in the frame structure of this channel may be used in the future. Presently, all bits that are marked as reserved bits should be set to "0" in all frames. The base station and mobile will ignore the reserved bits.

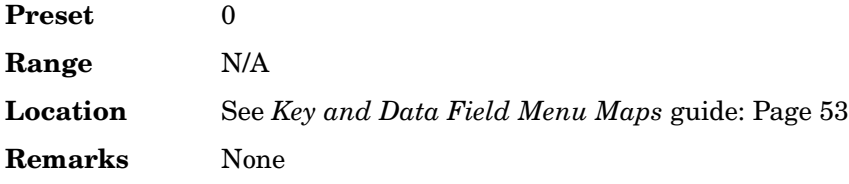

## **Reset & Run**

#### **Supported** All with Option 001 or 002

Use this softkey to select the Reset & Run mode for continuous triggering. When this mode is selected, the waveform generator plays a sequence or frame continuously upon triggering. The waveform generator responds to subsequent triggers by immediately restarting the sequence.

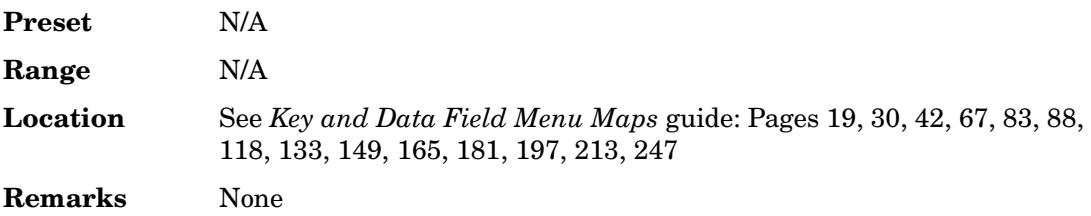

## **Reset RS-232**

#### **Supported** All

Use this softkey to clear the RS-232 read/write buffer. Any unprocessed data is cleared and the buffer is readied for sending and receiving data over the RS-232 interface.

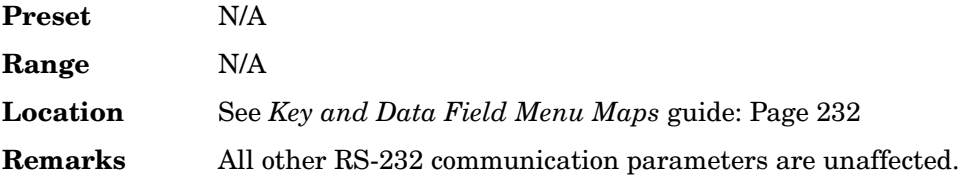

### **Reset to Initial Power**

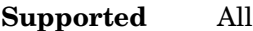

This softkey sets the current output power to the Initial Power.

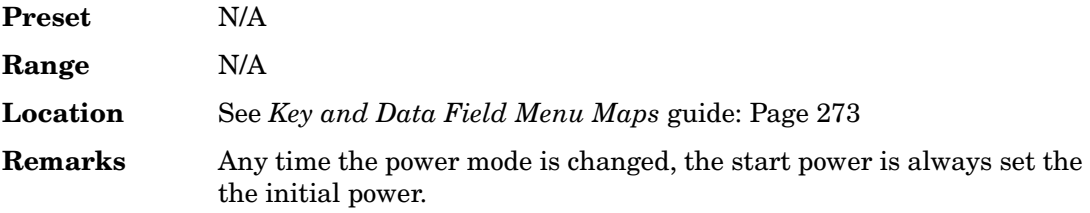

# **Resolution**

**Supported** All with Option UN7

Use this softkey to specify the resolution of the clock and gate delays. Enter the value using the numeric keypad and terminate it by pressing the appropriate unit softkey.

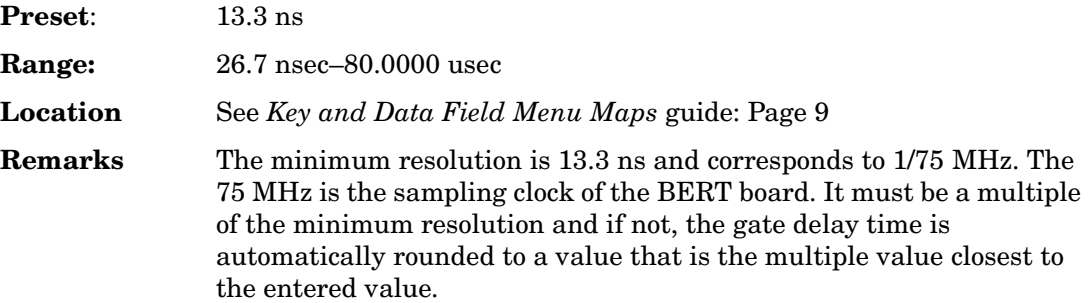

# **Restore DECT Factory Default**

**Supported** All with Option 402

Use this softkey to reset Digital European Cordless Telecommunications (DECT) configuration to the factory default values.

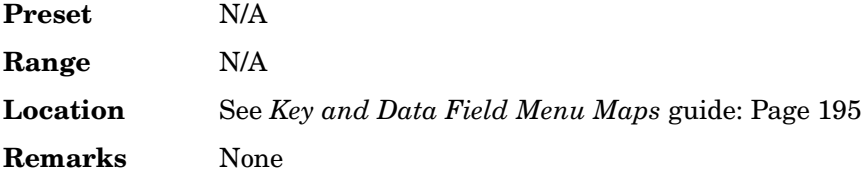

## **Restore Default Burst Shape**

**Supported** All with Option 001 or 002

Use this softkey to reset the burst shape parameters to their preset values.

#### **Preset values**

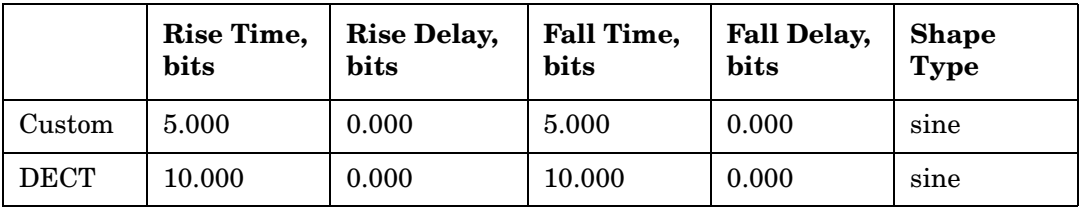

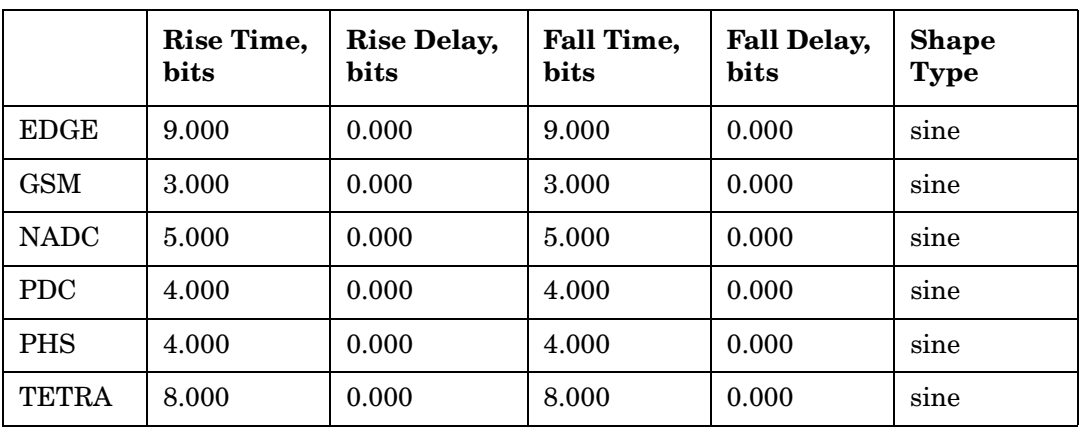

**Range** N/A

**Location** See *Key and Data Field Menu Maps* guide: Pages 76, 122, 137, 153, 169, 185, 201, 217

**Remarks** None

## **Restore Default Filter**

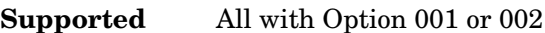

Use this softkey to replace the current FIR filter with the default filter for the selected format.

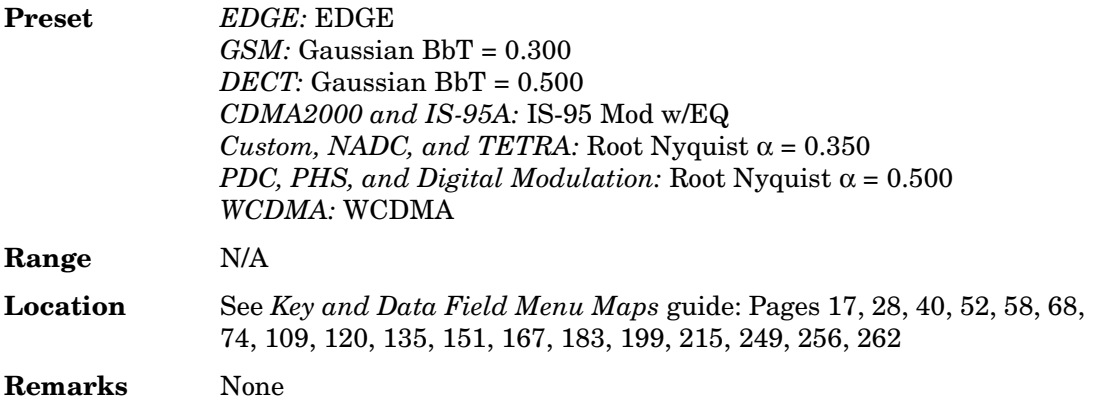

# **Restore Default Modulation Type**

**Supported** All with Option 001 or 002

Use this softkey to restore the default modulation type for the current real time custom digital modulation setup.

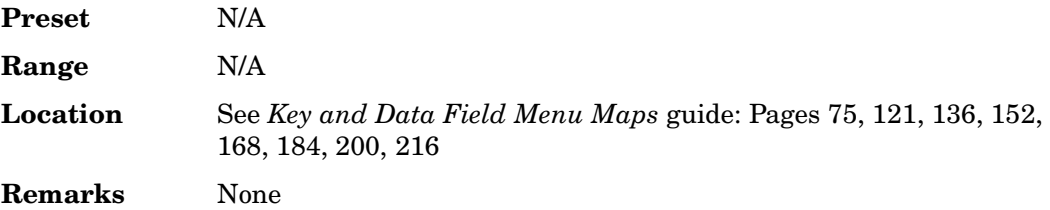

## **Restore Default Signal Polarities**

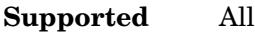

This softkey is used to restore the signal generator's default signal polarities.

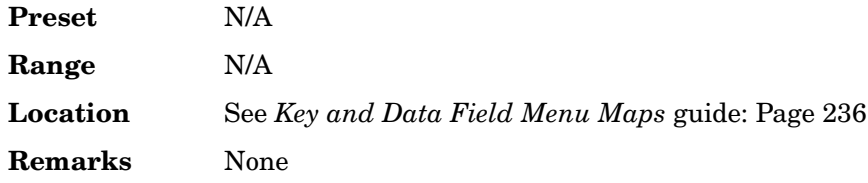

## **Restore Default Symbol Rate**

**Supported** All with Option 001 or 002

Use this softkey to replace the current symbol rate with the default symbol rate for the selected format.

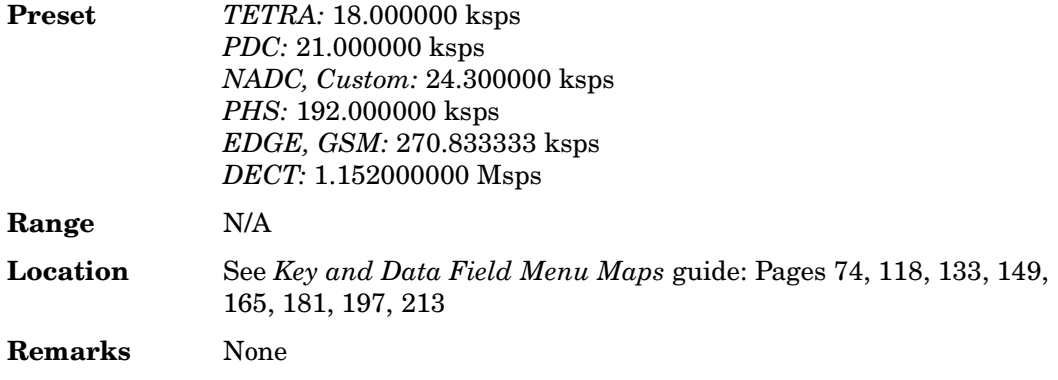

## **Restore EDGE Factory Default**

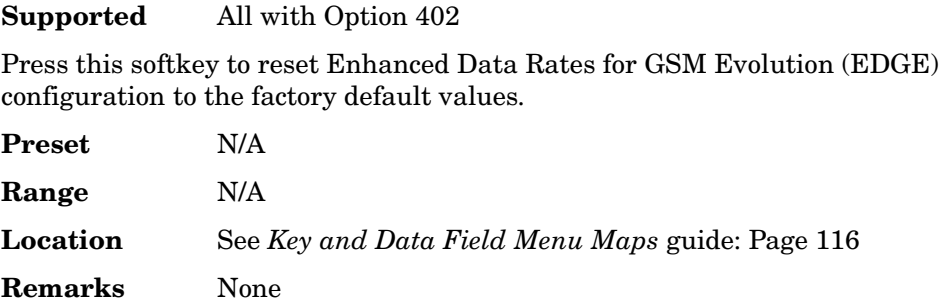

### **Restore Factory Defaults**

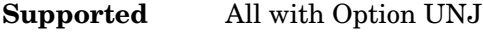

This softkey re-sets the bandwidth of the reference oscillator to the factory-defined default state. The default value for the internal reference bandwidth is 125 Hz. The default value for the external reference bandwidth is 25 Hz

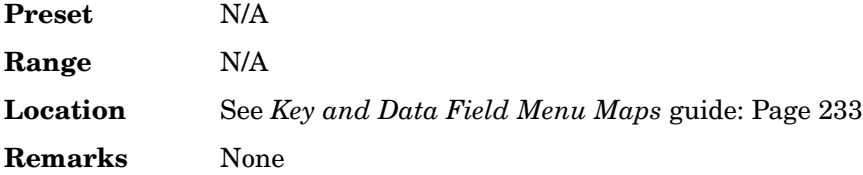

# **Restore GSM Factory Default**

**Supported** All with Option 402

Use this softkey to reset Global System for Mobile Communications (GSM) configuration to the factory default values.

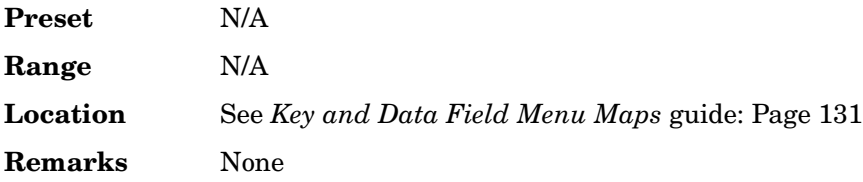

# **Restore NADC Factory Default**

**Supported** All with Option 402

Use this softkey to reset North American Digital Cellular (NADC) configuration to the factory default values.

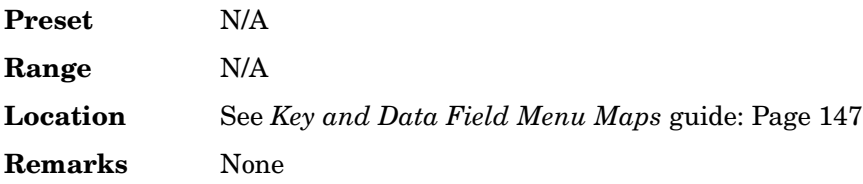

## **Restore PDC Factory Default**

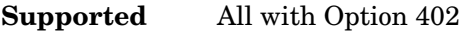

Use this softkey to reset Personal Digital Cellular (PDC) configuration to the factory default values.

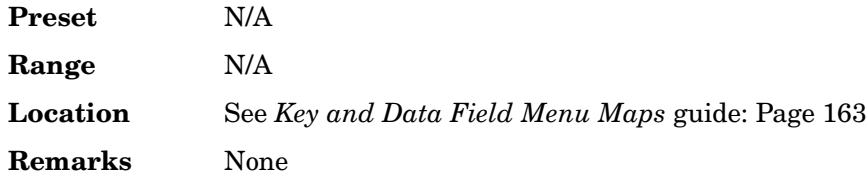

# **Restore PHS Factory Default**

**Supported** All with Option 402

Use this softkey to reset Personal Handy Phone System (PHS) configuration to the factory default values.

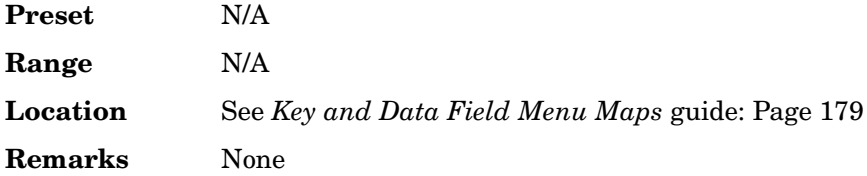

## **Restore Sys Defaults**

#### **Supported** All

This softkey is used to restore the signal generator's system defaults.

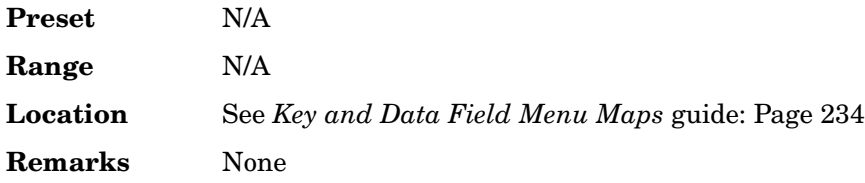

# **Restore TETRA Factory Default**

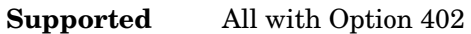

Use this softkey to reset Trans European Trunked Radio (TETRA) configuration to the factory default values.

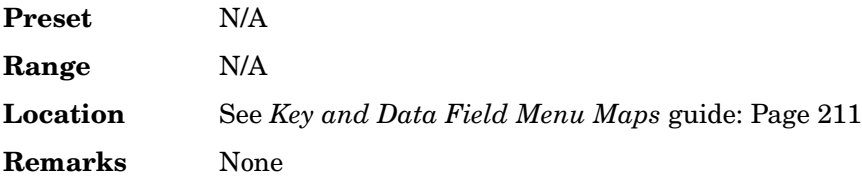

## **Resync Limits**

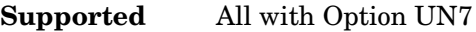

Use this softkey to specify the threshold level for resynchronizing BER measurements. Enter the value using the numeric keypad and terminate it by pressing the **%** or **ppm** softkeys.

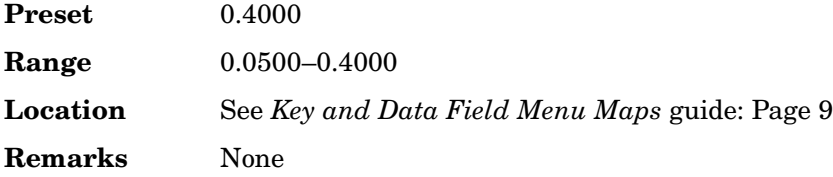

# **Retrigger Mode**

**Supported** All with Option 001 or 002

Use this softkey to access a menu for operating the retrigger mode of single trigger operation. The retrigger mode enables the user to choose between normal single triggering (Off), retriggering after the completion of the current sequence (On), or immediately resetting a sequence and running from the start (Immediate).

**Preset** On

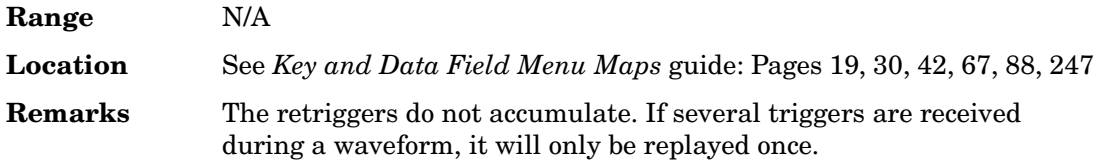

### **Reverse**

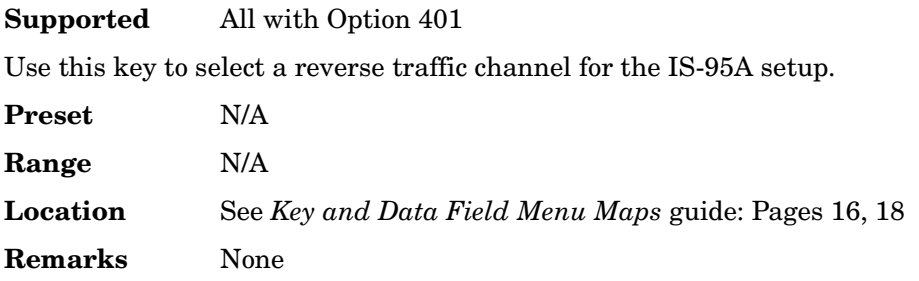

# **Reverse Power Protection Normal 8648**

#### **Supported** All

This softkey is available only after selecting 8648A/B/C/D language compatible mode for the signal generator. The softkey selects the signal generator's reverse power protection mode (RPP). The choices are normal mode and 8648-compatible mode.

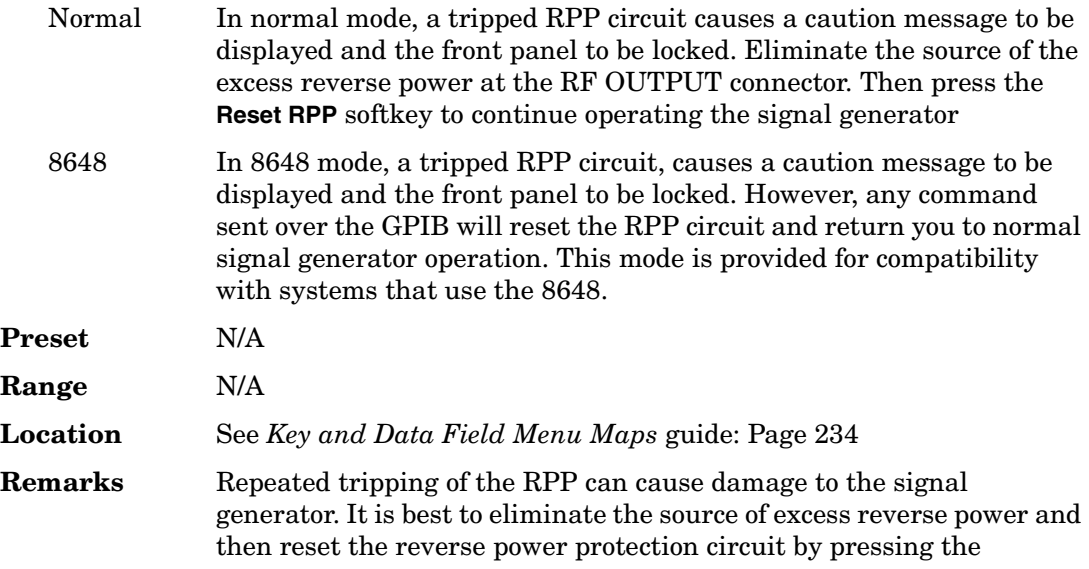

**Reset RPP** softkey. The RPP mode is not affected by an instrument preset or by a power cycle.

# **Revert to Default Cal Settings**

#### **Supported** All

Use this softkey to restore the original factory calibration data for the internal I/Q modulator.

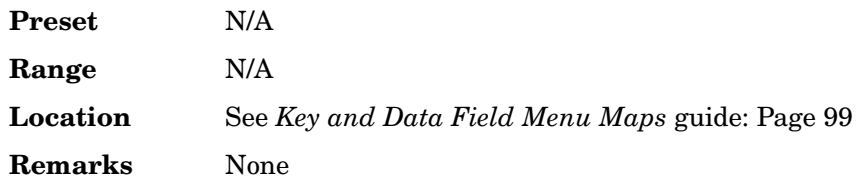

## **R-GSM Base**

#### **Supported** All

This softkey selects R-GSM 900 Base as the channel band for GSM. The output frequency depends on both the frequency band and channel selection.

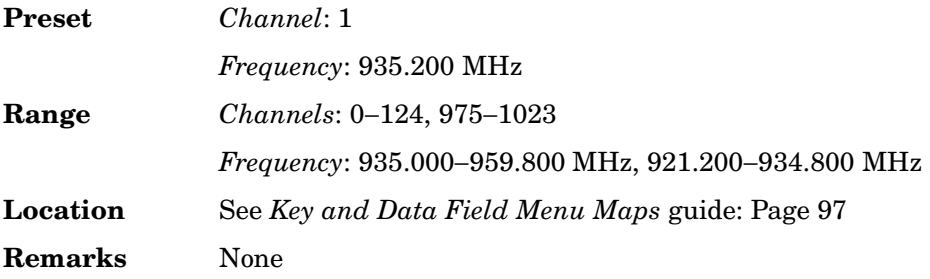

## **R-GSM Mobile**

This softkey selects R-GSM 900 Mobile as the channel band for GSM. The output frequency depends on both the frequency band and channel selection.

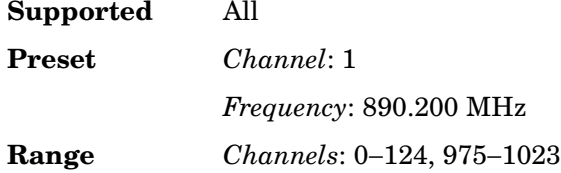

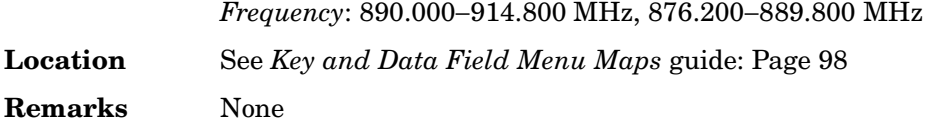

# **Right**

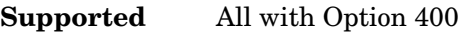

This softkey selects a scramble code between 16384 and 24575 for the downlink ChipARB physical channel.

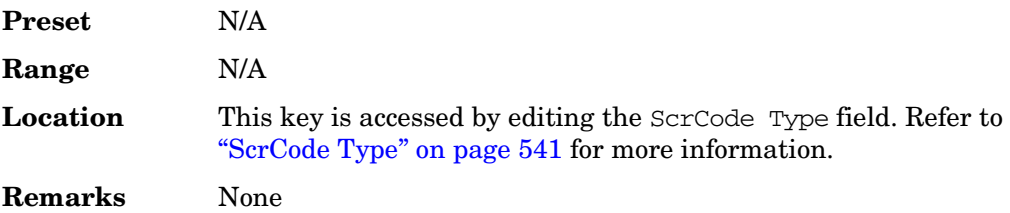

## **Right Alternate**

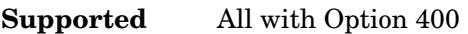

Use this softkey to set the downlink channel scramble type to right alternate. Selecting **Right Alternate** adds 16384 to the scramble code.

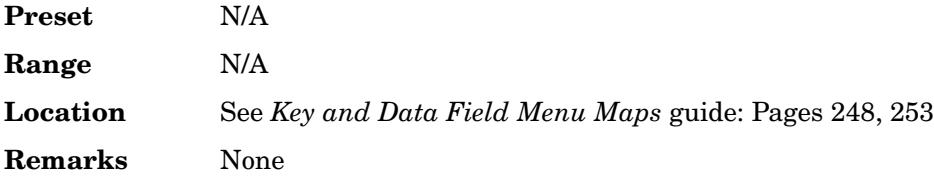

# **Rise Delay**

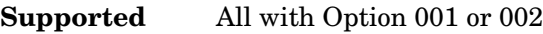

Press this softkey to adjust the burst shape rise delay.

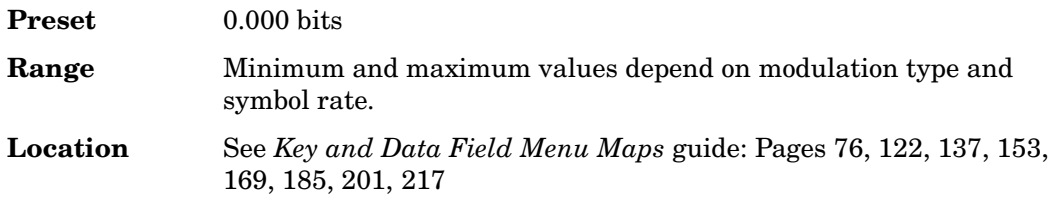

**Remarks** None

## **Rise Time**

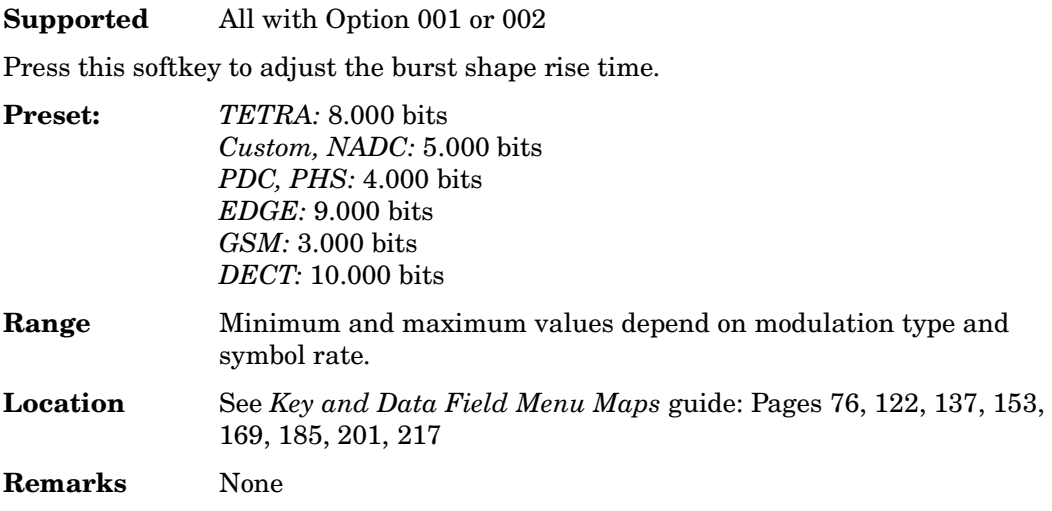

## **Rising**

**Supported** All with Option 401

Use this softkey to configure the signal generator to trigger on the rising edge of the signal applied to the PATT TRIG IN rear panel connector.

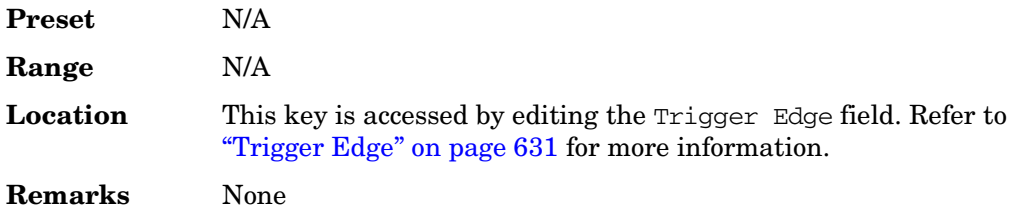

## **RMC 12.2 kbps (25.141 v5.4)**

**Supported** All with Option 400

This softkey sets the uplink reference measurement channel (RMC) test setup rate to 12.2 kbps as described in the 3GPP Technical Specification (TS 25.141 v3.9).

**Preset** N/A

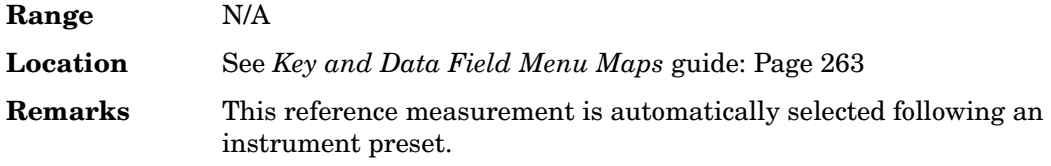

## **RMC 64 kbps (25.141 v5.4)**

**Supported** All with Option 400

This softkey sets the uplink reference measurement channel (RMC) test setup rate to 64 kbps as described in the 3GPP Technical Specification (TS 25.141 v3.9).

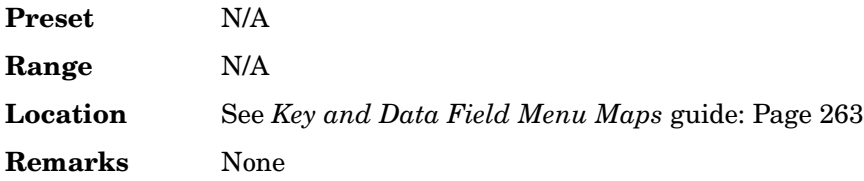

### **RMC 144 kbps (25.141 v5.4)**

**Supported** All with Option 400

This softkey sets the uplink reference measurement channel (RMC) test setup rate to 144 kbps as described in the 3GPP Technical Specification (TS 25.141 v3.9).

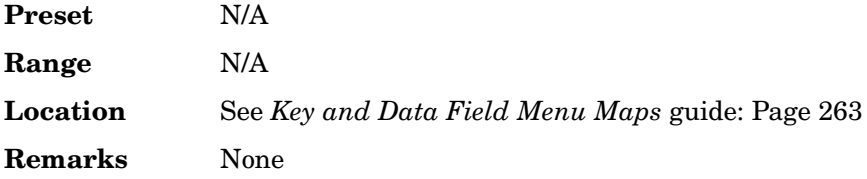

## **RMC 384 kbps (25.141 v5.4)**

**Supported** All with Option 400

This softkey sets the uplink reference measurement channel (RMC) test setup rate to 384 kbps as described in the 3GPP Technical Specification (TS 25.141 v3.9).

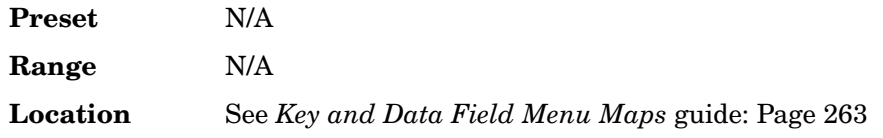

**Remarks** None

### **Root Nyquist**

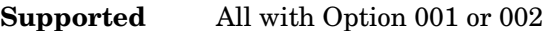

This softkey selects a root Nyquist (root-raised cosine) pre-modulation filter from either the Select menu or the Load Default FIR menu.

#### **In the Select (filter) Menu**

In this menu, use the **Root Nyquist** softkey to select this FIR filter for use in a custom modulation setup.

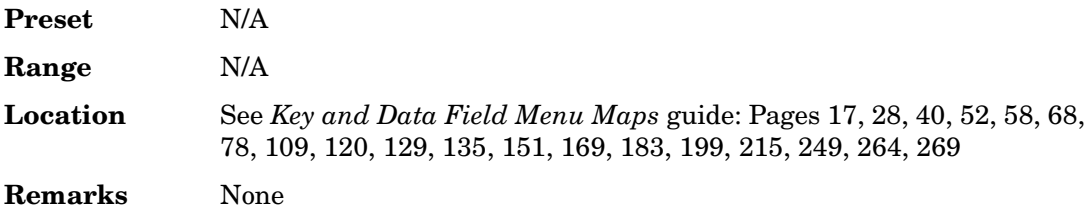

#### **In the Load Default FIR Menu**

In this menu, use the **Root Nyquist** softkey to access a menu from which you can change the filter alpha value, specify the number of symbols, apply a windowing function, and generate a new FIR table that is loaded with the coefficients for a root Nyquist filter. If you change a parameter, you can press the **Generate** softkey again to reload the FIR table.

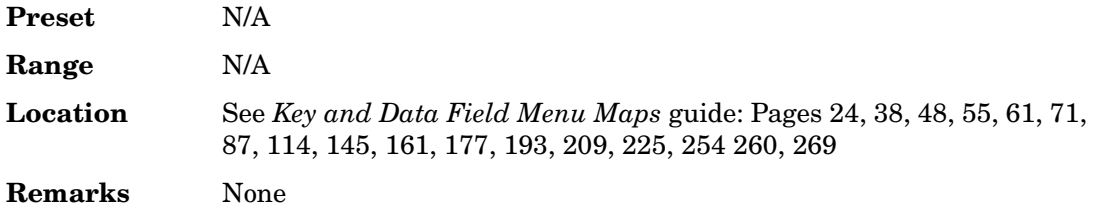

### **RPICH**

**Supported** All with Option 401

Use this softkey to turn on the reverse link pilot channel within the current CDMA2000 RadioConfig 3/4 Traffic channel configuration. All other reverse link channels are turned off.

```
Key and Data Field Reference, I−Z
R
```
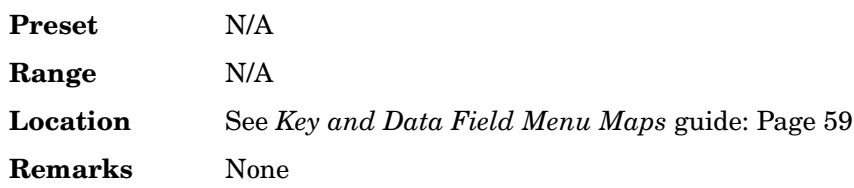

## **RPICH RDCCH**

**Supported** All with Option 401

Use this softkey to turn on the reverse link pilot and dedicated control channels within the current CDMA2000 RadioConfig 3/4 Traffic channel configuration. All other reverse link channels are turned off.

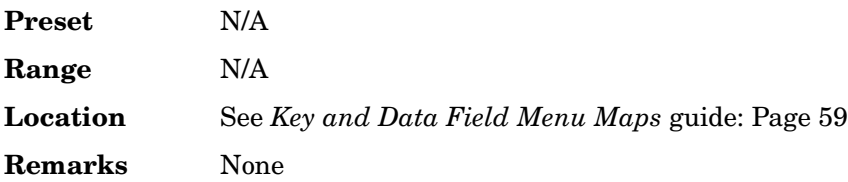

# **RPICH RDCCH RFCH**

**Supported** All with Option 401

Use this softkey to turn on the reverse link pilot, dedicated control and fundamental channels within the current CDMA2000 RadioConfig 3/4 Traffic channel configuration. All other reverse link channels are turned off.

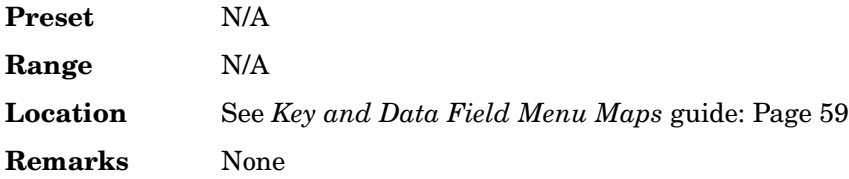

# **RPICH RDCCH RFCH RSCH1**

**Supported** All with Option 401

Use this softkey to turn on the reverse link pilot, dedicated control, fundamental and supplemental 1 channels within the current CDMA2000 RadioConfig 3/4 Traffic channel configuration. The reverse link supplemental 2 channel is turned off.

**Preset** N/A

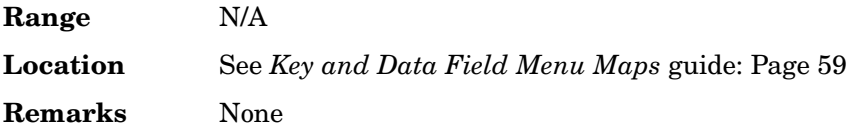

## **RPICH RDCCH RSCH1 RSCH2**

**Supported** All with Option 401

Use this softkey to turn on the reverse link pilot, dedicated control, supplemental 1 and supplemental 2 channels within the current CDMA2000 RadioConfig 3/4 Traffic channel configuration. The reverse link fundamental channel is turned off.

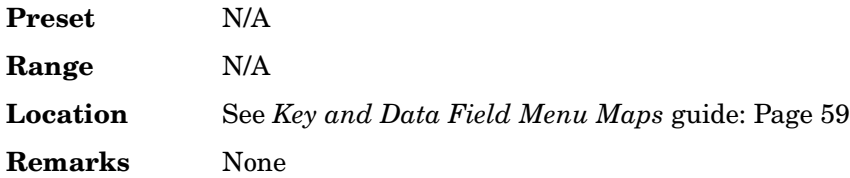

## **RPICH RFCH RSCH1 RSCH2**

**Supported** All with Option 401

Use this softkey to turn on the reverse link pilot, fundamental, supplemental 1 and supplemental 2 channels within the current CDMA2000 RadioConfig 3/4 Traffic channel configuration. The reverse link dedicated control channel is turned off.

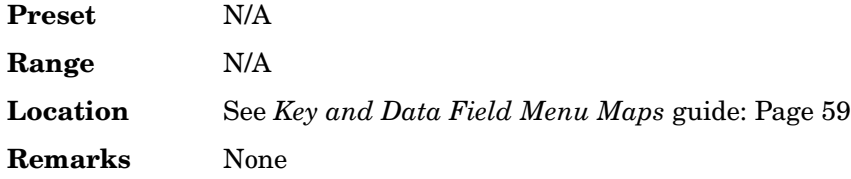

## **RS-232 Baud Rate**

#### **Supported** All

Use this softkey to access a menu of choices enabling you to set the baud rate for data communication over the RS-232 interface.

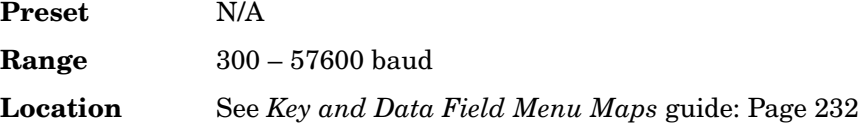

**Remarks** The baud rate is not affected by a preset or by a power cycle.

### **RS-232 Echo Off On**

#### **Supported** All

This softkey selects the operating state of the RS-232 echo function.

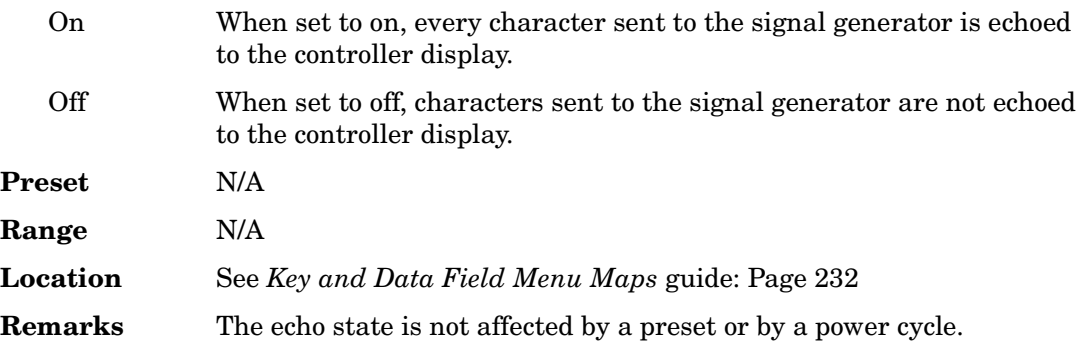

### **RS-232 Setup**

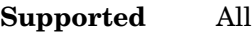

Use this softkey to access a menu of choices enabling you to configure communication protocol over the RS-232 interface.

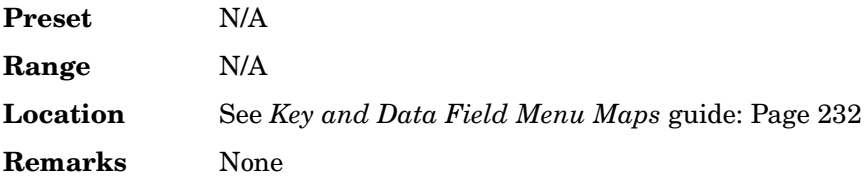

### **RS-232 Timeout**

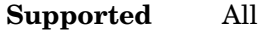

This softkey enables you to set the RS-232 interface timeout period*.* If further input is not received within the assigned timeout period while a SCPI command is being processed, then the command is aborted and the RS-232 input buffer is cleared.

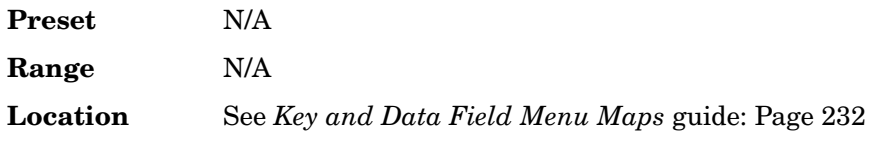

**Remarks** The timeout period value is not affected by a preset or by a power cycle.

### **Run Complete Self Test**

#### **Supported** All

Use this softkey to run an automated, internal diagnostic test that checks for detectable hardware failures. If there are hardware failures in the signal generator, refer to the troubleshooting section of the service guide.

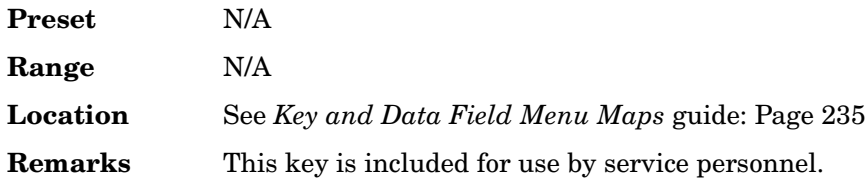

### **Run Highlighted Tests**

#### **Supported** All

This softkey is provided for self-test diagnostics. If any tests fail then refer to the troubleshooting section of the service guide.

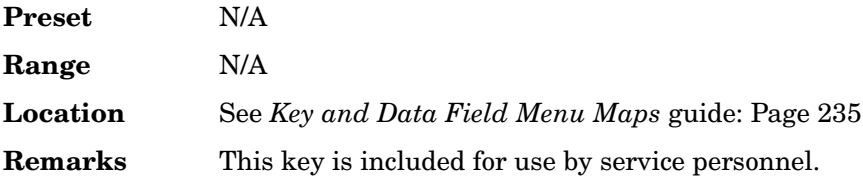

## **Run Selected Tests**

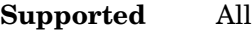

This softkey is provided for self-test diagnostics. If any tests fail then refer to the troubleshooting section of the service guide.

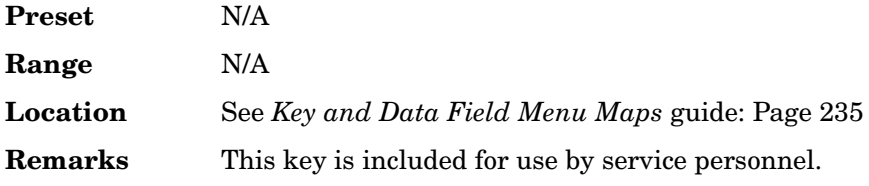

# **RWCDMA**

### **Supported** All

Press this softkey to set the current catalog type to RWCDMA and display the catalog of RWCDMA files.

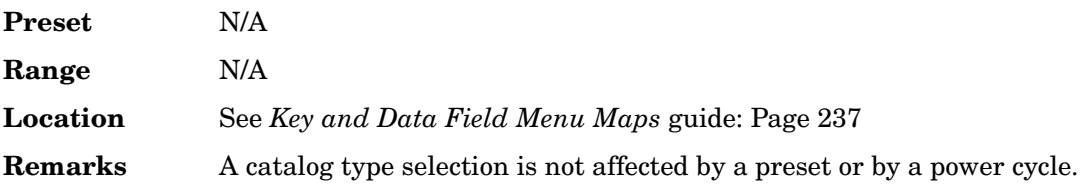

# **S**

## **S**

This softkey appears in two locations.

#### **In the DECT Format**

**Supported** All with Option 402

Use this softkey to select the 16-bit synchronization word (S) as the active function. The preset hexadecimal value (when normal preset is selected) for synchronization reflects the DECT format. The current value for S appears in the S field near the bottom of the text area of the display.

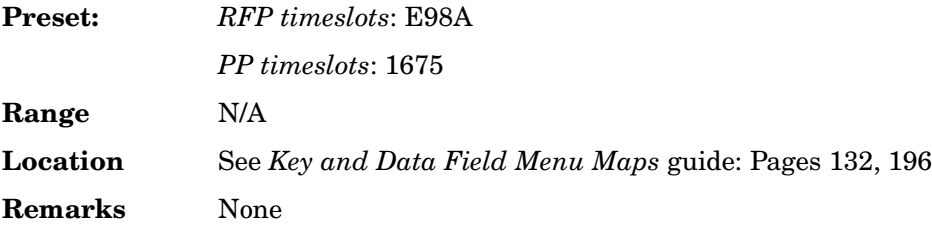

**In the GSM Format**

**Supported** All with Option 402

Use this softkey to select the 1-bit binary stealing flag for both stealing flag fields in the normal burst timeslot the active function. Although the stealing flag fields accept binary values of zero or one, the front panel data entry is actually hexadecimal. Any value entered that is greater than one is automatically clipped back to a value of one.

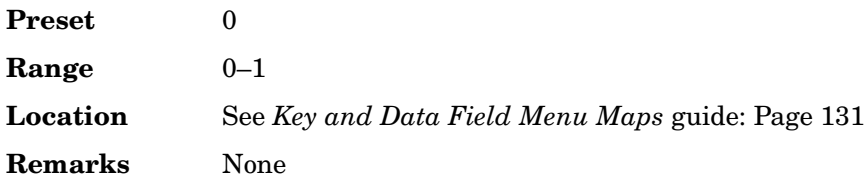

## **SA**

#### **Supported** All with Option 402

Use this softkey to select a slow associated control channel as the timeslot type for the active timeslot.

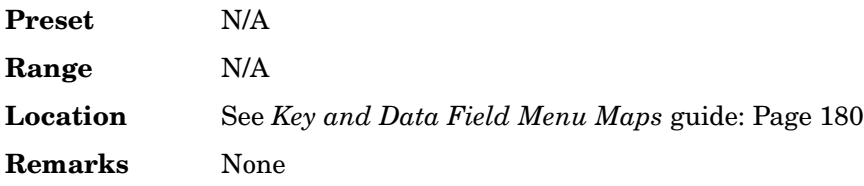

### **SACCH**

**Supported** All with Option 402

Use this softkey to select the 12-bit slow associated control channel (SACCH). SACCH is used for transmission of control and supervision messages between a base station and a mobile. The preset hexadecimal value (when normal preset is selected) for SACCH reflects the North American Digital Cellular (NADC) or Personal Digital Cellular (PDC) format, displayed in the SACCH field near the bottom of the text area of the display.

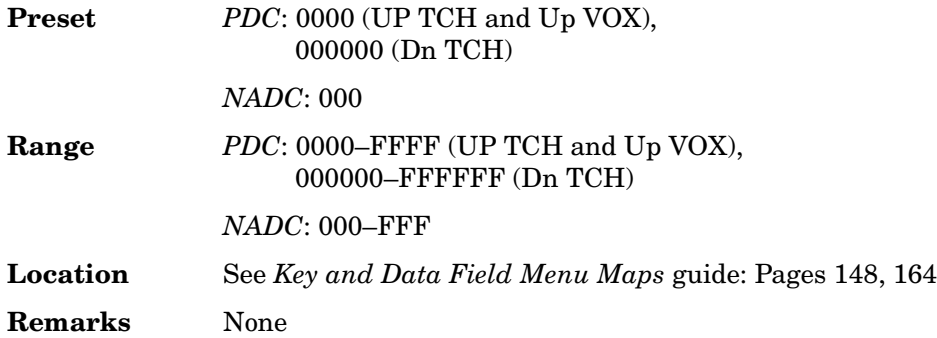

## **Satellite ID**

**Supported** All with Option 409

Use this softkey to set the identification number of the simulated GPS satellite or ground transmitter. The signal generator uses the unique pseudorandom noise (PRN) code assigned to the selected ID number to generate the C/A and P codes.

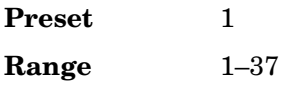

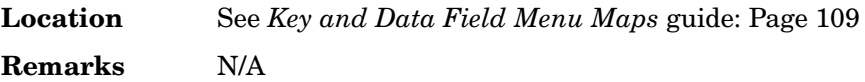

### **Save**

#### **Supported** All

Use this hardkey to access a menu from which you can select, delete, and re-save registers (instrument states) and sequences (groups of registers). The menu shows the registers in use and any comments associated with the registers for the last sequence accessed. The menu is updated whenever you make any changes to the registers or to the comments.

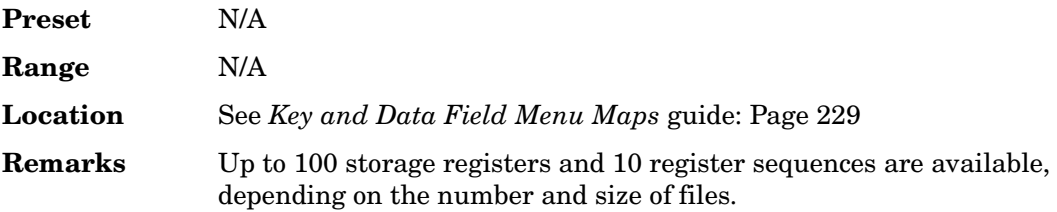

### **Save Reg**

#### **Supported** All

Use this softkey to save the current instrument state in the specified register.

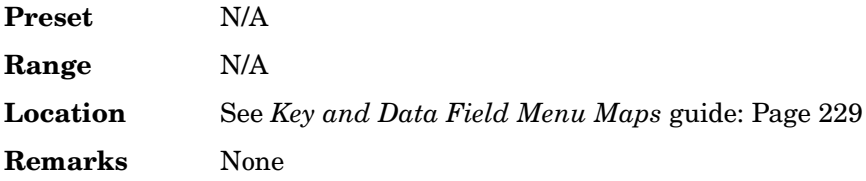

### **Save Secondary Frame State**

#### **Supported** All with Option 402

Use this softkey to perform the following functions:

- save the current instrument state to memory using the selected format (such as DECT) as the prefix and SECONDARY FRAME as the suffix
- move the data pattern to the end of the data generator memory where it can be used to generate the secondary frame data

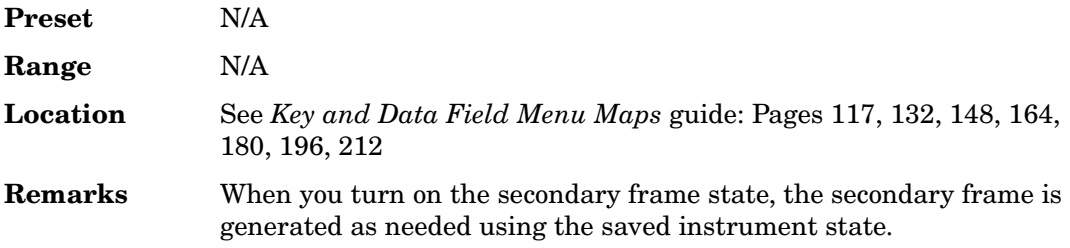

## **Save Setup to Header**

**Supported** All with Option 001 or 002

This softkey enables you to save the header information displayed in the Current Inst. Settings field of the table editor to a header file for the modulation format currently being used. Once this softkey is pressed, the instrument settings of the Current Inst. Settings field will be displayed in the Saved Header Settings field.

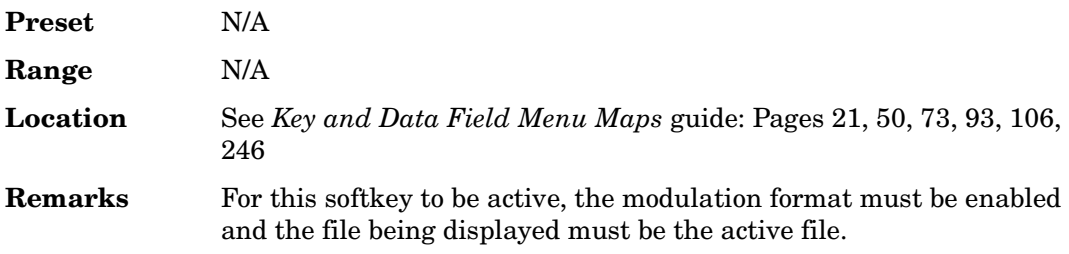

# **Save Seq[***n***] Reg[***nn***]**

#### **Supported** All

This softkey enables you to save the current instrument state in the specified register within the specified sequence. The instrument state includes all of your setup selections except list sweep data and functions that do not change by the preset function or by a power cycle.

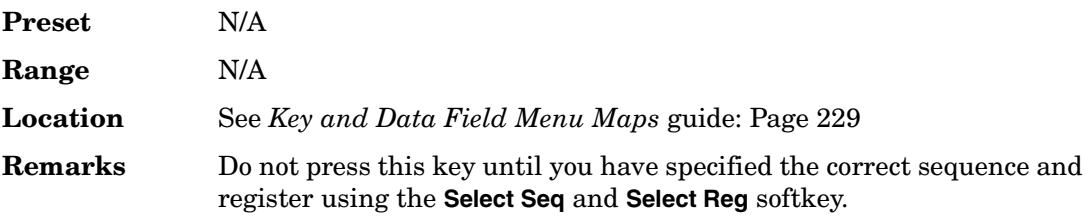

## **Save User Preset**

#### **Supported** All

Use this softkey to establish a user-defined preset state. Set up the signal generator for conditions that you want to use for your unique preset state. Once defined, press the **Save User Preset** softkey to save the state. Only one user-defined preset state is allowed, any previously-saved state will be over-written. Press the **Preset Normal User** softkey to select **User**, and your instrument state will be recalled by the signal generator any time you press **Preset**. Refer to ["Preset Normal User" on page 480](#page-149-0) for more information.

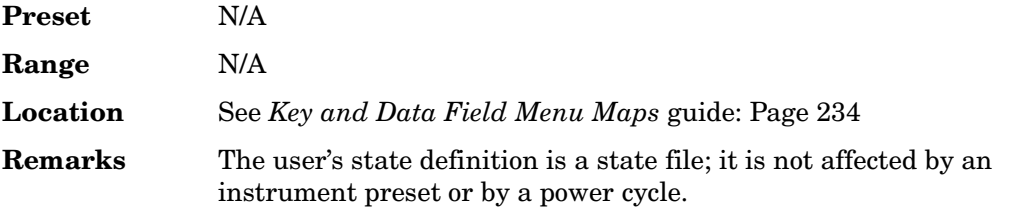

### **Scale To 0dB**

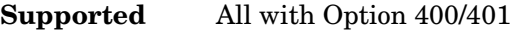

This softkey scales all of the current channel powers so that the total power equals 0 dB while maintaining the power ratios between the individual channels.

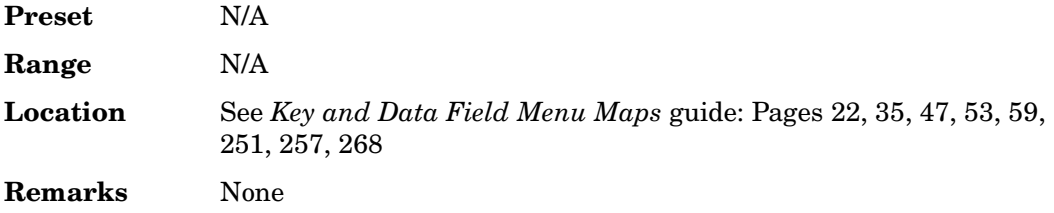

## **Scale Waveform Data**

Supported All with Option 001 or 002

This softkey accesses a menu that enables you to scale the waveform data. To enable scaling of non-volatile waveform (NVWFM) memory, move the waveform to WFM1 memory first. This can be done by selecting the waveform in NVWFM memory, the **Load Store** softkey must be set to Load, and selecting Load Segment from NVWFM memory. Then toggle the **Load Store** softkey to Store. This activates the **Waveform Utilities** softkey from which you can select the **Scale Waveform Data** softkey.

**Preset** N/A

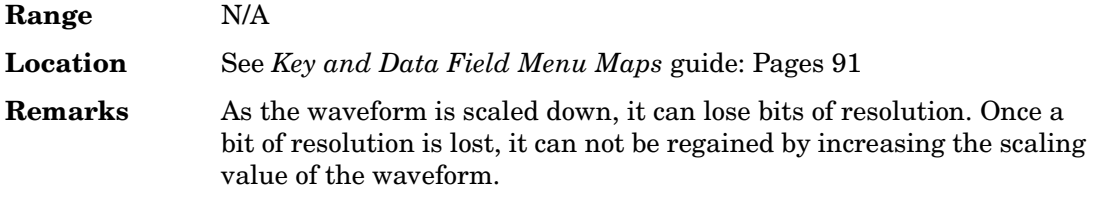

# **Scaling**

Supported All with Option 001 or 002

This softkey enables you to change the scaling percentage of the selected waveform segment. You can set the scaling percentage to a resolution of 0.01% within the specified range. After entering the desired scaling percentage, terminate the entry with the **%** softkey.

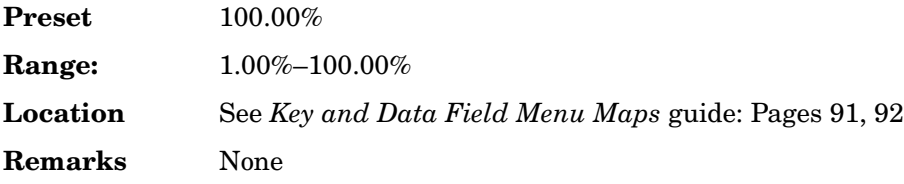

# **SCCPCH**

**Supported** All with Option 400

This softkey selects a Secondary Common Control Physical Channel (SCCPCH). The SCCPCH is used to transmit pages and signals to idling UEs.

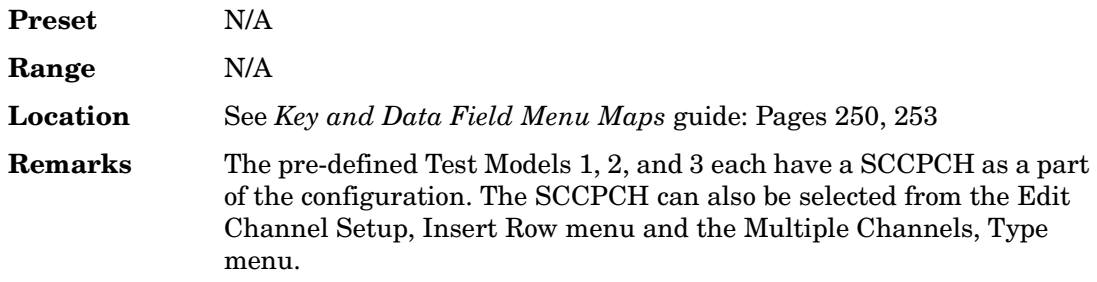

# **SCPI**

### **Supported** All

This softkey is available in the Preset Language menu and the Remote Language menu.

All signal generator features can be accessed using SCPI (Standard Commands for Programmable Instruments). Choosing **SCPI** in the Preset Language menu allows you to select this remote language as the default after a normal preset. Choosing **SCPI** in the Remote Language menu allows you to immediately use this language to control the signal generator.

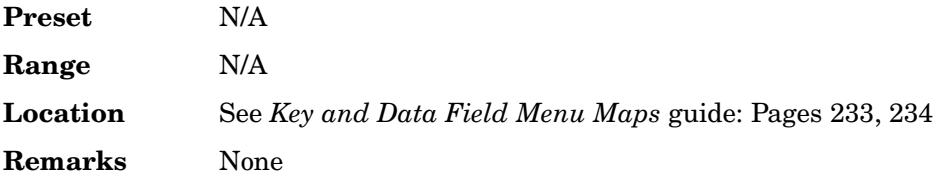

## **Scramble**

**Supported** All with Option 400

This softkey appears in the Multiple Channels menu where you can define a channel and then insert multiple entries of that channel into the downlink Edit Channel Setup table editor.

Press this softkey to access a menu where you can select the scramble code, scramble type, and scramble offset for those channels.

After you enter the desired values, press the **Done** softkey to terminate the entry.

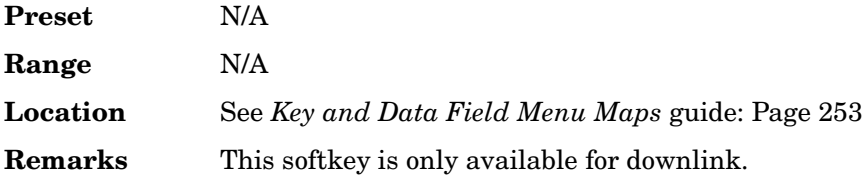

# **Scramble Code**

### **Supported** All with Option 400

This softkey selects a scramble code or enables you to sort the Edit Channel Setup table editor by scramble code number. The primary scrambling codes consist of scrambling codes n=16 $\times$ i where i = 0 through 511. The nth set of secondary scrambling codes consists of scrambling codes  $16\times i+k$ , where k = 1 through 15.

There is a one-to-one mapping between each primary scrambling code and the 15 secondary scrambling codes so that the i:th primary scrambling code corresponds to nth secondary scrambling codes.

For uplink, the scrambling code is used to encode DPCH.

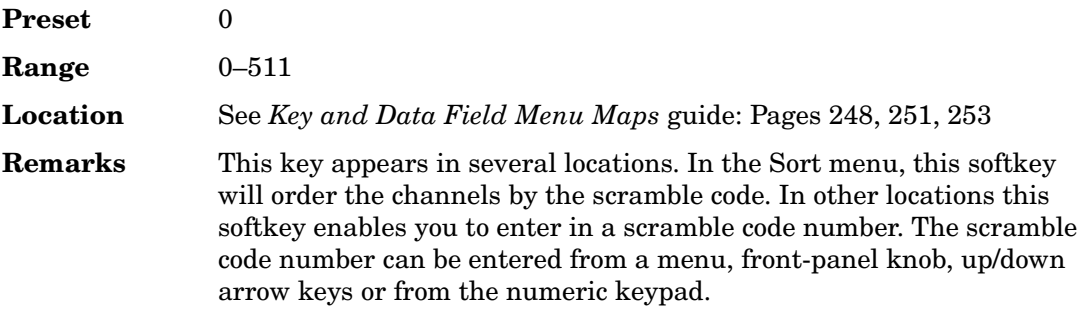

### **Scrambling Code**

### **In Real Time W-CDMA Downlink**

#### **Supported** All with Option 400

This data field displays the scramble code for each of the channels in the Edit Channel Setup table editor.

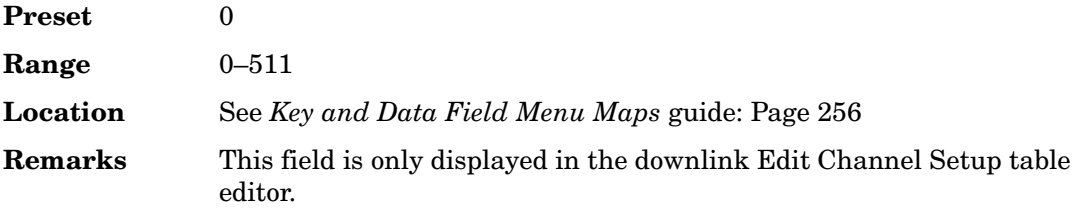

#### **In Real Time W-CDMA Uplink**

**Supported** All with Option 400

This data field displays the scramble code used to encode the dedicated physical channel (DPCH) and physical random access channel (PRACH) message part.

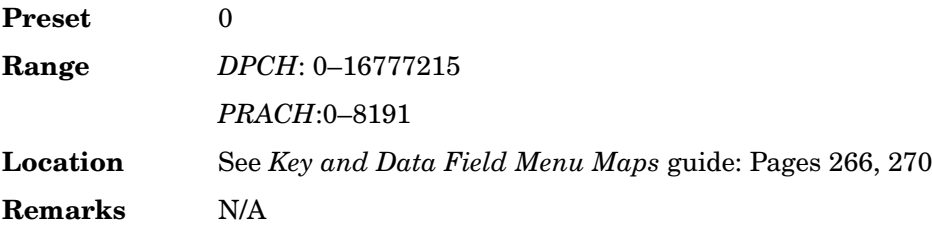

## **Scramble Off On**

#### **Supported** All with Option 402

Use this softkey to set the operating state of the scramble capability.

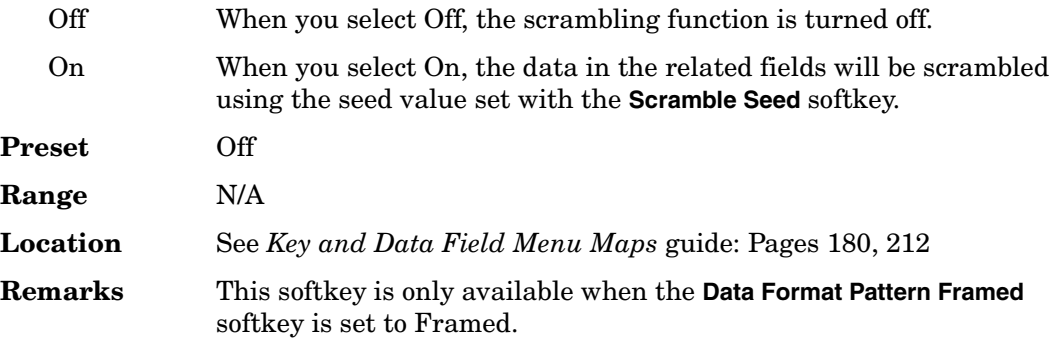

## **Scramble Offset**

#### **Supported** All with Option 400

This softkey sets the scramble offset in the downlink Edit Channel Setup table editor. This is a value that is multiplied by 16 and added to the primary code . The primary code is entered under the scramble code softkey. To change the scramble offset, rotate the front-panel knob until the desired value is displayed, use the arrow keys, or enter the value using the numeric keypad and press the **Enter** and **Done** softkeys.

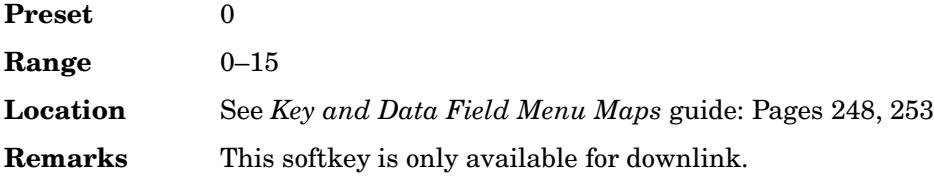

#### **Scramble Offset**

#### **Supported** All with Option 400

This data field displays the scramble code offset for each of the channels in the Edit Channel Setup table editor.

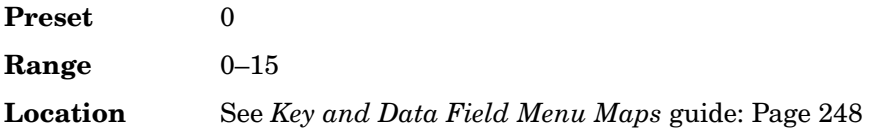

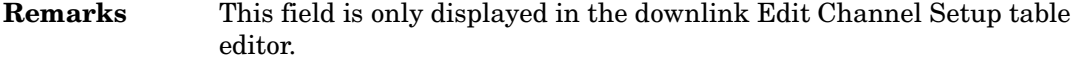

### **Scramble Seed**

#### **Supported** All with Option 402

This softkey enables you to set the value of the scramble seed. Scramble seed specifies the scramble starting point in the PRBS generator. Enter values in hexadecimal.

In the Trans European Trunked Radio (TETRA) format, the 32-bit scramble seed comprises four fields. The two least significant bits are defined by the TETRA format as 1 (but you must input them anyway). The remaining 30 bits are the extended color code that is divided into three fields:

- mobile country code
- mobile network code
- color code

The two least-significant bits are appended to the color code, so if, for example, you set a color code of 1, a scramble seed of 7 is required.

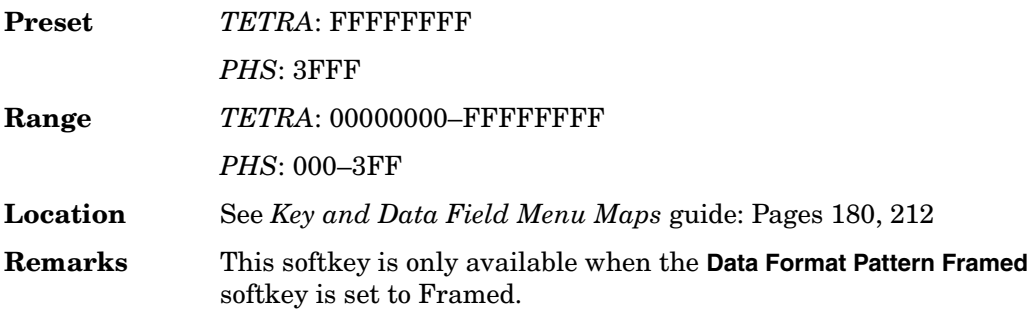

### **Scramble Type**

#### **Supported** All with Option 400

This softkey accesses a menu from which you can select Standard, Right Alternate, or Left Alternate as the scramble type in the downlink Edit Channel Setup table editor.

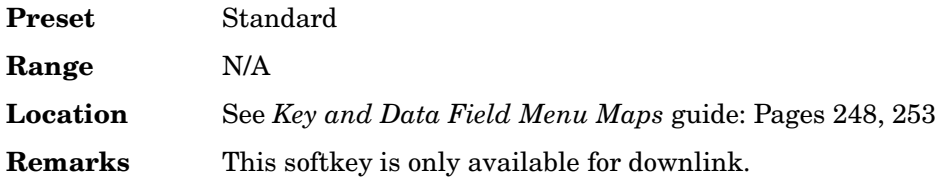

#### **Scramble Type**

#### **Supported** All with Option 400

This data field displays the scramble type for each of the channels in the Edit Channel Setup table editor.

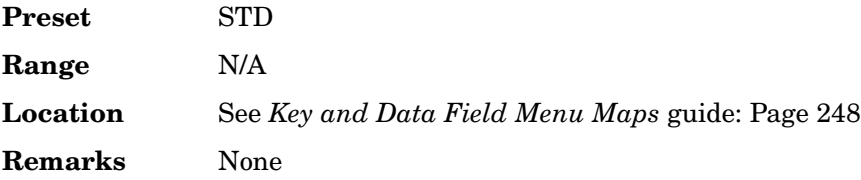

#### **Scrambling Code**

#### **Supported** All with Option 400

This field is displayed in the uplink PRACH Code Setup and DPCH Code Setup menus and the downlink base station (BTS) menu. For uplink, the scrambling code is used to encode the signature of the physical random access channel (PRACH) preamble. For downlink, the scramble code is determined by the value set in the SecScr Code OS (secondary scramble code offset) field. The secondary scrambling code is the sum of the primary scramble code and the non-zero secondary scramble code offset. The primary scramble code is the product of the value set in the Scrambling Code field (0–511) and 16.

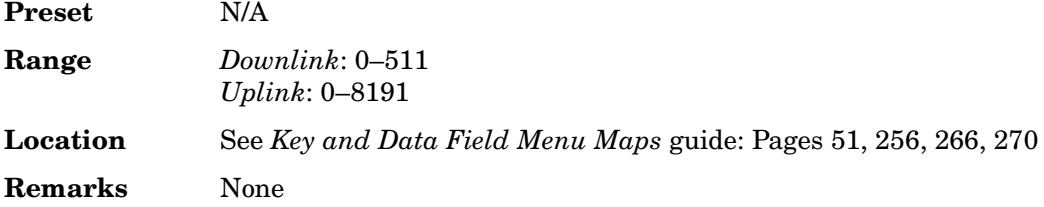

#### <span id="page-210-0"></span>**ScrCode Type**

**Supported** All with Option 400

This field is displayed in the downlink ChipARB and displays the scramble code being used. To change the field selection, highlight the ScrCode Type field, press the **Edit Item** softkey and make a choice from the menu that appears.

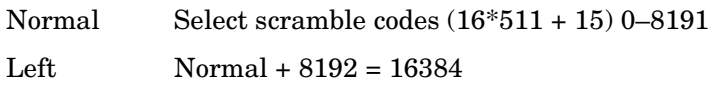

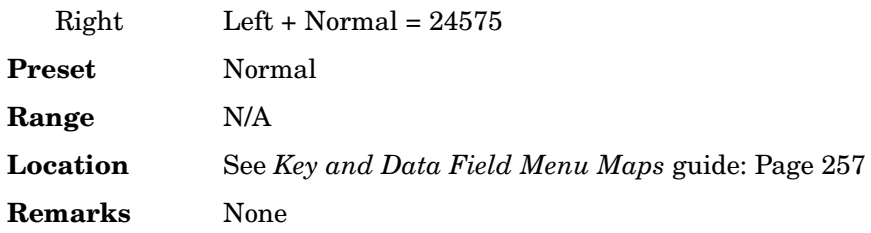

## **Screen Saver Delay:**

**Supported** All

This softkey enables you to set a time interval before the screen saver is activated. This event, activating the screen saver, occurs after the specified time interval if there is no input from the front panel.

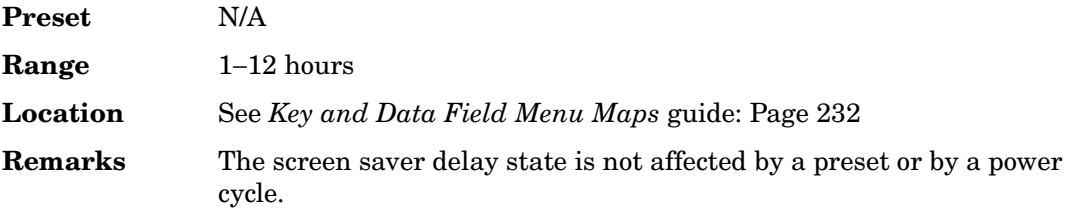

# **Screen Saver Mode**

#### **Supported** All

This softkey selects **Light Only** or **Light & Text** for the screen saver. When you set the screen saver to Light Only, the display light is turned off after screen saver delay time has expired. When you set the screen saver to Light & Text, the display light and the text are turned off.

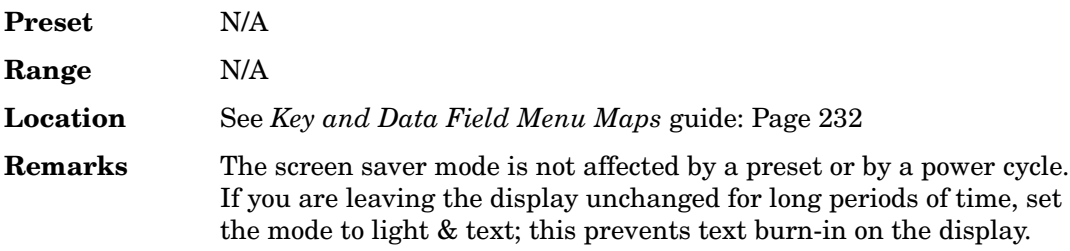

## **Screen Saver Off On**

#### **Supported** All

This softkey selects the screen saver mode.

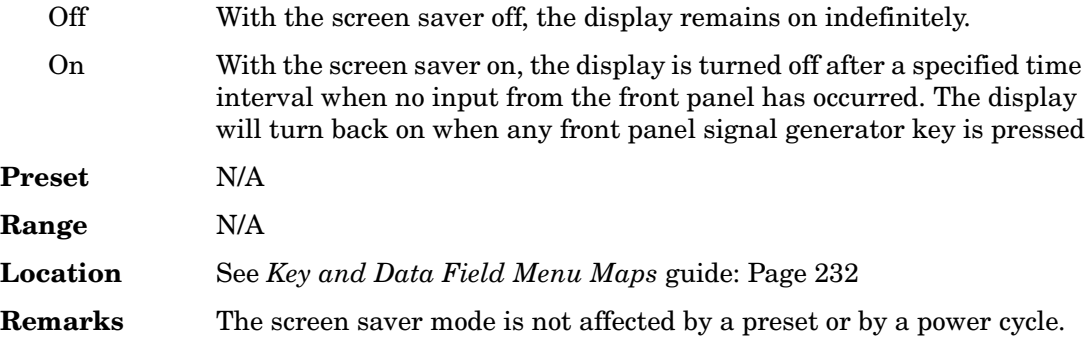

## **Search DL MCS5 Configure**

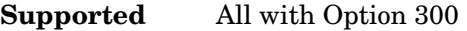

Use this softkey to select the downlink MCS5 packet data channel to configure for the sensitivity search measurement.

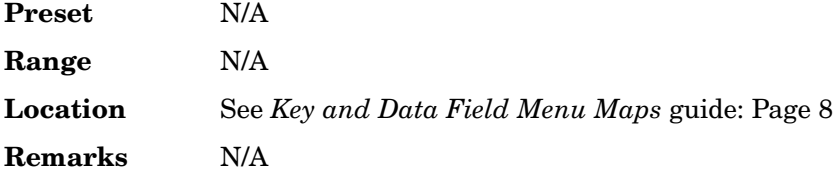

## **Search DL MCS9 Configure**

#### **Supported** All with Option 300

Use this softkey to select the downlink MCS9 packet data channel to configure for the sensitivity search measurement.

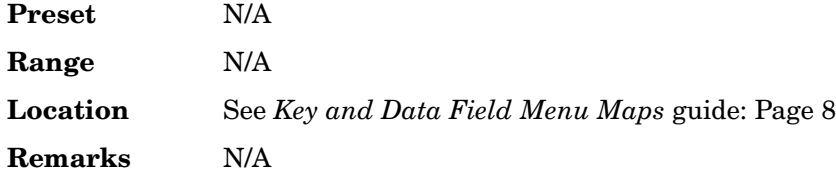

# **Search Uncoded Configure**

**Supported** All with Option 300

Use this softkey to select the downlink uncoded channel to configure for the sensitivity search measurement.

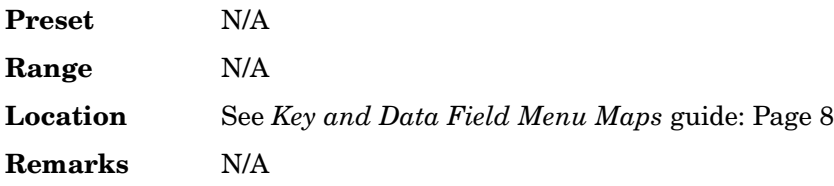

# **Second DPDCH I Q**

**Supported** All with Option 400

This softkey selects whether the second DPDCH, if present, is set on I or Q. Subsequent DPDCH channels will alternate between I and Q.

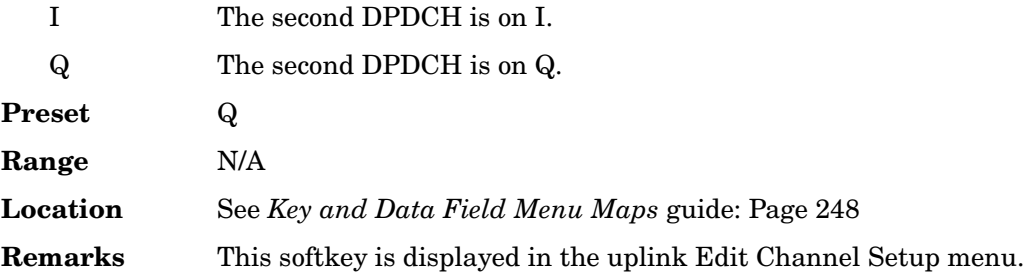

## **Secondary Frame Off On**

#### **Supported** All with Option 402

Use this softkey to select the operating state of the secondary frame. The secondary frame is a data pattern that coexists with the primary (the pattern that can be modified either from the front panel or by using SCPI commands).

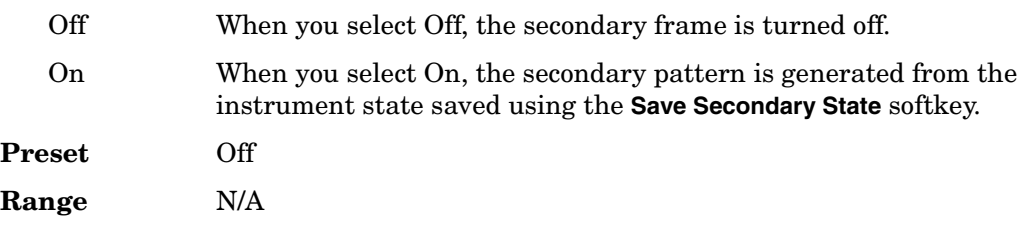

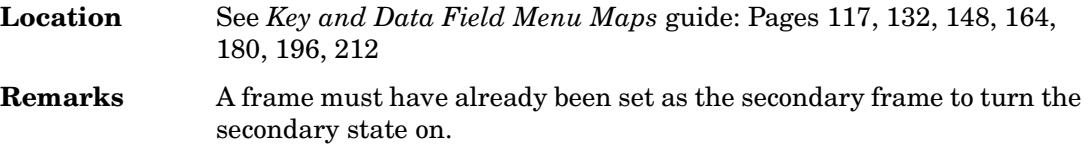

### **Secondary Frame Trigger**

#### **Supported** All with Option 402

This softkey accesses a menu of choices for triggering the use of either the primary frame or the secondary frame (whichever is not being currently used) when the current frame is completed. You can choose to trigger using the front panel **Trigger** hardkey, an external trigger supplied to the PATTERN TRIG IN connector, or by a SCPI command.

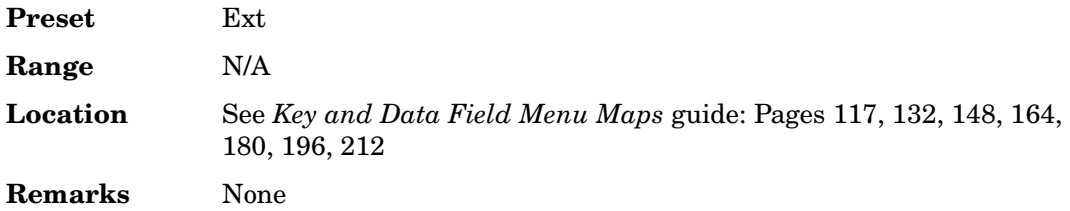

### **Secondary Key**

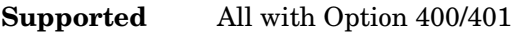

Use this softkey to select the secondary column by which the table will be sorted.

The current selection is displayed under the **Secondary Key** softkey.

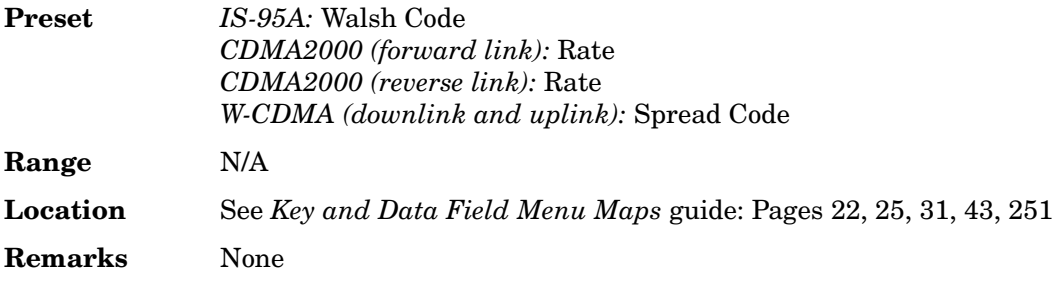

#### **SecScr Code OS**

**Supported** All with Option 400

This field displays the secondary scramble code offset. The secondary scramble code

```
Key and Data Field Reference, I−Z
S
```
offset is added to the primary scramble code.

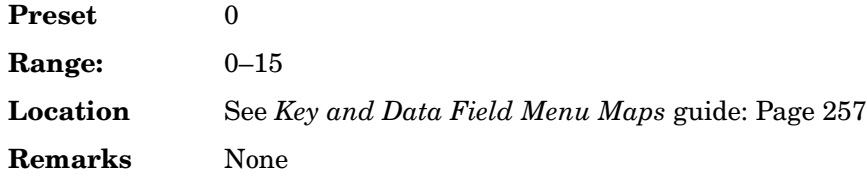

### **Seed**

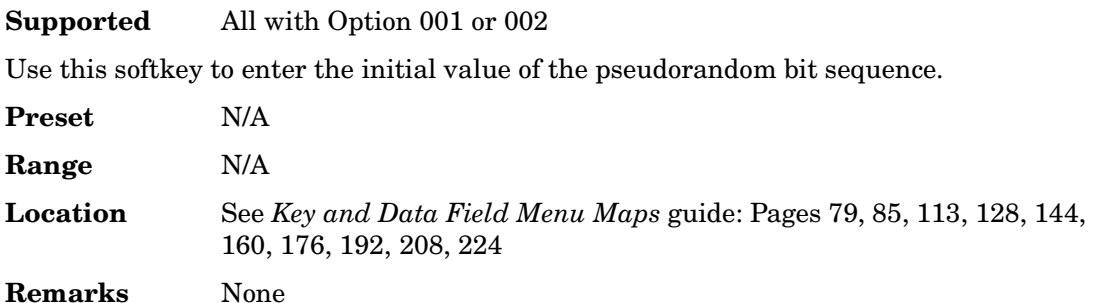

## **Seg Advance Mode**

**Supported** All with Option 001 or 002

This softkey accesses a menu of choices for segment advance as the dual arbitrary waveform (ARB) generator trigger type.

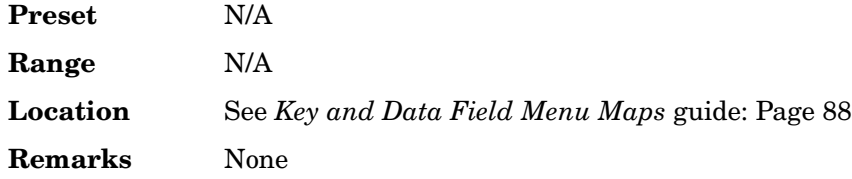

## **Segment Advance**

Supported All with Option 001 or 002

This softkey selects segment advance as the dual arbitrary waveform (dual ARB) generator trigger type. After receiving a trigger, while operating with a waveform sequence, the sequencer will play the next segment in the sequence.

**Preset** N/A
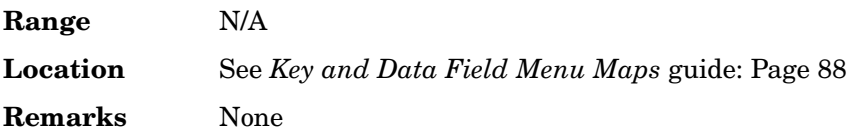

## **Select**

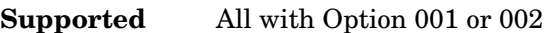

There are two softkeys named Select, one in the Filter menu and one in the Modulation type menu. In the Filter menu, you can select a pre-modulation filter type; in the Modulation type menu, you can select a modulation.

### **Selecting a Filter**

In the Filter menu, use this softkey to access a menu for selecting the pre-modulation filter type. You can choose from Root Nyquist, Nyquist, Gaussian, Rectangle, APCO 25 C4FM, UN3/4 Gaussian (for backward compatibility with previous models of ESG), W-CDMA and various IS-95 and IS-2000 filters. In addition to the pre-defined filters, you can access the catalog of files stored in the signal generator memory. You can select any filter that you have either created externally and downloaded into memory, or that you have created internally in the Define User FIR menu and then subsequently stored.

The selected filter type is displayed under the **Select** softkey.

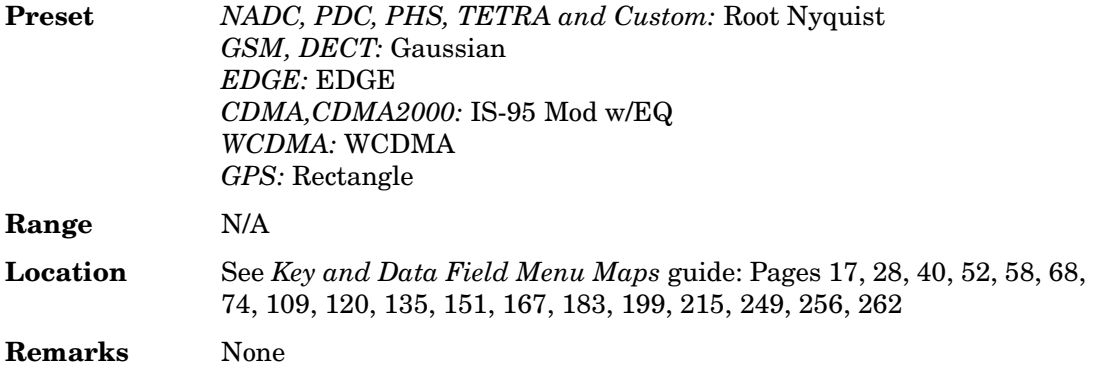

### **Selecting a Modulation**

In the Modulation Type menu, use this softkey to access a menu for defining the modulation types. In addition to the pre-defined modulations, you can access a catalog of FSK or I/Q files stored in the signal generator memory, where you can select a modulation that you have created and stored in either the Define User FSK or Define User I/Q menu.

The selected modulation type is displayed under the **Select** softkey.

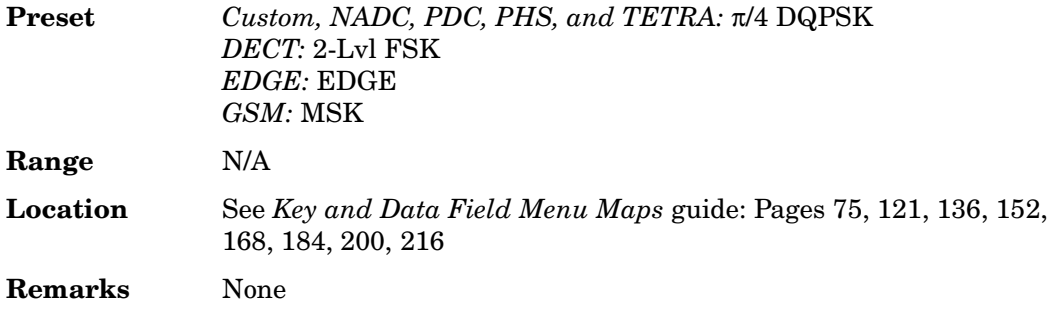

# **Select/Deselect All**

**Supported** All

This softkey is provided for self-test diagnostics. Refer to the troubleshooting section of the service guide.

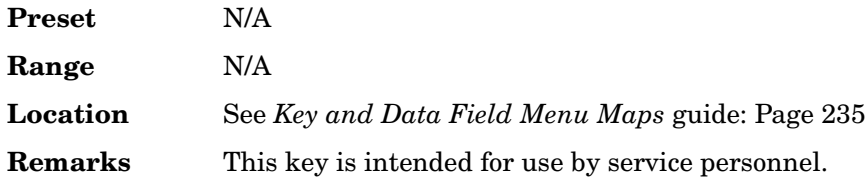

# **Select/Deselect Test**

**Supported** All

This softkey is provided for self-test diagnostics. Refer to the troubleshooting section of the service guide.

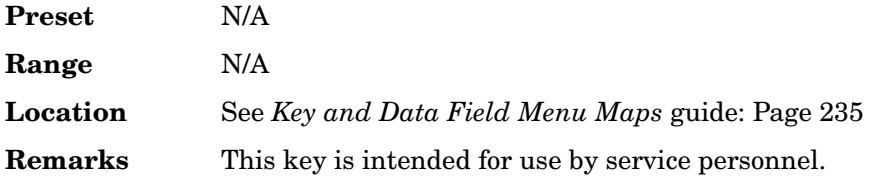

# **Select File**

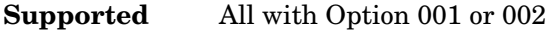

Use this softkey to select a file in the displayed catalog of files. If you select a custom file

as a data pattern for modulated transmissions, UserFile appears in the Data field of the text display. If you select a custom file as the modulation type, UserFile appears in the Mod Type field of the text display.

**Select File** is located in each of the catalogs of files.

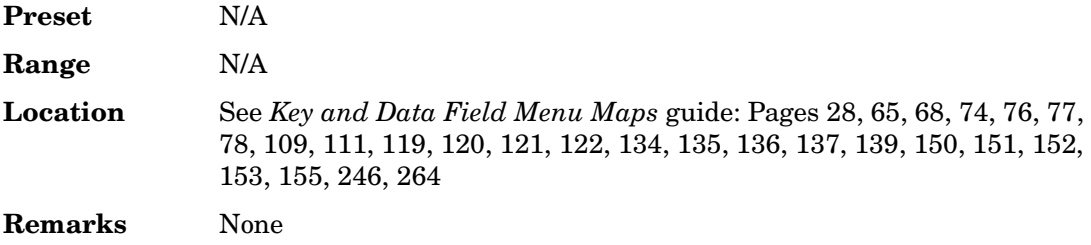

# **Select Reg**

### **Supported** All

Use this softkey to select a specific register to be highlighted in the list of saved states.

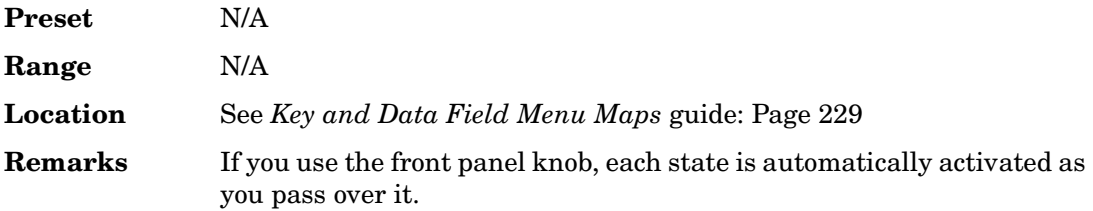

# **Select Reg:**

### **Supported** All

This softkey enables you to select a register for all softkeys that specify a register in this menu. For example, if you want to select register 5, press **Select Reg:**. The currently selected register is displayed in the active entry area. Change the number to 5 and press the **Select Reg** terminator softkey. Register 5 is now displayed in all softkeys which specify a register in this menu.

You can also use this softkey to select a register and save the current instrument state to that register. For example, if you want to select and save to register 6, press **Select Reg:**. The currently selected register is displayed in the active entry area. Change the number to 6 and press the **Save Reg** terminator softkey. Register 6 is now displayed in all softkeys which specify a register in this menu and the current instrument state has been saved to register 6.

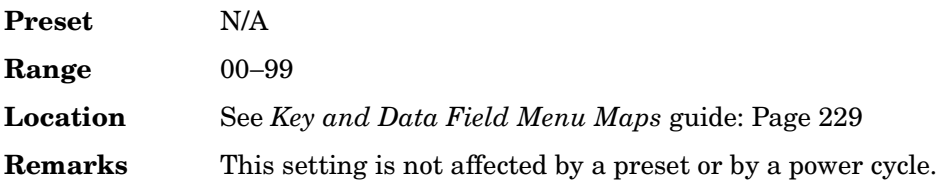

# **Select Seq:**

**Supported** All

This softkey enables you to select a sequence for all softkeys which specify a sequence in this menu. For example, if you want to select sequence 4, press **Select Seq:**. The currently selected sequence is displayed in the active entry area. Change the number to 4 and press the **Enter** terminator softkey. Sequence 4 is now displayed in all softkeys that specify a sequence in this menu.

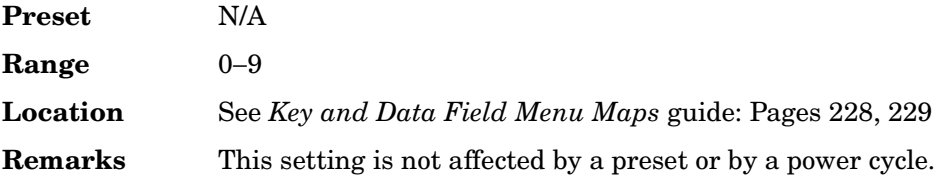

# **Select Waveform**

**Supported** All with Option 001 or 002

This softkey enables you to select the type of signal for the dual arbitrary waveform (Dual ARB) to generate.

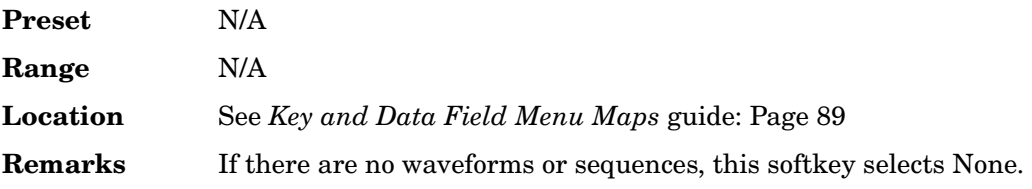

# **Self Test**

**Supported** All

This softkey accesses an automatic, internal diagnostic test that checks for detectable hardware failures. If there are hardware failures in the signal generator, refer to the troubleshooting section of the service guide.

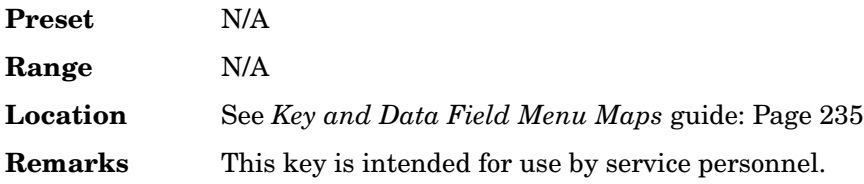

# **Sensitivity Search Configure**

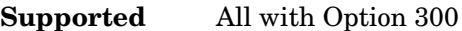

This softkey accesses a menu that enables you to configure the parameters for the sensitivity search measurement functions.

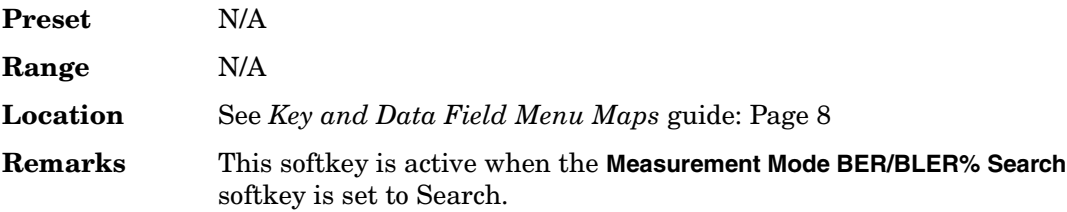

## **Seq**

### **Supported** All

Press this softkey to set the current catalog type to Seq and display the catalog of sequence files.

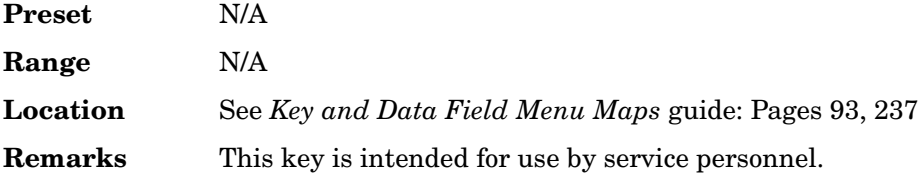

# **Set Date**

### **Supported** All

This softkey is used to set the date of the display clock. Enter the date in the year-month-day (YYYYMMDD) format and terminate the entry by pressing the **Enter** softkey.

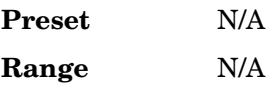

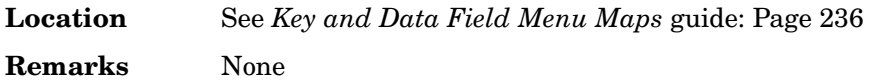

### **Set Markers**

**Supported** All with Option 001 or 002

This softkey accesses a menu that enables you to set waveform markers on a selected waveform in arbitrary waveform (ARB) memory. To set markers in non-volatile arbitrary waveform (NVARB) memory, move the waveform to ARB memory first. This can be done by selecting the waveform in NVARB memory and setting the **Load Store** softkey to Store. This activates the **Set Markers** softkey.

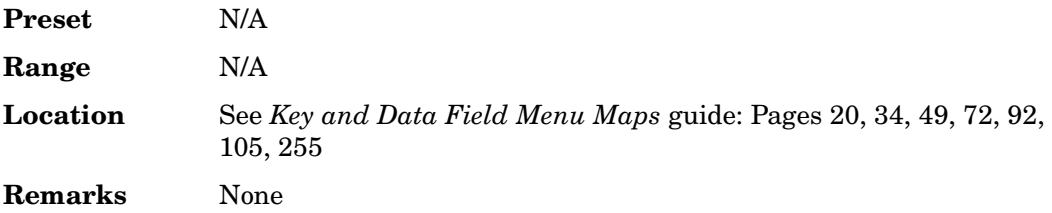

# **Set Marker Off All Points**

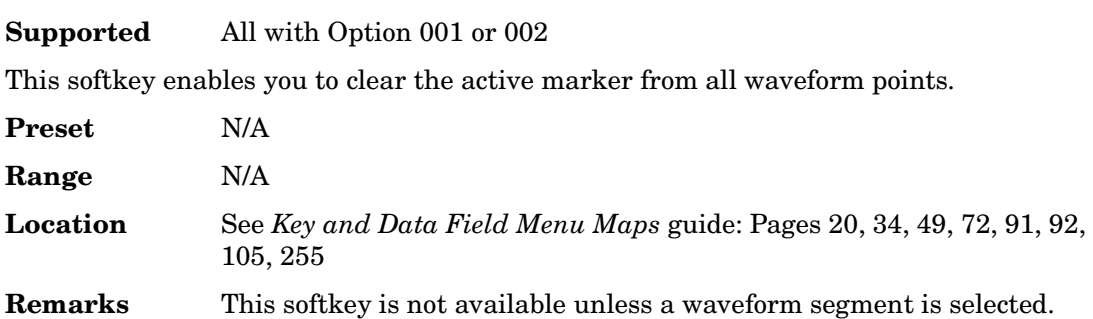

### **Set Marker Off Range Of Points**

**Supported** All with Option 001 or 002

This softkey accesses a menu that enables you to clear the active marker over a range of points on the selected waveform.

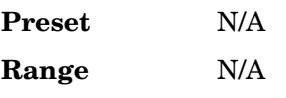

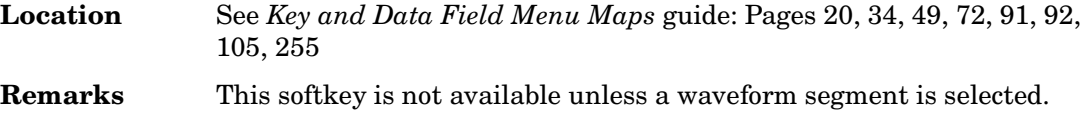

# **Set Marker On First Point**

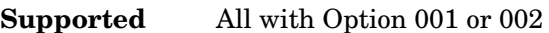

This softkey turns on the active marker on the first point of the selected waveform.

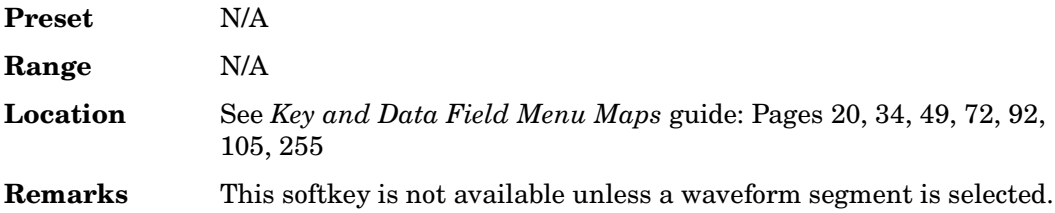

## **Set Marker On Range Of Points**

**Supported** All with Option 001 or 002

This softkey accesses a menu that enables you to set the active marker over a range of points on the selected waveform.

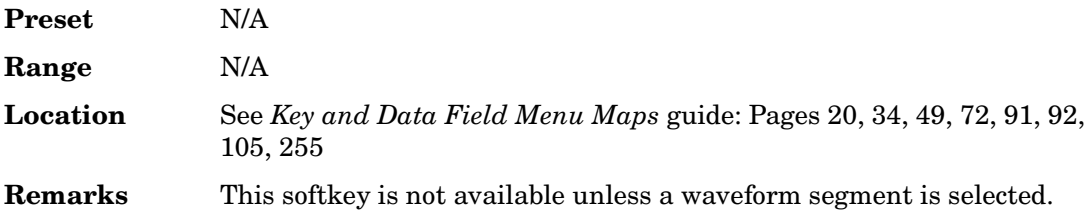

# **Set Marker Off All Points**

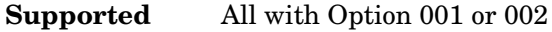

This softkey enables you to clear the all markers on the selected waveform.

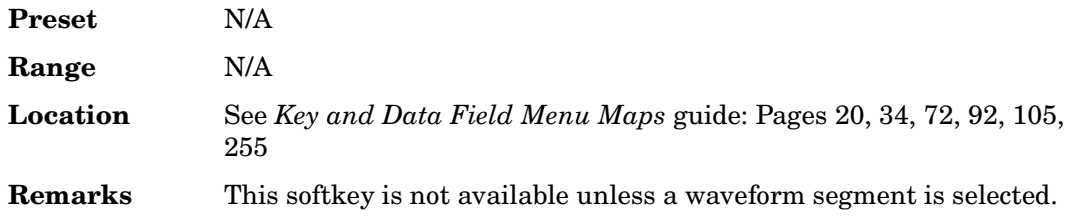

## **Set Time**

### **Supported** All

This softkey is used to set the time of the display clock in the 24 hour format. Enter the hour values (00–23), minute and seconds values (00–59), and terminate the entry by pressing the **Enter** softkey.

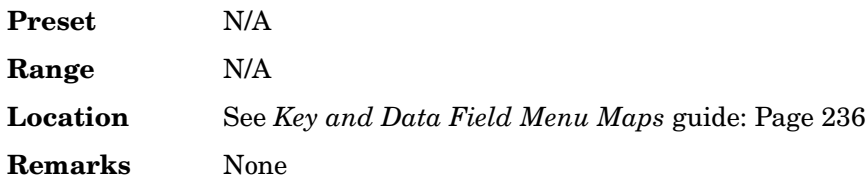

# **Setup Select**

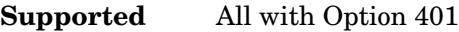

Use this softkey to access a menu for defining the type of digital modulation, IS-95A, or multicarrier IS-95A setup required for your application.

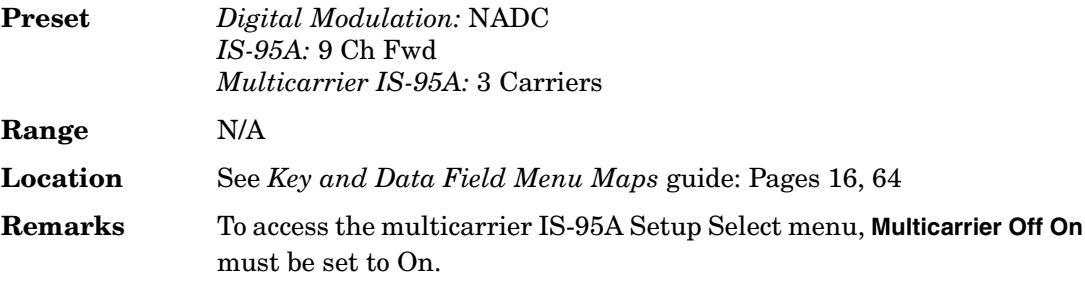

# **SF/2**

### **Supported** All with Option 400

This softkey, in the Compressed Mode Setup menu, indicates that the compressed mode is implemented by reducing the spread factor (SF) by a factor or two. The reduction in the SF allows for a doubling of the data rate. Refer to "CM Method" on page 137 for more information.

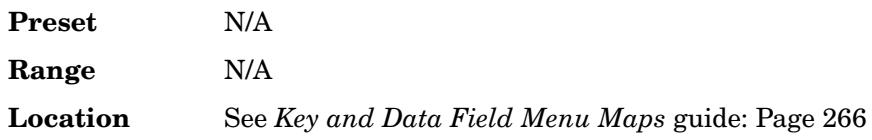

**Remarks** If the dedicated physical data channel's (DPDCH) symbol rate is 960 kbps, the frame is not compressed because the lowest SF value is used and cannot be reduced further.

# **SFN–CFN Frame Offset**

**Supported** All with Option 400

This softkey sets the system frame number – connection frame number (SFN-CFN) frame offset. When selected, this softkey adds a delay to the frame counter by specifying the starting frame number. Frame number "0" starts with the system sync trigger reset signal when the frame offset is set to zero. For example, if the frame offset is set to two, the signal generator counter starts 2 frames after the system sync trigger.

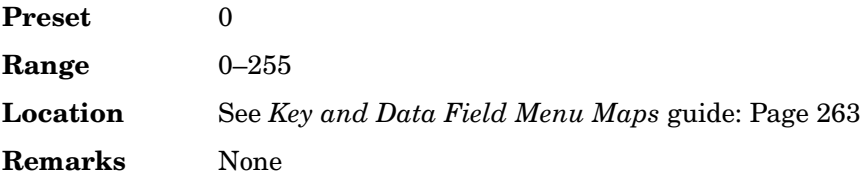

# **SFN reset-signal (DRPS5)**

**Supported** All with Option 400

This softkey assigns an SFN reset signal to the selected rear panel output port. You can assign a signal to an output port by highlighting the desired row in the table editor and selecting the desired signal from the softkey menu.

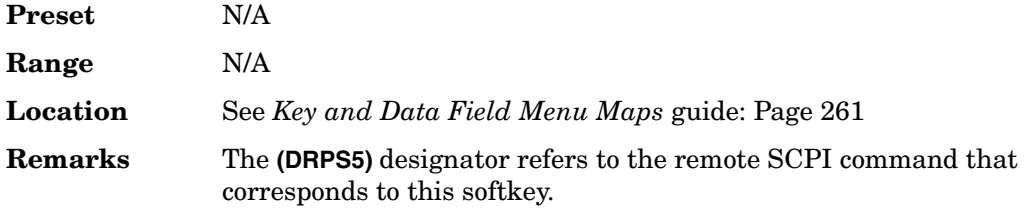

# **SFN RST Polarity Neg Pos**

**Supported** All with Option 400

This softkey sets the polarity of the system frame number (SFN) reset (RST) signal for uplink synchronization.

Neg The signal generator responds to a falling edge reset signal.

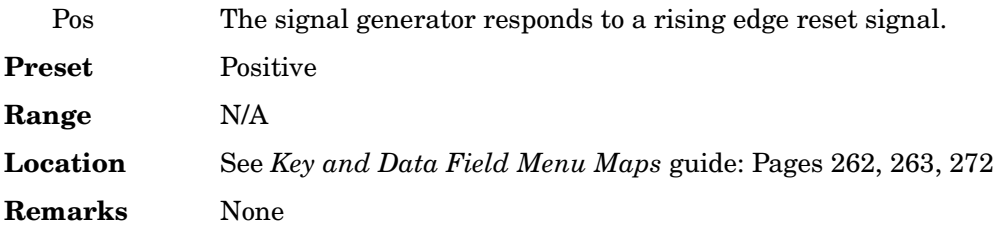

# **SFN slot-pulse (DRPS10)**

**Supported** All with Option 400

This softkey assigns an SFN slot pulse to the selected rear panel output port. You can assign a signal to an output port by highlighting the desired row in the table editor and selecting the desired signal from the softkey menu.

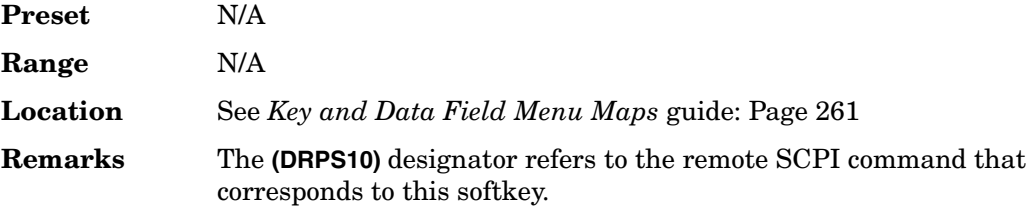

# **SFN sync-pulse (DRPS6)**

**Supported** All with Option 400

This softkey assigns an SFN synchronization pulse to the selected rear panel output port. You can assign a signal to an output port by highlighting the desired row in the table editor and selecting the desired signal from the softkey menu.

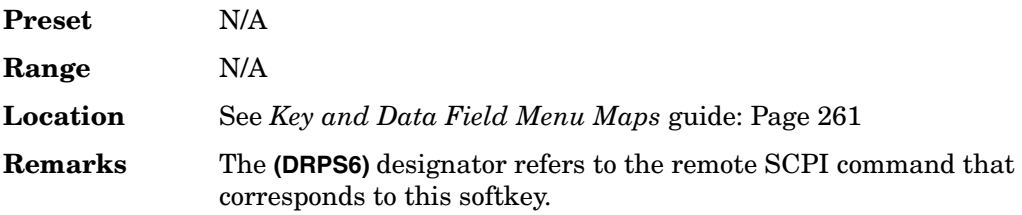

# **Shape**

### **Supported** All

This softkey enables you to specify that only signal generator shape files be listed in the

catalog of files. **Preset** N/A **Range** N/A

**Location** See *Key and Data Field Menu Maps* guide: Page 236

**Remarks** None

# **Show Waveform Sequence Contents**

**Supported** All with Option 001 or 002

This softkey displays the contents of the selected waveform sequence in a table format. The content information displayed is a list of the waveforms and corresponding repetitions for that sequence.

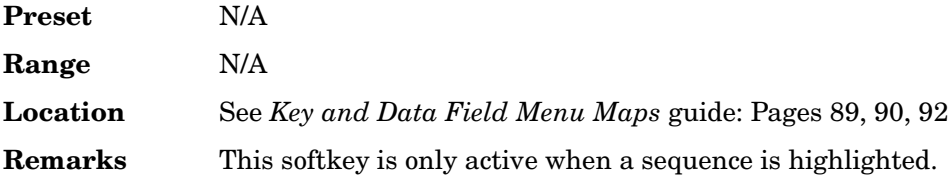

# **Signal Polarity Setup**

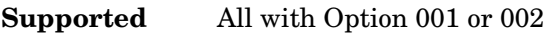

This softkey accesses a menu of external signals and choices for selecting the polarity of those signals.

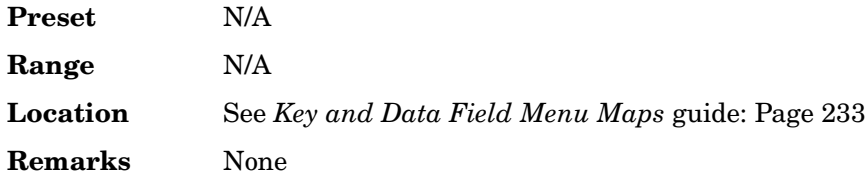

# **Signature**

**Supported** All with Option 400

This field displays the signature for the PRACH preamble. The signature points to a node on the orthogonal variable spreading factor code (OVSF) code tree at a spread factor (SF) of 16. The signature helps the base station (BTS) know what OVSF code is going to be used to spread the message part of the PRACH signal.

```
Key and Data Field Reference, I−Z
S
```
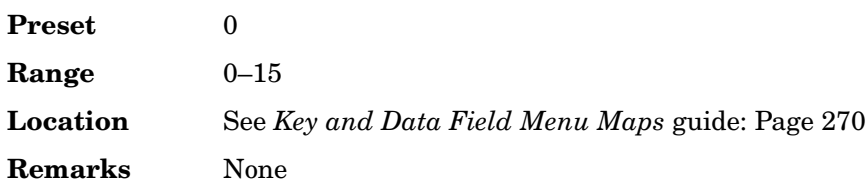

## **Sine**

### **Supported** All

This softkey appears in two different situations, enabling you to either select a sine burst shape, or specify sine as a modulation waveform.

### **Selecting Sine as a Burst Shape**

Use this softkey to specify sine for the timeslot burst shape. Sine, as it is modified by the default burst rise and fall values, is the default burst shape.

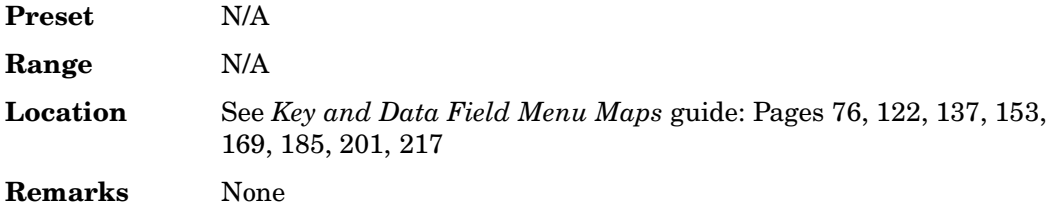

### **Specifying Sine as a Modulation Waveform**

This softkey enables you to specify sine as the modulation waveform for the internally generated, ac-coupled signal.

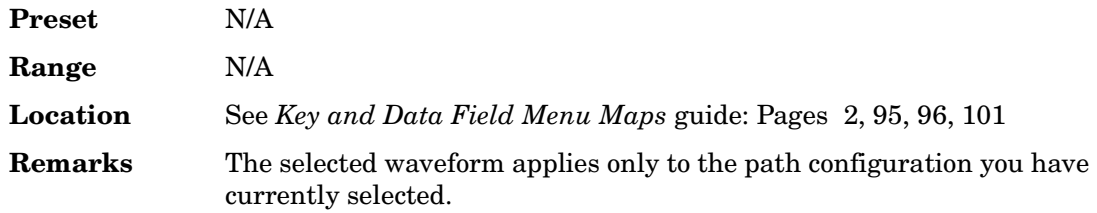

# **Single**

**Supported** All with Option 001 or 002

#### **In the Trigger Menu**

This softkey sets the trigger type to single. After receiving a trigger, the waveform will play once and then wait for another signal from the selected trigger source before playing again.

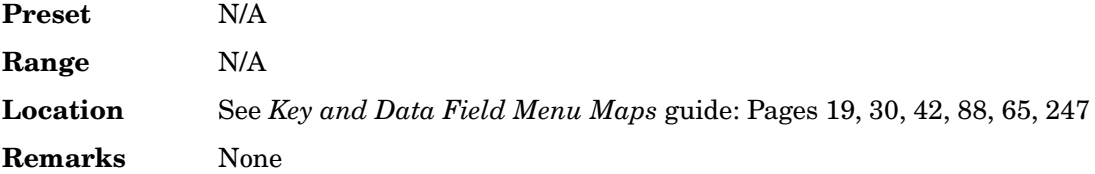

#### **In the Segment Advance Menu**

This softkey sets the segment advance mode to single. After receiving a trigger, the next segment is played once. Triggers received during play are ignored.

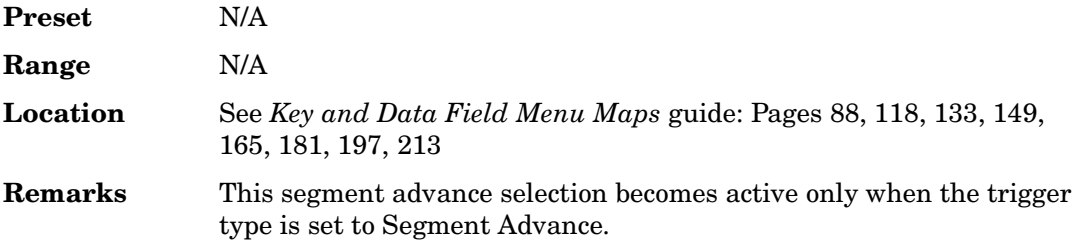

# **Single Sweep**

#### **Supported** All

Use this softkey to arm the sweep. The signal generator will begin the sweep as soon as the sweep trigger is received. The sweep sets the power and the frequency to the first point of the sweep while it is not initiated or is waiting for the sweep trigger. If you have set the sweep trigger to **Free Run**, a sweep is initiated as soon as you arm the sweep.

The ARMED annunciator will turn on in the display, unless the sweep trigger is set to **Free Run**.

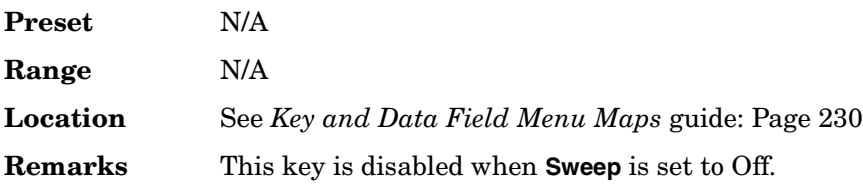

### **Slot Format**

#### **Supported** All with Option 400

This field displays the slot format used for the dedicated physical channel. Slot formats are coupled with the channel code and symbol rate. For downlink, the 17 slot formats are described in the 3GPP Technical Specification (TS 25.141 V3.3). For uplink, the 6 slot formats for DPCCH and the 7 slot formats for DPDCH are described in the 3GPP Technical Specification (TS 25.211 V3.6).

**Preset** *Downlink*: 0

<span id="page-229-0"></span>**Range** *Downlink*: 0–16 Refer to [Table 2.](#page-229-0)

**Table 2**

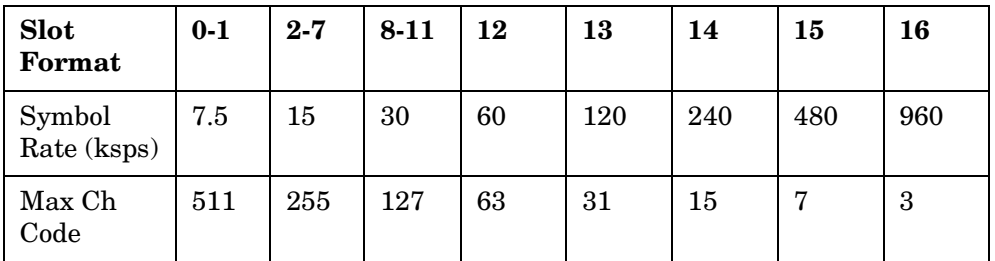

**Preset** *Uplink, DPCCH*: 0

<span id="page-229-1"></span>

**Range** *Uplink, DPCCH*: 0–5 Refer to [Table 3](#page-229-1).

**Table 3**

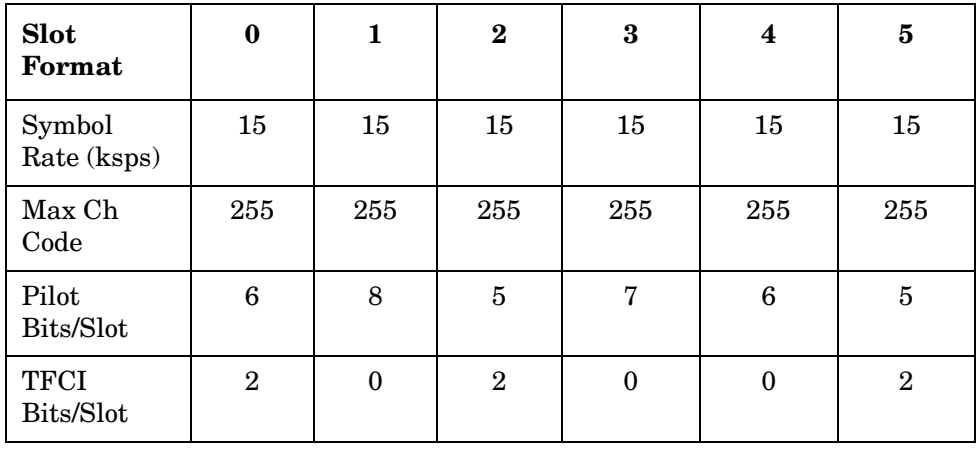

## **Table 3**

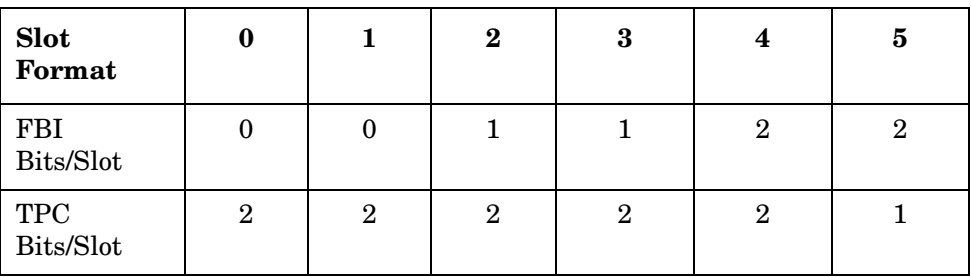

### **Preset** *Uplink, DPCCH*: 0

<span id="page-230-0"></span>**Range** *Uplink, DPCCH*: 0–5 Refer to [Table 4](#page-230-0).

**Table 4**

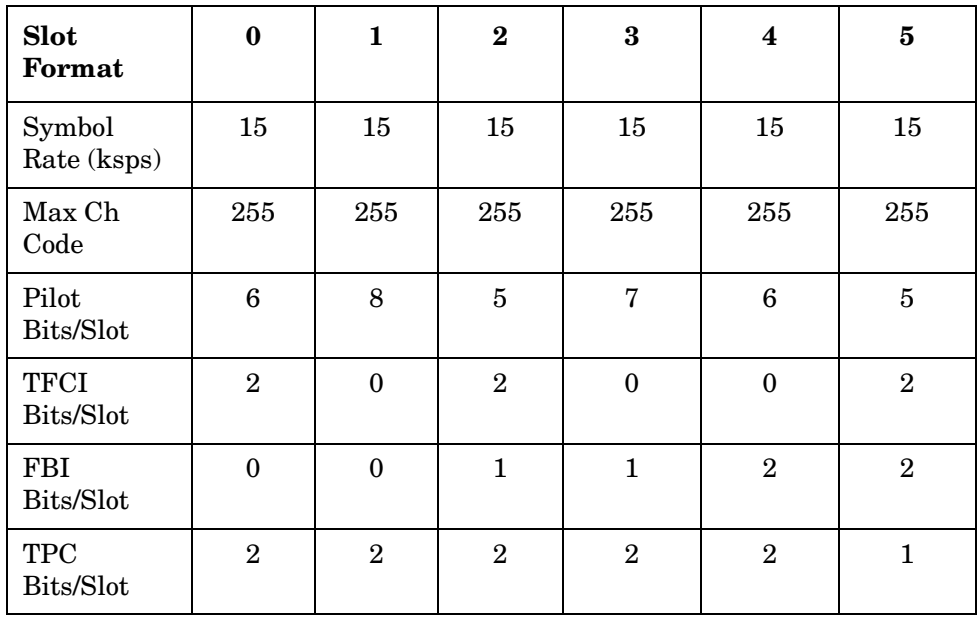

**Preset** *Uplink, PRACH*: 2

<span id="page-231-0"></span>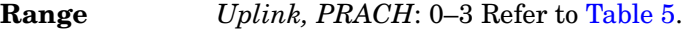

**Table 5**

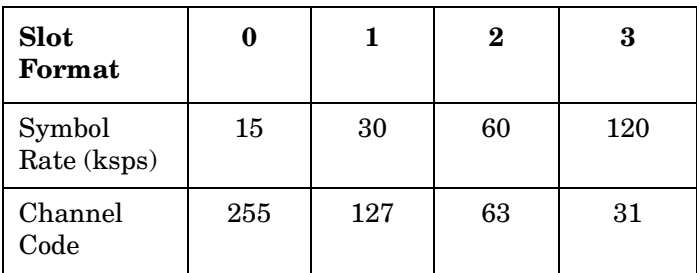

**Location** See *Key and Data Field Menu Maps* guide: Pages 257, 266, 270

**Remarks** None

# **Software Options**

### **Supported** All

This softkey accesses a menu from which you can configure your signal generator to enable any software option that you have purchased. Software options are linked to specific optional hardware that must first be installed before the software option can be used. Adding new software options requires the use of a license key that is provided by Agilent Technologies at the time of purchase.

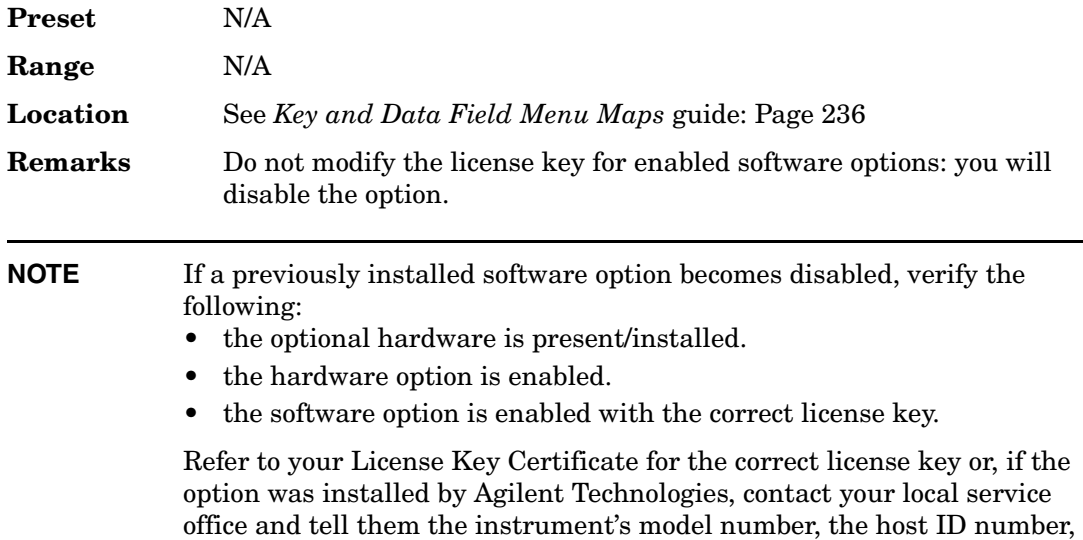

# **Sort Table**

### **In the CDMA Menu**

#### **Supported** All with Option 401

Use this softkey to access a menu from which you can sort the CDMA channel setups based on the values in the columns selected using the **Primary Key** (first sort) and **Secondary Key** (second sort) softkeys.

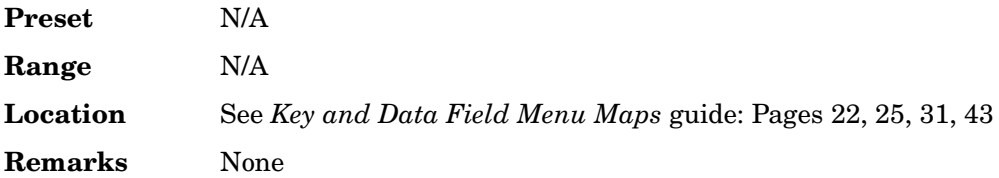

#### **In the W-CDMA Menu**

**Supported** All with Option 400

This softkey accesses a menu from which you can sort the Edit Channel Setup table editor files by selecting primary and secondary keys. The primary and secondary keys are columns in the Edit Channel Setup table editor.

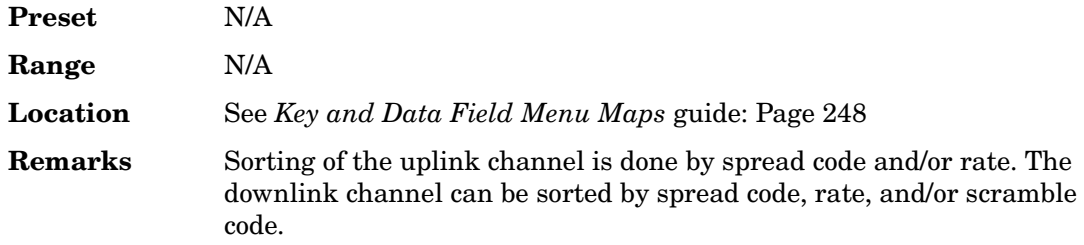

## **Source 1**

#### **Supported** All

Use this softkey to access a menu from which you can select a signal source to be routed to the internal I/Q modulator.

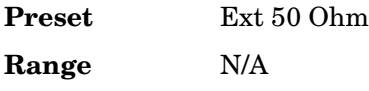

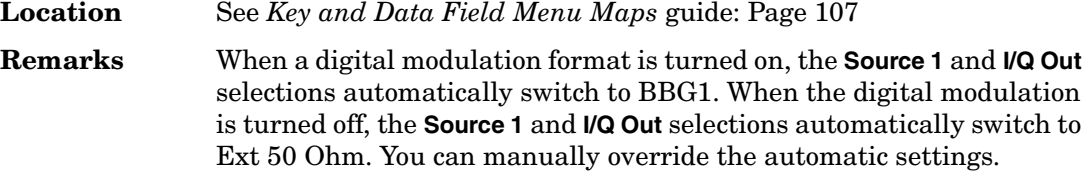

# **Spcl Pattern 0's 1's**

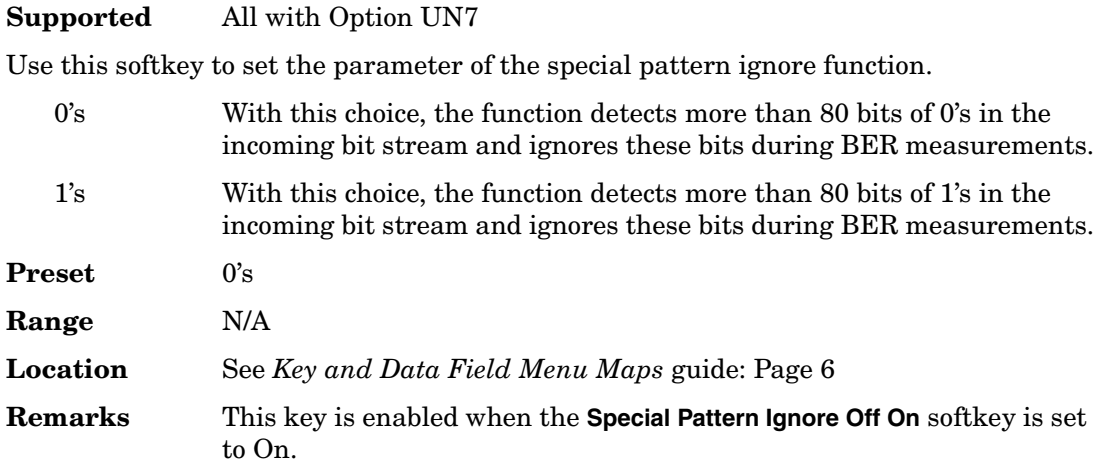

# **Spcl Pattern Ignore Off On**

**Supported** All with Option UN7

Use this softkey to set the operating state of the special pattern ignore function.

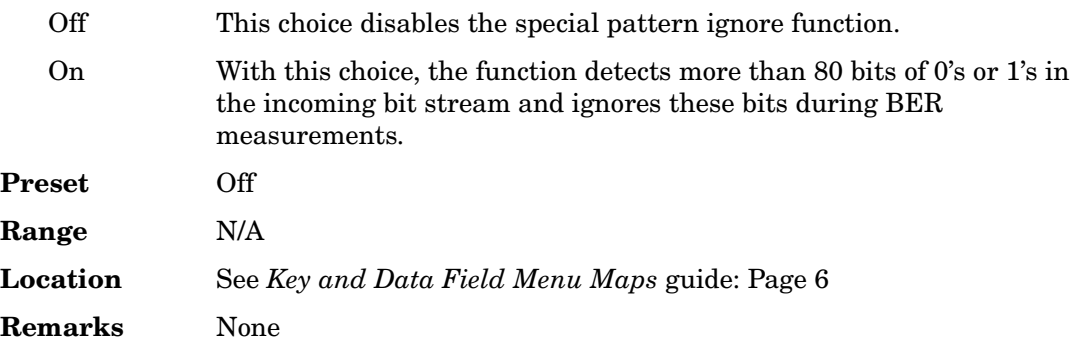

# **Spectrum Invert Off On**

**Supported** All with Option 300

Use this softkey to set the spectrum inverting state of the received RF signal.

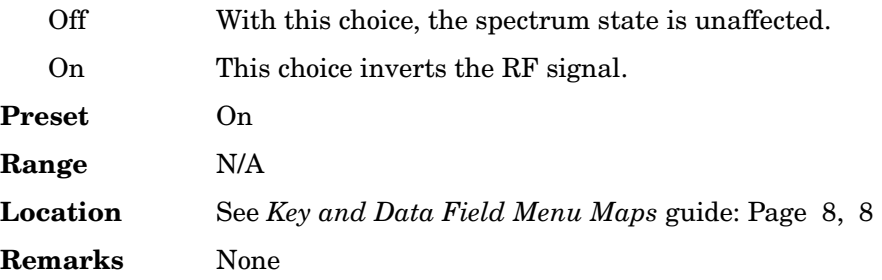

# **Spread Code**

### **Supported** All with Option 400

This softkey selects spread code values as the parameter for sorting the Edit Channel Setup table editor.

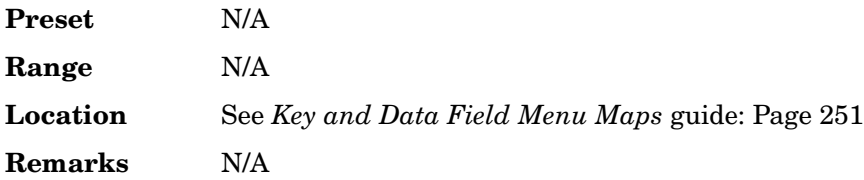

### **Spread Code**

**Supported** All with Option 400

This data field displays the spread code number used for each channel in the Edit Channel Setup table editor. The spread code is an Orthogonal Variable Spread Factor (OVSF) code. This field is displayed for both uplink and downlink setups.

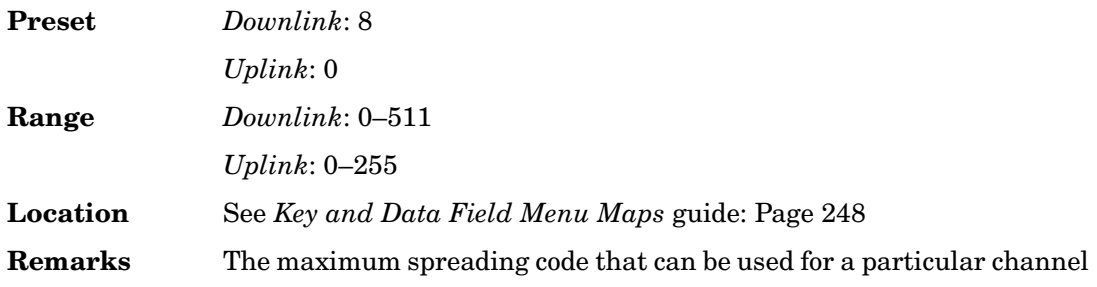

depends on the selected symbol rate for that channel.

### **Spread Rate**

#### **Supported** All with Option 401

This field displays the current spread rate value. The grayed-out text in this field indicates that you cannot change the value.

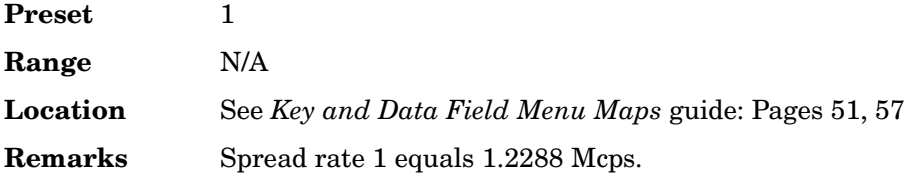

## **Spread Rate**

#### **Supported** All with Option 401

Use this softkey to access a menu from which you can choose a spread rate for the current CDMA2000 waveform.

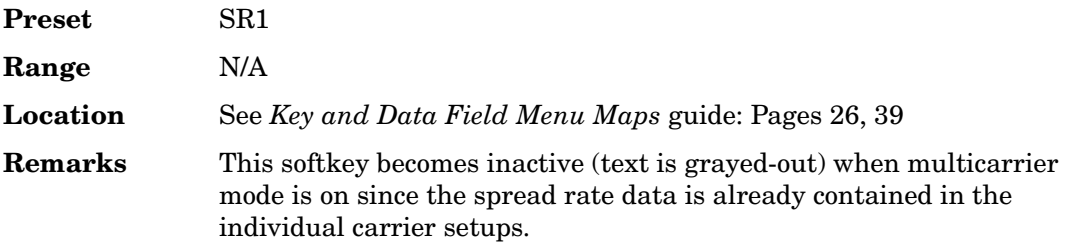

### **Spread Rate 1**

**Supported** All with Option 401

Use this softkey to select spread rate 1 for the CDMA2000 waveform.

Spread rate 1 equals a 1.2288 Mcps chip rate. Spread rate 1 has the advantage of being spectrally more efficient than spread rate 3, but with lower available data rates.

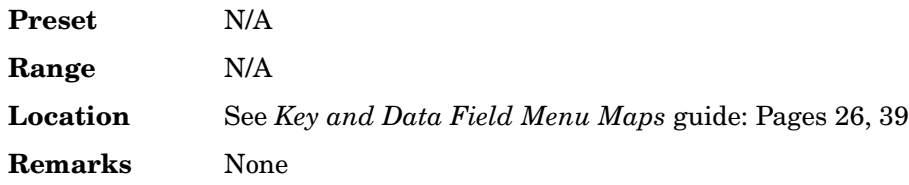

# **Spread Rate 3**

### **Supported** All with Option 401

Use this softkey to select spread rate 3 for the CDMA2000 waveform.

Spread rate 3 equals a 3.6864 Mcps chip rate. Higher data rates can be achieved using spread rate 3, though offset by greater bandwidth/spectrum usage.

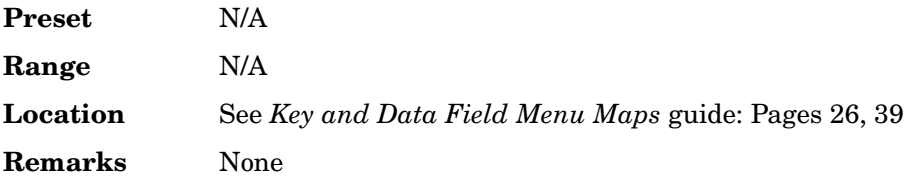

# **Spreading Type Direct Mcarrier**

#### **Supported** All with Option 401

This softkey toggles the CDMA2000 waveform spreading type between single (direct spread) and multiple carriers.

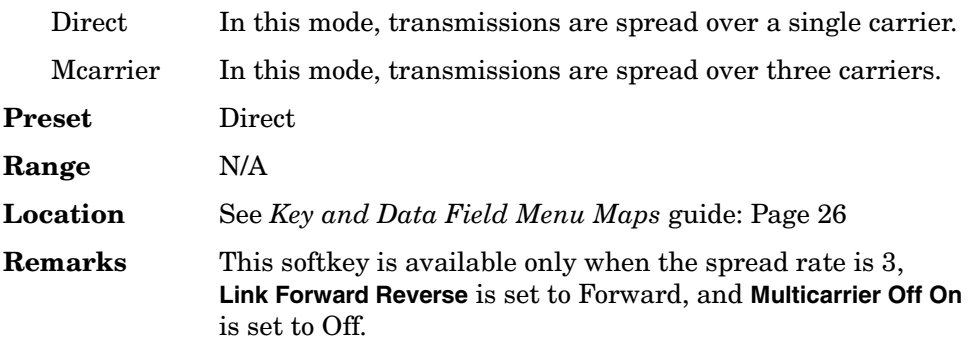

# **Spurious Response**

**Supported** All with Option 400

This softkey selects spurious response as the test setup. The spurious response test is a measure of the receiver's ability to receive a desired signal in the presence of an unwanted signal. Refer to 3GPP Standard TS 25.101 for information on the spurious response setup.

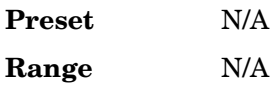

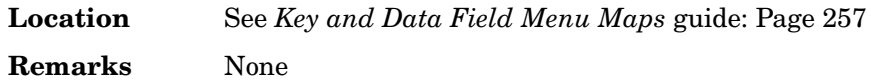

# **Square**

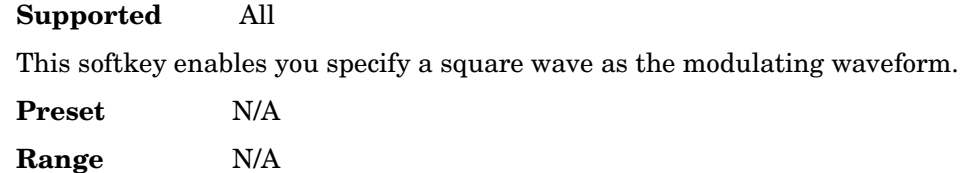

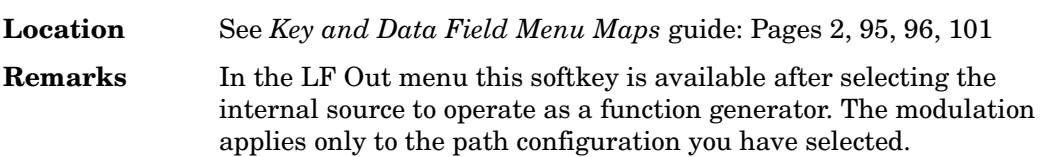

# **SR1 9 Channel**

**Supported** All with Option 401

Use this softkey to insert a forward link, spread rate 1, 9 channel CDMA2000 setup into the multicarrier table.

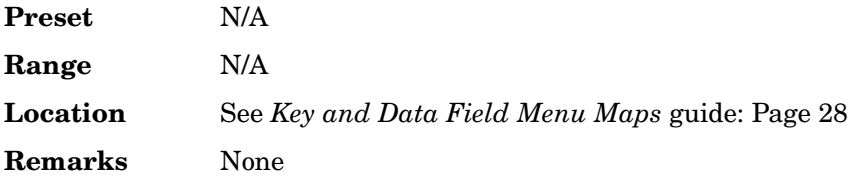

# **SR1 Pilot**

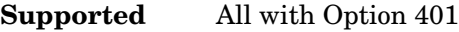

Use this softkey to insert a forward link, spread rate 1, single pilot channel CDMA2000 setup into the multicarrier table.

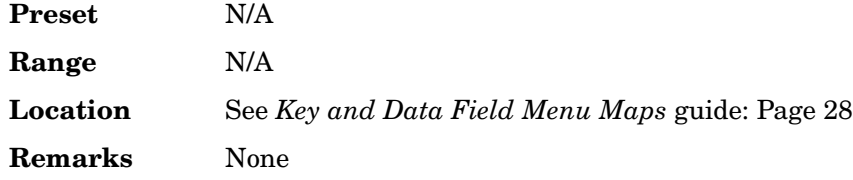

## **SR3 Direct 9 Channel**

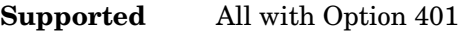

Use this softkey to insert a forward link, spread rate 3, direct spread, 9 channel CDMA2000 setup into the multicarrier table.

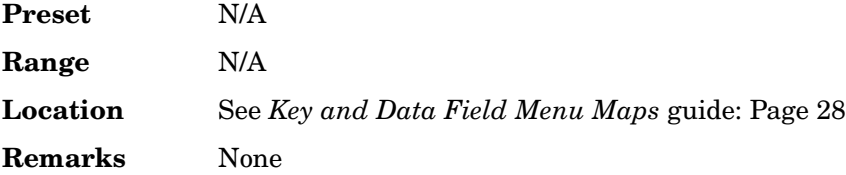

### **SR3 Direct Pilot**

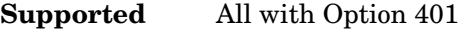

Use this softkey to insert a forward link, spread rate 3, direct spread, single pilot channel CDMA2000 setup into the multicarrier table.

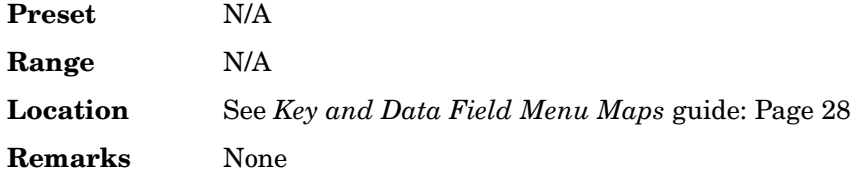

# **SR3 Mcarrier 9 Channel**

**Supported** All with Option 401

Use this softkey to insert a forward link, spread rate 3, multicarrier spread, 9 channel CDMA2000 setup into the multicarrier table.

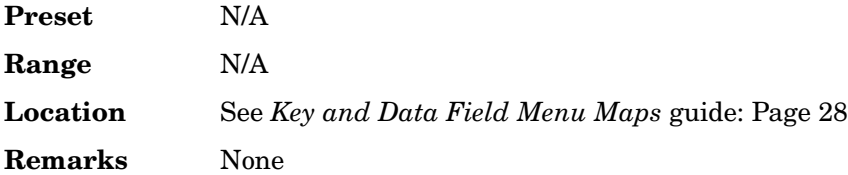

# **SR3 Mcarrier Pilot**

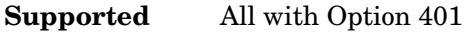

Use this softkey to insert a forward link, spread rate 3, multicarrier spread, single pilot

```
Key and Data Field Reference, I−Z
S
```
channel CDMA2000 setup into the multicarrier table.

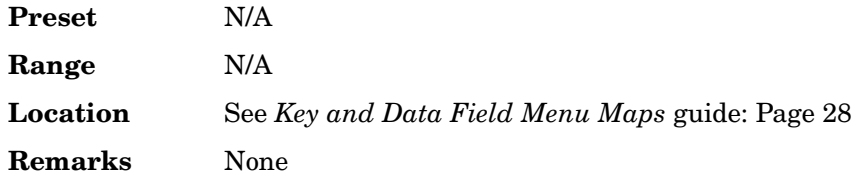

### **SSCH**

**Supported** All with Option 400

Pressing this softkey inserts a Secondary Synchronization Channel (SSCH) into the downlink Edit Channel Setup table editor. The SSCH channel sends a pattern of codes in each frame and is used to provide an identifying signal and timing reference for each base station.

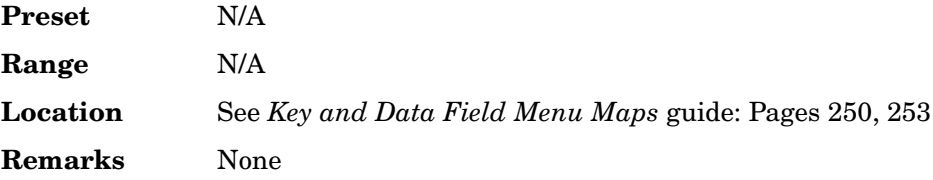

### **SSCH 2nd Scramble Group**

**Supported** All with Option 400

This field displays the secondary synchronization code (SSC) group. The SSC represents a code group of 16 subcodes, each with a length or 256 chips.

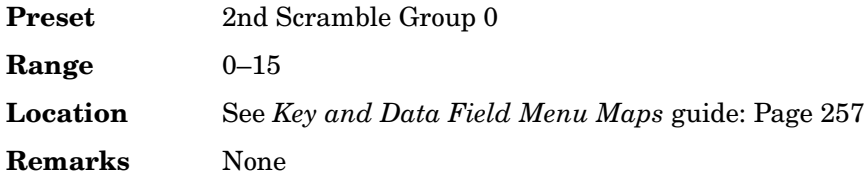

### **SSCH Power**

**Supported** All with Option 400

This field displays the secondary synchronization channel (SSCH) power. This channel consists of the secondary synchronization code (SSC), a fixed 256-chip code broadcast by all W-CDMA base stations (BTS).

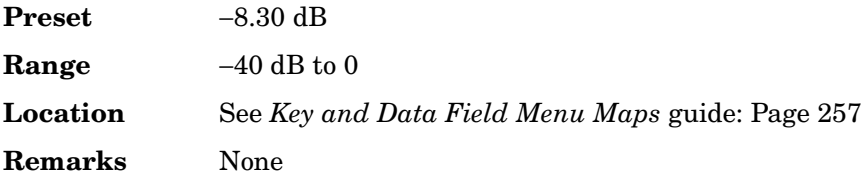

### **SSCH State**

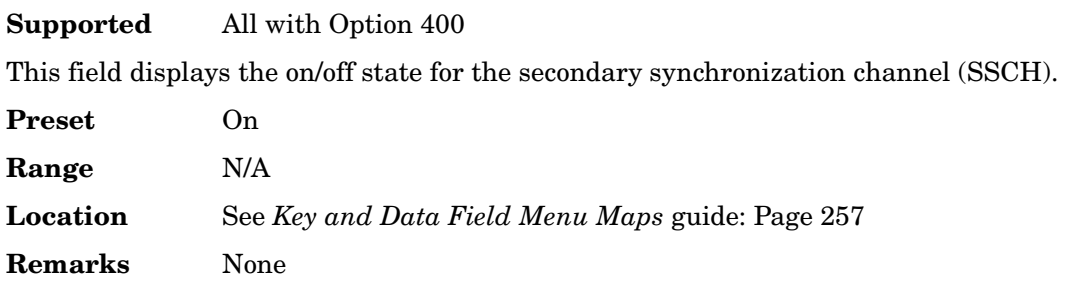

# **Standard**

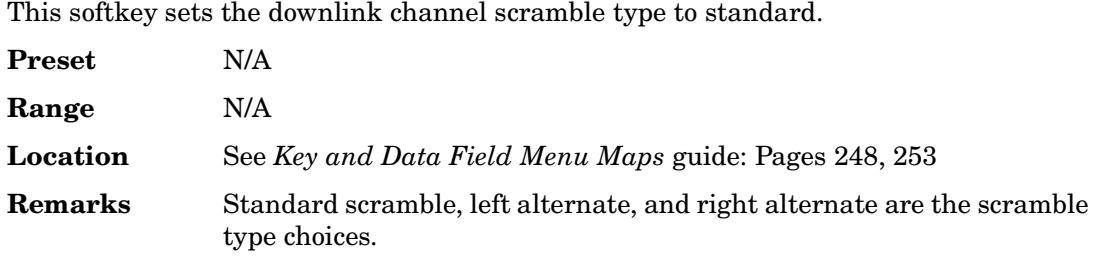

# **Start Access Slot Position in 80ms Period**

### **Supported** All with Option 400

**Supported** All with Option 400

This field enables you to set or edit the physical random access channel (PRACH) start access position within 80ms for the multiple PRACH mode.

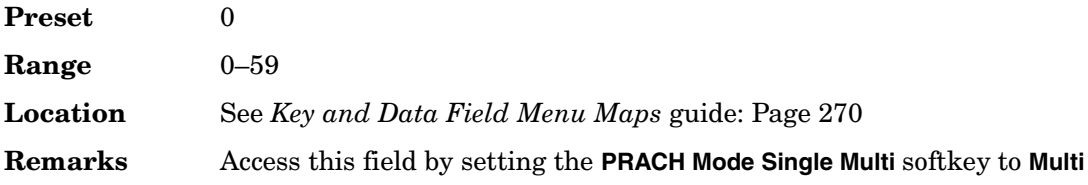

then press **PRACH Timing Setup.**

# **Start Frequency**

### **Supported** All

Use this softkey to set the start frequency for an I/Q calibration.

You can select a portion of the frequency range for an I/Q calibration by setting the **Calibration Type User Full** softkey to User and entering new start and stop frequencies. This softkey is automatically set to the minimum specified frequency of the signal generator if you have set the **Calibration Type User Full** softkey to Full. If you toggle back to User from the Full setting, the User value for **Start Frequency** will be restored.

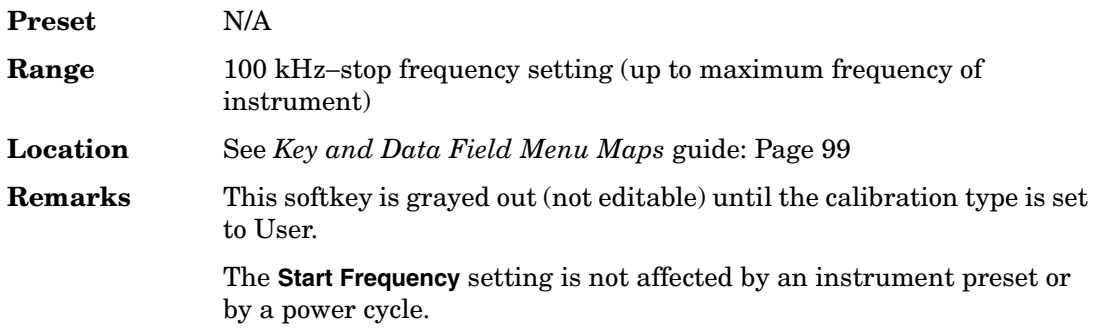

### **Start Sub-Channel#**

**Supported** All with Option 400

This field displays the sub-channel number used for the first preamble generation timing of physical random access channel (PRACH).

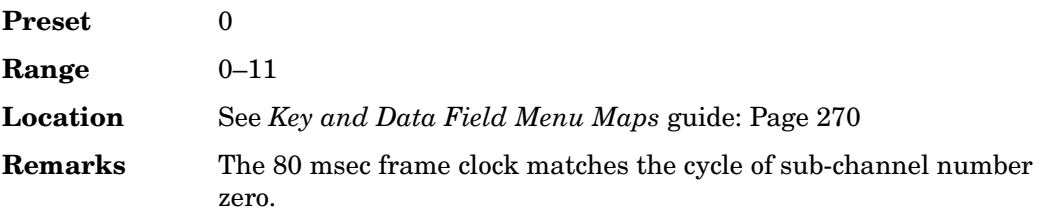

# **Start-Trigger EchoBack (RPS25)**

### **Supported** All with Option 400

This softkey assigns the physical random access channel start trigger pulse to the

selected rear panel AUX I/O output connector or BNC.

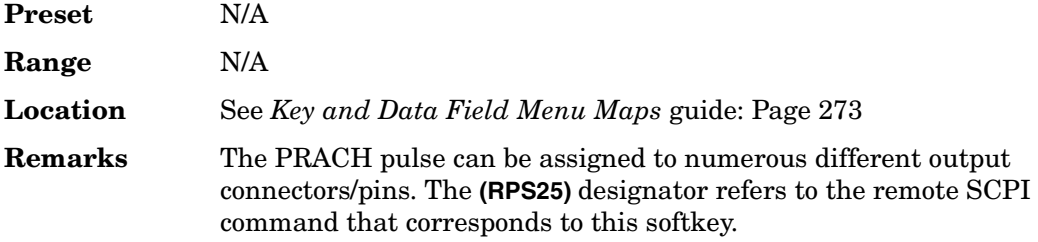

### **State**

### **Supported** All

This softkey enables you to specify that only signal generator state files be listed in the displayed catalog of files*.*

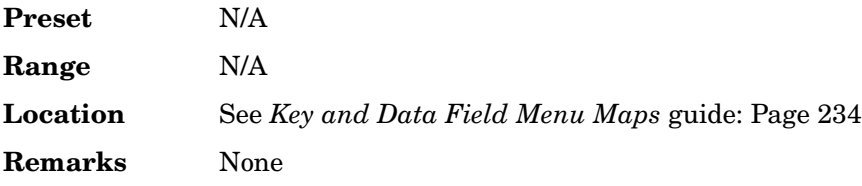

### **State**

**Supported** All with Option 401

This field displays the operating state of the selected real time CDMA2000 channel. To toggle the operating state of the selected channel, highlight the State field and press the **Edit Item** softkey.

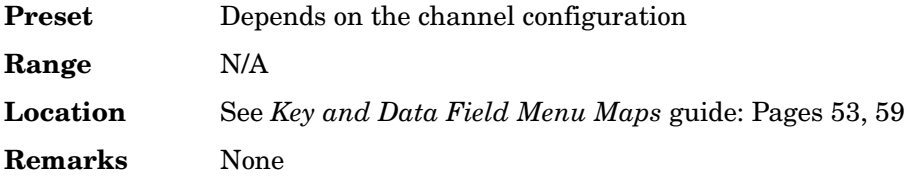

# **Step Dwell**

### **Supported** All

This softkey enables you to set the dwell time for each point of a step sweep. The dwell time is the amount of time the sweep is guaranteed to pause after setting the frequency and power for the current sweep/list point.

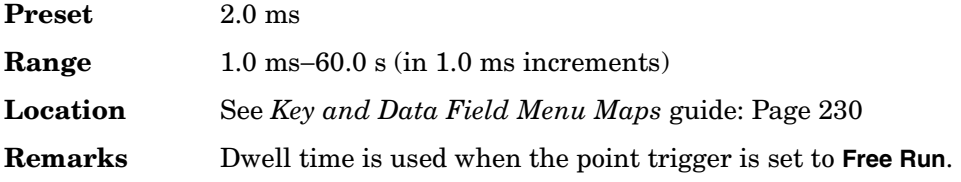

# **Step/Knob Ratio**

**Supported** All

This softkey enables you to set the ratio between the increment value of the step keys and the front panel knob. For example, if you set the increment value for frequency to 1.0 MHz and set the step/knob ratio to 10/1, when frequency is the active function the up and down arrow keys will change the frequency in 1.0 MHz steps and the front panel knob will change the frequency in 1/10th of 1.0 MHz steps.

When you press **Step/Knob Ratio** the number displayed in the active entry area represents the arrow keys step size in the ratio. To enter a new value, rotate the front panel knob until the desired value is displayed, use the up and down arrow keys, or enter the value using the numeric keypad and press the **Enter** terminator key.

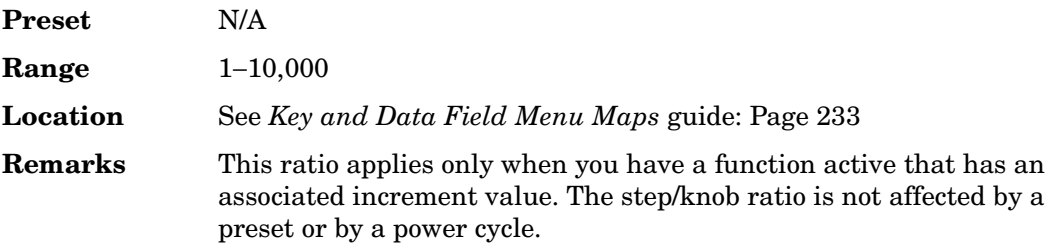

### **Stop CFN**

### **Supported** All with Option 400

This field displays the first radio frame of the first pattern 1 connection frame number (CFN). It defines the stop CFN number to end compressed mode when a stop trigger occurs. When the stop trigger occurs, the next stop CFN will terminate the compressed mode operation regardless of the transmission gap pattern repetition count (TGPRC) number.

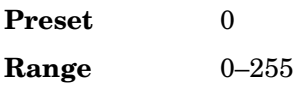

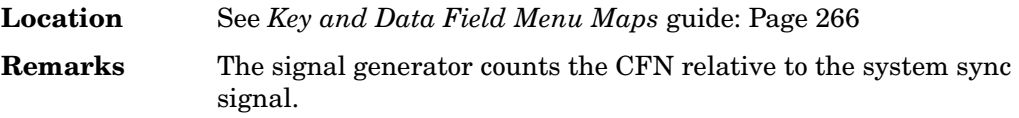

## **Stop Frequency**

### **Supported** All

Use this softkey to set the stop frequency for an I/Q calibration.

You can select a portion of the frequency range for an I/Q calibration by setting the **Calibration Type User Full** softkey to User and entering new start and stop frequencies. This softkey is automatically set to the maximum specified frequency of the signal generator if you have set the **Calibration Type User Full** softkey to Full. If you toggle back to User from the Full setting, the User value for **Stop Frequency** will be restored.

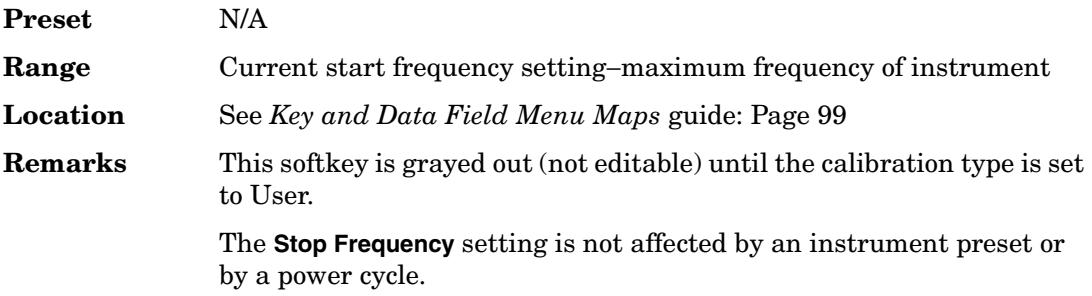

### **Stop Measurement**

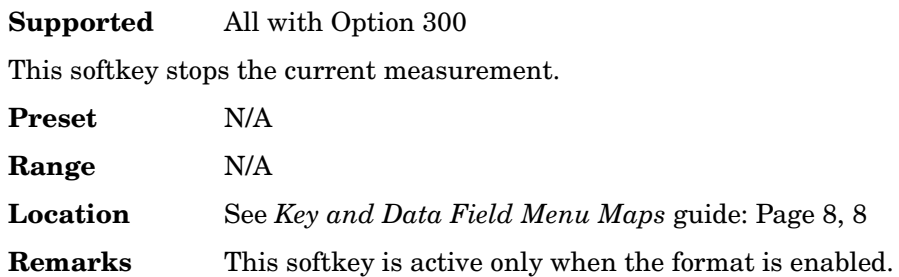

### **Store All To NVARB Memory**

Supported All with Option 001 or 002

This softkey enables you to store all of the files from arbitrary waveform (ARB) memory to non-volatile arbitrary waveform (NVARB) memory.

### Key and Data Field Reference, I−Z **S**

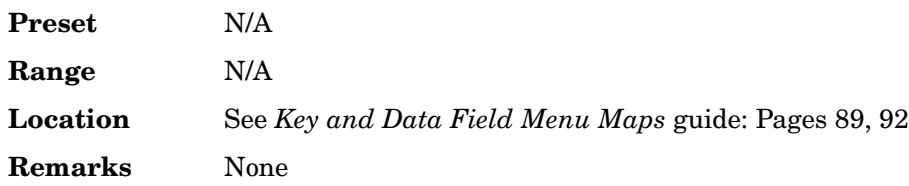

# **Store All To NVWFM Memory**

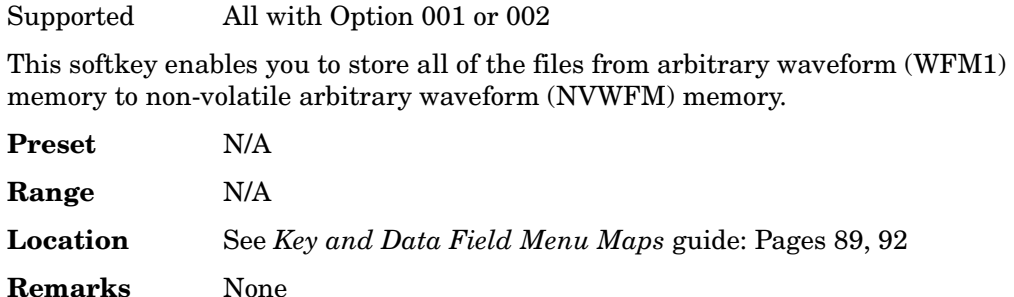

## **Store Custom CDMA State**

### **Supported** All with Option 401

Use this softkey to access a menu from which you can store the current custom CDMA state into a user-defined file. Afterward, you can recall this custom state from the signal generator's memory.

Along with the contents of the CDMA channel table editor (channel types, Walsh code, power levels, PN offset, and data), this softkey enables you to store the following signal generator state information to the memory catalog:

- FIR filter
- FIR filter file name
- FIR filter alpha
- FIR filter BbT
- channel setup
- chip rate
- waveform length
- oversample ratio
- normal or inverted I/Q mapping
- I/Q clipping

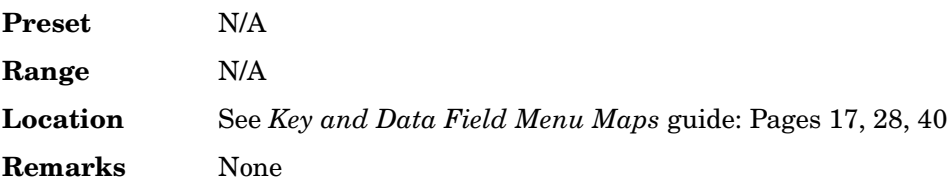

# **Store Custom Dig Mod State**

**Supported** All with Option 001 or 002

This softkey accesses a menu that enables you to store the current custom digital modulation state into a user-defined file. Afterward, you can recall this custom state from the signal generator's memory using the **Custom Digital Mod State** softkey.

This softkey stores the following signal generator state information to the memory catalog:

- filter information
- symbol rate
- modulation type
- FSK deviation

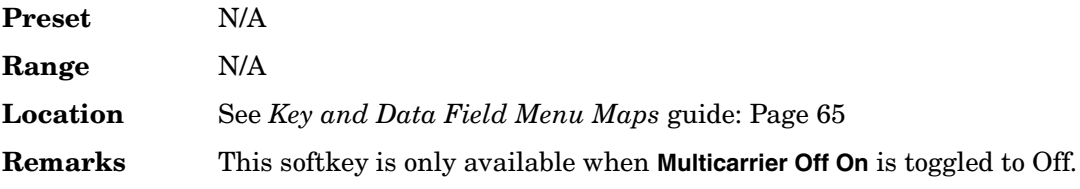

# **Store Custom Multicarrier**

### **Supported** All with Option 401

Use this softkey to access a menu from which you can store the contents of the multicarrier table editor into a file.

This softkey enables you to store the following information for each carrier:

- type of carrier
- frequency offset

```
Key and Data Field Reference, I−Z
S
```
- power level
- number of different carriers
- clipping parameters
- increment scramble code setting
- increment timing offset setting

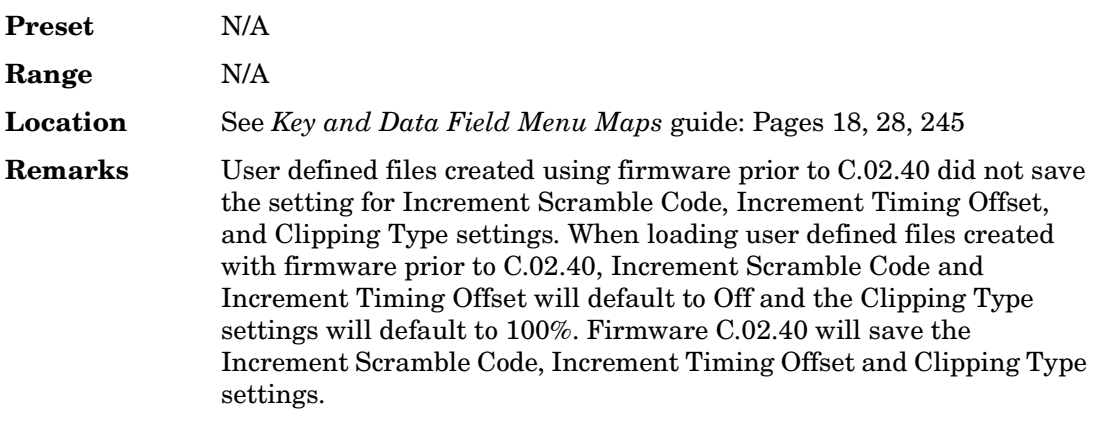

 To recall a custom multicarrier setup, use the **Custom CDMA Carrier** softkey.

### **Store Custom W-CDMA State**

**Supported** All with Option 400

This softkey accesses a menu where you can store the current custom W-CDMA state into a file. The stored state file can be recalled for later use as described under the **Custom W-CDMA State** softkey.

Along with the contents of the W-CDMA channel table editor, the following information is also stored:

- FIR filter
- FIR filter file name
- FIR filter alpha
- FIR filter BbT
- FIR filter channel (EVM or ACP)
- I/Q Mapping
- Link
- Chip rate
- ARB reference clock source (internal or external)
- ARB reference clock frequency
- Clipping Level
- Downlink TFCI state
- Uplink TFCI state
- Uplink DPDCH (second DPDCH I or Q)
- Uplink Scramble Code

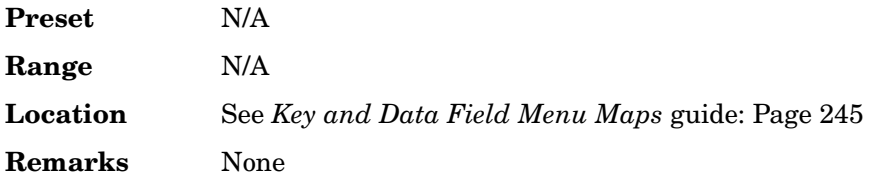

# **Store Ref Osc Setting**

### **Supported** All

This softkey enables you to store the current coarse and fine reference oscillator adjustment settings. Refer to the calibration guide for more information.

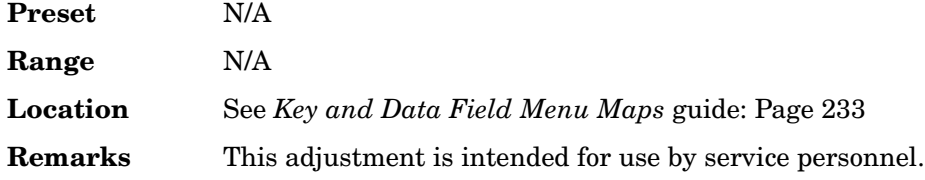

# **Store Segment To NVARB Memory**

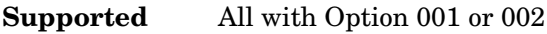

This softkey enables you to store the selected file from arbitrary waveform (ARB) memory to non-volatile arbitrary waveform (NVARB) memory.

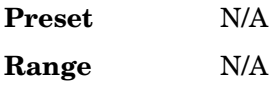

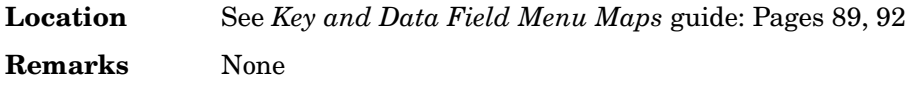

## **Store Segment To NVWFM Memory**

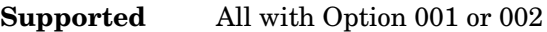

This softkey enables you to store the selected file from arbitrary waveform (WFM1) memory to non-volatile arbitrary waveform (NVWFM) memory.

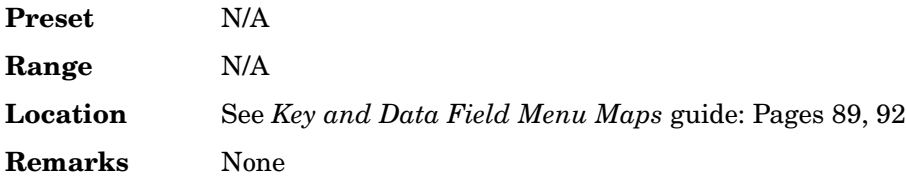

# **Store To File**

**Supported** All

Use this softkey to store the current data to a file in the internal non-volatile memory for later recall and use.

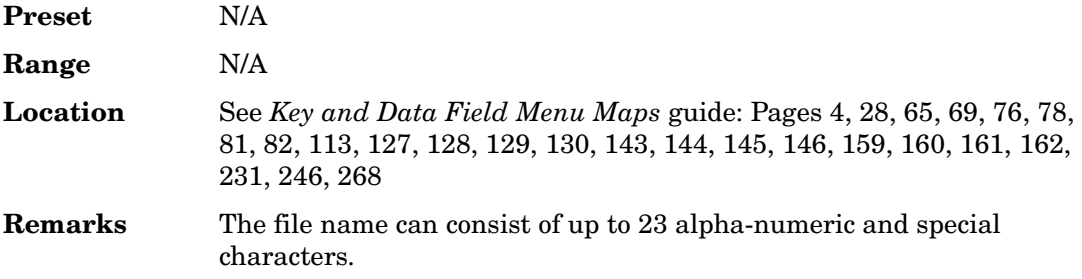

# **Sub Channel Timing (RPS17)**

**Supported** All with Option 400

This softkey assigns sub channel timing to the selected rear panel AUX I/O output connector or BNC. The sub channel number sets the start of preamble transmission.

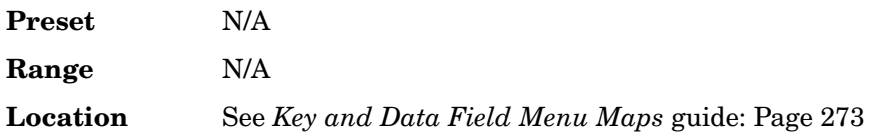

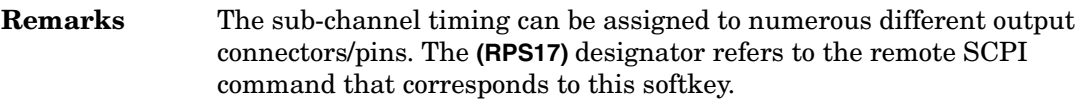

# **Subnet Mask**

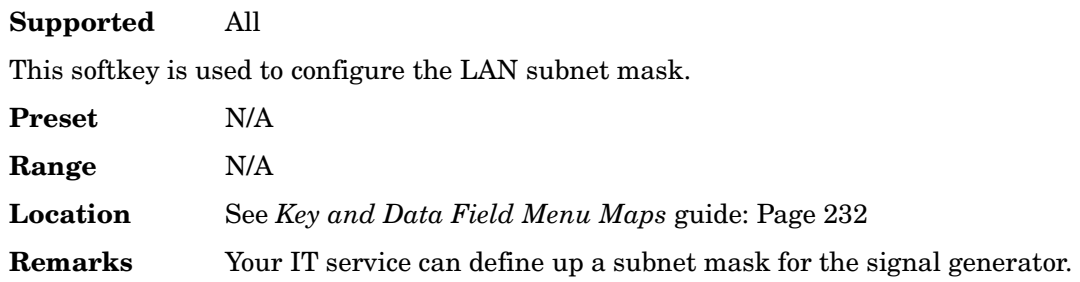

# **Supplemental1 Traffic**

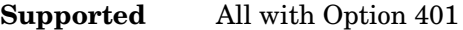

Use this softkey to access a menu from which you can define and insert one or more supplemental 1 traffic channels into the CDMA2000 channel setup.

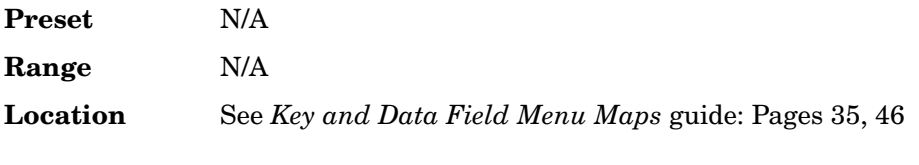

**Remarks** This softkey is available only when **Multicarrier Off On** is set to Off.

# **Supplemental2 Traffic**

### **Supported** All with Option 401

Use this softkey to access a menu from which you can define and insert one or more supplemental 2 traffic channels into the CDMA2000 channel setup.

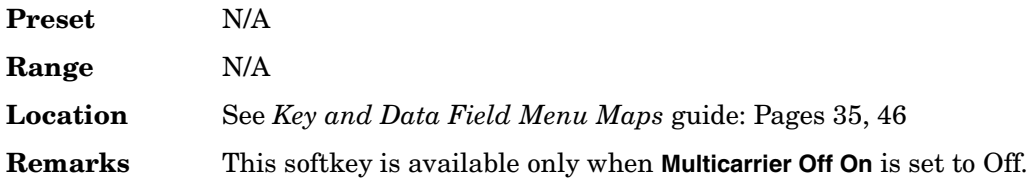

### **SW**

### **Supported** All with Option 402

Use this softkey to select the 20-bit frame synchronization word as the active function. The preset hexadecimal value (when normal preset is selected) for SW reflects the Personal Digital Cellular (PDC) format, and appears in the SW field near the bottom of the text area of the display.

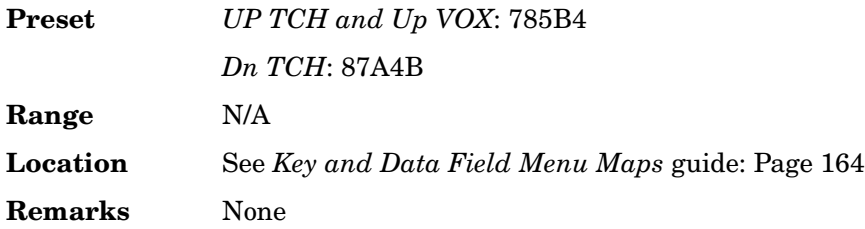

## **Sweep**

#### **Supported** All

Use this softkey to access a menu from which you can configure the sweep parameters. In this menu you can choose to sweep frequency only, amplitude only, or both frequency and amplitude. You can also choose to turn off all sweep functions.

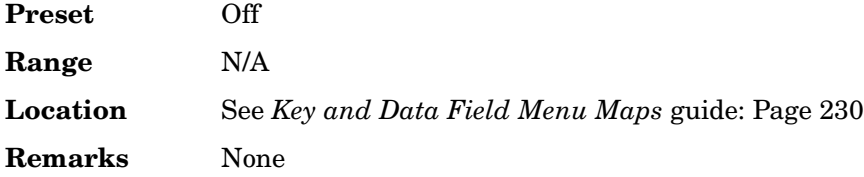

# **Sweep Direction Down Up**

### **Supported** All

This softkey enables you to change the direction of the sweep.

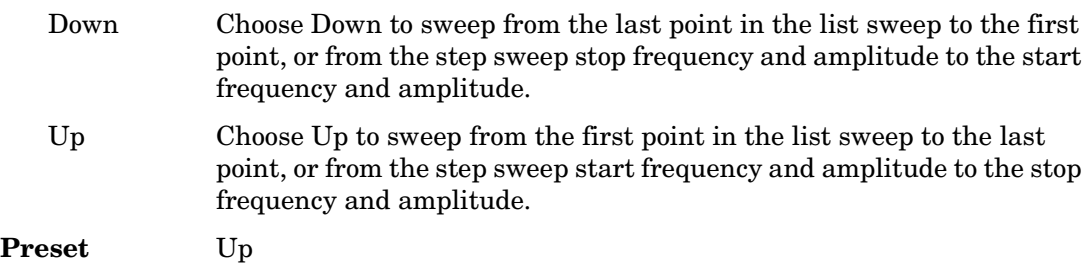
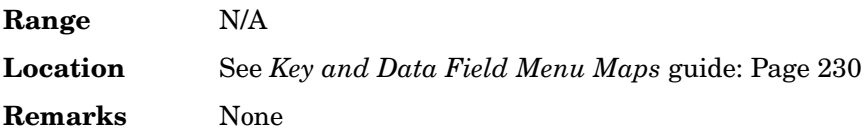

## **Sweep/List**

### **Supported** All

Use this hardkey to access a menu of softkeys that enables you to define a series of points containing frequency, amplitude, and dwell time information for the signal generator to sweep.

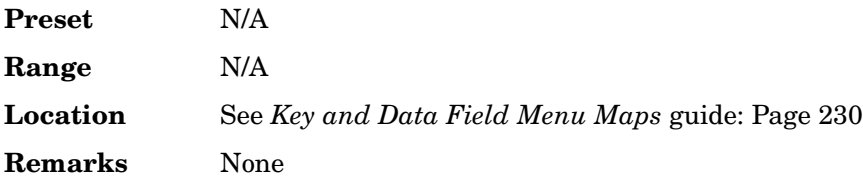

# **Sweep Repeat Single Cont**

### **Supported** All

This softkey toggles the sweep repetition between single sweep and continuous sweep types. The sweep and point triggers will then trigger the sweep.

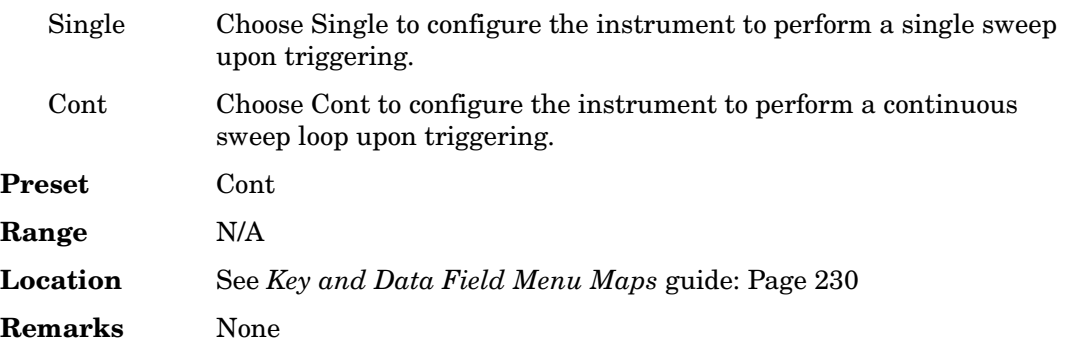

## **Sweep Trigger**

### **Supported** All

Use this softkey to access a menu from which you can select a triggering mode for a sweep. You can choose triggering that, once a sweep is armed, occurs immediately, is supplied by the GPIB or LAN, occurs on either the positive or negative edge of a signal supplied to the TRIG IN connector, or is initiated by the **Trigger** hardkey.

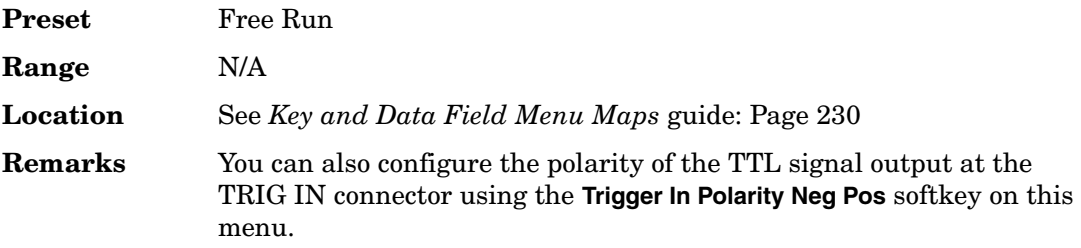

### **Sweep Type List Step**

#### **Supported** All

This softkey toggles the sweep type between list sweep and step sweep.

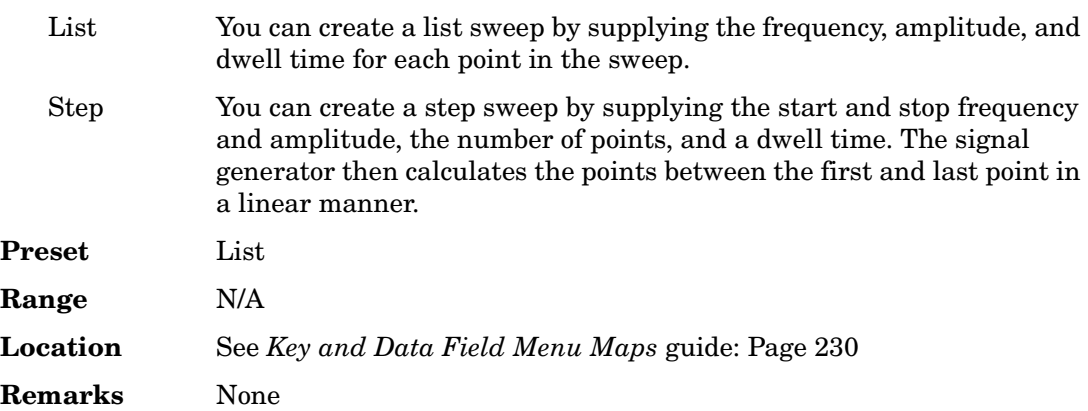

### **Swept-Sine**

### **Supported** All

This softkey selects a swept-sine wave for the modulation waveform. A menu of choices for setting the parameters is also available with this softkey. The menu selections are dependent on the modulation format.

In each of these menus the TRIGGER OUT polarity can be selected to be either positive or negative.

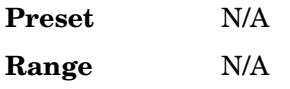

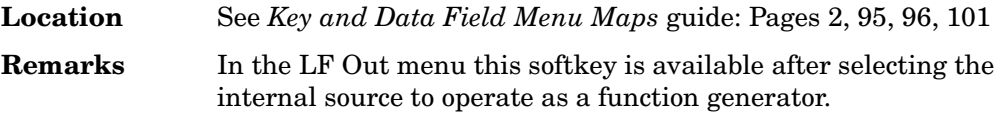

# **Symbol Rate**

This softkey occurs in different locations.

#### **As a menu**

**Supported** All with Option 001 or 002

Use this softkey to access a menu from which you can set a new transmission symbol rate or restore the default symbol rate.

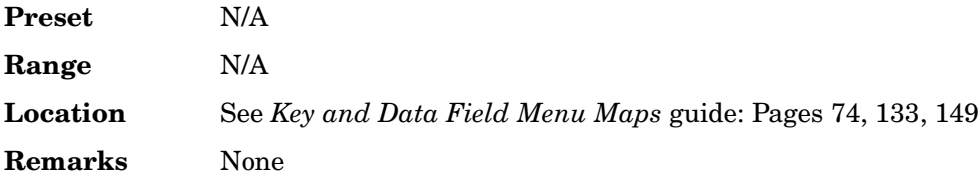

### **As a Setting**

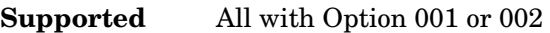

Use this softkey to set a new transmission symbol rate value.

The current symbol rate is displayed under the **Symbol Rate** setting softkey.

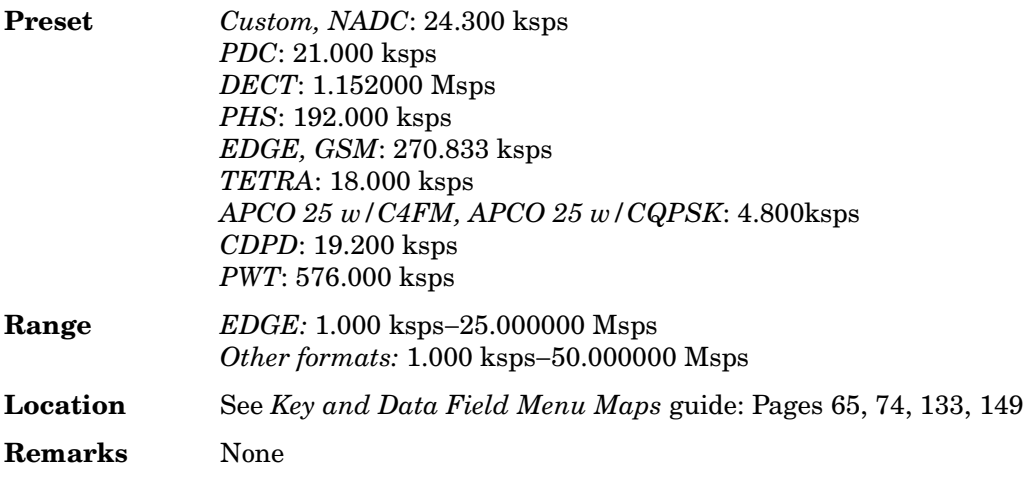

### **In W-CDMA Menus**

#### **Supported** All with Option 400

In downlink, this softkey appears in the Multiple Channels menu where you set a symbol rate value, define a channel and then insert multiple entries of that channel into the Edit Channel Setup table editor.

In uplink, this softkey appears in the Insert DPDCH menu where you can set a symbol rate value, select the number of channels, and select the first spread code.

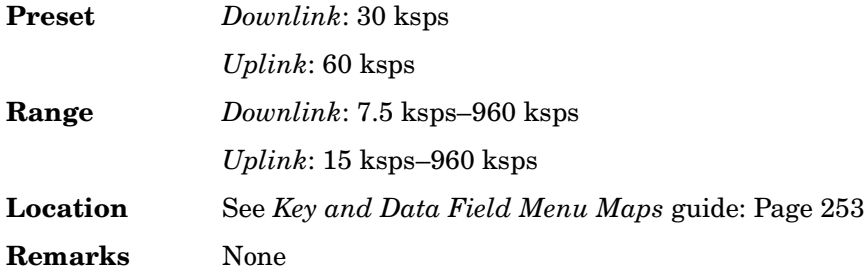

#### **Symbol Rate**

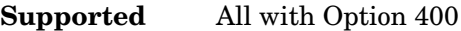

This field displays the symbol rate for the selected channel. The symbol rate is shown in the active entry area of the display. For downlink, this field is displayed for the DPCH channel. For uplink, this field is active for the DPCCH and DPDCH.

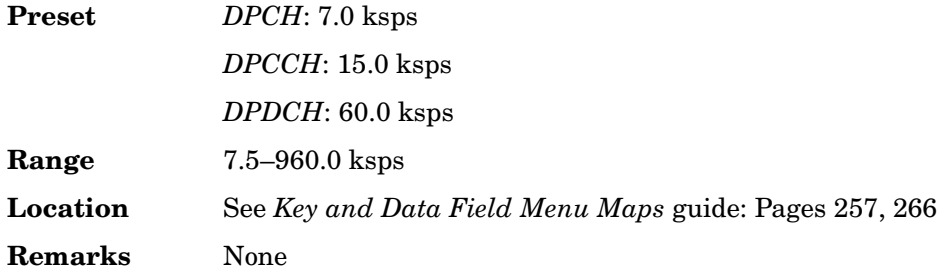

<span id="page-255-0"></span>Slot Format, Symbol Rate and Maximum Channel Code for downlink are determined from [Table 6](#page-255-0):

#### **Table 6**

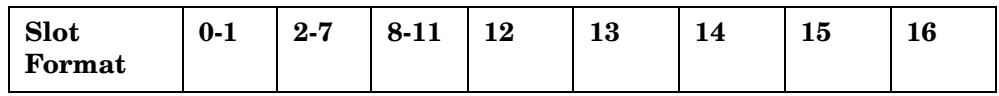

### **Table 6**

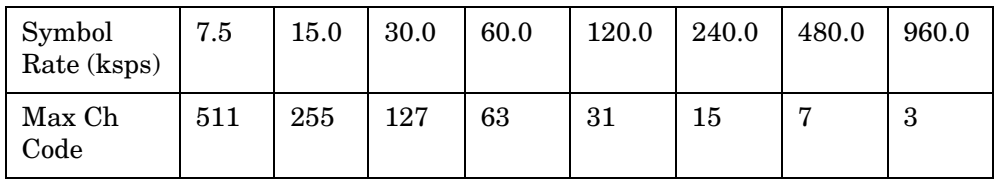

<span id="page-256-0"></span>Slot Format, Symbol Rate and Maximum Channel Code for uplink are determined from [Table 7:](#page-256-0)

#### **Table 7**

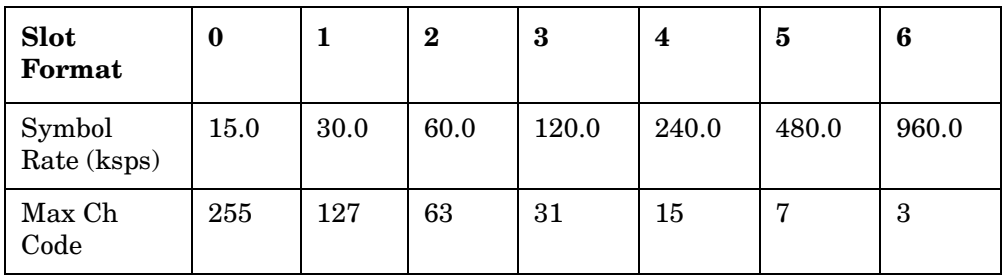

# **Symbol Sync Out**

### **Supported** All with Option 400

This field, displayed in the PRACH and DPCH output Rear Panel Setup menu, indicates symbol sync out rear panel connector settings. For example, signal type and connection locations are shown.

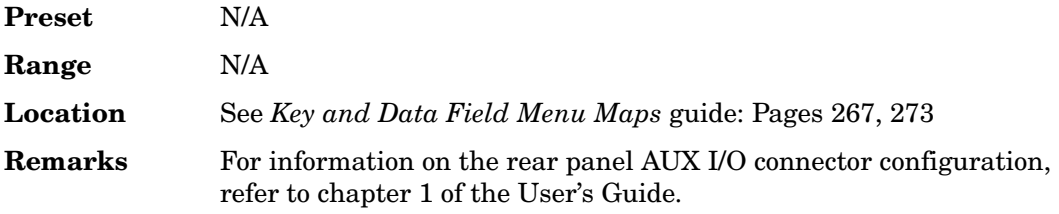

## **Symbol Sync Out Polarity Neg Pos**

#### **Supported** All with Option 001 or 002

This softkey is used to configure the polarity of the TTL signal at the SYM SYNC OUT pin of the AUX I/O connector.

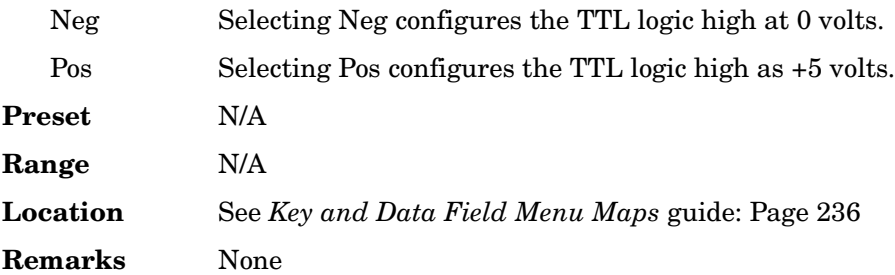

# **Symbol Sync Polarity Neg Pos**

**Supported** All with Option 001 or 002

This softkey is used to configure the polarity of the TTL signal at the SYMBOL SYNC connector.

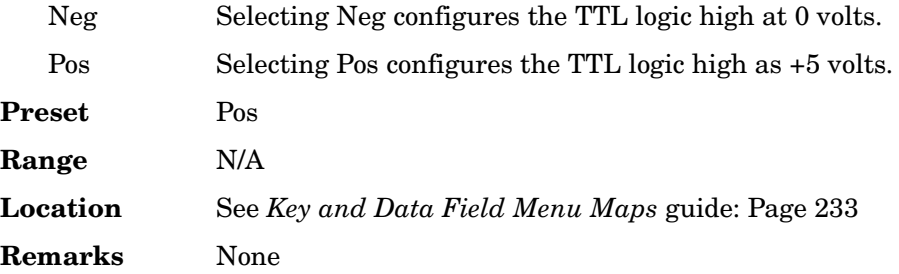

# **Symbol Timing Err**

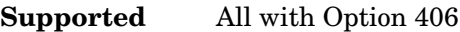

This softkey enables you to set a symbol timing error in either parts per million (ppm) or hertz (Hz). A 20 ppm timing error corresponds to a 20 Hz shift in the symbol rate.

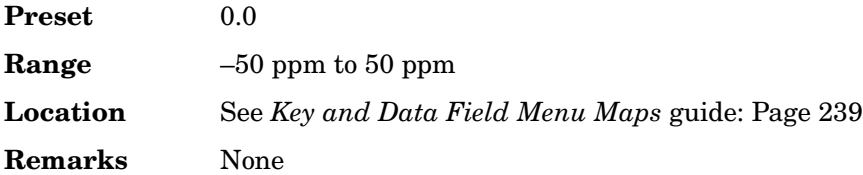

### **Sync**

### **In the CDMA Menu**

### **Supported** All with Option 401

Use this softkey to insert a synchronization channel into the current channel setup table.

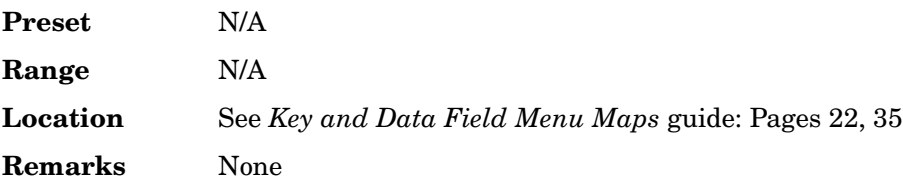

### **In the Real Time TDMA Menu**

**Supported** All with Option 402

Use this softkey to select synchronization as the timeslot type for the active timeslot. Synchronization is a downlink burst that allows the mobile to synchronize in time with the base station.

When you select **Sync** for a timeslot, the visual representation of the timeslot pattern on the display updates to show the selection.

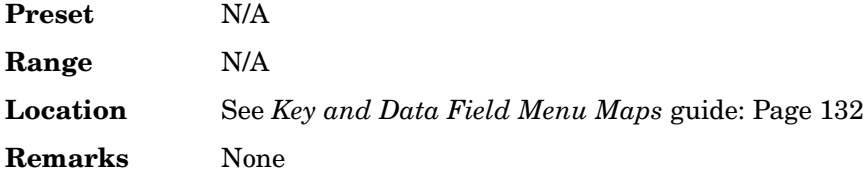

### **SYNC**

### **In the NADC Format**

**Supported** All with Option 402

This softkey enables you to select the 28-bit synchronization word that is used for slot synchronization, equalizer training, and timeslot identification.

The current value appears in the SYNC field near the bottom to the text area of the display.

**Preset** A91DE4A

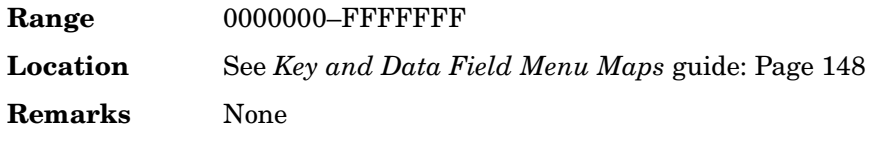

#### **In the PHS Format**

**Supported** All with Options 402

Press this softkey to select a synchronization channel as the timeslot type for the active timeslot. This channel includes the correct burst envelope timing and, for internally generated data, a correct cyclic redundancy check (CRC).

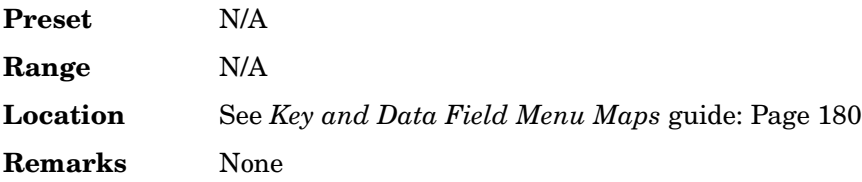

### **Sync Delay**

**Supported** All with Option 400

This field value sets the delay of the system frame number (SFN) synchronization when a Multi-ESG-Sync Trigger-In signal is received.

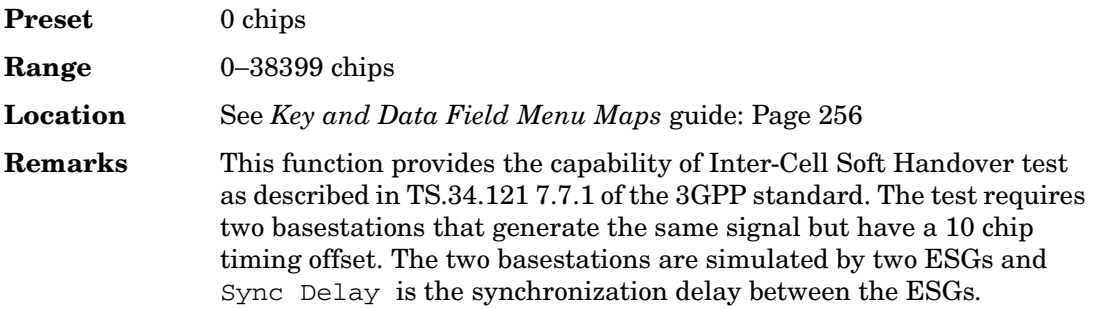

# **Sync Out**

**Supported** All with Option 001 or 002

Use this softkey to access a menu of choices for outputting a 1-bit synchronization signal to the EVENT 1 rear panel connector. You can set the synchronization signal to occur at various points, relative to the selected data pattern.

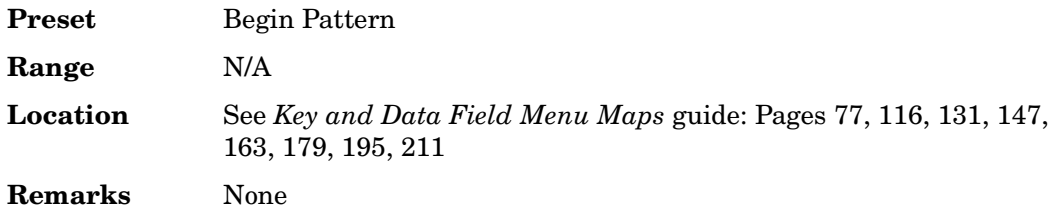

### **Sync Out Offset**

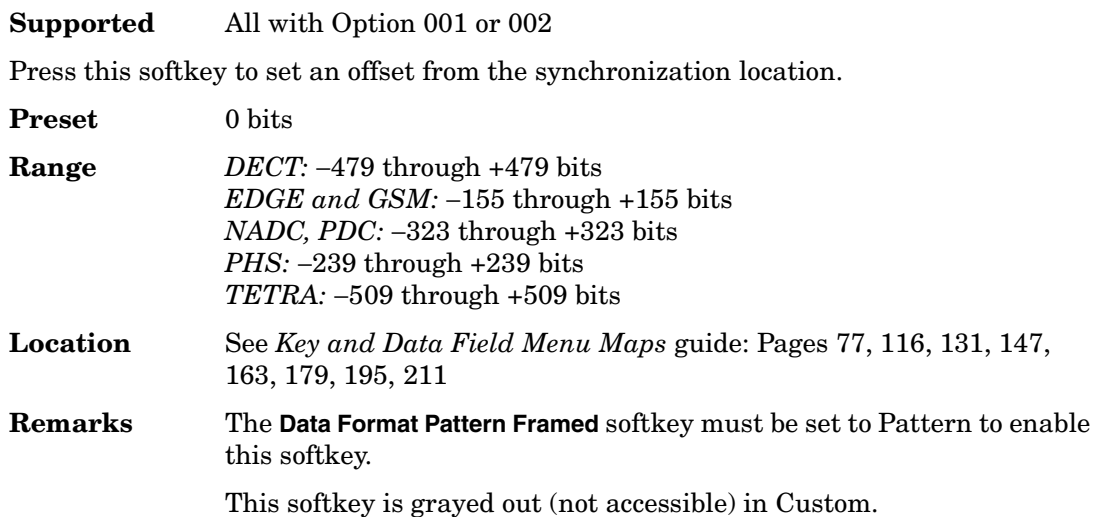

# **Sync Source BCH TCH/PDCH**

**Supported** All with Option 300

This softkey enables you to select the synchronization source for the GSM bit error rate loopback test.

- BCH This choice selects the broadcast channel (BCH) as the synchronization source. The test equipment can use a BCH signal from the BTS to determine the required transmit timeslot, frame and multiframe timing. The BCH signal is always transmitted in timeslot 0 and contains multiframe information.
- TCH/PDCH This choice selects a traffic channel (TCH) or a packet data channel (PDCH) as the synchronization source.

TCH synchronization relies on the BTS to supply a TCH training

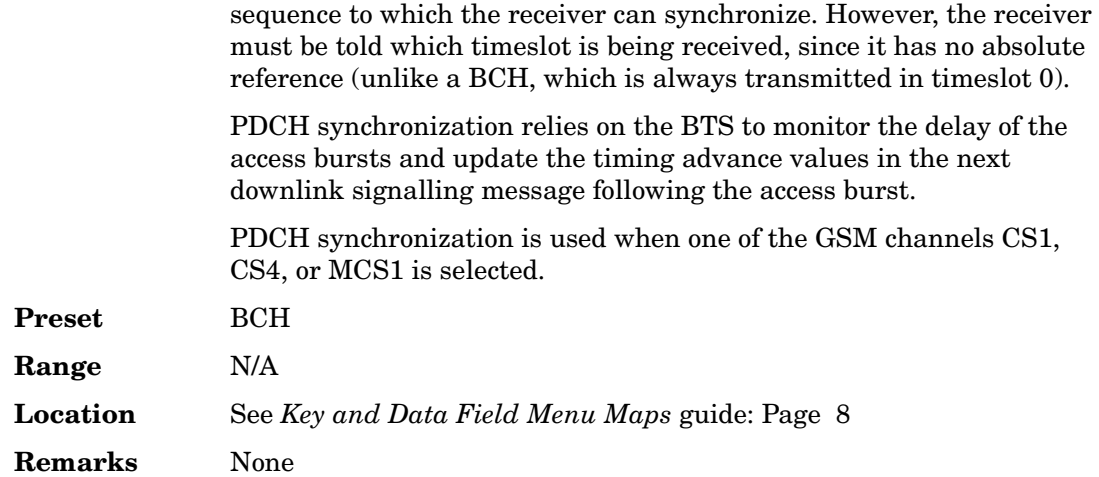

# **Sync Source SFN FClk ESG**

**Supported** All with Option 400

This softkey sets the uplink synchronization signal to system frame number reset signal or to the frame clock signal.

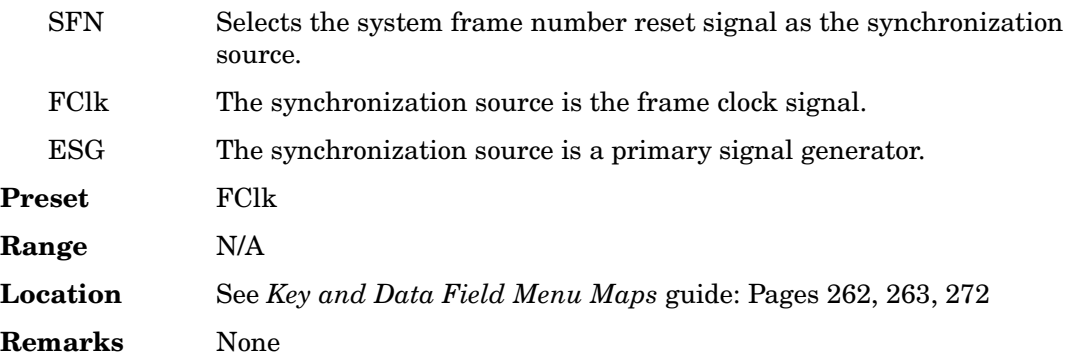

## **Synchronize to BCH/TCH/PDCH**

#### **Supported** All with Option 300

This softkey releases the current synchronization with the base transceiver station (BTS) and immediately tries to synchronize to the sync source that is selected. This softkey also stops the measurement.

**Preset** BCH

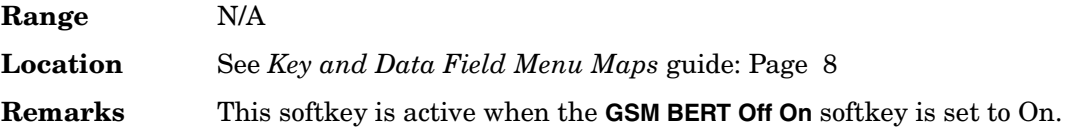

### **Synchronize to BCH/PDCH**

#### **Supported** All with Option 300

This softkey releases the current synchronization with the base transceiver station (BTS) and immediately tries to synchronize to the sync source that is selected. This softkey also stops the measurement.

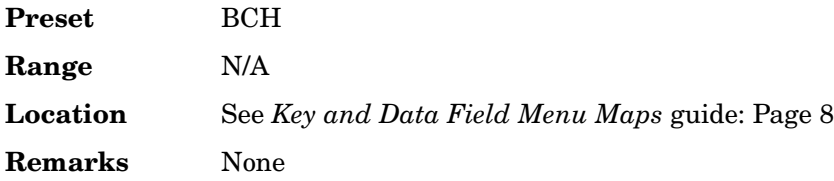

#### **System ID**

**Supported** All with Option 401

This field displays the current system identification value. Changing the system identification value enables the signal generator to identify itself as another signal generator when used as a replacement. To change the system identification, highlight the System ID field, press the **Edit Item** softkey and enter a new hexadecimal value.

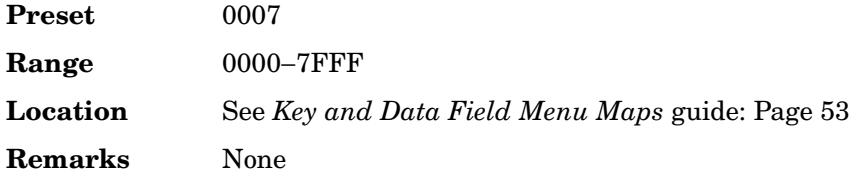

# **T**

## **T1**

### **Supported** All with Option 402

Use this softkey to edit the 9-bit tail fields in the normal burst timeslot. Use hexadecimal to enter the value; the signal generator will convert it to binary.

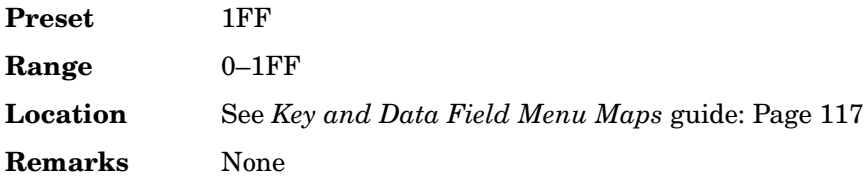

# **T2**

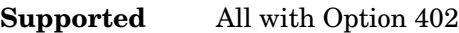

Use this softkey to edit the 9-bit tail fields in the normal burst timeslot. Use hexadecimal to enter the value; the signal generator will convert it to binary.

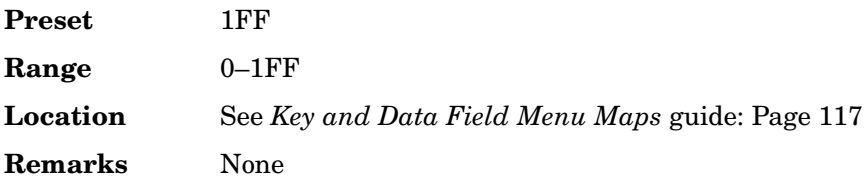

## **Target %**

### **Supported** All with Option 300

This softkey enables you to set the target bit error rate (BER) or residual bit error rate (RBER) in percent (the percent of allowable errors) for the GSM BER sensitivity search.

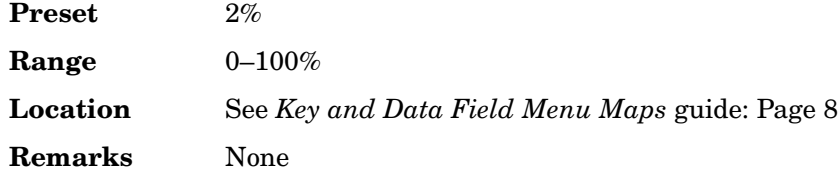

### **Target BER %**

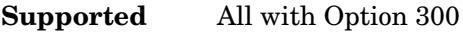

This softkey enables you to set the target bit error rate (BER) in percent (the percent of allowable errors) for the EDGE uncoded channel BER sensitivity search.

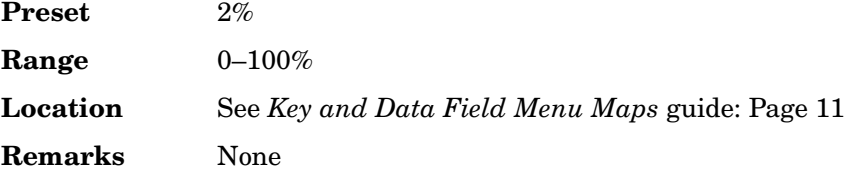

### **Target BLER %**

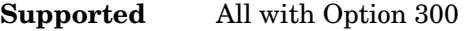

This softkey enables you to set the target block error rate (BLER) in percent (the percent of allowable errors) for the EDGE downlink MCS5 or MCS9 channel BER sensitivity search.

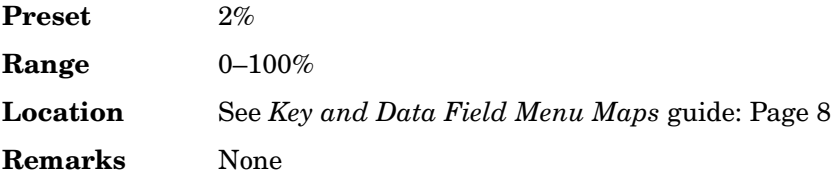

## **TCH**

**Supported** All with Option 402

This softkey appears in two locations.

### **In the Timeslot Type Menu**

In this menu, this softkey selects traffic channel as the timeslot type for the active timeslot. When you select **TCH** for a timeslot, the visual representation of the timeslot pattern on the display immediately updates to show the configuration.

### **In the Configure TCH Menu**

In this menu, this softkey accesses a menu of choices for internal data generation (PN sequences, fixed, 4-bit repeating sequences, set patterns of ones and zeroes) or you can choose to supply your own data (download a binary file or input data using the

```
Key and Data Field Reference, I−Z
T
```
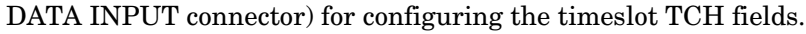

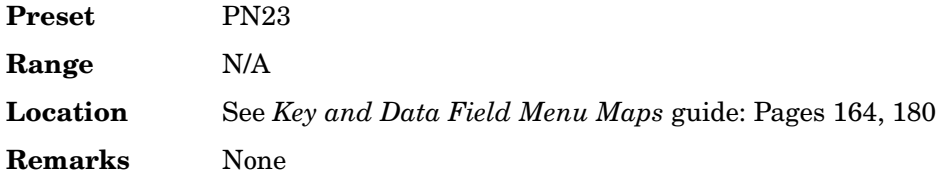

### **TCH/FS**

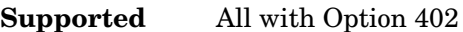

Use this softkey to select a full rate speech traffic channel as the timeslot type for the active timeslot in the GSM personality.

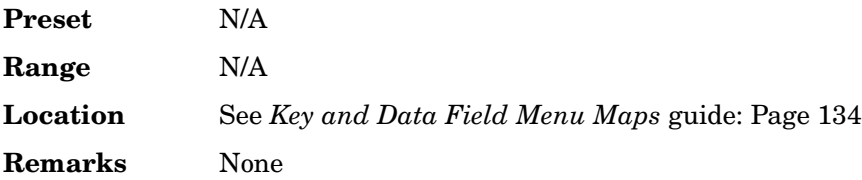

# **TCH All**

**Supported** All with Option 402

Use this softkey to select traffic channel as the timeslot type for all timeslots in either the uplink or the downlink channel, depending on which is active.

When you select **Up TCH All**, the visual representation of the timeslot pattern on the display immediately updates.

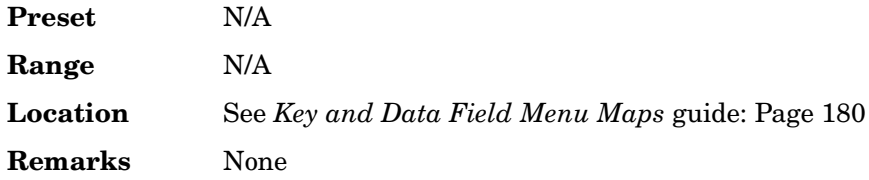

### **tDPCH Offset**

**Supported** All with Option 400

This field displays the timing offset for the DPCH and Chip ARB. Each numeric value entered is equivalent to 256 chips or 1/10 of a timeslot offset. The timing offset affects the crest factor of the signal. By varying the timing offset, the probability of all DPCH's adding in phase and producing a high peak-to-average ratio or crest factor is minimized. Base stations vary the timing between DPCHs so that amplifiers can be run at the most efficient level. The signal generator duplicates this behavior.

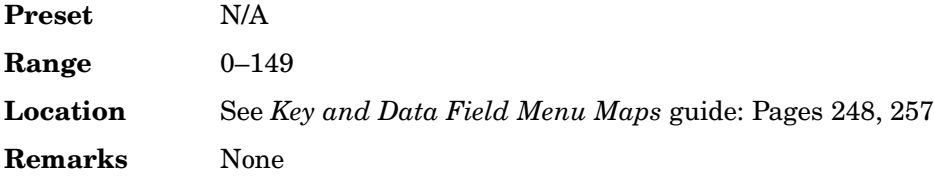

### **Test Models**

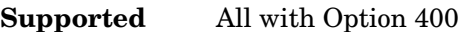

Use this softkey to display a menu of pre-configured Test Model setups for the W-CDMA downlink channel setup.

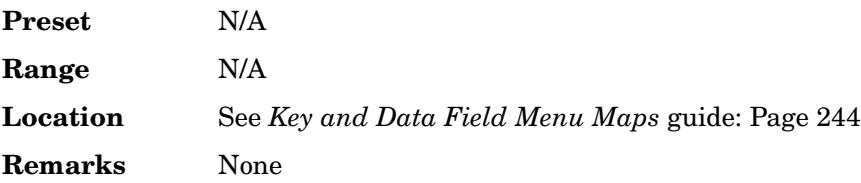

# **Test Model 1 W/ 16 DPCH**

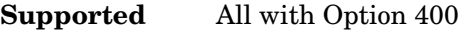

This softkey selects Test Model 1 with 16 DPCHs for the W-CDMA downlink channel setup.

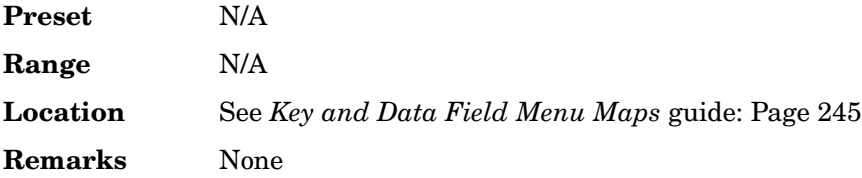

### **Test Model 1 W/ 32 DPCH**

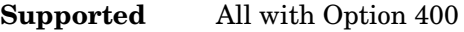

This softkey selects Test Model 1 with 32 DPCHs for the W-CDMA downlink channel setup.

**Preset** N/A

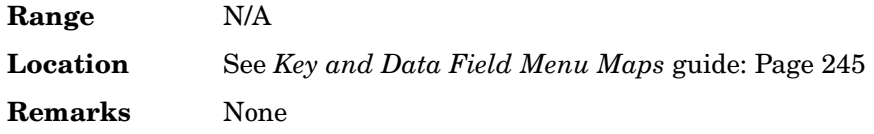

# **Test Model 1 W/ 64 DPCH**

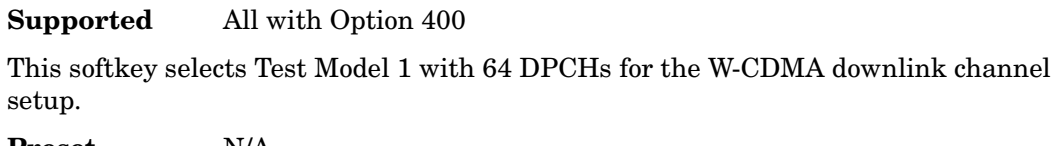

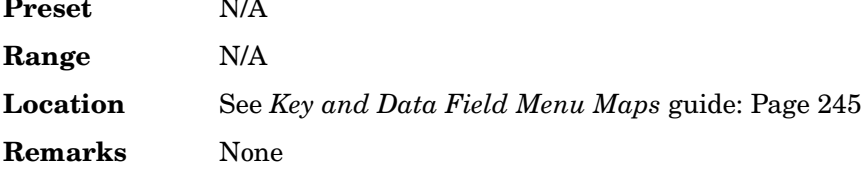

# **Test Model 2**

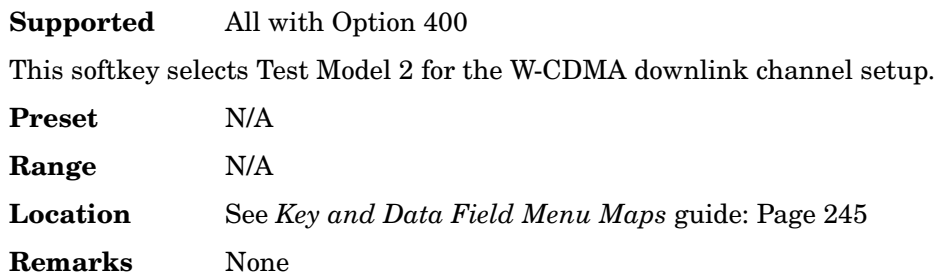

# **Test Model 3 W/ 16 DPCH**

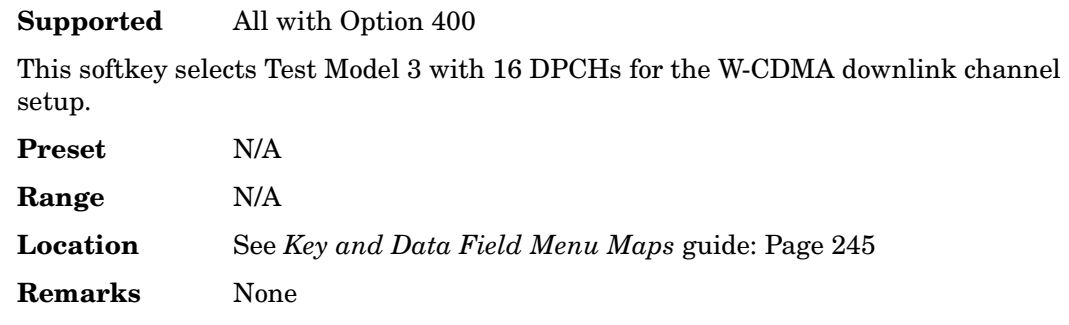

## **Test Model 3 W/ 32 DPCH**

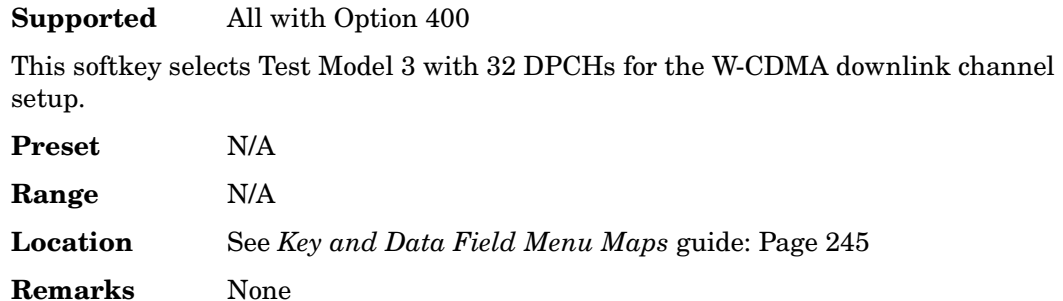

### **Test Model 4**

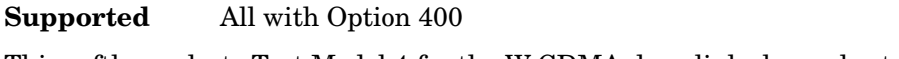

This softkey selects Test Model 4 for the W-CDMA downlink channel setup.

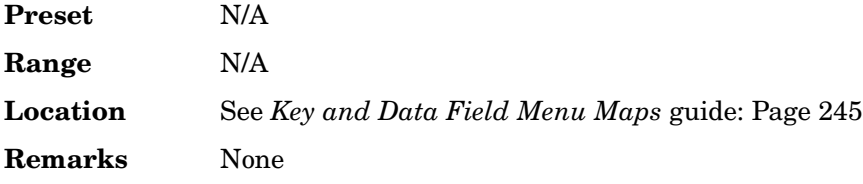

## **Test Model 5 w/2HSPDSCH**

**Supported** All with Option 400

This softkey selects Test Model 5 with 6 dedicated physical channels (DPCH) and 2 high speed physical downlink shared channels (HS-PDSCH).

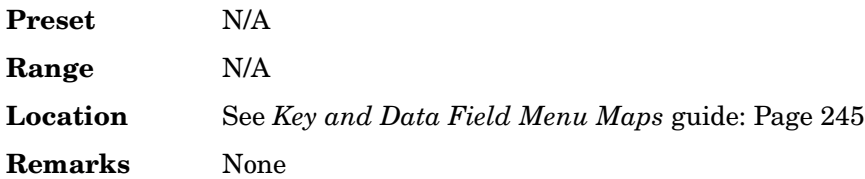

# **Test Model 5 w/4HSPDSCH**

**Supported** All with Option 400

This softkey selects Test Model 5 with 14 dedicated physical channels (DPCH) and 4 high speed physical downlink shared channels (HS-PDSCH).

```
Key and Data Field Reference, I−Z
T
```
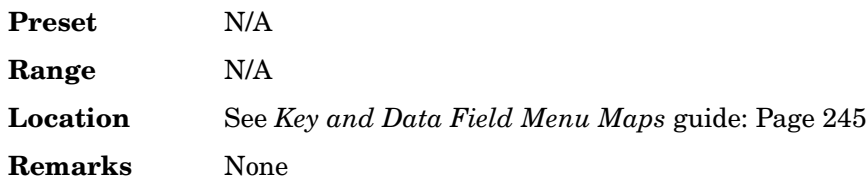

# **Test Model 5 w/8HSPDSCH**

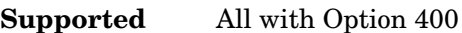

This softkey selects Test Model 5 with 30 dedicated physical channels (DPCH) and 8 high speed physical downlink shared channels (HS-PDSCH).

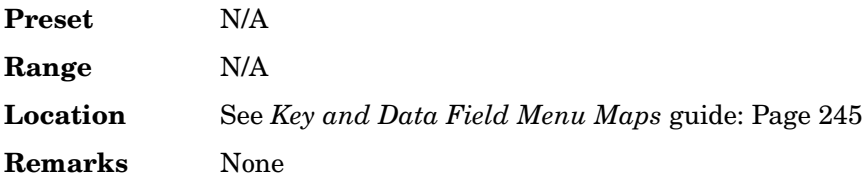

# **Test Setup**

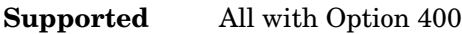

This softkey accesses a menu of pre-defined test setups. The tests are in compliance with 3G TS 25.101 specifications.

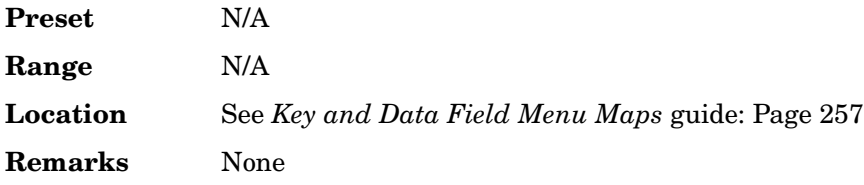

# **TETRA**

**Supported** All with Option 001 or 002

This softkey appears in two different situations, to either select a predefined personality for a custom digital modulation format, or to access a menu from which you can configure a digital modulation.

### **Selecting TETRA for Custom Digital Modulations**

Use this softkey to select a predefined Trans European Trunked Radio (TETRA)

personality for the digital modulation format.

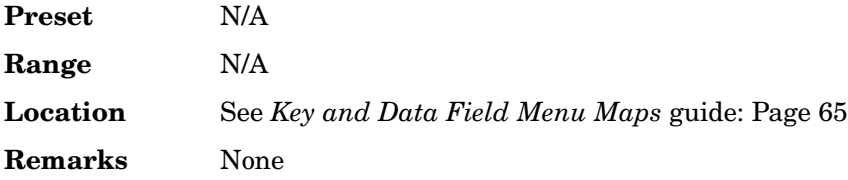

#### **Accessing the TETRA Menu**

**Supported** All with Option 402

Use this softkey to display a menu of softkeys where you can generate a data pattern formatted into either a framed structure (where the data bits are located in fields defined by the TETRA protocol) or a sequence that can be output one or more times.

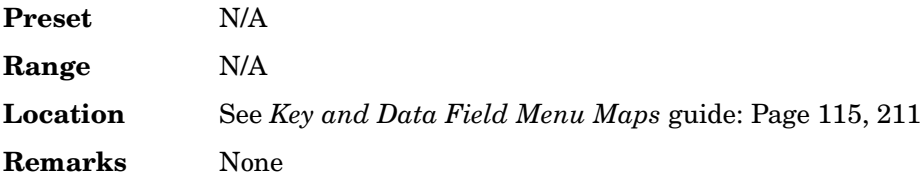

## **TETRA Bands**

#### **Supported** All

Use this softkey to access a menu from which you can select the frequency bands for TETRA. The output frequency depends on both frequency band and channel selections.

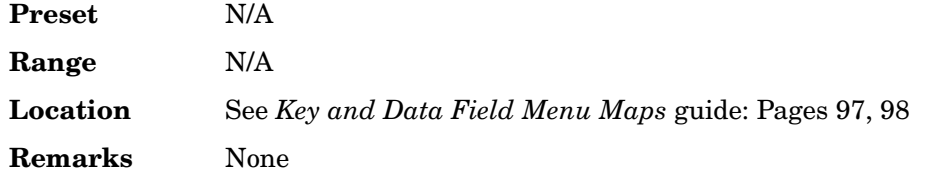

## **TETRA Base 390/400**

#### **Supported** All

This softkey selects Base 390–400 as the frequency band for TETRA. The output frequency depends on both frequency band and channel selections.

**Preset** *Channel*: 3600

*Frequency*: 390.000 MHz

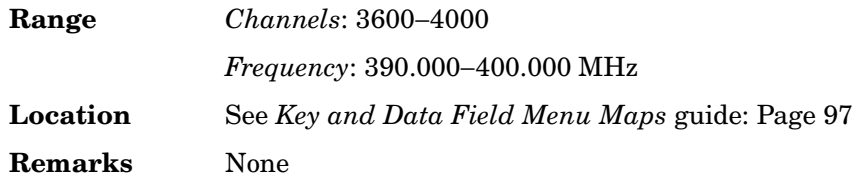

## **TETRA Base 420/430**

### **Supported** All

This softkey selects Base 420-430 as the frequency band for TETRA. The output frequency depends on both frequency band and channel selections.

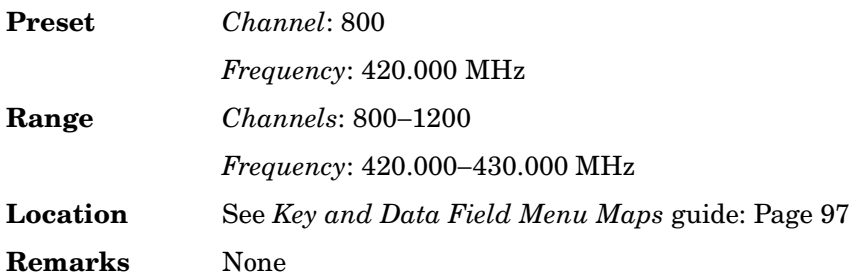

## **TETRA Base 460/470**

**Supported** All

This softkey selects Base 460-470 as the frequency band for TETRA. The output frequency depends on both frequency band and channel selections.

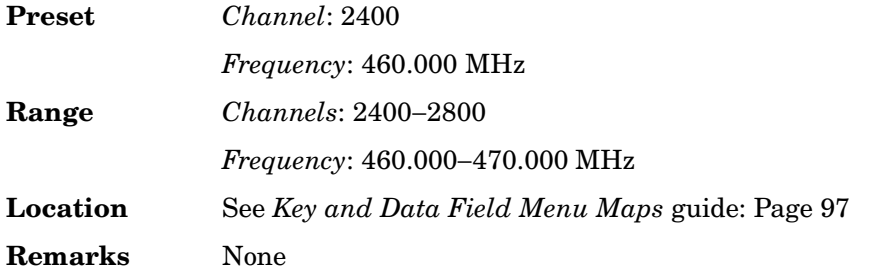

## **TETRA Base 915/921**

**Supported** All

This softkey selects Base 915-921 as the frequency band for TETRA. The output

frequency depends on both frequency band and channel selections.

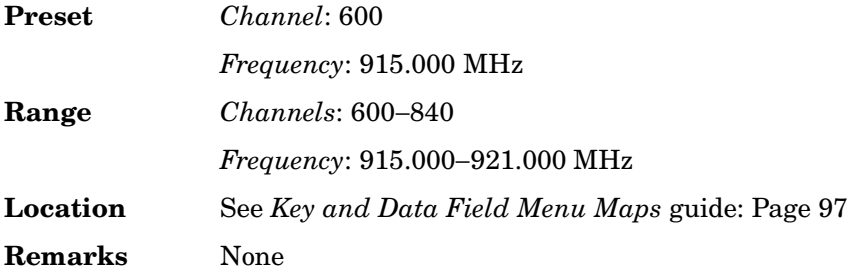

### **TETRA Mobile 380/390**

### **Supported** All

This softkey selects Mobile 380–390 as the frequency band for TETRA. The output frequency depends on both frequency band and channel selections.

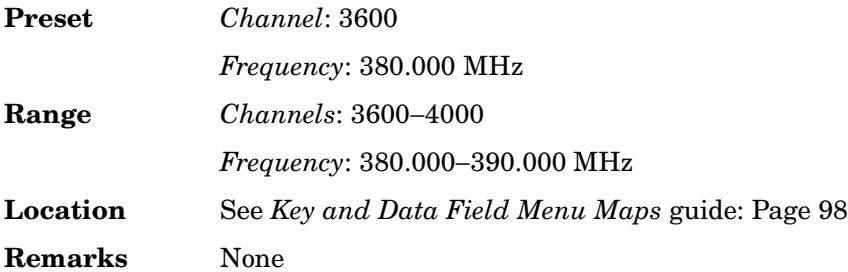

## **TETRA Mobile 410/420**

#### **Supported** All

This softkey selects Mobile 410-420 as the frequency band for TETRA. The output frequency depends on both frequency band and channel selections.

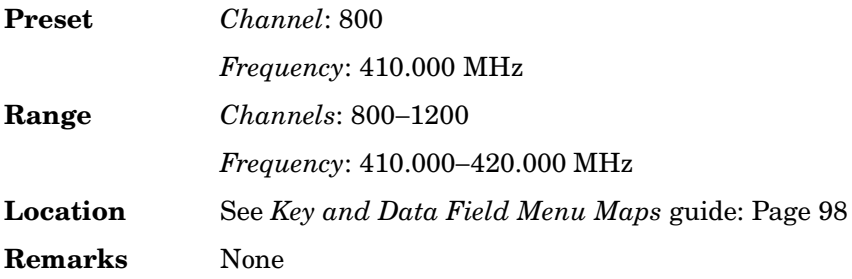

## **TETRA Mobile 450/460**

#### **Supported** All

This softkey selects Mobile 450-460 as the frequency band for TETRA. The output frequency depends on both frequency band and channel selections.

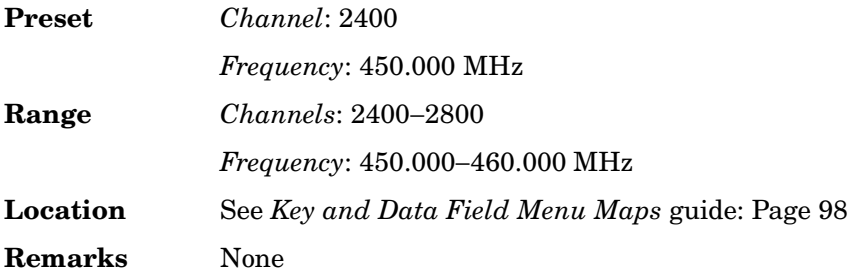

## **TETRA Mobile 870/876**

#### **Supported** All

This softkey selects Mobile 870–876 as the frequency band for TETRA. The output frequency depends on both frequency band and channel selections.

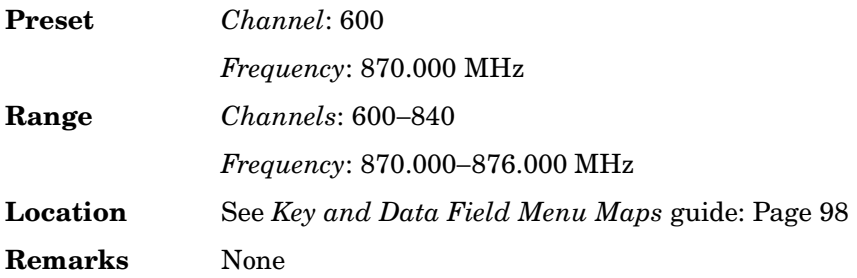

## **TETRA Off On**

**Supported** All with Option 402

This softkey enables you to select the operating state of the Trans European Trunked Radio (TETRA) communications format.

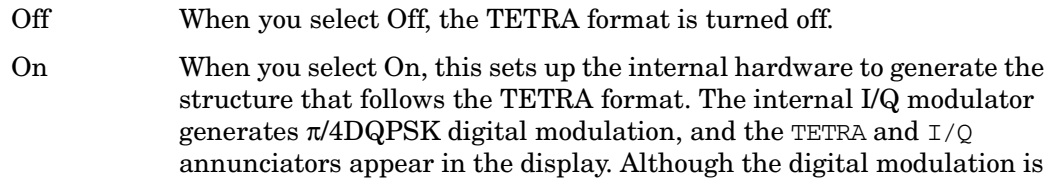

enabled with this softkey, the RF carrier is modulated by the enabled modulation only when you have also set **Mod On/Off** to On.

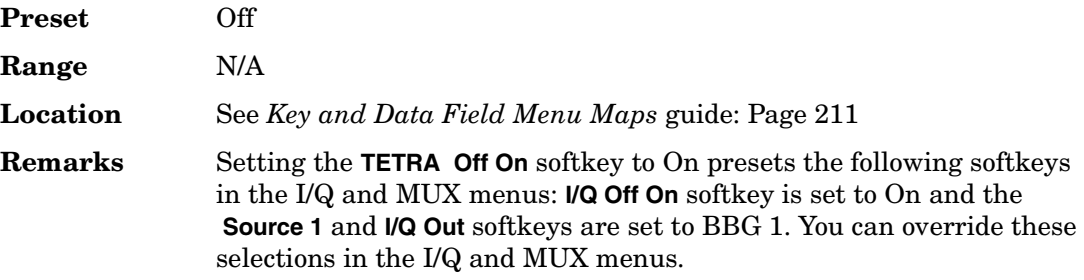

### **TFCI**

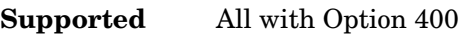

This field displays the TFCI code.

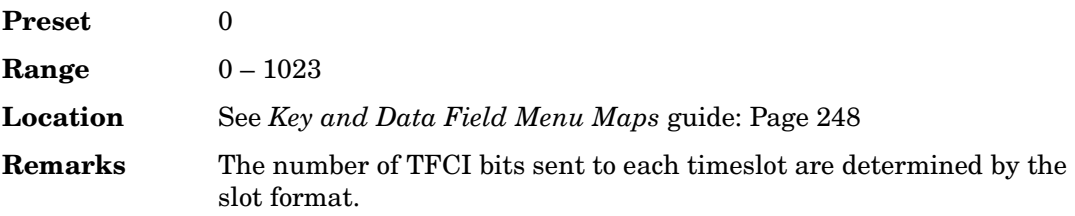

## **TFCI Field Off On**

#### **Supported** All with Option 400

Use this softkey to set the transport format combination indicator (TFCI) field on or off for all the channels in the Edit Channel Setup table editor.

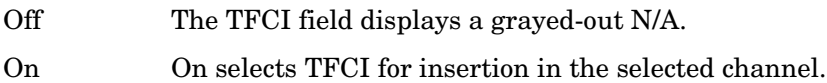

This is an optional bit pattern that describes and gives information on what services are available; for example, data and video. It allows the user equipment (UE) or the base station (BTS) to determine the active service and bit rates in each service.

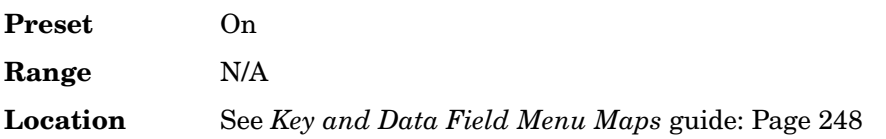

#### **Remarks** The TFCI field applies to every DPCH channel in downlink. The TFCI only applies to the DPCCH channel in uplink as this channel carries the control information for all of the DPDCH channels present.

### **TFCI Pat**

### **Supported** All with Option 400

This field displays the transport format combination indicator (TFCI) bits. This is a 10-bit pattern that describes the services in use so that blind rate detection does not have to be performed.

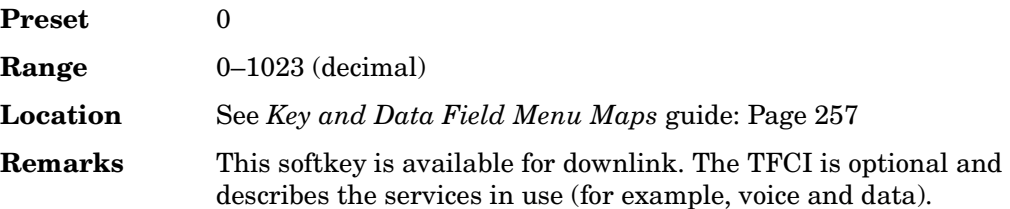

### **TFCI Pattern**

### **Supported** All with Option 400

This field, in the uplink configuration, displays the transport format combination indicator (TFCI) bit pattern set in the **PhyCH Setup** menu for a physical channel. Press the **Edit Item** softkey to enter in a desired bit pattern. See ["Slot Format" on page 560](#page-229-0) for more information.

The TFCI is an optional field describing what services are in use (for example, data and video). Fixed rate service does not include TFCI.

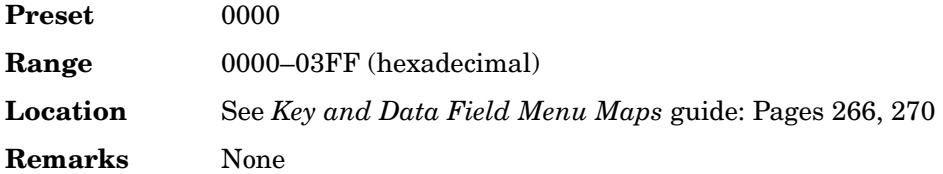

### **TFCI Power dB**

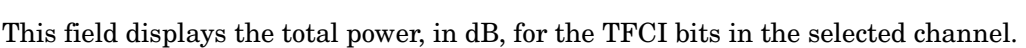

**Preset** 0.00 dB

**Supported** All with Option 400

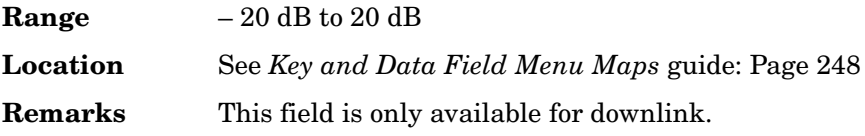

#### **TFCI State**

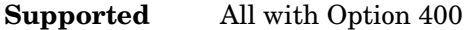

This field displays the on/off status for the transport format combination indicator (TFCI) bits. If the field indicates on, then the TFCI bits are included in the dedicated physical control channel (DPCCH). The TFCI is coupled to the Slot Format field. Refer to ["Slot Format" on page 560](#page-229-0) for more information.

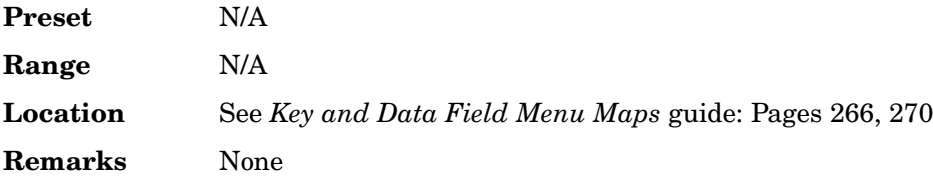

### **Tfirst**

**Supported** All with Option 400

This field displays the first transmission slot at which a gap appears. The entry in this field, sets the starting position of the first DTX slot from the compressed frame boundary.

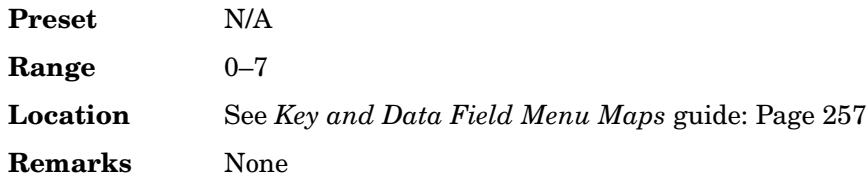

### **TGCFN**

**Supported** All with Option 400

This field displays the transmission gap connection frame number (TGCFN). This is the connection frame number (CFN) of the first radio frame of the first pattern (pattern 1) within the transmission gap pattern sequence. Refer to "Gap1 1st" on page 310 for more information.

#### **Preset**

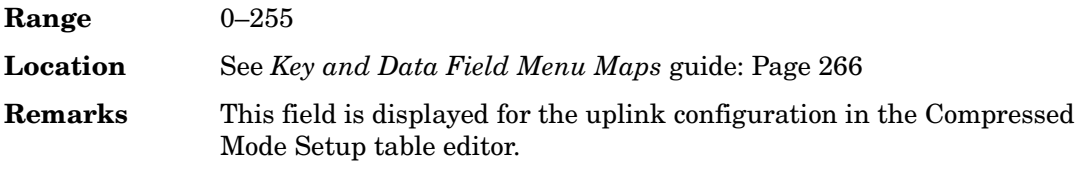

#### **TGD**

#### **Supported** All with Option 400

This field displays the transmission gap start distance (TGD) or, if only one transmission gap is used, "Undefined". The TGD is the duration between the starting slots of two consecutive transmission gaps within a transmission gap pattern, expressed in number of slots. Refer to "Gap1 1st" on page 310 for more information.

Selecting the **Undefined** softkey for this field, designates only one transmission gap is to be used.

The position of the second transmission gap within a radio frame(s) complies with the limitations established in the 3GPP standard.

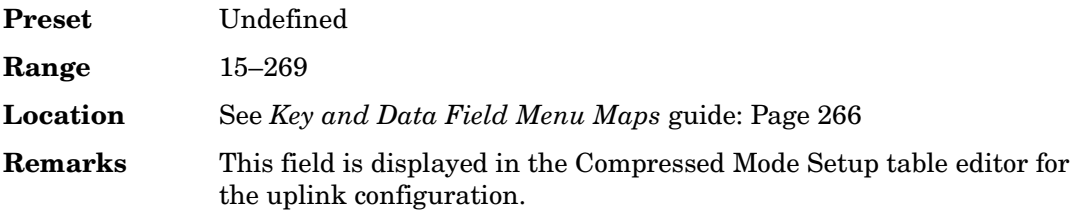

### **Tgl**

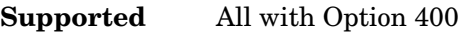

This field displays the transmission gap length (Tgl) in the compressed frames. The Tgl is the number of consecutive idle slots during the compressed mode transmission gap. The Tgl field is available for the downlink compressed mode configuration.

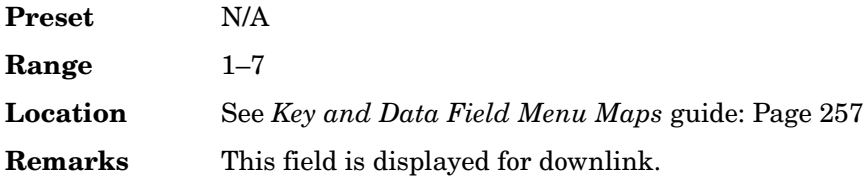

#### **TGL1**

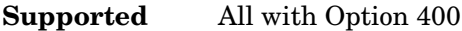

This field displays the transmission gap length 1 (TGL1). This is the duration of the first transmission gap, expressed in slots, within the transmission gap pattern.

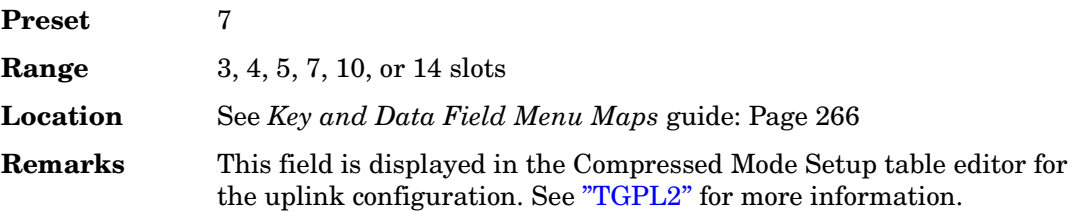

#### **TGL2**

#### **Supported** All with Option 400

This field displays the transmission gap length 2. This is the duration of the second transmission gap, expressed in slots, within the transmission gap pattern. When Omitted is specified as the parameter, then TGL2 = TGL1. The transmission gap pattern length 1 and 2 can have one or two transmission gaps. Refer to 3 GPP TS25.215 version 4.1.0 Release 4 for more information.

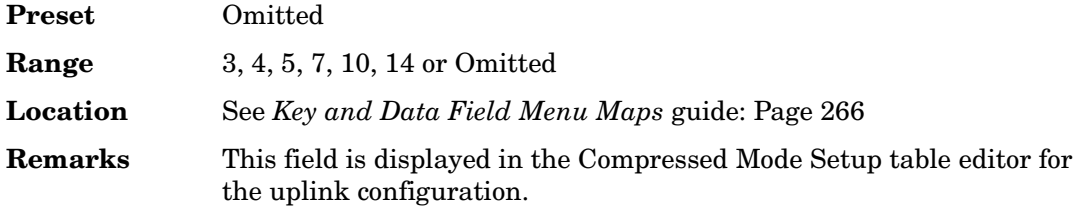

#### **TGPL1**

#### **Supported** All with Option 400

This field displays the duration of the transmission gap pattern length 1 (TGPL1). The duration is expressed in number of frames used for the TGPL1.

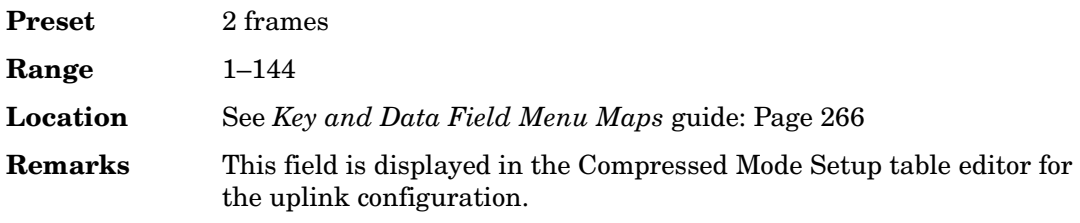

#### <span id="page-279-0"></span>**TGPL2**

#### **Supported** All with Option 400

This field displays the duration of the transmission gap pattern length 2 (TGPL2). The duration is expressed in the number of frames used for the TGPL2. If this parameter is set to omitted , then TGPL2 = TGPL1.

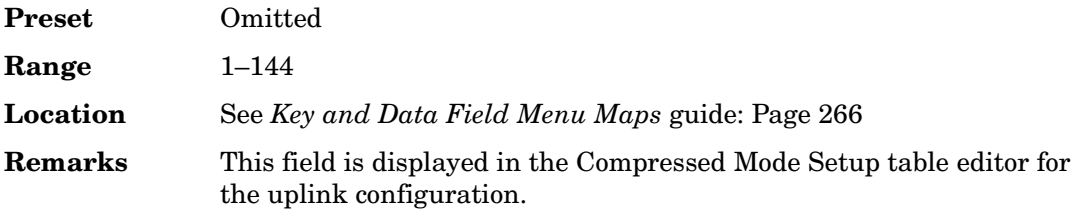

#### **TGPRC**

#### **Supported** All with Option 400

This field displays the transmission gap pattern repetition count (TGPRC) number. This is the number of transmission gap patterns within the transmission gap pattern sequence. Use the Edit Item softkey to select a repetition to use.

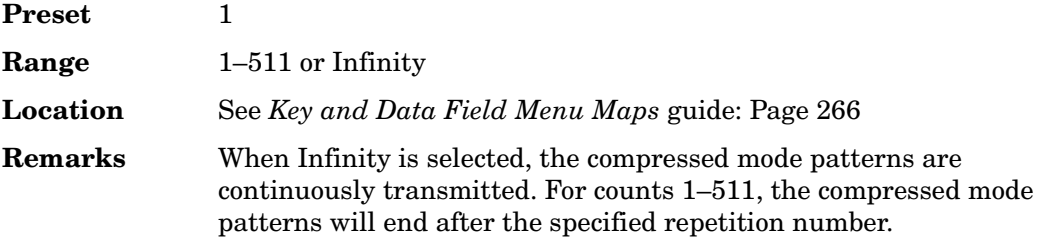

### **TGPS**

### **Supported** All with Option 400

This field indicates the active/inactive state for the transmission gap pattern sequence (TGPS).

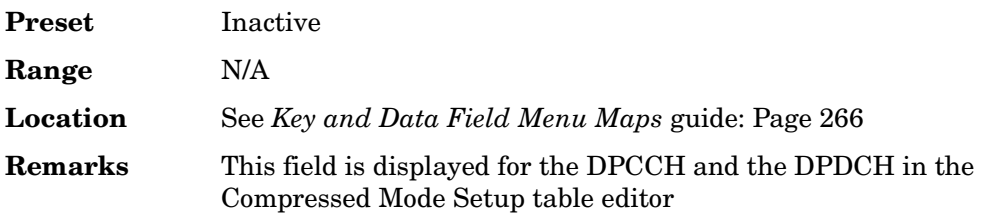

# **TGPS Inactive Active**

#### **Supported** All with Option 400

This softkey enables the transmission of the compressed frame sequence. Compressed frame sequence will not be transmitted until the front panel or external trigger is received.

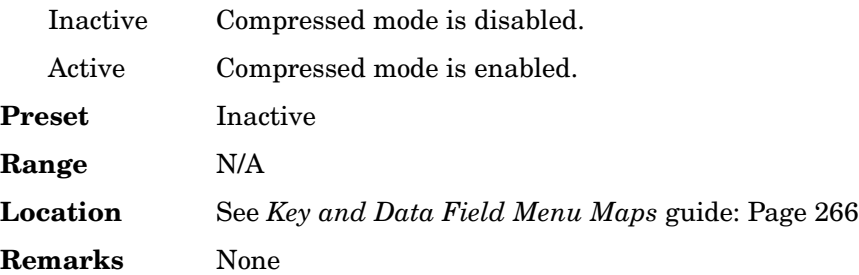

### **TGPSI**

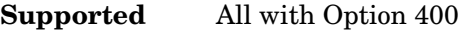

The transmission gap pattern sequence indicator (TGPSI) is a parameter that references the compressed mode pattern sequence. You can change the TGPSI number by rotating the control knob or by entering a value using the keypad.

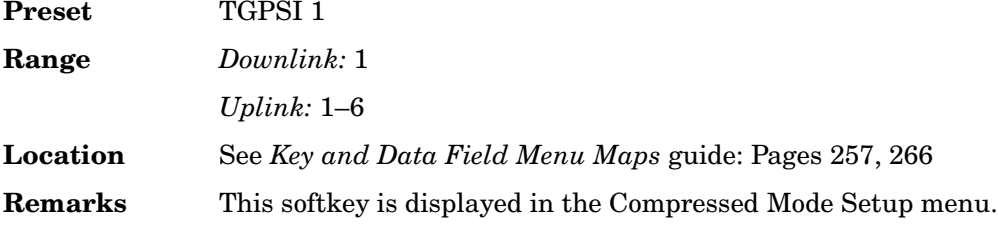

#### **TGSN**

**Supported** All with Option 400

This field displays the transmission gap starting slot number (TGSN). The transmission gap pattern begins in a radio frame (called the first radio frame of the transmission gap pattern) and contains at least one transmission gap slot. The TGSN is the slot number of the first transmission gap slot within the first radio frame of the transmission gap pattern.

**Preset** 0

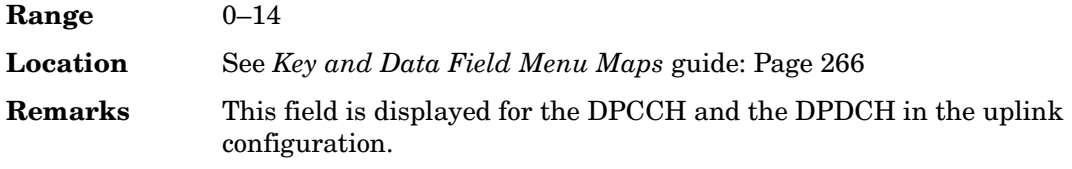

# **Threshold**

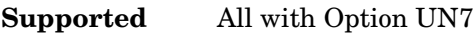

This softkey accesses a menu that enables you to select the input level of the BER CLK IN, BER DATA IN, and BER GATE IN rear panel connectors.

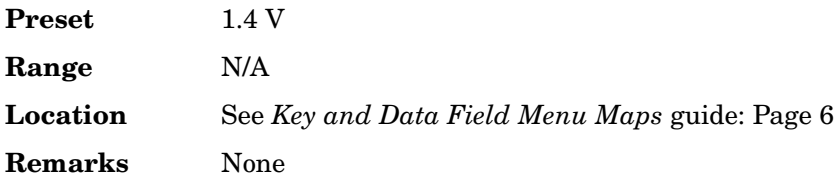

# **Threshold # of Events to Stop**

**Supported** All with Option UN7

This softkey accesses a menu that enables you to select the parameters of the events-to-stop function. If no stop criteria is specified, the measurement continues until the number of frames to measure is met.

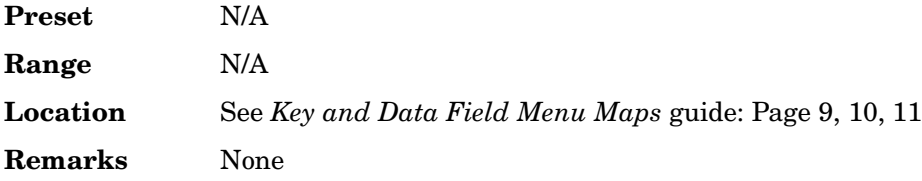

## **Through**

**Supported** All

Use this softkey to enable a path selection that bypasses all filters. This is useful for using external filters at frequencies different to those supplied internally.

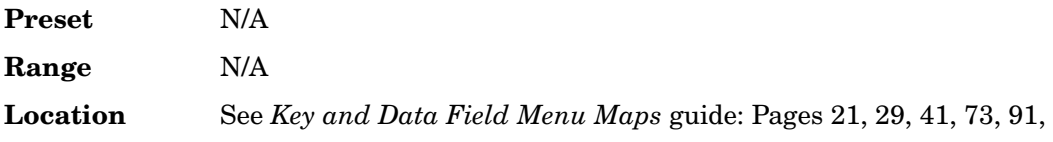

100, 106, 247

**Remarks** None

#### **Time**

#### **Supported** All with Option 401

This field displays the current system time value. To change the system time, highlight the Time field, press the **Edit Item** softkey and enter a new hexadecimal value.

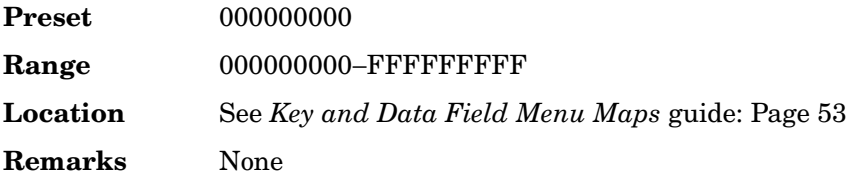

### **Time/Date**

#### **Supported** All

Use this softkey to access a menu from which you can set the time and date functions of the clock display.

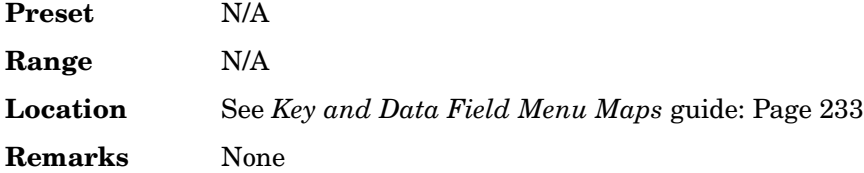

# **Time/Date Off On**

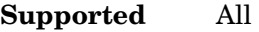

Use this softkey to set the state of the display clock.

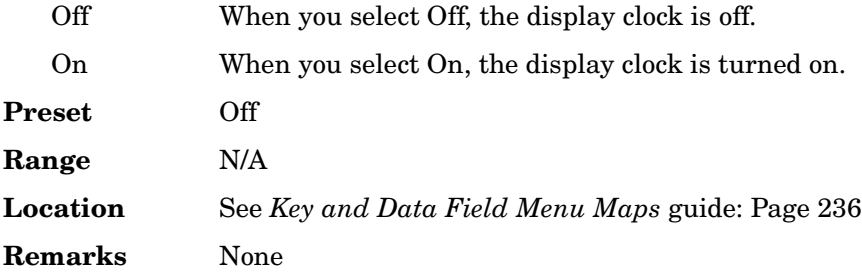

# **Timeslot #**

**Supported** All with Option 402

This softkey enables you to select a timeslot to be configured. Choose any of the available timeslots in the active channel.

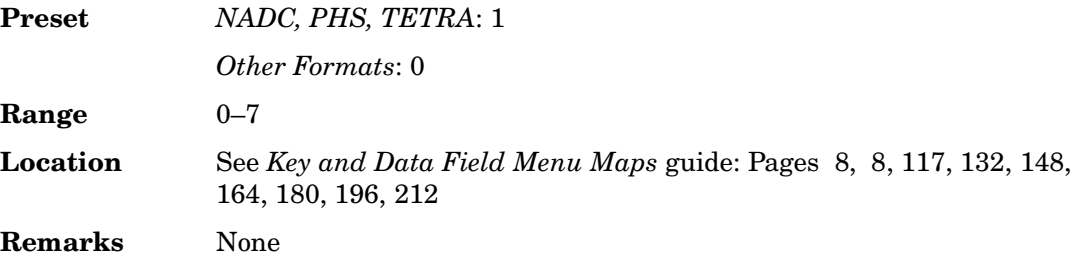

# **Timeslot Ampl Main Delta**

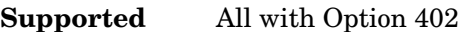

Use this softkey to set the selected timeslot RF output power source.

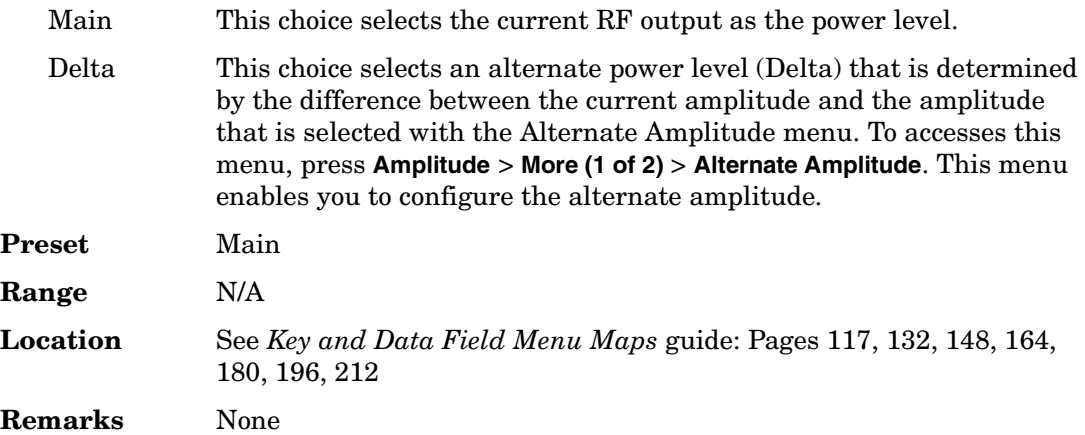

## **Timeslot Off On**

**Supported** All with Option 402

Use this softkey to set the operating state of the selected timeslot. The visual representation of the timeslot pattern reflects the timeslot status in the active channel.

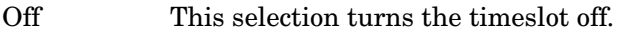

On This selection turns the timeslot on.

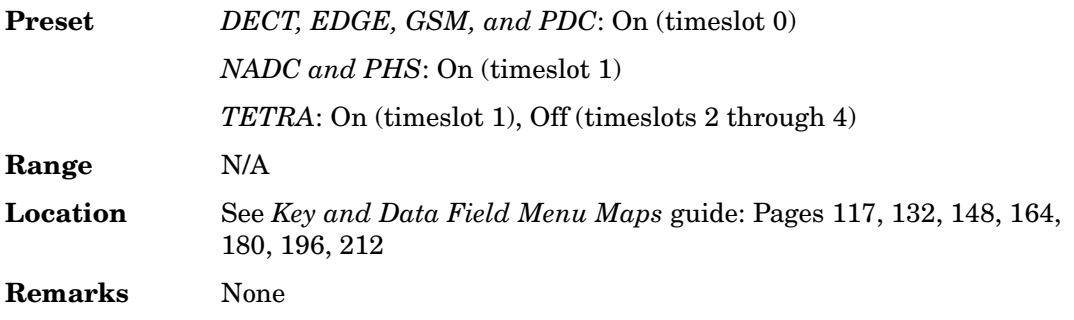

### **Timeslot Offset**

**Supported** All with Option 400

This softkey, in the DPCH and PRACH Trigger Delay menu, enables you to set the number of slots to be delayed from the uplink synchronization source.

The range for the PRACH is affected by the Tp-a value that is set using the **Base Delay Tp-a** softkey.

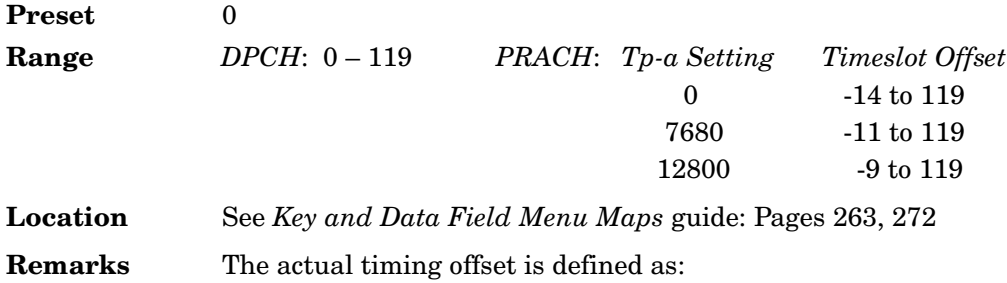

# **Timeslot Type**

**Supported** All with Option 402

This softkey accesses a menu from which you can set the timeslot type for the active timeslot.

(Timeslot Offset + Timing Offset × 2560) – (Tp−a) [chips]

The visual representation of the timeslot pattern on the display is updated to show the current selection.

**Preset** *DECT*: Traffic Bearer (timeslot 0) *EDGE and GSM*: Normal (timeslot 0) *NADC*: Up TCH (timeslot 1)

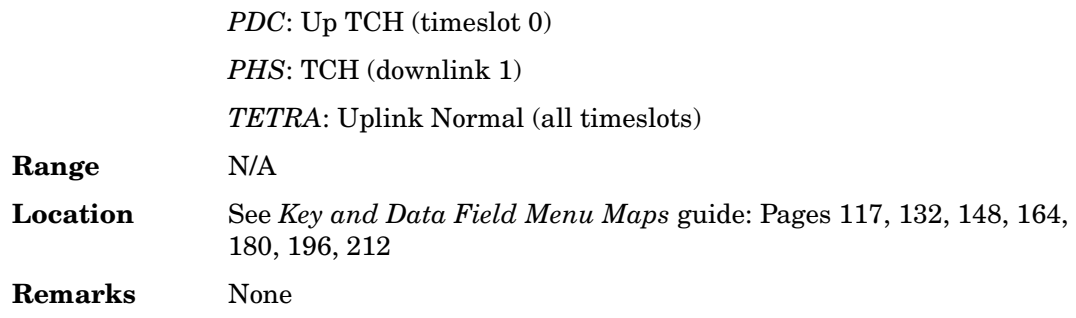

# **Timing Offset (numeric value) chip**

### **Supported** All with Option 400

This softkey, available in the PRACH Trigger Delay Setup and DPCH Trigger Delay Setup, enables you to specify the number of chips to be delayed in addition to the slot delay between the downlink frame clock and uplink frame timing signals. The actual delay time is the sum of 1024 chips, the slot delay, and the timing offset.

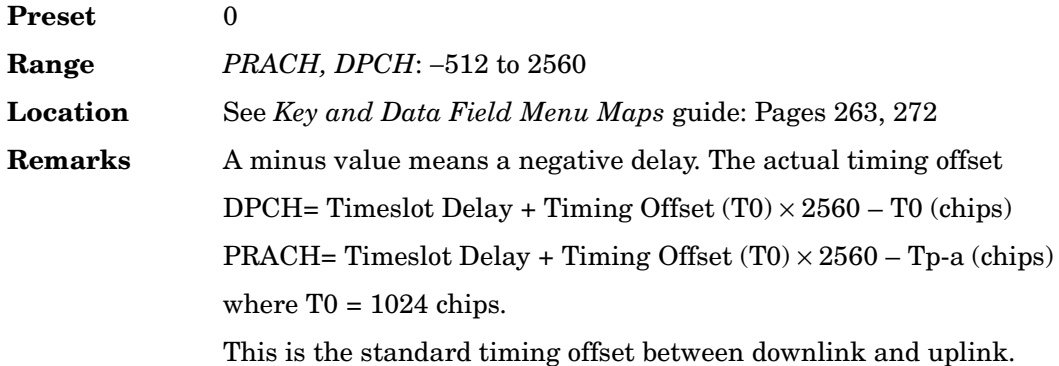

### **Timing Offset**

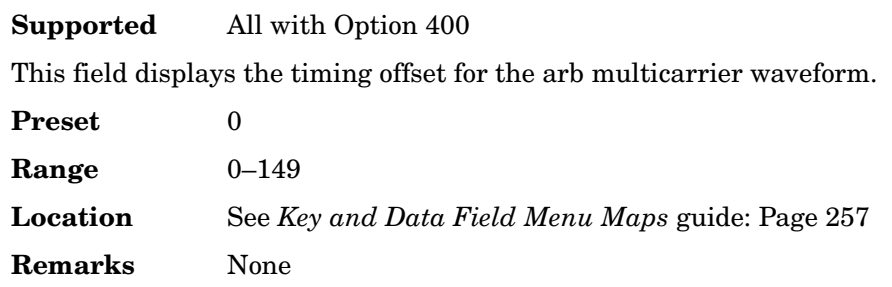

### **tOCNS Offset**

#### **Supported** All with Option 400

This field displays the timing offset for the orthogonal channel noise simulator (OCNS). The timing offset affects the crest factor of the signal. By varying the timing offset, the probability of all OCNS's adding in phase and producing a high peak-to-average ratio or crest factor is minimized. Base stations vary the timing between OCNSs so that amplifiers can be run at the most efficient level. The signal generator duplicates this behavior.

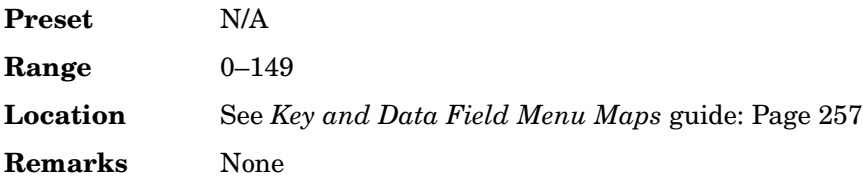

### **Toggle Marker 1**

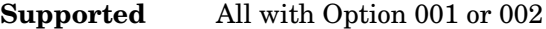

This softkey enables or disables marker1 for the selected segment of a waveform sequence.

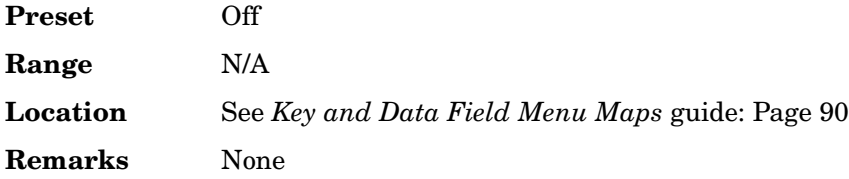

### **Toggle Marker 2**

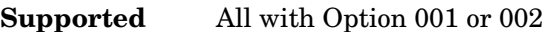

This softkey enables or disables marker 2 for the selected segment of a waveform sequence.

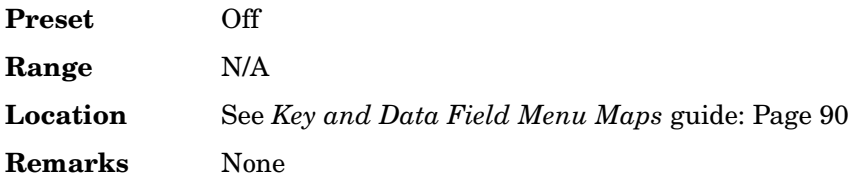

```
Key and Data Field Reference, I−Z
T
```
# **Toggle Marker 3**

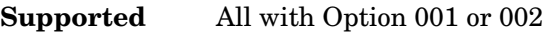

This softkey enables or disables marker 3 for the selected segment of a waveform sequence.

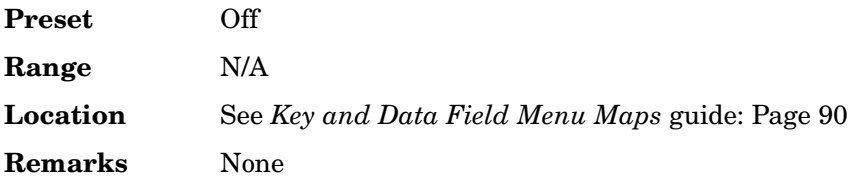

### **Toggle Marker 4**

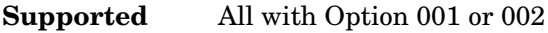

This softkey enables or disables marker 4 for the selected segment of a waveform sequence.

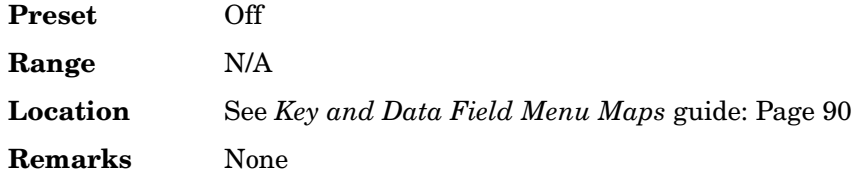

### **Toggle Markers**

**Supported** All with Option 001 or 002

This softkey accesses a menu from which you can toggle markers 1 and 2 to enable or disable markers for selected segments of a sequence.

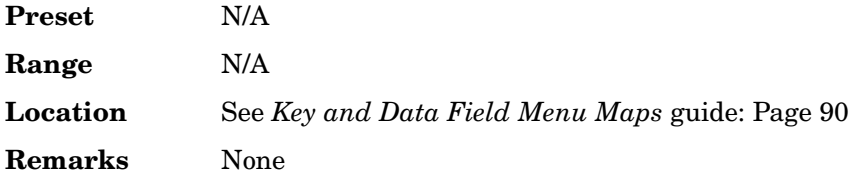

# **Toggle State**

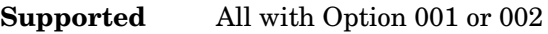

In the multitone editor, this key enables you to turn the individually selected tone on and
off. This determines whether or not a particular tone is generated.

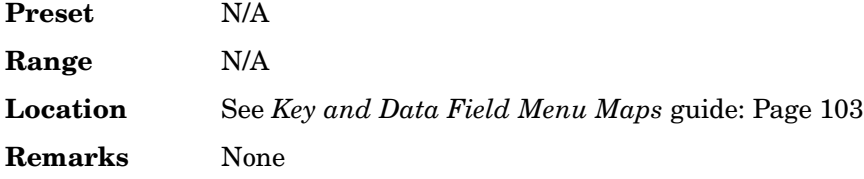

## **Total Bits**

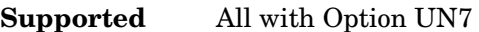

Use this softkey to specify the total number of bits to be measured for one measurement cycle.

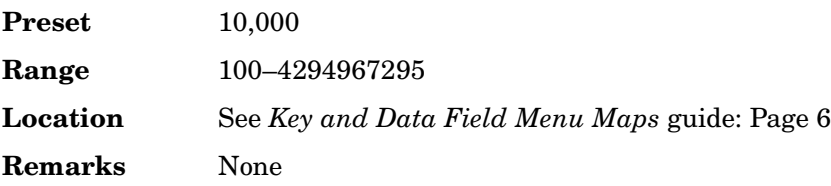

### **Total Bits**

**Supported** All with Option 400

This field displays the actual number of total bits after the error bits are inserted into the current data of each transport channel.

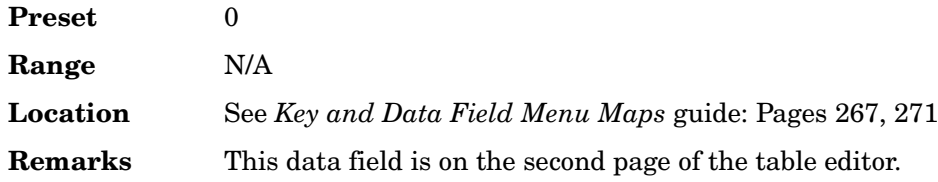

#### **Total Blocks**

**Supported** All with Option 400

This field displays the actual number of total blocks after the error blocks are inserted into the current data of each transport channel.

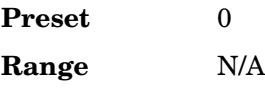

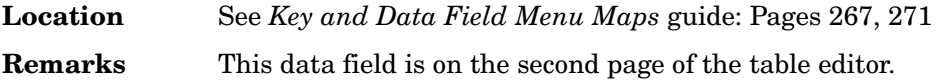

#### **TotalPwr**

#### **Supported** All with Option 400

This field displays the total in-channel power with a 3.84 MHz bandwidth. This power is a sum of the carrier power (C Power) and in-channel noise power (N Power). A change in amplitude, carrier to noise, and noise related parameters will cause a recalculation of this value.

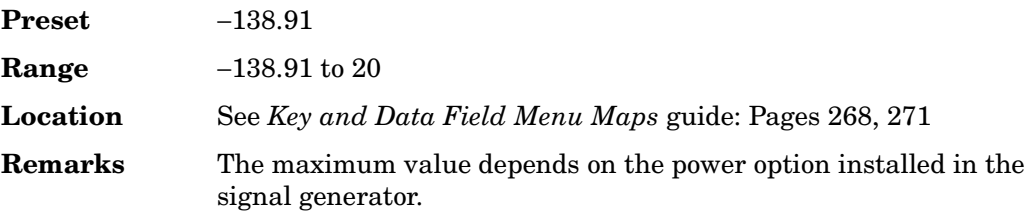

#### **Tp–m**

#### **Supported** All with Option 400

This field displays the time period, in access slots, between the physical random access channel (PRACH) preamble and message for single and multiple PRACH modes.

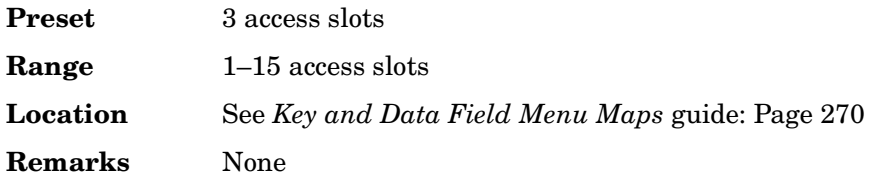

#### **Tp–p**

**Supported** All with Option 400

This field displays the time period between the one preamble and another preamble before the message part for single and multiple physical random access channel (PRACH) modes.

**Preset** 3 access slots

**Range** 1–60 access slots

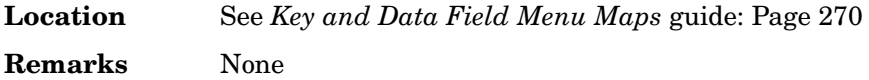

#### **TPC**

**Supported** All with Option 400

This data field displays the hexadecimal transmit power control (TPC) values for the selected channel in the Edit Channel Setup table editor. The binary conversion of this hex number will consist of 15 values which are transmitted during one frame. For more information refer to the *Users Guide*.

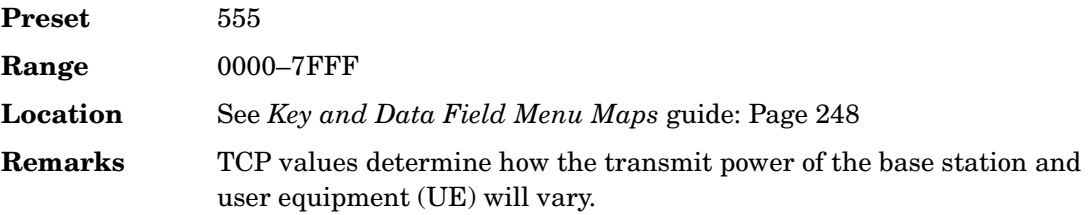

#### **TPC Pat Steps**

#### **Supported** All with Option 400

This field displays the number of successive down and up commands for the transport power control (TPC) pattern, when the TPC Pattern field is set to Up/Down or Down/Up.

In uplink, the power of the base station (BTS) will decrease or increase by 1 dB on a slot-by-slot basis for every down or up command.

The TPC pattern has a number of different formats See ["TPC Pattern" on page 622](#page-291-0) for more information.

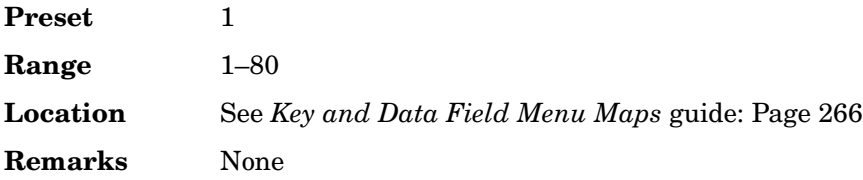

## **TPC Pat Trig Polarity Neg Pos**

**Supported** All with Option 400

This softkey sets the pattern trigger polarity for transmit power control (TPC) for the uplink dedicated physical control channel (DPCCH). The choices are negative or positive.

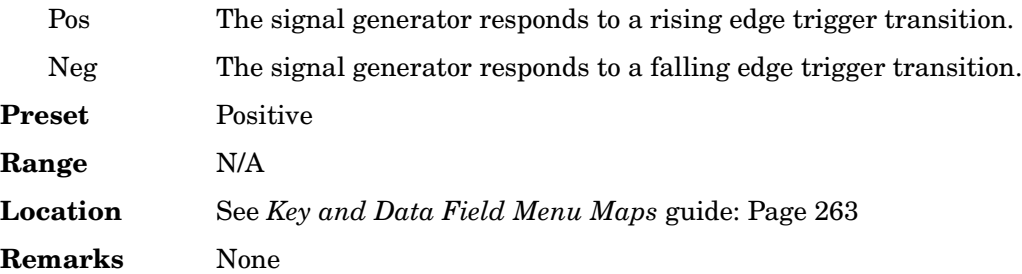

#### <span id="page-291-0"></span>**TPC Pattern**

**Supported** All with Option 400

This field displays the transmit power control (TPC) pattern command format in use. The TPC Pattern is used to change the base station (BS) power level. To change the current selection, highlight the TPC Pattern field, press the **Edit Item** softkey and make a choice from the menu that appears.

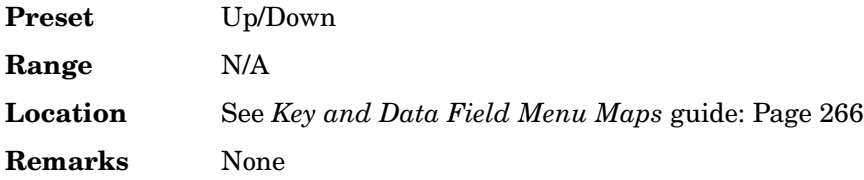

#### **TPC Power dB**

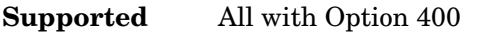

This data field displays the power for the transmit power control (TPC) bits.

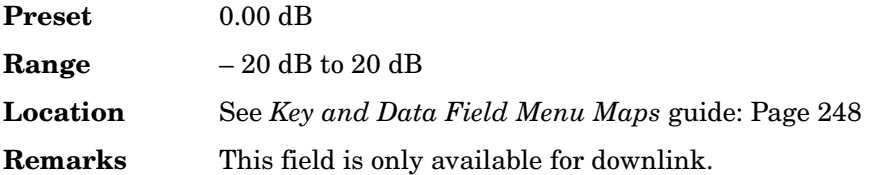

#### **TPC UserFile Trig**

#### **Supported** All with Option 400

This field selects the operating state for transmit power control (TPC) pattern trigger. The field is available for the uplink dedicated physical control channel (DPCCH).

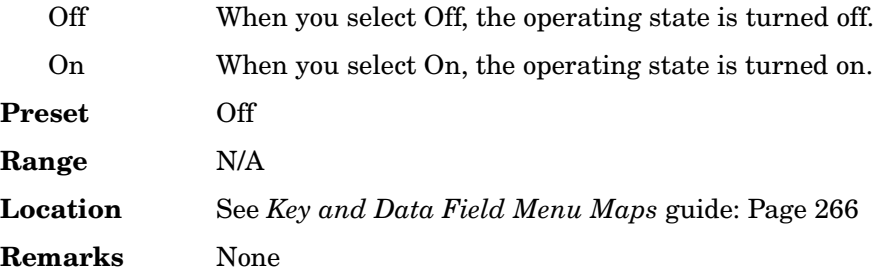

### **Traffic**

**Supported** All with Option 401

This softkey appears in two places, enabling you to either insert a traffic channel into the current CDMA Channel Setup table, or select a menu from which you can define and insert one or more fundamental traffic channels into the current CDMA2000 Channel Setup table.

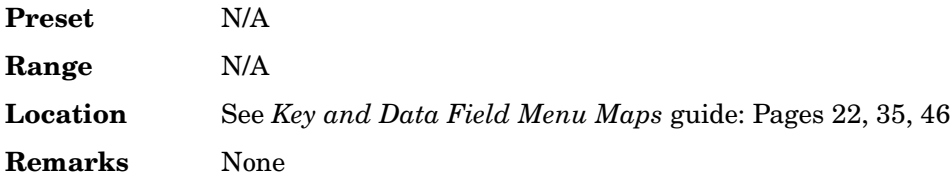

## **Traffic Bearer**

**Supported** All with Option 402

Use this softkey to select traffic bearer as the timeslot type for the active timeslot. When you have selected **Traffic Bearer** for a timeslot, the visual representation of the timeslot type on the display immediately updates.

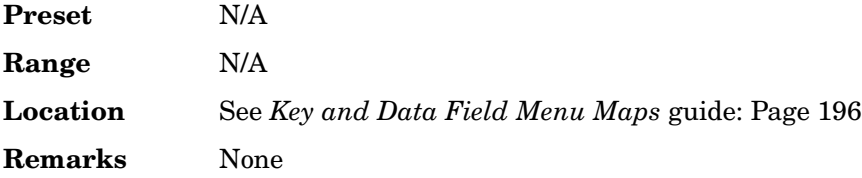

# **Traffic Bearer with Z Field**

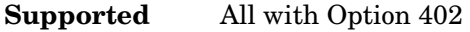

Use this softkey to select traffic bearer with Z field as the timeslot type for the active

timeslot. When you have selected **Traffic Bearer with Z Field** for a timeslot, the visual representation of the timeslot type on the display immediately updates.

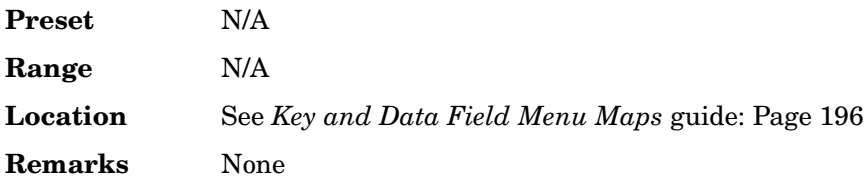

# **Transmit Link RFP PP**

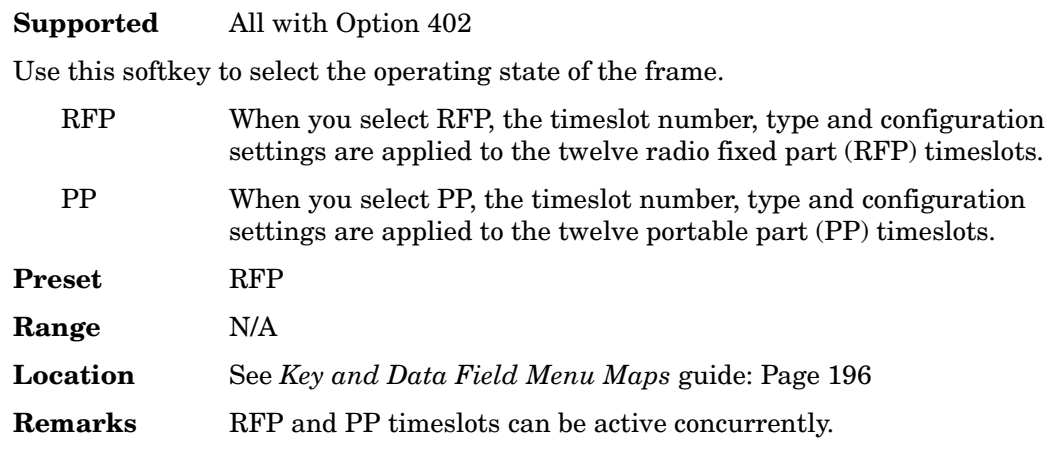

## **Transmit Power Control Setup**

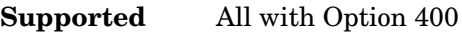

This softkey accesses the dedicated physical channel (DPCH) Transmit Power Control Setup configuration screen.

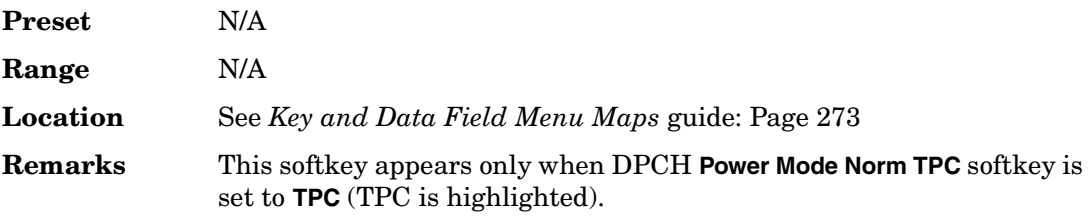

## **Transmit Settings**

**Supported** All with Option 300

This softkey accesses the GSM or EDGE menu of softkeys used for selecting framed data, configuring timeslots, and selecting frequency channels.

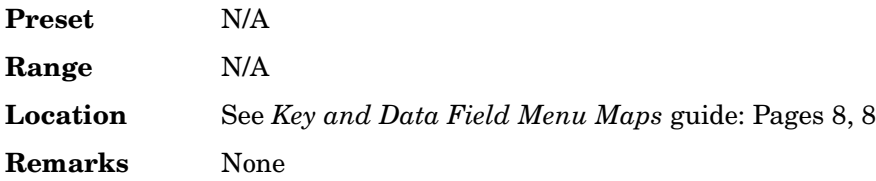

## **Transp Chan A**

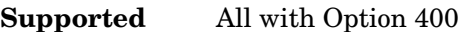

Use this softkey to select transport channel A as the data input to the currently selected physical channel.

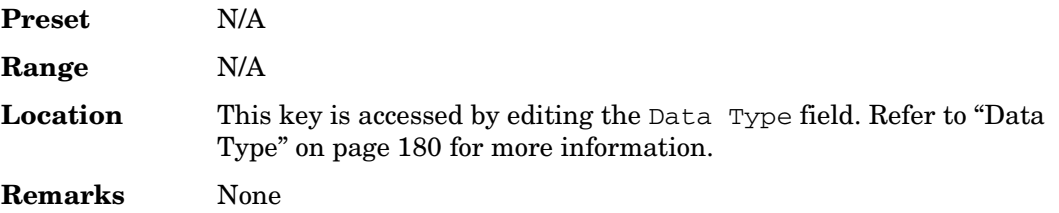

## **Transp Chan B**

**Supported** All with Option 400

Use this softkey to select transport channel B as the data input to the currently selected physical channel.

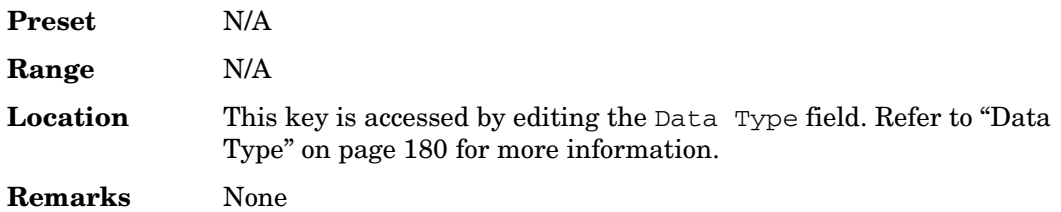

## **Transp Group A B**

**Supported** All with Option 400

Use this softkey to select the transport channel data for the selected physical channel.

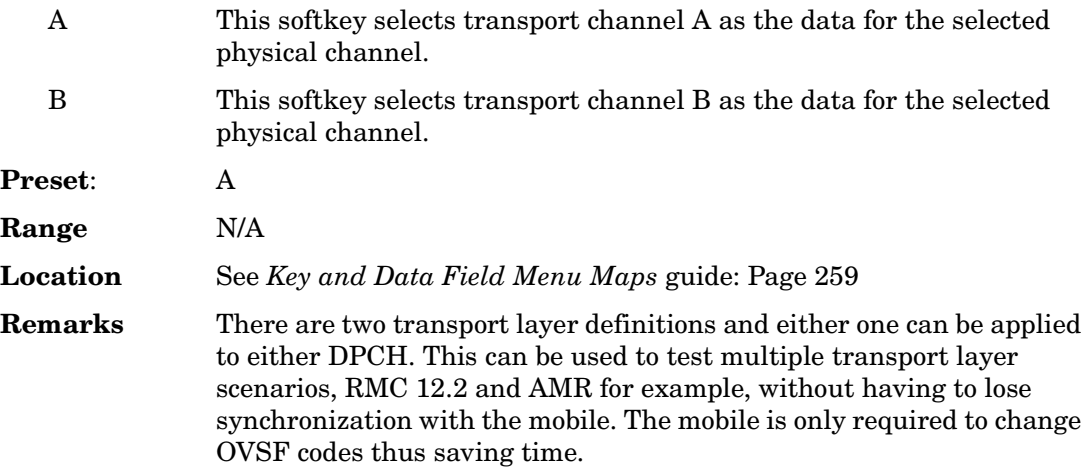

## **Transport Setup**

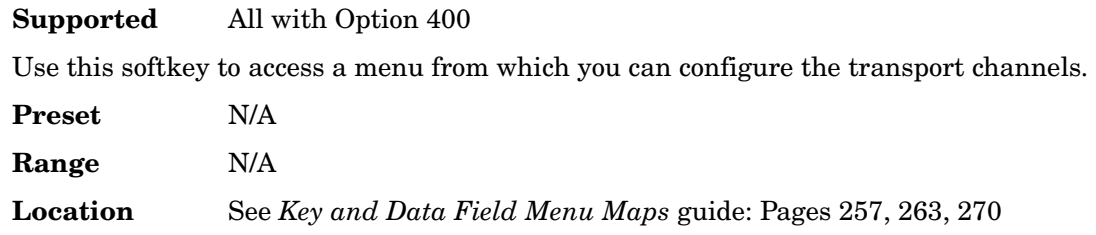

**Remarks** None

## **Transp Position Flexible Fixed**

**Supported** All with Option 400

This softkey selects a coupling mode for the downlink transport type and determines the method of transport channel multiplexing (TrCH MUX) used to form the coded composite transport channel.

Flexible This selection sets the block set size (BSSize) and tracks the block size.

Fixed This selection allows the BSSize and block size to be edited. The values are limited to two values; equal to BSSize or 0. An error message is generated if a value other than these is enter and the setting will default to the BSSize.

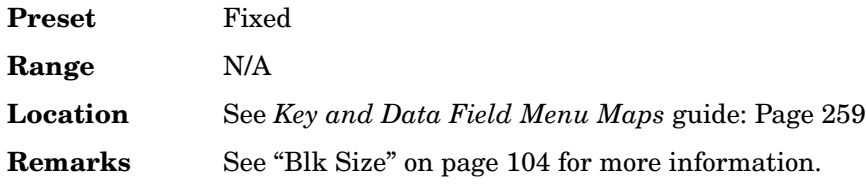

## **Transport CH**

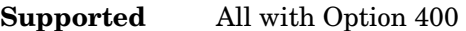

This softkey selects the data generated from the transport channel setup as the data source for the currently selected physical channel message data part.

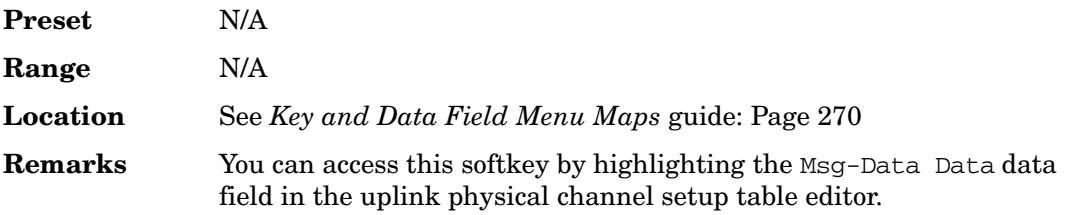

#### **TrCH BER**

#### **Supported** All with Option 400

This field displays the error rate for the dedicated physical data channel (DPDCH). These errors are inserted between the second inter-leaver in the transport layer and the spreading and scrambling in the physical layer. The error ratio or BER is set with the TrCH BER Cycle and TrCH BER ErrLen fields and is calculated by using the following formula: TrCH BER ErrLen/TrCH BER Cycle.

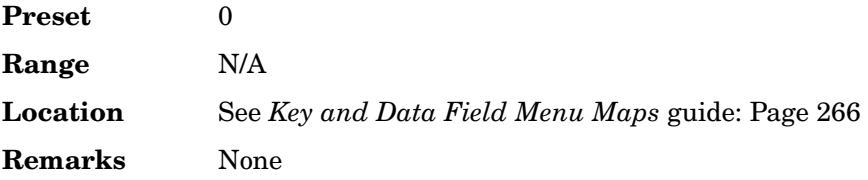

#### <span id="page-296-0"></span>**TrCH BER Cycle**

#### **Supported** All with Option 400

The TrCH BER Cycle field is used with the TrCH BER ErrLen field to set the BER of the dedicated physical data channel (DPDCH) stream between the transport layer and physical layer. The ratio, TrCH BER ErrLen/TrCH BER Cycle sets the TrCH bit error

rate. For example, if TrCH BER ErrLen is equal to 25 and the TrCH BER Cycle is 100, then there will be 25 bit errors in every 100 bits or a bit error rate of 0.25.

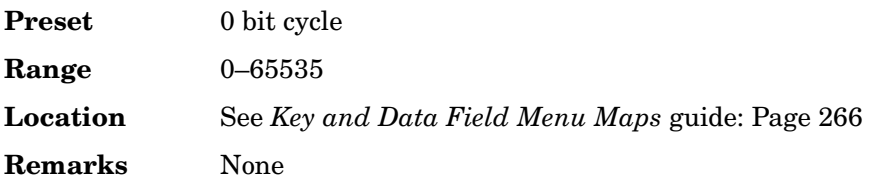

#### **TrCH BER ErrLen**

**Supported** All with Option 400

This field displays the error length, in bits, of the transport channel bit errors (TrCH BER) for the uplink dedicated physical data channel (DPDCH). The error length value must be smaller than or equal to the TrCH BER Cycle length. Refer to ["TrCH BER](#page-296-0)  [Cycle" on page 627.](#page-296-0)

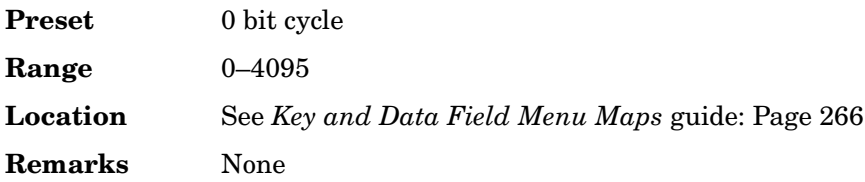

## **TrCH BlkSize 168**

**Supported** All with Option 400

This softkey selects a channel configuration as defined in 3GPP Standard TS25.104. This softkey is available in the Uplink Physical Type:PRACH Preamble menu. Parameters are defined for a transport block size of 168.

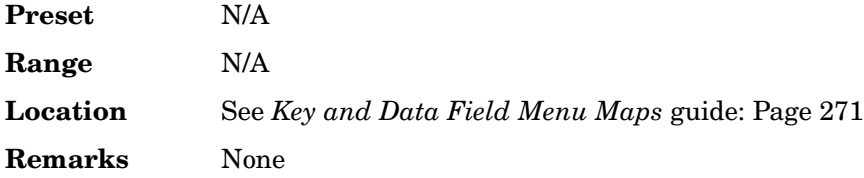

### **TrCH BlkSize 360**

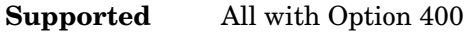

This softkey selects a channel configuration as defined in the 3GPP Standard

TS25.104.This softkey is available in the Uplink Physical Type:PRACH Preamble menu. Parameters are defined for a transport block size of 360.

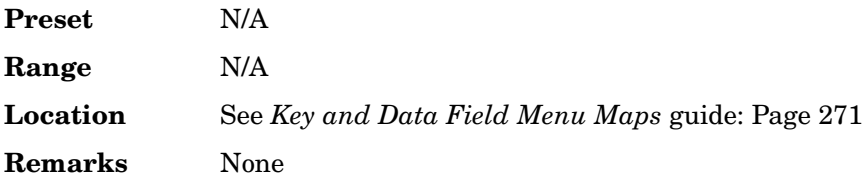

## **TrCH Setup**

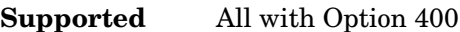

This softkey accesses a menu in which you can edit transport channel (TrCH) data. This softkey is active with physical channel type DPCH for downlink and physical channel type DPDCH for uplink configurations.

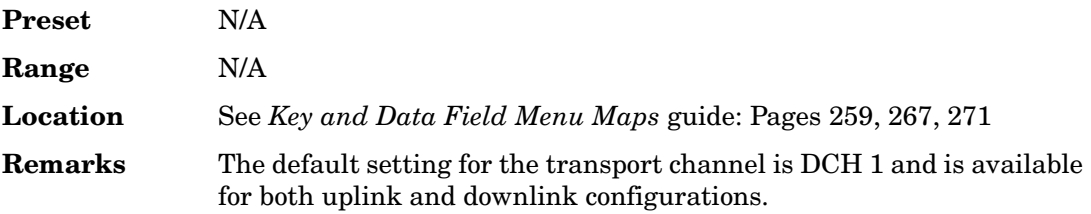

## **TrCH State Off On**

**Supported** All with Option 400

This softkey turns the selected transport channel off or on. Select transport channel #2, #3, #4, #5, or #6 to active this key. These transport channels can also be turned on or off with this softkey. Channels must be turned on in sequence. For example, channel 3 must be on before channel 4 can be turned on.

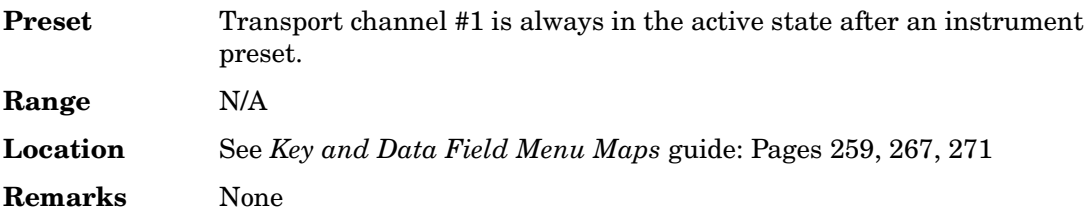

## **Triangle**

**Supported** All

```
Key and Data Field Reference, I−Z
T
```
This softkey selects a triangle wave as the modulation.

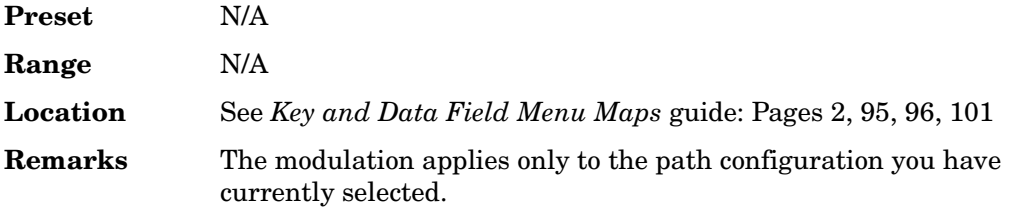

## **Trigger**

**Supported** All with Option 001 or 002

Use this softkey to access a menu from which you can choose between the continuous, single or gated triggering modes. The menu also contains a **Trigger Setup** softkey that enables you to adjust the trigger source, the continuous mode, the retrigger mode and the gate active polarity.

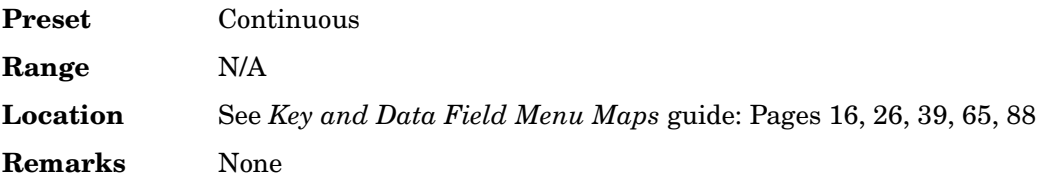

#### **Trigger Advance**

**Supported** All with Option 401

This field displays the current number of chips that the trigger is advanced. The trigger advance is referenced to the ESG even second clock and is used to synchronize the ESG with the base station. The base station's timing signal is input at the PATT TRG IN rear panel connector. To change the trigger advance, highlight the Trigger Advance field, press the **Edit Item** softkey and enter a new value.

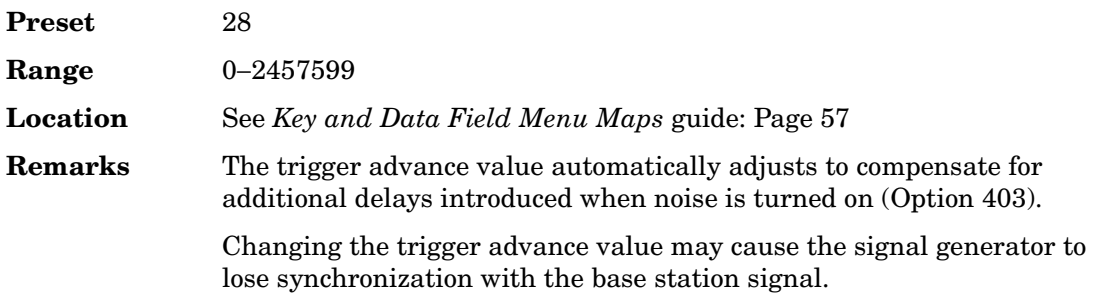

## **Trigger & Run**

#### **Supported** All with Option 001 or 002

Use this softkey to select the Trigger & Run mode for continuous triggering. When this mode is selected, the waveform generator plays a sequence or segment continuously upon triggering. The waveform generator does not respond to further triggers.

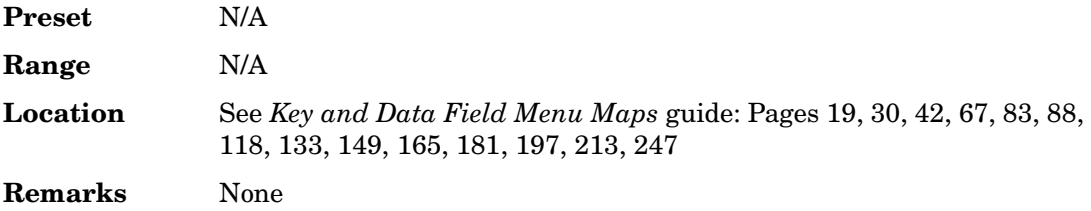

#### **Trigger Edge**

**Supported** All with Option 401

This field indicates whether the ESG will trigger on the rising or the falling edge of the base station trigger signal. To change the field selection, highlight the Trigger Edge field, press the **Edit Item** softkey and make a choice from the menu that appears.

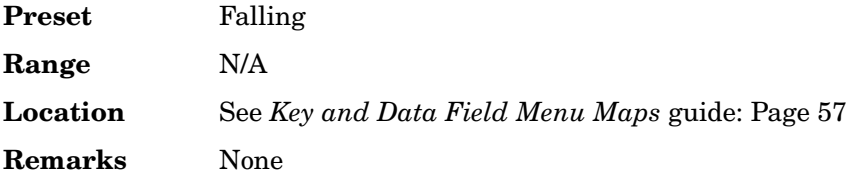

## **Trigger In Polarity Neg Pos**

#### **Supported** All

This softkey toggles the polarity of the TTL trigger signal at the TRIGGER IN connector.

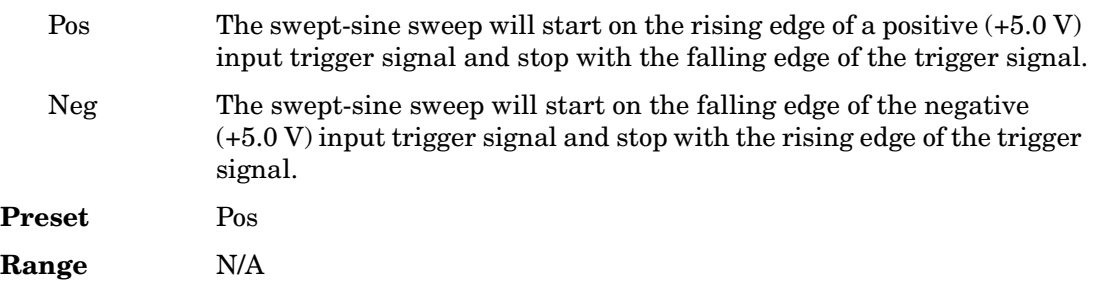

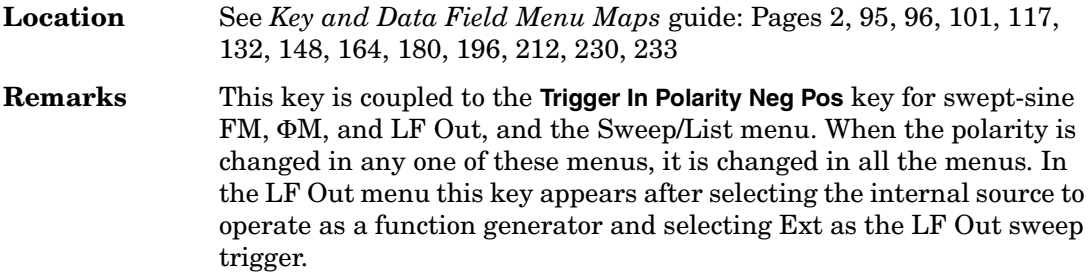

# **Trigger Key**

**Supported** All

Use this softkey to enable the front panel **Trigger** hardkey to trigger an event.

Pressing the **Trigger Key** softkey in the appropriate menu will enable the front panel **Trigger** hardkey to immediately do one of the following:

- Sweep trigger− Initiate a step or list sweep.
- Point trigger− Cause the sweep to step point-by-point in a step or list sweep.
- AM, FM, or ΦM− Initiate a single sweep of swept-sine amplitude, frequency, or phase modulation.
- Swept-sine LF output− Initiate a swept-sine low frequency output.
- Digital modulation formats− Initiate a burst to output a frame or data sequence. For framed transmissions, you can toggle between the primary and/or secondary framed data. For patterned transmissions, you can trigger a single output of modulated data that is not framed.
- Bit error rate test (BERT)− Initiate a bit error rate test.

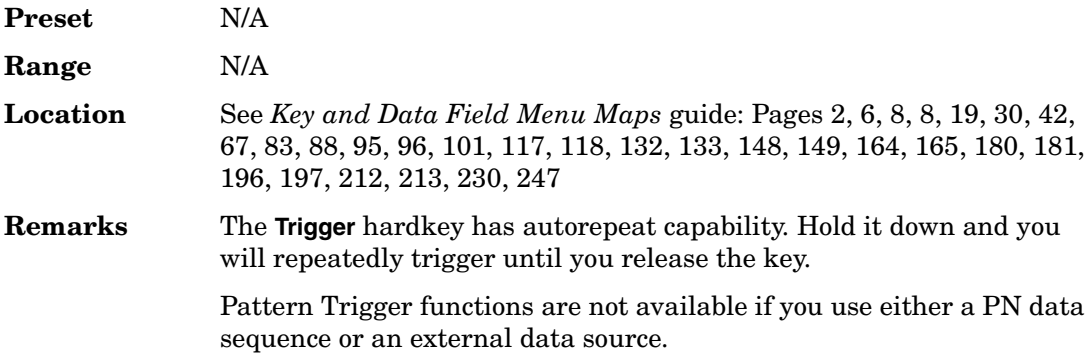

## **Trigger Out Polarity Neg Pos**

#### **Supported** All

This softkey toggles the polarity of the TTL signal at the rear panel TRIGGER OUT connector.

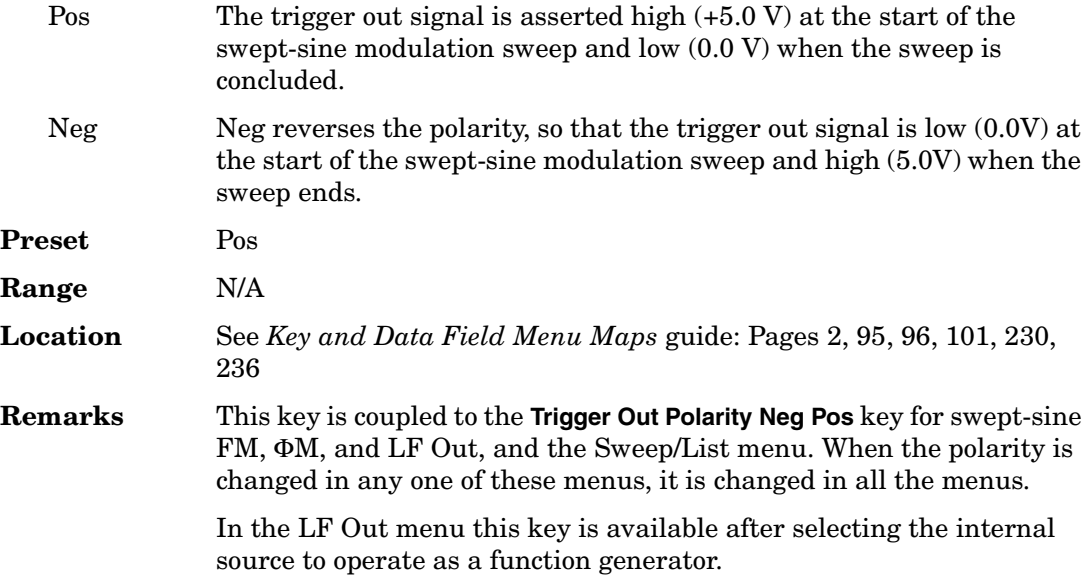

## **Trigger Polarity Setup**

### **In the Real Time W-CDMA Uplink PRACH Menu**

**Supported** All with Option 400

Use this softkey to access a menu from which you can set the physical random access channel (PRACH) and the acquisition indicator channel (AICH) trigger polarity

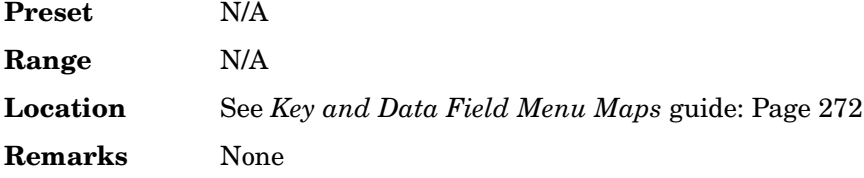

#### **In the Real Time W-CDMA Uplink DPCH Menu**

#### **Supported** All with Option 400

Use this softkey to access a menu from which you can set the Compressed Mode Start Trigger Polarity, Compressed Mode Stop Trigger Polarity, TPC Pattern Trigger Polarity, TPC Bit Signal Polarity, and the Power Control Signal Polarity.

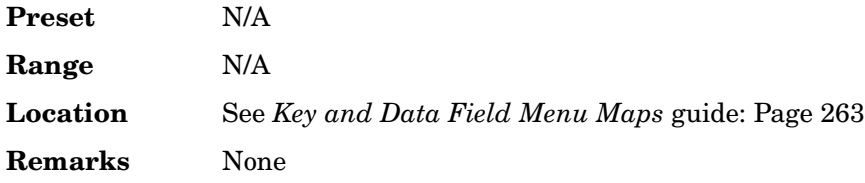

#### **In the Real Time W-CDMA Downlink Menu**

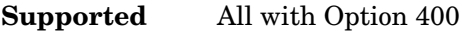

Use this softkey to access a menu from which you can set the Compressed Mode Start Trigger Polarity, Compressed Mode Stop Trigger Polarity, and DPCH1 DTX-Gate Trigger Polarity.

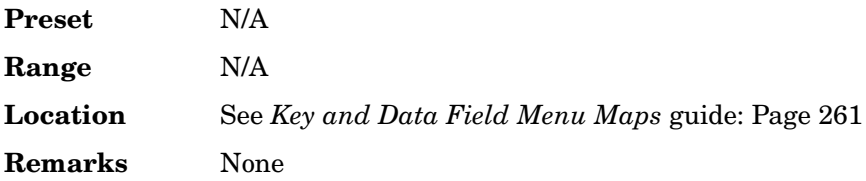

## **Trigger Setup**

**Supported** All with Option 001 or 002

This softkey accesses the trigger setup menu. This menu enables you to adjust the trigger source, the continuous mode, the retrigger mode (not available for real-time waveform generation), and the gate active polarity.

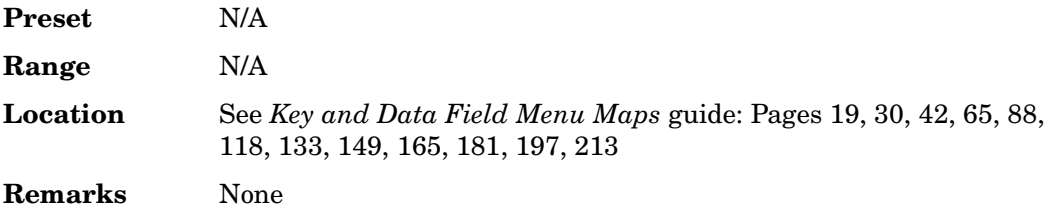

#### **In the W-CDMA Menu**

**Supported** All with Option 400

This softkey accesses a menu from which you can select parameters to configure uplink synchronization. Timing offset, slot delay, signal setup, and sync trigger mode are available selections.

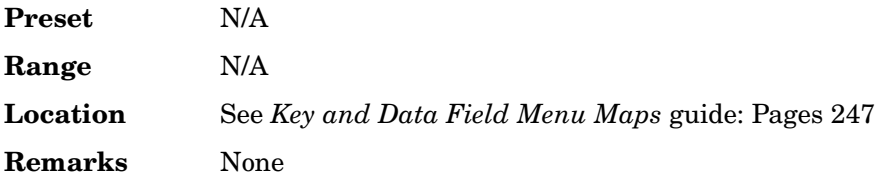

## **Trigger Source**

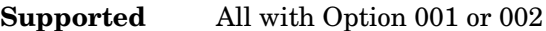

This softkey accesses the trigger source menu. This menu enables you to adjust the trigger source between the front panel **Trigger** hardkey, a trigger command sent over the GPIB bus or LAN, or an external trigger applied to the PATT TRIG IN or AUX I/O connectors.

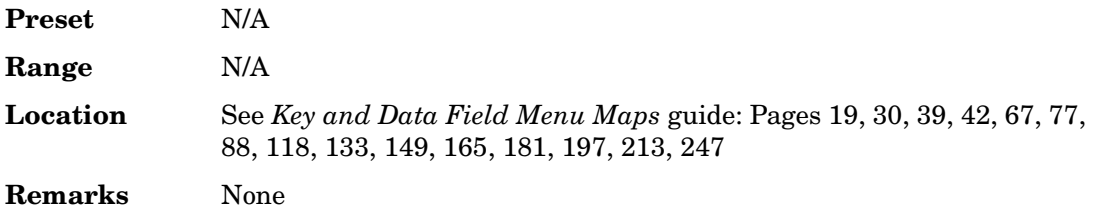

## **Trigger Sync Reply (RPS7)**

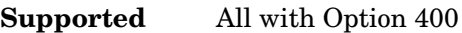

This softkey assigns the trigger sync reply to the selected rear panel AUX I/O output connector or BNC.

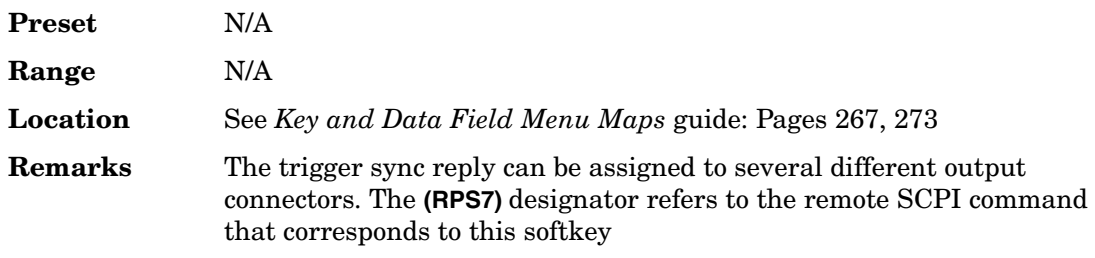

## **Truncated PN9**

#### **Supported** All with Option 406

This softkey enters a truncated PN9 pattern in a Bluetooth setup. The truncated PN9 places the first 216 bits of a PN9 sequence into one packet of a single-packet waveform.

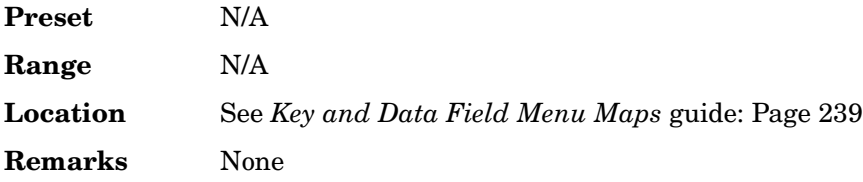

### **TS**

#### **Supported** All with Option 402

Use this softkey to select the training sequence (TS) as the active function. The preset hexadecimal value (when normal preset is selected) for TS reflects the current format, and appears in the TS field near the bottom of the text area of the display.

In the Enhanced Data Rates for GSM Evolution (EDGE) and Global System for Mobile Communications (GSM) formats, **TS** is also located in the Configure Dummy and Configure Sync menus.

In the Trans European Trunked Radio (TETRA) format, **TS** is also located in the uplink configure control 1 and control 2 menus, and in the downlink configure normal continuous and discontinuous menus.

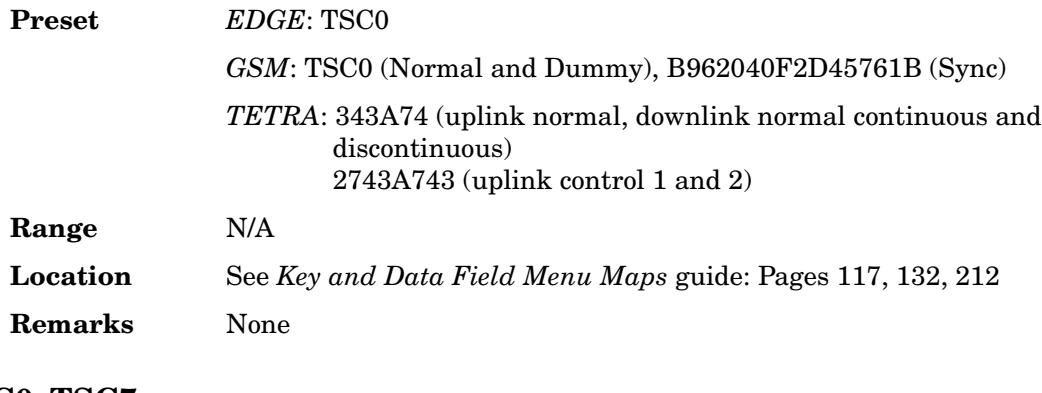

#### **TSC0–TSC7**

**Supported** All with Option 402

<span id="page-306-0"></span>Use these softkeys to select a training sequence code for EDGE or GSM. The hexadecimal values for each training sequence code are shown in [Table 8.](#page-306-0)

#### **Table 8**

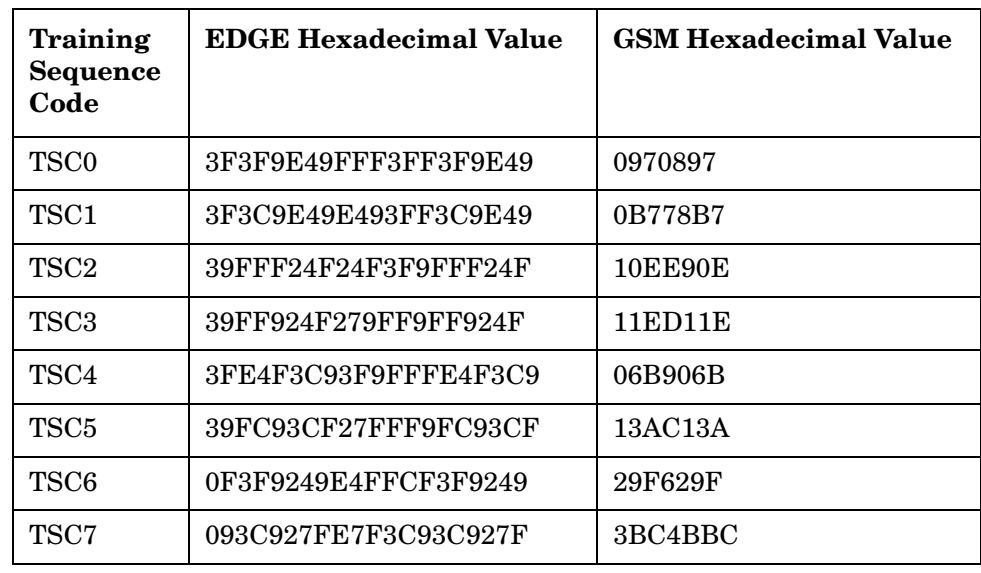

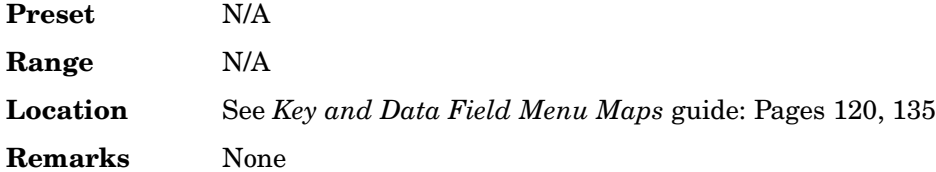

#### **TTI**

#### **Supported** All with Option 400

This field displays the transport channel transmission time interval (TTI). TTI is the time interval for the product of BLK size and NBlock (BLKsize\*NBlock) of data to be transmitted. The field is displayed for uplink and downlink configurations. The TTI indicates over how many consecutive frames the transport layer data is distributed. For example, if set to 40 msecs it indicates that the data is distributed over 4 frames.

Changing the value of this field will change the Bit Rate field value.

**Preset** *Uplink DPCH*: 40ms *PRACH*: 20ms

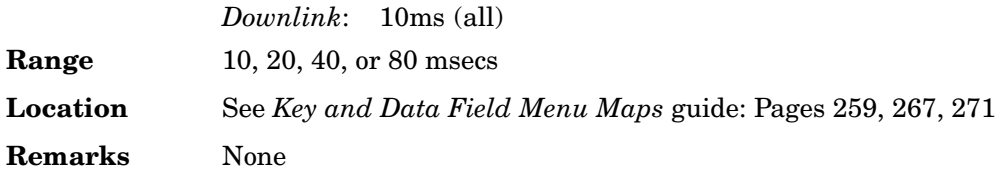

## **TTI Frame Pulse (RPS9)**

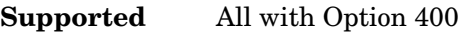

This softkey assigns the transmission time interval (TTI) frame pulse to the selected rear panel AUX I/O output connector or BNC.

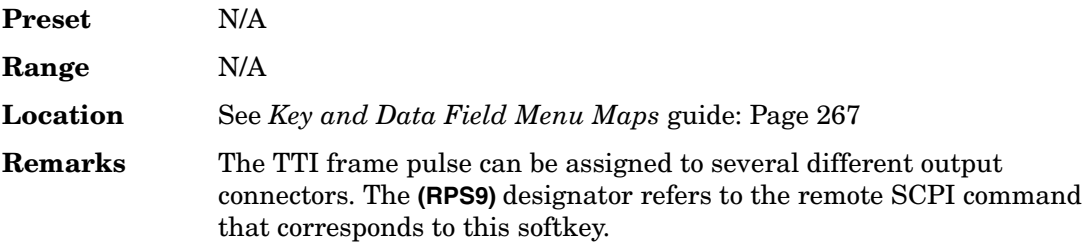

## **Turbo**

#### **Supported** All with Option 400

Use this softkey to select turbo coding to be used for transport channel error protection coding. Turbo coding has better error rate performance than convolutional encoding.

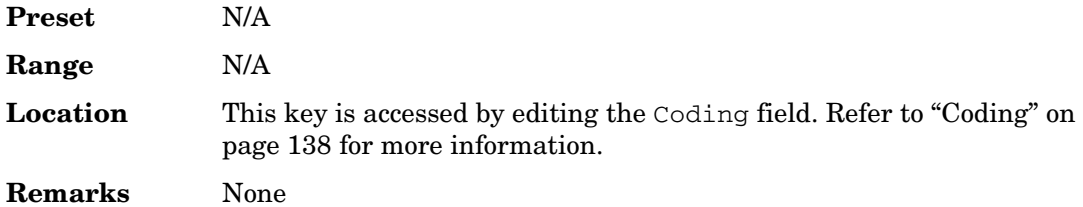

### **Turbo Coding**

**Supported** All with Option 401

This field indicates whether turbo coding is turned off or on. To toggle the current turbo coding operating state, highlight the Turbo Coding field and press the **Edit Item** softkey.

Turbo coding is available with the channel, radio configuration (RC), frame length (FL) and bit rate combinations shown in [Table 9 on page 639](#page-308-0):

### <span id="page-308-0"></span>**Table 9**

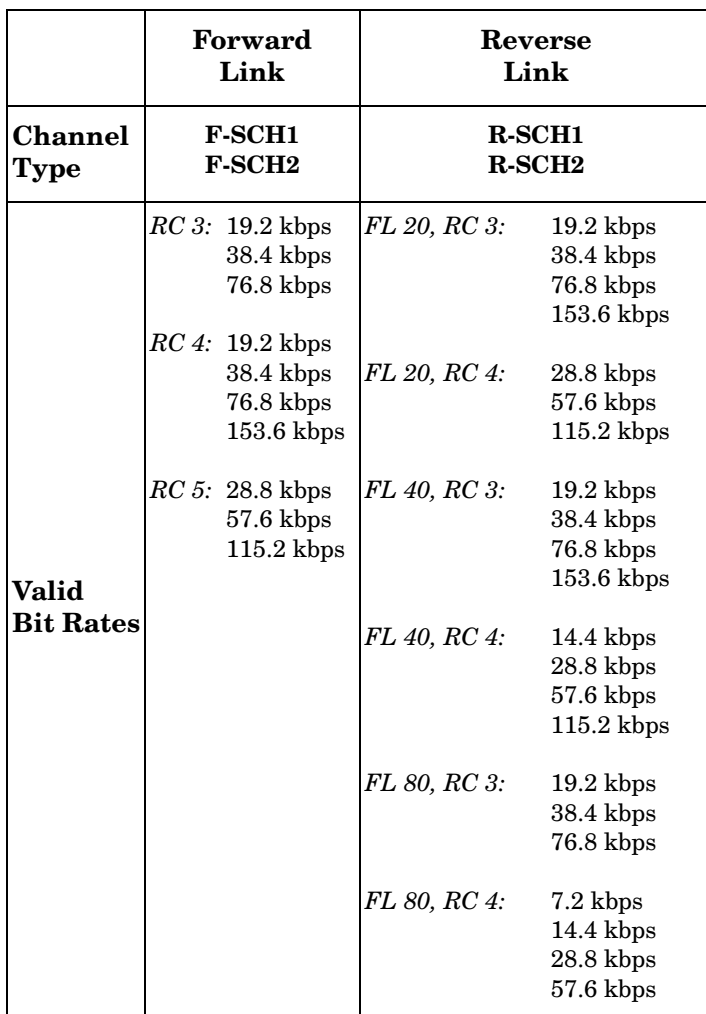

**Preset** Off

**Range** N/A

**Location** See *Key and Data Field Menu Maps* guide: Pages 259, 53, 59

**Remarks** None

### **Tx Diversity**

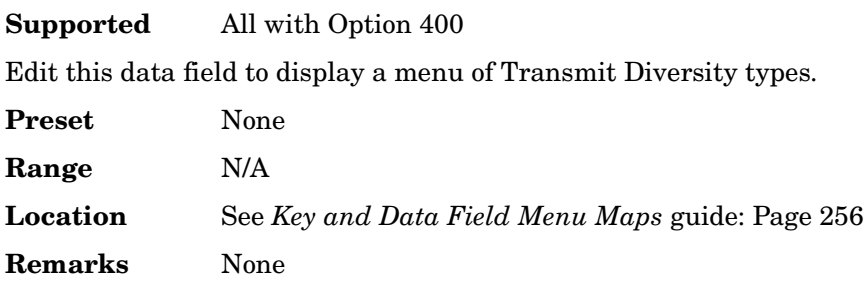

## **Type**

#### **Supported** All with Option 400

This softkey accesses a menu enabling you to select the type of channel for insertion into the Edit Channel Setup table editor. The selection can be multiplied by the number set using the **Channels** softkey. Press **Done** to insert the information into the Edit Channel Setup table editor.

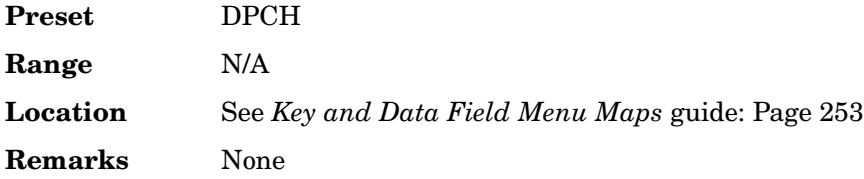

#### **Type**

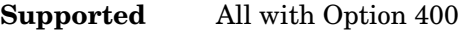

This data field displays the channel type for each channel in the Edit Channel Setup table editor. This field is displayed for both uplink and downlink setups.

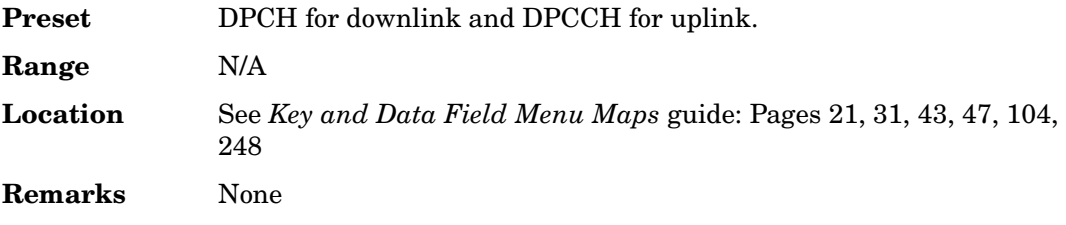

# **U**

## **UDI 64 kbps**

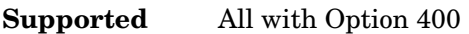

This softkey selects the unrestricted digital information (UDI) 64 kbps reference test setup as described in the 3GPP Technical Specification (TS 25.944 v3.5).

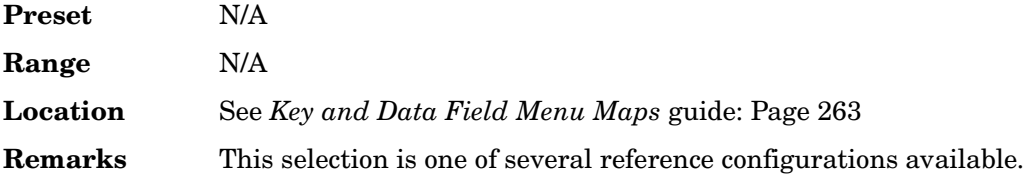

### **UDI ISDN (25.944 v4.1)**

**Supported** All with Option 400

This softkey configures the downlink DPCH to an unrestricted digital information (UDI) integrated services digital network (ISDN) reference measurement channel as per 3G TS25.944 v3.5 specifications.

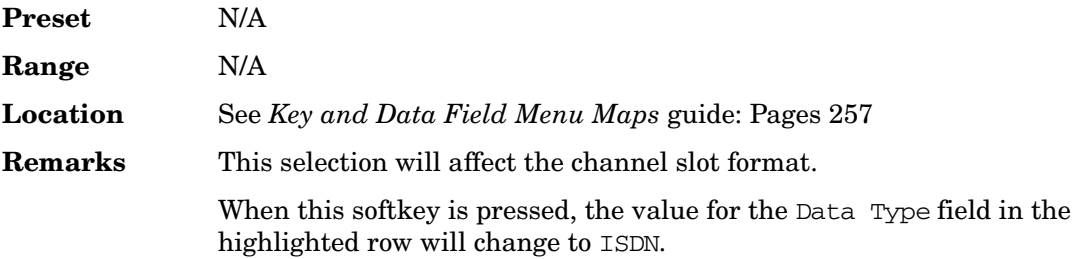

## **UE Setup**

**Supported** All with Option 400

This softkey accesses the uplink table editor from which you can select and modify user equipment (UE) parameters. Highlight the data field you want to change and press the **Edit Item** key. Press a softkey, use the numeric keypad, or front panel knob to change values displayed in the table. Press the appropriate softkey to terminate the entry.

**Preset** N/A

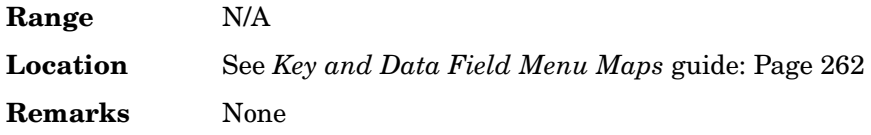

### **UN3/4 GSM Gaussian**

**Supported** All with Option 001 or 002

Use this softkey to select an Option UN3/4 delay-compatible GSM filter in the Select filter menu. This is a Gaussian filter with a fixed BbT of 0.300.

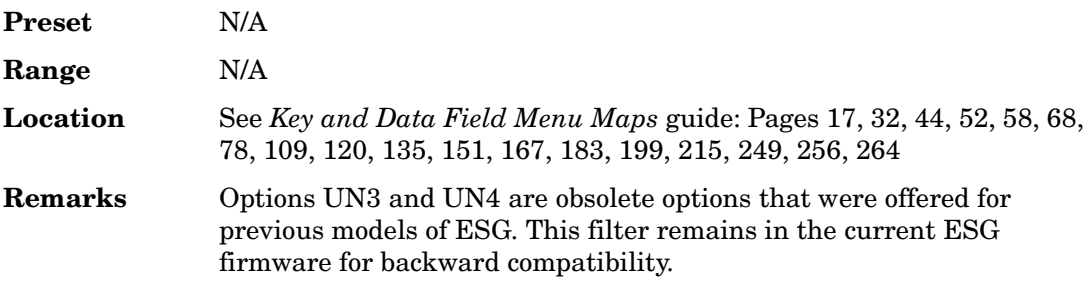

## **Uncoded**

#### **Supported** All with Option 402

Use this softkey to select an uncoded channel which is a normal EDGE burst that carries only PN9 or PN15 bits.

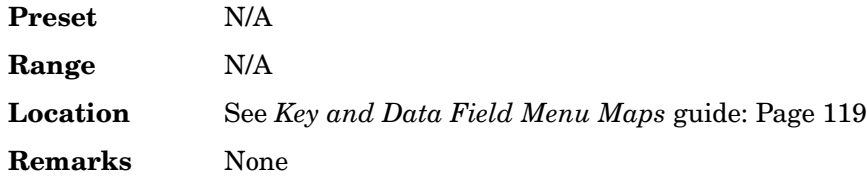

#### **Undefined**

**Supported** All with Option 400

This field entry, in the Compressed Mode Setup menu, indicates there is only one transmission gap within the transmission gap start distance (TGD).

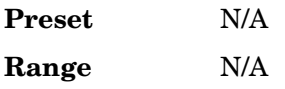

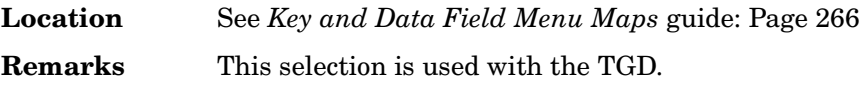

### **Undefined**

#### **Supported** All with Option 400

This softkey selects one transmission gap within the transmission gap pattern. The transmission gap start distance (TGD) field, in the Compressed Mode Setup menu, displays the selection.

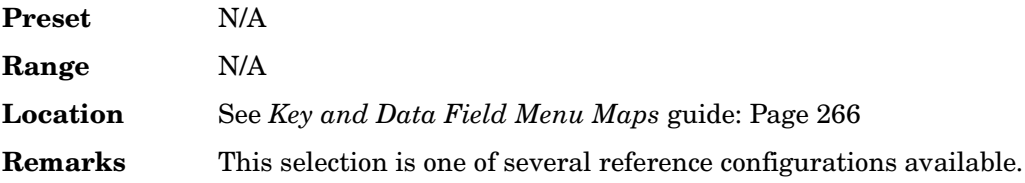

## **Up Control 1**

**Supported** All with Option 402

Use this softkey to select the uplink control subslot 1 as the timeslot type for the active timeslot.

You cannot mix uplink and downlink timeslots. If a timeslot is designated as downlink, it changes to uplink if you designate any other timeslot as uplink. The following table shows the timeslot type interchange to a frame designated as downlink when uplink is selected.

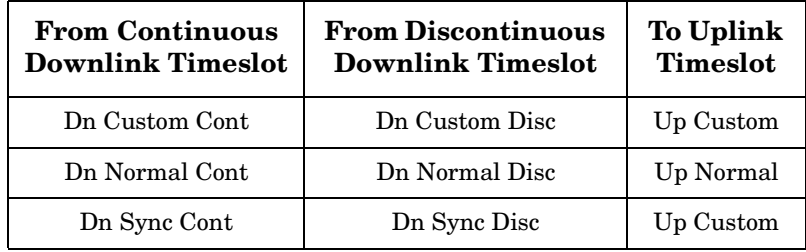

When you select **Up Control 1** for a timeslot, the visual representation of the timeslot pattern updates.

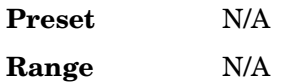

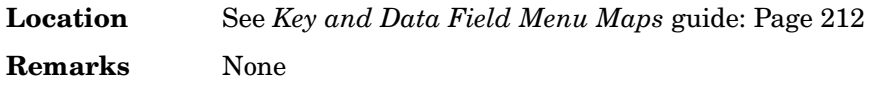

## **Up Control 2**

#### **Supported** All with Option 402

Use this softkey to select uplink control subslot 2 as the timeslot type for the active timeslot.

You cannot mix uplink and downlink timeslots. If a timeslot is designated as downlink, it changes to uplink if you designate any other timeslot as uplink. The following table shows the timeslot type interchange to a frame designated as downlink when uplink is selected.

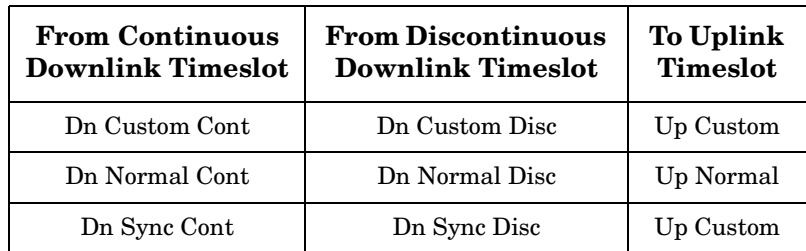

When you select **Up Control 2** for a timeslot, the visual representation of the timeslot pattern updates.

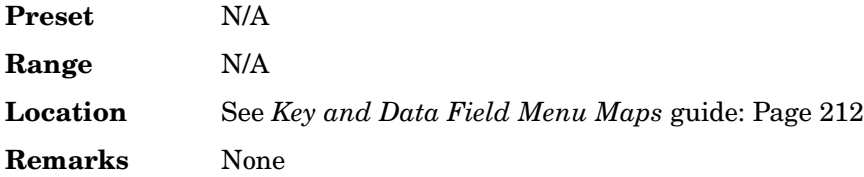

# **Up Custom**

**Supported** All with Option 402

Use this softkey to select an uplink custom timeslot type for the active timeslot. A custom timeslot is configured using an internally generated data pattern, a downloaded sequence of bits stored in a user file, or by supplying external data. Uplink timeslots cannot be mixed with downlink timeslots. If you already have any timeslots designated as downlink, they will be changed to uplink when any other timeslot is designated as

uplink. The custom timeslot is provided for users' flexibility; it is not a standard timeslot type.

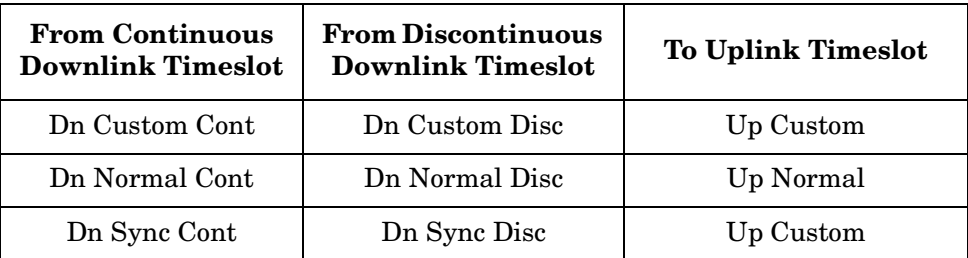

When you select **Up Custom** for a timeslot, the displayed representation of the timeslot pattern updates.

**Preset**

**Range**

**Location** See *Key and Data Field Menu Maps* guide: Pages 148, 164, 212 **Remarks**

## **Up Normal**

**Supported** All with Option 402

Press this softkey to select uplink normal as the timeslot type for the active timeslot.

You cannot mix uplink and downlink timeslots. If a timeslot is designated as downlink, it changes to uplink if you designate any other timeslot as uplink. The following table shows the timeslot type interchange to a frame designated as downlink when uplink is selected.

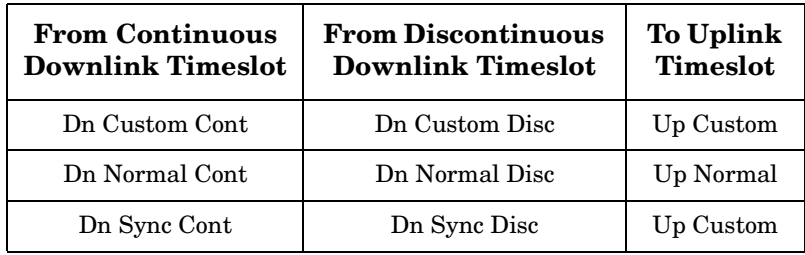

When you select **Up Normal** for a timeslot, the visual representation of the timeslot pattern updates.

**Preset** N/A

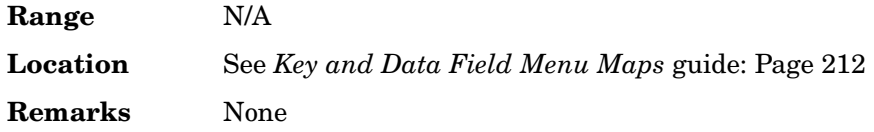

## **Upper Case Off On**

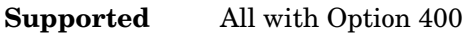

This softkey toggles between upper and lower case letters.

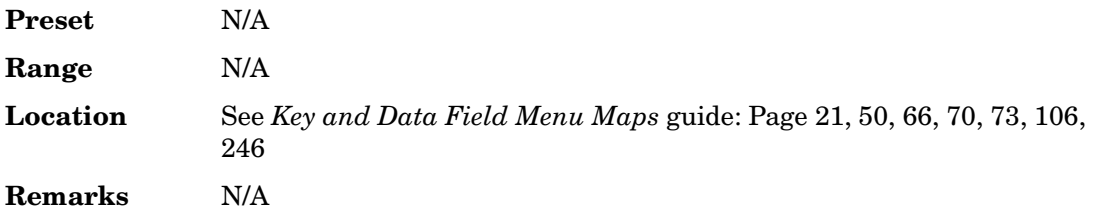

# **Up TCH**

#### **Supported** All with Option 402

Use this softkey to select uplink traffic channel (mobile to base station) as the timeslot type for the active timeslot. Uplink timeslots cannot be mixed with downlink timeslots. If you already have any timeslots designated as downlink, they will be changed to uplink when any other timeslot is designated as uplink.

When you select **Up TCH** for a timeslot, the visual representation of the timeslot pattern updates.

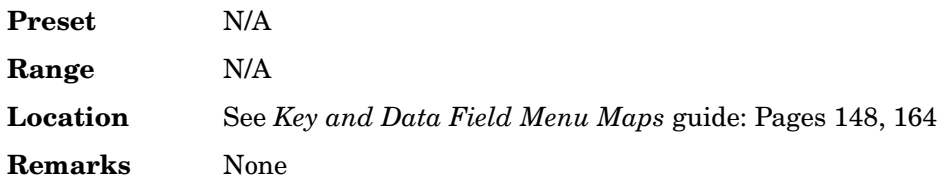

# **Up TCH All**

**Supported** All with Option 402

Use this softkey to select uplink traffic channel (mobile to base station) as the timeslot type for all timeslots. When you select **Up TCH**, the frame pattern is bursted with RF power turning off during off timeslots.

When you select Up TCH All, the visual representation of the timeslot pattern updates.

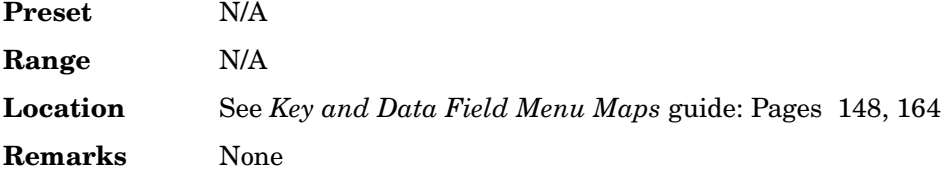

## **Up VOX**

**Supported** All with Option 402

Use this softkey to select uplink voice activated transmission channel as the timeslot type for the active timeslot.

When you select **Up VOX** for a timeslot, the visual representation of the timeslot pattern updates.

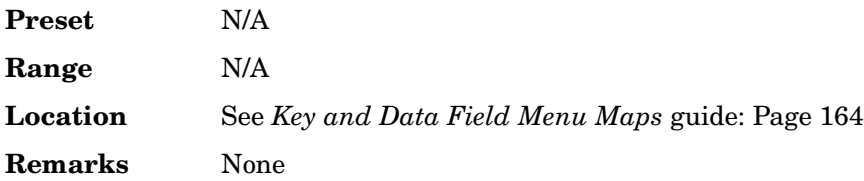

# **Update Display Cycle End Cont**

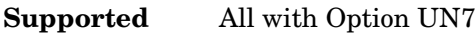

Use this softkey to set the display update mode for BER measurement results.

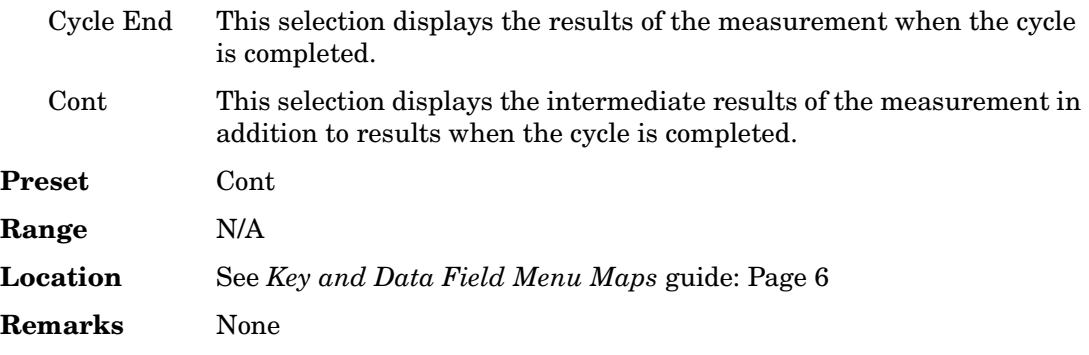

# **Update in Remote Off On**

#### **Supported** All

This softkey turns display updating on and off. The signal generator's display updates and displays the results of remote commands when this softkey is set to on. However, command processing time is faster when the softkey is set to off.

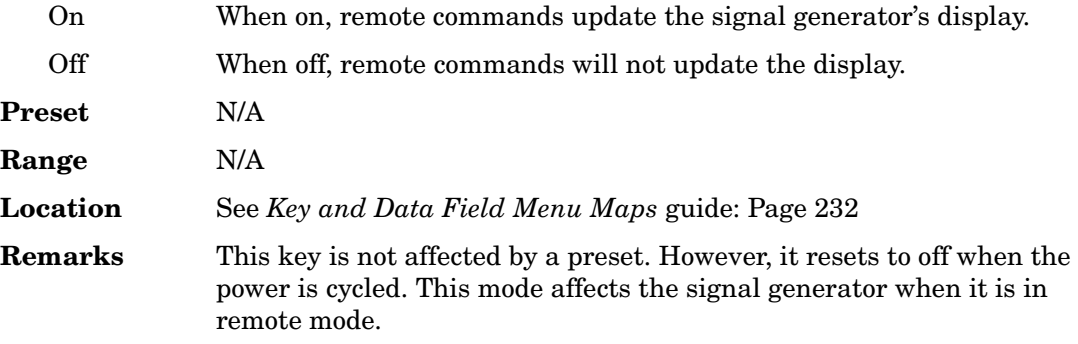

### **Up/Down**

**Supported** All with Option 400

This softkey sets the transport power control (TPC) pattern to repeatedly send consecutive up and consecutive down commands. The number of successive down and up commands is defined in the TPC Pat Steps field of the **PhyCH Setup** menu.

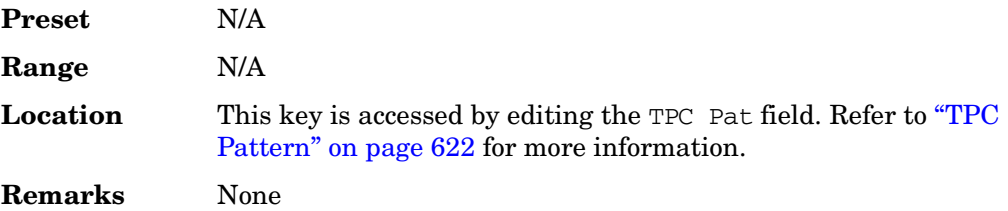

## **Uplink MCS-1**

**Supported** All with Option 402

Use this softkey to select an uplink packet data traffic channel with block type 5 that is in compliance with GSM 05.03.

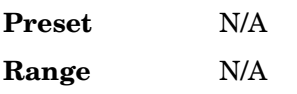

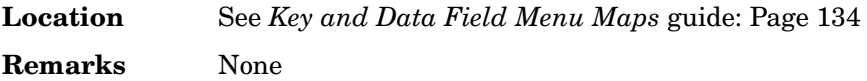

## **Uplink MCS-5**

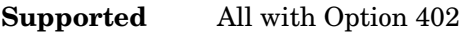

Use this softkey to select an uplink packet data traffic channel with block type 9 that is in compliance with GSM 05.03. The MCS5 radio block contains a single RLC data block of 448 bits with a code rate of 0.37. This ensures that the maximum amount of Forward Error Correction (FEC) has been applied to the data.

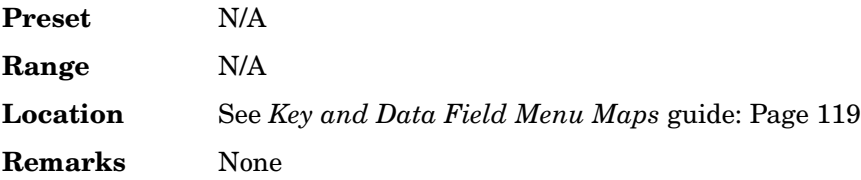

## **Uplink MCS-9**

**Supported** All with Option 402

Use this softkey to select a uplink packet data traffic channel with block type 13 that is in compliance with GSM 05.03. The MCS9 radio block contains two RLC data blocks of 592 bits with a code rate of 1.0. No Forward Error Correction (FEC) has been applied to the data, thus reducing the overhead and enabling the fastest data rate transmission.

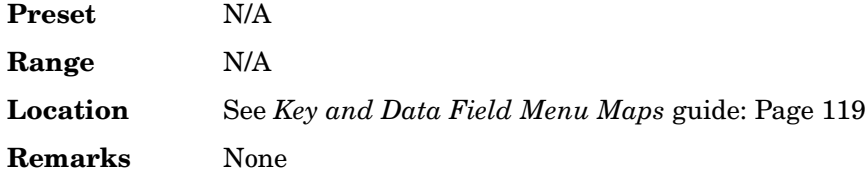

## **Uplink Timing Advance**

**Supported** All with Option 300

This softkey enables you to set the uplink timing advance. Setting the uplink timing advance allows you to compensate for the insertion of equipment, such as fading simulators, into the uplink RF path.

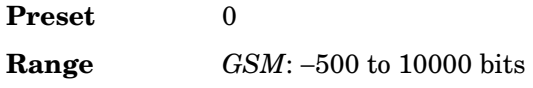

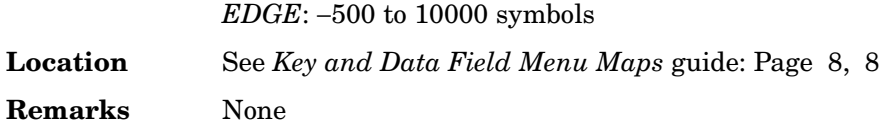

### **User File**

**Supported** All with Option 001 or 002

Use this softkey to display the catalog of binary/bit files stored in the signal generator's memory. You can select a custom file from this catalog for the data pattern or burst shape.

User files should exactly fill the data fields in a framed transmission (create the files to fill an integer number of frames). If the end of a user file does not coincide with the end of a frame, data is truncated. For more information, see the *User's Guide*.

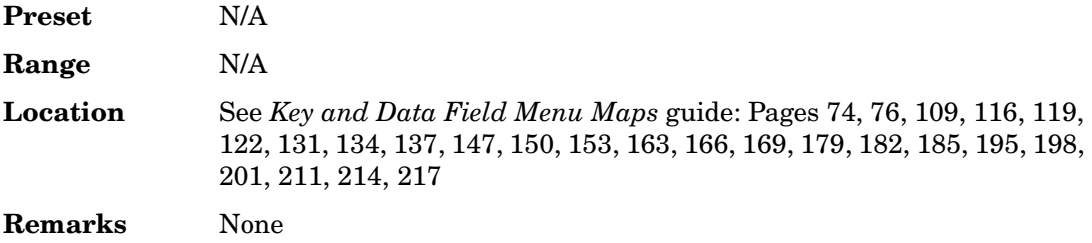

## **User FIR**

**Supported** All with Option 001 or 002

Use this softkey to display the catalog of user-defined FIR filter files stored in the signal generator's memory, and to access a menu for selecting a file.

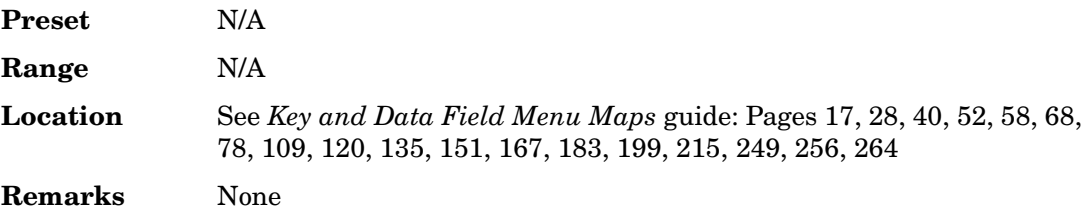

## **User Flatness**

#### **Supported** All

This softkey enables you to specify that only user flatness correction files be listed in the

catalog of files currently displayed.

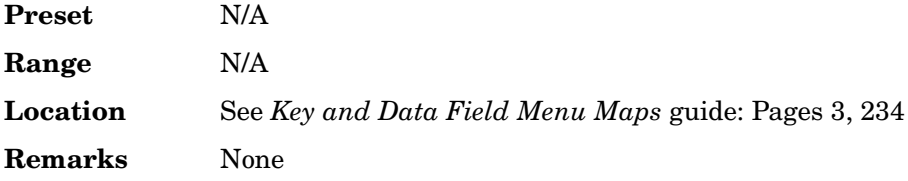

## **User FSK**

**Supported** All with Option 001 or 002

Use this softkey to display the catalog of frequency shift keying (FSK) files stored in the signal generator's memory. You can select a custom file from this catalog for an FSK modulation by scrolling through the listed files, highlighting the desired file, and pressing the **Select File** softkey.

The selected file name and type is displayed under the **Select** softkey.

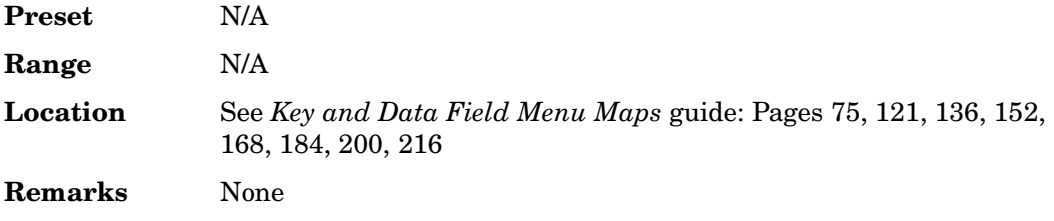

## **User I/Q**

**Supported** All with Option 001 or 002

Use this softkey to display the catalog of I/Q files stored in the signal generator's memory. You can select a custom file from this catalog for an I/Q modulation by scrolling through the listed files, highlighting the desired file, and pressing the **Select File** softkey.

The selected file name and type is displayed under the **Select** softkey.

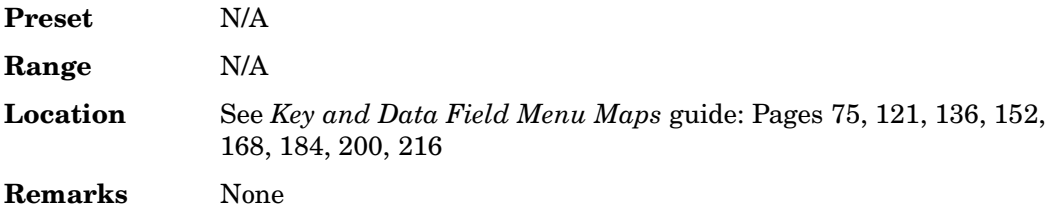

# **Utility**

#### **Supported** All

Use this softkey to access a menu of choices that enables you to view and erase error messages, access the GPIB/RS-232 LAN menu, adjust the display, access a menu of adjustments for the signal generator, set the help mode and power on state, and access the memory catalog menu.

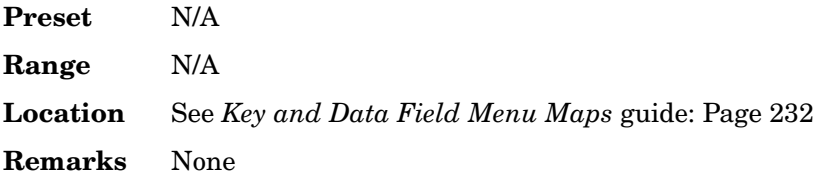

### **UW**

#### **Supported** All with Option 400

Use this softkey to select the unique word (UW) as the active function. The preset hexadecimal value (when normal preset is selected) for UW reflects the PHS format, and the current value for UW is displayed in the UW field near the bottom of the text area of the display.

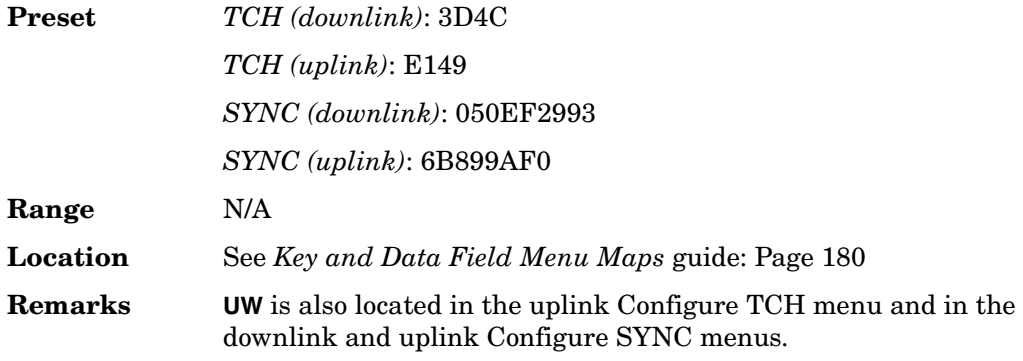

## **UWCDMA**

**Supported** All

Press this softkey to set the current catalog type to uplink W-CDMA (UWCDMA) and display the catalog of UWCDMA files.

**Preset** N/A

**Range** N/A **Location** See *Key and Data Field Menu Maps* guide: Page 237 **Remarks** None

# **V**

## **View Different Header**

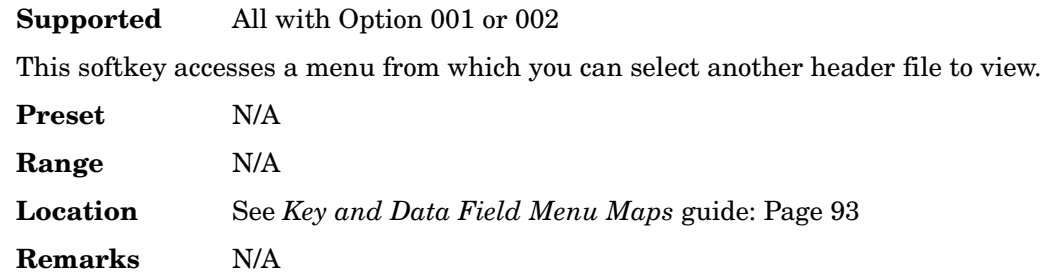

## **View Details**

#### **Supported** All

This softkey enables you to view detailed information about the highlighted test. Refer to the troubleshooting section in the service guide for more information.

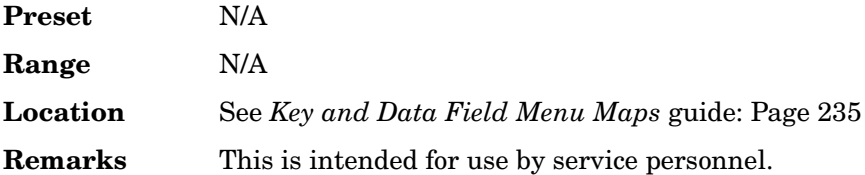

## **View Next Error Message**

**Supported** All

Use this softkey to display the next error message in the queue. (The first error message is the oldest error.) There may be more than one error message in the queue; the number of error messages is displayed along with the first message. Press any key to exit the Error Info menu.

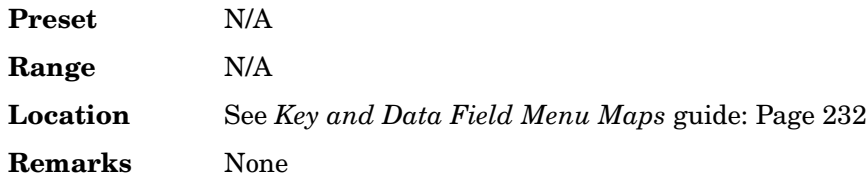
## **View Previous Error Message**

#### **Supported** All

Use this softkey to display the newest error message first. Continue pressing this key to view additional error messages in order of newest to oldest. Press any key to exit the Error Info menu.

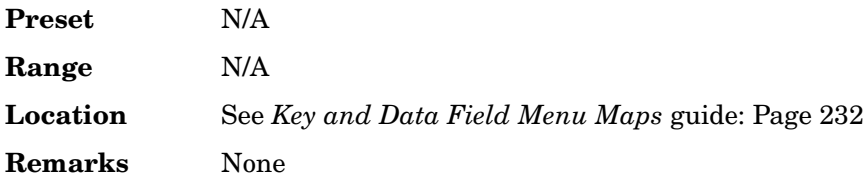

# **View Test Info**

#### **Supported** All

Use this softkey to display details of the self tests. Refer to the calibration guide for more information.

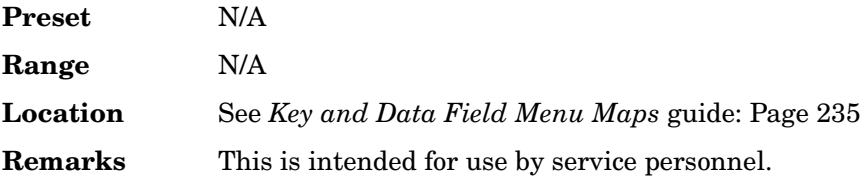

# **W**

### **Walsh**

### **Supported** All with Option 401

This field displays the current Walsh code (orthogonal code) for the selected channel. To change the Walsh code, highlight the Walsh field, press the **Edit Item** softkey and enter a new code number. If the text is grayed out in this field, you cannot change the Walsh code.

<span id="page-325-0"></span>[Table 10](#page-325-0) lists the CDMA2000 Walsh code ranges and preset values by channel type, radio configuration (RC) and bit rate.

#### <span id="page-325-1"></span>**Table 10**

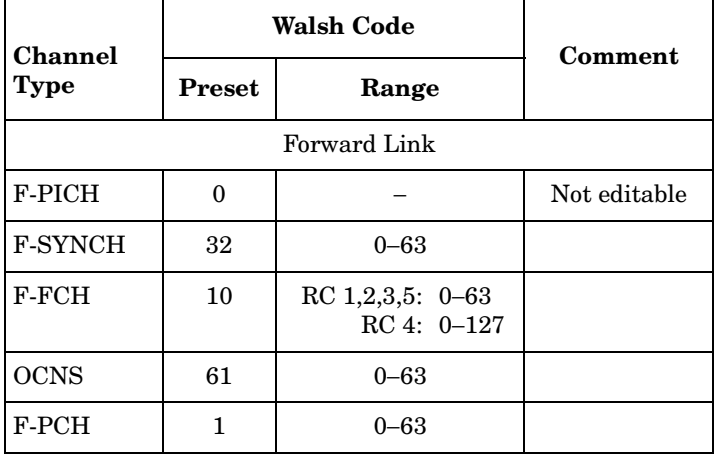

## **Table 10**

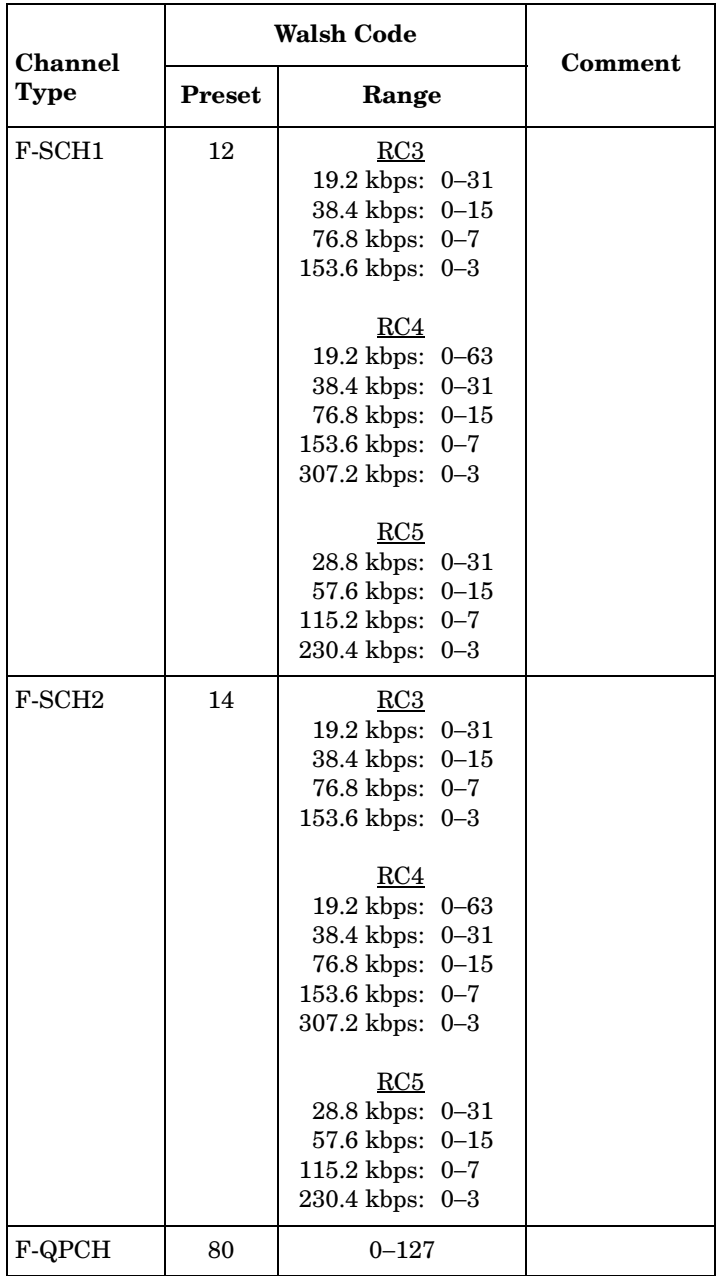

### **Table 10**

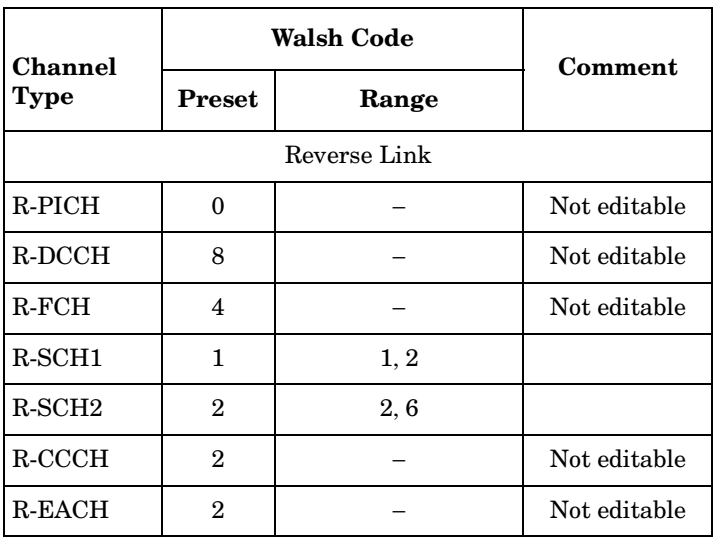

**Preset** Refer to [Table 10](#page-325-1)

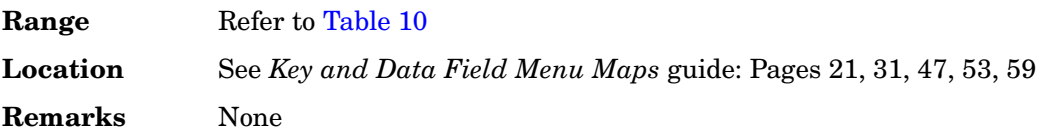

## **Walsh Code**

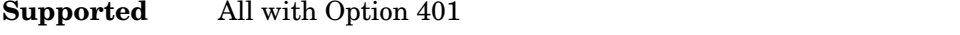

This softkey selects the Walsh code as a column by which the table will be sorted.

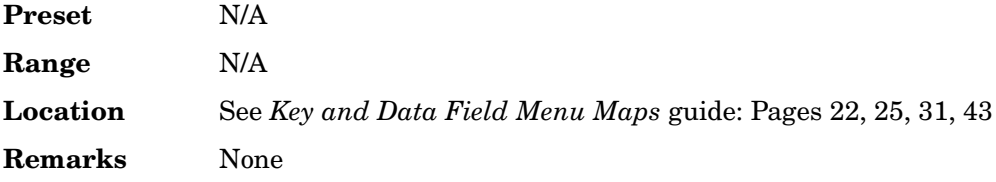

# **Waveform Catalog Types**

### **Supported** All

This softkey accesses a menu from which you can select an ARB waveform file type.

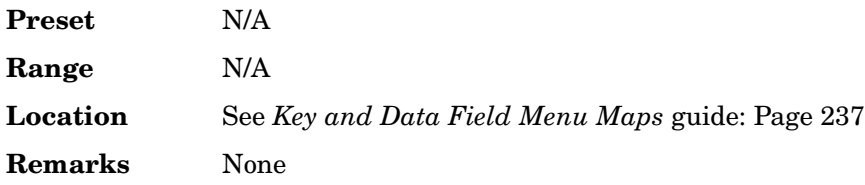

## **Waveform Length**

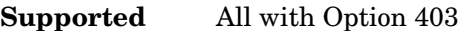

This softkey opens a menu of waveform length choices. The longer the waveform, the more accurate the statistics (at the expense of memory usage and time taken to generate the waveform).

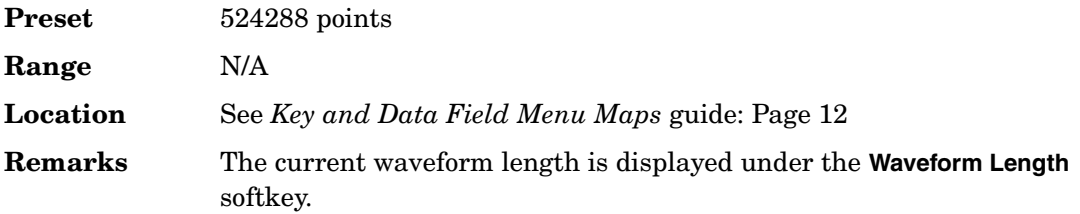

## **Waveform Length** *n* **Short Codes**

**Supported** All with Option 401

This softkey adjusts the waveform length for CDMA modulation. The upper limit is adjusted based on the oversample ratio to fit the signal within the available memory.

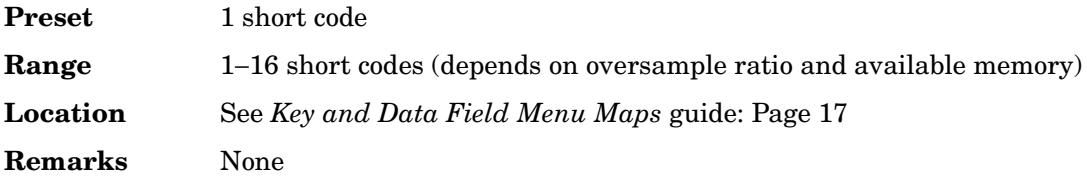

## **Waveform Runtime Scaling**

**Supported** All with Option 001 or 002

This softkey enables you to set the scaling value to be applied to the waveform while it is playing. Scaling can be used to get the best dynamic range without overflowing the I and Q digital to analog converters.

**Preset** 70.00 %

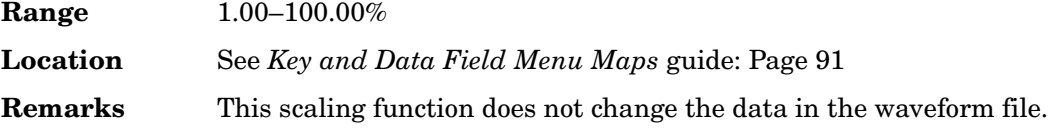

### **Waveform Segments**

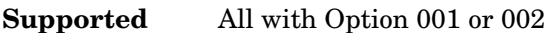

This softkey accesses a menu and table editor from which you can store and load waveform segments to or from the non-volatile waveform memory (NVWFM) and perform various waveform utilities such as markers, scaling, and clipping.

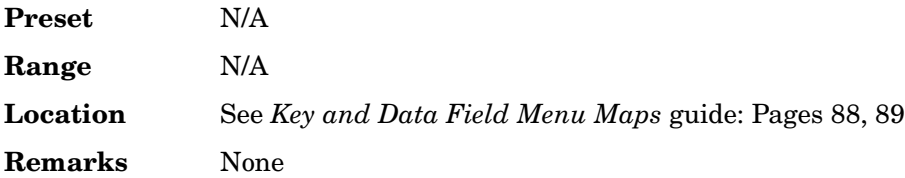

### **Waveform Sequences**

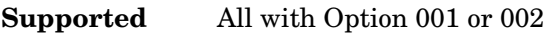

This softkey accesses a menu and table editor from which you can build waveform sequences, edit existing sequences, and/or delete sequences.

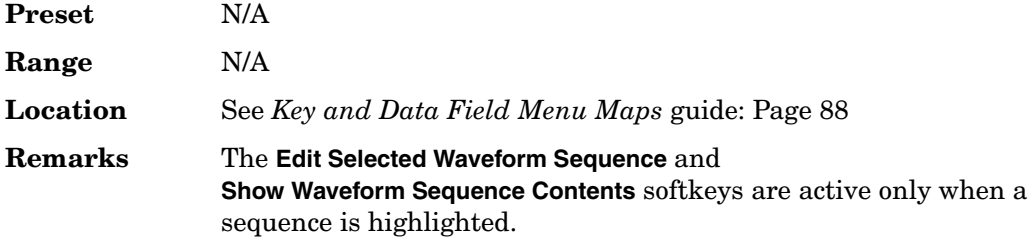

## **Waveform Statistics**

**Supported** All with Option 001 or 002

Use this softkey to access a menu for viewing the available statistics for the selected waveform.

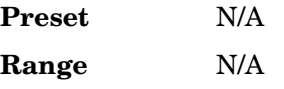

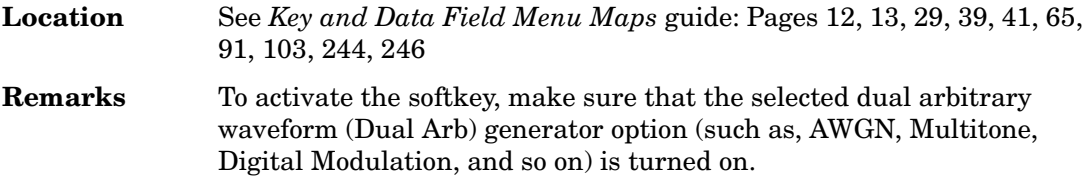

# **Waveform Utilities**

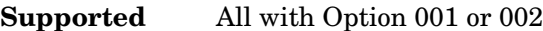

This softkey accesses a menu of operations that can be applied to the selected waveform segment. Waveform utilities include: scaling, clipping, and view waveform statistics.

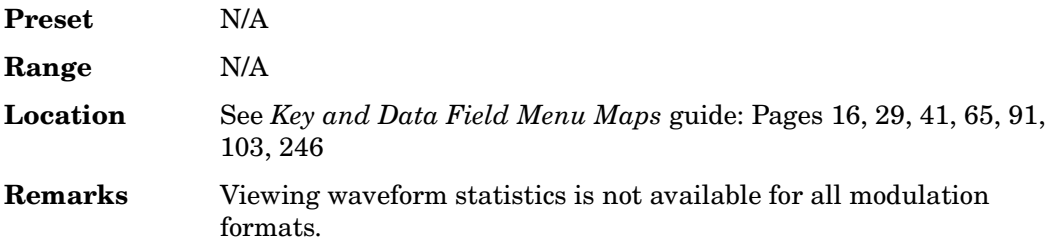

## **W-CDMA**

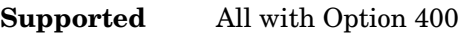

This softkey appears in more than one location.

### **Selecting the WCDMA Filter**

This softkey selects the WCDMA pre-modulation filter in the Select (filter) menu. Pressing the **WCDMA** softkey selects this FIR filter and returns you to the Filter menu.

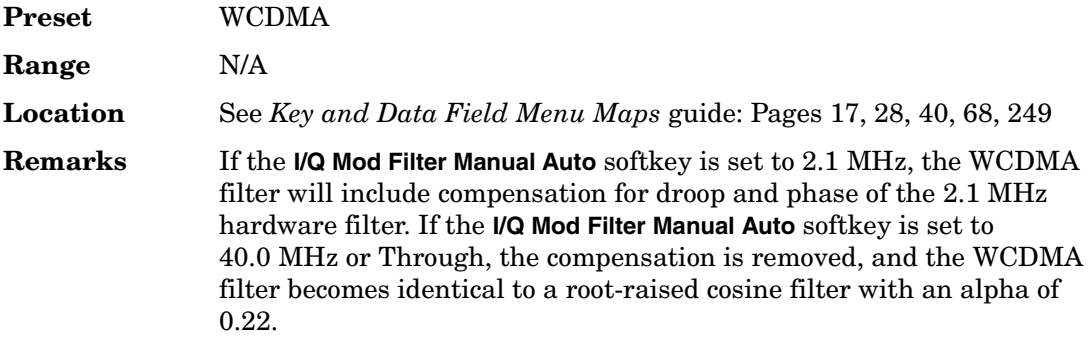

### **In the Catalog of Files**

Press this softkey to set the current catalog type to WCDMA and display the catalog of WCDMA files.

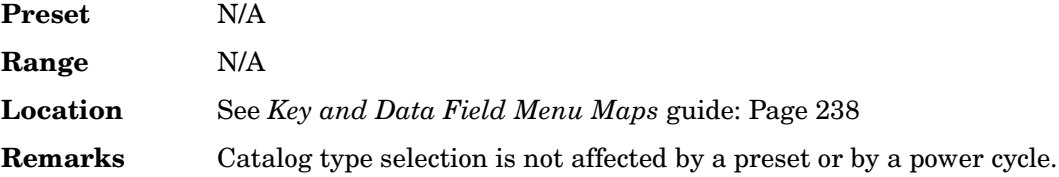

### **W-CDMA**

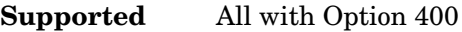

Use this softkey to select a menu of W-CDMA personalities.

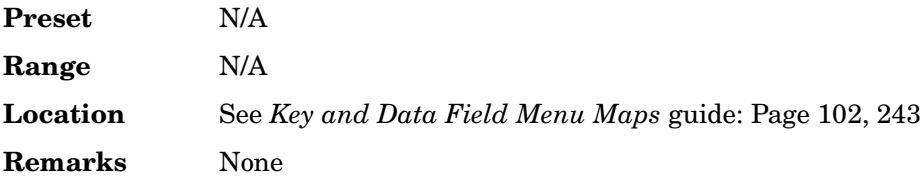

## **W-CDMA Define**

#### **Supported** All with Option 400

This softkey displays the W-CDMA Define menu for the uplink or downlink. This menu allows you to define a W-CDMA signal. With the **Multicarrier Off On** softkey set to On, this softkey is replaced with the **Multicarrier Define** softkey.

### **Preset**

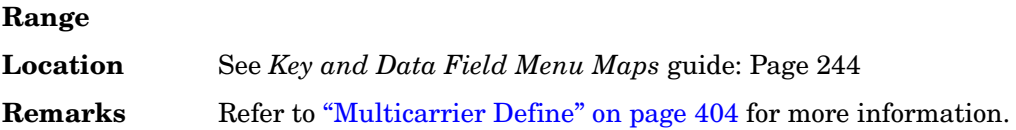

# **W-CDMA Off On**

**Supported** All with Option 400

This softkey selects the operating state of the wideband CDMA (W-CDMA) waveform generator.

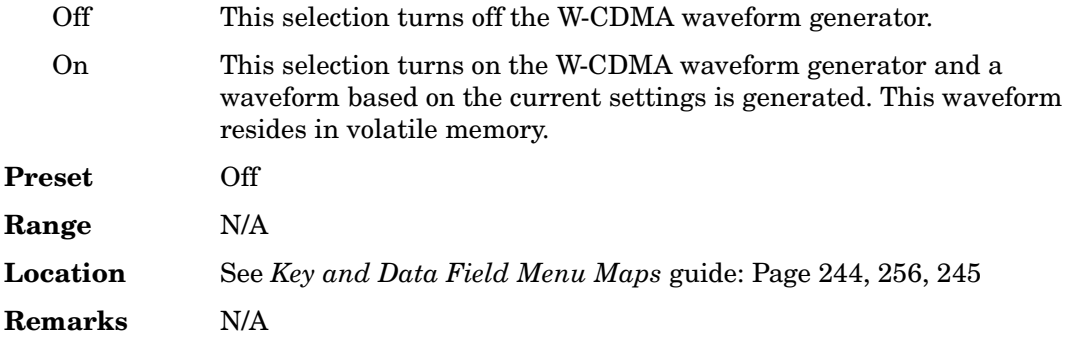

### **W-CDMA Select**

#### **Supported** All with Option 400

This softkey accesses a menu of channel selections that can be used to configure the signal generator for W-CDMA. The menu will change, depending on whether uplink or downlink has been selected. In downlink, 1 DPCH channel is the default selection. The **Multicarrier Off On** softkey will change the menu selections for downlink. In uplink, a DPPCH channel is the default selection.

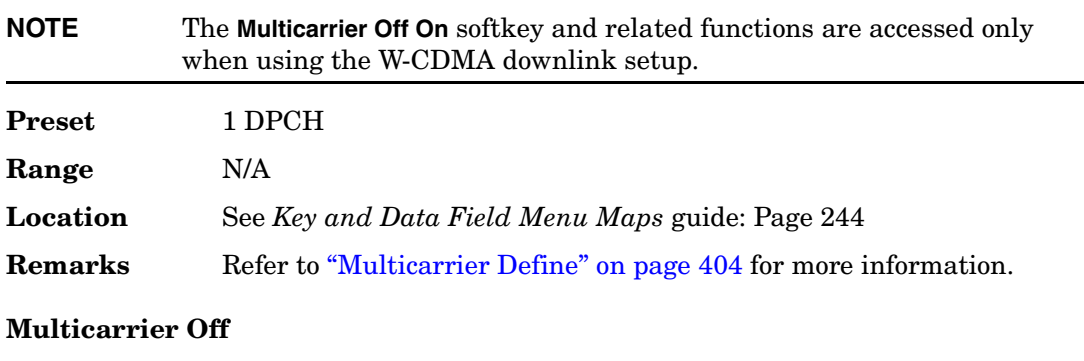

#### **Supported** All with Option 400

The **W-CDMA Select** softkey menu displays selections for a pre-defined channel setup, stored custom state or test models.

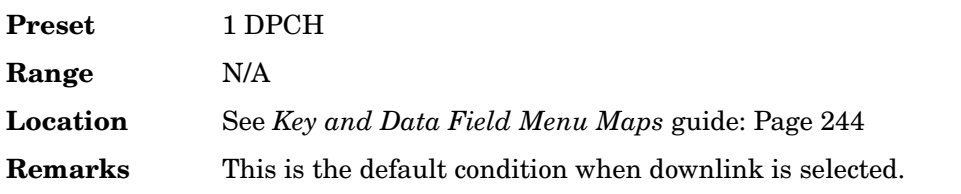

### **Multicarrier On**

**Supported** All with Option 400

Displays the multicarrier W-CDMA Select menu, where you can select a 2, 3, or 4 multicarrier setup or a stored custom W-CDMA multicarrier setup.

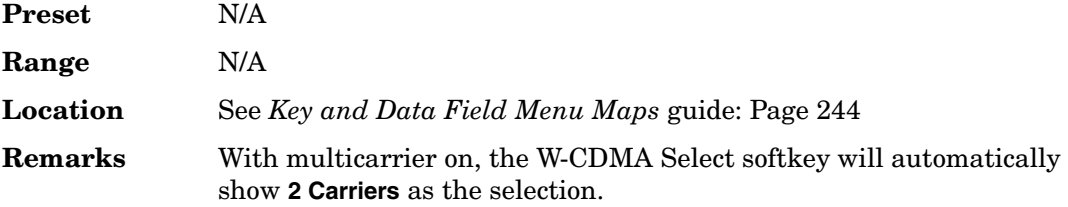

### **WFM1**

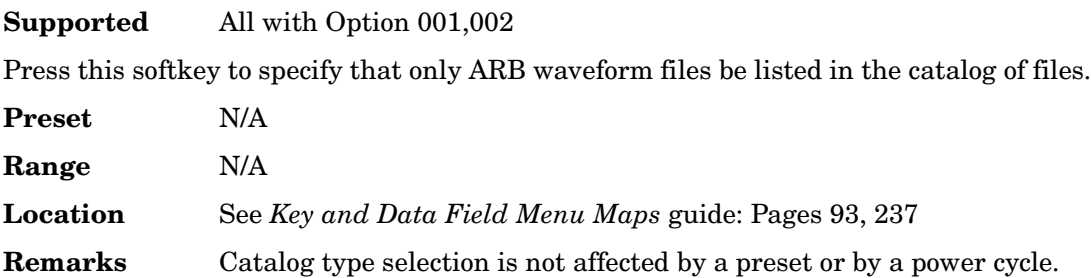

# **White Pixels Screen Test**

**Supported** All

This softkey enables you to set all of the pixels on the display to white. Press the **Local** hardkey to return the display to normal operation.

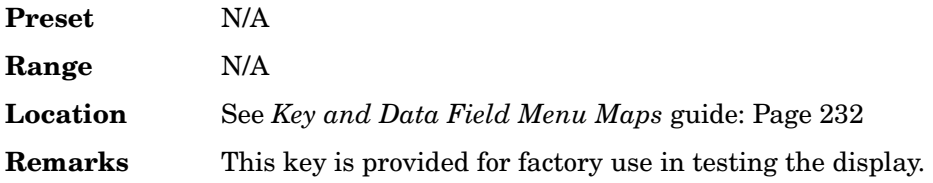

# **Window**

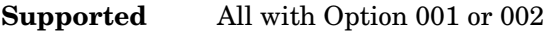

Use this softkey to access a menu for applying a windowing function to the selected filter.

The default is to use no windowing which optimizes the passband response (EVM). Several windowing selections are provided in this menu which can be applied to smooth the filter's transition to zero. Windowing improves out of band performance (ACP) but simultaneously degrades EVM.

The selected window type is displayed under the **Window** softkey.

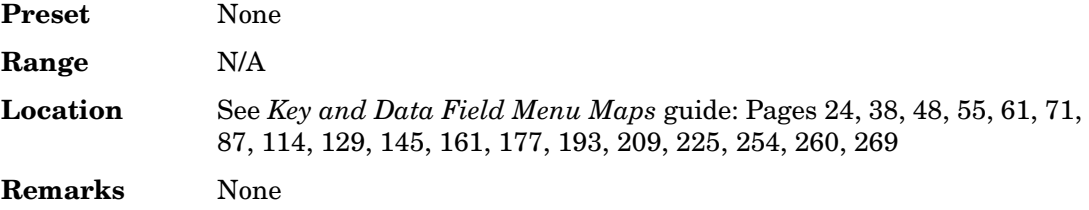

## **Wireless Networking**

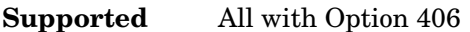

This softkey enables you to access a menu of installed wireless LAN standards.

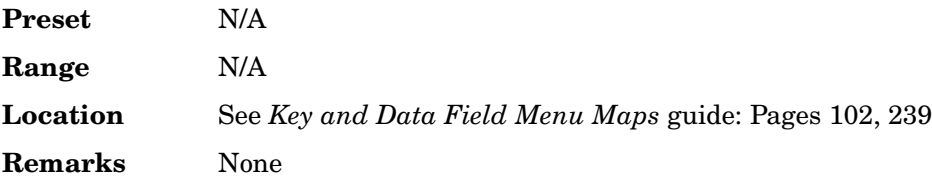

Key and Data Field Reference, I−Z **W**